## brother

# PERSONAL EMBROIDERY & SEWING DIGITIZING SOFTWARE

SOFTWARE ZUM ERSTELLEN VON STICKMUSTERN LOGICIEL DE CRÉATION PERSONNEL DE BRODERIE BORDUURONTWERP SOFTWARE & STEKENONTWERP PROGRAMMA SOFTWARE DI DIGITALIZZAZIONE RICAMI E PUNTI DECORATIVI AD USO PERSONALE SOFTWARE DE DISEÑO PERSONAL PARA BORDADO Y COSTURA

> **Startup : Reference Guide Start : Kurzanleitung Démarrage : Guide de référence Opstarten: Naslaggids Configurazione: Guida di riferimento Inicio: Guía de referencia**

## Read the following before installing this software

Thank you for purchasing this software. Before installing this software, carefully read the following product agreement, which has been provided for this product. Use this software only if you agree to the terms of this agreement. By installing this software, you agree to the conditions of its use.

#### **Product Agreement**

**1) General terms**

This is an agreement between you (the end-user) and our company for this product.

**2) Use of this product**

You may install and use this product on only one computer.

**3) Limitations on duplications**

You may not duplicate this product, except for backup purposes.

**4) Limitations on modifications**

You may not modify or disassemble this product in any way.

**5) Limitations on transfer**

This software may not be transferred to or used in any other way by a third party.

**6) Warranty**

We accept no responsibility for your choice or use of this product or for any damages that may arise out of its use.

**7) Others**

This product is protected by copyright laws.

Portions of this product were created using technology from Softfoundry International Pte. Ltd.

## IMPORTANT INFORMATION: REGULATIONS

#### **Federal Communications Commission (FCC) Declaration of Conformity (For USA Only)**

Responsible Party: Brother International Corporation 200 Crossing Boulevard P.O. Box 6911 Bridgewater, NJ 08807-0911 USA TEL : (908) 704-1700

declares, that the products

Product Name: Brother PE-DESIGN Software Key Model Numbers: PE-DESIGN 11

complies with Part 15 of the FCC Rules. Operation is subject to the following two conditions: (1) This device may not cause harmful interference, and (2) this device must accept any interference received, including interference that may cause undesired operation.

This equipment has been tested and found to comply with the limits for a Class B digital device, pursuant to Part 15 of the FCC Rules. These limits are designed to provide reasonable protection against harmful interference in a residential installation. This equipment generates, uses, and can radiate radio frequency energy and, if not installed and used in accordance with the instructions, may cause harmful interference to radio communications. However, there is no guarantee that interference will not occur in a particular installation. If this equipment does cause harmful interference to radio or television reception, which can be determined by turning the equipment off and on, the user is encouraged to try to correct the interference by one or more of the following measures:

- Reorient or relocate the receiving antenna.

- Increase the separation between the equipment and receiver.
- Connect the equipment into an outlet on a circuit different from that to which the receiver is connected.
- Consult the dealer or an experienced radio/TV technician for help.

#### **Important**

Changes or modifications not expressly approved by Brother Industries, Ltd. could void the user's authority to operate the equipment.

## **Industry Canada Compliance (For Canada Only)**

CAN ICES-3(B)/NMB-3(B)

#### **Congratulations on choosing our product!**

Thank you very much for purchasing our product. To obtain the best performance from this unit and to ensure safe and correct operation, please read this document carefully, and then keep it in a safe place together with your warranty.

#### **Please read before using this product**

#### **For designing beautiful embroidery designs**

This system allows you to create a wide variety of embroidery designs and supports a wider range of sewing attribute settings (thread density, sewing pitch, etc.). However, the final result will depend on your particular sewing machine model. We recommend that you make a trial sewing sample with your sewing data before sewing on the final material.

#### **For safe operation**

- Do not save any files on the "PE-DESIGN Software Key" for transferring or storage.
- Do not insert the "PE-DESIGN Software Key" into your embroidery machine.

#### **For a longer service life**

- When storing the "PE-DESIGN Software Key", avoid direct sunlight and high humidity locations. Do not store the "PE-DESIGN Software Key" close to a heater, iron or other hot objects.
- Do not spill water or other liquids on the "PE-DESIGN Software Key".
- Do not drop or hit the "PE-DESIGN Software Key".

#### **For repairs or adjustments**

In the event that a malfunction occurs or adjustment is required, please consult your nearest service center.

#### **Notice**

Neither this Reference Guide nor the Instruction Manual explains how to use your computer under Windows. Please refer to the Windows manuals.

#### **Trademarks**

Any trade names and product names of companies appearing on Brother products, related documents and any other materials are all trademarks or registered trademarks of those respective companies.

#### **Important**

Using this unit for unauthorized copying of material from embroidery data, newspapers and magazines for commercial purpose is an infringement of copyrights which is punishable by law.

#### **Caution**

The software included with this product is protected by copyright laws. This software can be used or copied only in accordance with the copyright laws.

#### **SAVE THESE INSTRUCTIONS This product is intended for household use.**

**For additional product information and updates, visit our web site at: www.brother.com or http://s.brother/cppab/**

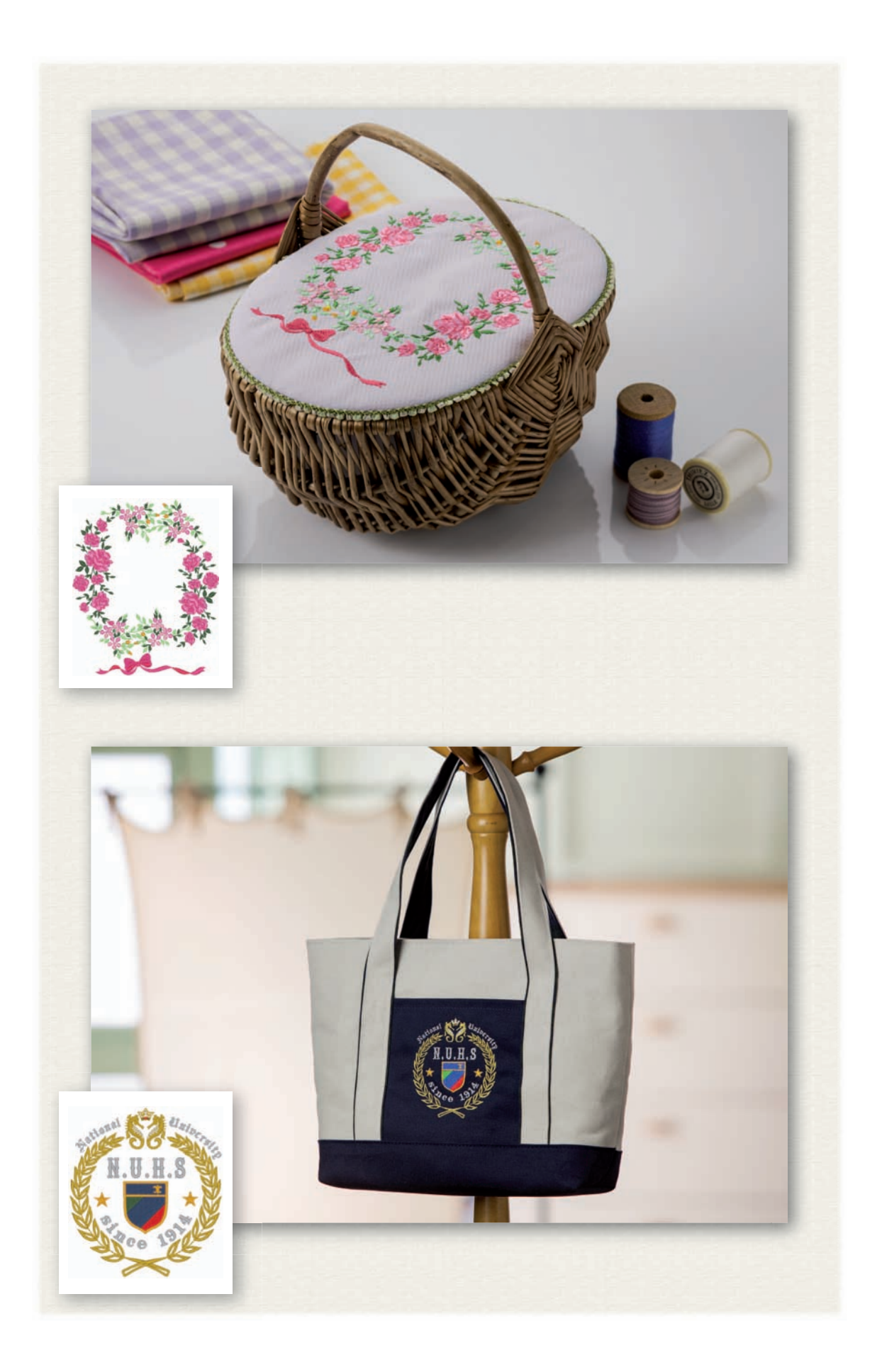

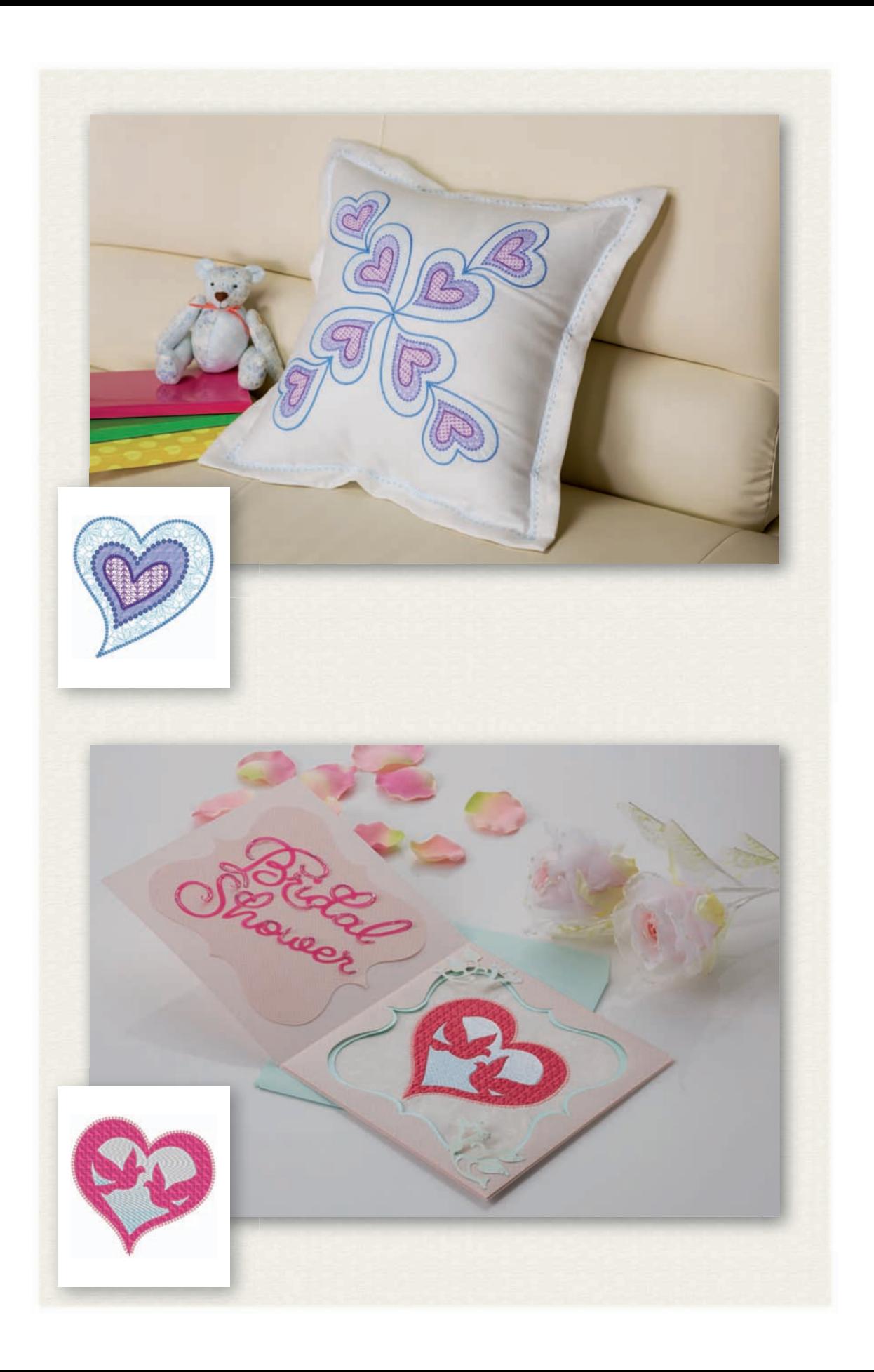

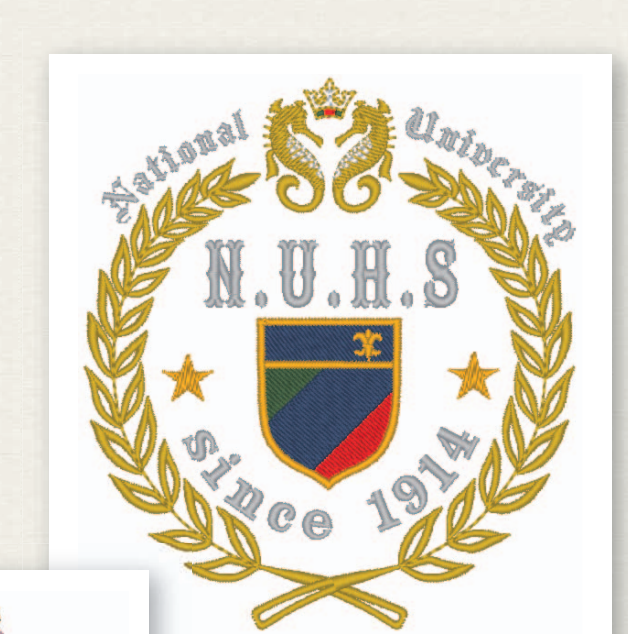

 **page 39/Seite 39/page 39/ pagina 39/pagina 39/página 39**

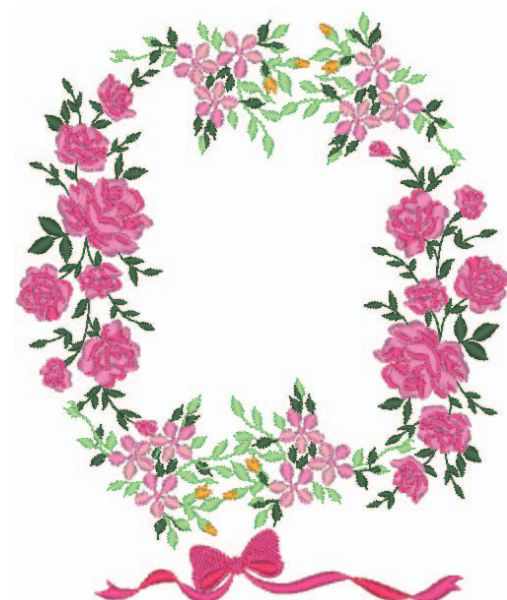

 **page 28/Seite 28/page 28/ pagina 28/pagina 28/página 28**

 **page 33/Seite 33/page 33/ pagina 33/pagina 33/página 33**

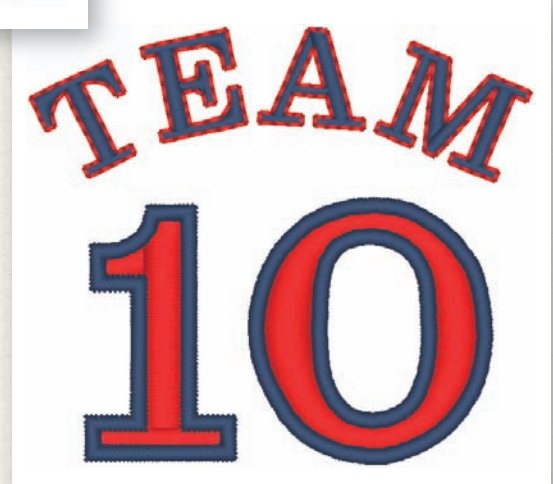

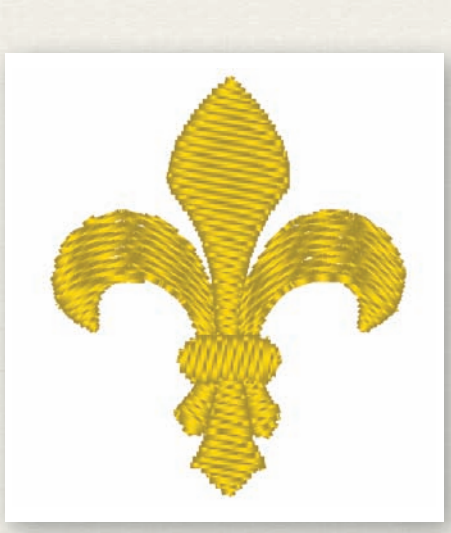

 **page 58/Seite 58/page 58/ pagina 58/pagina 58/página 58**

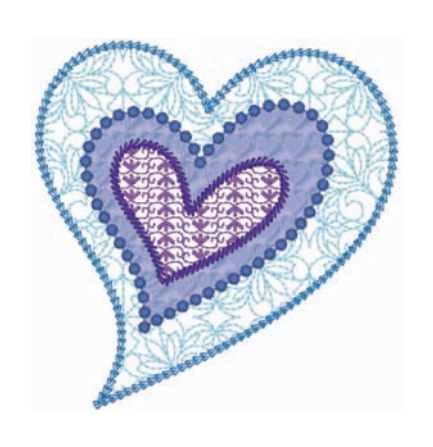

 **page 48/Seite 48/page 48/ pagina 48/pagina 48/página 48**

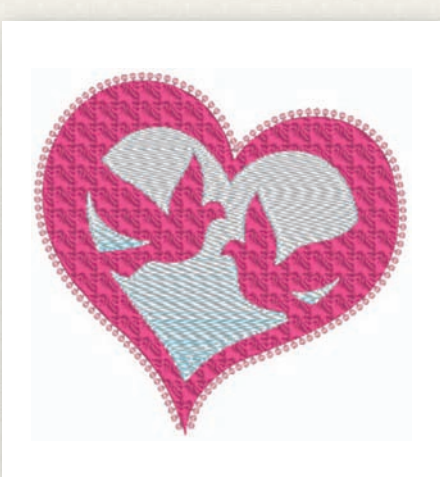

 **page 53/Seite 53/page 53/ pagina 53/pagina 53/página 53**

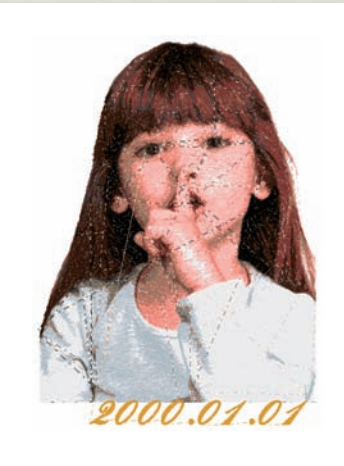

 **page 41/Seite 41/page 41/ pagina 41/pagina 41/página 41**

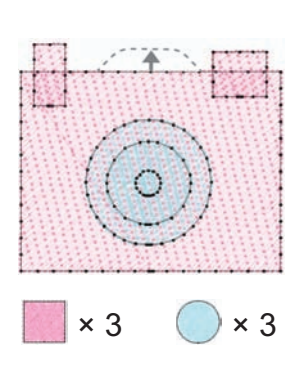

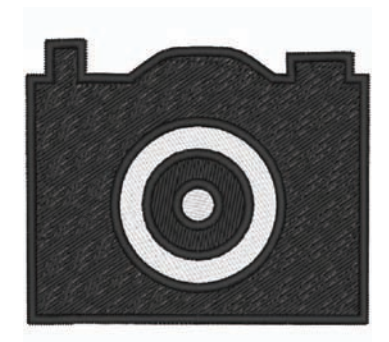

**page 66/Seite 66/page 66/pagina 66/pagina 66/página 66**

## Table of Contents

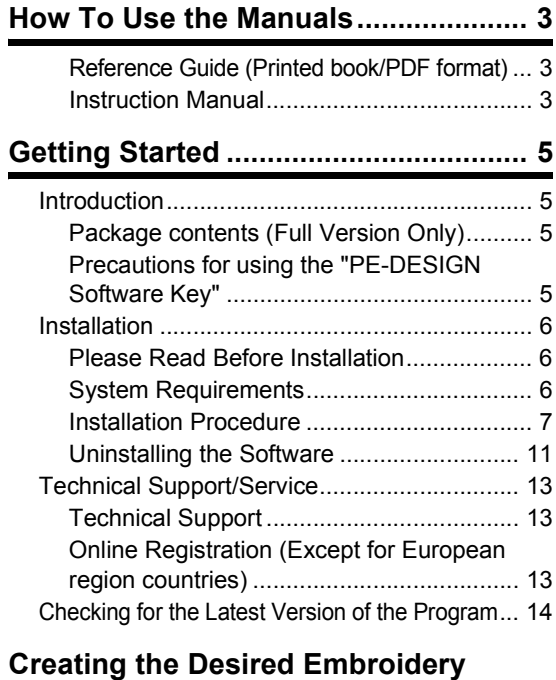

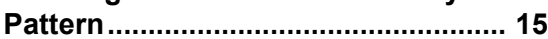

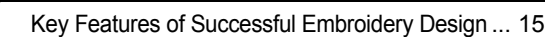

**Turning Your Ideas Into Embroidery ... 17**

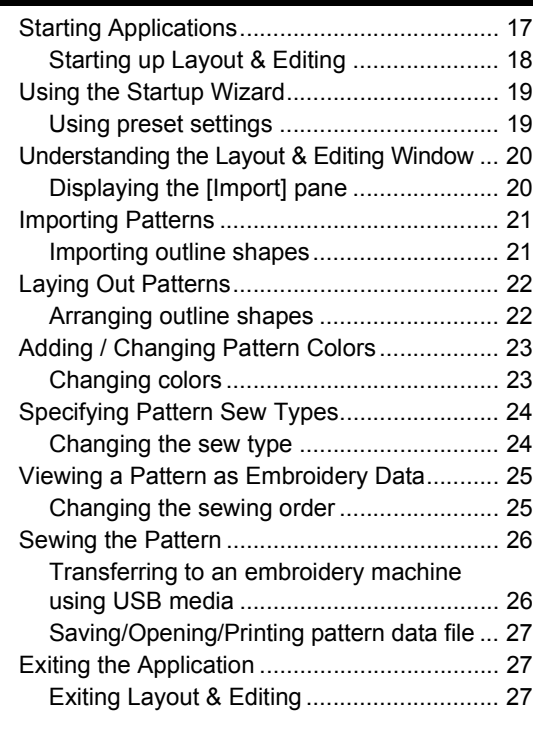

## **Creating Various Embroidery Designs... 28**

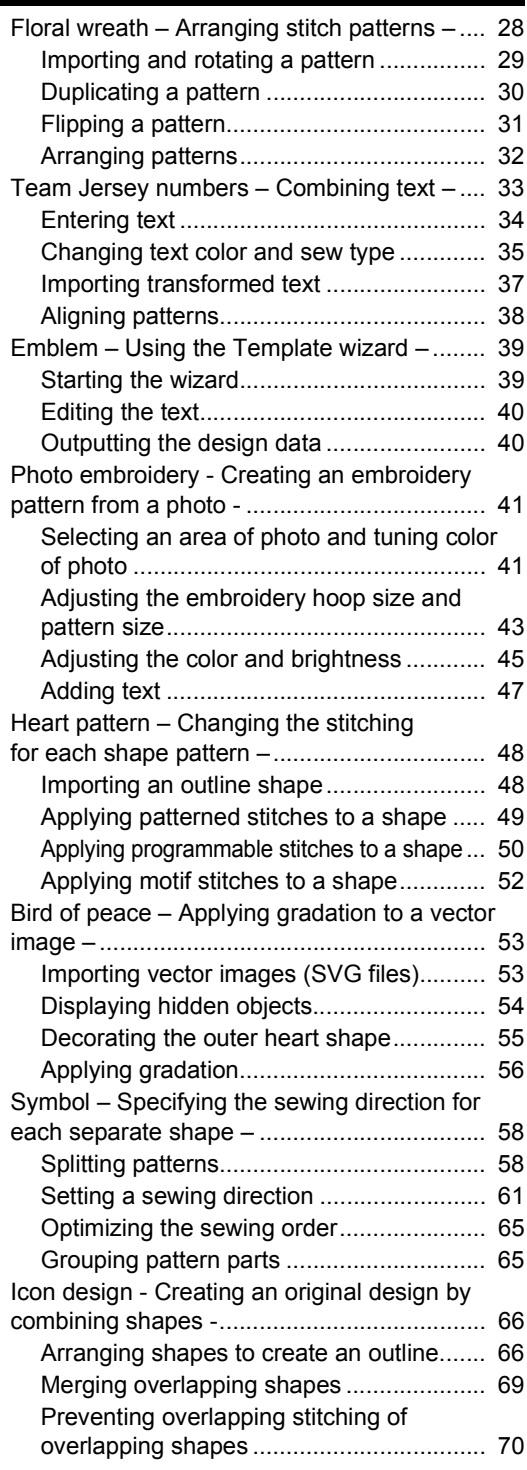

## Navigating This Guide for Best Results

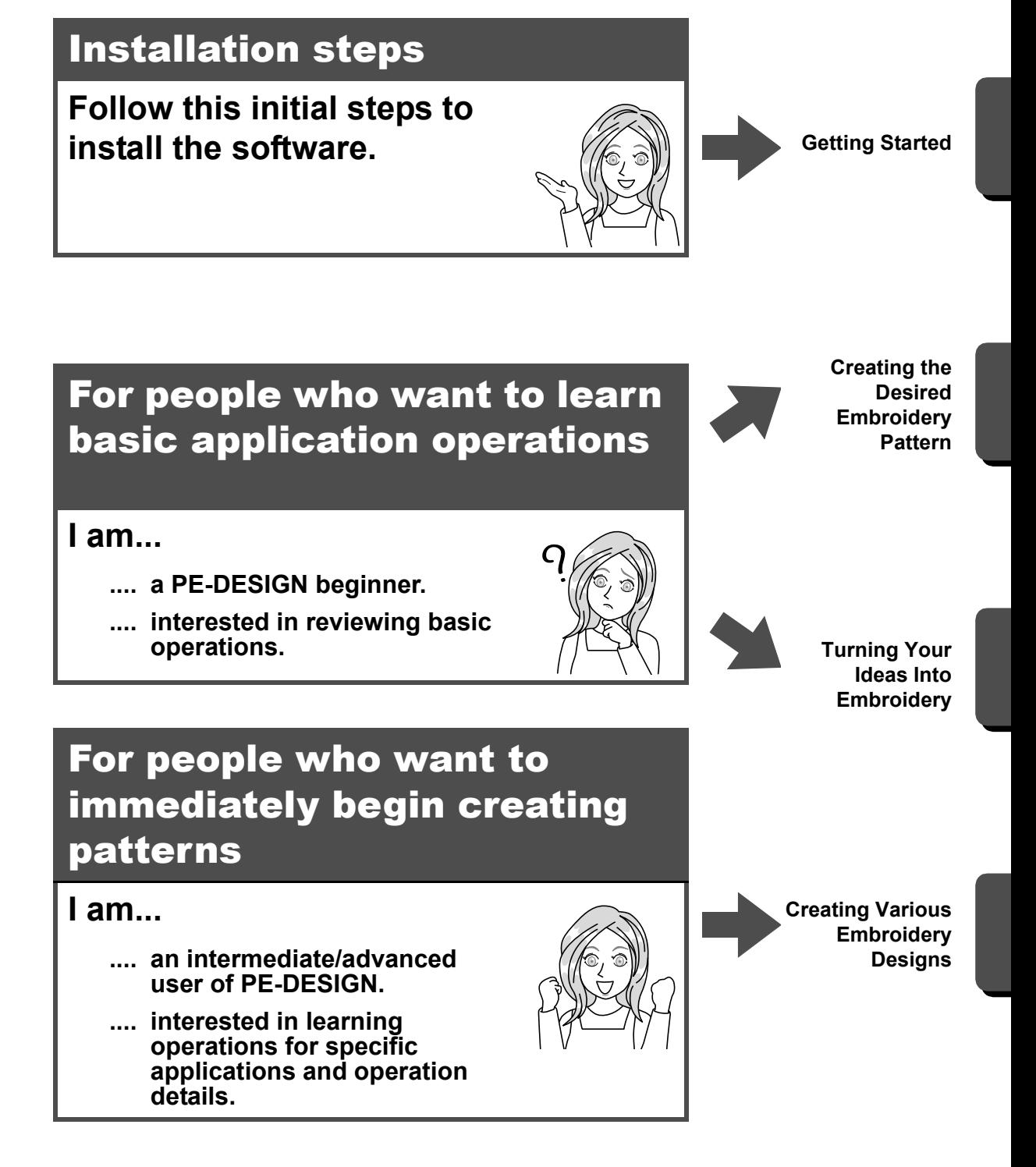

#### **Reference Guide (Printed book/PDF format)**

Read this guide before using the software. The guide begins with procedures for installing the software and includes precautions and tips for using this software. The second half is filled with tutorials that use key features to create embroidery patterns as well as project examples.

- Installation section
	- 1) Read the information about verifying the package contents and installation preparation.  $(\triangleright)$  page 5)
	- 2) Install the software according to the instructions. ( $\blacktriangleright$  page 6)
	- 3) Learn about the software support information and online registration. ( $\blacktriangleright$  page 13)
- Basic operation section
	- 1) Learn about key features for creating embroidery patterns. ( $\blacktriangleright$  page 15)
	- 2) Learn basic screen operations and functions. ( $\blacktriangleright$  page 17)
	- 3) Try creating sample projects. ( $\triangleright$  page 28)
- Symbols used in the guide

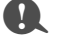

**1** : This indicates precautions to be observed during software operations. Since this information is necessary for correct operation, be sure to read it when you see this mark.

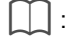

This indicates useful operation tips. Understanding this information will make creating embroidery patterns easier and more enjoyable.

#### **Instruction Manual**

The manual covers the functions and operations as well as various settings of PE-DESIGN for all levels of learning from beginner to advanced users.

#### ■ **Online Instruction Manual**

An Online Instruction Manual is available, which can also be accessed from a mobile device. http://s.brother/cmpaa/

#### **Viewing from the [Start] screen (for Windows 10 users)**

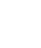

Click . Click **[PE-DESIGN 11]** and then select **[Online Instruction Manual]**.

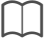

• For Windows 8.1 users: Position the mouse pointer in the **[Start]** screen to display the down arrow in the lower-left corner of the screen (below and left of the tiles), and click it.

From the list of applications that appears in the screen, click **[Online Instruction Manual]** under the title **[PE-DESIGN 11]**.

• For Windows 7 users: Click <sup>2</sup> and then [All Programs]. Click **[PE-DESIGN 11]** and then select **[Online Instruction Manual]**.

#### **Viewing from the application**

Click **[Help]** in the window of each application. In **[Design Database]**, **[Help]** is in the menu bar at the top of the window.

In other applications, it is located in the upper-right corner of the window.

 $\square$ 

- The Instruction Manual is also available in PDF format for use when your computer is not connected to the internet.
- The Instruction Manual and Reference Guide in PDF format may be accessed as follows:
	- For Windows 10 users: Click **E. F.** Click **[PE-DESIGN 11]** and then select **[Instruction Manual]** or **[Reference Guide]**.
	- For Windows 8.1 users: Position the mouse pointer in the **[Start]** screen to display the down arrow in the lower-left corner of the screen (below and left of the tiles), and click it. From the list of applications that appears in the screen, click **[Instruction Manual]** or **[Reference Guide]** under the title **[PE-DESIGN 11]**.
	- For Windows 7 users: Click **and then [All Programs]**. Click **[PE-DESIGN 11]** and click **[PDF]** and then select **[Instruction Manual]** or **[Reference Guide]**.
- Adobe $^{\circledR}$  Reader $^{\circledR}$  is required for viewing and printing the PDF version of the manuals.

## Getting Started

#### Introduction

#### **Package contents (Full Version Only)**

Check that the following items are included. If anything is missing or damaged, contact your authorized dealer or Brother Customer Service.

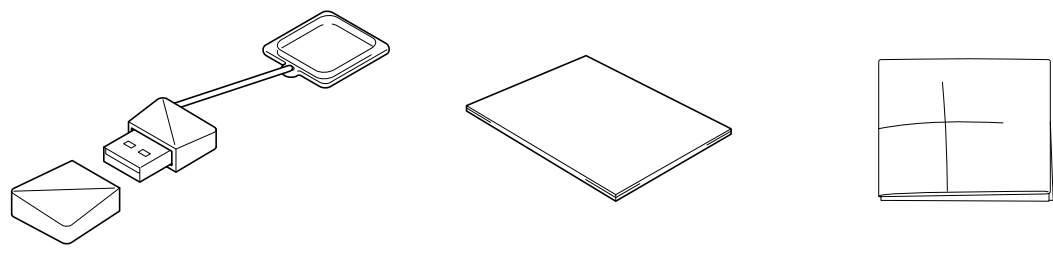

**PE-DESIGN Software Key** Containing the software \* Design is subject to change.

**Reference Guide** (this manual)

**Positioning sheet**

#### **Precautions for using the "PE-DESIGN Software Key"**

- Since this "PE-DESIGN Software Key" device is required to run the software, its replacement value is the retail price of the software. Please keep in a safe place when not in use.
- The "PE-DESIGN Software Key" prevents unauthorized use of this software. The software cannot be started if the "PE-DESIGN Software Key" is not plugged in.
- The "PE-DESIGN Software Key" cannot be used as USB media. Do not save embroidery files on the "PE-DESIGN Software Key" for transferring or storage.
- Do not plug the "PE-DESIGN Software Key" into your embroidery machine.
- Do not format the "PE-DESIGN Software Key".
- Keep the "PE-DESIGN Software Key" away from high humidity, direct sunlight, static electricity and strong shocks. Furthermore, do not bend the "PE-DESIGN Software Key".
- Before installing, back up the installer stored on the "PE-DESIGN Software Key".
- If the installed application is not operating properly, perform the installation again.
- If the computer does not start with the "PE-DESIGN Software Key" plugged in, unplug the "PE-DESIGN Software Key", and then turn on the computer. Plug the "PE-DESIGN Software Key" in again to launch the program.

## Installation

#### **Please Read Before Installation**

- Before beginning the installation, check that the computer meets the system requirements.
- In order to install the software on Windows operating system, you must log on to the computer using an account with administrator privileges. If you are not logged on with the administrator account, the password for the administrator account may be requested with Windows. Type in the password to continue the procedure. For details on logging on to the computer using an account with administrator privileges, refer to the Windows manual.
- The installation procedure is described for Windows 10. The procedure and dialog boxes for other operating systems may be slightly different.
- If the installation is canceled before it is completed or if the procedure is not performed as described, the software will not be installed correctly.
- Do not remove the "PE-DESIGN Software Key" from the USB port of the computer while the installation is being performed. Remove the "PE-DESIGN Software Key" after the installation is completed.

#### **System Requirements**

Before installing the software on your computer, make sure that the computer meets the following minimum PC requirements.

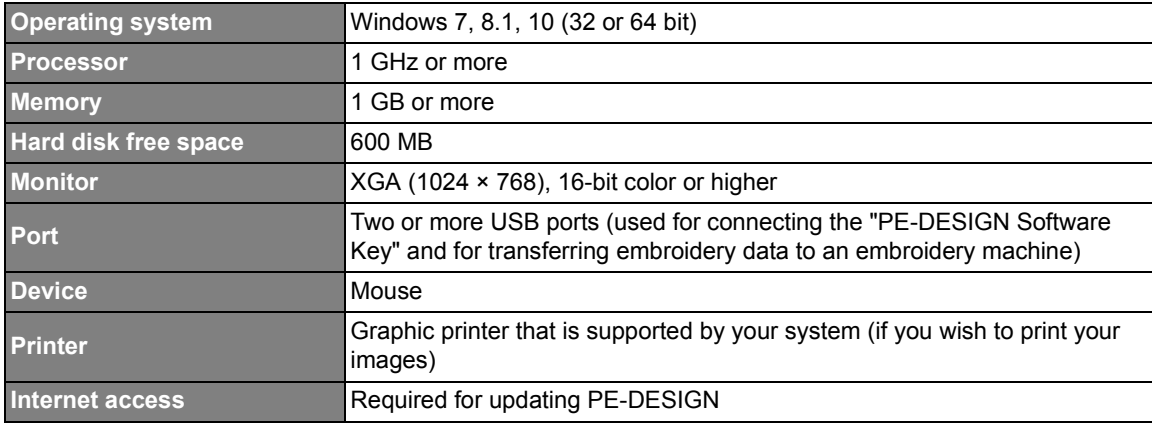

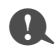

• This product may not operate correctly with some computers.

#### **Installation Procedure**

This section describes how to install the application software.

#### a

- Before beginning the installation, follow the procedure below to back up the installer onto your computer.
	- 1) Create a backup folder on the computer.
	- 2) Copy the entire **[PE-DESIGN 11]** folder from the "PE-DESIGN Software Key" into the folder created in step 1).
- Do not delete the data in the **[PE-DESIGN 11]** folder on the "PE-DESIGN Software Key".

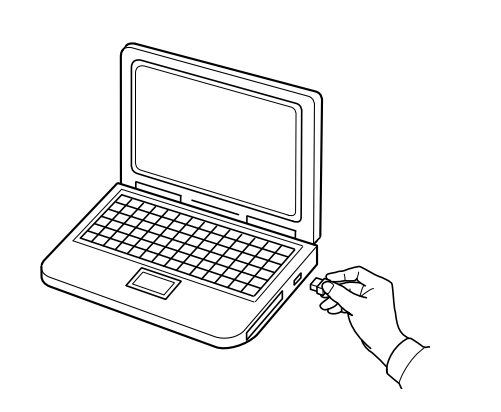

- 1 **Plug the "PE-DESIGN Software Key" into the USB port on the computer.**
	- $\rightarrow$  After a short while, the **[AutoPlay]** dialog box automatically appears.
	- $\rightarrow$  For Windows 7 users, follow step 3 after the **[AutoPlay]** dialog appears.

#### $\mathbf 0$

Do not unplug or plug in the "PE-DESIGN Software Key" until the installation is completed.

#### $\square$

If the **[AutoPlay]** dialog does not automatically start up:

• For Windows 10/8.1 users:

- 1) Right-click  $\blacksquare$  /  $\blacksquare$  and select [Run] in the command list.
	- For Windows 8.1, move the pointer over the lower-left corner of the screen to show  $\blacksquare$ , and right $click$   $H.$
	- $\rightarrow$  The [Run] dialog box appears.
- 2) Type in the full path to the installer, and then click **[OK]** to start up the installer. For example: E:\PE-DESIGN 11\setup.exe (where "E:" is the drive name used for "PE-DESIGN Software Key")
- For Windows 7 users:

Click , then **[All Programs]**. Select **[Accessories]** and then click **[Run]** to display the **[Run]** dialog box. Type in the full path to the installer in the input window.

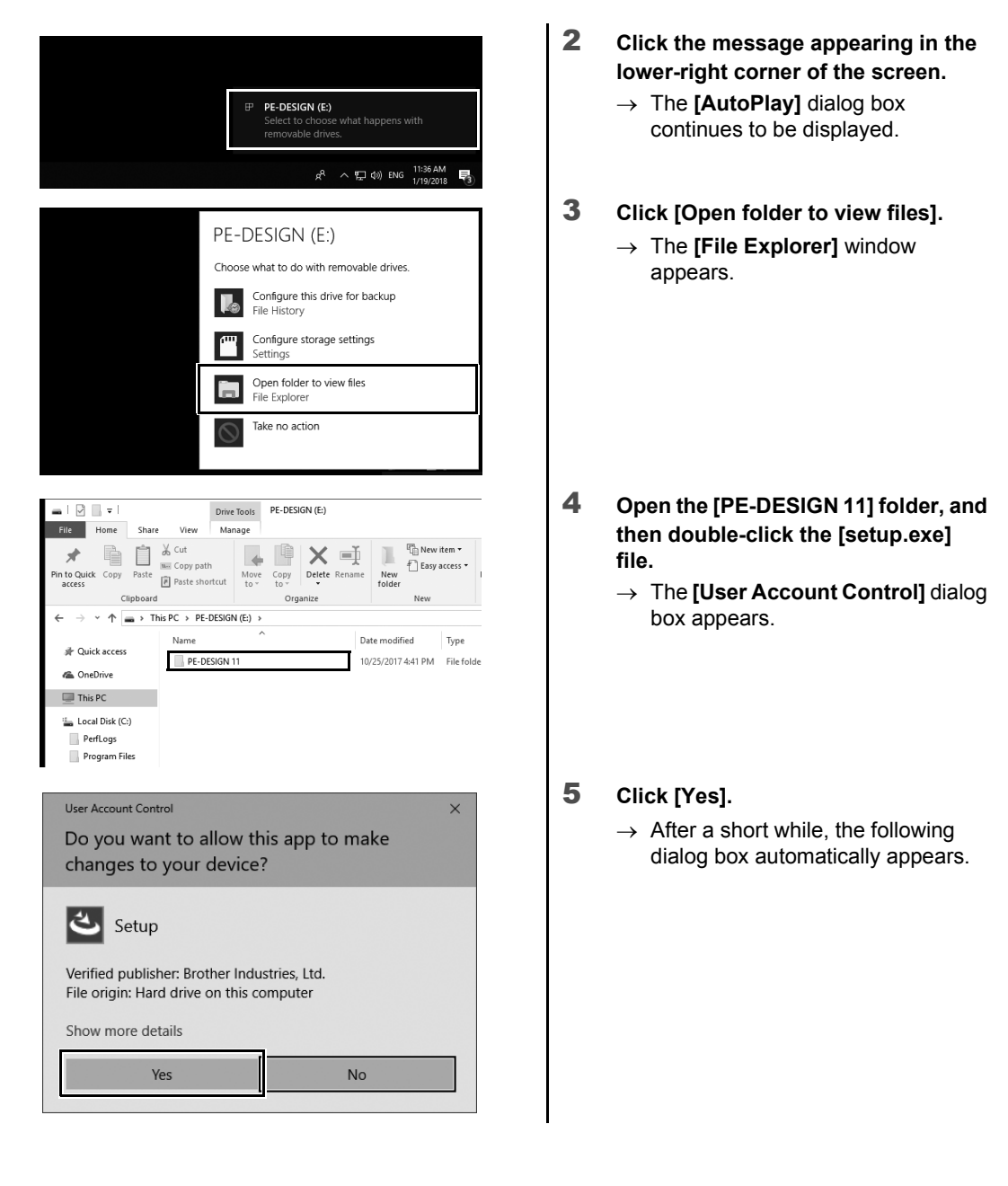

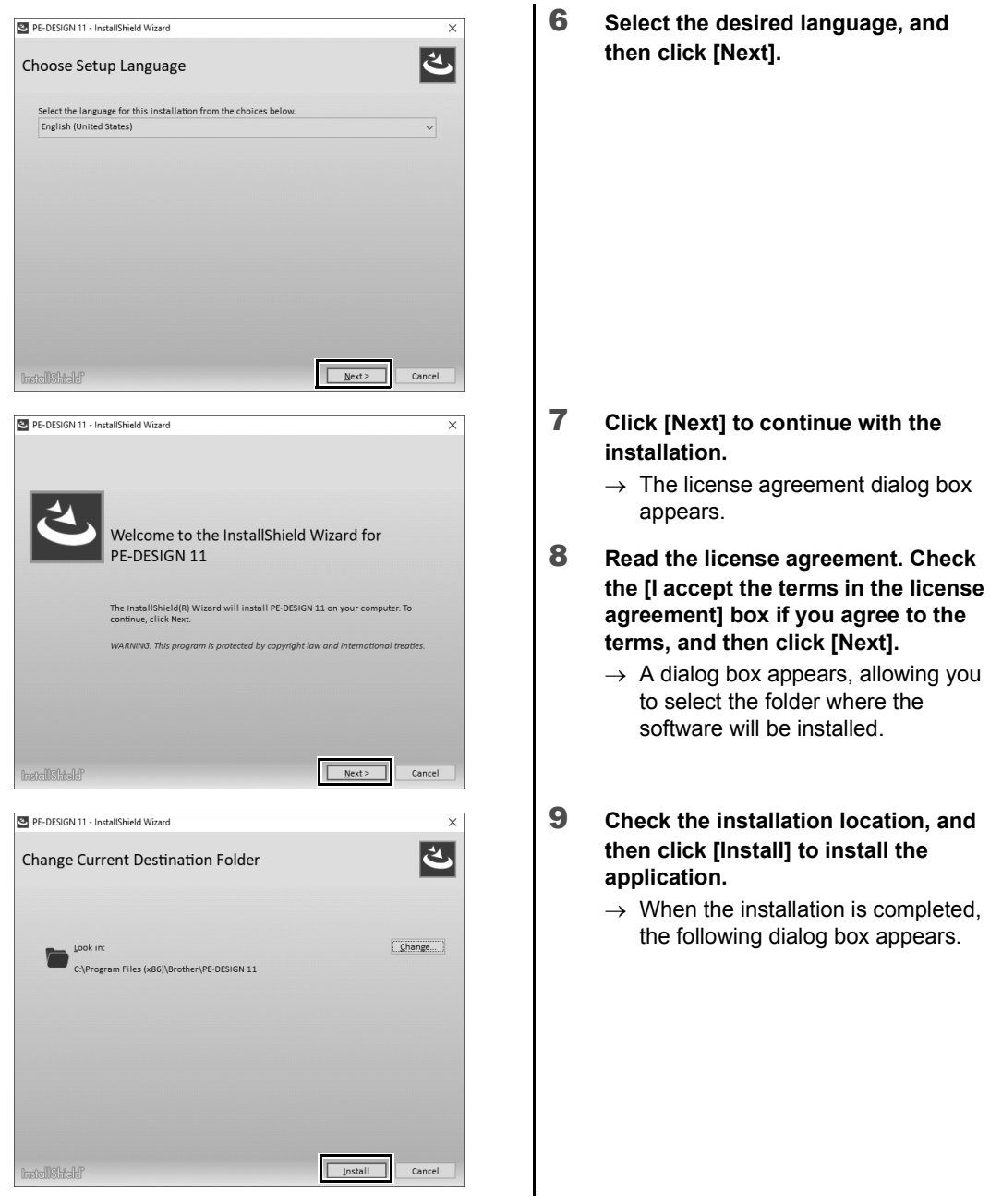

 $\square$ 

To install the application into a different folder:

- 1) Click **[Change]**.
- 2) In the **[Browse For Folder]** dialog box that appears, select the drive and folder. (If necessary, type in the name of a new folder.)
- 3) Click **[OK]**.

The **[Database Folder]** dialog box of the **[InstallShield Wizard]** shows the selected folder.

4) Click **[Install]** to install the application into the selected folder.

10 **Click [Finish] to complete the installation of the software.**

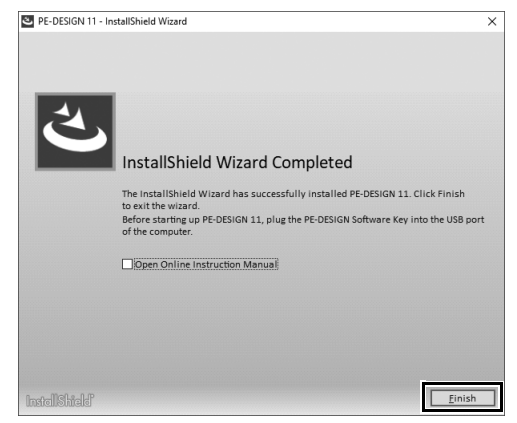

- $\square$
- If a message appears, indicating that the computer be restarted, it is necessary to restart the computer.
- If the **[Open Online Instruction Manual]** box is checked, the Online Instruction Manual will open after installation is complete.

#### **Uninstalling the Software**

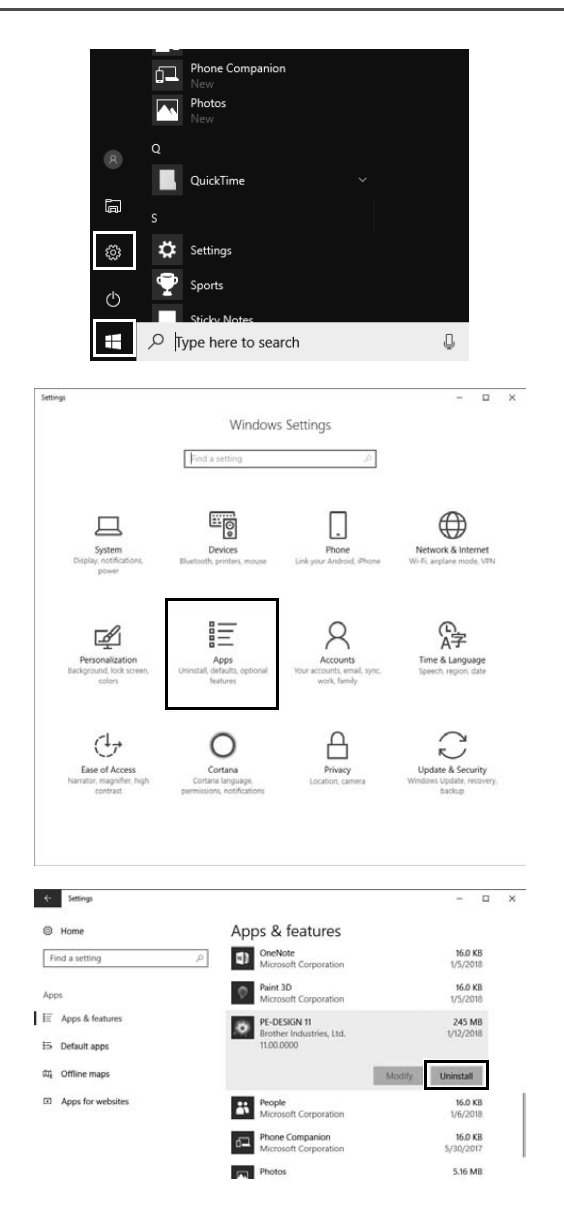

**1** Click  $\mathbf{H}$ , and then click  $\mathbf{\otimes}$ .

2 **Click [Apps].**

- 3 **In the [Apps & features] window, select [PE-DESIGN 11] and click [Uninstall].**
	- $\rightarrow$  The message **[This app and its related info will be uninstalled.]** will be displayed.

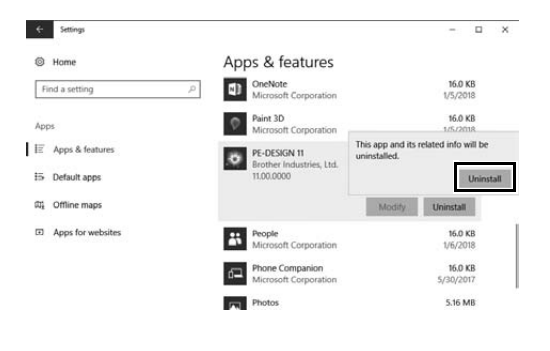

4 **Click [Uninstall].** If **[User Account Control]** message appears, click **[Yes]**.

• The uninstallation procedure is described for Windows 10.

 $\square$ 

- For Windows 8.1, right-click **[PE-DESIGN 11 (Layout & Editing)]** in the **[Apps]** screen, and click **[Uninstall]** in the taskbar at the bottom of the screen. Select this software in the **[Programs and Features]** window, and then click **[Uninstall]**.
- For Windows 7, click the **[Start]** button, then **[Control Panel]**. Select **[Programs and Features]** in the **[Control Panel]** window. Select this software, and then click **[Uninstall]**.

## Technical Support/Service

#### **Technical Support**

If a problem occurs, click **[Help]** in the screen and select **[Customer Support]** to visit the "Brother Solutions Center" at (http://s.brother/cppab/), where you can find causes and solutions to problems, answers to frequently asked questions and information for software updates.

Contact technical support if the problems are not addressed. Please check the company web site (www.brother.com) to find the technical support in your area.

**a** -

Before contacting web site:

- 1) Have your Windows operating system updated to the most current version.
- 2) Find the make and model number of the computer that you are using as well as the Windows operating system version.
- 3) Obtain information about any error messages that appear. This information will help expedite the processing of your inquiries.
- 4) Check and update the software to the latest version.

#### **Online Registration (Except for European region countries)**

If you wish to be contacted about upgrades and provided with important information such as future product developments and improvements, you can register your product online by following a simple registration procedure.

Click **[Online Registration]** on the **[Help]** menu of **[Layout & Editing]** to start up the installed Web browser and open the online registration page on our Web site.

#### **http://s.brother/pedesignonlinereg/**

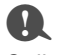

Online registration may not be available in some areas.

#### Checking for the Latest Version of the Program

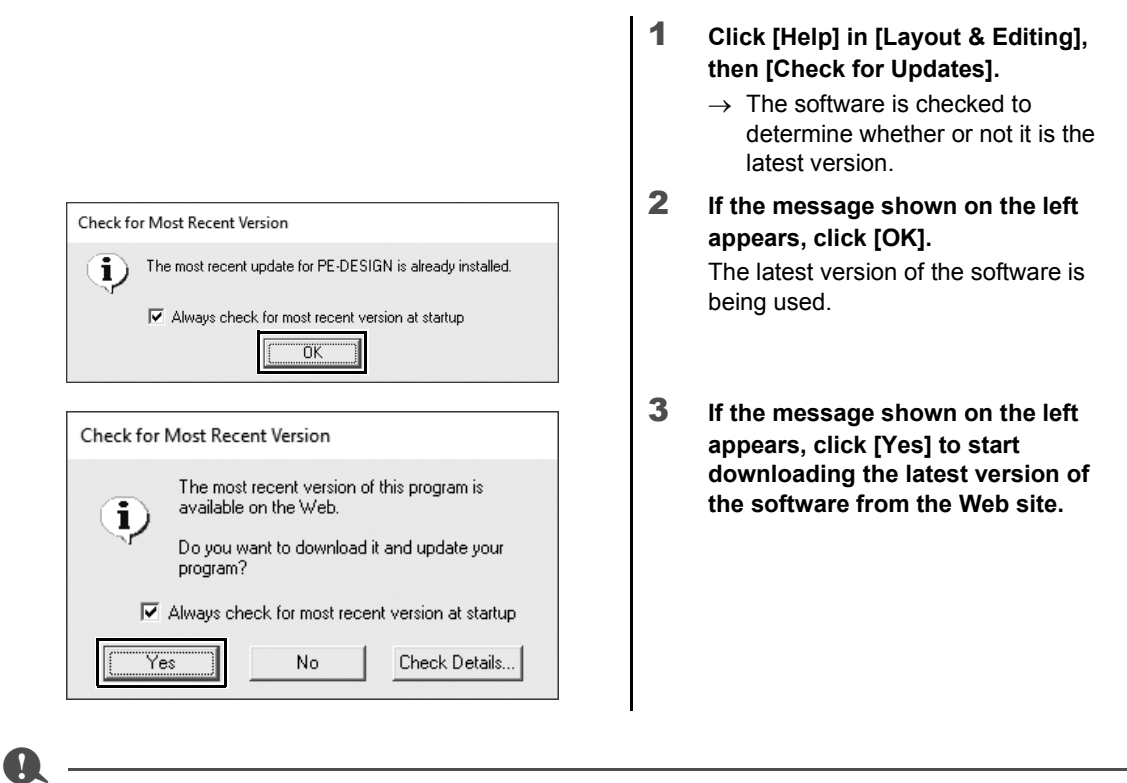

- This feature cannot be used if the computer is not connected to the Internet.
- It may not be possible to check for the latest version if a firewall is turned on. Turn off the firewall, and then try performing the operation again.
- Administrator privileges are required.

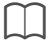

If the **[Always check for most recent version at startup]** check box is selected, the software is checked at startup to determine whether or not it is the latest version.

## **Creating the Desired Embroidery** Pattern

#### Key Features of Successful Embroidery Design

In order to complete your embroidery project, it is necessary to become proficient in performing operations using the following key features. PE-DESIGN is loaded with tools and functions to assist you in these "key" steps. These enable you to achieve your project goals.

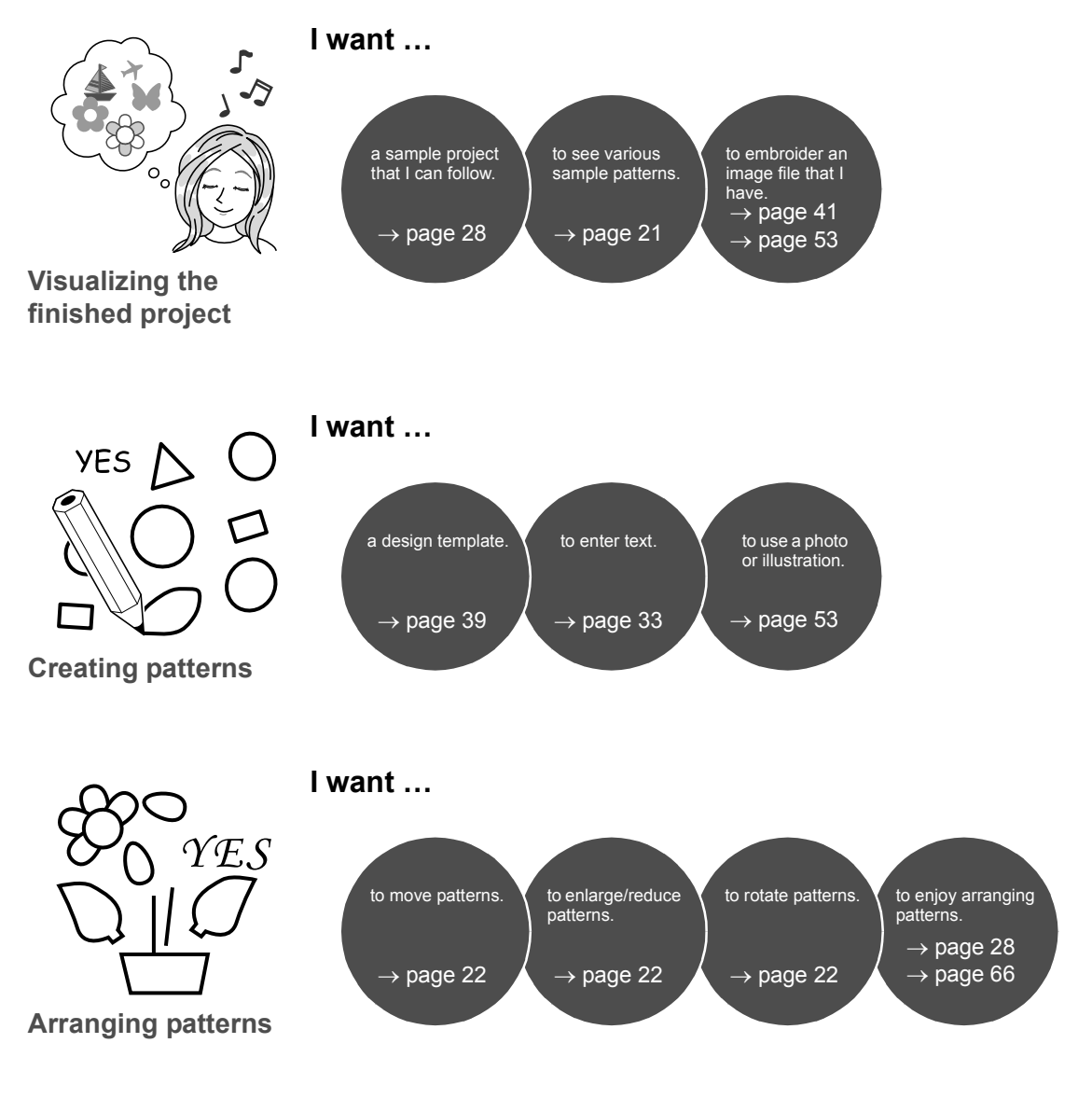

#### **Key Features of Successful Embroidery Design**

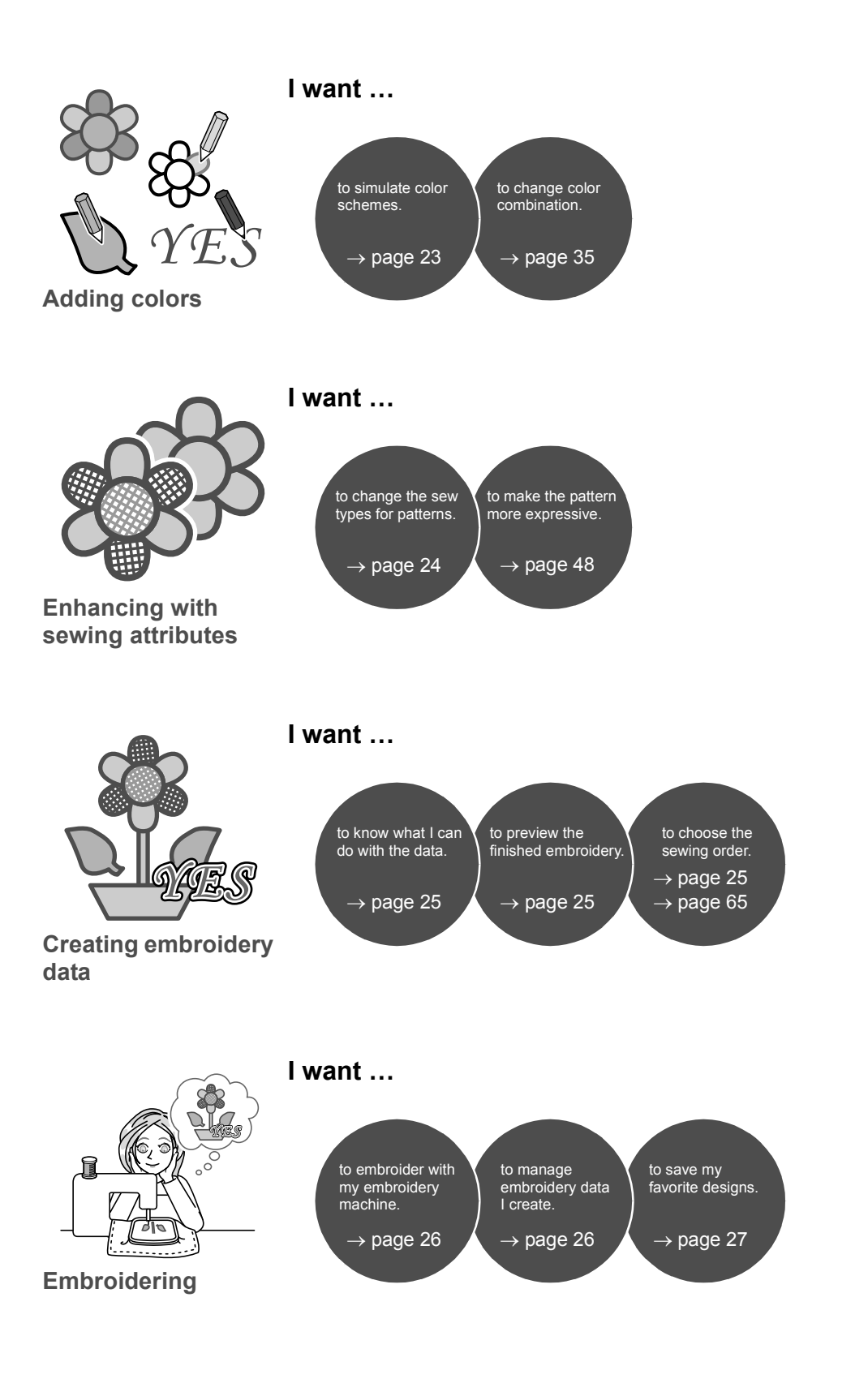

## Turning Your Ideas Into **Embroidery**

Let's look at the basic sequence using each key feature of embroidery design in order to create an embroidery project.

## Starting Applications

PE-DESIGN provides five applications helpful with embroidery design. First, let's start up **[Layout & Editing]**, which assists you in all "key" processes for creating an embroidery project from importing pattern, shape, image and text elements to checking the created/edited embroidery data.

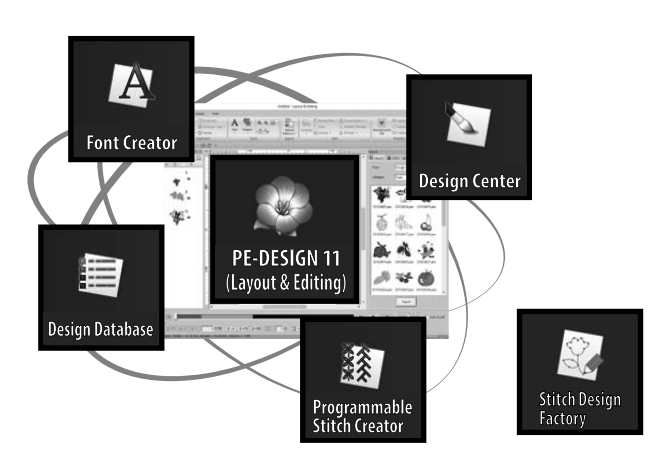

#### **Layout & Editing:**

Provides all function necessary to create embroidery

**Design Center:** Creates embroidery data from an image

**Design Database:** Manages created/edited embroidery data

**Programmable Stitch Creator:** Allows different stitch patterns to be created

**Font Creator:** Creates original fonts

#### **Stitch Design Factory:**

Creates original decorative stitches (My Custom Stitch on PC)

#### **Practical Exercise 1 Starting up Layout & Editing**

 $\square$ 

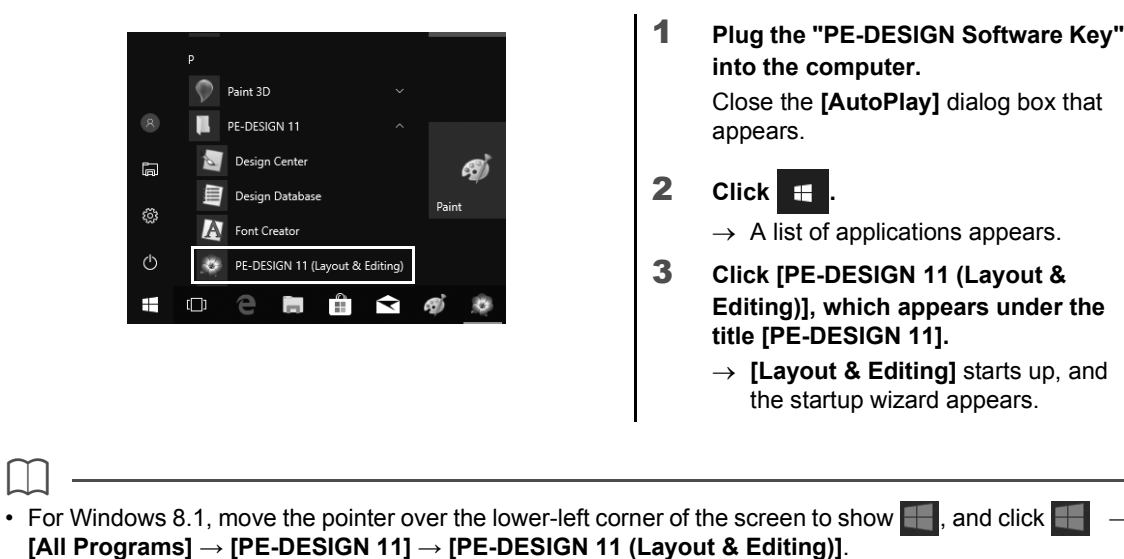

• For Windows 7 users, click **[All Programs] [PE-DESIGN 11] [PE-DESIGN 11 (Layout & Editing)]**.

## Using the Startup Wizard

The startup wizard allows you to access the desired functions and files with a single click.

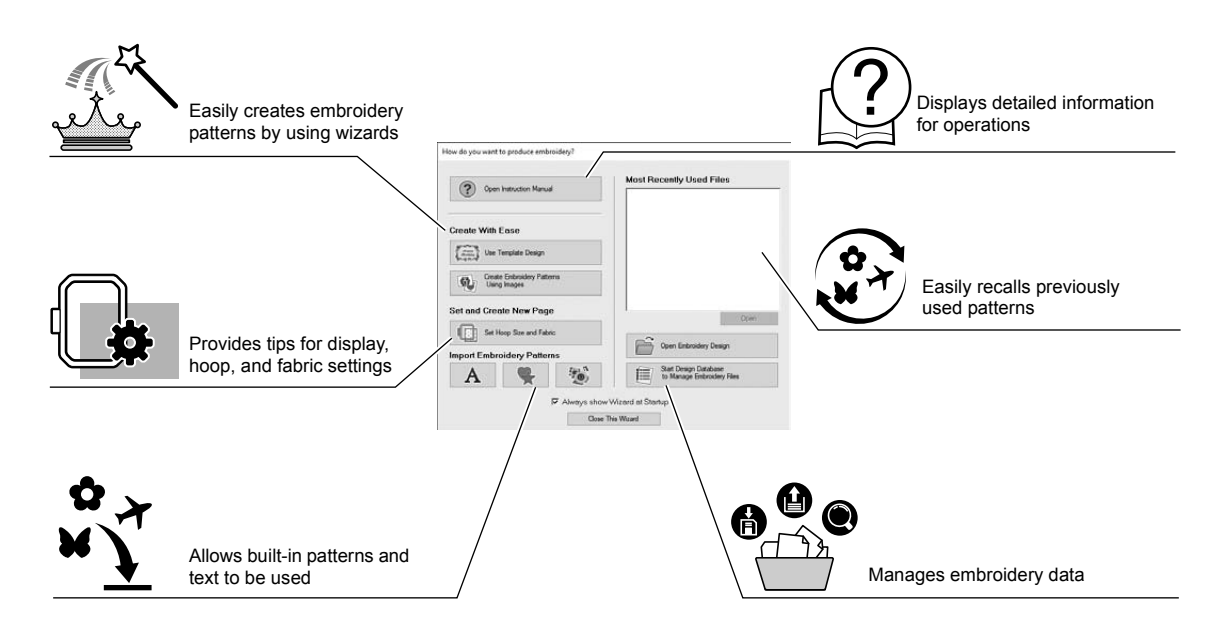

#### **Practical Exercise 2 Using preset settings**

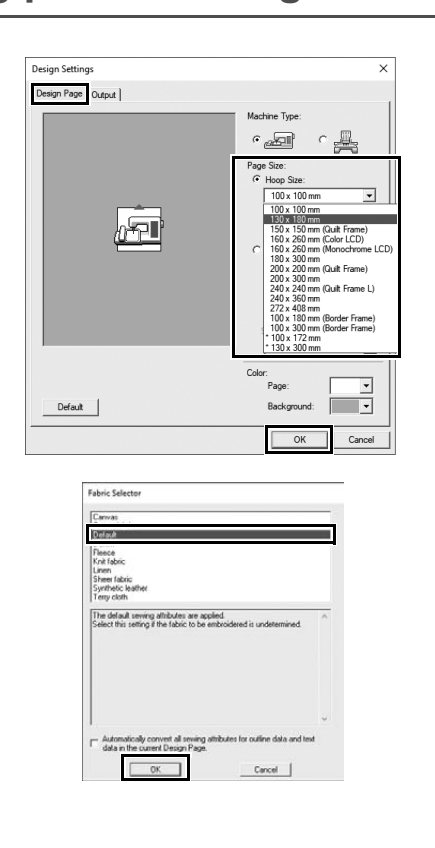

- 1 **Click [Set Hoop Size and Fabric] in the startup wizard window.**
	- → **[Design Settings]** dialog appears.
- 2 **Click the [Design Page] tab, and then specify the display settings.** For this example, set the **[Design Page]** size to a **[Hoop Size]** of "130 × 180 mm", and then click **[OK]**.
	- → The **[Fabric Selector]** dialog box appears.
- 3 **Click [OK].**

#### Understanding the Layout & Editing Window

On closing the startup wizard, the main (Layout & Editing) window appears. From this window, all functions and tools necessary to finish your embroidery project are available.

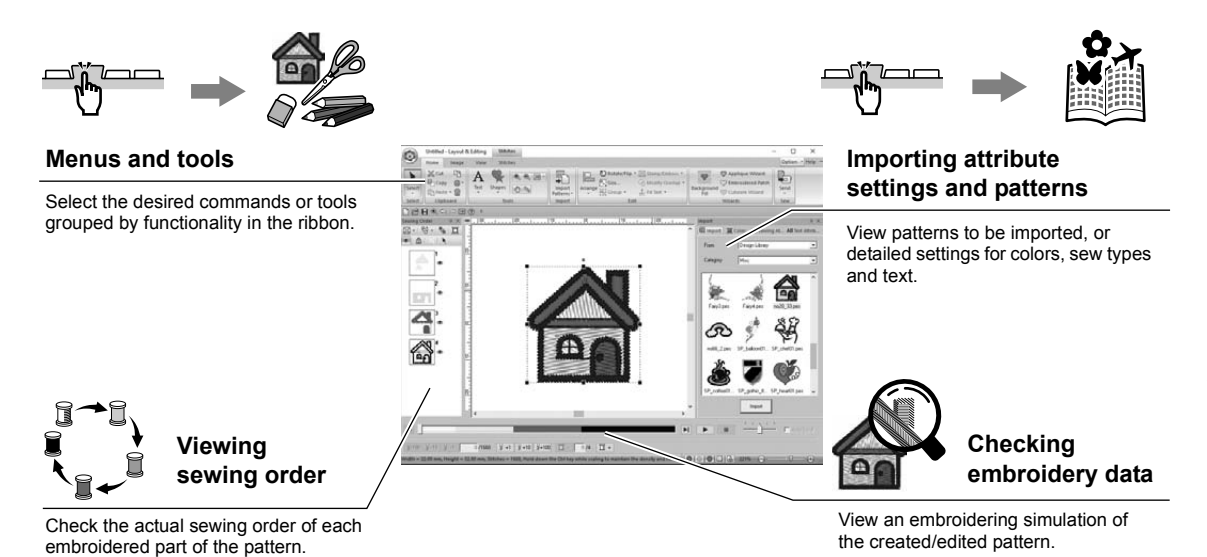

#### **Practical Exercise 3**

#### **Displaying the [Import] pane**

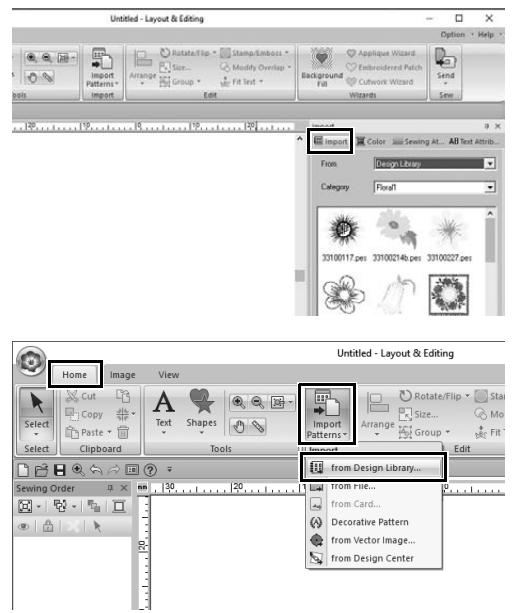

- 1 **Click the [Import] tab on the right side of the window.**
	- $\rightarrow$  A thumbnail list of patterns that can be imported appears.

2 **Or, click the [Home] tab on the upper-left of the window. Click [Import Patterns] in the [Import] group, and then click [from Design Library] in the menu.**

## Importing Patterns

Begin creating embroidery patterns by first importing the various elements of the design into the editing area. Patterns, shapes and text can easily be imported, and your favorite photo can be converted to embroidery data by using the "Image to Stitch" functions and tools available in the **[Image]** tab.

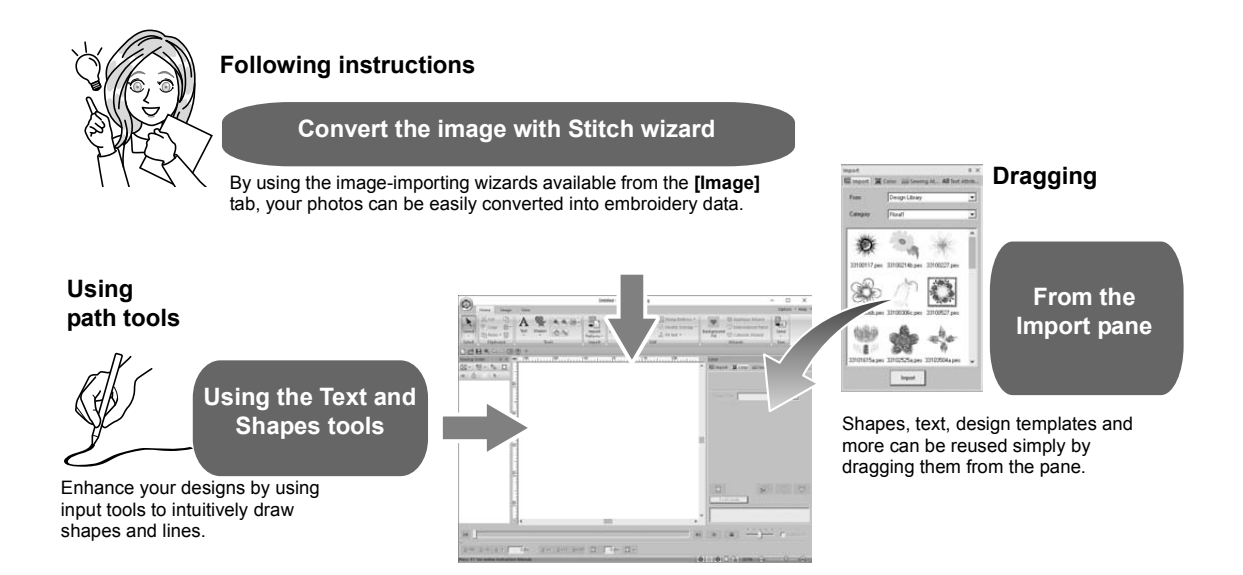

#### **Practical Exercise (4) Importing outline shapes**

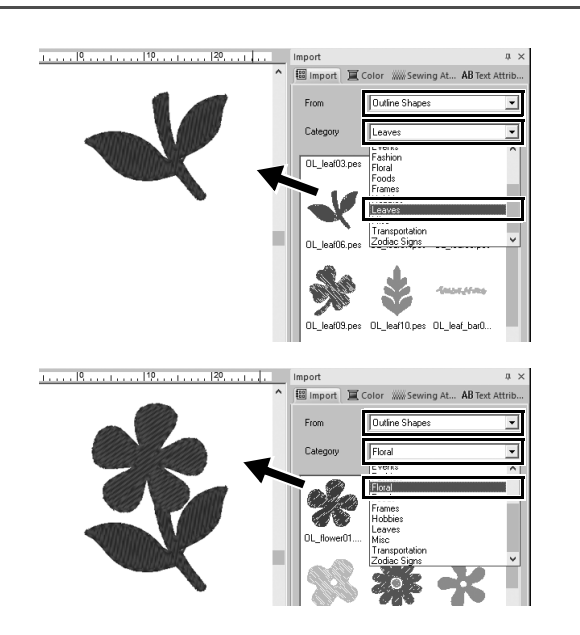

- 1 **Select [Outline Shapes] from the [From] selector of the [Import] pane.**
- 2 **Select [OL\_leaf06.pes] from the [Leaves] category, and drag it into the [Design Page].**
- 3 **Select [OL\_flower01.pes] from the [Floral] category, and drag it into the [Design Page] so that it overlaps the first pattern slightly.**

## Laying Out Patterns

After importing the patterns, consider how you would move them around to customize the layout. The patterns can be not only rearranged, but also enlarged/reduced or rotated simply by dragging them. The more advanced functions to customize the arrangement are also available in the application.

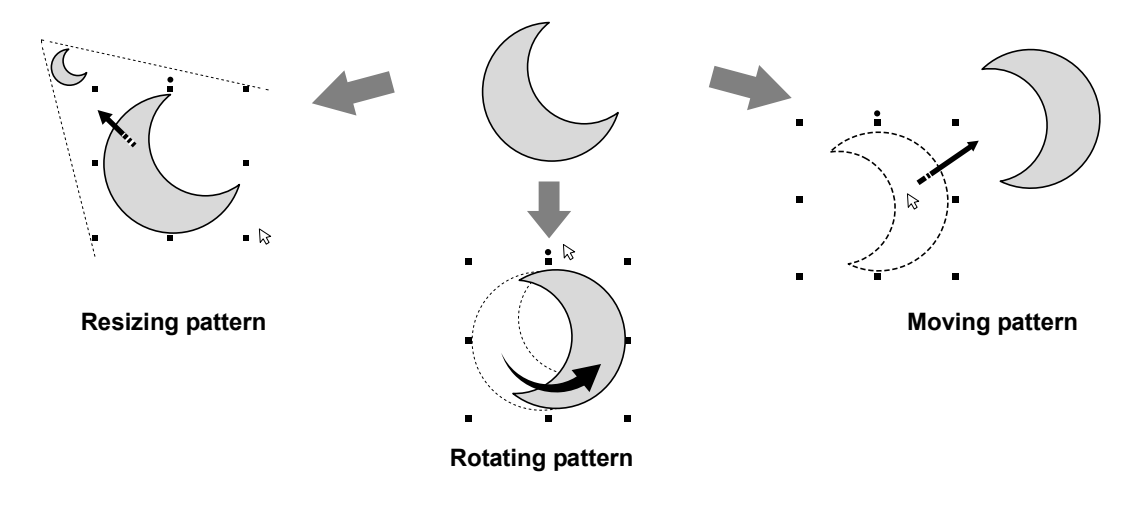

#### **Practical Exercise (5) Arranging outline shapes**

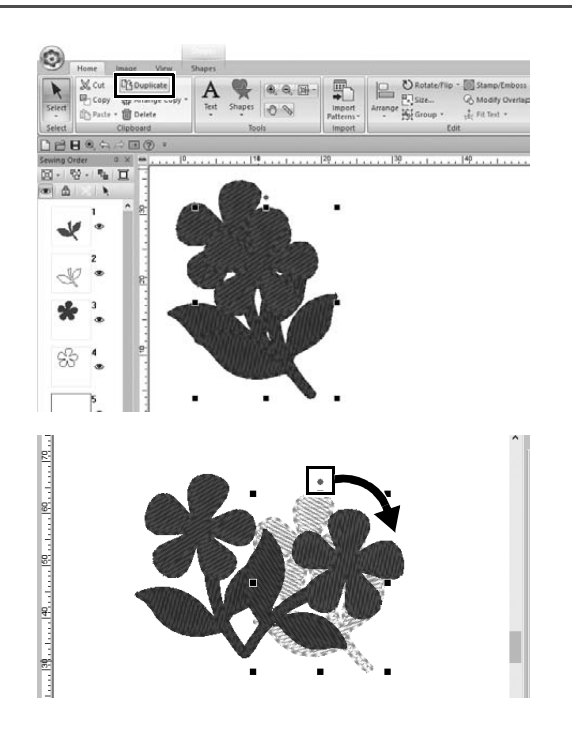

- 1 **Drag the pointer to draw a selection frame around the two patterns to be selected.**
- 2 **Click [Duplicate] in the [Clipboard] group.**
	- $\rightarrow$  The duplicate appears, overlapping the original pattern and offset down and to the right.
- 3 **Select the duplicate pattern, and drag it into the desired position.**
- 4 **Drag the red dot at the top of the pattern to the right.**
	- $\rightarrow$  The duplicate pattern is rotated clockwise.

## Adding / Changing Pattern Colors

Change the color of each pattern part as desired. In order to beautifully finish an embroidery design, the color scheme of the pattern must be considered.

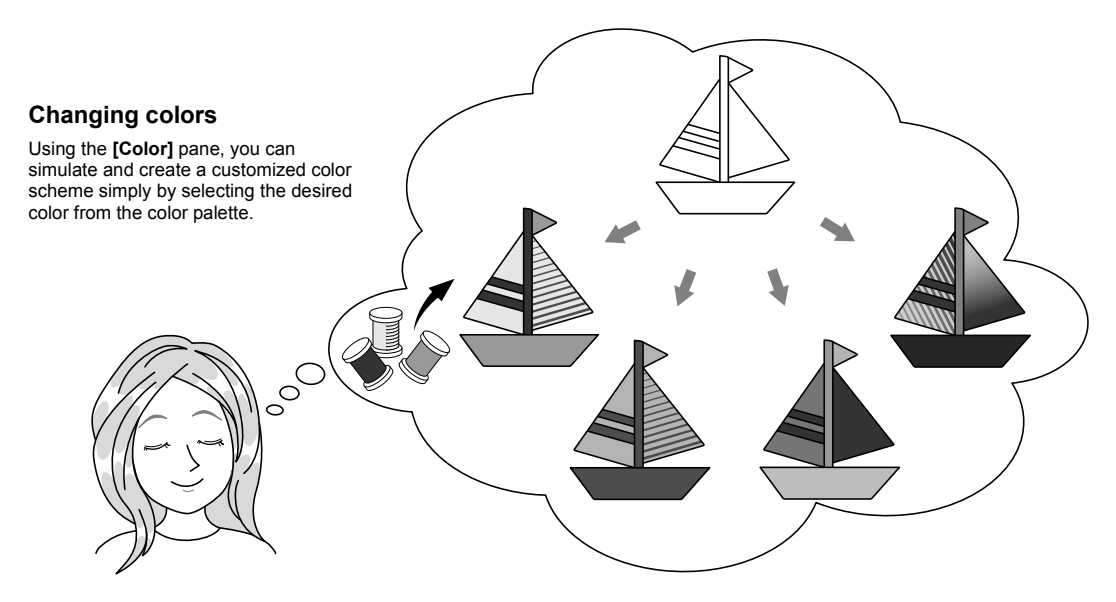

## **Practical Exercise**  $\textcircled{\scriptsize{6}}$

## **Changing colors**

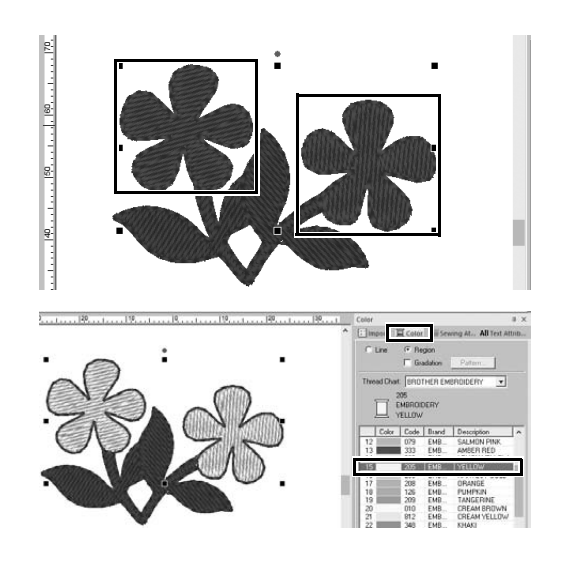

- 1 **Click the [Home] tab, and then select .**
- 2 **Hold down the <Ctrl> key and click each of the two floral patterns.**
- 3 **Click the [Color] tab, and then click [To list mode] at the bottom of the pane.**
	- $\rightarrow$  The **[Color]** pane in thread list mode appears.
- 4 **Select [YELLOW] from the list as the region color.** Both the line color and region color for shape patterns can be specified.
	- $\rightarrow$  The color of the floral shapes changes to yellow.

## Specifying Pattern Sew Types

Over twenty sew types can be applied to the lines and regions of a pattern, improving the look of the project. By adding detailed settings to the various stitching patterns, there is no limit to the range of ideas.

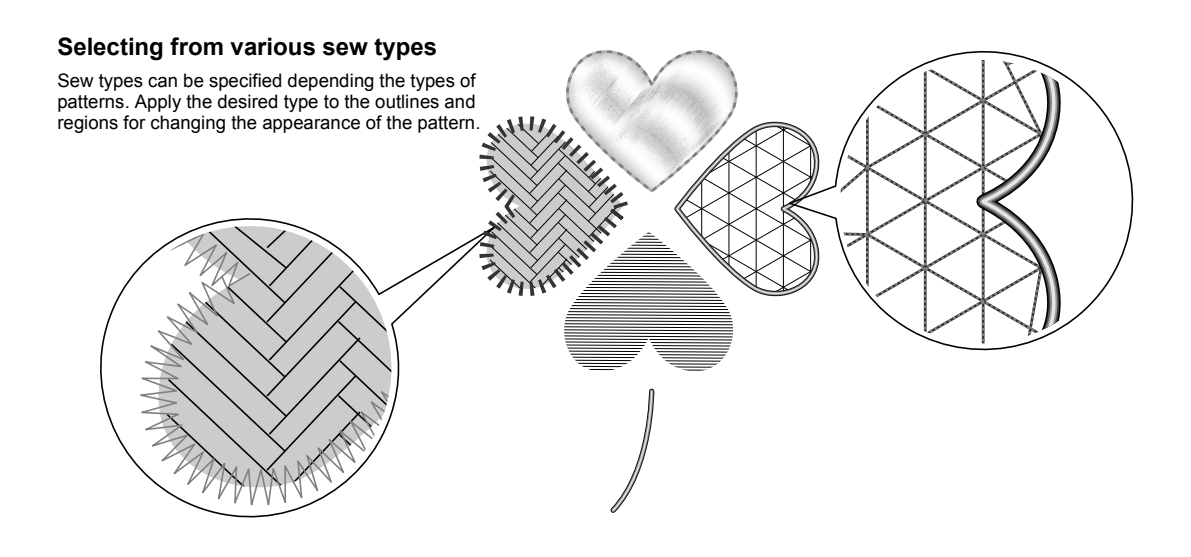

#### **Practical Exercise** g **Changing the sew type**

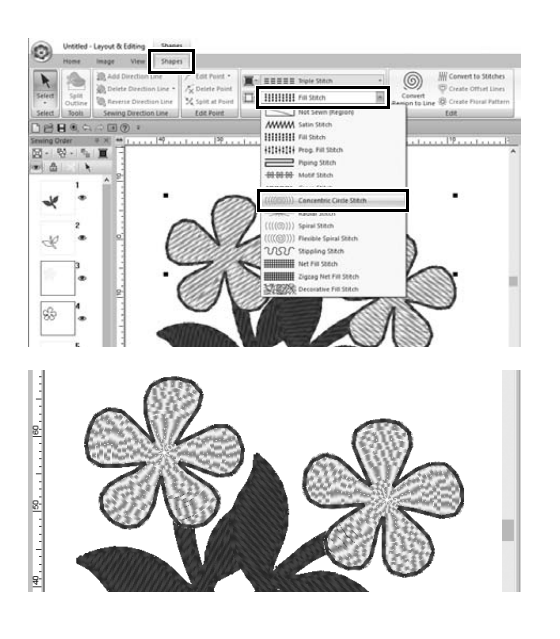

- 1 **Hold down the <Ctrl> key and click the two floral patterns.**
- 2 **Select the [Shapes] tab.**
- 3 **Select [Concentric Circle Stitch] from the [Region sew type] selector in the [Sew] group.**
	- $\rightarrow$  The stitching pattern for the inside regions of the shapes is changed.

#### Viewing a Pattern as Embroidery Data

View the pattern as embroidery data when you near completion of a project that you have visualized, for example, to check how it will appear when sewn by the machine or what is the best sewing order.

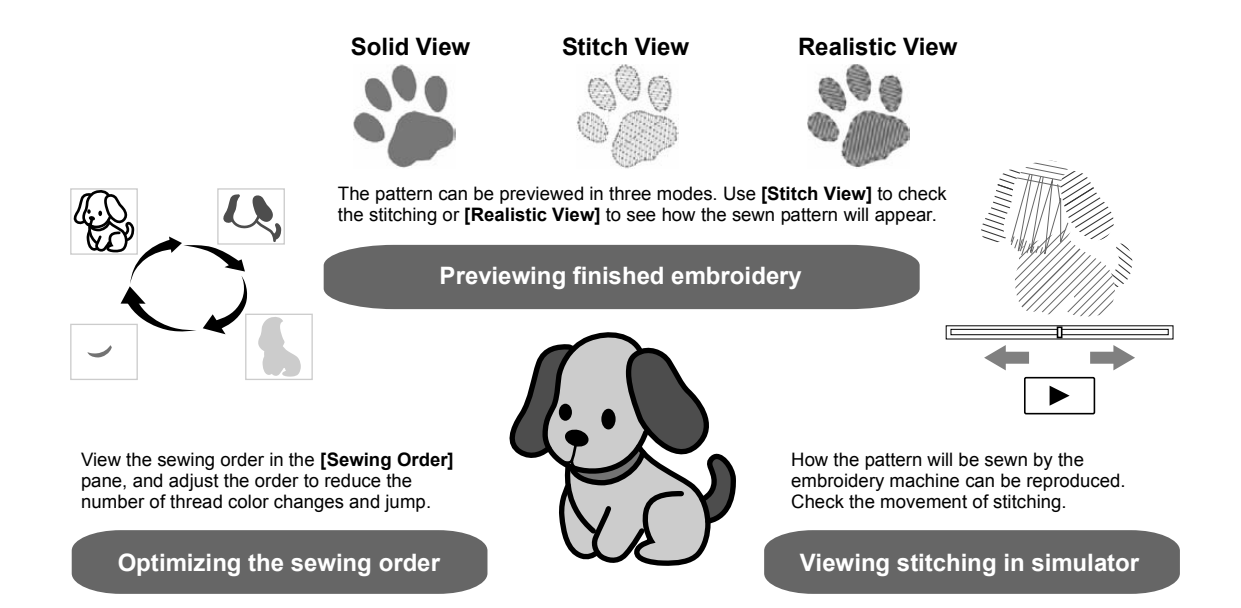

#### **Practical Exercise (8) Changing the sewing order**

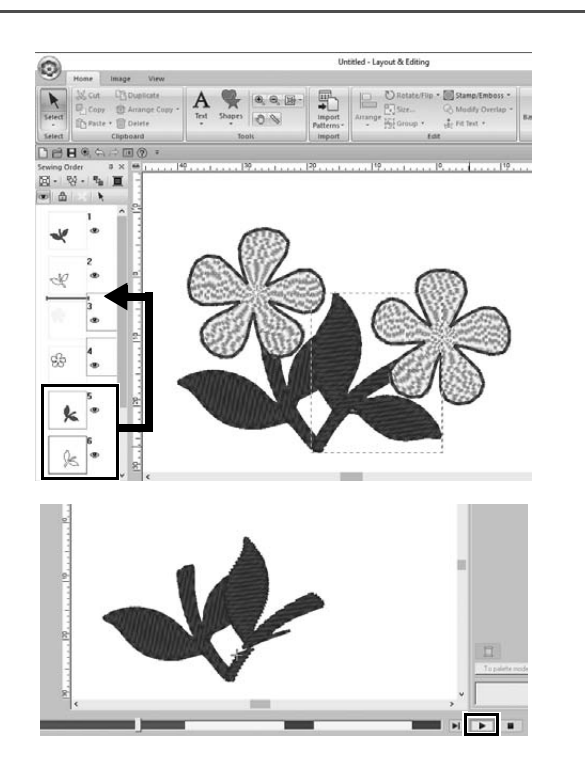

- 1 **Hold down the <Ctrl> key and click the duplicate leaf pattern (frame 5 and 6) in the [Sewing Order] pane.**
- 2 **Drag the selected frames between frames 2 and 3.**

**3 Click E** at the bottom-right of the **screen to begin the stitching simulation.**

## Sewing the Pattern

After checking the embroidery data you have designed, transfer it to the embroidery machine to sew. Select the method appropriate for the operating environment of your embroidery machine.

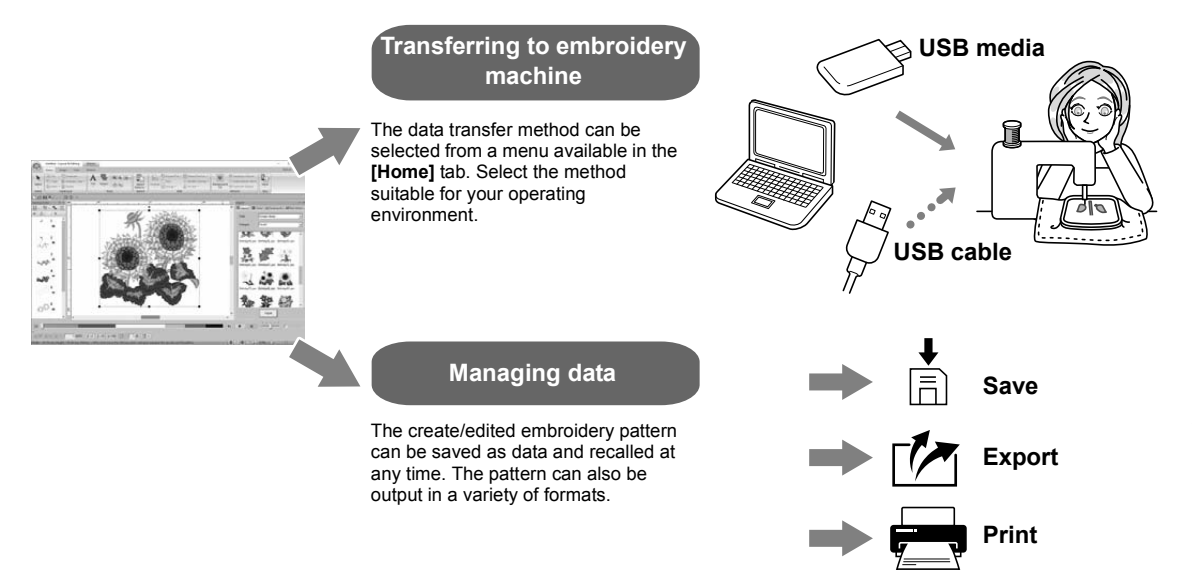

#### **Practical Exercise (9)**

#### **Transferring to an embroidery machine using USB media**

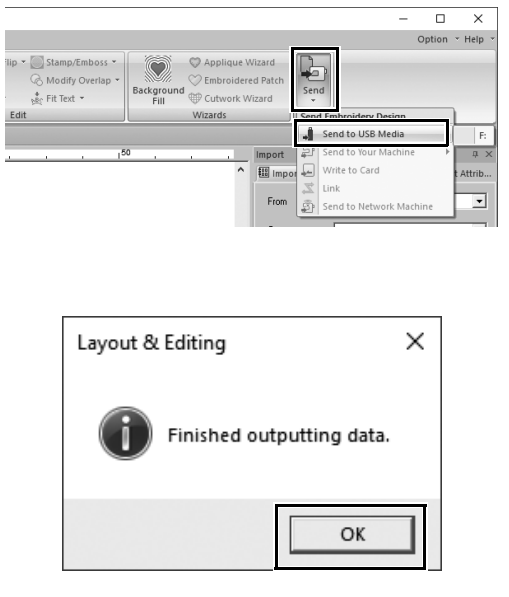

- 1 **Plug the commercially available USB media into the computer.**
- 2 **Click [Send] in the [Sew] group of the [Home] tab, select [Send to USB Media] and then click the appropriate drive.**
	- $\rightarrow$  When the patterns have been copied to the USB media, the message appears.
- 3 **Click [OK], and then unplug the USB media.**
- 4 **Insert the USB media into the USB port on the embroidery machine, and then import the data.** For details on importing data onto the embroidery machine, refer to the manuals supplied with it.

#### **Saving/Opening/Printing pattern data file**

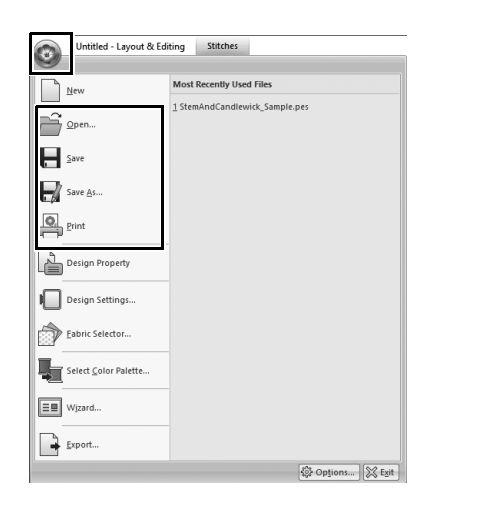

- **1** Click **in the upper-left corner of the window.**
	- $\rightarrow$  The **[File]** menu appears.
- 2 **Select the desired command from the menu.**

A list of the most recently used files, starting from the top, appears under **[Most Recently Used Files]**.

## Exiting the Application

**Practical Exercise** j

## **Exiting Layout & Editing**

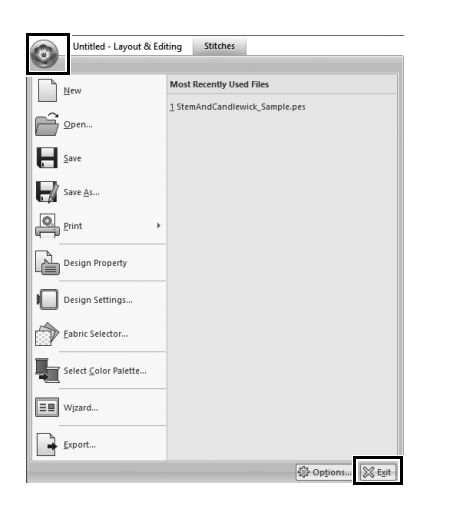

**1** Click **in the upper-left corner of the window.**

 $\rightarrow$  The [File] menu appears.

2 **Click [Exit] in the lower-right corner of the menu window.**

> The application can also be closed by clicking  $\boxed{\times}$  in the upper-right corner of the **[Layout & Editing]** window.
## Creating Various Embroidery **Designs**

This section will take a project introduced in the beginning of this guide as an example to describe the functions, tools and operations for creating a well-designed embroidery pattern. Learn practical skills and expand your range of ideas.

## **Practical Application (1)** Floral wreath – Arranging stitch patterns –

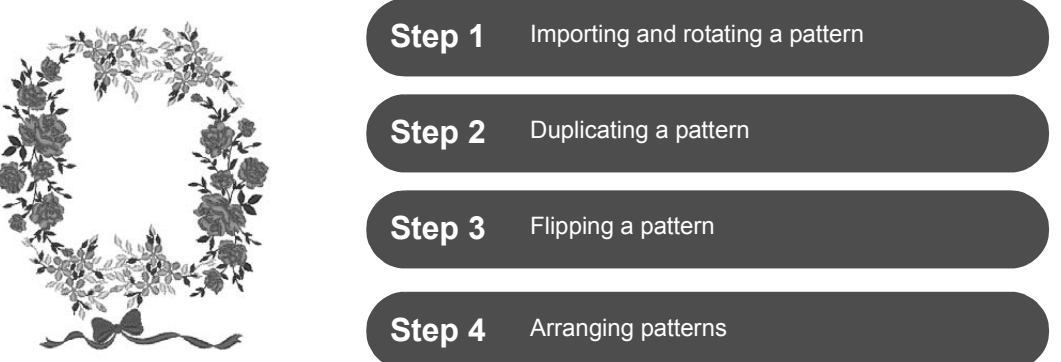

### **About stitch patterns**

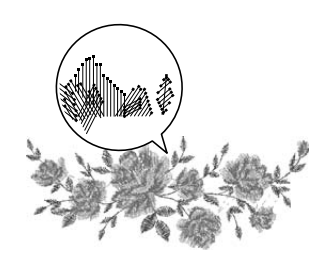

We recommend using a built-in stitch pattern in its original size, or resizing it only slightly.

Stitch patterns contain a collection of information including needle drop points and thread color order. Upon being resized, the stitching becomes more dense or light while maintaining the unchanged needle drop point pattern. These changes may have an influence on the quality of your embroidery project.

## **Setting the Design Page size**

Click and select **[Design Settings]** in the command list. In the dialog box that appears, change **[Design Page]** size to "130  $\times$  180" mm. ( $\triangleright$  page 19)

## **Step 1 Importing and rotating a pattern**

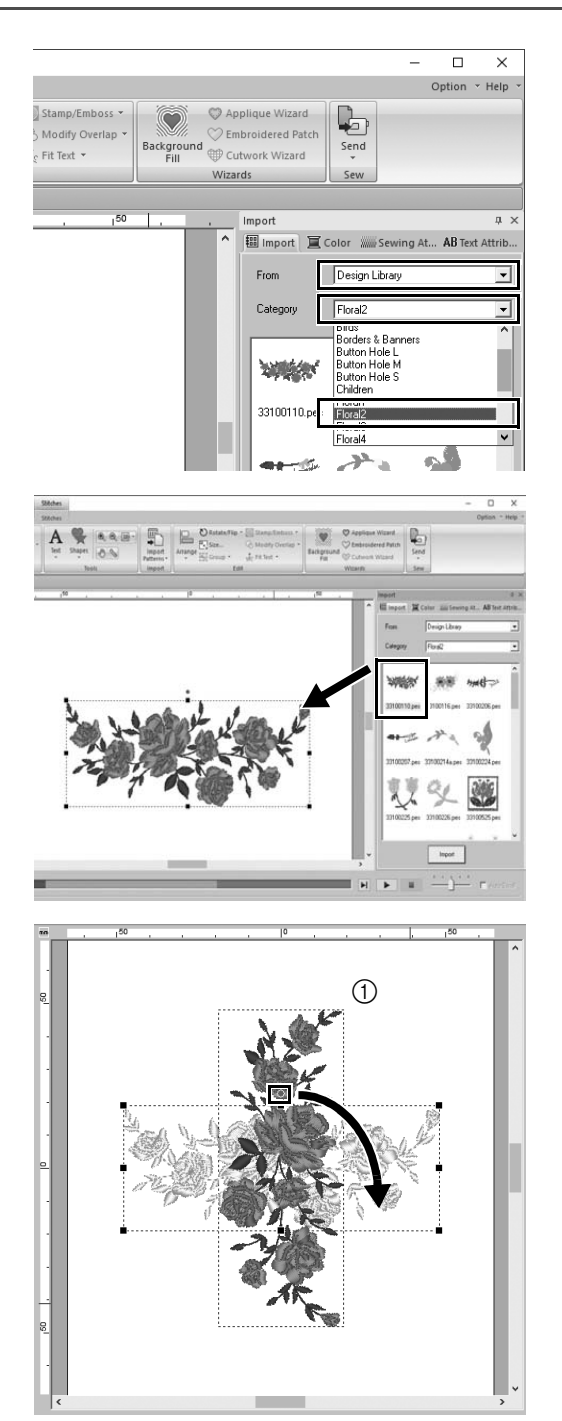

1 **In the [Import] pane, select [Design Library] from the [From] selector, then [Floral2] from the [Category] selector.**

2 **Select [33100110.pes] from the list of patterns displayed in the pane, and then drag it into the [Design Page].**

3 **While holding down the <Shift> key, drag the red dot at the top of the pattern to the right to rotate the pattern 90° clockwise (①).** Holding down the **<Shift>** key while dragging the red dot rotates the pattern in 15° increments.

## **Step 2 Duplicating a pattern**

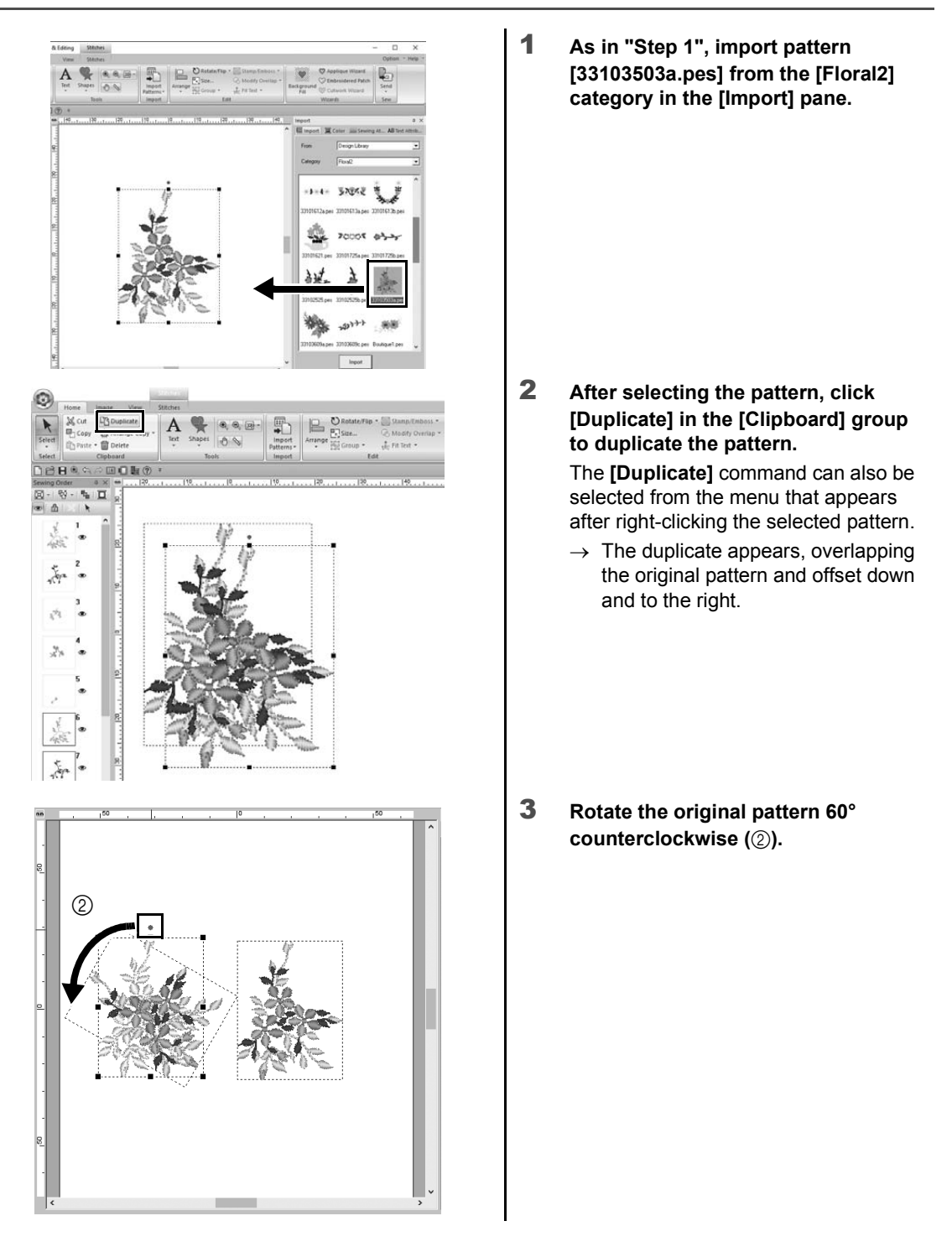

## **Step 3 Flipping a pattern**

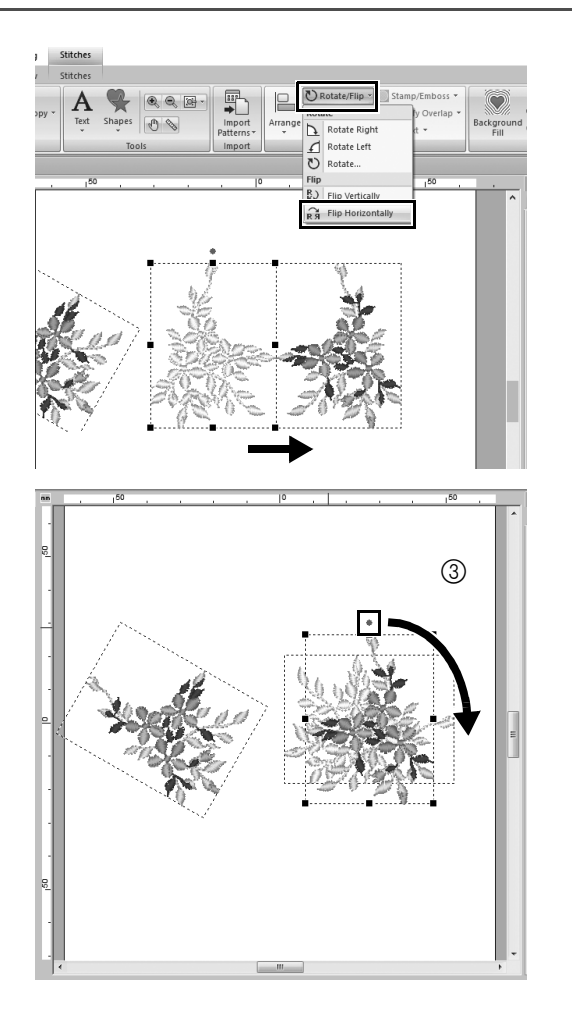

1 **After selecting the duplicate pattern, click [Rotate/Flip] in the [Edit] group, select [Flip Horizontally] under [Flip].**

> The **[Flip]** command can also be selected from the menu that appears after right-clicking the selected pattern.

- $\rightarrow$  The selected pattern is flipped horizontally.
- 2 **Rotate the flipped pattern 90° clockwise** ( $\textcircled{3}$ ).

## **Step 4 Arranging patterns**

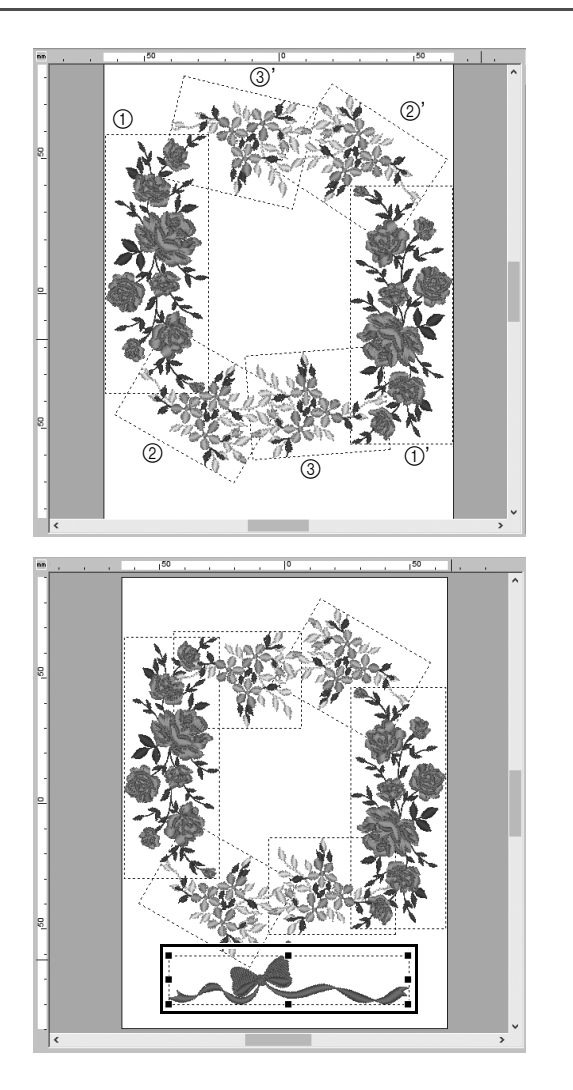

1 **Arrange the imported patterns to create a circle as shown in the figure (left), using the [Duplicate], [Rotate] and other [Arrange] commands.**

2 **Select [no77\_2.pes] in the [Lace & Ribbon] category of the [Import] pane, and then drag it below the flower patterns.**

### **Practical Application**  $\oslash$

## Team Jersey numbers – Combining text –

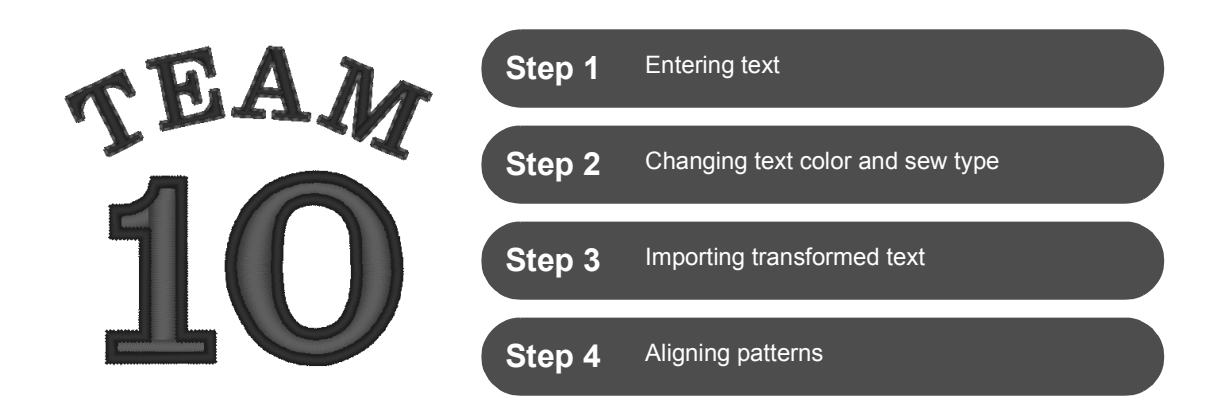

### **About text patterns**

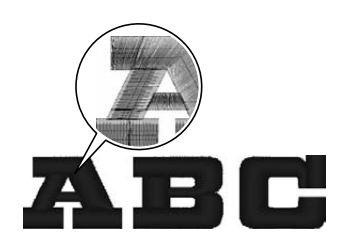

130 built-in fonts are available in text pattern. Most of them can be divided into blocks according to the shape of the character, and the sewing direction is different for each block. This allows the patterns to appear more like three-dimensional and manual embroidery. Their shape consist of a line (outline) and a region (inside area), each of which can be set to a different sew type and color.

## **Step 1 Entering text**

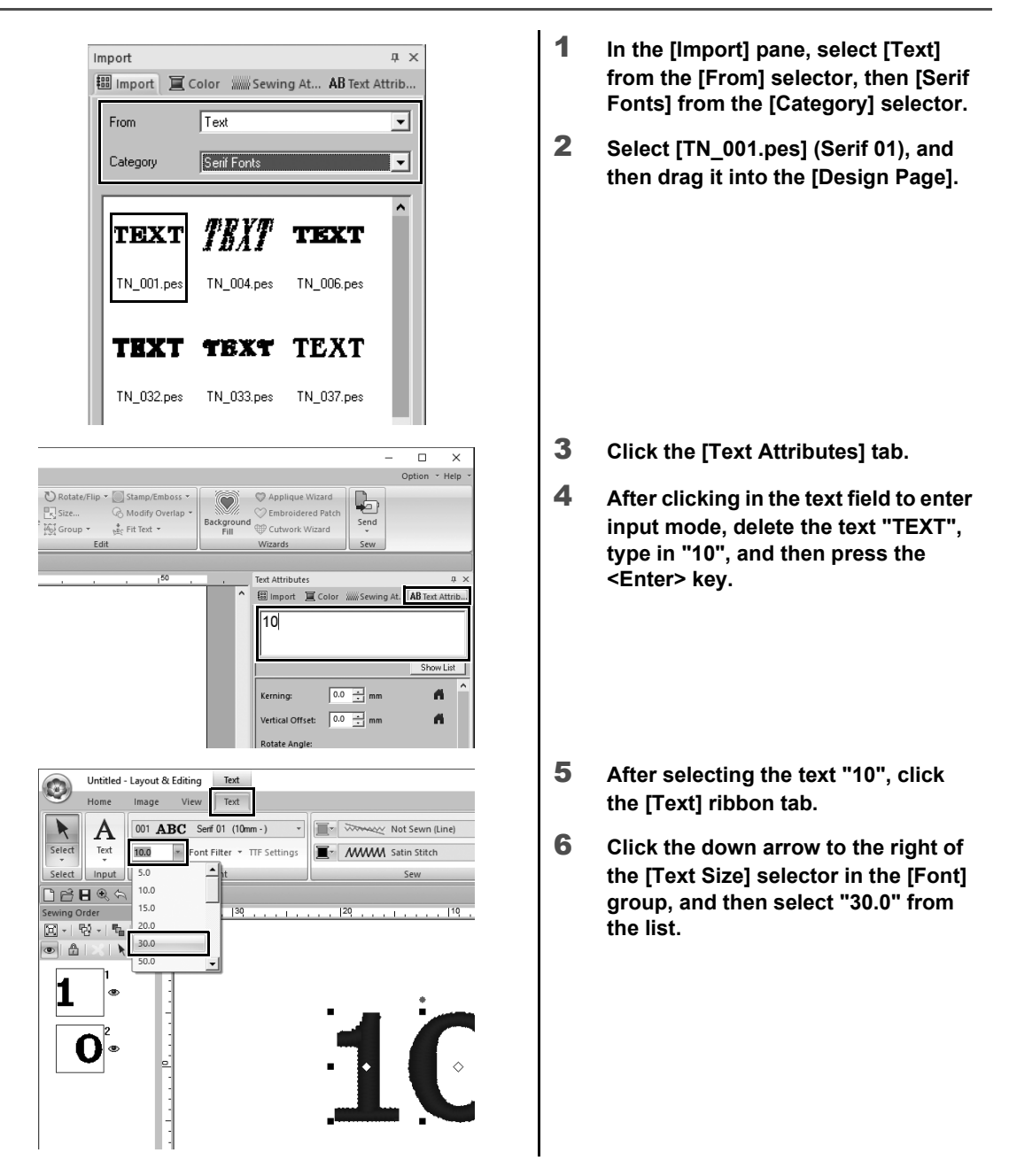

## **Step 2 Changing text color and sew type**

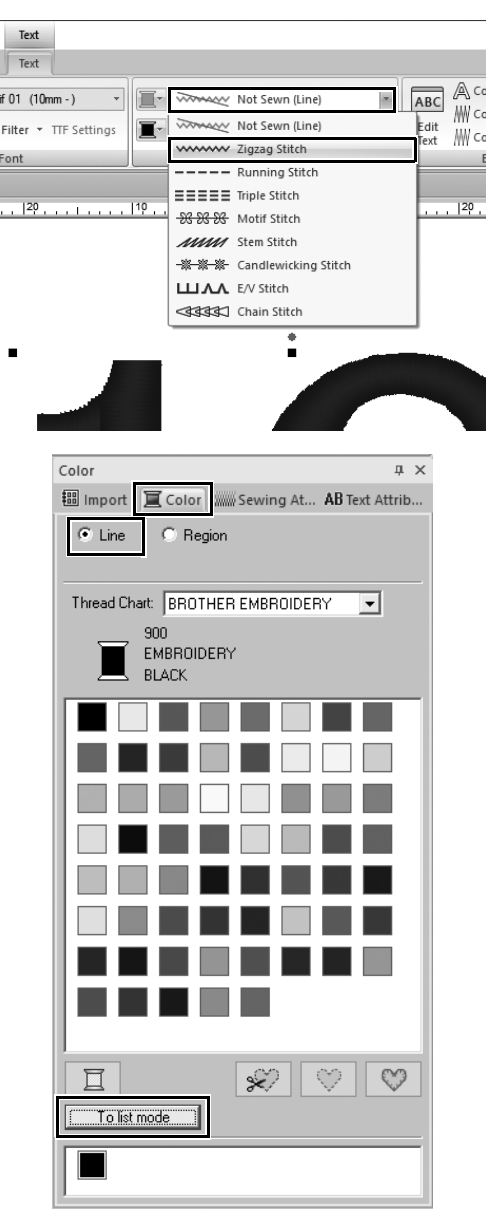

1 **Click the [Text Outline Sew Type] selector in the [Sew] group, and then click [Zigzag Stitch] in the list.**

- 2 **Click the [Color] tab, select the [Line] check circle, and then click [To list mode] at the bottom of the pane.**
	- $\rightarrow$  The **[Color]** pane in thread list mode appears.

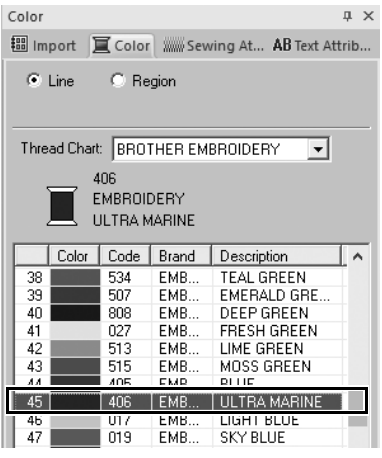

#### Color  $\sqrt{4}$ Import Color WWW Sewing At... AB Text Attrib...  $\bullet$  Line  $\bullet$  Region Thread Chart: BROTHER EMBROIDERY  $\overline{\phantom{a}}$ 800 EMBROIDERY **RED** | Color | Code | Brand | Description L۸  $\blacksquare$  900 EMB. BLACK  $\mathbf{1}$ **JULT** EMB.  $FED$  $\vert$  800  $\overline{3}$ OR: **FWR PINI**  $\frac{4}{5}$  5 6 7 8 DEEP ROSE<br>FLESH PINK<br>DARK FUCHSIA 086 EMB  $\frac{124}{107}$ EMB...<br>EMB... VERMILLION  $030$  $EMB.$

3 **Select [ULTRAMARINE] from the list.**

4 **Select the [Region] check circle in the [Color] pane, and then select [RED] in the color palette.**

## **Step 3 Importing transformed text**

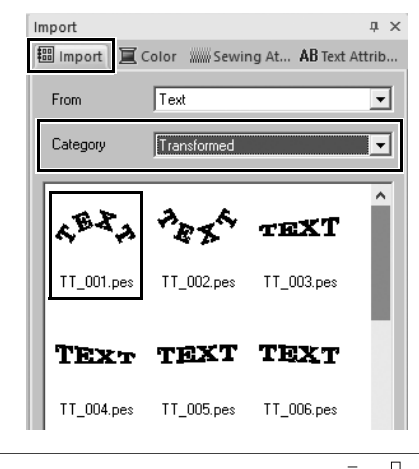

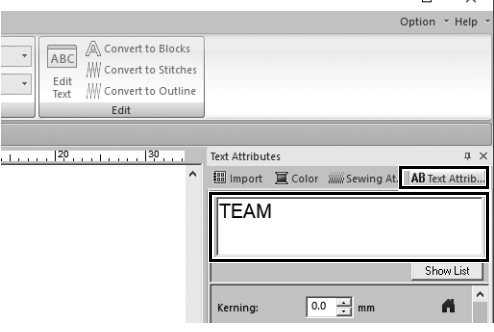

 $\overline{\phantom{0}}$ 

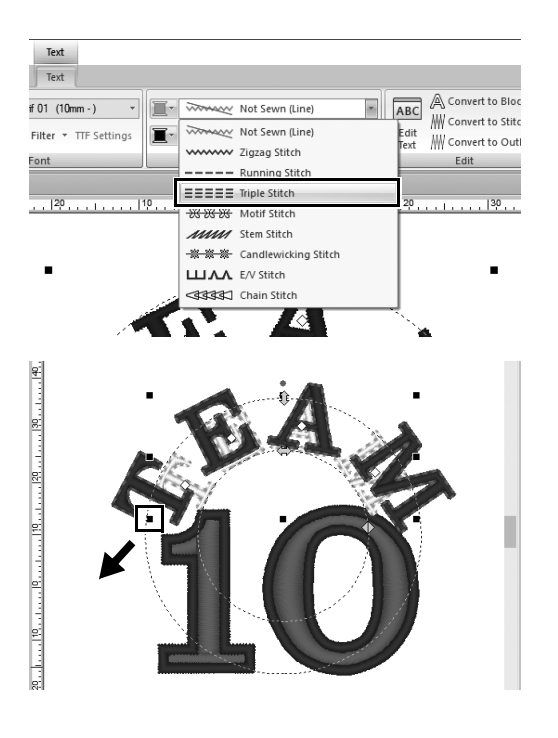

- 1 **In the [Import] pane, select [Transformed] from the [Category] selector.**
- 2 **Select [TT\_001.pes] (arched text), and then drag it into the [Design Page].**

- 3 **Click the [Text Attributes] tab.**
- 4 **After clicking in the text field to enter input mode, retype in "TEAM" and then press the <Enter> key.**

- 5 **After selecting the text "TEAM", click the [Text] ribbon tab.**
- 6 **As in "Step 2", select [Triple Stitch] from the [Text Outline Sew Type] selector in the [Sew] group and [RED] as the line color.**
- 7 **Select [ULTRAMARINE] as the region color.**
- 8 **After selecting the text "TEAM" with the [Select] tool, hold down the <Shift> key and drag a black dot in a corner of the pattern to enlarge the pattern to the desired size.**

9 Drag  $\Diamond$  to adjust the radius of the **circle that the text is formed on.**

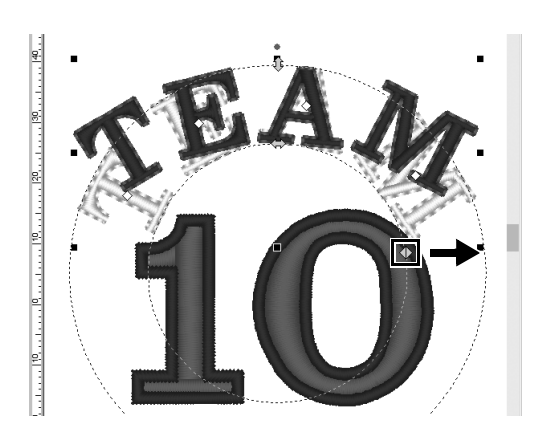

## **Step 4 Aligning patterns**

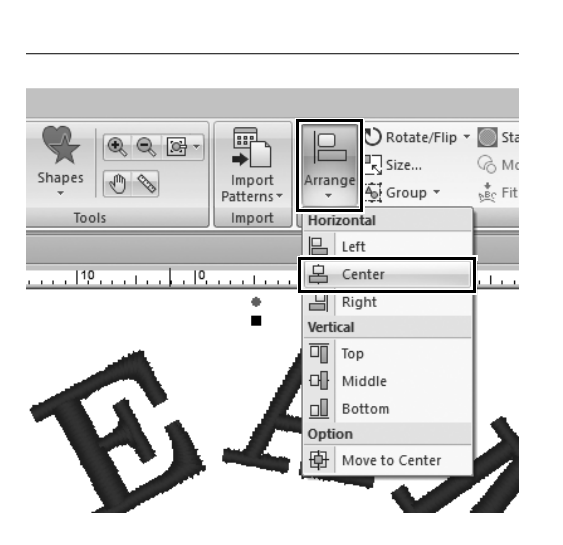

- 1 **Drag the pointer to draw a selection frame around the patterns "TEAM" and "10" to be selected.**
- 2 **Click the [Home] tab.**
- 3 **Click [Arrange] in the [Edit] group, and then click [Center] under [Horizontal].**

### **Practical Application 3**

# Emblem – Using the Template wizard –

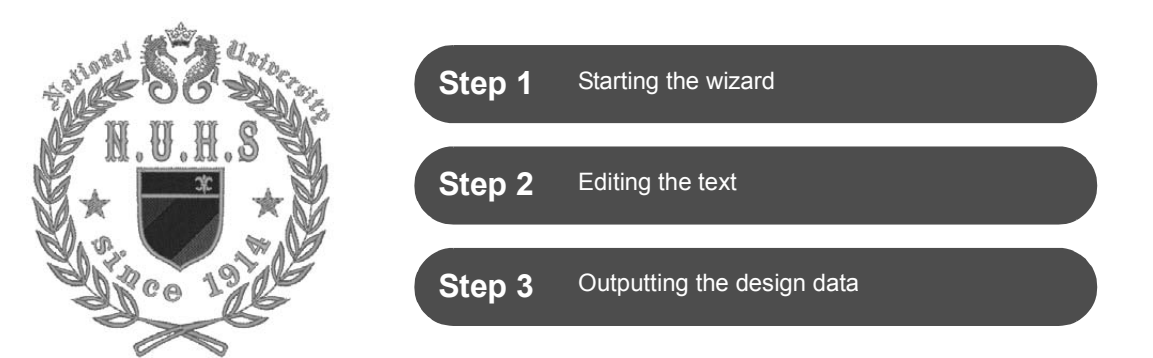

## **Using the wizard**

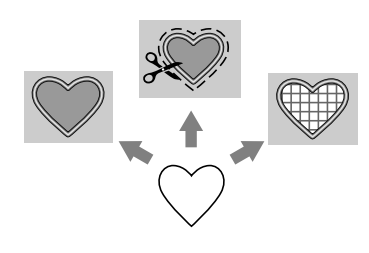

Wizards for importing photos and using design templates can be started from the startup wizard that appears after the application is started, and wizards for creating appliqués and patches can be started from the **[Home]** tab in the main window of **[Layout & Editing]**. By following the application instructions to enter the necessary information, even a beginner can create a high-quality finished project.

## **Step 1 Starting the wizard**

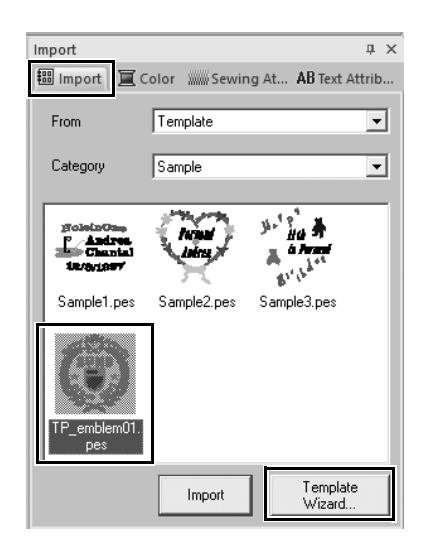

- 1 **In the [Import] pane, select [Template] from the [From] selector, then [Sample] from the [Category] selector.**
	- $\rightarrow$  Thumbnails of the templates in the selected category appear.
- 2 **Select the thumbnail [TP\_emblem01.pes], and then click [Template Wizard].**
	- → The **[Template Wizard]** starts up.

### **Practical Application**  $@$ **Emblem – Using the Template wizard –**

## **Step 2 Editing the text**

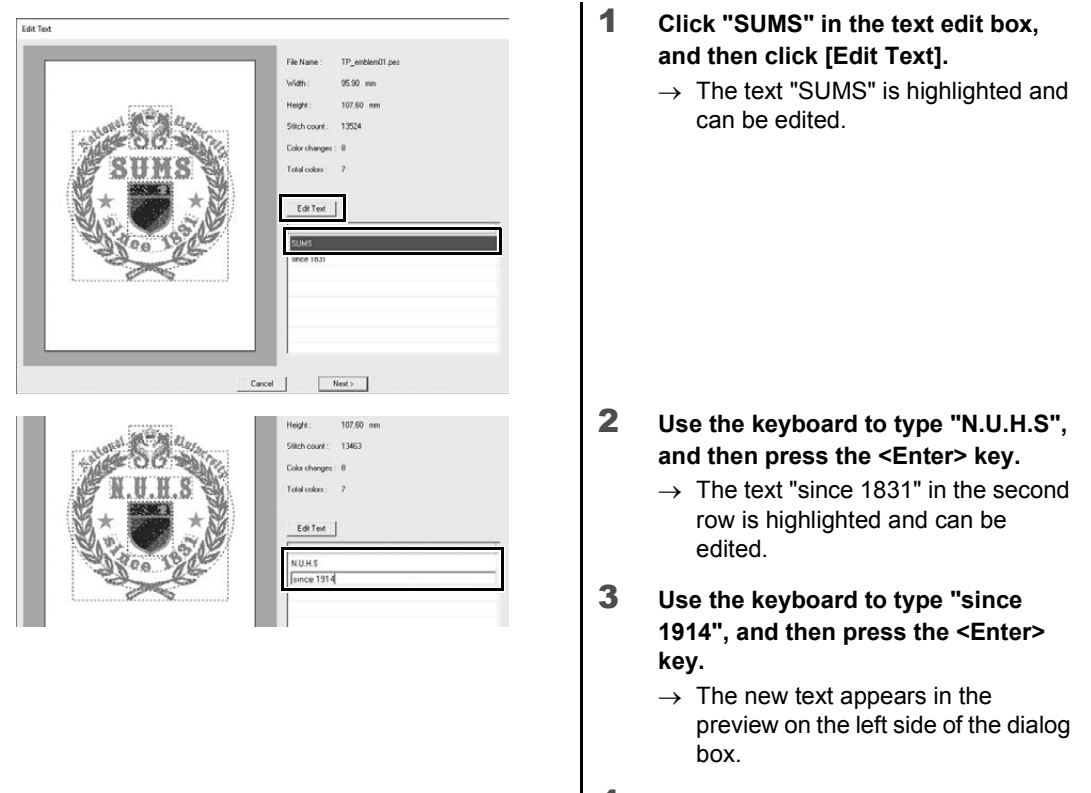

### 4 **Click [Next].**

 $\rightarrow$  The **[Output]** dialog box appears.

## **Step 3 Outputting the design data**

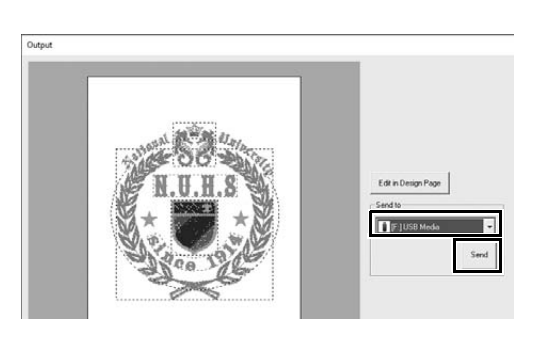

- 1 **Click the [Send to] selector to select where to output the data, and then click [USB Media] in the appropriate drive.**
- 2 **Click [Send].**
	- $\rightarrow$  The data for the template design is copied to the selected USB media, and then the message "**Finished outputting data.**" appears.
- 3 **Click [OK].**

Transfer the data to an embroidery machine to sew your project.

### **Practical Application (4)**

## Photo embroidery - Creating an embroidery pattern from a photo -

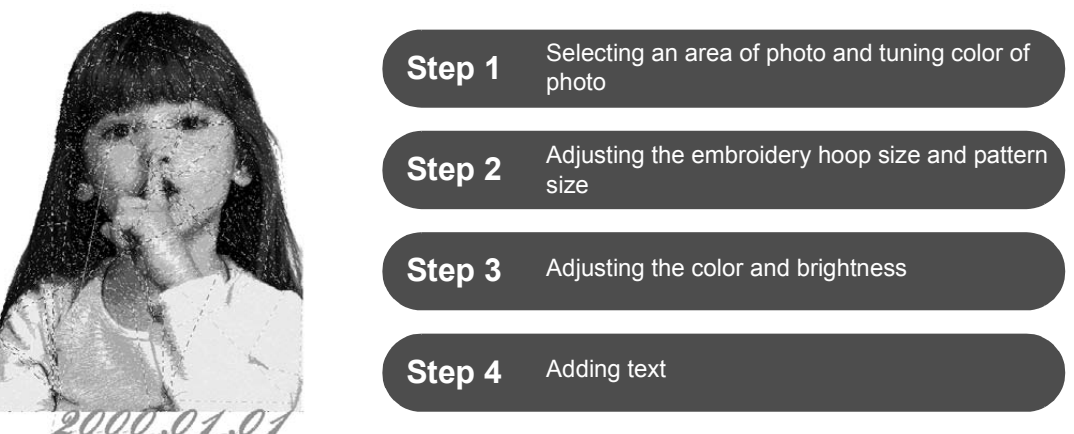

## **Converting an image to an embroidery pattern**

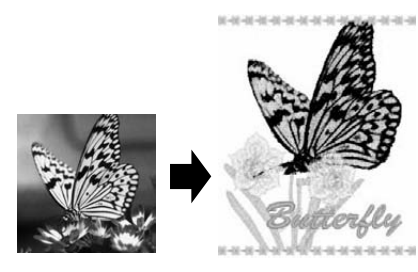

You can create embroidery patterns from image data such as photos. Further customize the embroidery pattern by selecting the area of the photo to be embroidered, adjusting the color and brightness, changing the pattern size according to the embroidery hoop, or adding characters and other patterns.

In this example, we will use your favorite photo, etc., to create an original embroidery pattern, which can directly be used with your embroidery machine.

## **Step 1 Selecting an area of photo and tuning color of photo**

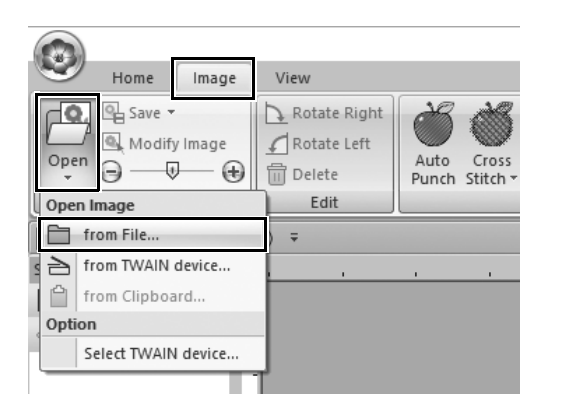

- 1 **On the [Image] tab, click [Open] in the [Image] group, and then select [from File] under [Open Image].**
	- $\rightarrow$  The **[Open an image file]** dialog box appears.

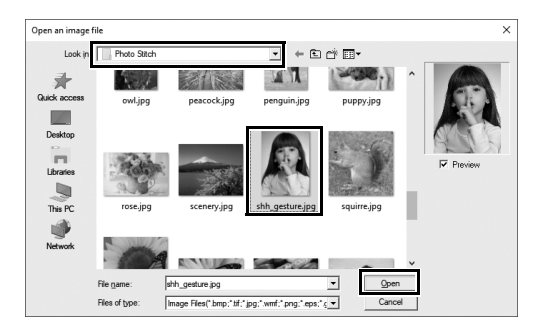

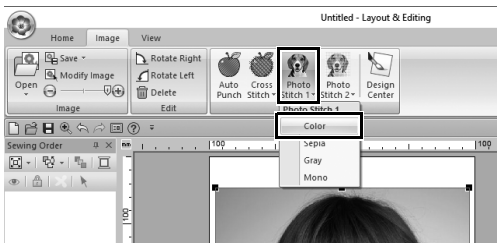

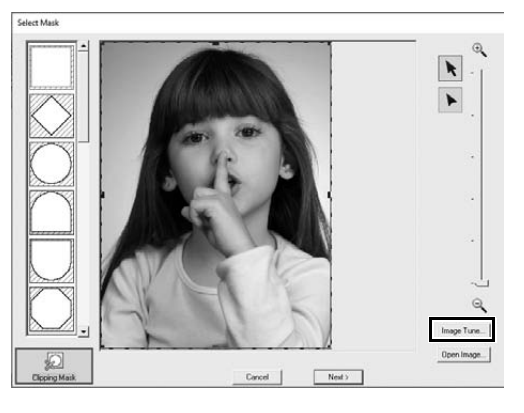

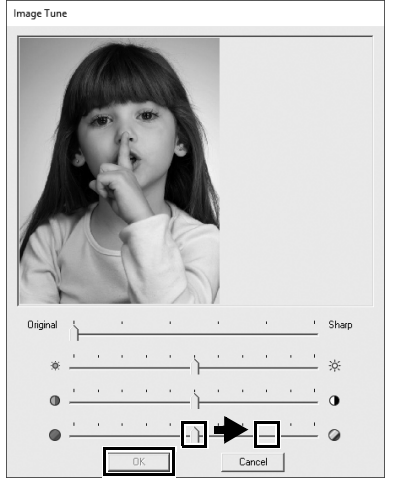

- 2 **Select [shh\_gesture.jpg] that is located at Documents (My documents)\PE-DESIGN 11\Sample\ Layout & Editing\Photo Stitch, and then click [Open].**
	- $\rightarrow$  The selected photo appears in the **[Design Page]**.
- 3 **Click [Photo Stitch 1] in the [Stitch Wizard] group, and then click [Color].**
	- → The **[Select Mask]** dialog box appears.

### 4 **Click [Image Tune].**

### 5 **Adjust the sharpness, brightness, contrast and color saturation.**

For this example, increase the saturation by dragging the saturation slider to the third setting from the right, and then click **[OK]**.

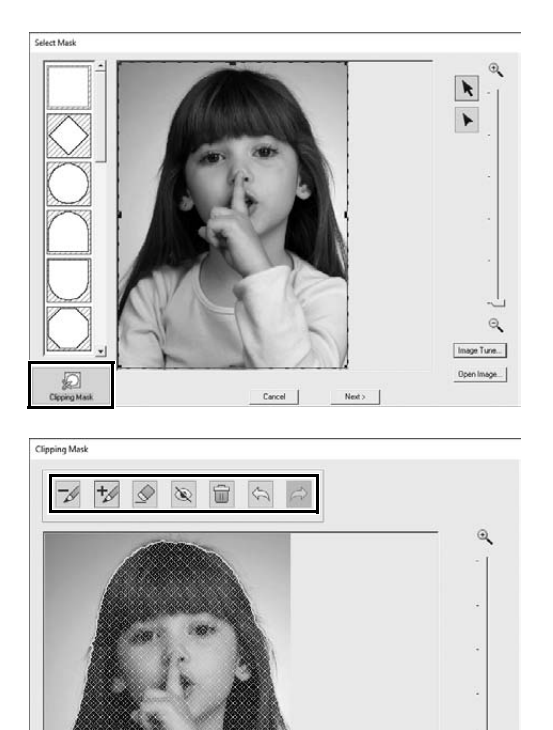

- 6 **Click .**
	- → The *[Clipping Mask]* dialog box appears, and an image mask is automatically created. The mask appears as the blue shading over the girl.

7 **To use this image mask, click [OK].** To adjust the image mask, use the tools at the top of the dialog box, and then click **[OK]**.

### **Step 2**

## **Adjusting the embroidery hoop size and pattern size**

 $\mathbb{Q}$ 

Update<br>Preview

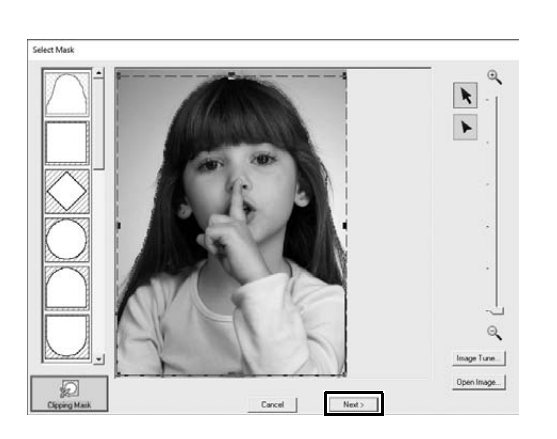

 $0K$ 

Cancel

- 1 **Click [Next].**
	- → The **[Check Mask Shape/Modify Image]** dialog box appears. The area outside of the image mask appears as .

### **Practical Application 4 Photo embroidery - Creating an embroidery pattern from a photo -**

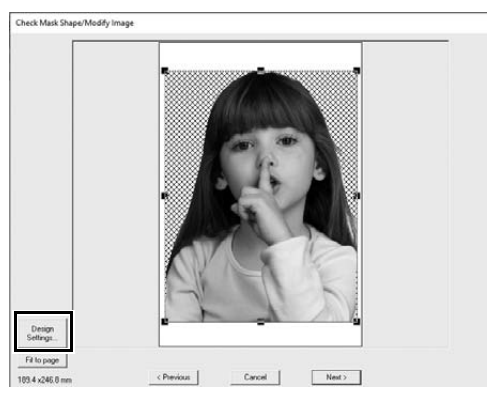

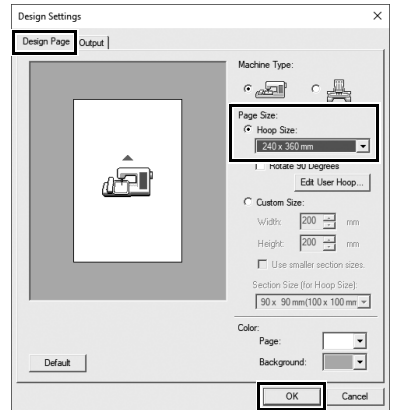

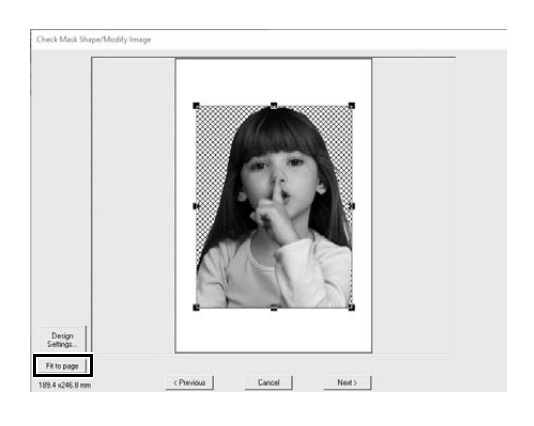

- 2 **Click [Design Settings].**
	- → The **[Design Settings]** dialog box appears.

3 **On the [Design Page] tab, select [240 x 360 mm] under [Page Size], and then click [OK].**

> Select an embroidery hoop size that fits the size of the created pattern.

 The **[Check Mask Shape/Modify Image]** dialog box appears again, and a **[Design Page]** with the new embroidery hoop size appears.

### 4 **Click [Fit to page].**

 $\rightarrow$  The size of the image is adjusted to fill the selected embroidery hoop.

## **Step 3 Adjusting the color and brightness**

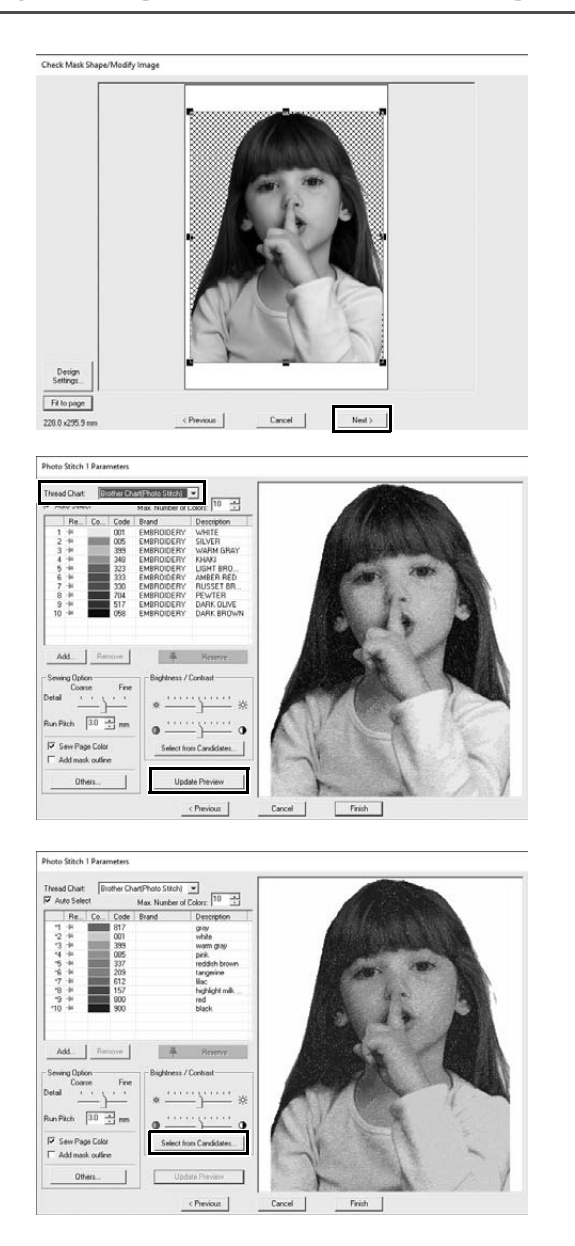

### 1 **Click [Next].**

 $\rightarrow$  A preview of the image converted to an embroidery pattern appears.

2 **Select the thread chart to be used from the [Thread Chart] selector.** Adjust the parameters in the windows as desired.

After adjusting the parameters, click **[Update Preview]** to update the preview.

3 **Click [Select from Candidates].**

4 **Select one of the automatically adjusted patterns that appeared (**1**), and then click [OK] (2).** 

5 **Check the adjusted color tones, and then click [Finish].**

 $\rightarrow$  The embroidery pattern is created.

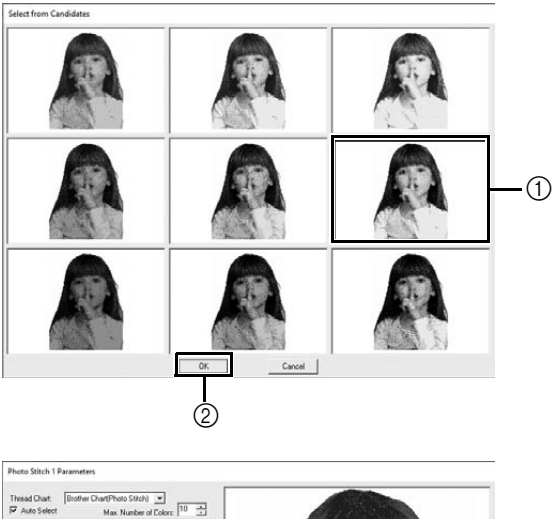

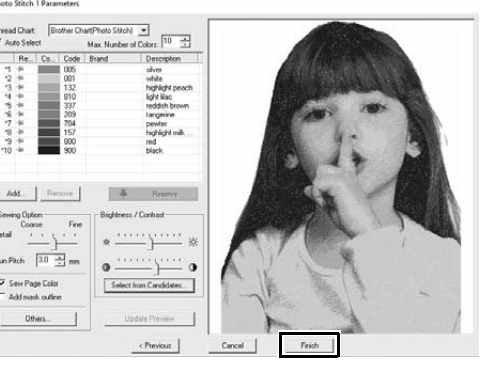

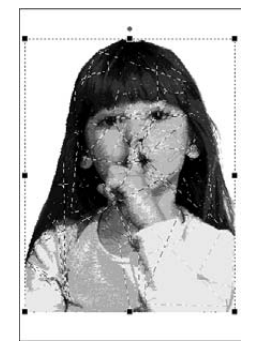

## **Step 4 Adding text**

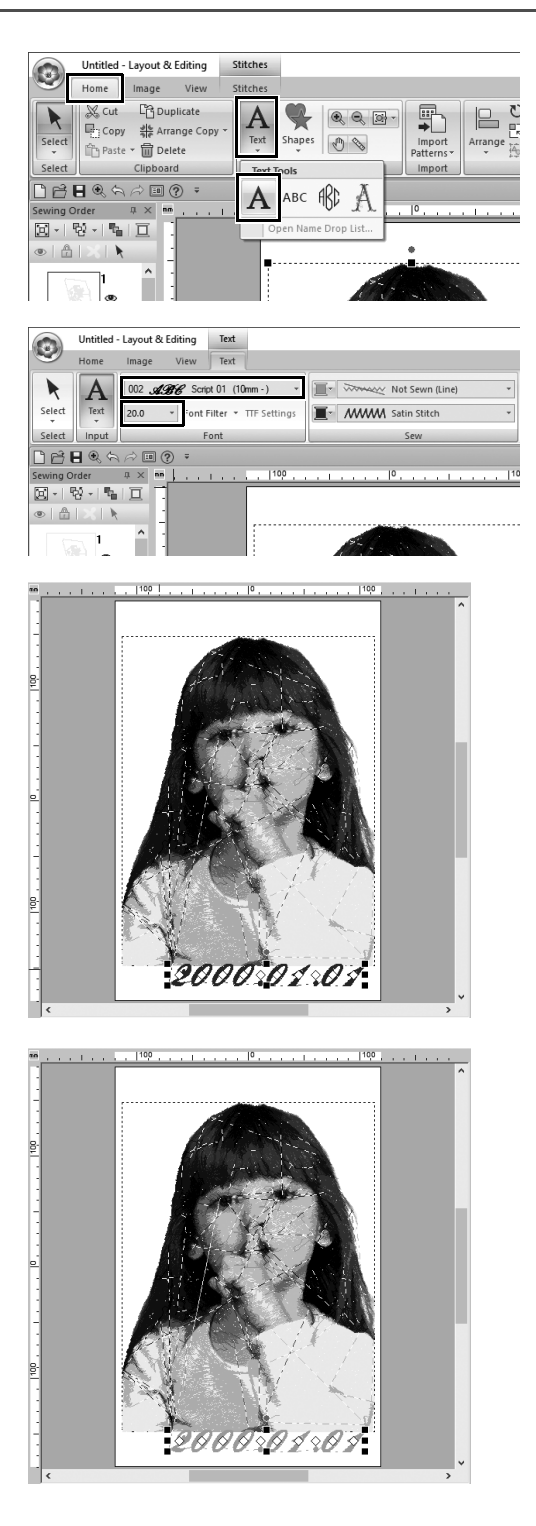

- 1 **On the [Home] tab, click [Text] in the [Tools] group, and then select [Text] under [Text Tools].**
- 2 **On the [Text] tab, select [002 Script 01] from the [Font] selector, and select [20.0] from the [Text Size] selector.**
- 3 **Click below the image in the [Design Page], type "2000.01.01", and then press the <Enter> key.**

4 **Specify the following settings for the text.**

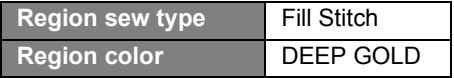

### **Practical Application (5)**

## Heart pattern – Changing the stitching for each shape pattern –

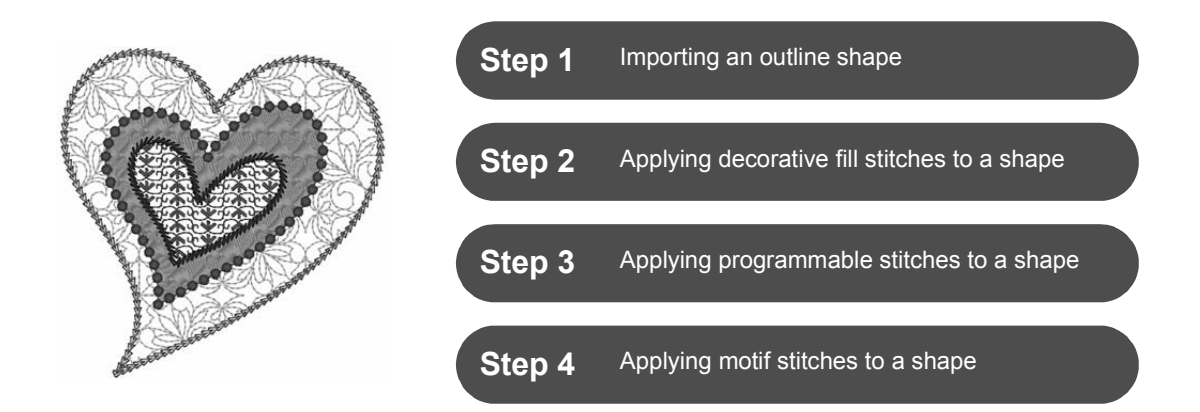

## **About region sew types**

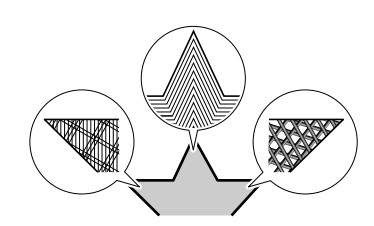

The sew type for areas within closed outlines of text patterns or shapes can be specified. You can create both gorgeous and simple projects just by selecting the desired sew type from a list. The application includes patterned and motif stitches that can be customized using the **[Programmable Stitch Creator]**.

## **Step 1 Importing an outline shape**

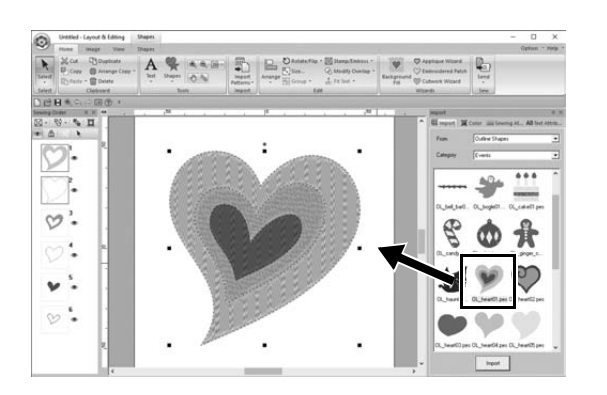

- 1 **In the [Import] pane, select [Outline Shapes] from the [From] selector, then [Events] from the [Category] selector.**
- 2 **Select pattern [OL\_heart01.pes], and then drag it into the [Design Page].**

## **Step 2 Applying patterned stitches to a shape**

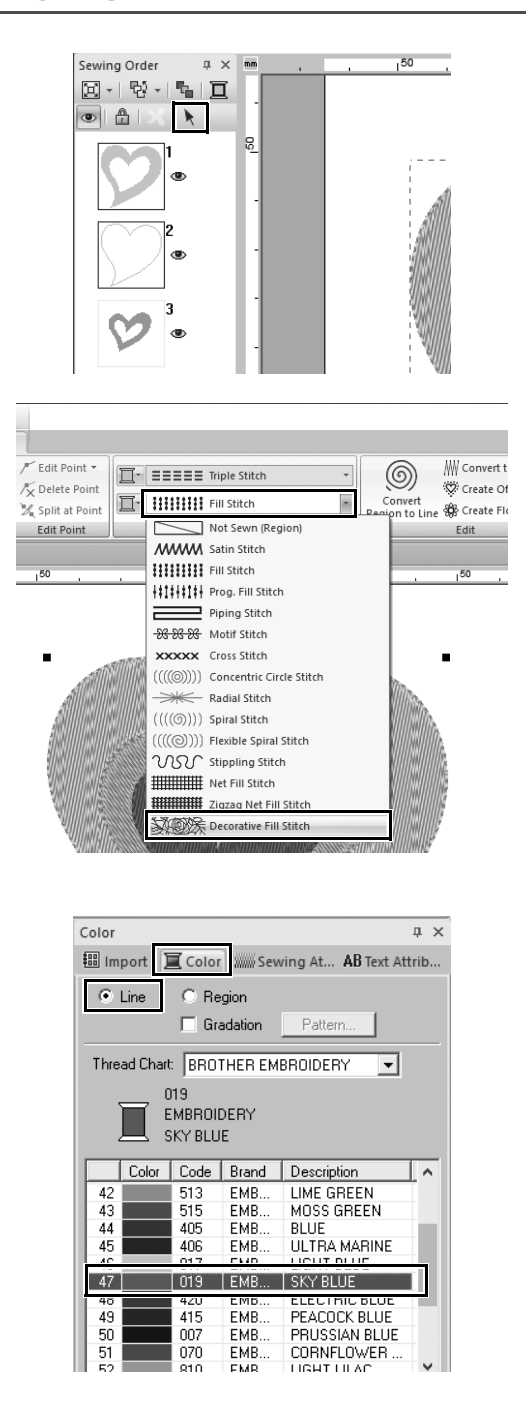

- 1 **Click any open space on the screen to unselect all items.**
- 2 **While holding down the <Ctrl> key, click the line (frame 2) and region (frame 1) of the largest heart pattern arranged in the [Sewing Order] pane.**
- 3 **Click at the top of the [Sewing Order] pane.**
- 4 **Click the [Shapes] ribbon tab.**
- 5 **Click the [Region sew type] selector in the [Sew] group, and then select [Decorative Fill Stitch] in the list.**
- 6 **Click the [Line sew type] selector in the [Sew] group, and then select [Chain Stitch] in the list.**

- 7 **Click the [Color] tab, and then switch the pane to thread list mode.**
- 8 **Select [Line], and then click [SKY BLUE] in the color list.**

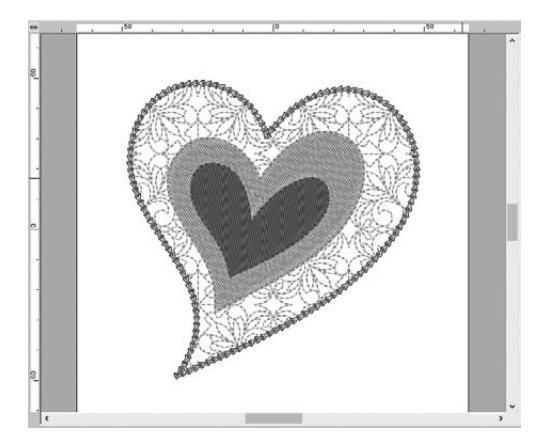

9 **Click the [Sewing Attributes] tab. Switch the pane to expert mode, and then specify the following settings.**

#### ■ **Line sew**

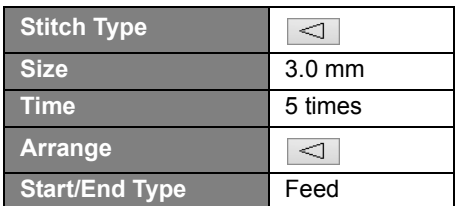

#### ■ **Region sew**

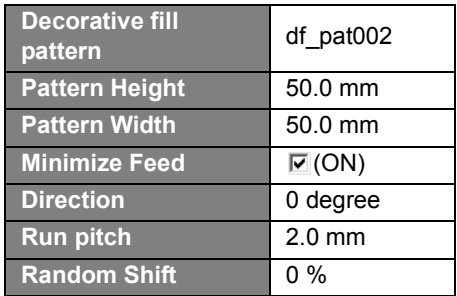

### **Step 3**

## **Applying programmable stitches to a shape**

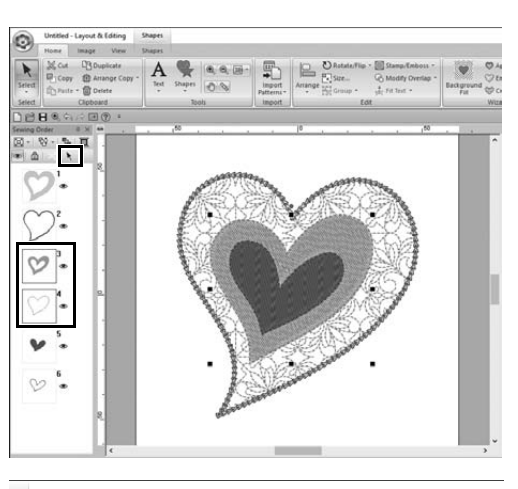

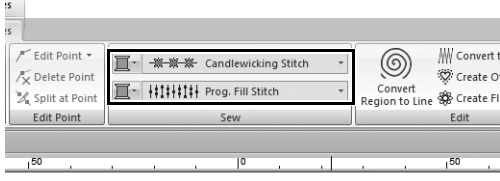

1 **Select the second-largest heart pattern (frames 3 and 4) in the [Sewing Order] pane.**

2 **Set a color and sew type for each shape as follows.**

| Line sew type          | Candlewicking<br>Stitch           |
|------------------------|-----------------------------------|
| Line color             | <b>CORN FLOWER</b><br><b>BLUE</b> |
| <b>Region sew type</b> | Prog. Fill Stitch                 |

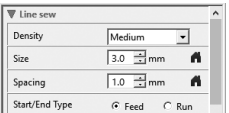

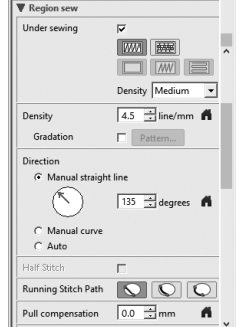

3 **Click the [Sewing Attributes] tab, and then specify the following settings.**

#### ■ **Line sew**

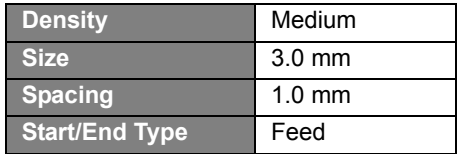

#### ■ **Region sew**

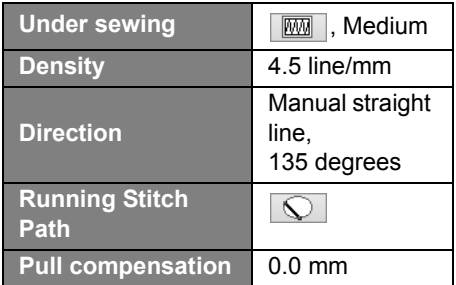

#### **Programmable fill**

Click  $\boxed{\Rightarrow}$ , select the desired pattern in the **[Browse]** dialog box, and then click **[OK]**. For this example, select **[stamp1]**.

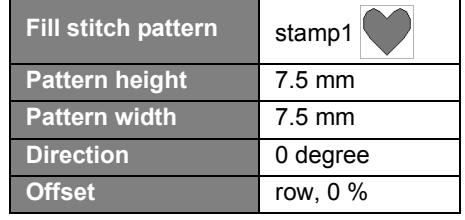

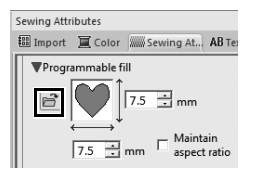

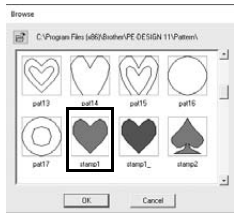

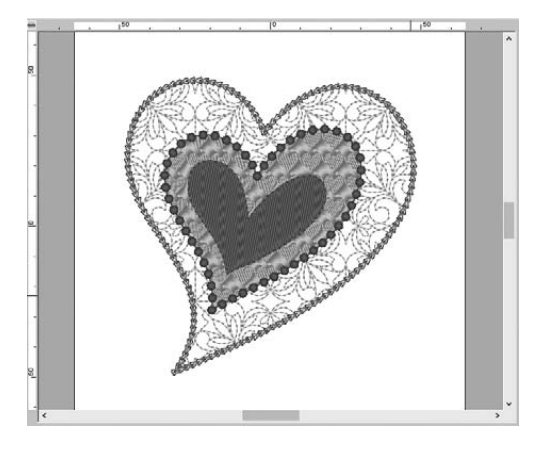

## **Step 4 Applying motif stitches to a shape**

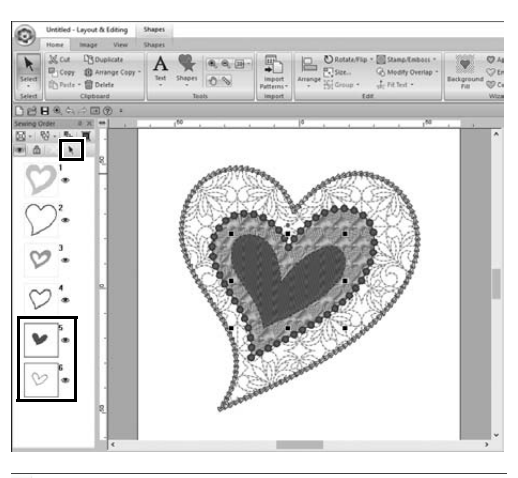

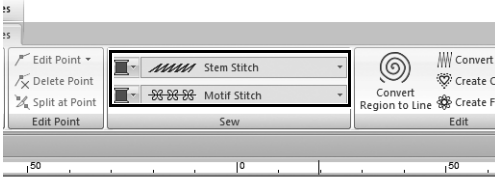

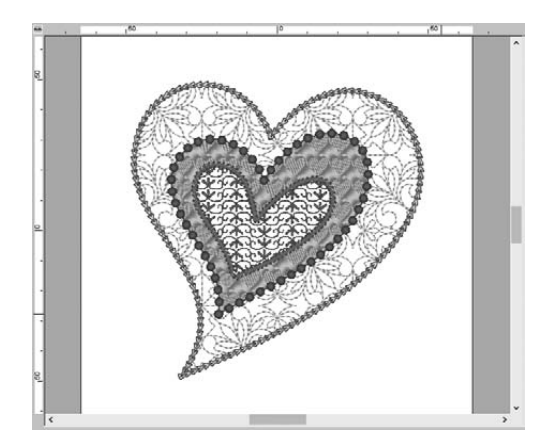

1 **Select the smallest heart pattern (frames 5 and 6) in the [Sewing Order] pane.**

2 **Click the [Shapes] tab.**

| Line sew type          | <b>Stem Stitch</b>  |
|------------------------|---------------------|
| Line color             | <b>PURPLE</b>       |
| <b>Region sew type</b> | <b>Motif Stitch</b> |

#### 3 **Click the [Sewing Attributes] tab, and then specify the following settings.**

■ **Line sew**

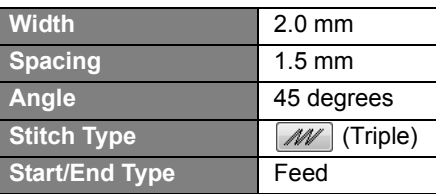

### ■ **Region sew**

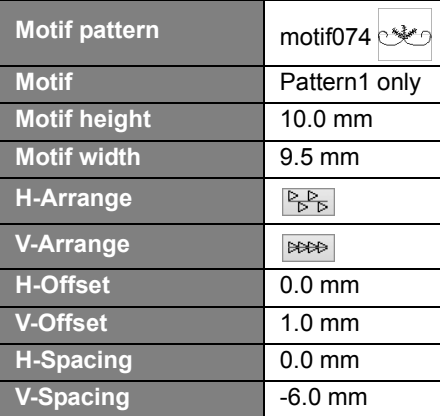

**Practical Application**  $\circledcirc$ 

## Bird of peace – Applying gradation to a vector image –

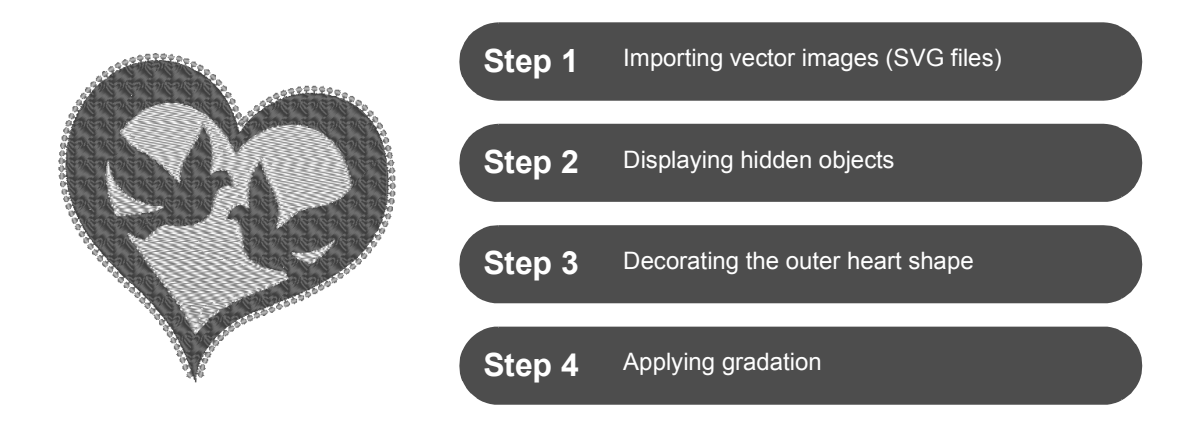

## **Creating embroidery patterns using images**

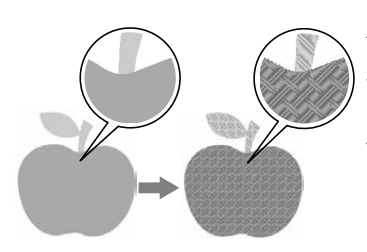

An embroidery pattern can be created from an image, such as photo or illustration. Use the [**Import from Vector Image**] command for converting WMF, EMF and SVG image files to embroidery patterns. The various [**Stitch Wizard**] functions are also available to create embroidery patterns from BMP, JPG and PNG image files.

## **Step 1 Importing vector images (SVG files)**

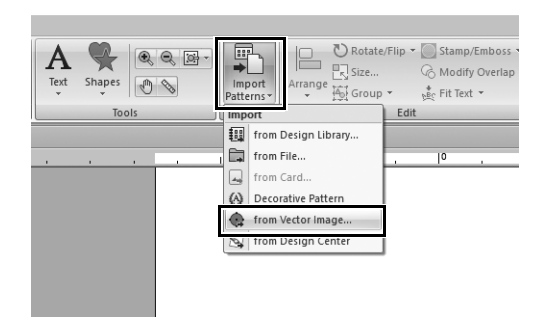

- 1 **Click the [Home] tab.**
- 2 **Click [Import Patterns] in the [Import] group, and then select [from Vector Image] in the menu.**
	- $\rightarrow$  The **[Open a vector file]** dialog box appears.

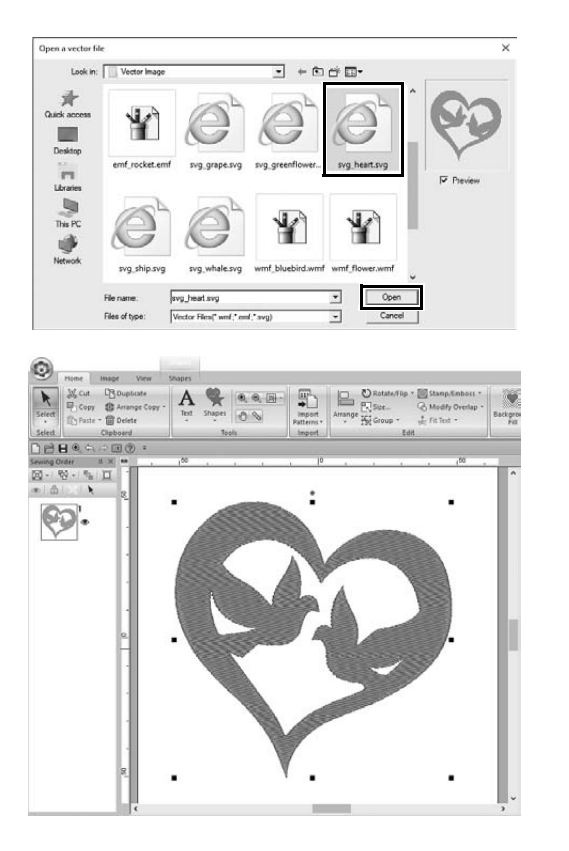

- 3 **Select the file to be imported, and then click [Open].** For this example, we will import **[svg\_heart.svg]**.
	- $\rightarrow$  The image appears in the **[Design Page]** as a shape pattern.

## **Step 2 Displaying hidden objects**

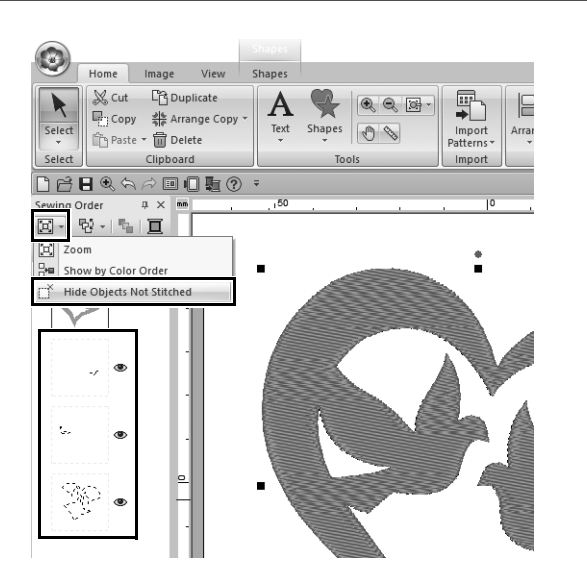

- **1** Click **in** the toolbar at the top of **the [Sewing Order] pane, and then click [Hide Objects Not Stitched] in the menu.**
	- $\rightarrow$  Hidden objects that are not to be stitched appear in the pane.

## **Step 3 Decorating the outer heart shape**

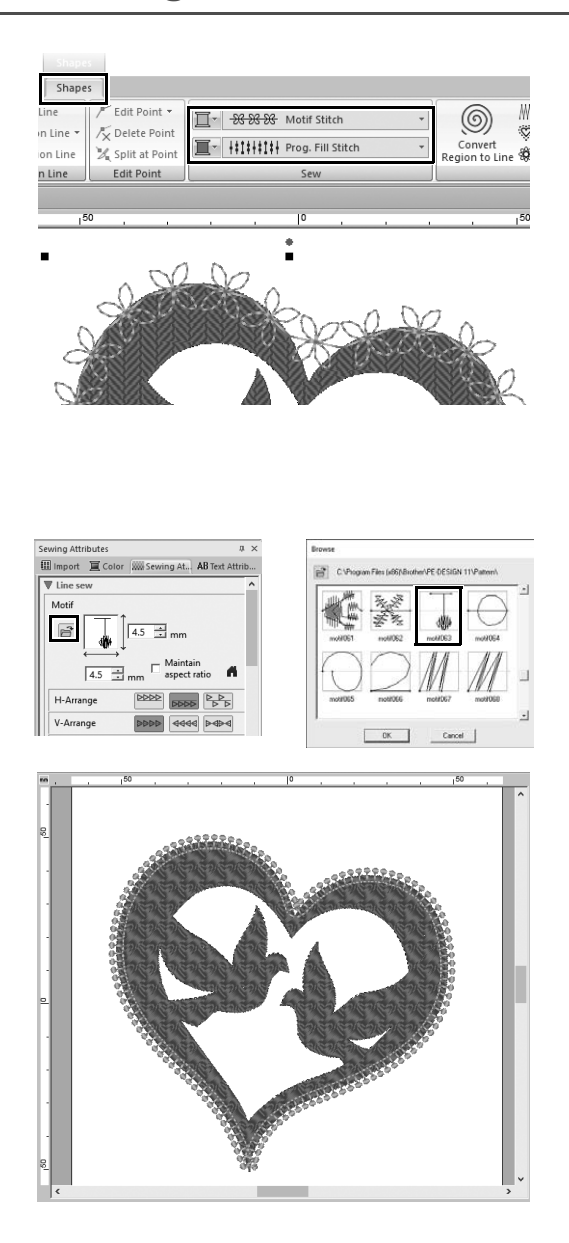

- 1 **Select the colored area of the heart shape, and then click [Shapes] tab.**
- 2 **Specify a color and sew type for each shape as follows.**

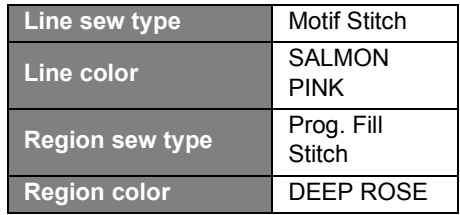

3 **Click the [Sewing Attributes] tab. Switch the pane to expert mode, and then specify the following settings.**

### ■ **Line sew**

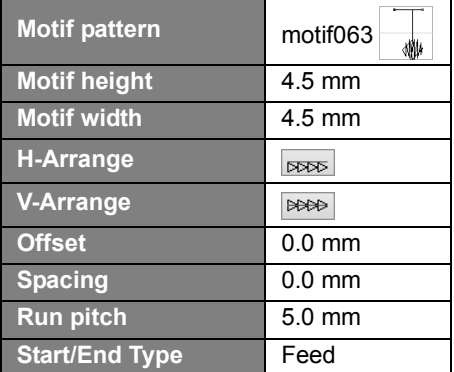

#### ■ **Region sew**

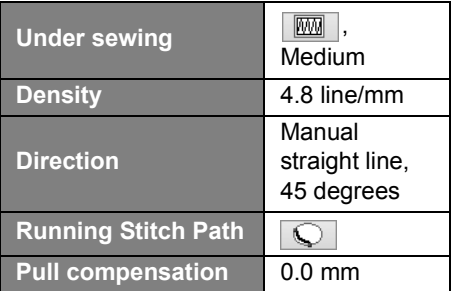

#### **Programmable fill**

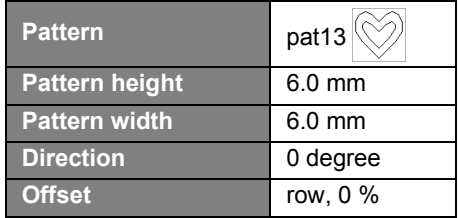

## **Step 4 Applying gradation**

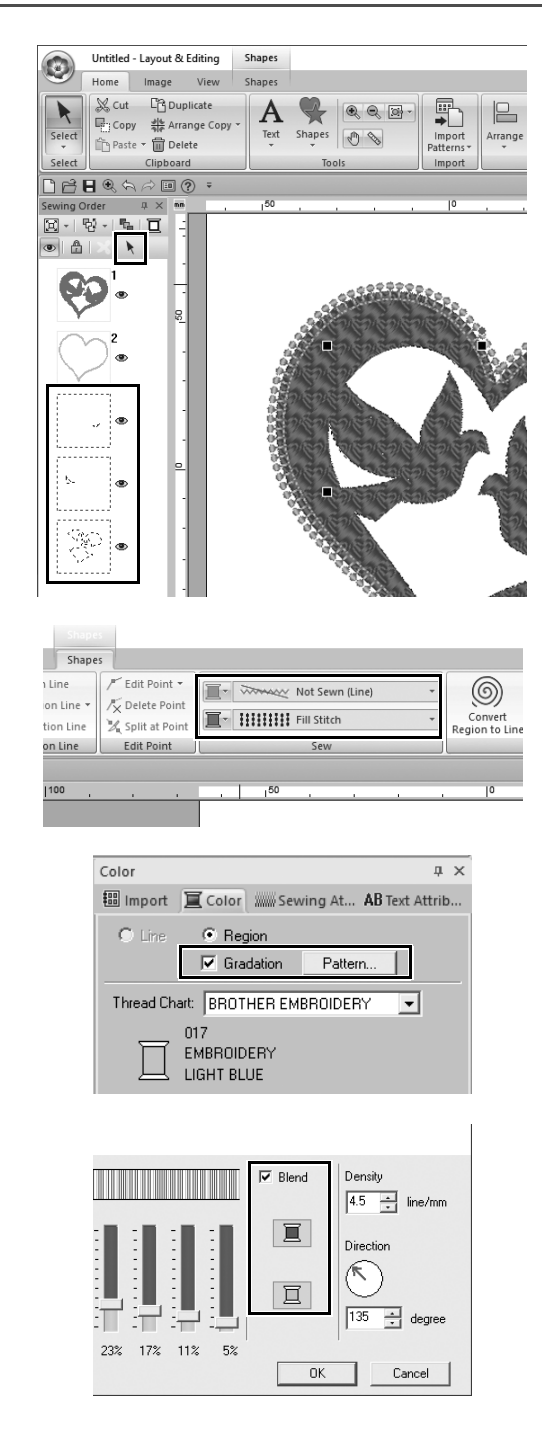

1 **Move the pointer into the [Sewing Order] pane and drag it to draw a selection frame around all the inner**  patterns, and then click **a** at the **top of the pane.**

### 2 **Specify a color and sew type for each shape as follows.**

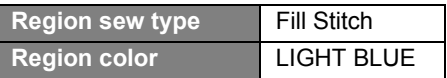

- 3 **Select the [Gradation] check box, and then click [Pattern].**
	- The **[Gradation Pattern Setting]** dialog box appears.
- 4 **Select the [Blend] check box on the right side of the dialog, and then**  click  $\boxed{v}$  (top).
	- $\rightarrow$  The thread color list appears.

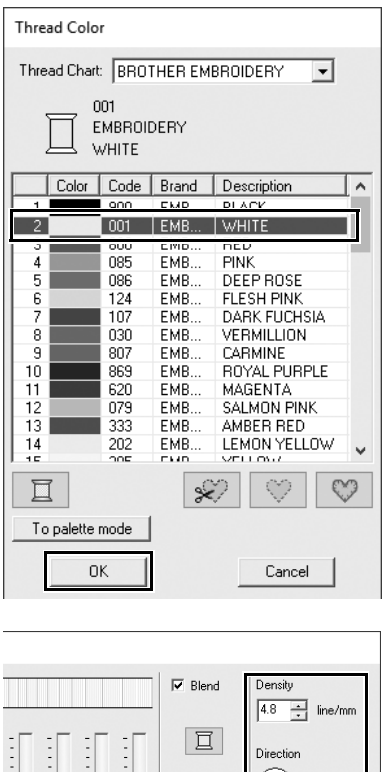

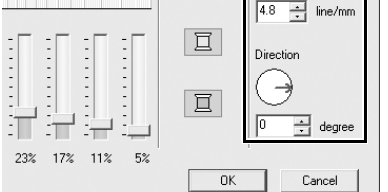

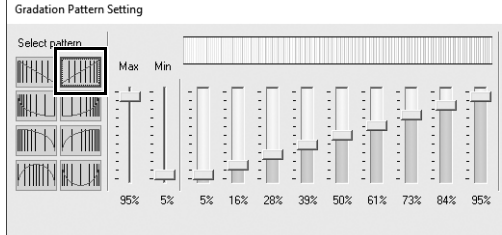

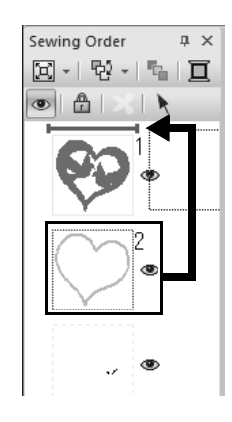

5 **Select the color to be used in the two-color gradation, and then click [OK].**

For this example, select **[WHITE]**.

6 **Specify the following settings using the right side of the [Gradation Pattern Setting] dialog box.**

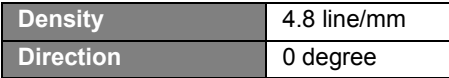

**7** Select **Will** for gradation pattern, **and then click [OK].**

8 **In the [Sewing Order] pane, drag frame 2 (heart shape outline) to the top (above the outer heart shape).**

### **Practical Application**  $\circled{r}$

## Symbol – Specifying the sewing direction for each separate shape –

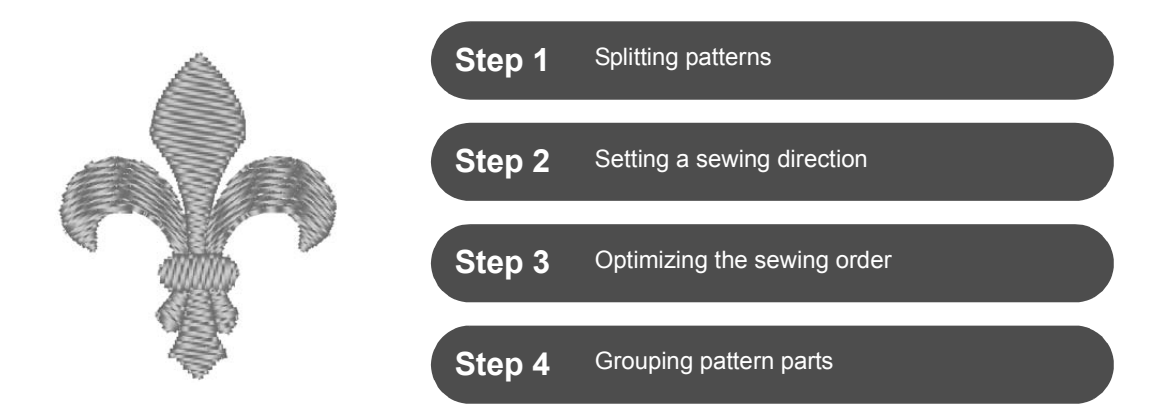

## **Changing sewing direction**

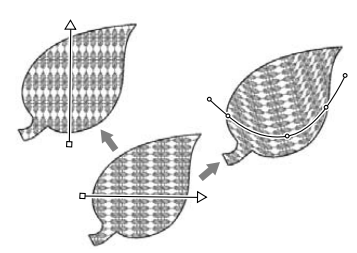

When closed regions are created using **[Shapes]** tools, a uniform sewing direction, indicated by a sewing direction line (red arrow or red curve line), is applied to the entire region. The direction line can be edited by moving the end points, or new sewing direction lines can be added.

The direction line can also be changed into a curve, whose shape can be arranged by dragging points on it.

Try various sewing directions and curve shapes to find the optimum setting for the pattern shape.

## **Step 1 Splitting patterns**

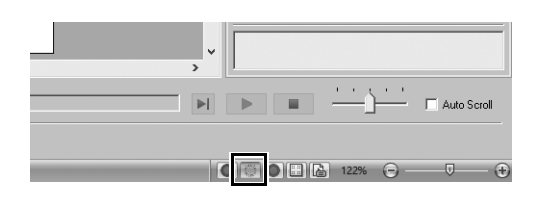

1 **Click at the bottom-right of the screen to switch to the [Stitch View] mode.**

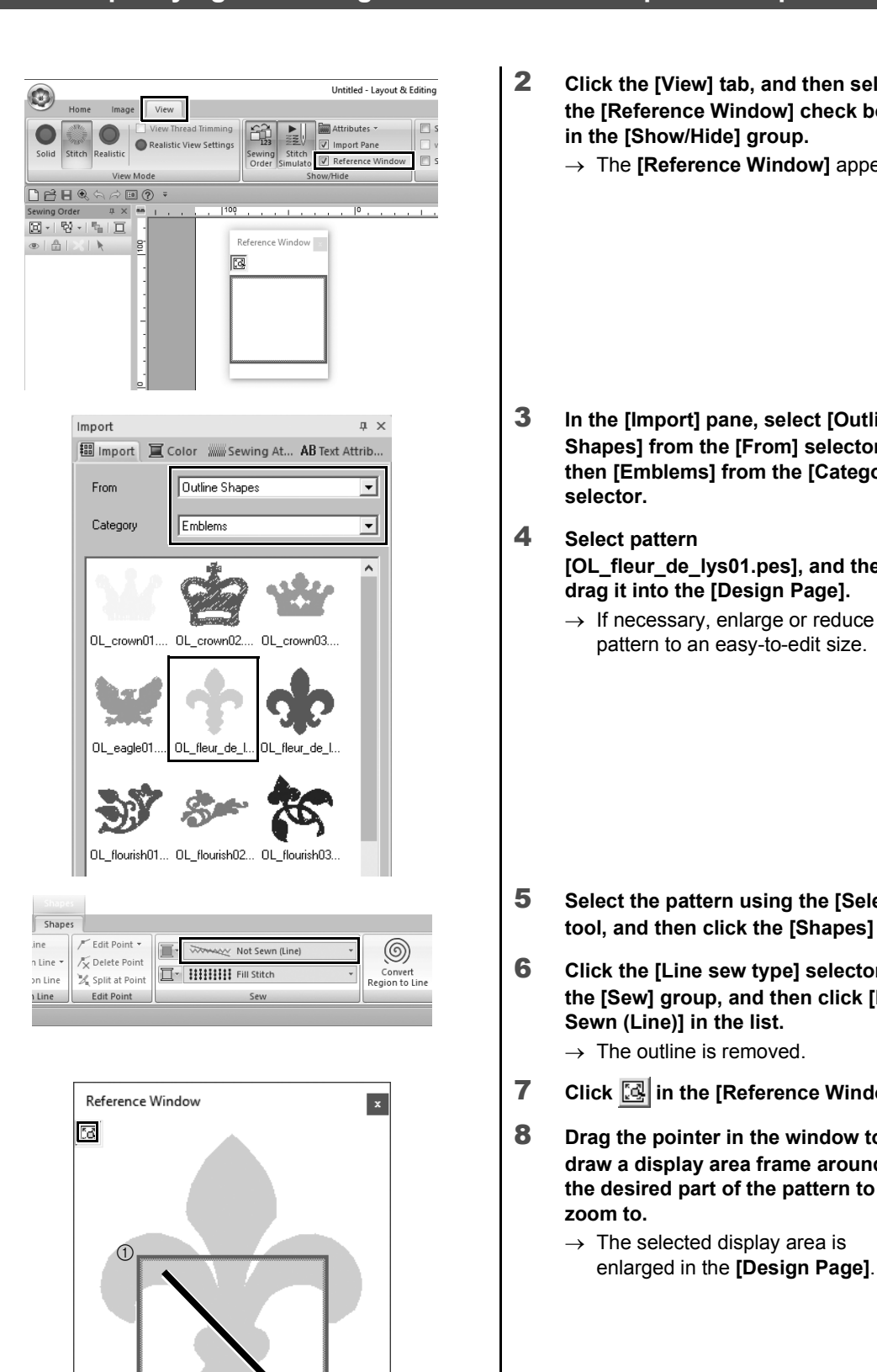

 $\circled{2}$ 

- 2 **Click the [View] tab, and then select the [Reference Window] check box in the [Show/Hide] group.**
	- → The **[Reference Window]** appears.

- 3 **In the [Import] pane, select [Outline Shapes] from the [From] selector, then [Emblems] from the [Category] selector.**
- 4 **Select pattern [OL\_fleur\_de\_lys01.pes], and then drag it into the [Design Page].**
	- $\rightarrow$  If necessary, enlarge or reduce the pattern to an easy-to-edit size.

- 5 **Select the pattern using the [Select] tool, and then click the [Shapes] tab.**
- 6 **Click the [Line sew type] selector in the [Sew] group, and then click [Not Sewn (Line)] in the list.**
	- $\rightarrow$  The outline is removed.
- **7** Click  $\left[\frac{1}{2}\right]$  in the [Reference Window].
- 8 **Drag the pointer in the window to draw a display area frame around the desired part of the pattern to zoom to.**
	- $\rightarrow$  The selected display area is

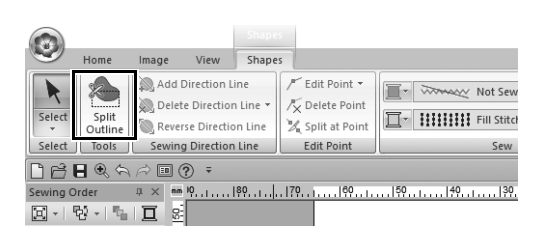

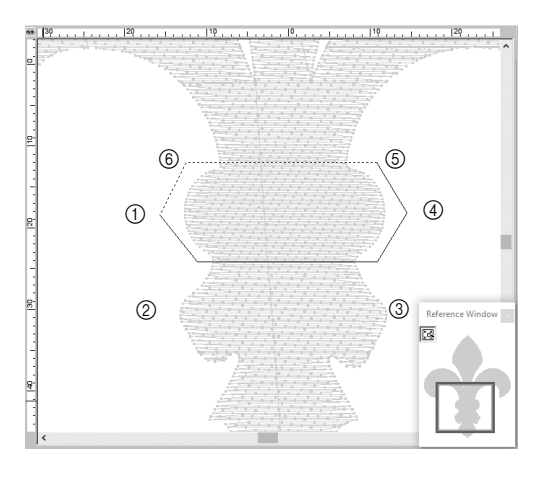

#### 9 **Select the pattern, and then click [Split Outline] in the [Tools] group of the [Shapes] tab.**

- $\rightarrow$  The mode for specifying splitting is entered. In this mode, a section of the pattern can be split off by enclosing it in a polygon.
- 10 **Click in the [Design Page] to create a polygon that encloses the area of the pattern to be split off.**

The polygon will appear with the first clicked point as the beginning of the polygon and subsequent clicked points as vertices. For this example, we will enclose the middle section of the pattern with a polygon in order to split it off.

 $\square$ 

- A section of pattern cannot be split off and an error message appears, if a polygon has intersecting lines.
- Right-click to cancel the previous point that was clicked.
- By displaying the pattern enlarged, the area to be split off can be selected more accurately.

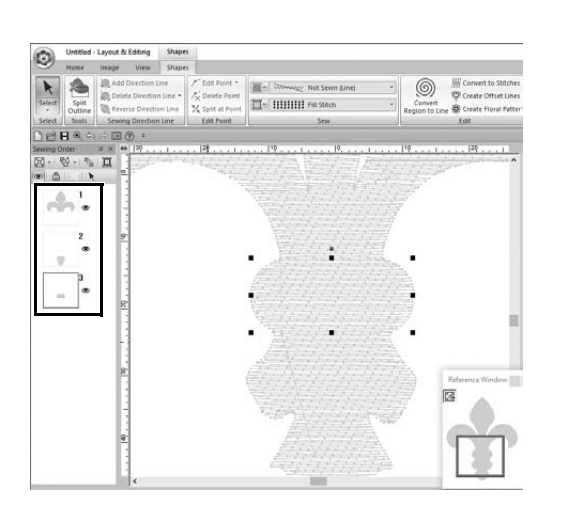

- **11** Double-click on the final vertex (6) **of a polygon to confirm the displayed polygon as the area to be split off.**
	- $\rightarrow$  The single shape is split into three parts, which appear in the **[Sewing Order]** pane.

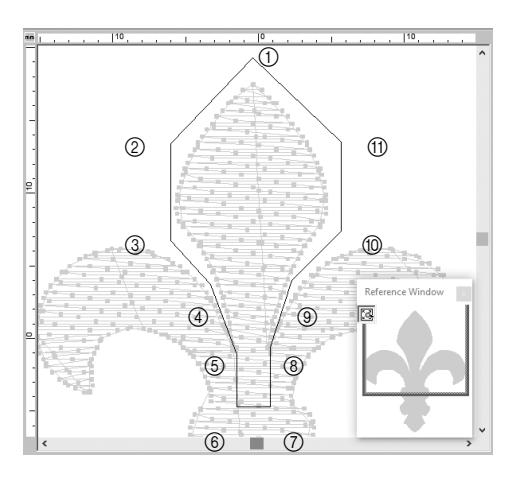

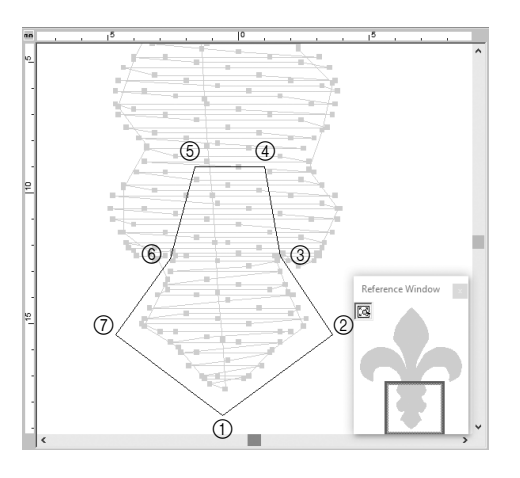

12 **After selecting the upper section from the three pattern parts, repeat steps** 8 **through** 11 **to split off the center section.**

13 **After selecting the lower section from the five pattern parts, repeat steps** 8 **through** 11 **to split off the center section.**

## **Step 2 Setting a sewing direction**

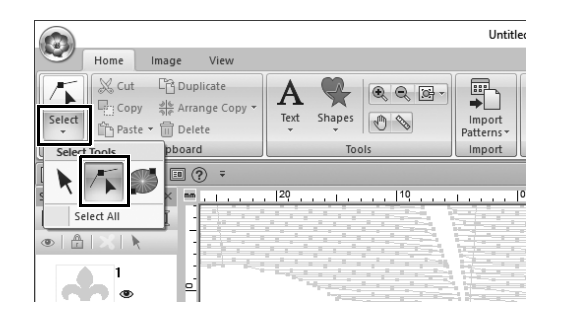

1 **Click [Select] in the [Select] group, and then click (Select Point).**

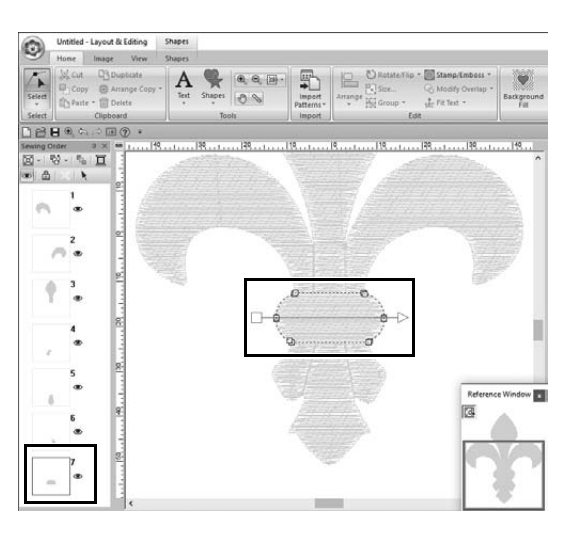

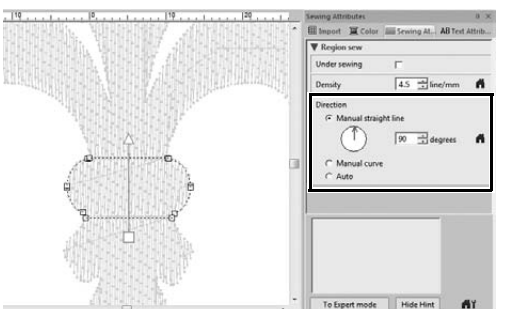

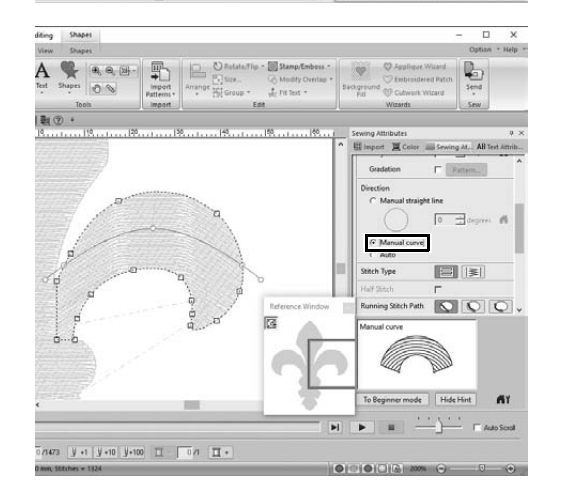

### 2 **Select the middle section of the pattern that was first split off.**

 $\rightarrow$  The selected pattern is displayed in shape editing mode, and the points forming the shape as well as the sewing direction line (arrow) appear.

3 **Click the [Sewing Attributes] tab. Select [Manual straight line] under [Direction], and then type "90" in the input box to set the sewing angle.**

- 4 Using  $\sqrt{ }$ , select the upper-right **section of the pattern.**
- 5 **Click the [Sewing Attributes] tab. Select [Manual curve] under [Direction].**

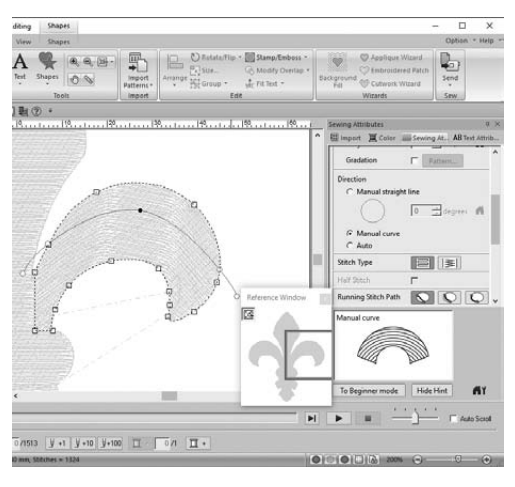

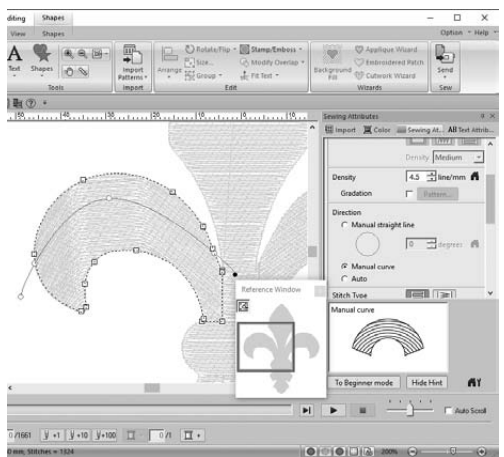

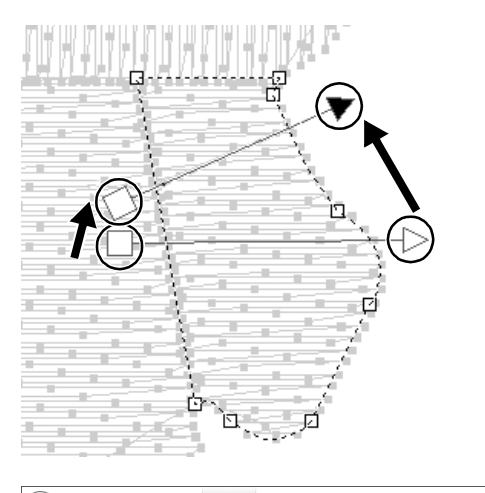

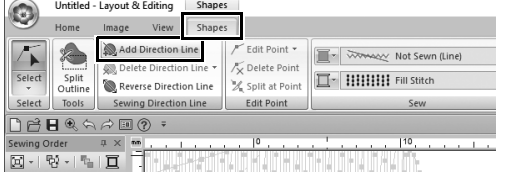

6 **Drag each point on the direction line (red curve) to specify your desired curve of sewing for the right side of the pattern part.**

7 **Repeat steps** 4 **through** 6 **to specify the sewing directions for the upperleft section of the pattern.**

- 8 Using  $\sqrt{ }$ , select the lower-right **section of the pattern.**
- 9 **Drag each end of the direction line (arrow) to specify the sewing direction.**

The sewing direction is specified from the end to the point of the direction line.

- 10 **Click the [Shapes] tab, and then click [Add Direction Line] in the [Sewing Direction Line] group.**
	- $\rightarrow$  A direction line (arrow) for specifying the sewing direction can be added.
#### **Practical Application** g **Symbol – Specifying the sewing direction for each separate shape –**

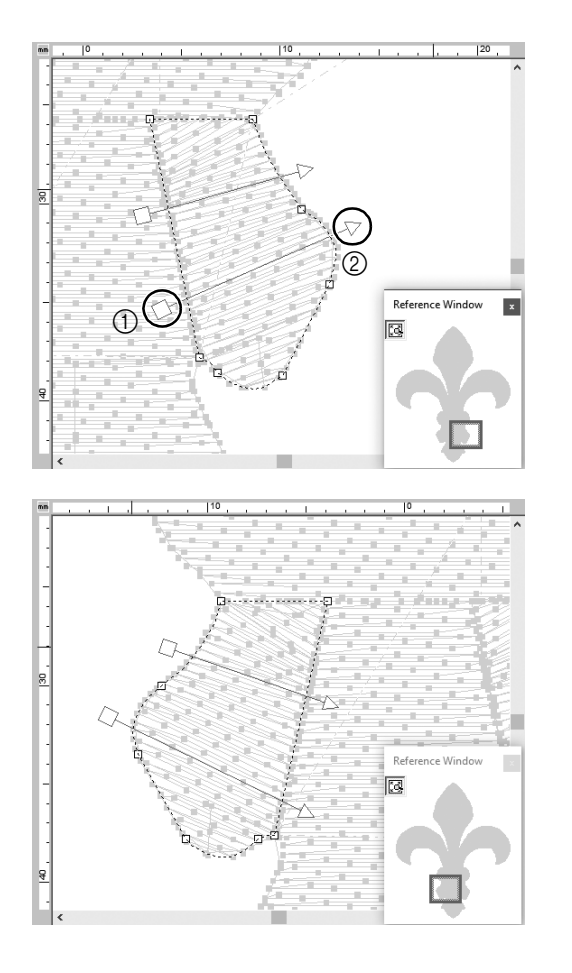

- 11 **Click below the end (red square) of the first arrow (**1**), and move the pointer across the pattern part, and then click again right of the pattern part** (2).
	- $\rightarrow$  The second direction line appears between the two clicked points.

12 **Repeat steps** 8 **through** 11 **to specify the sewing directions for the lower-left section of the pattern.**

# **Step 3 Optimizing the sewing order**

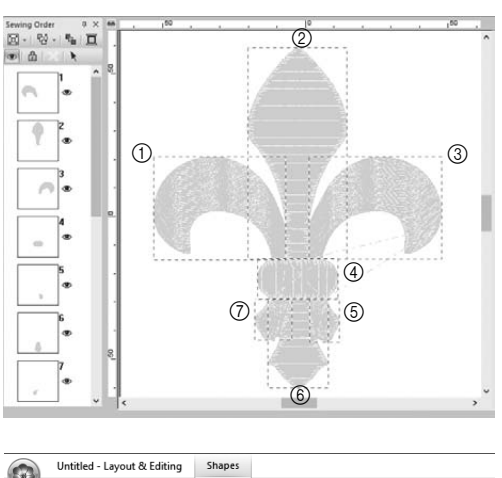

O Image View Shapes Add Direction Line F Edit Point \*  $\Box$ /x Delete Point Delete Direction Line □ IHHHI Fill Stitch Split at Point Reverse Direction Line Sewing Direction Line Edit Point Select Tools **BBQAABO .**  $\overline{\mathbb{R}}$  $\boxtimes$  -  $\boxtimes$  $\circ$   $\mathbb{a}$ 

1 **In the [Sewing Order] pane, change the sewing order by dragging the frames to the desired positions.**  For this example, change the order as shown in the figure left.

- 2 **In the [Sewing Order] pane, drag the pointer to draw a selection frame around all the pattern parts.**
- **3** Click **b** at the top of the [Sewing **Order] pane to automatically optimize the sewing order.**

 $\Box$ 

Find the most efficient sewing order by viewing the pattern in the **[Design Page]** in **[Stitch View]** mode to check the stitching or by previewing the stitching with the **[Stitch Simulator]**.

# **Step 4 Grouping pattern parts**

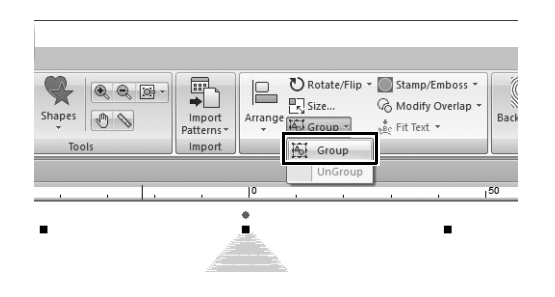

- **1** Select **k**, and then drag the pointer **in the [Design Page] to draw a selection frame around the entire pattern.**
- 2 **Click [Group] in the [Edit] group, and then click [Group] in the menu.** By grouping multiple patterns, they can be enlarged/reduced or rotated together in a single operation.

### **Practical Application (8)**

# Icon design - Creating an original design by combining shapes -

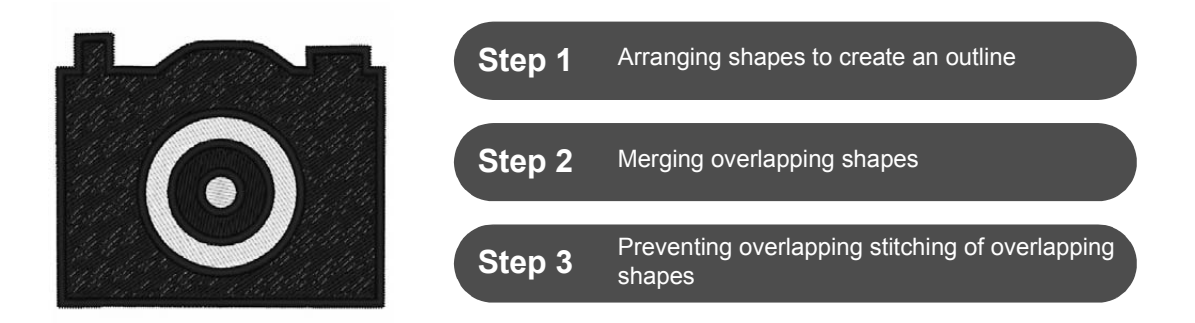

# **Arranging multiple overlapping shapes**

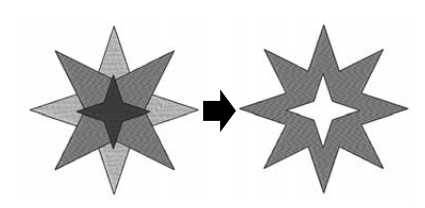

Use multiple shapes to create a custom design. You can combine two or more overlapping shapes into a single design and prevent overlapping stitching of overlapping regions within the design (in other words, one overlapping region is removed from the other).

#### **Step 1**

# **Arranging shapes to create an outline**

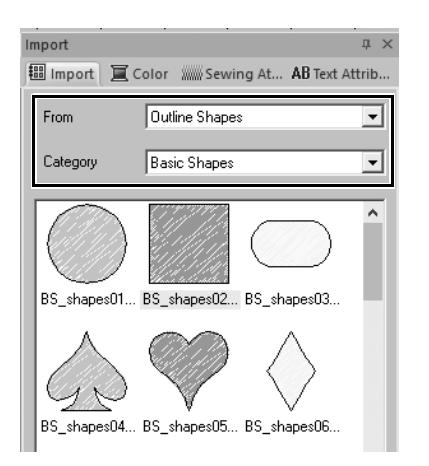

1 **In the [Import] pane, select [Outline Shapes] from the [From] selector, then [Basic Shapes] from the [Category] selector.**

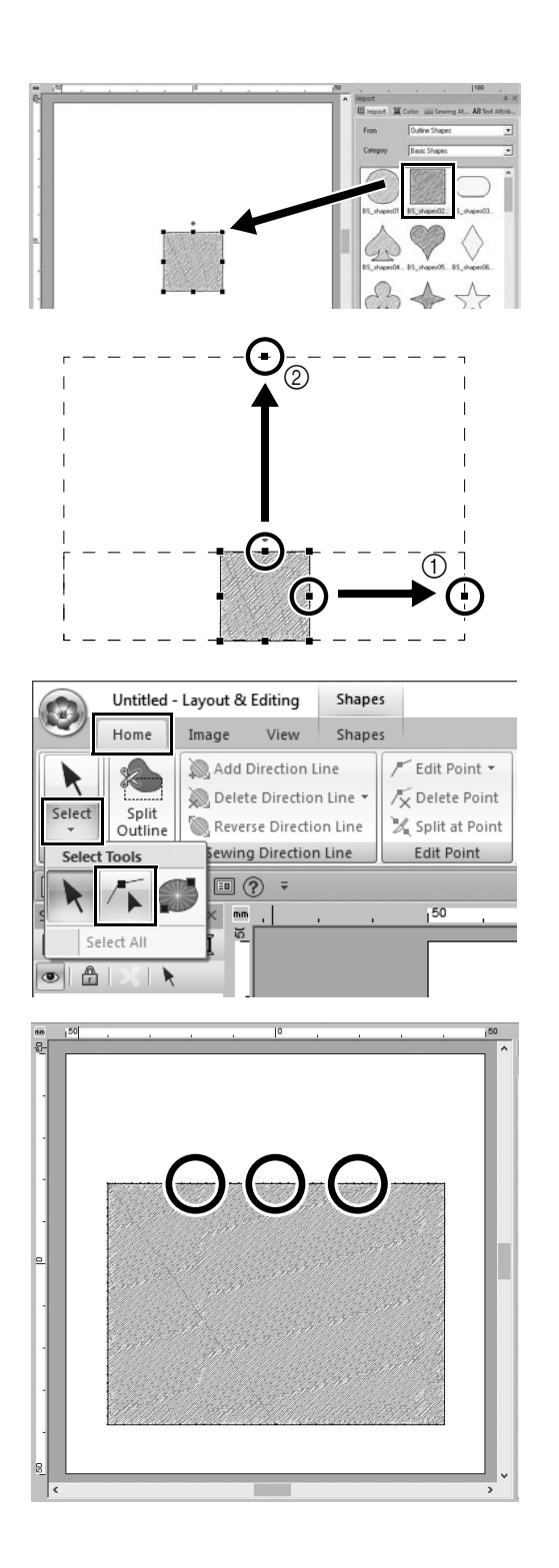

2 **Select pattern [BS\_shapes02.pes], and then drag it into the [Design Page].**

> You can also select shapes by clicking **[Shapes]** in the **[Tools]** group on the **[Home]** tab.

- 3 **Adjust the shape as shown to draw the camera body.**
	- a While holding down the **<Shift>** key, drag the handle at the center of the right side to the right in order to enlarge the shape equally to both the left and right.
	- 2 Drag the handle at the center of the top edge up in order to increase the height.
- 4 **On the [Home] tab, click [Select] in the [Select] group, and then click** 
	- **(Select Point).**

5 **Click three places on the top edge of the rectangle, as shown, to add points.**

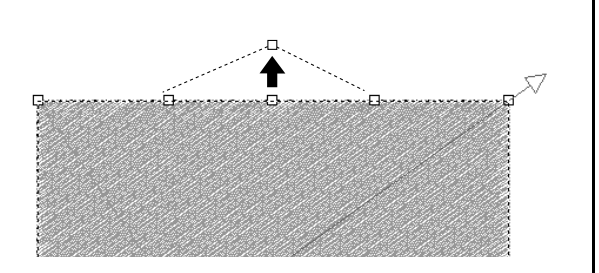

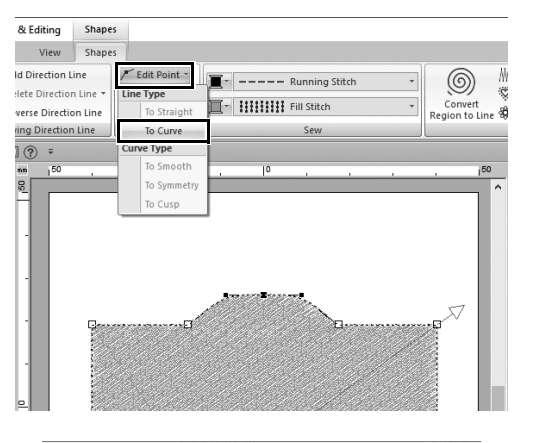

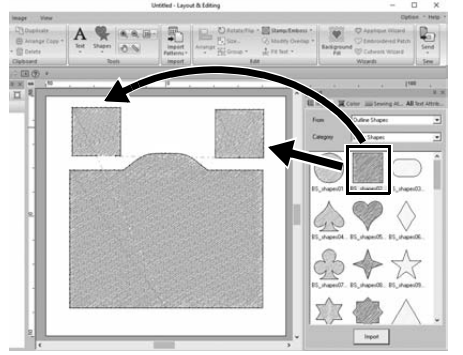

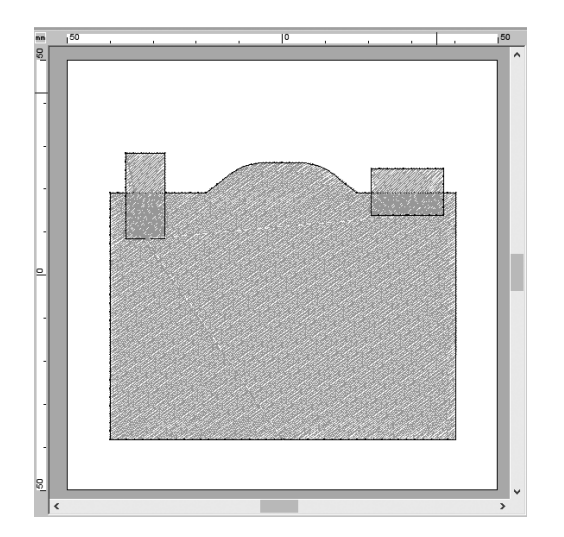

- **6** Use  $\sqrt{ }$  to select the point at the **center of the top edge, and then, while holding down the <Shift> key, drag the point straight up.**
- 7 **With the moved point selected, click [Edit Point] in the [Edit Point] group on the [Shapes] ribbon tab, and then select [To Curve] under [Line Type].**
	- $\rightarrow$  The outline sections on the left and right sides of the point become curved.

8 **Display the [Import] pane, and then drag [BS\_shapes02.pes] into the [Design Page] twice.**

9 **Adjust the size, shape and arrangement of the pattern.**

# **Step 2 Merging overlapping shapes**

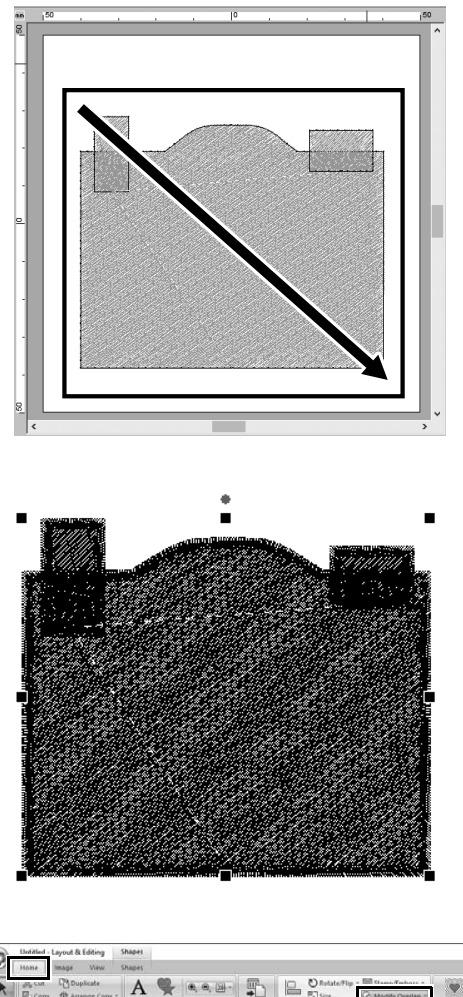

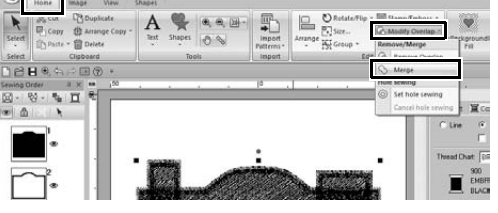

1 **Drag the pointer to draw a selection frame around all shapes to select them.**

2 **Specify the following settings for the sew types and colors of the object.**

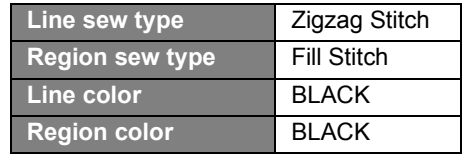

3 **In the [Home] tab, click [Modify Overlap] in the [Edit] group, and then select [Merge] under [Remove/ Merge].**

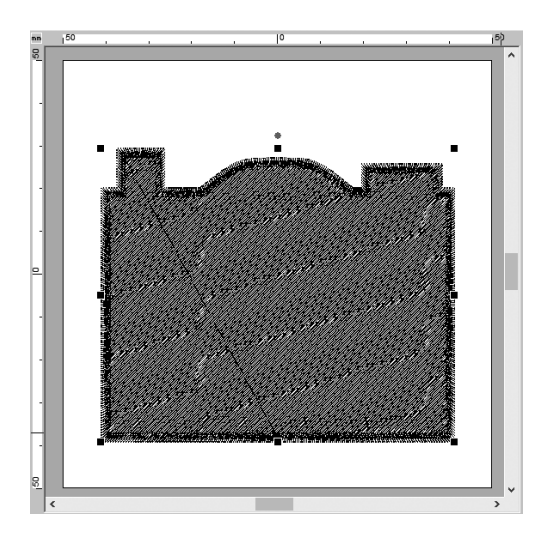

 $\rightarrow$  All shapes are merged together into one.

### **Step 3**

**Preventing overlapping stitching of overlapping shapes**

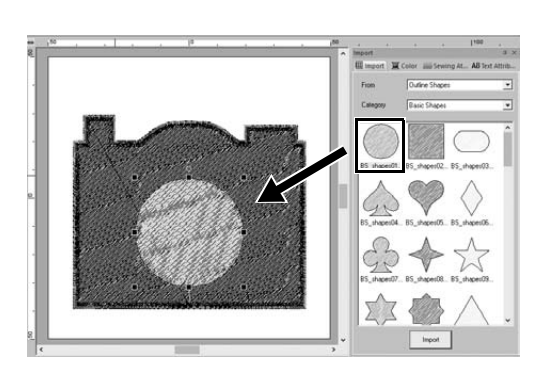

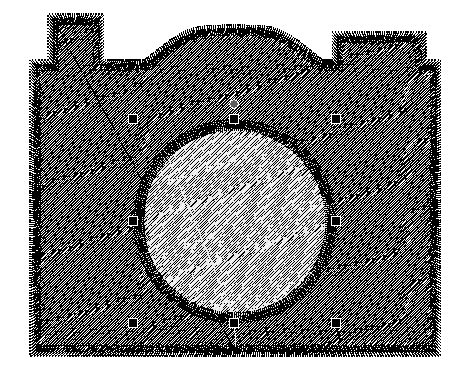

1 **Import [BS\_shapes01.pes] from the [Import] pane, and then adjust its size and position, as shown.**

2 **Specify the following settings for the sew types and colors of the circle.**

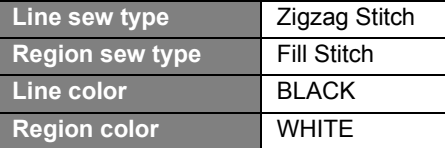

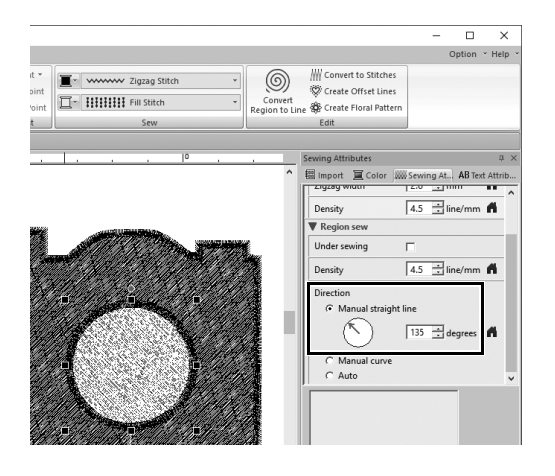

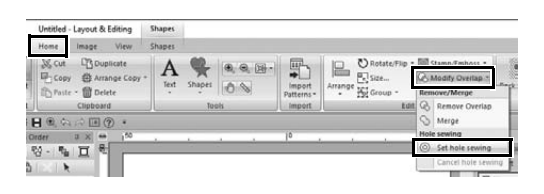

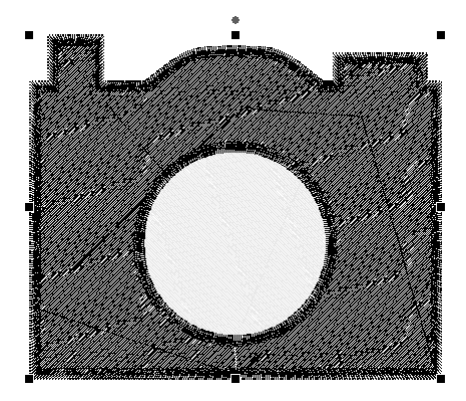

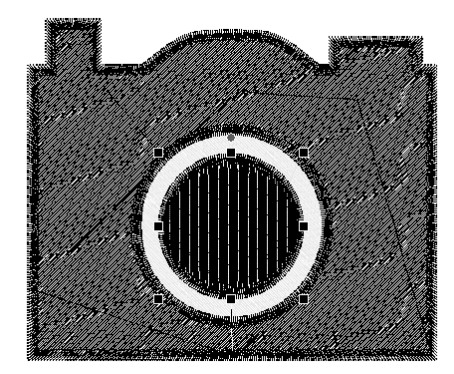

3 **In the [Sewing Attributes] pane, set [Manual straight line] under [Direction] to "135" degrees.**

- 4 **Select both shapes.**
- 5 **In the [Home] tab, click [Modify Overlap] in the [Edit] group, and then select [Set hole sewing] under [Hole sewing].**
	- $\rightarrow$  The overlapping area of the two shapes will not be sewn twice (only the inner circle will be sewn). This is called hole sewing.

6 **Add [BS\_shapes01.pes] to the center of the white circle, and then specify the following settings for the sew types, colors and angle.**

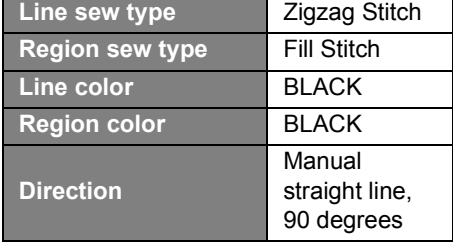

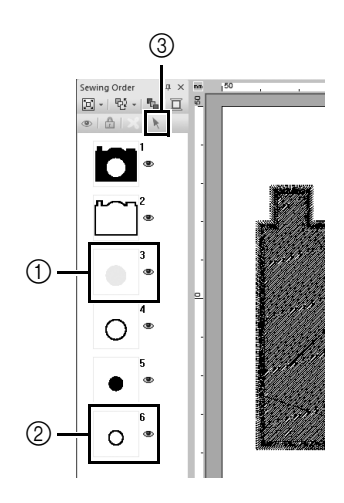

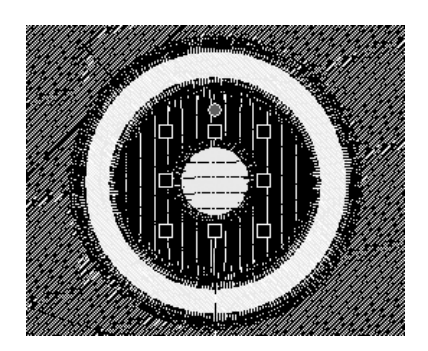

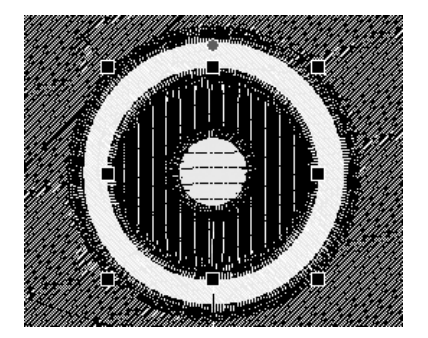

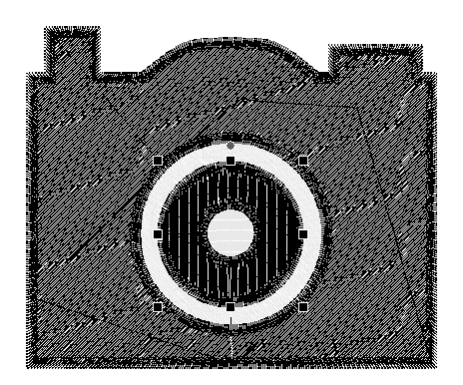

- 7 **In the [Sewing Order] pane, hold down the <Shift> key, and click frame 3 (** $\circ$ **), then frame 6 (** $\circ$ **).**  $\rightarrow$  Frames 3, 4, 5 and 6 are selected.
- **8 Click**  $\uparrow$  **(3).** 
	- $\rightarrow$  The two circles are selected.

- 9 **Apply hole sewing to the two selected circles as described in step** 5**.**
- 10 **Arrange the smaller circle inside the black circle, and then specify the following settings.**

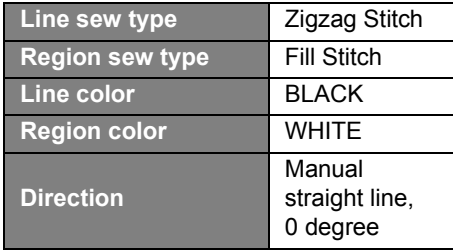

11 **Repeat steps** 7 **and** 8 **to select the innermost circle and the black circle immediately outside of it.**

12 **Apply hole sewing to the two selected circles as described in step** 5**.**

# Vor dem Installieren dieser Software folgendes durchlesen

Vielen Dank für den Erwerb dieser Software. Bevor Sie diese Software installieren, sollten Sie die folgende, für dieses Produkt bereitgestellte Produktvereinbarung durchlesen. Verwenden Sie diese Software nur dann, wenn Sie den Bestimmungen dieser Vereinbarung zustimmen. Mit dem Installieren dieser Software erklären Sie sich mit den Nutzungsbedingungen einverstanden.

### **Produktvereinbarung**

#### **1) Allgemeine Bedingungen**

Hierbei handelt es sich um eine Vereinbarung für dieses Produkt zwischen Ihnen (dem Endbenutzer) und unserem Unternehmen.

**2) Nutzung dieses Produkts**

Dieses Produkt darf lediglich auf einem einzelnen Computer installiert und verwendet werden.

**3) Beschränkungen bzgl. Duplikationen**

Dieses Produkt darf ausschließlich zu Sicherungszwecken vervielfältigt werden.

**4) Änderungsbeschränkungen**

Dieses Produkt darf in keiner Weise verändert oder zerlegt werden.

**5) Übertragungsbeschränkungen**

Diese Software darf nicht an eine Drittpartei übertragen oder auf andere Weise von dieser verwendet werden.

**6) Garantie**

Wir übernehmen keine Haftung für Ihre Wahl oder Verwendung dieses Produkts. Dies gilt auch für Schäden, die durch die Verwendung des Produkts entstehen.

**7) Sonstige**

Dieses Produkt wird durch Urheberrechtsgesetze geschützt.

Teile dieses Produktes wurden mit Hilfe der Technologie von Softfoundry International Pte. Ltd. erstellt.

# **Herzlichen Glückwunsch zu Ihrer Wahl unseres Produktes!**

Vielen Dank, dass Sie sich für unser Produkt entschieden haben. Um eine optimale Leistung des Produkts und einen sicheren und ordnungsgemäßen Betrieb zu gewährleisten, lesen Sie dieses Dokument aufmerksam durch, und bewahren Sie es gemeinsam mit der Kaufrechnung an einem sicheren Ort auf.

### **Lesen Sie die folgenden Informationen, bevor Sie das Produkt verwenden**

#### **Für das Entwerfen schöner Stickmuster**

Mit diesem System können Sie eine Vielzahl an Stickmustern erzeugen. Zudem unterstützt es eine größere Bandbreite an Stickattributeinstellungen (Stickdichte, Stichlänge usw.). Das endgültige Ergebnis hängt jedoch von Ihrer jeweiligen Nähmaschine ab. Wir empfehlen, mit Ihren Stickdaten eine Probe zu sticken, bevor Sie das endgültige Material verarbeiten.

#### **Für einen sicheren Betrieb**

- Speichern Sie keine Dateien zum Übertragen oder Aufbewahren auf dem "PE-DESIGN Softwareschlüssel".
- Den "PE-DESIGN Softwareschlüssel" nicht mit Ihrer Stickmaschine verbinden.

#### **Für eine höhere Lebensdauer**

- Vermeiden Sie bei der Aufbewahrung des "PE-DESIGN Softwareschlüssel" direktes Sonnenlicht und Orte mit hoher Luftfeuchtigkeit. Bewahren Sie den "PE-DESIGN Softwareschlüssel" nicht neben einer Heizung, einem Bügeleisen oder sonstigen heißen Gegenständen auf.
- Schütten Sie kein Wasser oder sonstige Flüssigkeiten auf den "PE-DESIGN Softwareschlüssel".
- Vermeiden Sie, dass der "PE-DESIGN Softwareschlüssel" herunterfällt oder gestoßen wird.

#### **Info zu Reparaturen oder Einstellungen**

Wenn eine Fehlfunktion auftritt oder eine Einstellung erforderlich ist, wenden Sie sich an ein Servicecenter in Ihrer Nähe.

#### **Hinweis**

Weder in dieser Kurzanleitung noch in der Bedienungsanleitung wird erläutert, wie der Computer unter Windows verwendet wird. Informationen dazu finden Sie in den Windows-Anleitungen.

#### **Warenzeichen**

Jegliche Warenzeichen und Produktnamen von Unternehmen, die auf Produkten von Brother auftauchen, dazugehörige Dokumente und weitere Materialien sind allesamt Warenzeichen oder eingetragene Warenzeichen der jeweiligen Unternehmen.

#### **Wichtig**

Die Verwendung dieses Geräts zur Anfertigung nicht autorisierter Kopien von Materialien von Stickdaten, Zeitungen und Zeitschriften für kommerzielle Zwecke stellt eine gesetzlich strafbare Verletzung des Urheberrechts dar.

#### **Vorsicht**

Die zu diesem Produkt gehörende Software ist durch Urheberrechtsgesetze geschützt. Diese Software darf nur in Übereinstimmung mit den Urheberrechtsgesetzen verwendet und kopiert werden.

#### **DIESE ANLEITUNGEN AUFBEWAHREN**

**Dieses Produkt ist für die Verwendung im Haushalt bestimmt.**

#### **Weitere Produktinformationen und Aktualisierungen finden Sie auf unserer Website unter:**

**www.brother.com oder http://s.brother/cppab/**

# Inhalt

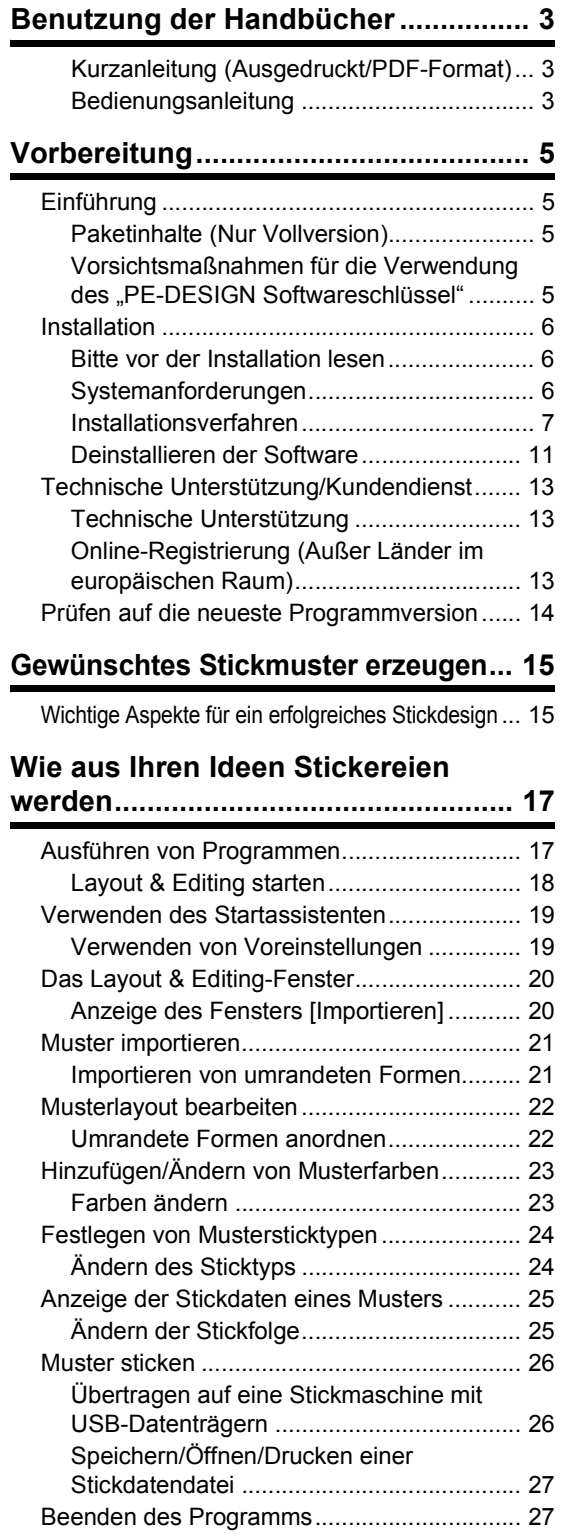

Layout & Editing beenden.......................... 27

# **Kreieren verschiedener Stickdesigns... 28**

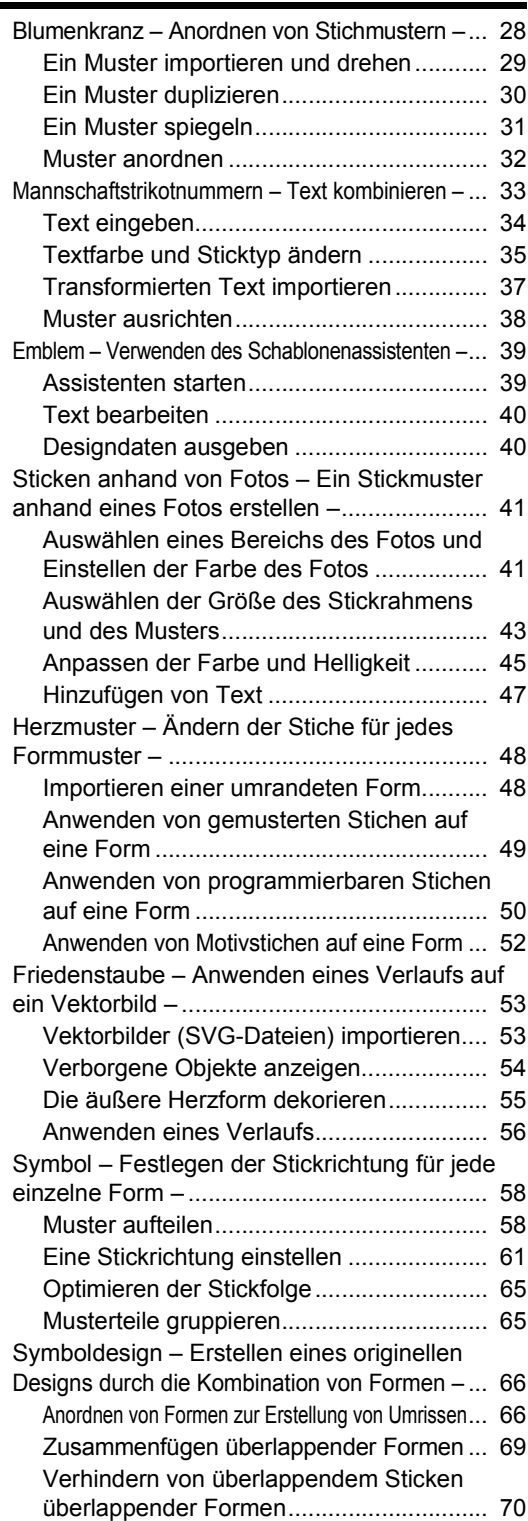

# So verwenden Sie diese Anleitung am besten

# Installationsschritte

**Führen Sie zur Installation der Software diese ersten Schritte aus.**

**Vorbereitung**

# Wenn Sie die grundlegende Bedienung der Anwendung lernen möchten

# **Ich bin...**

- **.... ein PE-DESIGN-Anfänger.**
- **.... daran interessiert, die Standardfunktionen kennenzulernen.**

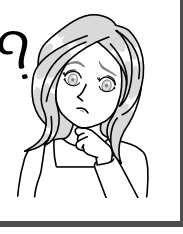

**Gewünschtes Stickmuster erzeugen**

**Wie aus Ihren Ideen Stickereien werden**

# Wenn Sie sofort mit dem Kreieren von Stickmustern beginnen möchten

# **Ich bin...**

- **.... ein gelegentlicher/fortgeschrittener Benutzer von PE-DESIGN.**
- **.... daran interessiert, die Bedienung für spezielle Anwendungen und Detailverfahren zu lernen.**

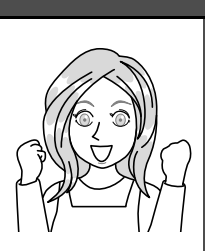

**Kreieren verschiedener Stickdesigns**

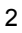

# **Kurzanleitung (Ausgedruckt/PDF-Format)**

Lesen Sie diese Anleitung, bevor Sie die Software verwenden. Die Anleitung beginnt mit den Prozeduren zur Softwareinstallation und enthält Vorsichtsmaßnahmen sowie Tipps für die Verwendung dieser Software. In der zweiten Hälfte finden Sie viele Lernprogramme mit wichtigen Funktionen zur Erstellung von Stickmustern mit Projektbeispielen.

- Installationsabschnitt
	- 1) Lesen Sie die Informationen zur Überprüfung des Verpackungsinhalts und zur Vorbereitung der Installation.  $($  Seite 5)
	- 2) Installieren Sie die Software entsprechend der Anleitung. (▶ Seite 6)
	- 3) Informationen über technische Unterstützung und zur Online-Registrierung. (▶ Seite 13)
- Abschnitt Grundfunktionen
	- 1) Sie lernen wichtige Funktionen zur Erstellung von Stickmustern. ( $\blacktriangleright$  Seite 15)
	- 2) Sie lernen die grundlegende Bedienung des Bildschirms und seine Funktionen. (▶ Seite 17)
	- 3) Sie versuchen, Beispielprojekte zu kreieren. ( $\blacktriangleright$  Seite 28)
- In dieser Anleitung verwendete Symbole

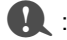

**4 Exercise in Finnal Vorsichtsmaßnahmen, die während der Softwareanwendung beachtet werden** müssen. Da diese Informationen für den einwandfreien Betrieb erforderlich sind, lesen Sie diese Informationen auf jeden Fall, wenn Sie dieses Symbol sehen.

Kennzeichnet nützliche Tipps zur Bedienung. Wenn Sie diese Informationen beachten, ist das Erstellen von Stickmustern einfacher und bereitet noch mehr Freude.

# **Bedienungsanleitung**

In der Bedienungsanleitung werden die Funktionen, die Bedienung und verschiedene Einstellungen von PE-DESIGN für alle Lernstufen behandelt, von Anfängern bis zu fortgeschrittenen Anwendern.

#### ■ **Online-Benutzerhandbuch**

Es ist ein Online-Benutzerhandbuch verfügbar, auf das Sie auch von einem Mobilgerät aus zugreifen können. http://s.brother/cmpaa/

#### **Anzeige im Bildschirm [Start] (für Benutzer von Windows 10)**

Klicken Sie auf **. Klicken Sie auf <b>[PE-DESIGN 11**] und wählen Sie dann **[Online-Benutzerhandbuch**].

- $\square$
- Für Benutzer von Windows 8.1: Positionieren Sie den Mauszeiger im Bildschirm **[Start]** so, dass der Abwärtspfeil in der linken unteren Bildschirmecke angezeigt wird (unter und links von den Kacheln), und klicken Sie darauf.

Klicken Sie in der im Bildschirm angezeigten Anwendungsliste auf **[Online-Benutzerhandbuch]** unter dem Titel **[PE-DESIGN 11]**.

• Für Benutzer von Windows 7: Klicken Sie auf <sup>Den</sup> und anschließend auf **[All Programs]**. Klicken Sie auf **[PE-DESIGN 11]** und wählen Sie dann **[Online-Benutzerhandbuch]**.

#### **Anzeige in der Anwendung**

Klicken Sie im Fenster jeder Anwendung auf **[Hilfe]**. In **[Design Database]** befindet sich die **[Hilfe]**- Funktion in der Menüleiste oben im Fenster.

In anderen Anwendungen befindet sich diese Funktion in der oberen rechten Seite des Fensters.

- $\square$
- Die Bedienungsanleitung ist auch im PDF-Format für den Fall verfügbar, dass Ihr Computer keine Verbindung zum Internet hat.
- Auf die Bedienungsanleitung und die Kurzanleitung im PDF-Format können Sie folgendermaßen zugreifen:
	- Für Benutzer von Windows 10: Klicken Sie auf . Klicken Sie auf **[PE-DESIGN 11]** und wählen Sie dann **[Bedienungsanleitung]** oder **[Kurzanleitung]**.
	- Für Benutzer von Windows 8.1: Positionieren Sie den Mauszeiger im Bildschirm **[Start]** so, dass der Abwärtspfeil in der linken unteren Bildschirmecke angezeigt wird (unter und links von den Kacheln), und klicken Sie darauf. Klicken Sie in der Liste von Anwendungen auf dem Bildschirm auf **[Bedienungsanleitung]** oder

**[Kurzanleitung]** unter dem Titel **[PE-DESIGN 11]**.

- Für Benutzer von Windows 7: Klicken Sie auf <sup>32</sup> und anschließend auf **[All Programs]**. Klicken Sie auf **[PE-DESIGN 11]** und auf **[PDF]** und wählen Sie anschließend **[Bedienungsanleitung]** oder **[Kurzanleitung]**.
- Adobe<sup>®</sup> Reader<sup>®</sup> ist für die Anzeige und zum Ausdrucken der PDF-Dateiversion der Bedienungsanleitung erforderlich.

# Vorbereitung

# Einführung

# **Paketinhalte (Nur Vollversion)**

Prüfen Sie, ob die folgenden Teile enthalten sind. Bei fehlenden oder beschädigten Komponenten wenden Sie sich an Ihren autorisierten Händler oder an den Brother Customer Service.

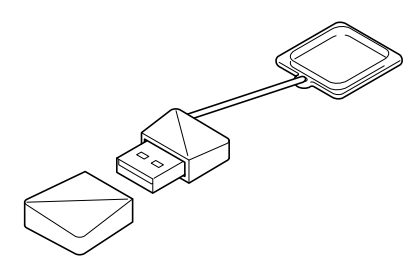

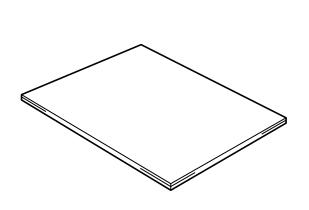

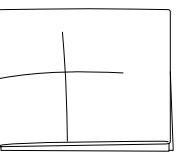

**PE-DESIGN Softwareschlüssel** Enthält die Software \* Änderung der Ausführung vorbehalten.

**Kurzanleitung** (dieses Handbuch)

**Positionierblatt**

### **Vorsichtsmaßnahmen für die Verwendung des "PE-DESIGN Softwareschlüssel"**

- Da dieser "PE-DESIGN Softwareschlüssel" für die Ausführung des Programms erforderlich ist, entspricht sein Ersatzwert dem Einzelhandelspreis der Software. Bitte bewahren Sie den Softwareschlüssel an einem sicheren Ort auf.
- Der "PE-DESIGN Softwareschlüssel" verhindert die unberechtigte Nutzung dieser Software. Die Software kann nicht gestartet werden, wenn der "PE-DESIGN Softwareschlüssel" nicht eingesteckt ist.
- Der "PE-DESIGN Softwareschlüssel" kann nicht als USB-Medium verwendet werden. Speichern Sie keine Stickmusterdateien auf dem "PE-DESIGN Softwareschlüssel" zur Übertragung oder Speicherung.
- Stecken Sie den "PE-DESIGN Softwareschlüssel" nicht in die Stickmaschine ein.
- Den "PE-DESIGN Softwareschlüssel" nicht formatieren.
- Den "PE-DESIGN Softwareschlüssel" nicht hoher Feuchtigkeit, direktem Sonnenlicht, elektrostatischen Ladungen und starken Stößen aussetzen. Außerdem den "PE-DESIGN Softwareschlüssel" nicht biegen.
- Sichern Sie vor der Installation das auf dem "PE-DESIGN Softwareschlüssel" gespeicherte Installationsprogramm.
- Wenn die installierte Anwendung nicht richtig funktioniert, führen Sie die Installation erneut aus.
- Wenn der Computer mit in den USB-Anschluss des Computers eingesetztem "PE-DESIGN Softwareschlüssel" nicht startet, trennen Sie den "PE-DESIGN Softwareschlüssel" und schalten Sie dann den Computer ein. Stecken Sie den "PE-DESIGN Softwareschlüssel" wieder ein, um das Programm zu starten.

# Installation

### **Bitte vor der Installation lesen**

- Vor der Installation muss sichergestellt werden, dass der Computer die Systemanforderungen erfüllt.
- Um die Software unter einem Windows-Betriebssystem zu installieren, müssen Sie sich am Computer mit einem Konto anmelden, dass über Administratorrechte verfügt. Wenn Sie nicht bereits mit einem Administratorkonto angemeldet sind, kann es sein, dass das Kennwort für das Administratorkonto von Windows angefordert wird. Geben Sie das Kennwort ein, um die Prozedur fortzusetzen. Ausführliche Informationen zur Anmeldung an einem Computer unter Verwendung eines Kontos mit Administratorrechten finden Sie in der Windows-Bedienungsanleitung.
- Die Installation wird beschrieben für Windows 10. Bei anderen Betriebssystemen können die Prozeduren und Dialogfelder etwas abweichen.
- Wenn die Installation vorzeitig abgebrochen oder nicht wie beschrieben durchgeführt wird, kann die Software nicht ordnungsgemäß installiert werden.
- Trennen Sie den "PE-DESIGN Softwareschlüssel" nicht vom USB-Anschluss des Computers solange die Installation ausgeführt wird. Trennen Sie den "PE-DESIGN Softwareschlüssel" erst, wenn die Installation abgeschlossen ist.

# **Systemanforderungen**

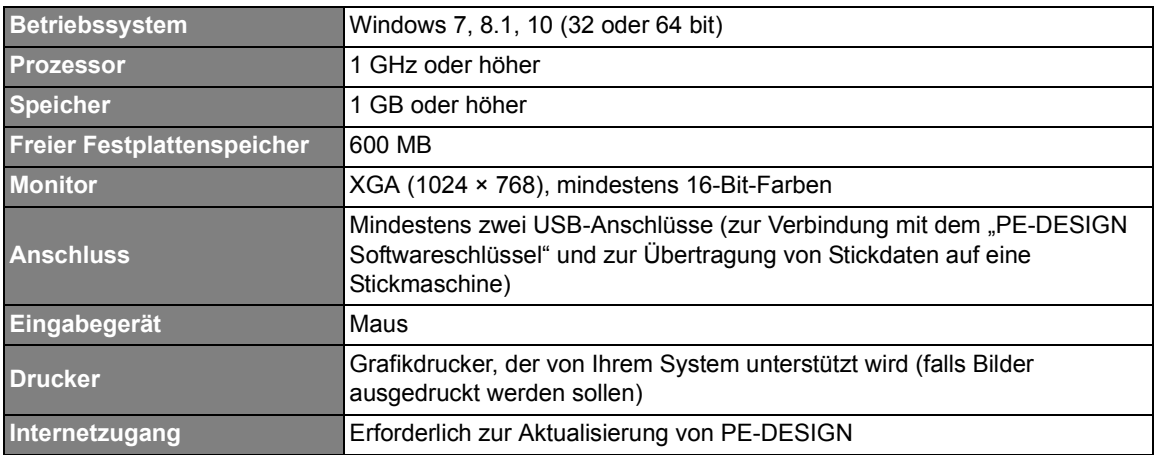

Vor der Installation der Software auf Ihrem Computer muss sichergestellt werden, dass der Computer folgende Mindestanforderungen erfüllt.

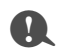

• Es kann sein, dass dieses Produkt mit bestimmten Computern nicht richtig ausgeführt werden kann.

# **Installationsverfahren**

In diesem Abschnitt wird beschrieben, wie die Anwendungssoftware installiert wird.

#### $\mathbf 0$ • Bevor Sie mit der Installation beginnen, sichern Sie das Installationsprogramm mit der folgenden Prozedur auf dem Computer.

- 1) Erstellen Sie einen Sicherungsordner auf dem Computer.
- 2) Kopieren Sie den Ordner **[PE-DESIGN 11]** vom "PE-DESIGN Softwareschlüssel" vollständig in den in Schritt 1) erstellten Ordner.
- Die Daten im Ordner **[PE-DESIGN 11]** auf dem "PE-DESIGN Softwareschlüssel" nicht löschen.

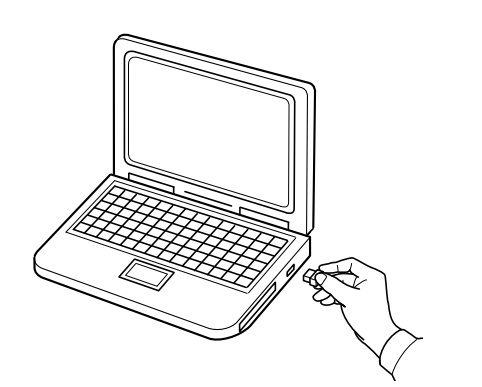

- 1 Verbinden Sie den "PE-DESIGN **Softwareschlüssel" mit dem USB-Anschluss am Computer.**
	- $\rightarrow$  Kurz danach wird automatisch das Dialogfeld **[Automatische Wiedergabe]** angezeigt.
	- → Für Benutzer von Windows 7: Führen Sie Schritt 3 nach der Anzeige des Dialogfeldes **[Automatische Wiedergabe]** aus.

### $\mathbf 0$

Solange die Installation noch nicht abgeschlossen ist, den "PE-DESIGN Softwareschlüssel" nicht trennen oder verbinden.

 $\square$ 

Wenn das Dialogfeld **[Automatische Wiedergabe]** nicht automatisch angezeigt wird:

- Für Benutzer von Windows 10/8.1:
	- 1) Klicken Sie mit der rechten Maustaste auf / und wählen Sie dann **[Ausführen]** aus der Befehlsliste.
		- Bewegen Sie für Windows 8.1 den Mauszeiger über die untere linke Bildschirmecke, um anzuzeigen, und klicken Sie mit der rechten Maustaste auf **...**.
		- → Das Dialogfeld **[Ausführen]** wird angezeigt.
	- 2) Geben Sie den vollständigen Pfad des Installationsprogramms ein, und klicken Sie anschließend auf **[OK]**, um das Installationsprogramm zu öffnen. Zum Beispiel: E:\PE-DESIGN 11\setup.exe (wobei "E:" die Laufwerksbezeichnung für den .PE-DESIGN Softwareschlüssel" ist)
- Für Benutzer von Windows 7: Klicken Sie auf **Dund dann auf [All Programs]**. Wählen Sie **[Zubehör]** und klicken Sie anschließend auf **[Ausführen]** zur Anzeige des Dialogfeldes **[Ausführen]**. Geben Sie im Eingabefeld den vollständigen Pfad des Installationsprogramms ein.

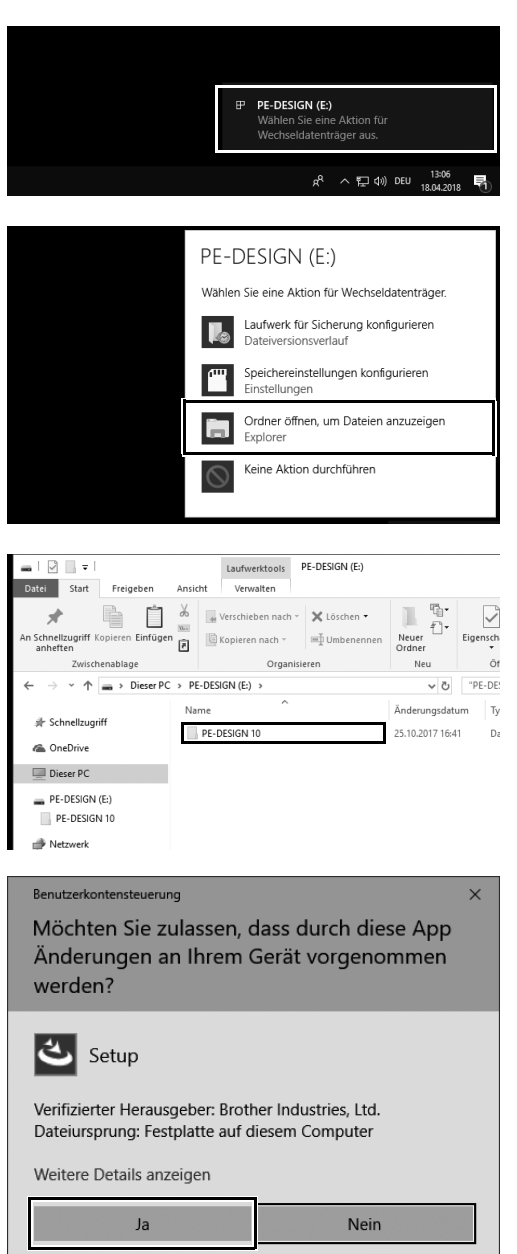

- 2 **Klicken Sie auf die Meldung, die in der unteren rechten Bildschirmecke angezeigt wird.**
	- → Das Dialogfeld **[Automatische Wiedergabe]** wird weiterhin angezeigt.
- 3 **Klicken Sie auf [Ordner öffnen, um Dateien anzuzeigen].**
	- → Das Fenster **[Explorer]** wird angezeigt.
- 4 **Öffnen Sie den Ordner [PE-DESIGN 11] und doppelklicken Sie auf die Datei [setup.exe].**
	- $\rightarrow$  Das Dialogfeld **[Benutzerkontensteuerung]** wird angezeigt.

#### 5 **Klicken Sie auf [Ja].**

 $\rightarrow$  Kurz danach wird automatisch das folgende Dialogfeld angezeigt.

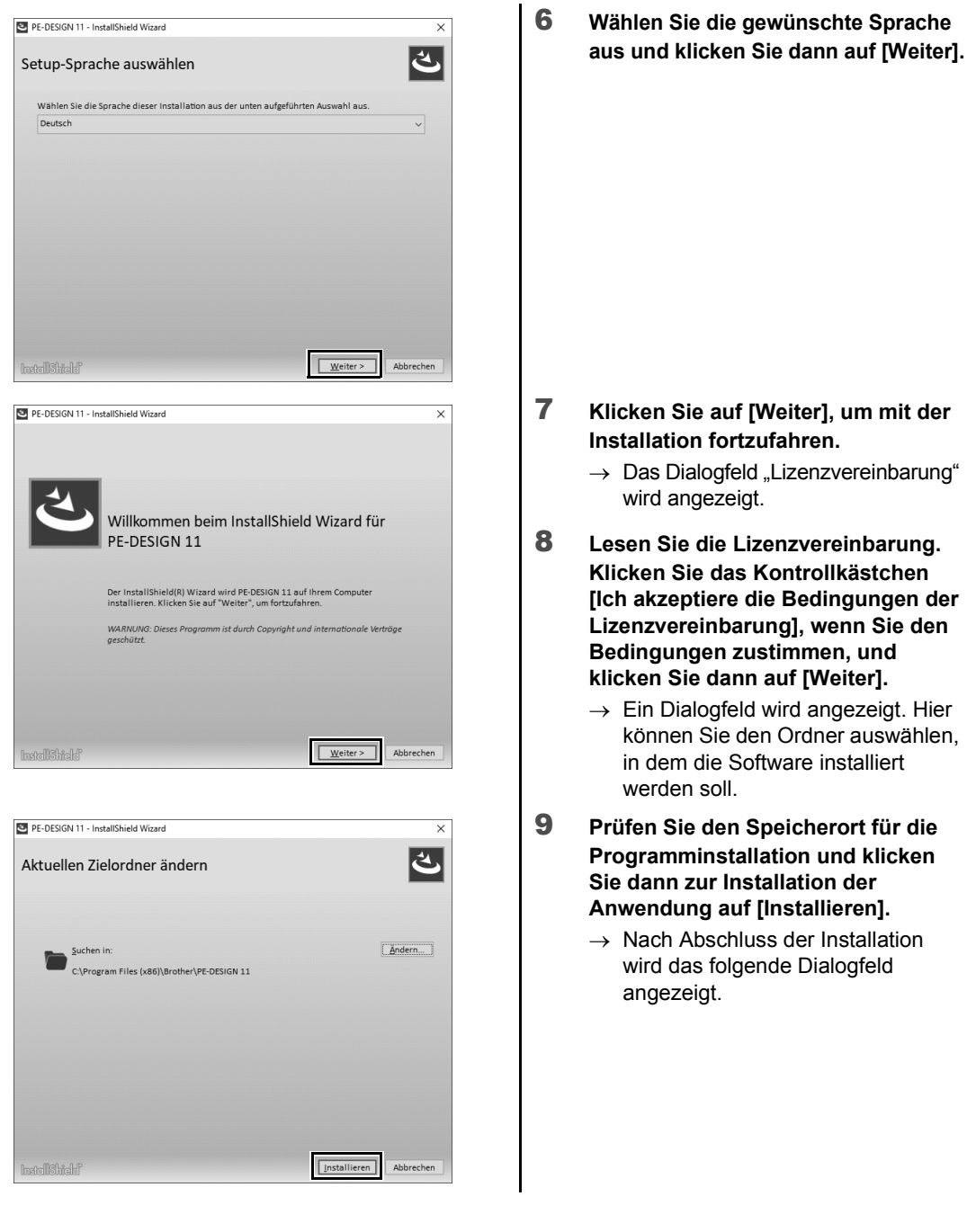

#### $\square$

So installieren Sie die Software in einem anderen Ordner:

- 1) Klicken Sie auf **[Ändern]**.
- 2) Wählen Sie im Dialogfeld **[Ordner suchen]** das Laufwerk und den Ordner. (Geben Sie gegebenenfalls den Namen eines neuen Ordners ein.)
- 3) Klicken Sie auf **[OK]**.
	- → Im Dialogfeld **[Datenbankordner]** des **[InstallShield Wizard]** wird der ausgewählte Ordner angezeigt.
- 4) Klicken Sie auf **[Installieren]**, um die Anwendung im ausgewählten Ordner zu installieren.

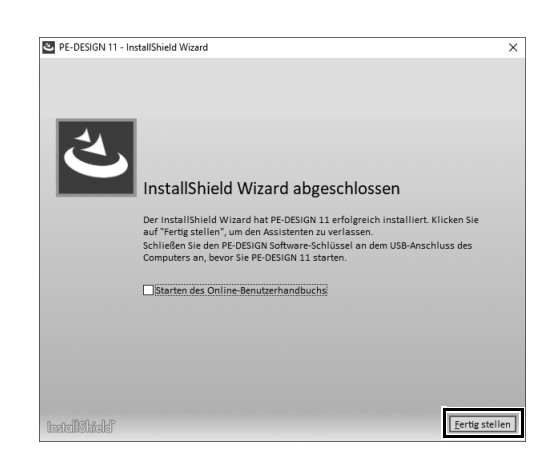

10 **Klicken Sie auf [Fertig stellen], um die Installation der Software abzuschließen.**

- $\square$
- Wenn ein Dialogfeld mit der Aufforderung für einen Neustart des Computers angezeigt wird, muss der Computer neu gestartet werden.
- Wenn das Kontrollkästchen **[Starten des Online-Benutzerhandbuchs]** aktiviert ist, wird das Online-Benutzerhandbuch geöffnet, nachdem die Installation abgeschlossen wurde.

### **Deinstallieren der Software**

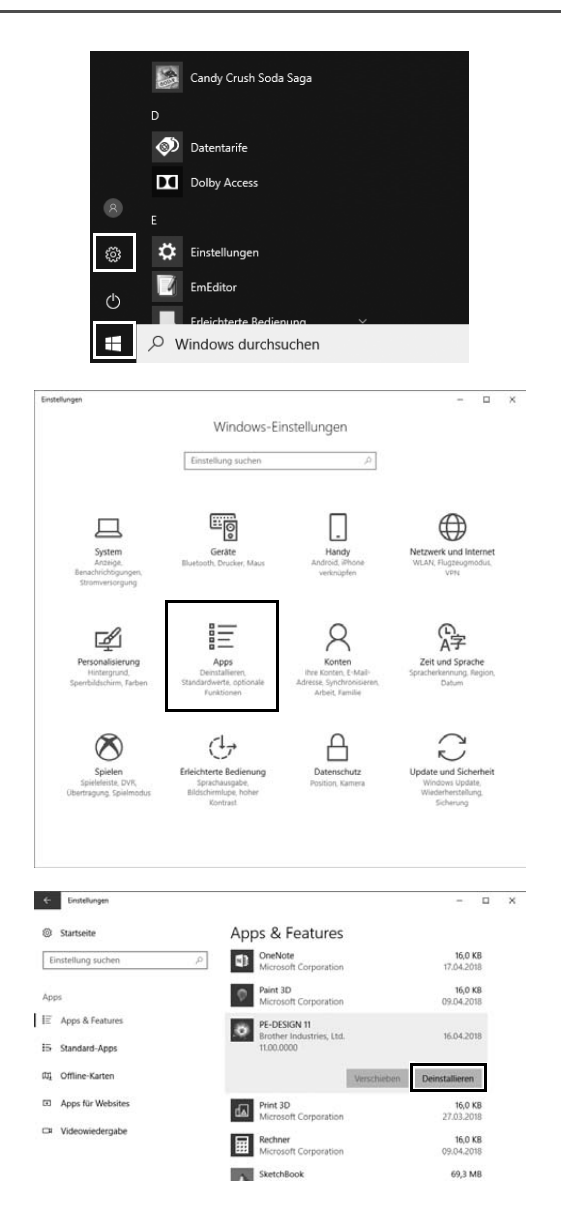

**1** Klicken Sie auf **H** und **anschließend auf**  $\otimes$ 

2 **Klicken Sie auf [Apps].**

- 3 **Wählen Sie im Fenster [Apps & Features] den Menüpunkt [PE-DESIGN 11] und klicken Sie auf [Deinstallieren].**
	- → Die Meldung **[Diese App und alle dazugehörigen Infos werden deinstalliert.]** wird angezeigt.

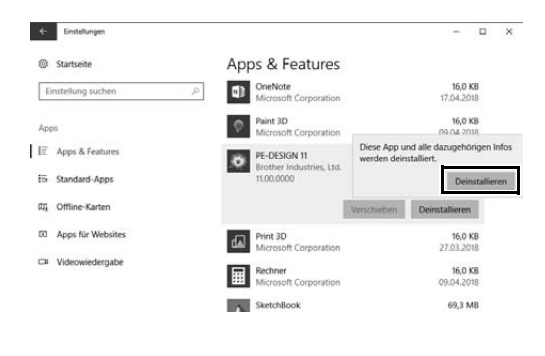

4 **Klicken Sie auf [Deinstallieren].** Wenn die Meldung **[Benutzerkontensteuerung]** erscheint, klicken Sie auf **[Ja]**.

- $\square$
- Die Deinstallation wird beschrieben für Windows 10.
- Für Benutzer von Windows 8.1: klicken Sie mit der rechten Maustaste auf **[PE-DESIGN 11 (Layout & Editing)]** im Bildschirm **[Apps]** und klicken Sie in der Taskleiste unten auf dem Bildschirm auf **[Deinstallieren]**. Wählen Sie diese Software im Fenster **[Programme und Features]** aus und klicken Sie dann auf **[Deinstallieren]**.
- Für Benutzer von Windows 7: klicken Sie auf die Schaltfläche **[Start]** und anschließend auf **[Systemsteuerung]**. Wählen Sie **[Programme und Features]** im Fenster **[Systemsteuerung]**. Wählen Sie dieses Programm und klicken Sie dann auf **[Deinstallieren]**.

# Technische Unterstützung/Kundendienst

# **Technische Unterstützung**

Klicken Sie bei Problemen auf **[Hilfe]** im Bildschirm und wählen Sie **[Kundenunterstützung]**, um das "Brother Solutions Center" unter (http://s.brother/cppab/) aufzurufen, wo Sie Ursachen und Lösungen für Probleme, Antworten auf häufig gestellte Fragen und Informationen zu Softwareaktualisierungen finden können.

Wenden Sie sich an den technischen Kundendienst, wenn die Probleme dort nicht behandelt werden. Die Adresse des technischen Kundendienstes in Ihrer Umgebung erfahren Sie auf der Brother-Website (www.brother.com).

# **a**

Bevor Sie die Website aufrufen:

- 1) Aktualisieren Sie Ihr Windows-Betriebssystem auf die aktuellste Version.
- 2) Notieren Sie den Hersteller und die Modellnummer des verwendeten Computers sowie die Version des Windows-Betriebssystems.
- 3) Halten Sie zudem Informationen zu den angezeigten Fehlermeldungen bereit. Diese Informationen helfen dabei, die Bearbeitung Ihrer Anfragen zu beschleunigen.
- 4) Prüfen und aktualisieren Sie die Software auf die neueste Version.

### **Online-Registrierung (Außer Länder im europäischen Raum)**

Wenn Sie rechtzeitig über Upgrades informiert werden und Informationen über zukünftige Produktentwicklungen und -verbesserungen erhalten möchten, können Sie Ihr Produkt wie im Folgenden beschrieben auf einfache Weise online registrieren.

Klicken Sie auf **[Online-Registrierung]** im Menü **[Hilfe]** von **[Layout & Editing]**, um den installierten Webbrowser zu starten und öffnen Sie auf unserer Website die Seite für die Online-Registrierung.

#### **http://s.brother/pedesignonlinereg/**

### $\mathbf 0$

Die Online-Registrierung ist in bestimmten Ländern und Regionen nicht möglich.

# Prüfen auf die neueste Programmversion

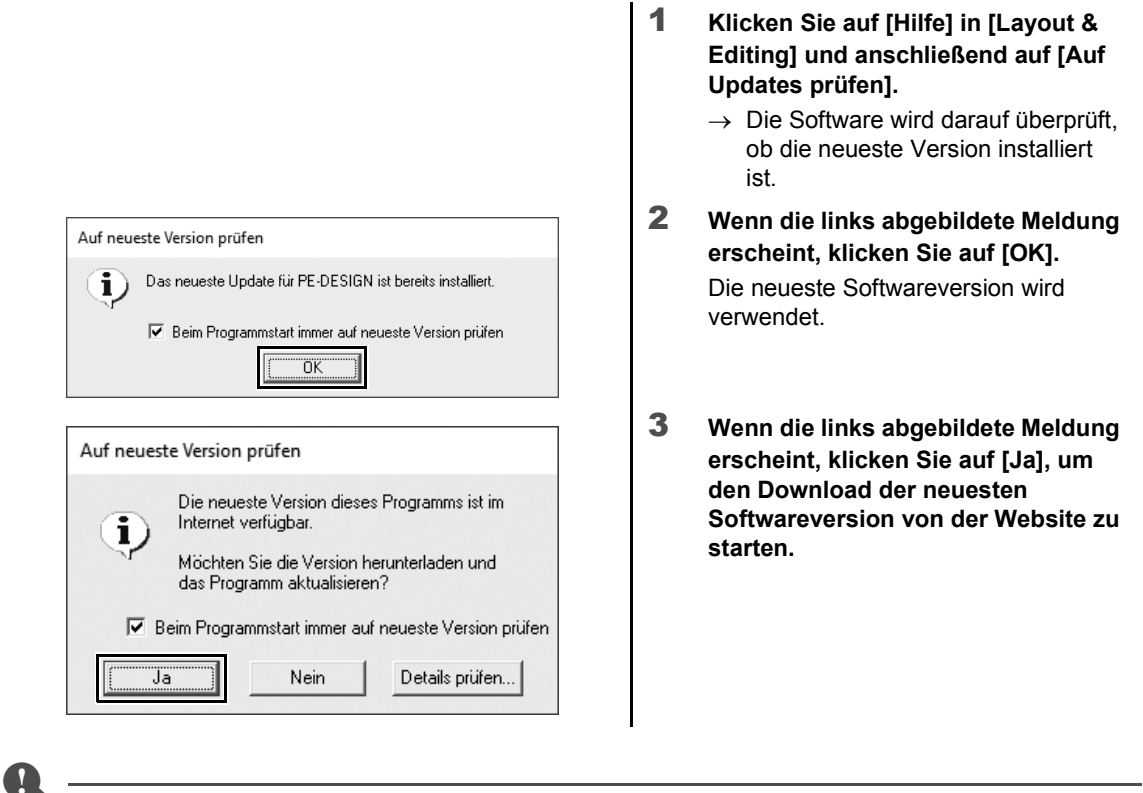

- Diese Funktion kann nur verwendet werden, wenn der Computer mit dem Internet verbunden ist.
- Die Prüfung auf die neueste Version ist unter Umständen nicht möglich, wenn eine Firewall aktiv ist. Deaktivieren Sie die Firewall und versuchen Sie die Prozedur erneut.
- Administratorrechte sind erforderlich.
- $\Box$

Wenn das Kontrollkästchen **[Beim Programmstart immer auf neueste Version prüfen]** aktiviert ist, wird die Software beim Starten darauf überprüft, ob die neueste Version installiert ist.

# Wichtige Aspekte für ein erfolgreiches **Stickdesign**

Um ein Stickereiprojekt fertigstellen zu können, ist der kompetente Umgang mit den folgenden wichtigen Aspekten unerlässlich. PE-DESIGN bietet Ihnen eine Vielzahl von Werkzeugen und Funktionen, die Sie bei diesen wichtigen Schritten unterstützen. So erreichen Sie gut gerüstet Ihre Projektziele.

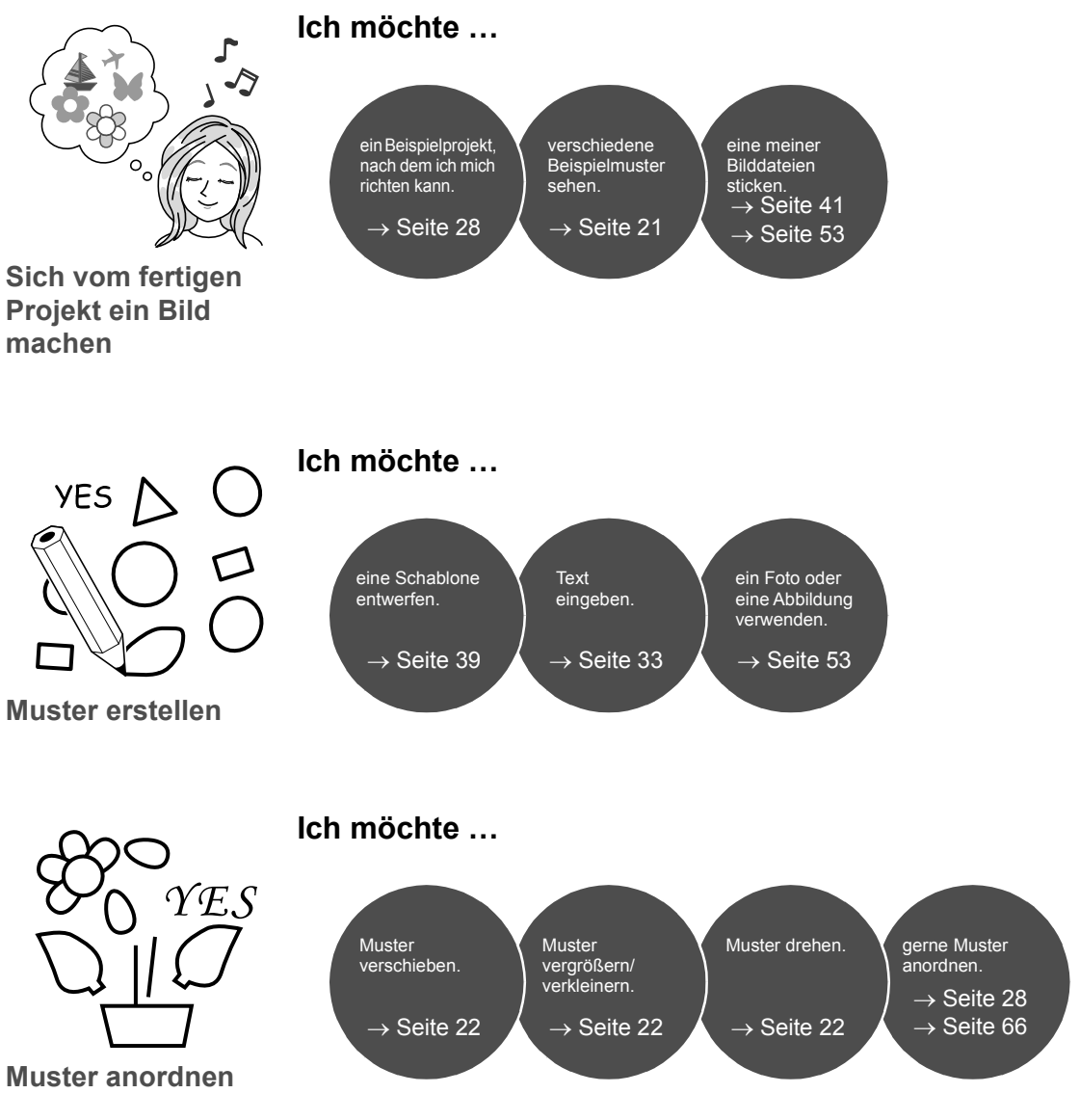

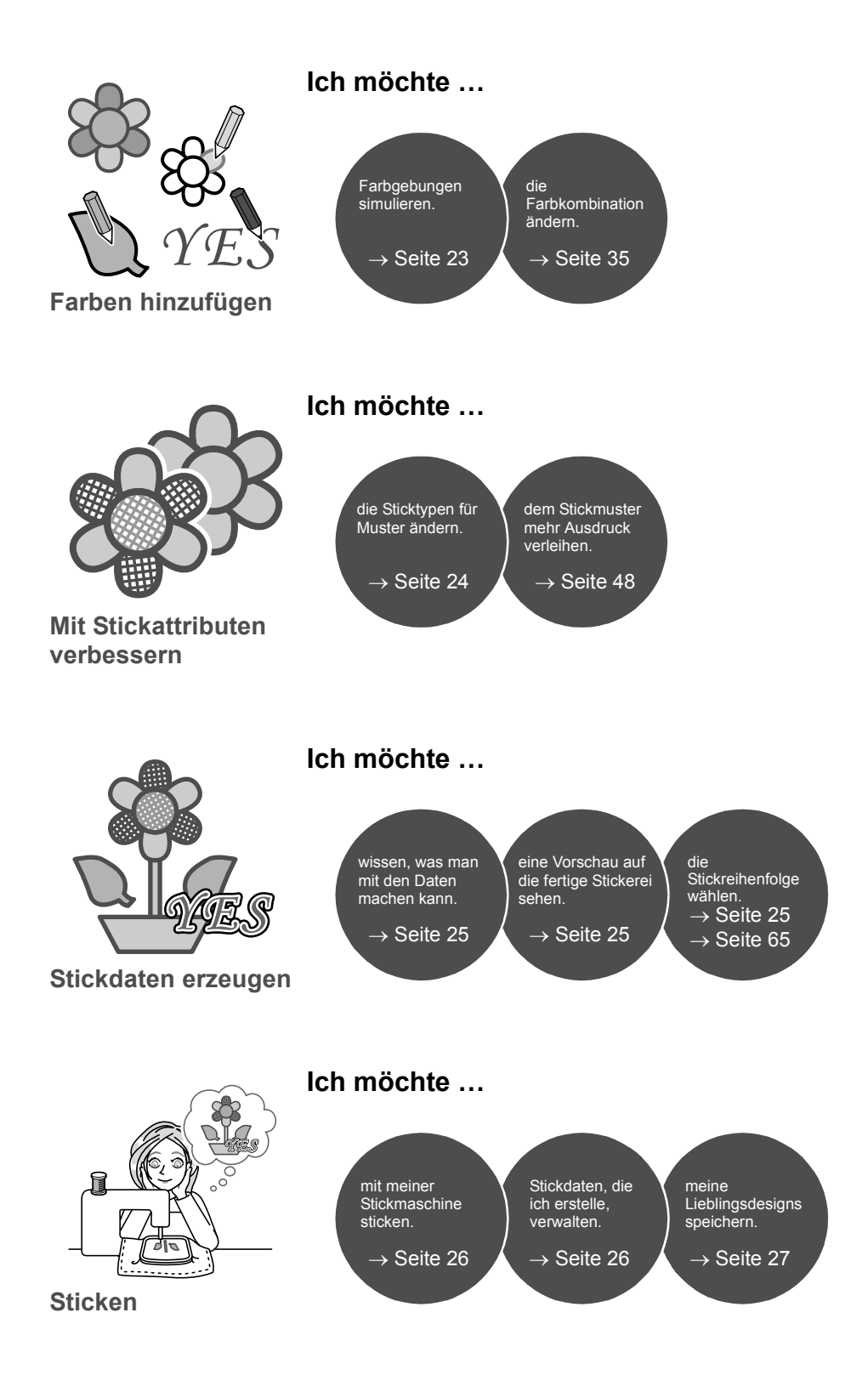

# Wie aus Ihren Ideen Stickereien werden

Für jeden wichtigen Aspekt eines Stickdesigns zeigen wir Ihnen im Folgenden die Standardschritte, die Sie für ein Stickereiprojekt benötigen.

# Ausführen von Programmen

PE-DESIGN bietet fünf Programme, die für das Entwerfen von Stickdesigns nützlich sind. Zuerst starten wir **[Layout & Editing]**, das Sie in allen wichtigen Prozessen zum Erstellen eines Stickereiprojektes unterstützt, vom Importieren von Mustern, Formen, Bildern und Textelementen bis hin zur Prüfung von erstellten/ bearbeiteten Stickdaten.

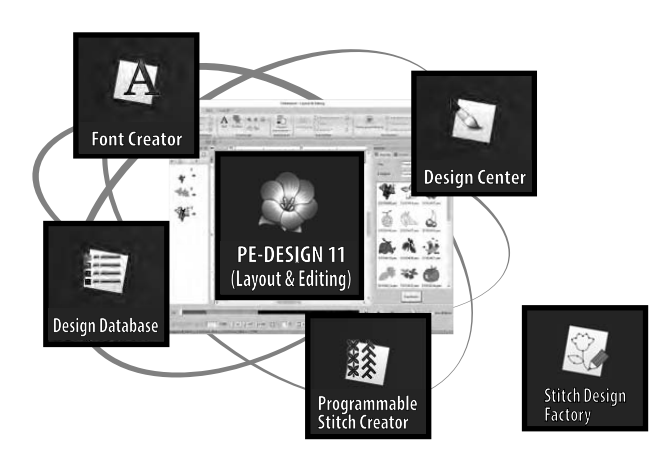

#### **Layout & Editing:**

Bietet alle Funktionen, die zum Erstellen einer Stickerei erforderlich sind

#### **Design Center:**

Erzeugt Stickdaten von einem Bild

#### **Design Database:**

Zur Verwaltung von erstellten/bearbeiteten **Stickdaten** 

#### **Programmable Stitch Creator:**

Ermöglicht die Erstellung von anderen Stichmustern

#### **Font Creator:**

Zur Erstellung von Original-Schriftarten

#### **Stitch Design Factory:**

Erstellt originelle dekorative Nutzstiche (My Custom Stitch (Mein Stichdesign) auf PC)

# **Praktische Übung** 1 **Layout & Editing starten**

 $\square$ 

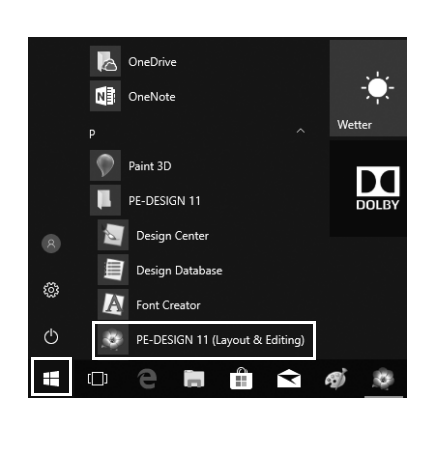

1 Verbinden Sie den "PE-DESIGN **Softwareschlüssel" mit dem Computer.**

Schließen Sie das angezeigte Dialogfeld **[Automatische Wiedergabe]**.

- **2 Klicken Sie auf**  $\mathbf{H}$ 
	- $\rightarrow$  Eine Liste mit Anwendungen wird angezeigt.
- 3 **Klicken Sie auf [PE-DESIGN 11 (Layout & Editing)], das unter dem Titel [PE-DESIGN 11] angezeigt wird.**
	- → **[Layout & Editing]** startet und der Startassistent wird angezeigt.

• Bewegen Sie für Windows 8.1 den Mauszeiger über die untere linke Bildschirmecke, um **anzuzeigen**, und klicken Sie auf → **[All Programs]** → **[PE-DESIGN 11]** → **[PE-DESIGN 11 (Layout & Editing)]**.

• Klicken Sie für Windows 7 auf → **[All Programs]** → **[PE-DESIGN 11]** → **[PE-DESIGN 11 (Layout & Editing)]**.

# Verwenden des Startassistenten

Der Startassistent ermöglicht Ihnen den Zugriff auf gewünschte Funktionen und Dateien mit einem einzigen Mausklick.

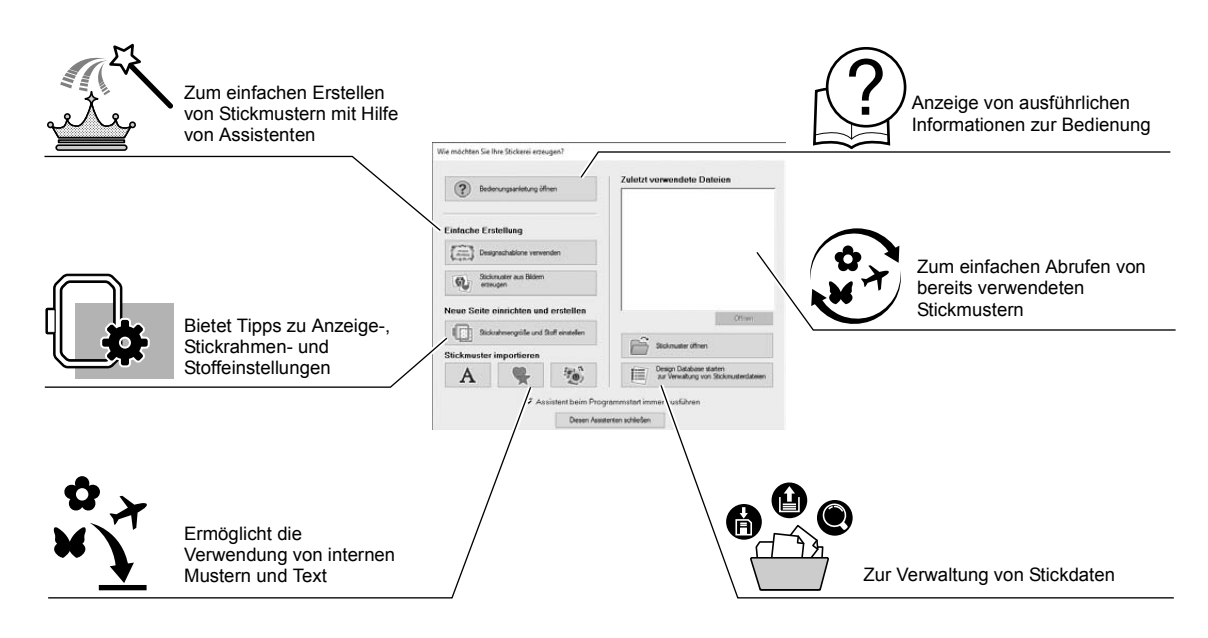

# **Praktische Übung 2**

### **Verwenden von Voreinstellungen**

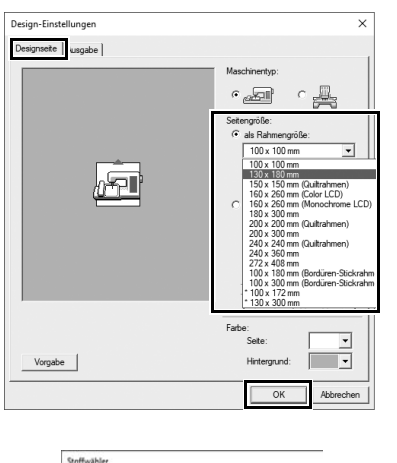

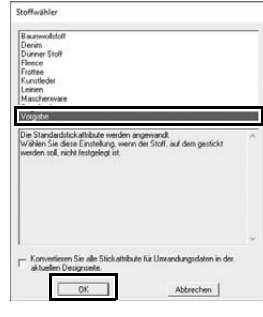

- 1 **Klicken Sie auf [Stickrahmengröße und Stoff einstellen] im Fenster des Startassistenten.**
	- → **[Design-Einstellungen]** wird angezeigt.
- 2 **Klicken Sie auf die Registerkarte [Designseite] und legen Sie dann die Anzeigeeinstellungen fest.**

Stellen Sie für dieses Beispiel die Größe der **[Designseite]** auf eine **[als**  Rahmengröße] von "130 × 180 mm" ein und klicken Sie dann auf **[OK]**.

- → Das Dialogfeld **[Stoffwähler]** wird angezeigt.
- 3 **Klicken Sie auf [OK].**

# Das Layout & Editing-Fenster

Wenn Sie den Startassistenten beenden, wird das Hauptfenster (Layout & Editing) angezeigt. In diesem Programmfenster sind alle Funktionen und Werkzeuge für die Fertigstellung eines Stickereiprojektes verfügbar.

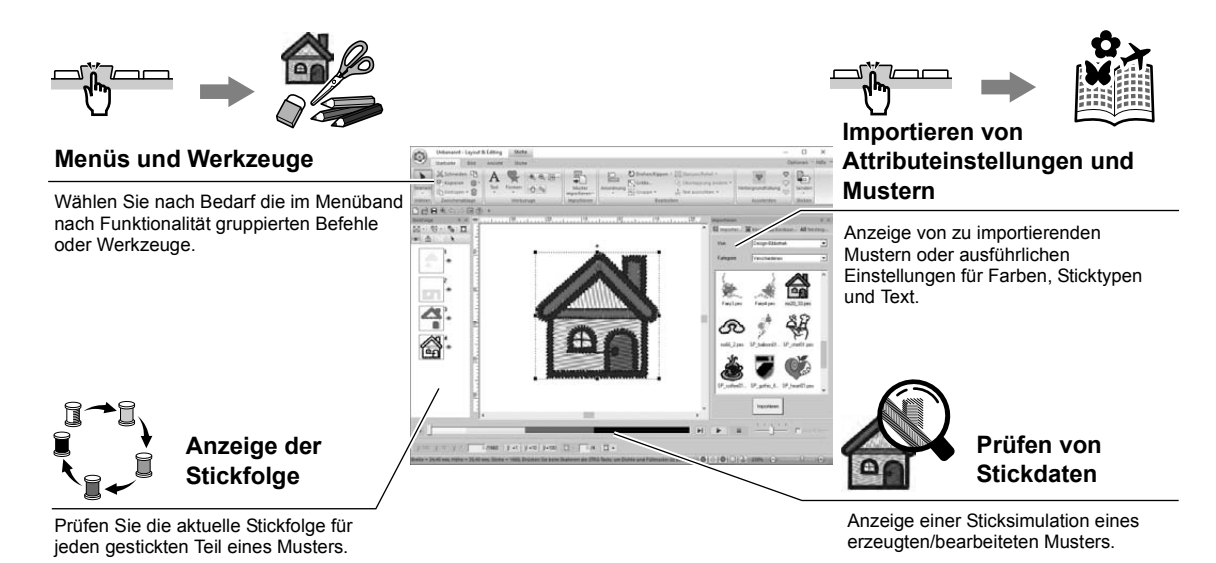

### **Praktische Übung 3**

# **Anzeige des Fensters [Importieren]**

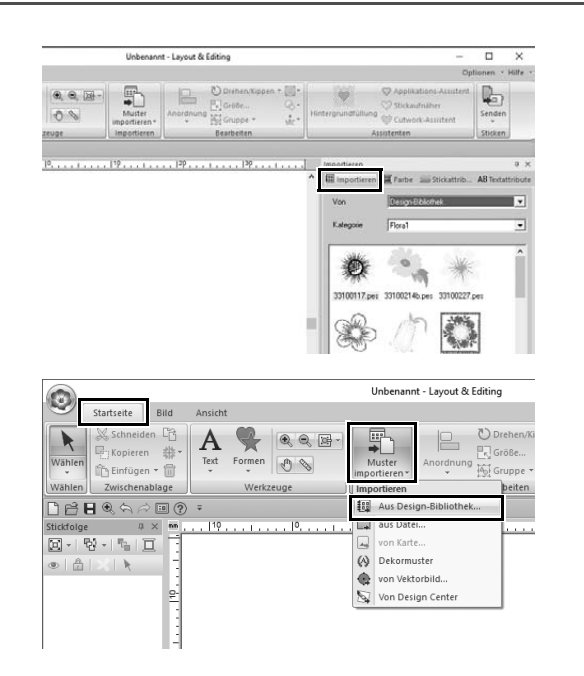

- 1 **Klicken Sie auf die Registerkarte [Importieren] auf der rechten Fensterseite.**
	- $\rightarrow$  Es erscheint eine Liste mit Miniaturansichten von Mustern, die importiert werden können.
- 2 **Sie können auch auf die Registerkarte [Startseite] oben links im Fenster klicken. Klicken Sie auf [Muster importieren] in der Gruppe [Importieren] und anschließend auf [Aus Design-Bibliothek] im Menü.**

# Muster importieren

Beginnen Sie mit dem Erstellen von Stickmustern, indem Sie zuerst die verschiedenen Elemente des Designs in den Bearbeitungsbereich importieren. Muster, Formen und Text können leicht importiert werden und Ihr Lieblingsfoto können Sie mit den auf der Registerkarte [Bild] verfügbaren Werkzeugen und "Zu stickendes Bild"-Funktionen in Stickdaten konvertieren.

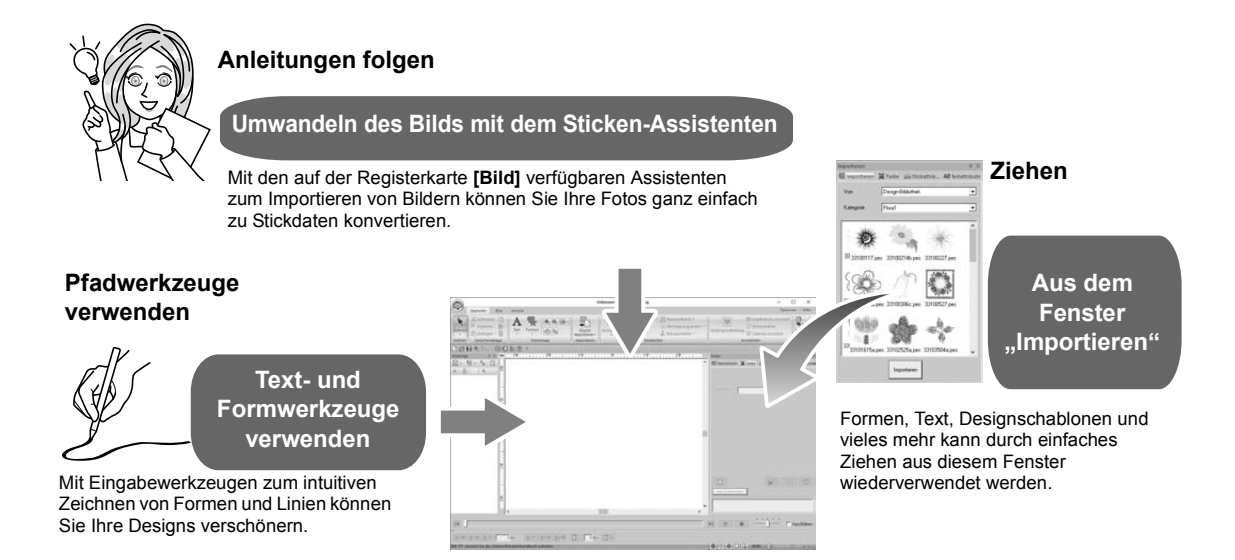

# **Praktische Übung** d

### **Importieren von umrandeten Formen**

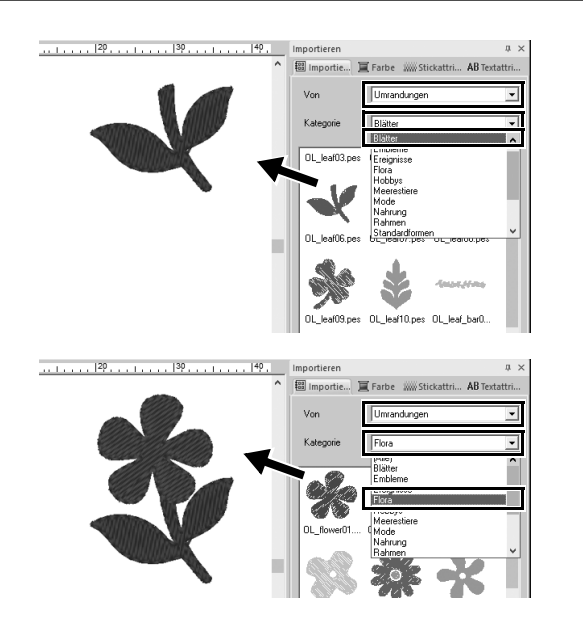

- 1 **Wählen Sie [Umrandungen] aus dem Listenfeld [Von] im Fenster [Importieren].**
- 2 **Wählen Sie [OL\_leaf06.pes] aus der Kategorie [Blätter] und ziehen Sie es in die [Designseite].**
- 3 **Wählen Sie [OL\_flower01.pes] aus der Kategorie [Flora] und ziehen Sie es so in die [Designseite], dass es das erste Muster leicht überlappt.**

# Musterlayout bearbeiten

Wenn Sie die Muster importiert haben, können Sie das Layout durch Anordnen der Muster frei gestalten. Die Muster können nicht nur neu angeordnet, sondern auch vergrößert/verkleinert oder durch einfaches Ziehen gedreht werden.

Fortgeschrittenere Funktionen zur Gestaltung des Musterlayouts sind in der Anwendung ebenfalls verfügbar.

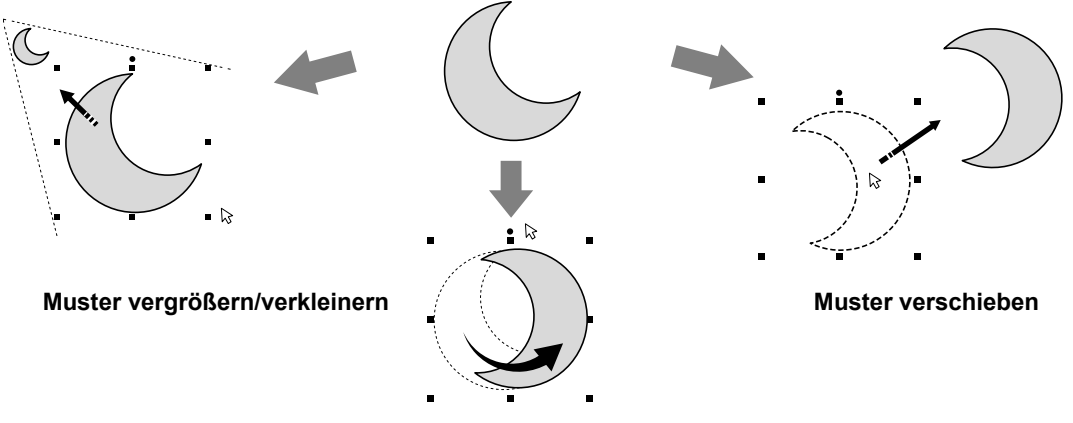

**Muster drehen**

# **Praktische Übung 6**

### **Umrandete Formen anordnen**

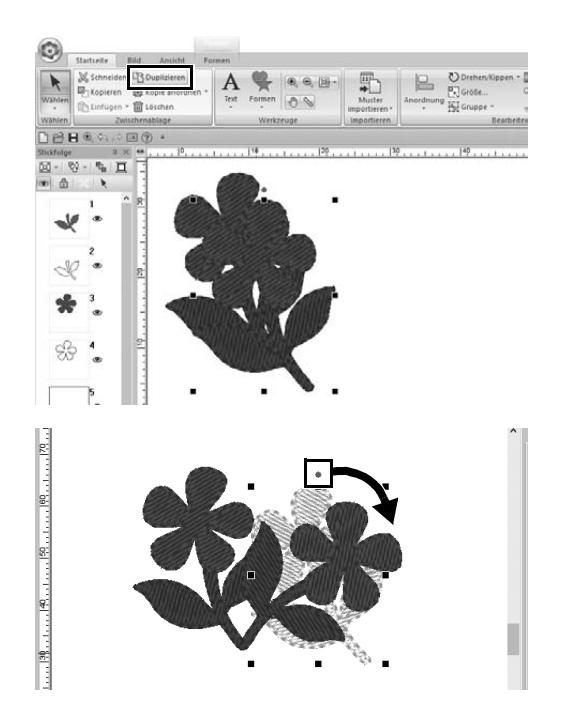

- 1 **Ziehen Sie mit dem Mauszeiger einen Auswahlrahmen um zwei Muster, die Sie markieren möchten.**
- 2 **Klicken Sie auf [Duplizieren] in der Gruppe [Zwischenablage].**
	- $\rightarrow$  Die Kopie erscheint über dem Original leicht nach unten und nach rechts versetzt.
- 3 **Markieren Sie das kopierte Muster und ziehen Sie es an die gewünschte Position.**
- 4 **Ziehen Sie den roten Punkt oben im Muster nach rechts.**
	- $\rightarrow$  Die Musterkopie wird im Uhrzeigersinn gedreht.

# Hinzufügen/Ändern von Musterfarben

Sie können die Farbe von einzelnen Musterteilen nach Wunsch ändern. Für die ansprechende Ausführung eines Stickdesigns muss die Farbgebung des Musters beachtet werden.

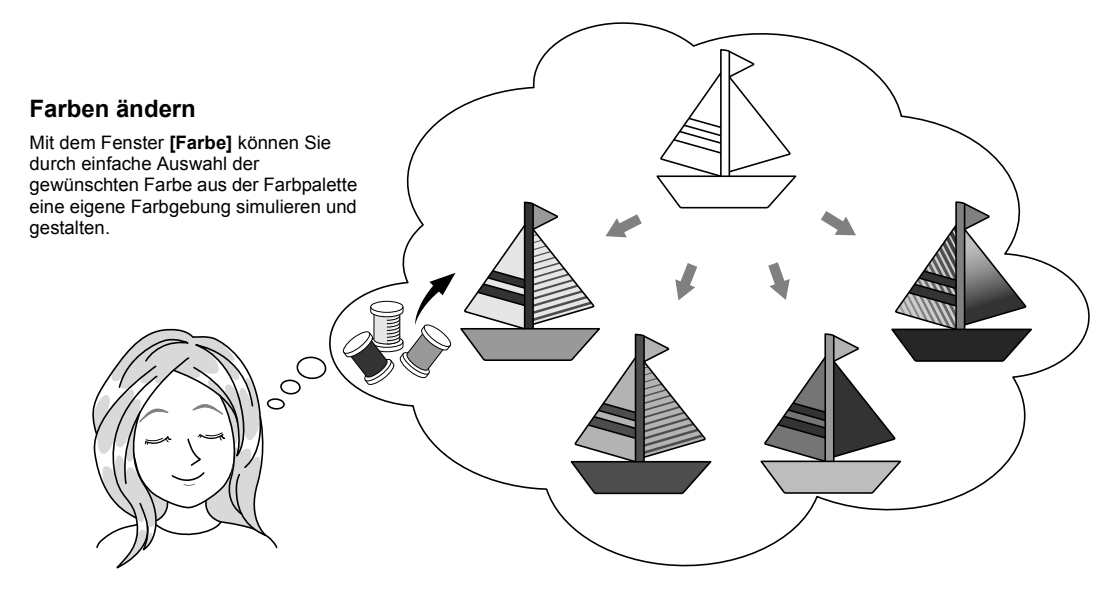

## **Praktische Übung** f **Farben ändern**

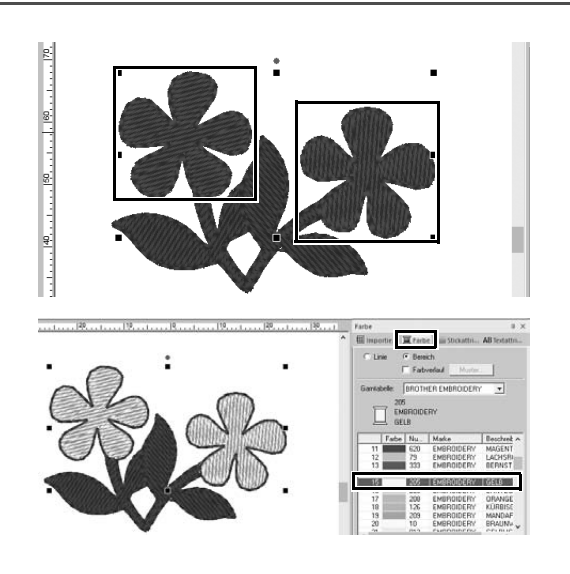

- 1 **Klicken Sie auf die Registerkarte [Startseite] und wählen Sie dann .**
- 2 **Halten Sie die Taste <Strg> gedrückt und klicken Sie jeweils auf die beiden Blumenmuster.**
- 3 **Klicken Sie auf die Registerkarte [Farbe] und anschließend auf [zum Listenmodus] unten im Fenster.**
	- → Das Fenster **[Farbe]** wird im Garnlistenmodus angezeigt.
- 4 **Wählen Sie [GELB] aus der Liste als Flächenfarbe.**

Sowohl die Randnahtfarbe als auch die Flächenfarbe für Formmuster können festgelegt werden.

 $\rightarrow$  Die Farbe der Blumenformen wird gelb.

# Festlegen von Mustersticktypen

Mit der Option, für Randnähte und Flächen eines Stickmusters über zwanzig Sticktypen festzulegen, können Sie Ihr Projekt besser gestalten. Und weil Sie für die verschiedenen Stichmuster ganz detaillierte Einstellungen hinzufügen können, haben Sie unbegrenzte Möglichkeiten zur Entfaltung Ihrer Ideen.

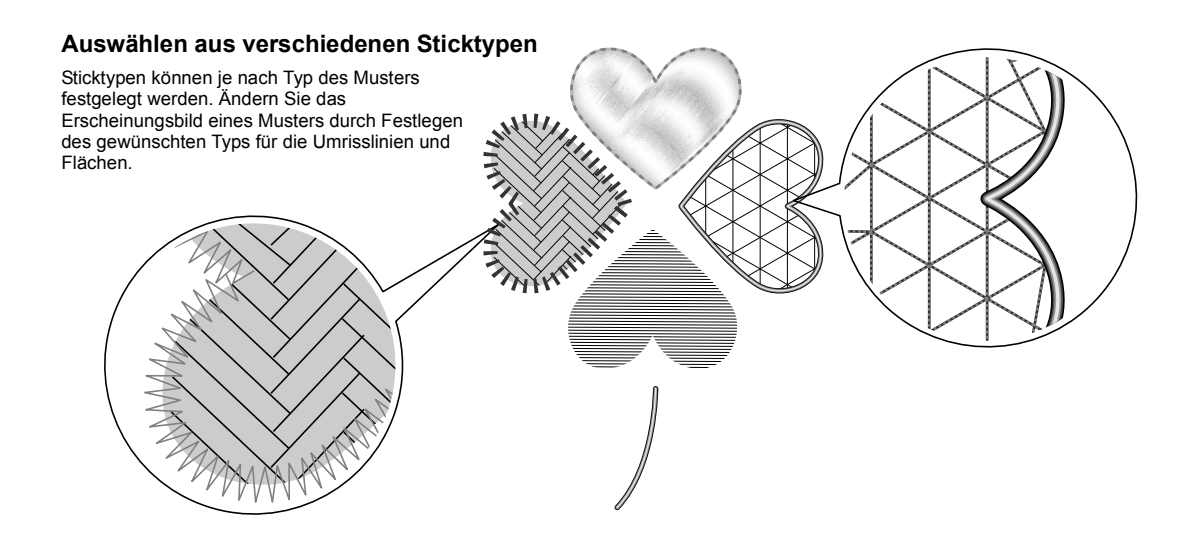

# **Praktische Übung** g **Ändern des Sticktyps**

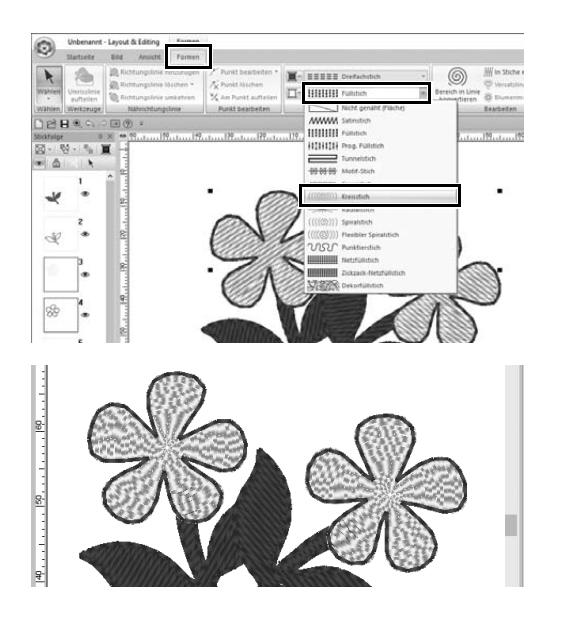

- 1 **Halten Sie die Taste <Strg> gedrückt und klicken Sie auf die beiden Blumenmuster.**
- 2 **Wählen Sie die Registerkarte [Formen].**
- 3 **Wählen Sie [Kreisstich] im Listenfeld [Flächenstich] in der Gruppe [Sticken].**
	- $\rightarrow$  Das Stichmuster für die Innenflächen der Formen wird geändert.

# Anzeige der Stickdaten eines Musters

Wenn Sie ein Projekt fast fertiggestellt haben, lassen Sie sich die Stickdaten des Musters anzeigen, zum Beispiel, um zu sehen, wie es nach dem Sticken aussehen wird oder welche Stickreihenfolge die beste ist.

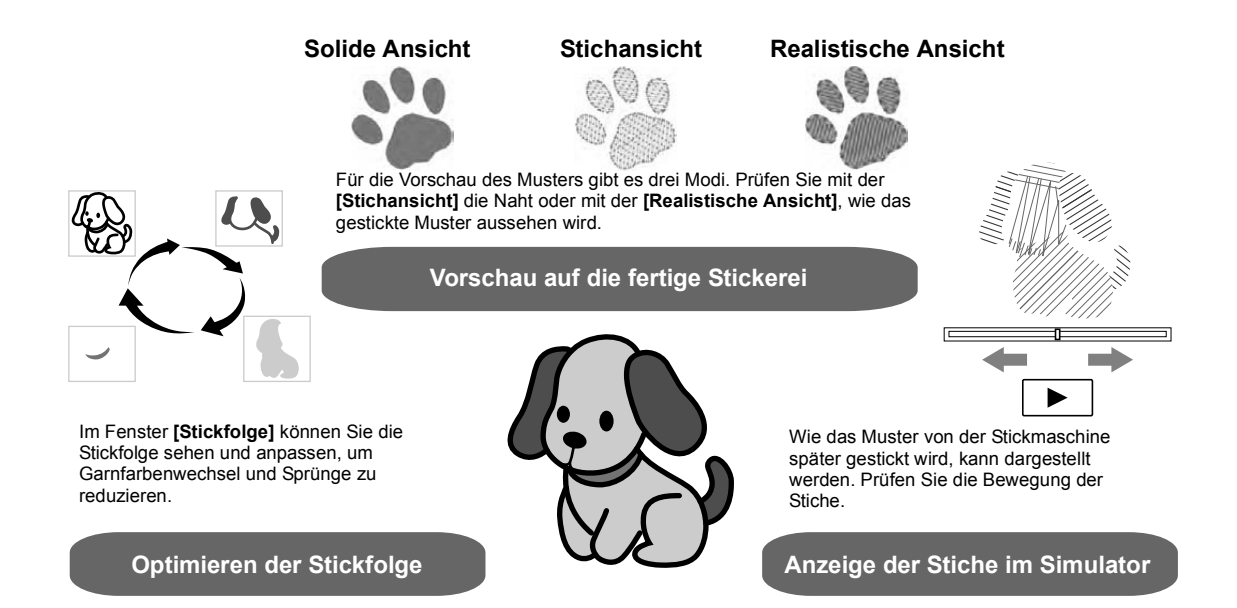

# **Praktische Übung 8 Ändern der Stickfolge**

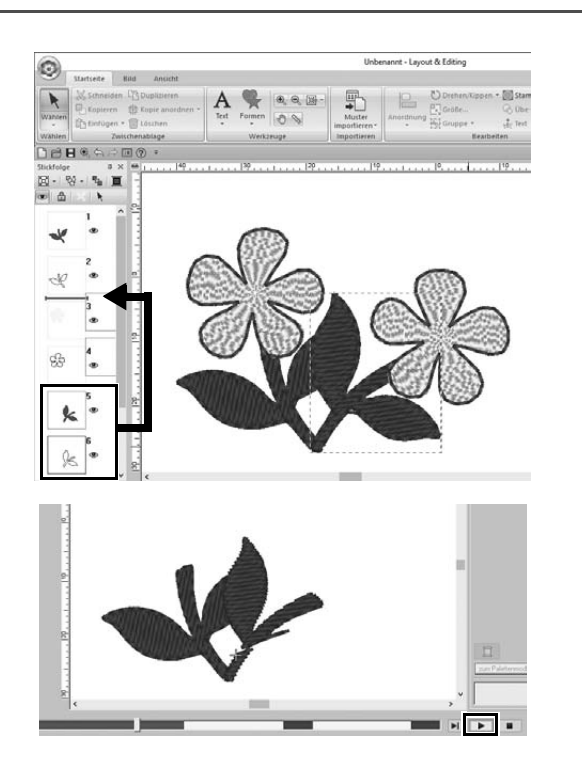

- 1 **Halten Sie die Taste <Strg> gedrückt und klicken Sie auf das kopierte Blattmuster (Rahmen 5 und 6) im Fenster [Stickfolge].**
- 2 **Ziehen Sie die markierten Rahmen zwischen die Rahmen 2 und 3.**

3 **Klicken Sie unten rechts im**  Bildschirm auf  $\blacktriangleright$ , um die **Stichsimulation zu starten.**
# Muster sticken

Wenn Sie das entworfene Stickmuster geprüft haben, übertragen Sie es zum Sticken in die Stickmaschine. Wählen Sie die für die Betriebsumgebung Ihrer Stickmaschine geeignete Methode.

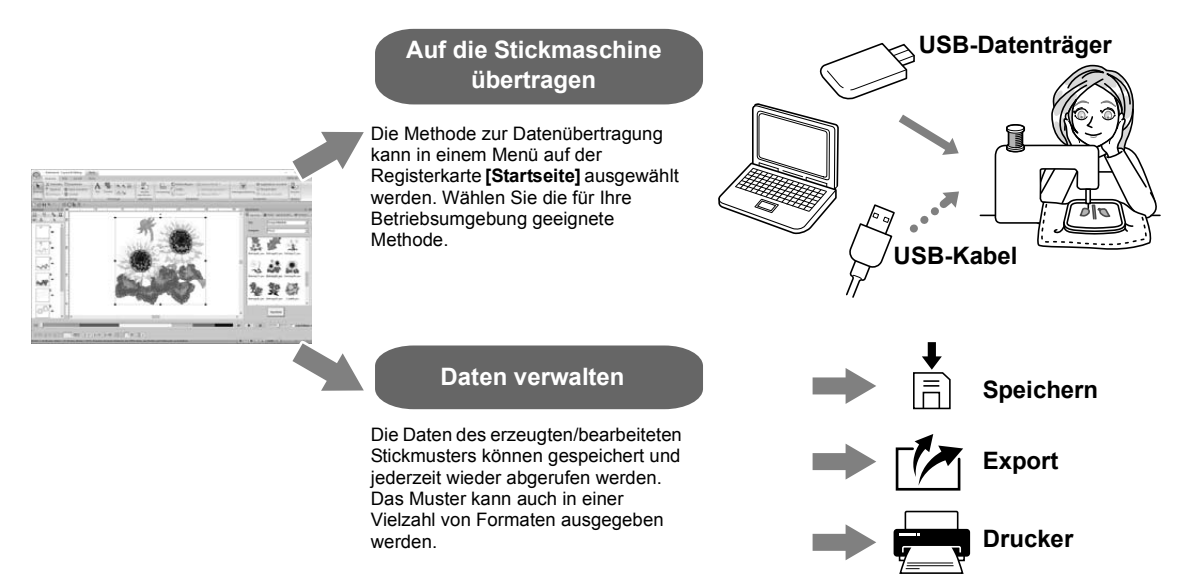

#### **Praktische Übung (9)**

#### **Übertragen auf eine Stickmaschine mit USB-Datenträgern**

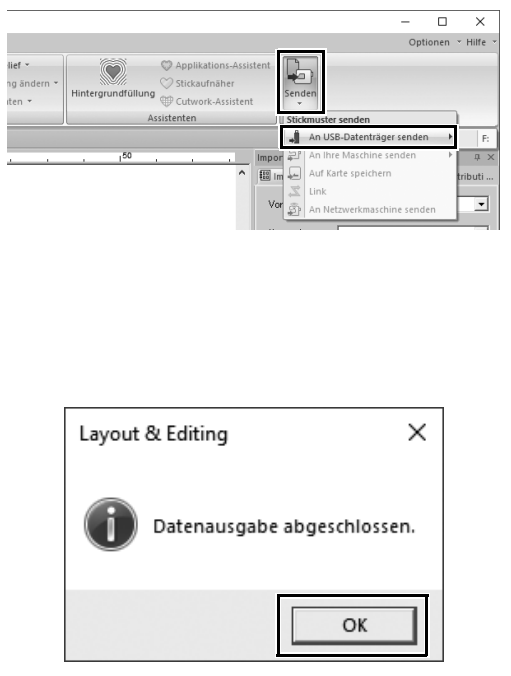

- 1 **Verbinden Sie einen handelsüblichen USB-Datenträger mit dem Computer.**
- 2 **Klicken Sie auf [Senden] in der Gruppe [Sticken] auf der Registerkarte [Startseite], wählen Sie [An USB-Datenträger senden] und klicken Sie auf das entsprechende Laufwerk.**
	- $\rightarrow$  Wenn die Muster auf den USB-Datenträger kopiert worden sind, erscheint die Meldung.
- 3 **Klicken Sie auf [OK] und trennen Sie dann den USB-Datenträger.**
- 4 **Verbinden Sie den USB-Datenträger mit dem USB-Anschluss der Stickmaschine und importieren Sie die Daten.**

Ausführliche Informationen zum Importieren von Daten in die Stickmaschine finden Sie in der mit der Maschine gelieferten Dokumentation.

## **Speichern/Öffnen/Drucken einer Stickdatendatei**

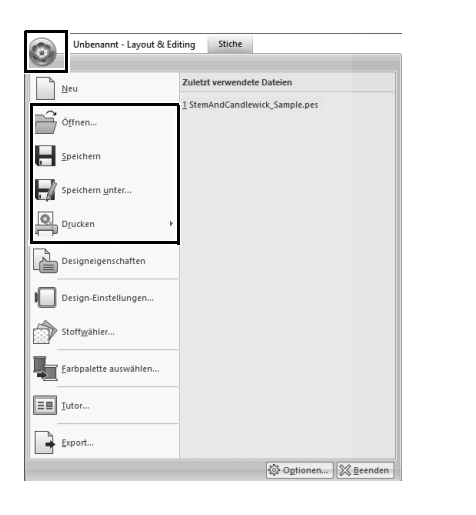

- **1** Klicken Sie auf **O** in der linken **oberen Ecke des Fensters.**
	- → Das Menü **[Datei]** wird angezeigt.
- 2 **Wählen Sie im Menü den gewünschten Befehl.** Unter **[Zuletzt verwendete Dateien]** wird eine Liste der zuletzt verwendeten Dateien mit der jüngsten oben angezeigt.

# Beenden des Programms

**Praktische Übung** j **Layout & Editing beenden**

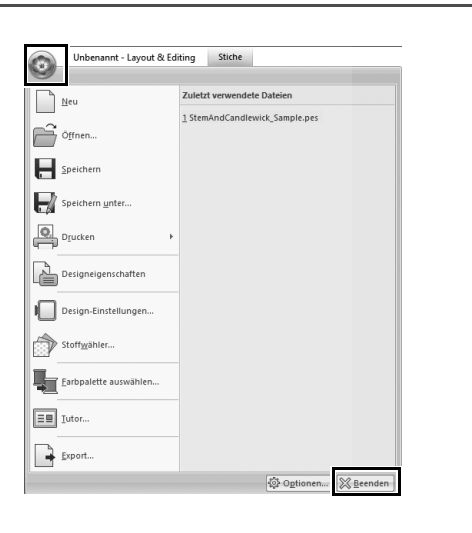

- **1** Klicken Sie auf **O** in der linken **oberen Ecke des Fensters.**
	- → Das Menü **[Datei]** wird angezeigt.
- 2 **Klicken Sie auf [Beenden] in der unteren rechten Ecke des Menüfensters.**

Das Programm kann auch durch

Klicken auf  $\boxed{\times}$  in der rechten oberen Ecke des Fensters **[Layout & Editing]** beendet werden.

# Kreieren verschiedener **Stickdesigns**

In diesem Abschnitt werden Funktionen, Werkzeuge und Bedienung für die Erstellung eines gut gestalteten Stickmusters anhand eines am Anfang dieses Handbuches vorgestellten Projekts beschrieben. Sie lernen praktische Fertigkeiten und erweitern Ihren Ideenreichtum.

# **Praktische Anwendung (1)** Blumenkranz – Anordnen von Stichmustern –

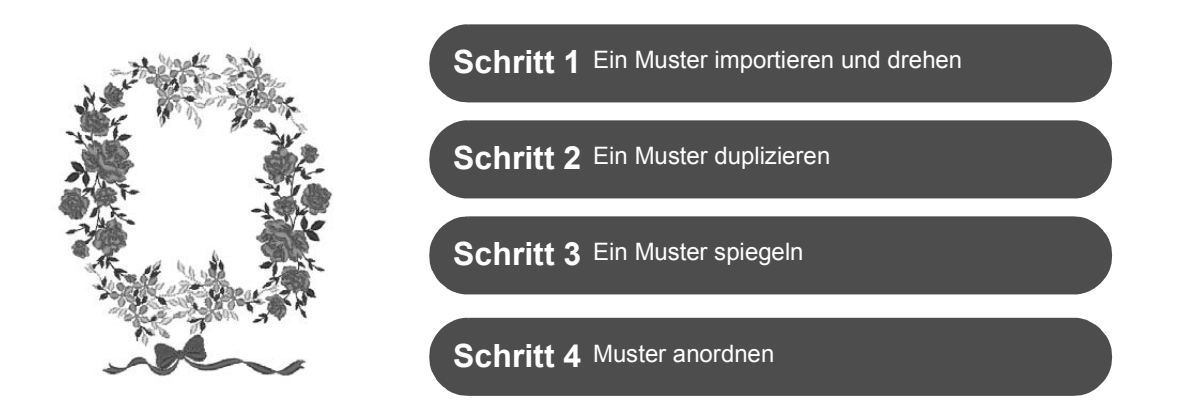

#### **Wissenswertes über Stichmuster**

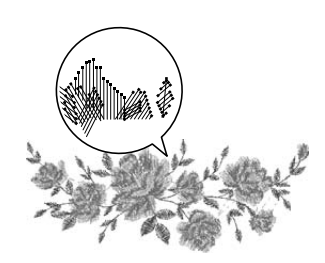

Es wird empfohlen, die internen Stichmuster in ihrer Originalgröße oder nur mit geringfügiger Größenänderung zu verwenden.

Stichmuster enthalten eine Sammlung von Informationen, z. B. wo und in welcher Reihenfolge die Nadel einstechen soll. Bei einer Größenänderung wird die Naht dichter oder weiter, wobei das Muster der Nadeleinstichpunkte beibehalten wird. Diese Änderungen können die Qualität Ihres Stickereiprojektes beeinflussen.

#### **Einstellen der Größe der Designseite**

Klicken Sie auf und wählen Sie dann **[Design-Einstellungen]** aus der Befehlsliste. Ändern Sie im angezeigten Dialogfeld die Größe der **[Designseite]** auf "130 x 180 mm". (▶ Seite 19)

# **Schritt 1 Ein Muster importieren und drehen**

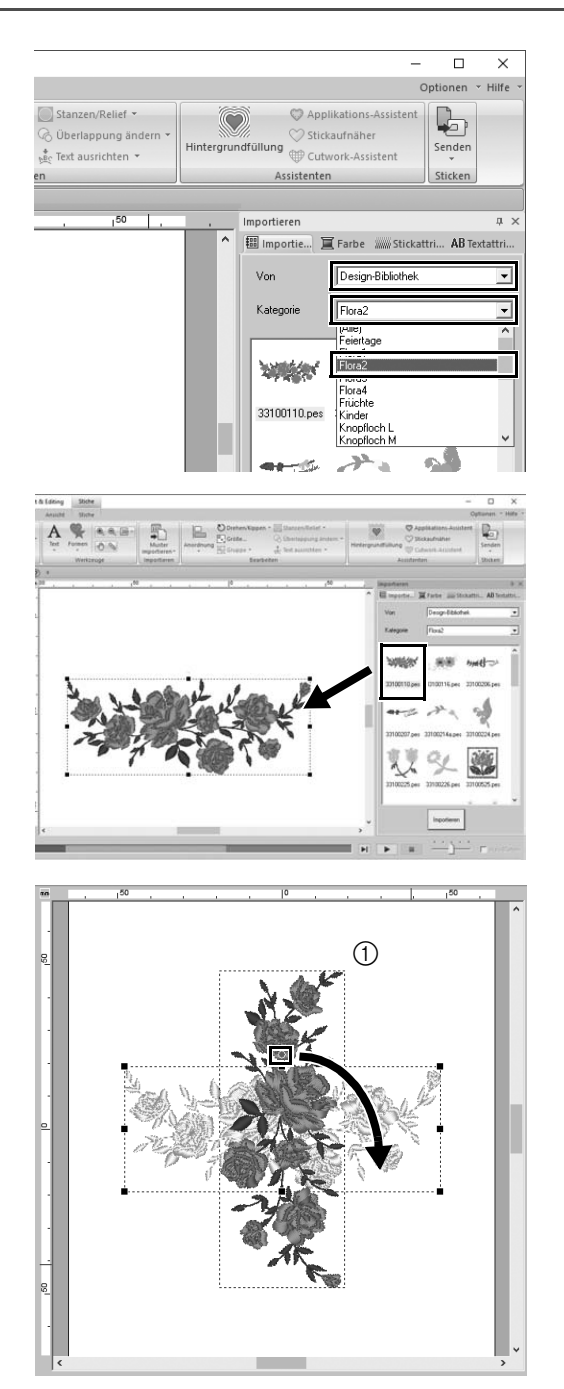

1 **Wählen Sie im Fenster [Importieren] die [Design-Bibliothek] im Listenfeld [Von] und anschließend [Flora2] im Listenfeld [Kategorie].**

2 **Wählen Sie [33100110.pes] aus der im Fenster angezeigten Musterliste und ziehen Sie es in die [Designseite].**

3 **Halten Sie die Taste <Shift> gedrückt und ziehen Sie den roten Punkt im Muster oben nach rechts, um das Muster 90° im Uhrzeigersinn zu drehen (** $\textcircled{1}$ ). Das Ziehen des roten Punktes bei

gedrückter **<Shift>**-Taste dreht das Muster in 15°-Schritten.

## **Schritt 2 Ein Muster duplizieren**

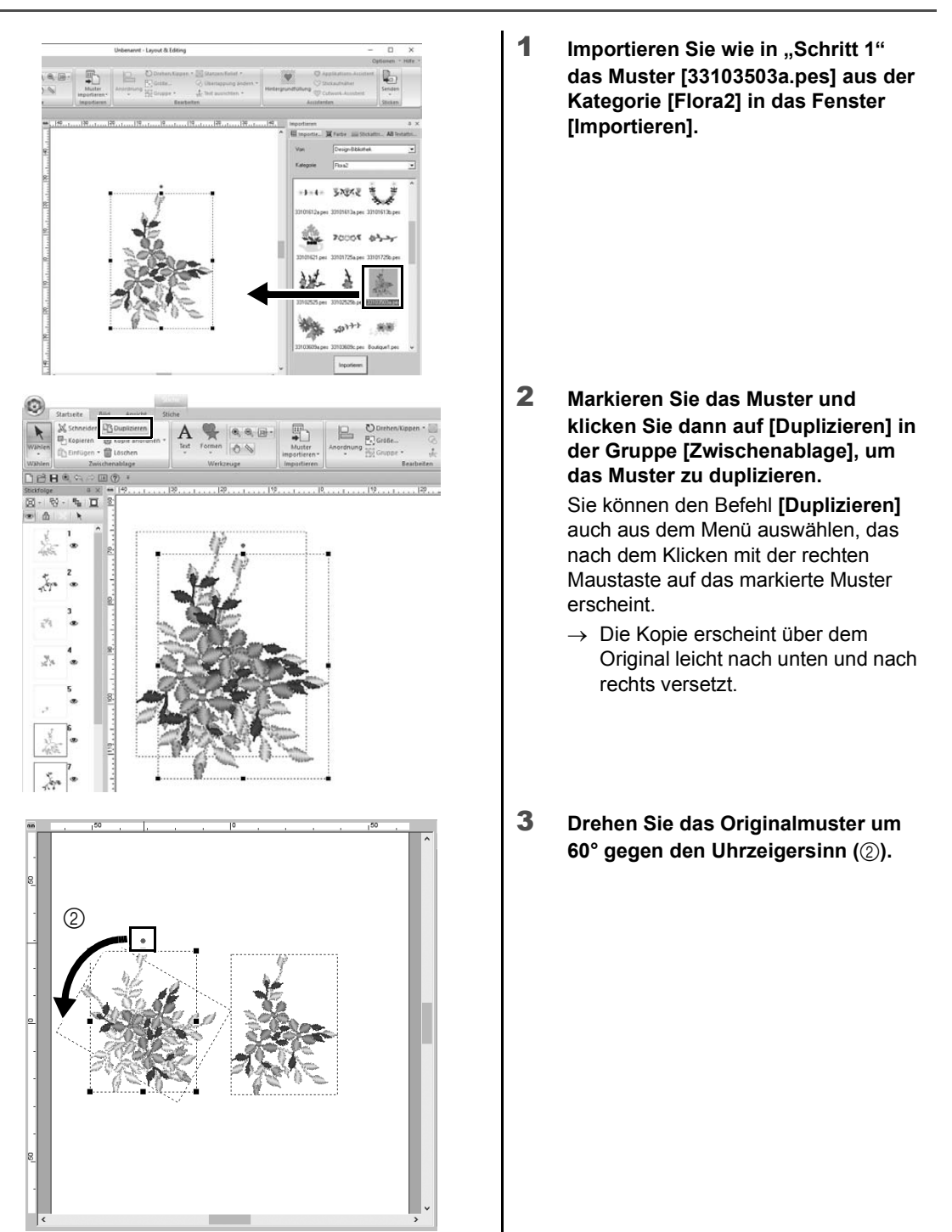

### **Schritt 3 Ein Muster spiegeln**

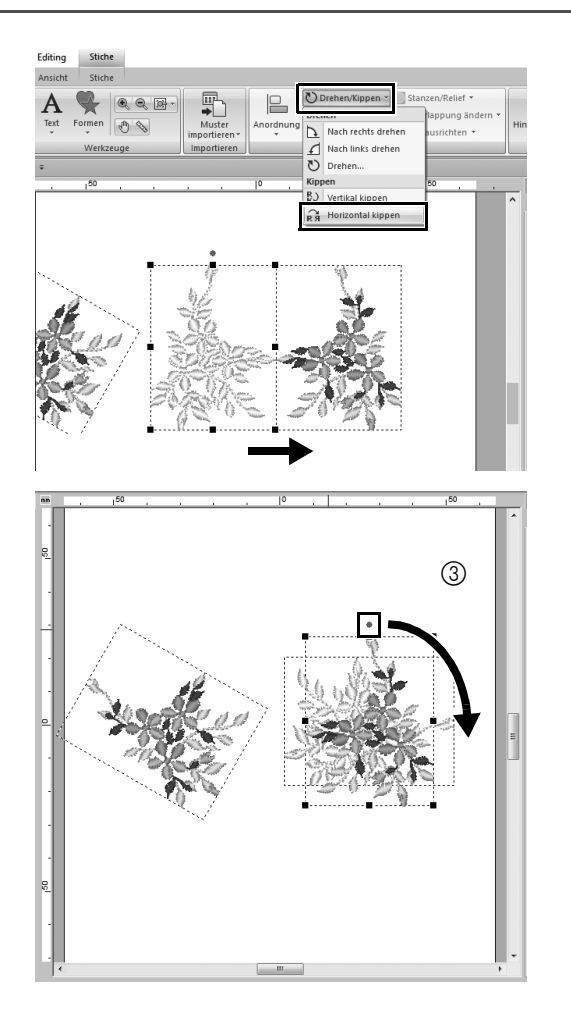

1 **Markieren Sie das duplizierte Muster und klicken Sie dann auf [Drehen/ Kippen] in der Gruppe [Bearbeiten], und wählen Sie dann [Horizontal kippen] unter [Kippen].**

> Sie können den Befehl **[Kippen]** auch aus dem Menü auswählen, das nach dem Klicken mit der rechten Maustaste auf das markierte Muster erscheint.

- $\rightarrow$  Das markierte Muster wird horizontal gespiegelt.
- 2 **Drehen Sie das gespiegelte Muster 90° im Uhrzeigersinn (**3).

### **Schritt 4 Muster anordnen**

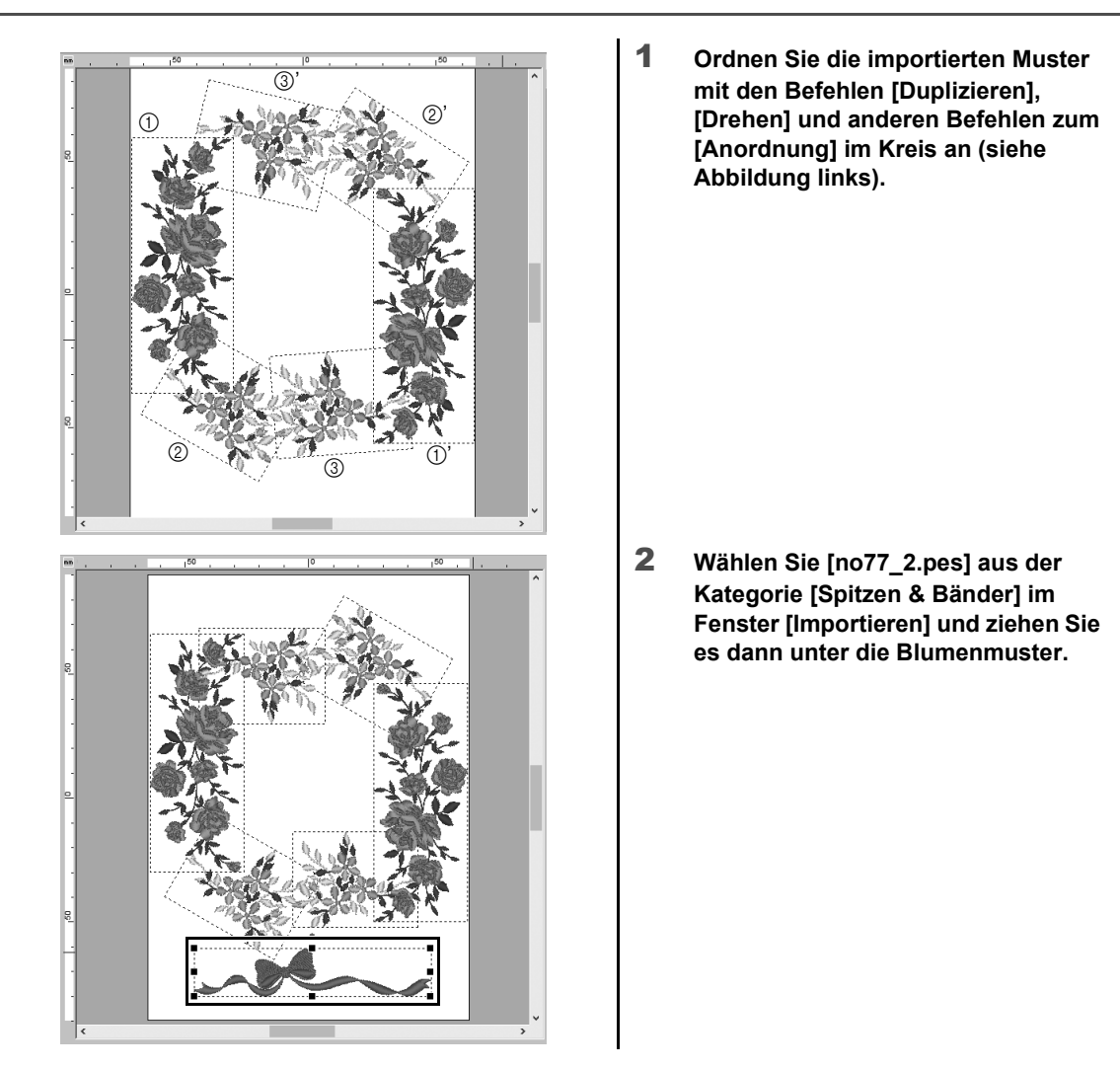

**Praktische Anwendung 2** 

### Mannschaftstrikotnummern – Text kombinieren –

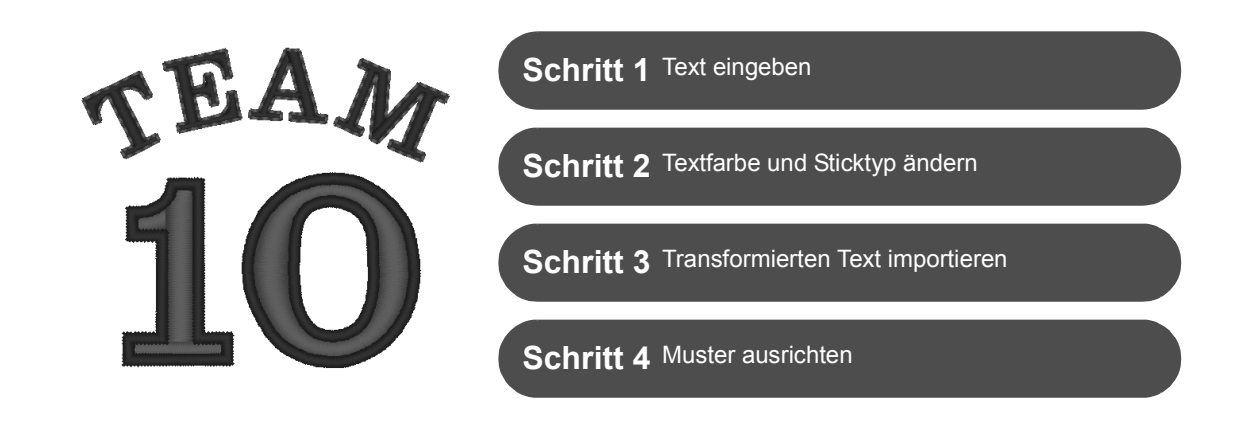

#### **Wissenswertes über Textmuster**

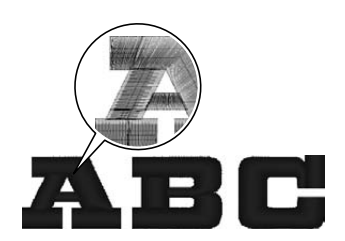

130 interne Schriftarten sind als Textmuster verfügbar. Die meisten können der Form des Buchstabens entsprechend in Blöcke aufgeteilt werden und die Nährichtung ist für jeden Block unterschiedlich. Das verleiht den Mustern eine eher dreidimensionale und handgefertigte Wirkung. Ihre Form besteht aus einer Linie (Randnaht) und einer Fläche (Füllung), die jede für sich auf einen anderen Sticktyp und eine andere Farbe eingestellt werden können.

## **Schritt 1 Text eingeben**

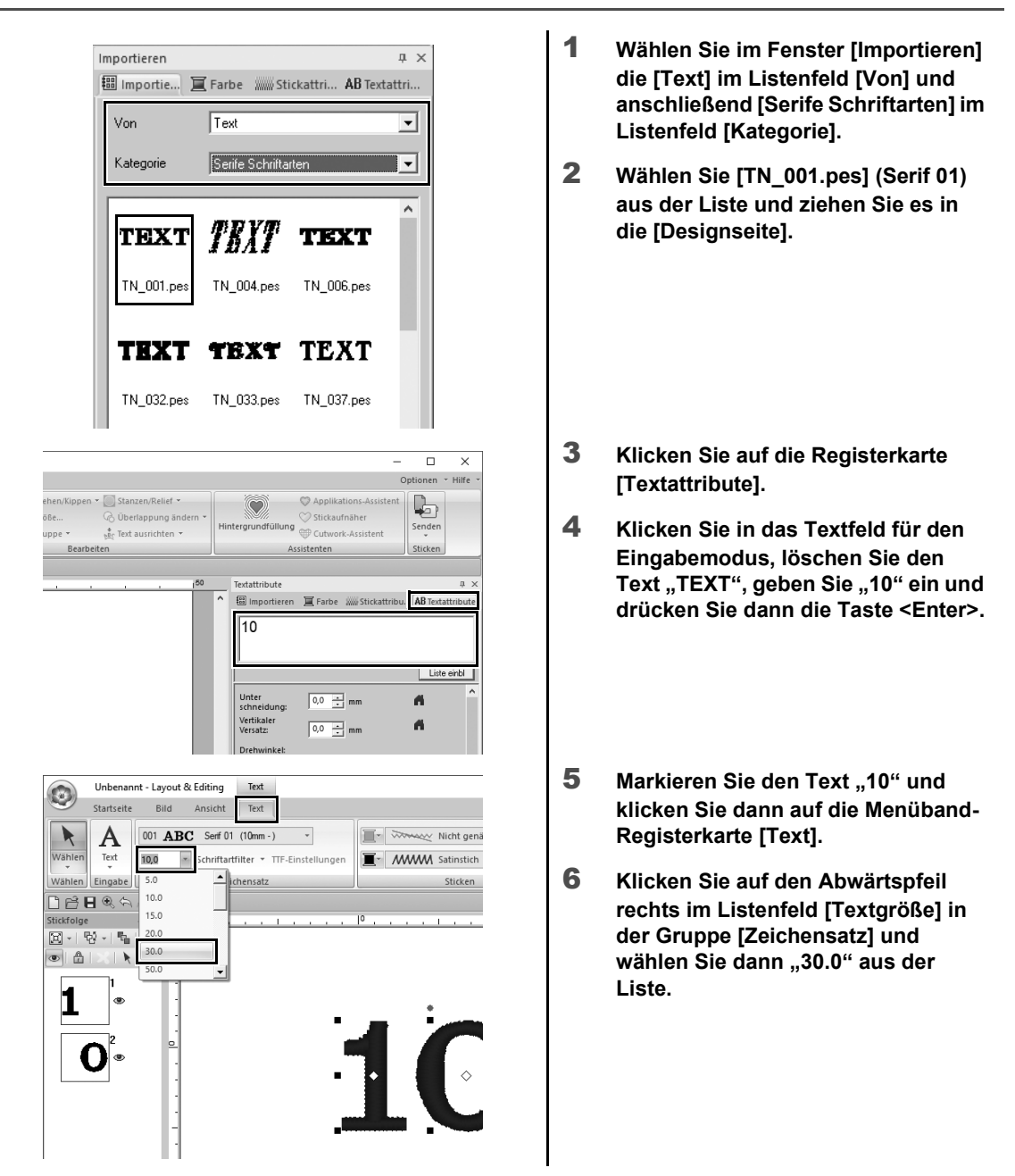

## **Schritt 2 Textfarbe und Sticktyp ändern**

 $\frac{sa}{a}$  $\Delta$ 

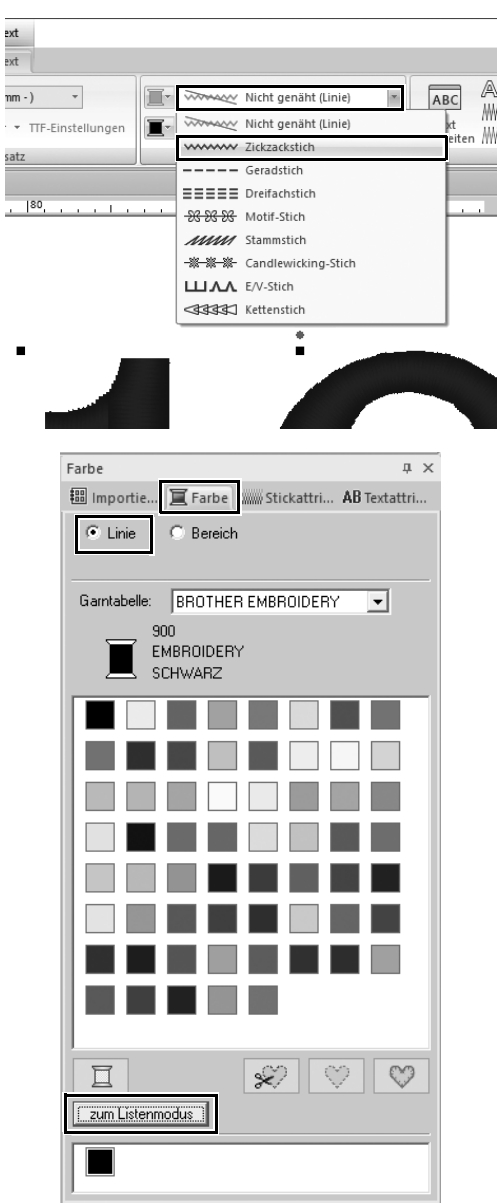

1 **Klicken Sie auf das Listenfeld [Nähart für Textumrisslinien] in der Gruppe [Sticken] und anschließend auf [Zickzackstich] in der Liste.**

- 2 **Klicken Sie auf die Registerkarte [Farbe], aktivieren Sie das Optionsfeld [Linie] und klicken Sie anschließend auf [zum Listenmodus] im Fenster unten.**
	- → Das Fenster **[Farbe]** wird im Garnlistenmodus angezeigt.

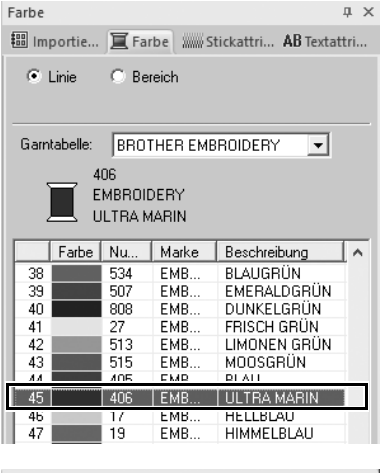

#### Farbe  $\upmu~\times$ 图 Importie... | Farbe | ... Stickattri... AB Textattri...  $\bullet$  Linie  $\bullet$  Bereich Gamtabelle: BROTHER EMBROIDERY  $\overline{\phantom{a}}$ 800 EMBROIDERY ROT Farbe | Nu. Marke Beschreibung ŀ۸  $\blacksquare$  900 EMB. SCHWARZ  $\mathbf{1}$ : MP **JETS**  $EMB$  $|$  ROT  $\vert$  800  $\overline{3}$ HUSA<br>TIEFROT<br>FLEISCH FARB...<br>DUNKEL VIOLE...<br>ZIANUBER ROT g **FMR**  $\begin{array}{c}\n4 \\
5 \\
6\n\end{array}$ 86 EMB  $\frac{124}{107}$ EMB. EMB. EMB.  $\overline{30}$

3 **Wählen Sie [ULTRA MARIN] aus der Liste.**

4 **Aktivieren Sie das Optionsfeld [Bereich] im Fenster [Farbe] und wählen Sie [ROT] in der Farbpalette.**

#### **Schritt 3 Transformierten Text importieren**

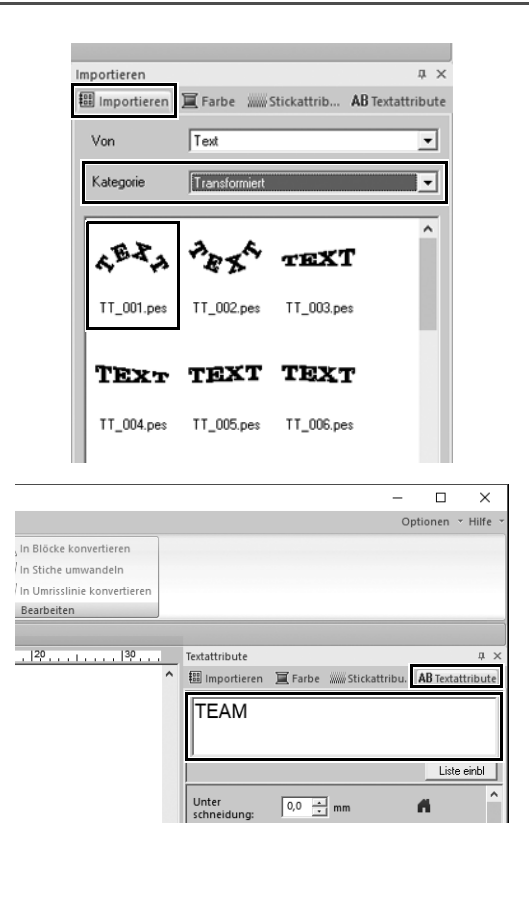

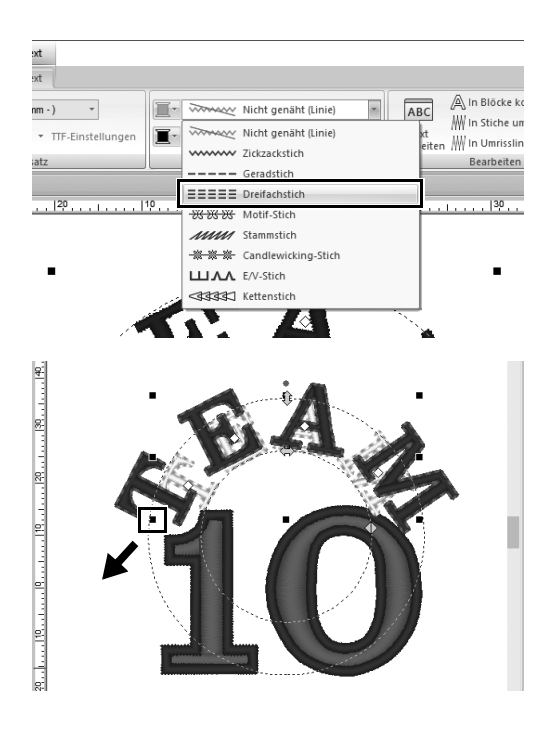

- 1 **Wählen Sie im Fenster [Importieren] die Kategorie [Transformiert] aus dem Listenfeld [Kategorie].**
- 2 **Wählen Sie [TT\_001.pes] (gebogener Text) aus der Liste und ziehen Sie es in die [Designseite].**

- 3 **Klicken Sie auf die Registerkarte [Textattribute].**
- 4 **Klicken Sie in das Textfeld für den Eingabemodus, ersetzen Sie dann "Text" durch "TEAM" und drücken Sie dann die Taste <Enter>.**
- **5** Markieren Sie den Text "TEAM" und **klicken Sie dann auf die Menüband-Registerkarte [Text].**
- **6** Wählen Sie wie in "Schritt 2" **[Dreifachstich] aus dem Listenfeld [Nähart für Textumrisslinien] in der Gruppe [Sticken] und [ROT] als Randnahtfarbe.**
- 7 **Wählen Sie [ULTRA MARIN] als Flächenfarbe.**
- 8 Markieren Sie den Text "TEAM" mit **dem Werkzeug [Wählen], halten Sie die Taste <Shift> gedrückt und ziehen Sie einen schwarzen Punkt in einer Musterecke, um das Muster auf die gewünschte Größe zu vergrößern.**

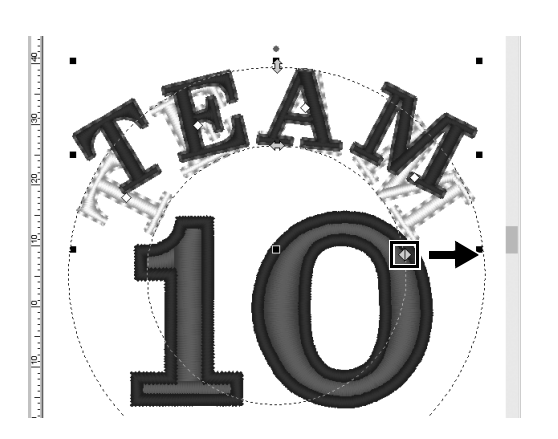

9 Ziehen Sie ( b), um den Radius des **Kreises einzustellen, in dem der Text gebildet wird.**

### **Schritt 4 Muster ausrichten**

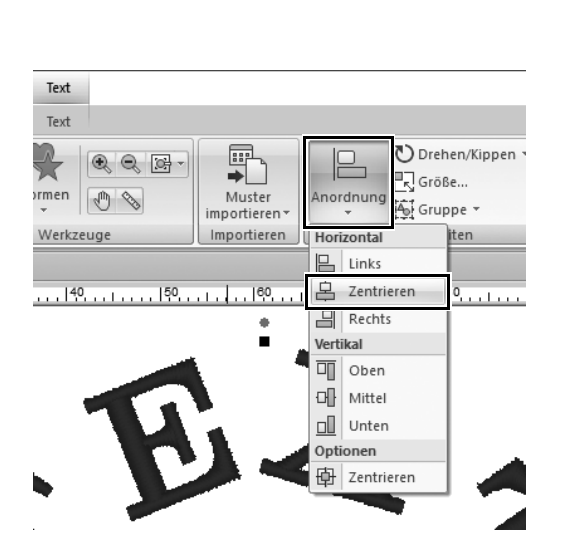

- 1 **Ziehen Sie mit dem Mauszeiger einen Auswahlrahmen um die Muster "TEAM" und "10", um sie zu markieren.**
- 2 **Klicken Sie auf die Registerkarte [Startseite].**
- 3 **Klicken Sie auf [Anordnung] in der Gruppe [Bearbeiten] und klicken Sie dann auf [Zentrieren] unter [Horizontal].**

**Praktische Anwendung 3** 

# Emblem – Verwenden des Schablonenassistenten –

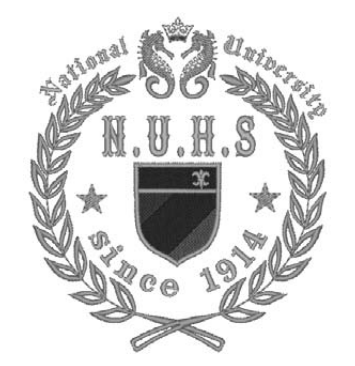

**Schritt 1** Assistenten starten

**Schritt 2** Text bearbeiten

**Schritt 3** Designdaten ausgeben

#### **Tutor verwenden**

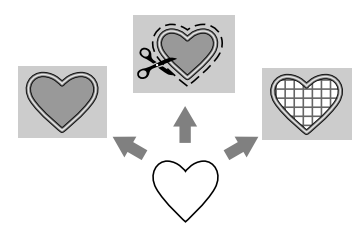

Assistenten zum Importieren von Fotos mit Designschablonen können im Startassistenten, der nach dem Starten der Anwendung erscheint, und Assistenten zum Erstellen von Applikationen und Patches können von der Registerkarte **[Startseite]** im Hauptfenster von **[Layout & Editing]** ausgeführt werden. Durch Befolgen der Anleitung des Programms und Eingabe der erforderlichen Daten, kann sogar ein Anfänger ein hochwertiges Projekt fertigstellen.

### **Schritt 1 Assistenten starten**

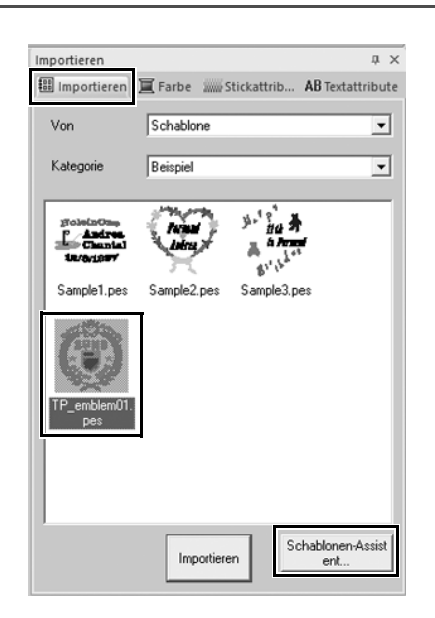

- 1 **Wählen Sie im Fenster [Importieren] die [Schablone] im Listenfeld [Von] und anschließend [Beispiel] im Listenfeld [Kategorie].**
	- $\rightarrow$  Miniaturansichten der Schablonen in der gewählten Kategorie werden angezeigt.

2 **Markieren Sie die Miniaturansicht [TP\_emblem01.pes] und klicken Sie dann auf [Schablonen-Assistent].**

> → Der **[Schablonen-Assistent]** wird gestartet.

## **Schritt 2 Text bearbeiten**

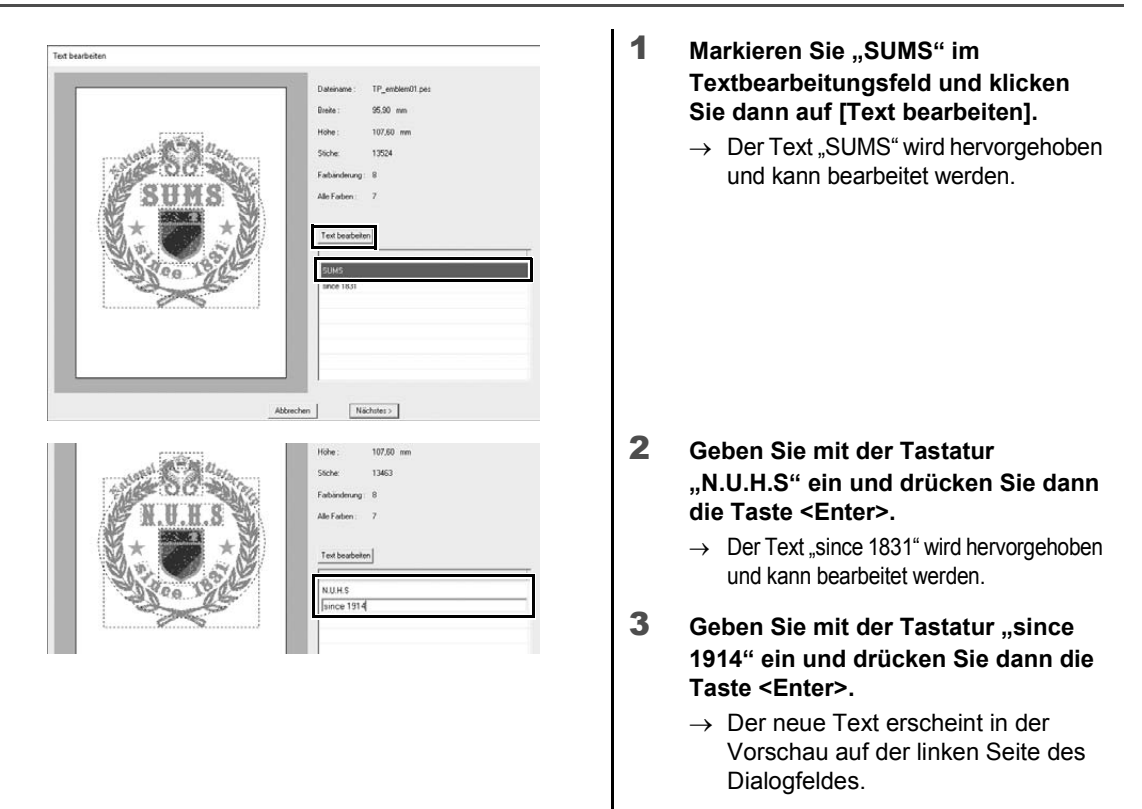

- 4 **Klicken Sie auf [Nächstes].**
	- → Das Dialogfeld **[Ausgabe]** wird angezeigt.

# **Schritt 3 Designdaten ausgeben**

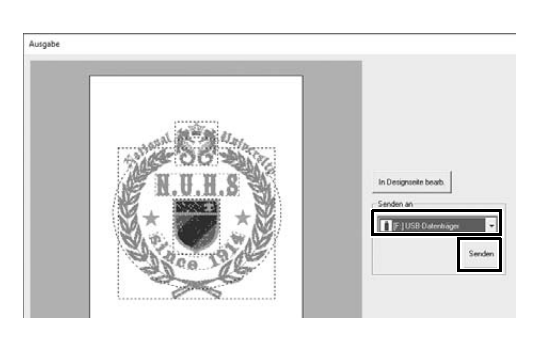

- 1 **Klicken Sie zur Auswahl des Ausgabeziels auf das Listenfeld [Senden an] und anschließend auf [USB-Datenträger] im entsprechenden Laufwerk.**
- 2 **Klicken Sie auf [Senden].**
	- $\rightarrow$  Die Daten für das Schablonendesign werden auf das gewählte USB-Medium kopiert und dann die Meldung "**Datenausgabe abgeschlossen.**" angezeigt.
- 3 **Klicken Sie auf [OK].**

Übertragen Sie die Daten zum Sticken Ihres Projekts auf eine Stickmaschine.

#### **Praktische Anwendung 4)**

## Sticken anhand von Fotos – Ein Stickmuster anhand eines Fotos erstellen –

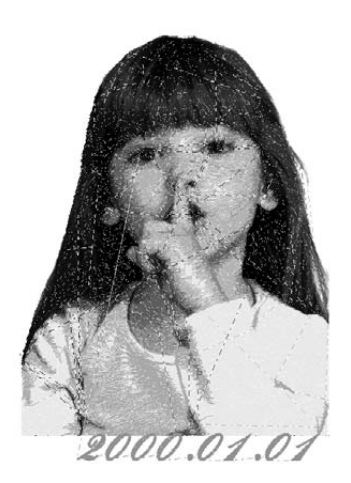

Auswählen eines Bereichs des Fotos und **Schritt 1** Finstellen der Farbe des Fotos

Auswählen der Größe des Stickrahmens und **Schritt 2** Auswahlen d

**Schritt 3** Anpassen der Farbe und Helligkeit

**Schritt 4** Hinzufügen von Text

#### **Umwandeln eines Bildes in ein Stickmuster**

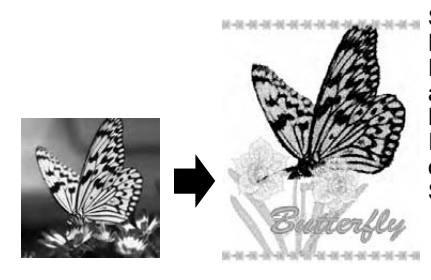

Sie können aus Bilddateien wie Fotos ein Stickmuster erstellen. Passen Sie das Stickmuster weiter an, indem Sie den Bereich des Fotos auswählen, der gestickt werden soll, die Farbe und Helligkeit anpassen, die Mustergröße je nach Stickrahmen ändern oder Buchstaben und andere Muster hinzufügen. In diesem Beispiel nutzen wir Ihre Lieblingsfoto usw., um ein originelles Stickmuster zu erstellen, das Sie direkt an Ihrer Stickmaschine verwenden können.

#### **Schritt 1 Auswählen eines Bereichs des Fotos und Einstellen der Farbe des Fotos**

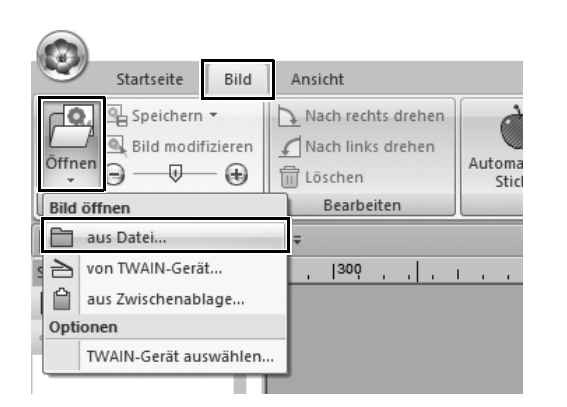

- 1 **Klicken Sie in der Registerkarte [Bild] auf [Öffnen] in der Gruppe [Bild] und wählen Sie dann [aus Datei] unter [Bild öffnen].**
	- → Das Dialogfeld **[Bilddatei öffnen]** wird angezeigt.

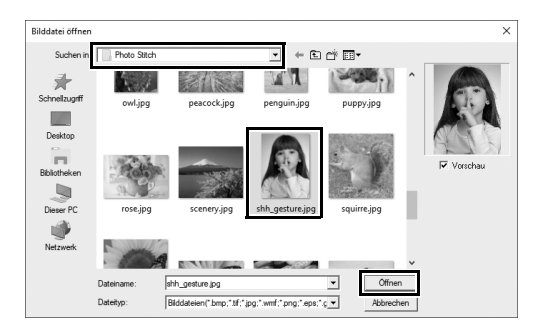

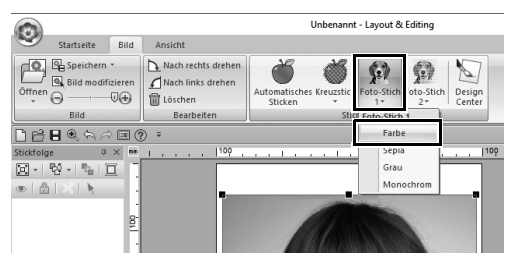

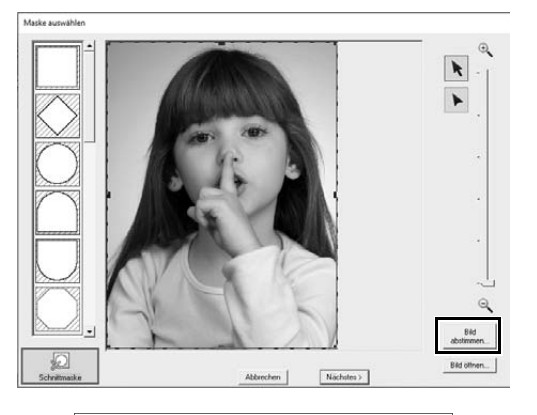

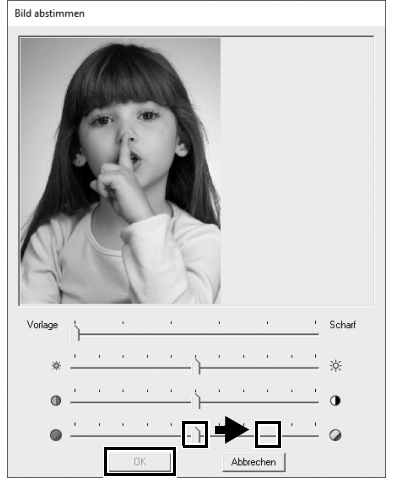

- 2 **Wählen Sie [shh\_gesture.jpg], das Sie unter Dokumente (Eigene Dokumente)\PE-DESIGN 11\Sample\ Layout & Editing\Photo Stitch finden, und klicken Sie dann auf [Öffnen].**
	- $\rightarrow$  Das ausgewählte Foto erscheint in **[Designseite]**.
- 3 **Klicken Sie auf [Foto-Stich 1] in der Gruppe [Stichassistent] und klicken Sie dann auf [Farbe].**
	- → Das Dialogfeld **[Maske auswählen]** wird angezeigt.

4 **Klicken Sie auf [Bild abstimmen].**

5 **Passen Sie Schärfe, Helligkeit, Kontrast und Farbsättigung an.**

Erhöhen Sie für dieses Beispiel die Sättigung, indem Sie den Sättigungsschieberegler auf die dritte Einstellung von rechts ziehen, und klicken Sie dann auf **[OK]**.

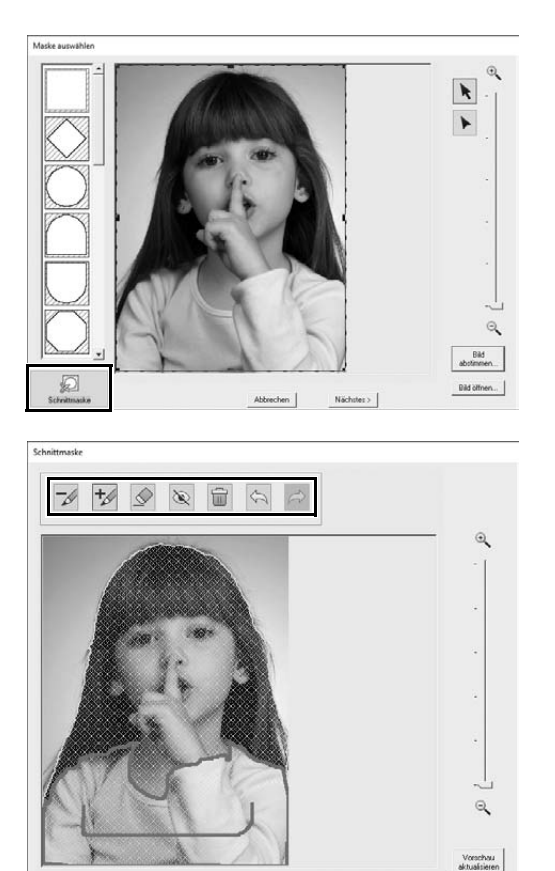

 $0K$ 

**6** Klicken Sie auf **2**.

- → Das Dialogfeld **[Schnittmaske]** wird angezeigt und es wird automatisch eine Bildmaske erstellt. Die Maske wird als blaue Schattierung über dem Mädchen angezeigt.
- 7 **Klicken Sie zur Verwendung dieser Bildmaske auf [OK].**

Verwenden Sie zur Anpassung der Bildmaske die Werkzeuge oben im Dialogfeld und klicken Sie dann auf **[OK]**.

#### **Schritt 2**

#### **Auswählen der Größe des Stickrahmens und des Musters**

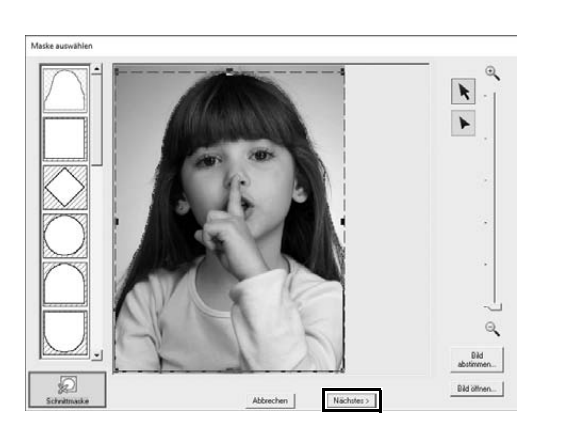

- 1 **Klicken Sie auf [Nächstes].**
	- → Das Dialogfeld **[Maskenform prüfen/Bild modifizieren]** wird angezeigt. Der Bereich außerhalb der

Bildmaske erscheint als .

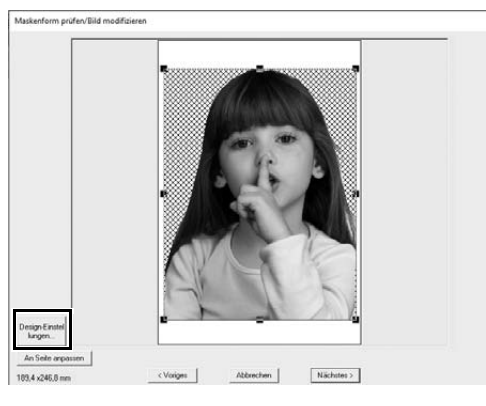

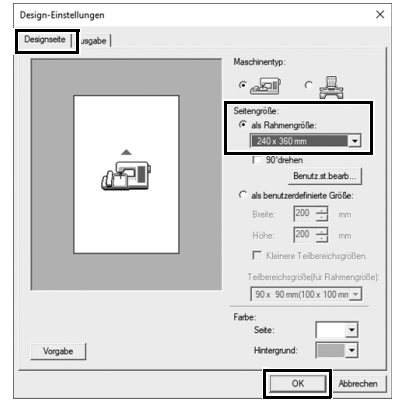

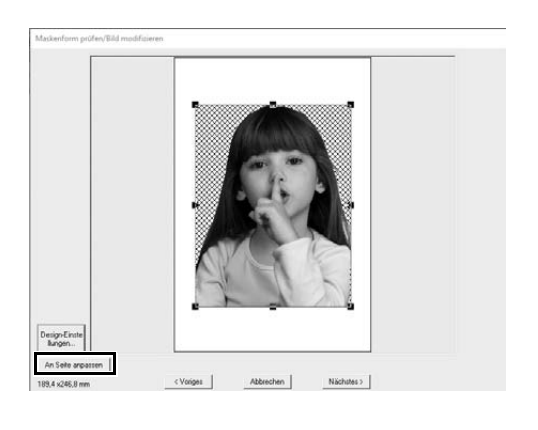

- 2 **Klicken Sie auf [Design-Einstellungen].**
	- → Das Dialogfeld **[Design-Einstellungen]** wird angezeigt.

3 **Wählen Sie in der Registerkarte [Designseite] die Option [240 x 360 mm] unter [Seitengröße] und klicken Sie dann auf [OK].**

> Wählen Sie eine Größe für den Stickrahmen aus, die zum erstellten Muster passt.

→ Das Dialogfeld **[Maskenform prüfen/Bild modifizieren]** erscheint erneut und ein **[Designseite]** mit der neuen Stickrahmengröße erscheint.

#### 4 **Klicken Sie auf [An Seite anpassen].**

 $\rightarrow$  Die Größe des Bildes wird so angepasst, dass sie zum ausgewählten Stickrahmen passt.

#### **Schritt 3 Anpassen der Farbe und Helligkeit**

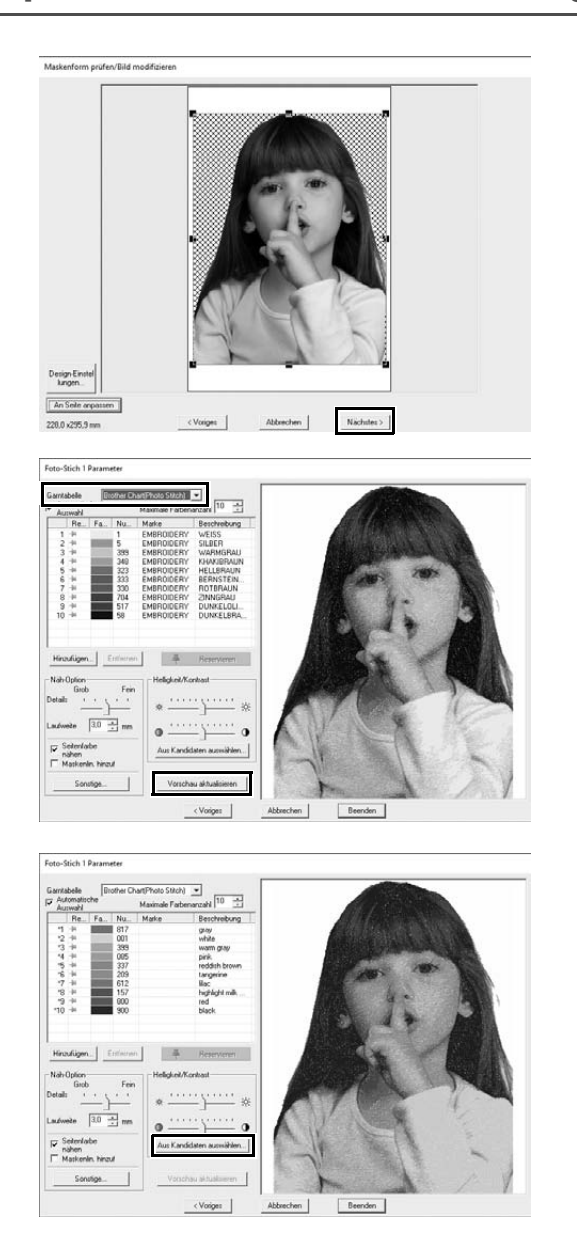

#### 1 **Klicken Sie auf [Nächstes].**

 $\rightarrow$  Eine Vorschau des aus dem Bild erstellten Stickmusters wird angezeigt.

2 **Wählen Sie die zu verwendende Fadentabelle aus dem Listenfeld [Garntabelle] aus.**

Passen Sie die Parameter nach Belieben in den Fenstern an. Klicken Sie nach dem Anpassen der Parameter auf **[Vorschau aktualisieren]**, um die Vorschau anzupassen.

3 **Klicken Sie auf [Aus Kandidaten auswählen].**

4 **Wählen Sie eines der angezeigten, automatisch angepassten Muster (**1**) und klicken Sie auf [OK] (**2**).**

5 **Überprüfen Sie die angepassten Farbtöne und klicken Sie auf [Beenden].**

 $\rightarrow$  Das Stickmuster wird erstellt.

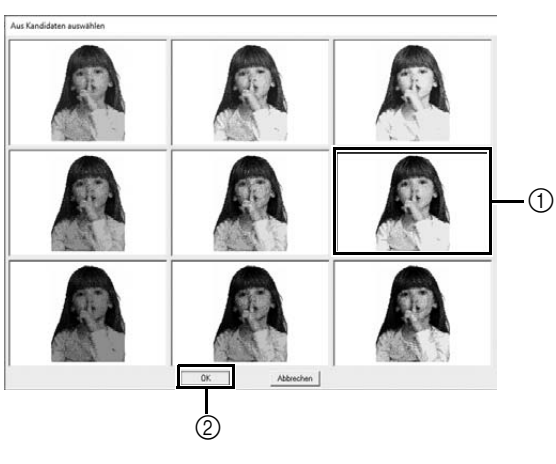

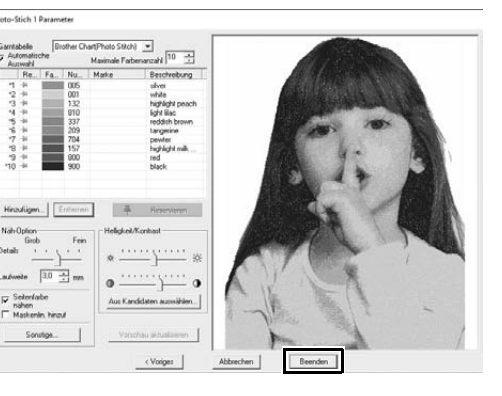

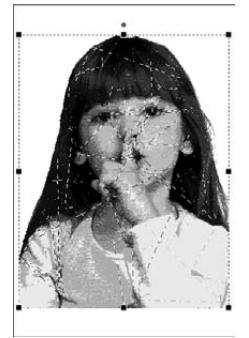

#### **Schritt 4 Hinzufügen von Text**

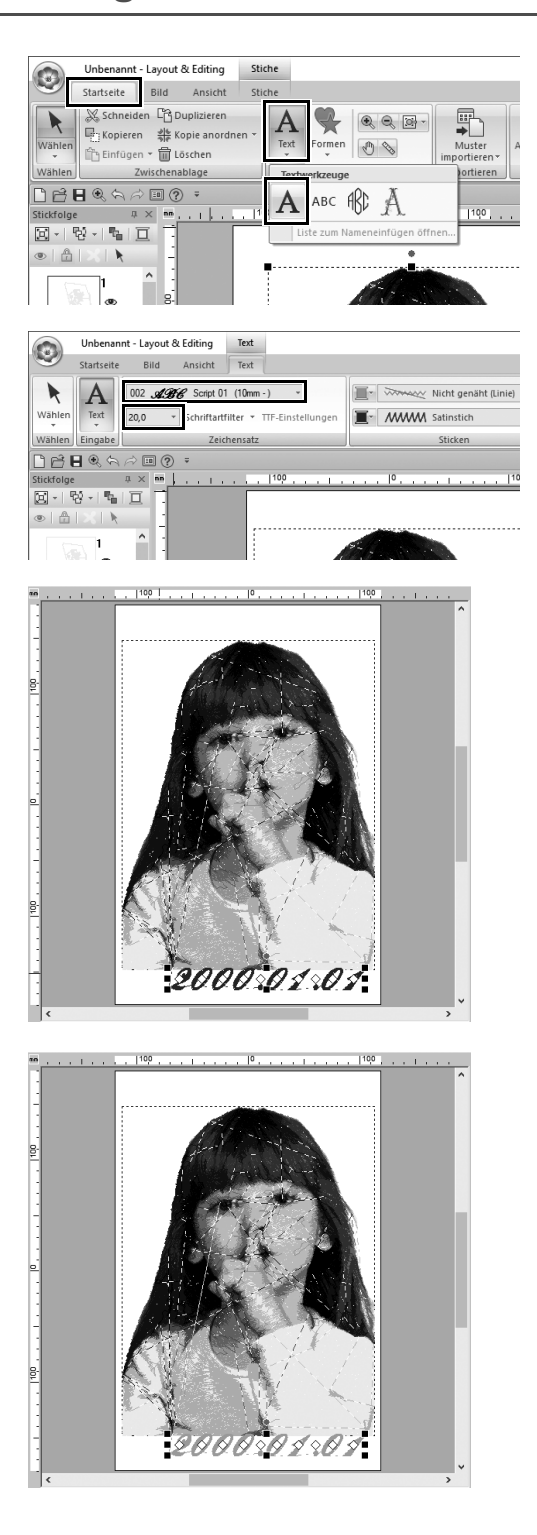

- 1 **Klicken Sie in der Registerkarte [Startseite] auf [Text] in der Gruppe [Werkzeuge] und wählen Sie dann [Text] unter [Textwerkzeuge].**
- 2 **Wählen Sie in der Registerkarte [Text] die Option [002 Script 01] im Listenfeld [Zeichensatz] und wählen Sie [20,0] im Listenfeld [Textgröße].**
- 3 **Klicken Sie unten im Bild in [Designseite], geben Sie "2000.01.01" ein und drücken Sie die Taste <Enter>.**

4 **Legen Sie für den Text die folgenden Einstellungen fest.**

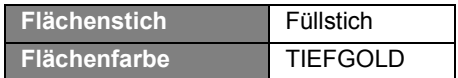

#### **Praktische Anwendung (5)**

# Herzmuster – Ändern der Stiche für jedes Formmuster –

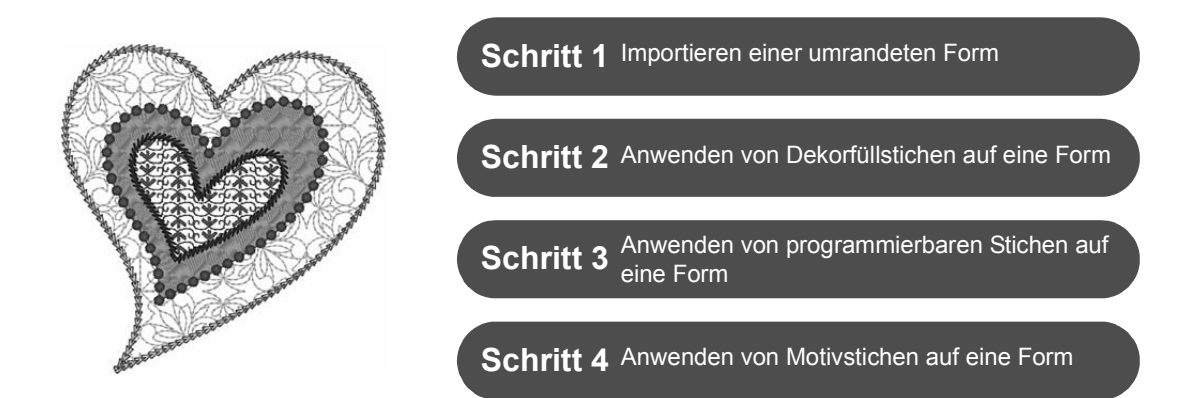

### **Wissenswertes über Flächenfüllungen**

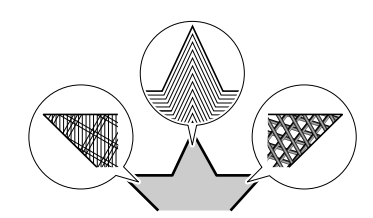

Der Sticktyp für Flächen innerhalb von geschlossenen Randnähten von Textmustern oder Formen kann festgelegt werden. Durch einfache Auswahl des gewünschten Sticktyps aus einer Liste können Sie prachtvolle oder ganz einfache Projekte erstellen. Das Programm bietet gemusterte Stiche und Motivstiche, die im **[Programmable Stitch Creator]** benutzerdefiniert werden können.

# **Schritt 1 Importieren einer umrandeten Form**

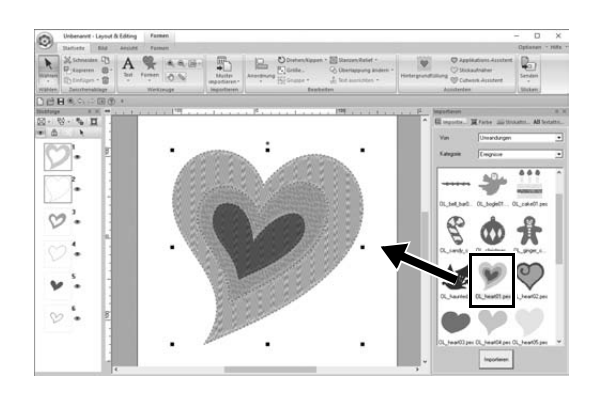

- 1 **Wählen Sie im Fenster [Importieren] die [Umrandungen] im Listenfeld [Von] und anschließend [Ereignisse] im Listenfeld [Kategorie].**
- 2 **Wählen Sie das Muster [OL\_heart01.pes] und ziehen Sie es in die [Designseite].**

#### **Schritt 2 Anwenden von gemusterten Stichen auf eine Form**

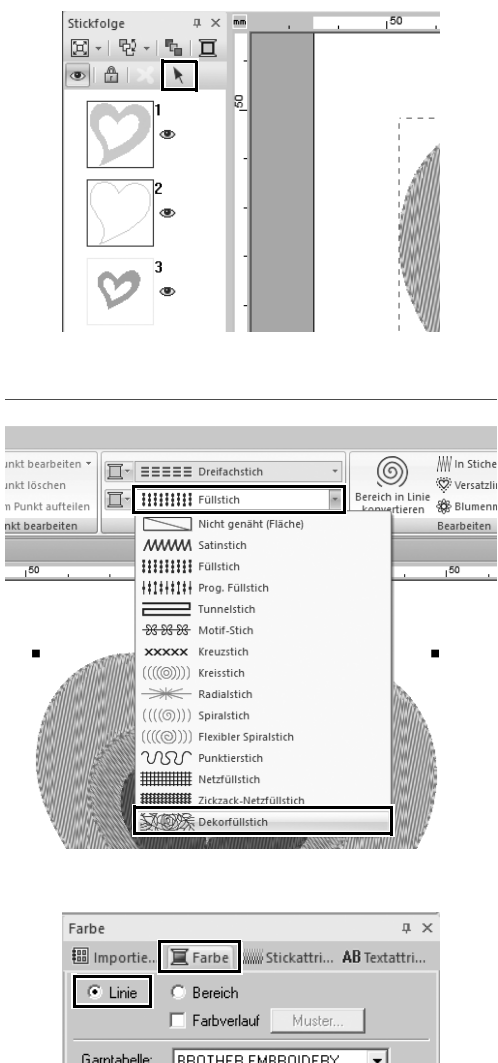

Gamtabelle: **BROTHER EMBROIDERY**  $\overline{\phantom{a}}$ 19 EMBROIDERY **HIMMELBLAU**  $\mathsf{Nu}\dots$ Marke Far... Beschreibung EMB... **LIMONEN GRÜN**  $\Delta$ 513 43 515 EMB... MOOSGRÜN  $\overline{44}$ 405 EMB... BLAU 45 406 EMB... ULTRA MARIN **CA AD** HELL RI ALI  $47$  $|19|$  $|EMB...$ HIMMELBLAU 420 FMB... **FLEKTRISCH-B...** 48 49 415 FMR... PFAUFNRI AU 50  $\overline{7}$ EMB... BERLINER BLAU

- 1 **Klicken Sie auf einen beliebigen freien Bereich des Bildschirms, um alle Auswahlen aufzuheben.**
- 2 **Halten Sie die Taste <Strg> gedrückt und klicken Sie auf die Linie (Rahmen 2) und die Fläche (Rahmen 1) des größten im Fenster [Stickfolge] angeordneten Herzmusters.**
- **3** Klicken Sie auf **k** oben im Fenster **[Stickfolge].**
- 4 **Klicken Sie auf die Menüband-Registerkarte [Formen].**
- 5 **Klicken Sie auf das Listenfeld [Flächenstich] in der Gruppe [Sticken] und wählen Sie anschließend [Dekorfüllstich] in der Liste.**
- 6 **Klicken Sie auf das Listenfeld [Randnahtstich] in der Gruppe [Sticken] und wählen Sie anschließend [Kettenstich] in der Liste.**
- 7 **Klicken Sie auf die Registerkarte [Farbe] und schalten Sie das Fenster in den Garnlistenmodus um.**
- 8 **Wählen Sie [Linie] und klicken Sie dann auf [HIMMELBLAU] in der Farbenliste.**

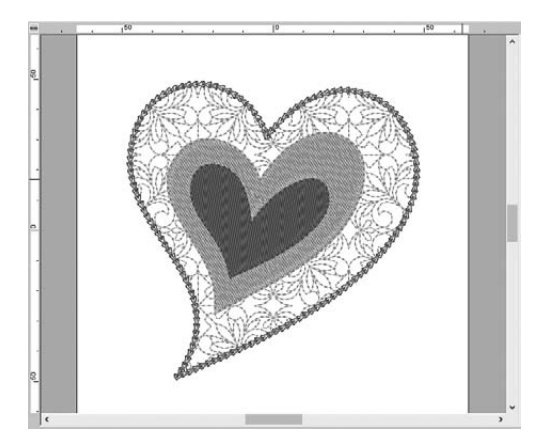

- 9 **Klicken Sie auf die Registerkarte [Stickattribute]. Schalten Sie das Fenster in den Expertenmodus um und legen Sie dann die folgenden Einstellungen fest.**
	- **Randnaht**

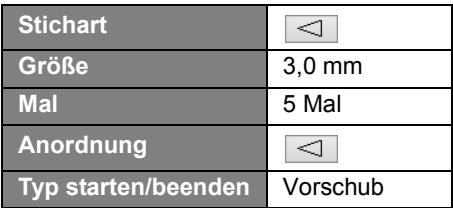

#### ■ **Flächenfüllung**

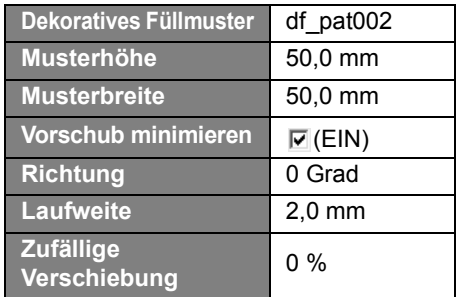

#### **Schritt 3 Anwenden von programmierbaren Stichen auf eine Form**

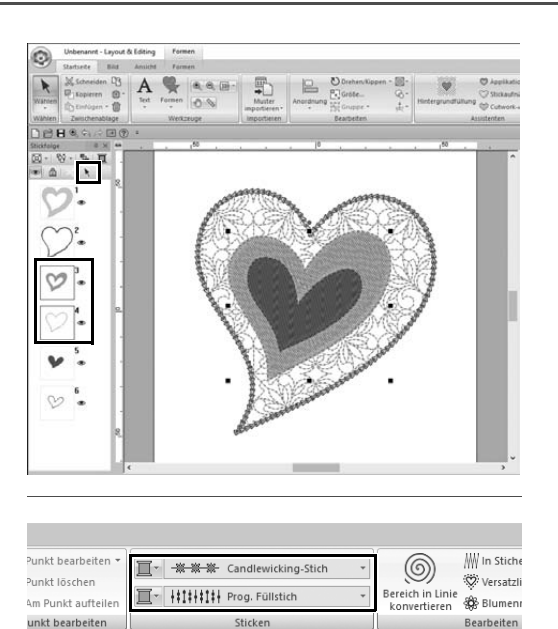

1 **Markieren Sie das zweitgrößte Herzmuster (Rahmen 3 und 4) im Fenster [Stickfolge].**

2 **Stellen Sie eine Farbe und einen Sticktyp für jede Form wie folgt ein.**

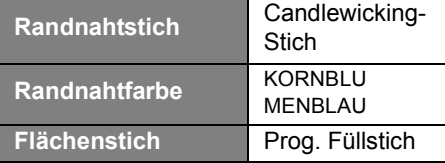

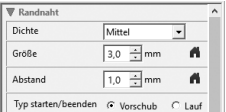

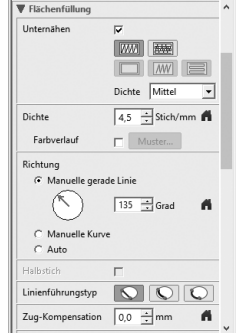

3 **Klicken Sie auf die Registerkarte [Stickattribute] und legen Sie dann die folgenden Einstellungen fest.**

#### ■ **Randnaht**

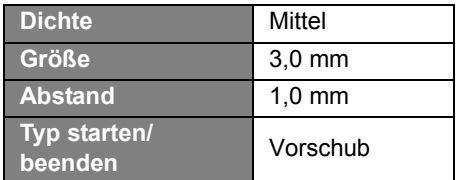

#### ■ **Flächenfüllung**

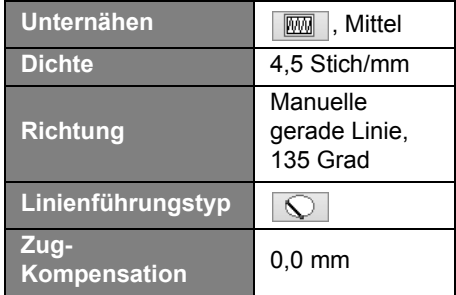

#### **Programmierbares Füll**

Klicken Sie auf  $\mathbb{E}$ , wählen Sie das gewünschte Muster im Dialogfeld **[Durchsuchen]** und klicken Sie dann auf **[OK]**. Wählen Sie für dieses Beispiel **[stamp1]**.

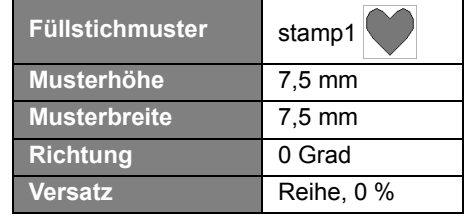

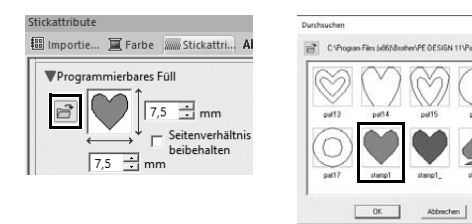

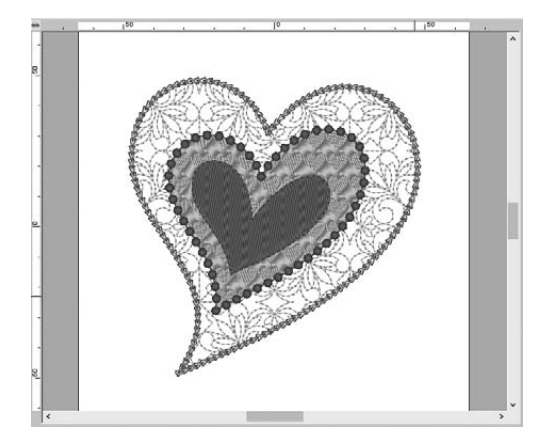

# **Schritt 4 Anwenden von Motivstichen auf eine Form**

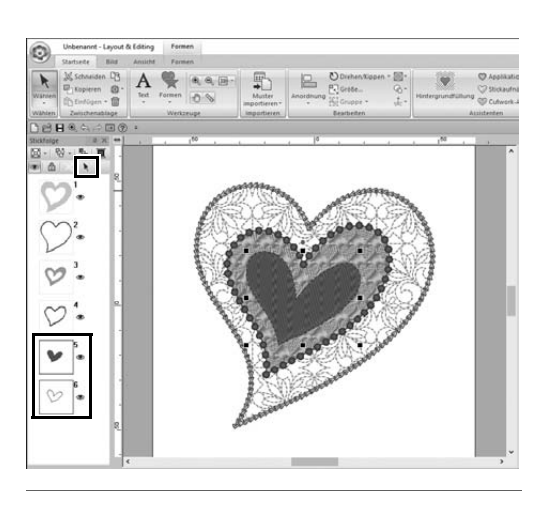

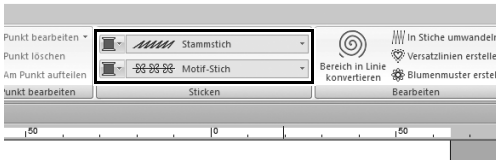

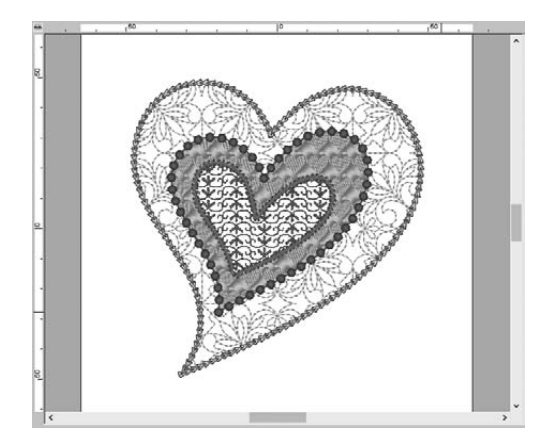

1 **Markieren Sie das kleinste Herzmuster (Rahmen 5 und 6) im Fenster [Stickfolge].**

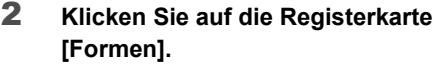

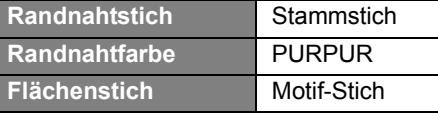

3 **Klicken Sie auf die Registerkarte [Stickattribute] und legen Sie dann die folgenden Einstellungen fest.**

#### ■ **Randnaht**

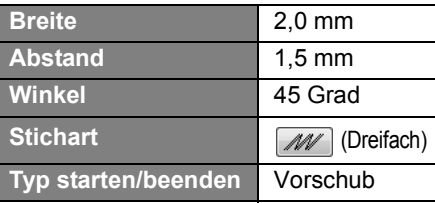

#### ■ **Flächenfüllung**

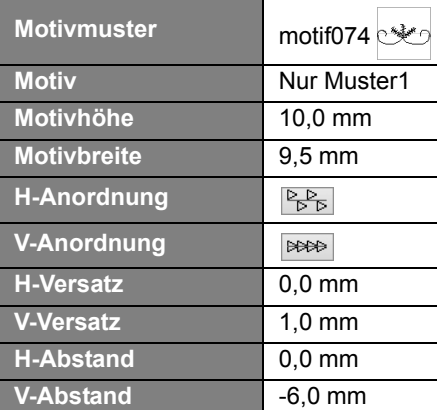

**Praktische Anwendung**  $\circledS$ 

### Friedenstaube – Anwenden eines Verlaufs auf ein Vektorbild –

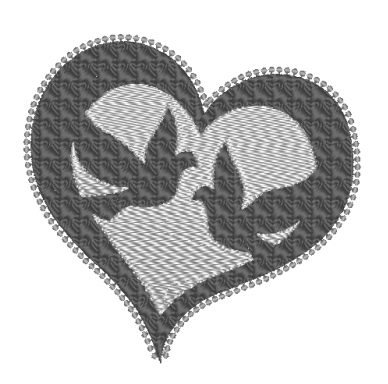

**Schritt 1** Vektorbilder (SVG-Dateien) importieren

**Schritt 2** Verborgene Objekte anzeigen

**Schritt 3** Die äußere Herzform dekorieren

**Schritt 4** Anwenden eines Verlaufs

#### **Erstellen von Stickmustern mithilfe von Bildern**

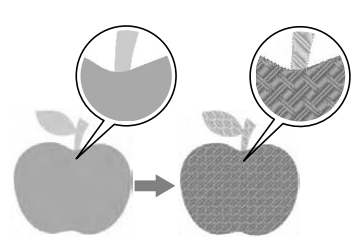

Stickmuster können mithilfe von Bildern, wie zum Beispiel Fotos oder Abbildungen, erstellt werden. Verwenden Sie den Befehl [**Aus Vektorbild importieren**] zum Konvertieren von WMF-, EMF- und SVG-Bilddateien in Stickmuster. Die verschiedenen Funktionen des [**Stichassistent**] sind ebenfalls verfügbar zum Erstellen von Stickmustern aus BMP-, JPG- und PNG-Bilddateien.

# **Schritt 1 Vektorbilder (SVG-Dateien) importieren**

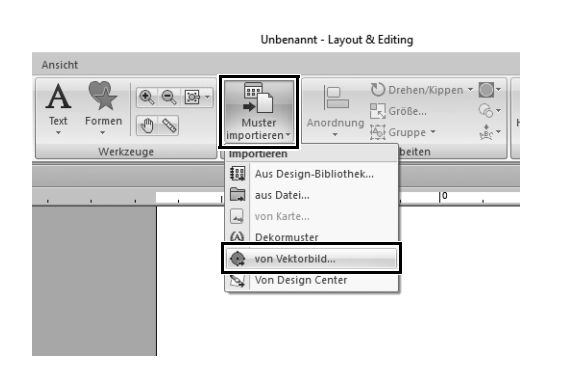

- 1 **Klicken Sie auf die Registerkarte [Startseite].**
- 2 **Klicken Sie auf [Muster importieren] in der Gruppe [Importieren] und wählen Sie anschließend [von Vektorbild] im Menü.**
	- → Das Dialogfeld **[Vektordatei öffnen]** wird angezeigt.

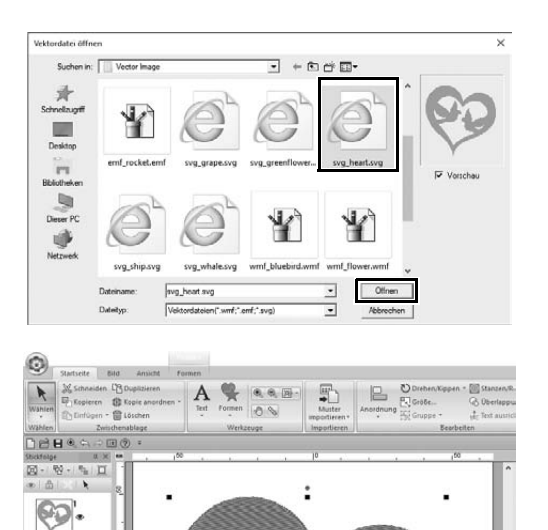

3 **Wählen Sie die zu importierende Datei und klicken Sie dann auf [Öffnen].**

Für dieses Beispiel importieren Sie **[svg\_heart.svg]**.

 $\rightarrow$  Das Bild erscheint in der **[Designseite]** als ein Formenmuster.

## **Schritt 2 Verborgene Objekte anzeigen**

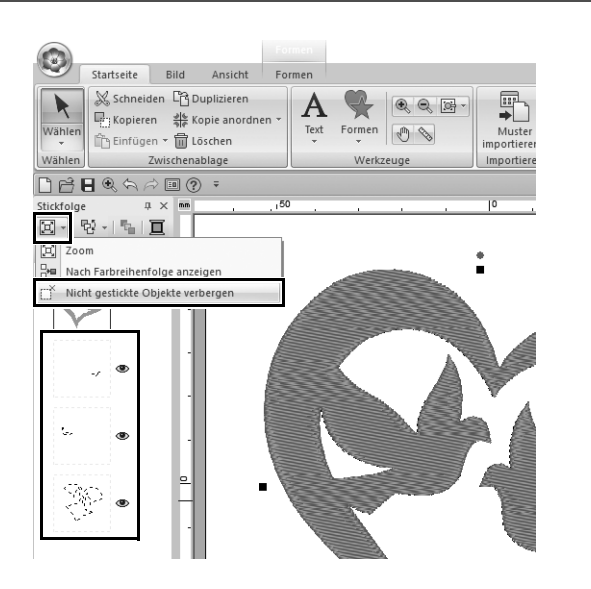

- 1 **Klicken Sie auf 国** in der **Werkzeugleiste oben im Fenster [Stickfolge] und anschließend auf [Nicht gestickte Objekte verbergen] im Menü.**
	- $\rightarrow$  Im Fenster erscheinen verborgene Objekte, die nicht gestickt werden.

### **Schritt 3 Die äußere Herzform dekorieren**

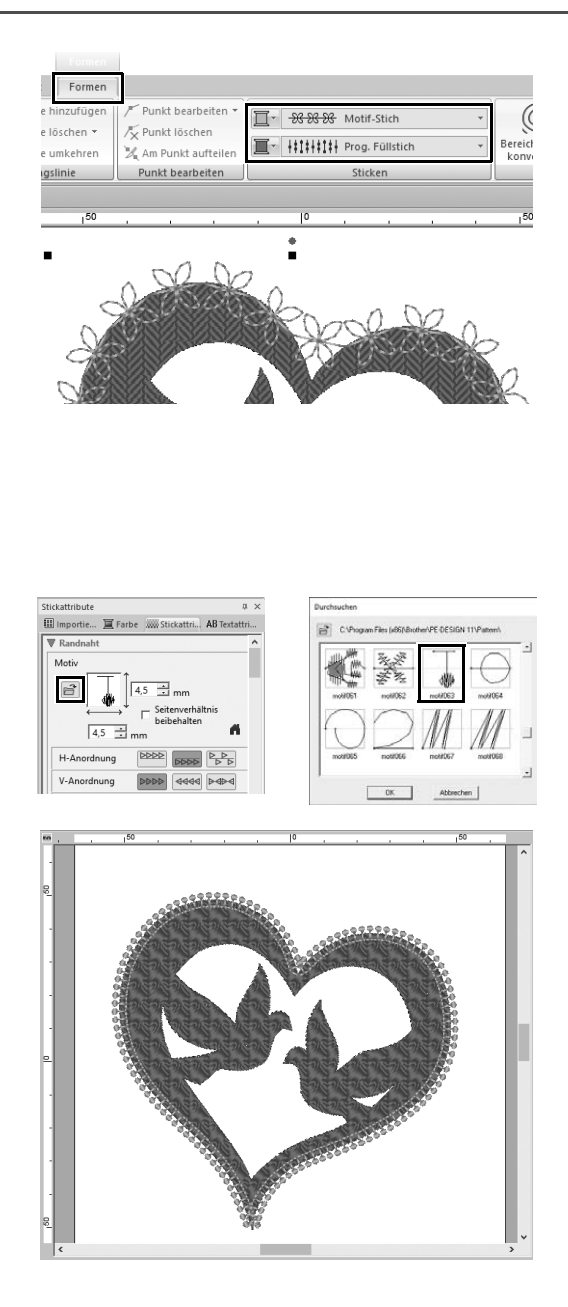

- 1 **Markieren Sie den farbigen Bereich der Herzform und klicken Sie dann auf die Registerkarte [Formen].**
- 2 **Legen Sie eine Farbe und einen Sticktyp für jede Form wie folgt fest.**

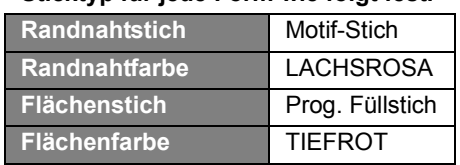

3 **Klicken Sie auf die Registerkarte [Stickattribute]. Schalten Sie das Fenster in den Expertenmodus um und legen Sie dann die folgenden Einstellungen fest.**

#### ■ **Randnaht**

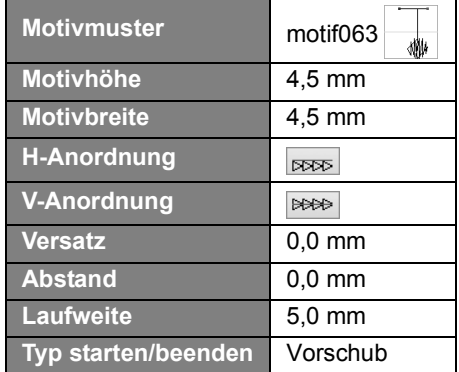

#### ■ **Flächenfüllung**

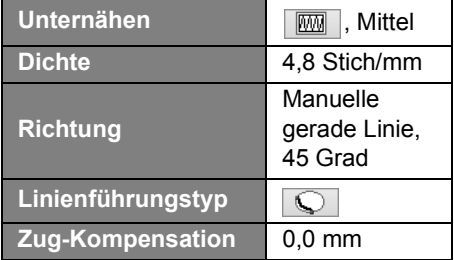

#### **Programmierbares Füll**

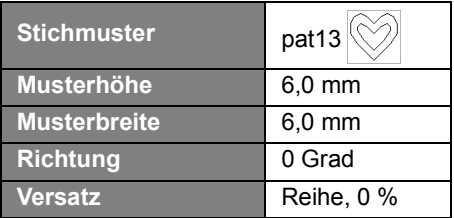

# **Schritt 4 Anwenden eines Verlaufs**

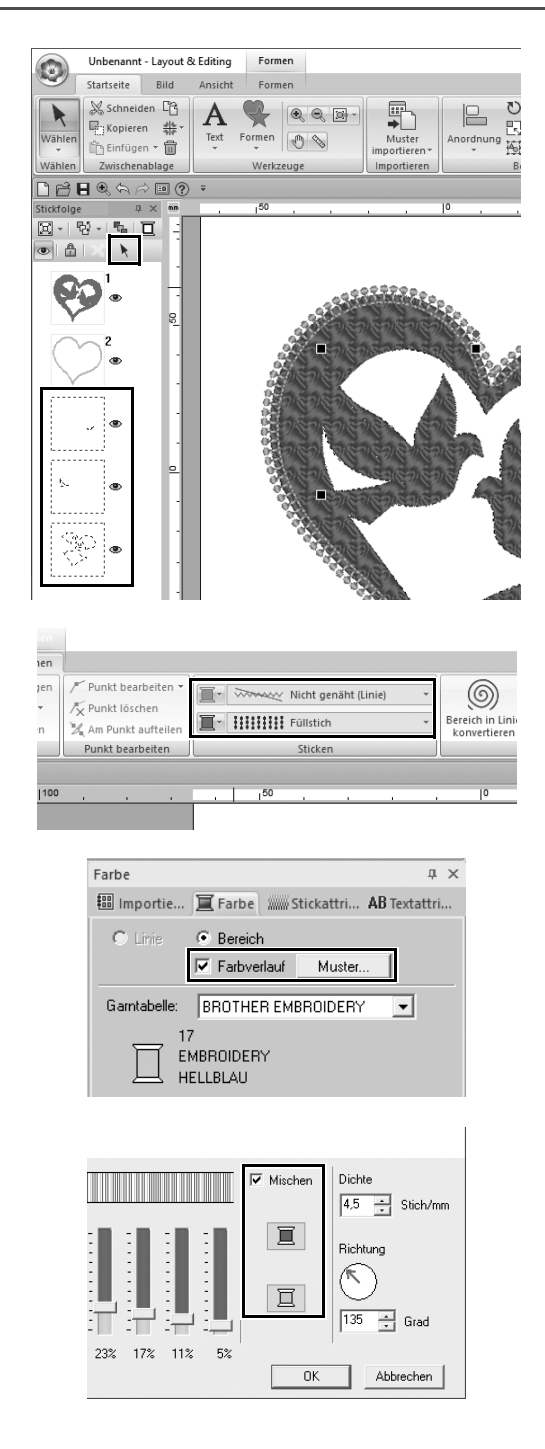

1 **Bewegen Sie den Mauszeiger in das Fenster [Stickfolge], ziehen Sie einen Auswahlrahmen um alle inneren Muster und klicken Sie dann im Fenster oben auf \**.

#### 2 **Legen Sie eine Farbe und einen Sticktyp für jede Form wie folgt fest.**

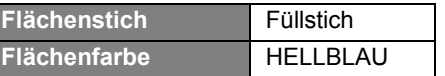

3 **Aktivieren Sie das Kontrollkästchen [Farbverlauf] und klicken Sie dann auf [Muster].**

- $\rightarrow$  Das Dialogfeld **[Verlaufsmustereinstellung]** wird angezeigt.
- 4 **Aktivieren Sie das Kontrollkästchen [Mischen] rechts im Dialog und klicken Sie anschließend auf (oben).**
	- $\rightarrow$  Die Garnfarbenliste wird angezeigt.

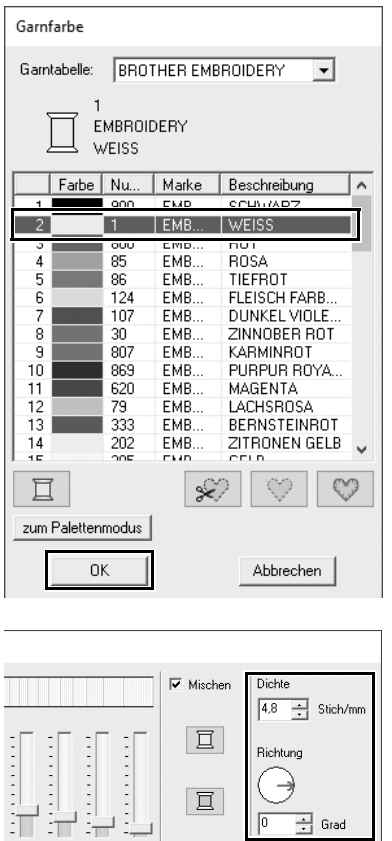

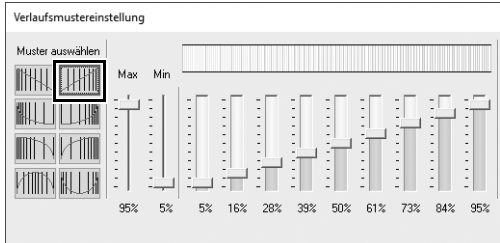

 $0K$ 

Abbrechen

 $23\%$  17% 11% 5%

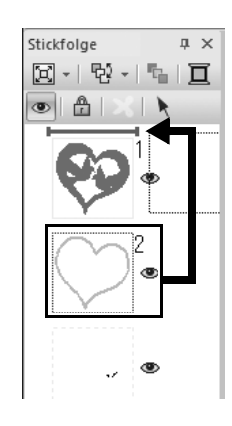

5 **Wählen Sie die Farbe, die im Zweifarbenverlauf verwendet werden soll und klicken Sie dann auf [OK].** Wählen Sie für dieses Beispiel **[WEISS]**.

6 **Legen Sie die folgenden Einstellungen auf der rechten Seite des Dialogfeldes [Verlaufsmustereinstellung] fest.**

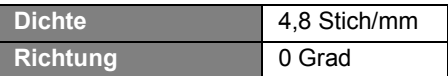

**7** Wählen Sie **Hill** als Verlaufsmuster **und klicken Sie dann auf [OK].**

8 **Ziehen Sie im Fenster [Stickfolge] den Rahmen 2 (Umrisslinie der Herzform) nach oben (über die äußere Herzform).**

**Praktische Anwendung (7)** 

# Symbol – Festlegen der Stickrichtung für jede einzelne Form –

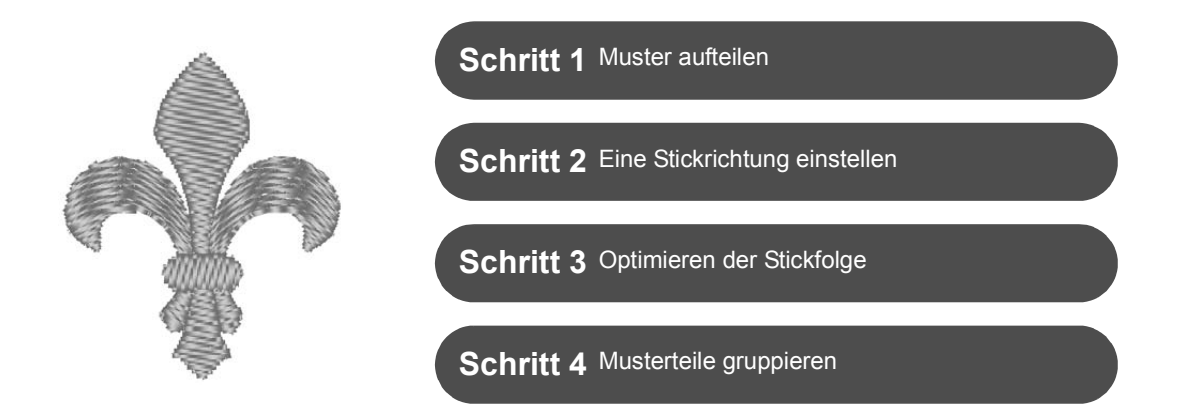

# **Ändern der Stickrichtung**

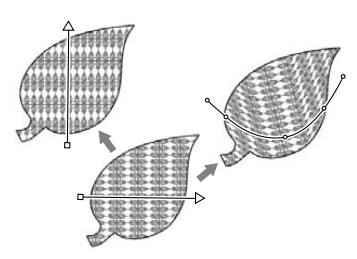

Wenn Sie mit den Werkzeugen **[Formen]** geschlossene Flächen erzeugen, wird auf die ganze Fläche eine einheitliche Stickrichtung angewandt und mit einer Stickrichtungslinie (roter Pfeil oder rote Kurvenlinie) gekennzeichnet. Die Richtungslinie kann durch Verschieben der Endpunkte bearbeitet oder neue Stickrichtung können hinzugefügt werden.

Die Richtungslinie kann auch zu einer Kurve geändert werden, deren Form durch das Ziehen von Punkten auf die Linie angepasst werden kann.

Probieren Sie verschiedene Nähmuster und Kurvenformen aus, um die optimale Einstellung für die Musterform zu finden.

#### **Schritt 1 Muster aufteilen**

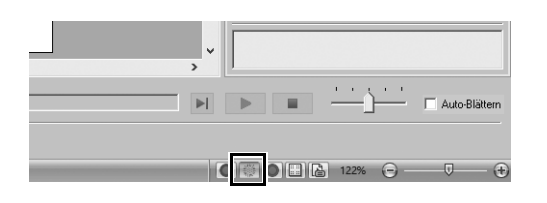

1 **Klicken Sie unten rechts im Bildschirm auf** , um in den **Modus [Stichansicht] umzuschalten.**

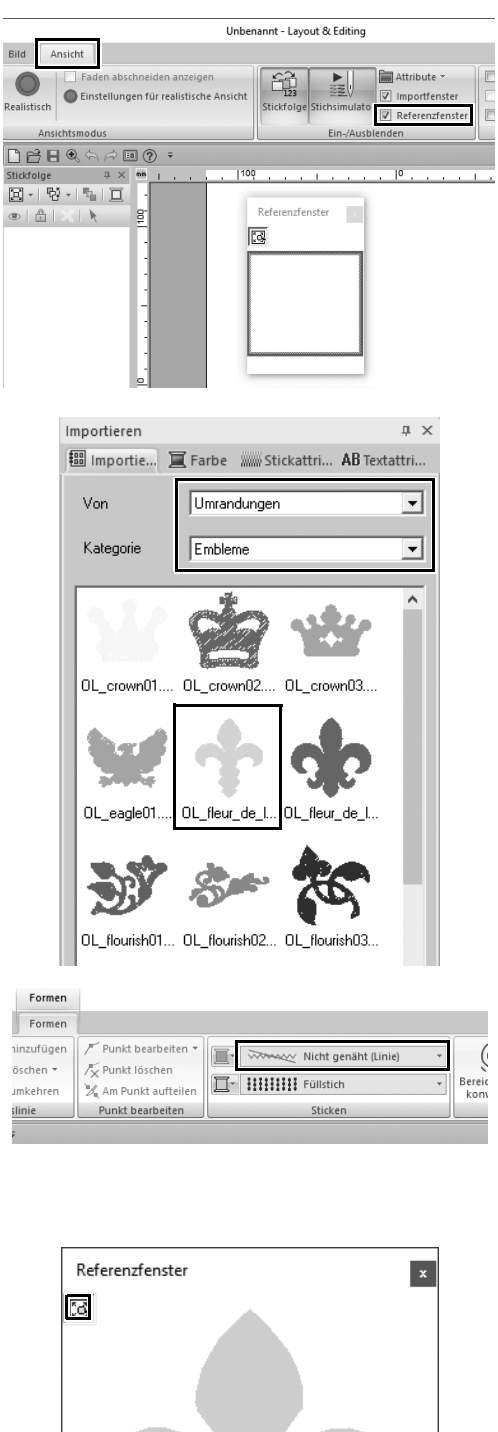

- 2 **Klicken Sie auf die Registerkarte [Ansicht] und aktivieren Sie das Kontrollkästchen [Referenzfenster] in der Gruppe [Ein-/Ausblenden].**
	- → Das **[Referenzfenster]** wird angezeigt.

- 3 **Wählen Sie im Fenster [Importieren] die [Umrandungen] im Listenfeld [Von] und anschließend [Embleme] im Listenfeld [Kategorie].**
- 4 **Wählen Sie das Muster [OL\_fleur\_de\_lys01.pes] und ziehen Sie es in die [Designseite].**
	- → Vergrößern oder verkleinern Sie das Muster bei Bedarf auf eine einfach zu bearbeitende Größe.

- 5 **Markieren Sie das Muster mit dem Werkzeug [Wählen] und klicken Sie dann auf die Registerkarte [Formen].**
- 6 **Klicken Sie auf das Listenfeld [Randnahtstich] in der Gruppe [Sticken] und anschließend auf [Nicht genäht (Linie)] in der Liste.**
	- $\rightarrow$  Die Umrisslinie wird entfernt.
- **7** Klicken Sie auf **<b>is** im **[Referenzfenster].**
- 8 **Ziehen Sie den Mauszeiger im Fenster, um einen Rahmen für den Anzeigebereich um den gewünschten Musterteil, der vergrößert werden soll, zu ziehen.**
	- $\rightarrow$  Der ausgewählte Anzeigebereich wird in der **[Designseite]** vergrößert.

G.

 $^{\circledR}$ 

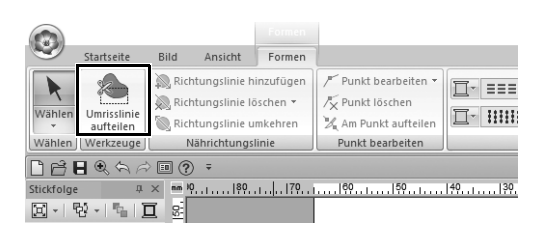

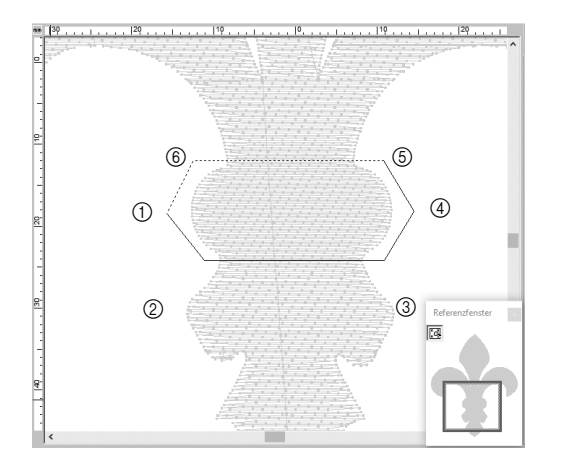

- 9 **Markieren Sie das Muster und klicken Sie dann auf [Umrisslinie aufteilen] in der Gruppe [Werkzeuge] auf der Registerkarte [Formen].**
	- $\rightarrow$  Der Modus zum Aufteilen eines Musters wird aktiviert. In diesem Modus kann ein Teil eines Musters durch Einschließen in einem Polygon abgetrennt werden.
- 10 **Klicken Sie in die [Designseite] und erzeugen Sie ein Polygon, das den Bereich des Musters umschließt, den Sie abtrennen möchten.**

Das Polygon beginnt am ersten angeklickten Punkt und die nachfolgend angeklickten Punkte markieren die Eckpunkte des Polygons. In diesem Beispiel wird der mittlere Abschnitt des Musters zur Abtrennung in einem Polygon eingeschlossen.

- $\square$
- Bei einem Polygon mit sich schneidenden Linien kann der Musterbereich nicht abgetrennt werden und es wird eine Fehlermeldung angezeigt.
- Klicken Sie mit der rechten Maustaste, um einen vorher gesetzten Punkt wieder zu löschen.
- Wenn Sie das Muster vergrößert anzeigen, können Sie den abzutrennenden Bereich genauer festlegen.

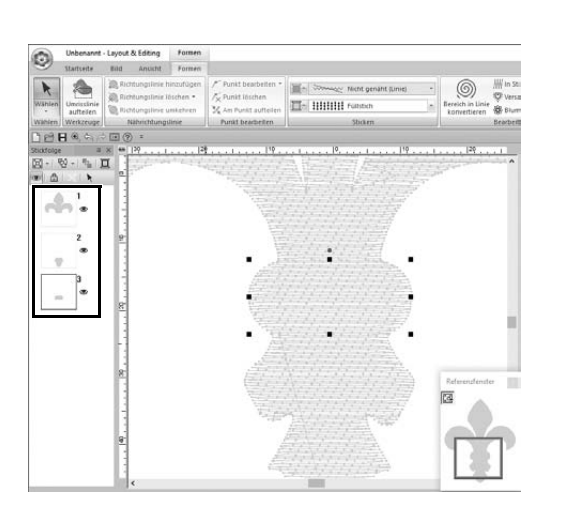

- 11 **Doppelklicken Sie auf den letzten Eckpunkt (**f**) des Polygons, um das Polygon als abzutrennenden Bereich zu bestätigen.**
	- $\rightarrow$  Die Einzelform wird in drei Teile aufgeteilt, die im Fenster **[Stickfolge]** erscheinen.

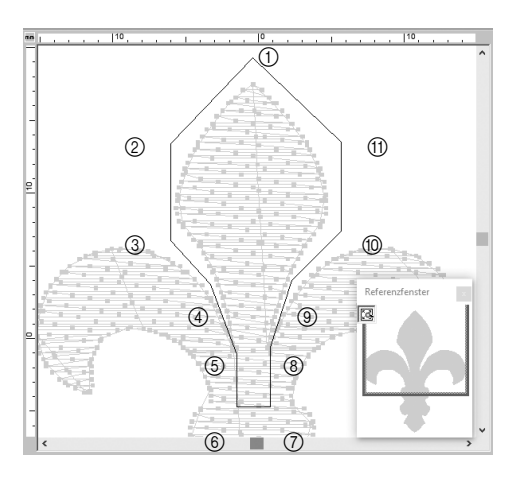

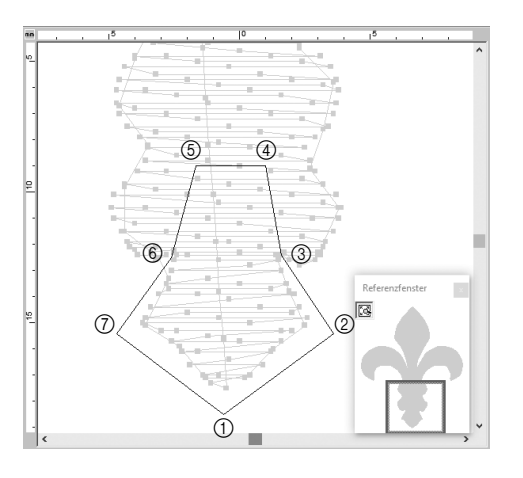

12 **Wählen Sie den oberen Teil der drei Musterteile und wiederholen Sie die Schritte** 8 **bis** 11**, um den mittleren Bereich abzutrennen.**

13 **Wählen Sie den unteren Teil der fünf Musterteile und wiederholen Sie die Schritte** 8 **bis** 11**, um den mittleren Bereich abzutrennen.**

#### **Schritt 2**

# **Eine Stickrichtung einstellen**

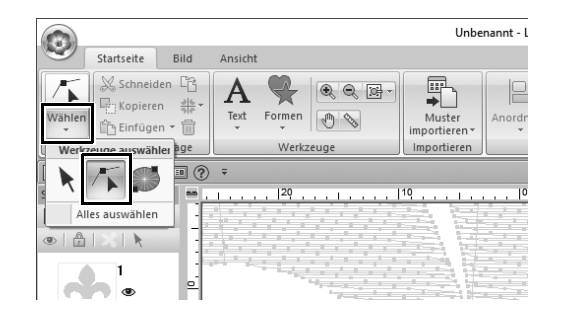

- 1 **Klicken Sie auf [Wählen] in der Gruppe [Wählen] und anschließend** 
	- **auf (Punkt wählen).**
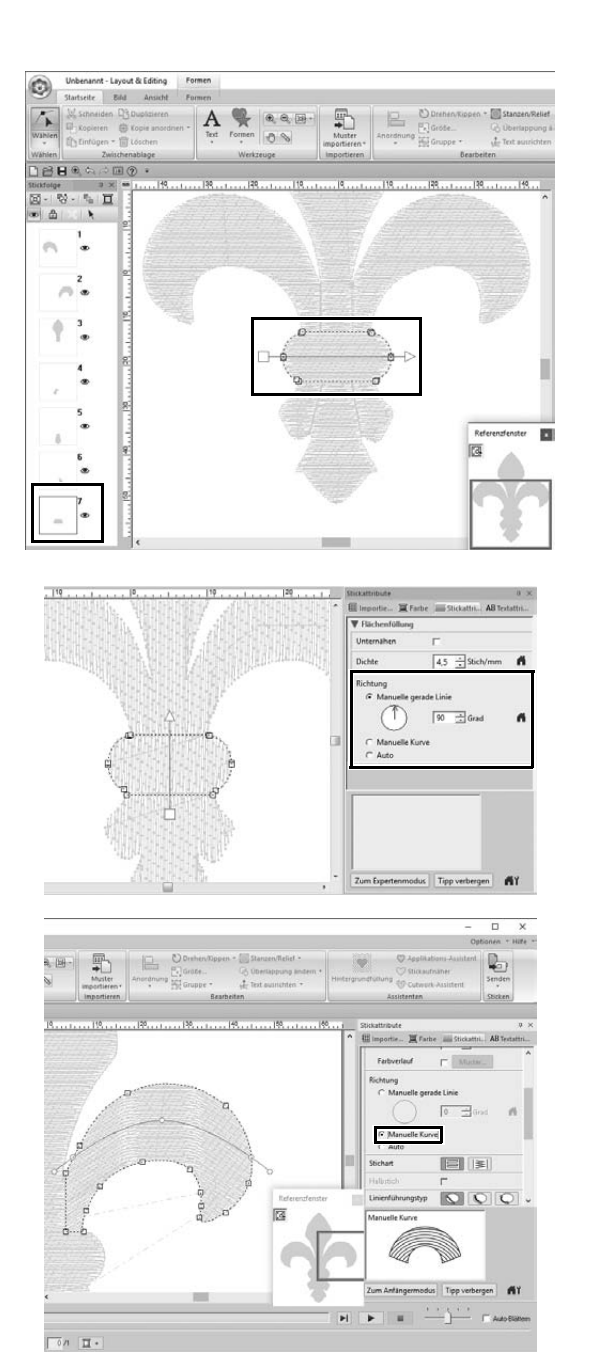

 $01010101$ 

#### 2 **Wählen Sie den mittleren Musterbereich, den Sie zuerst abgetrennt haben.**

 $\rightarrow$  Das gewählte Muster erscheint im Formbearbeitungsmodus und die formgebenden Punkte sowie die Stickrichtungslinie (Pfeil) werden angezeigt.

- 3 **Klicken Sie auf die Registerkarte [Stickattribute]. Wählen Sie [Manuelle gerade Linie] unter [Richtung] und stellen Sie den Stickwinkel durch Eingabe von "90" im Eingabefeld ein.**
- 4 Wählen Sie mit / den Abschnitt **rechts oben im Muster.**
- 5 **Klicken Sie auf die Registerkarte [Stickattribute]. Wählen Sie [Manuelle Kurve] unter [Richtung].**

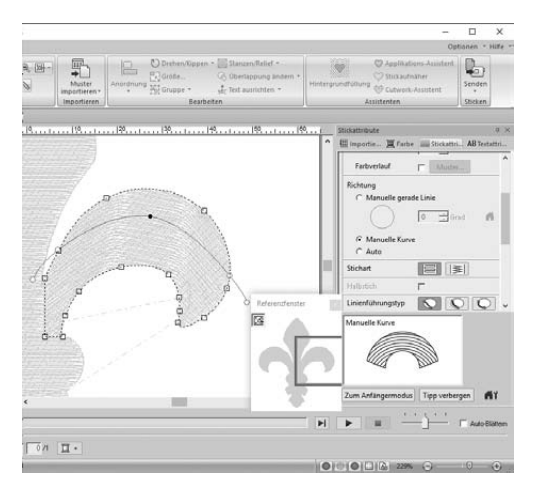

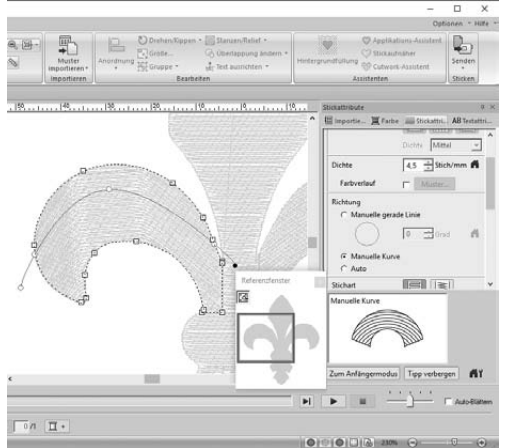

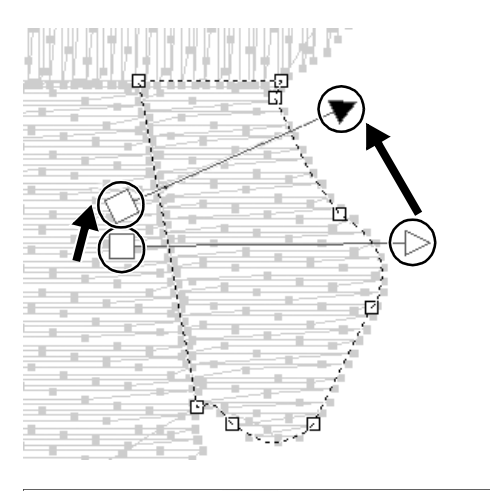

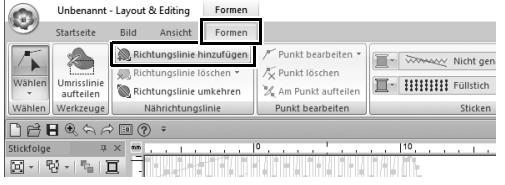

6 **Ziehen Sie jeden Punkt auf der Richtungslinie (rote Kurve), um Ihre gewünschte Nähkurve für die rechte Seite des Musterteils festzulegen.**

7 **Wiederholen Sie die Schritte** 4 **bis** 6 **und legen Sie die Stickrichtungen für den Musterabschnitt links oben fest.**

- 8 Wählen Sie mit / den Abschnitt **rechts unten im Muster.**
- 9 **Ziehen Sie jedes Ende der Richtungslinie (Pfeil), um die Nährichtung festzulegen.** Die Stickrichtung wird vom Ende zum Punkt der Richtungslinie festgelegt.

- 10 **Klicken Sie auf die Registerkarte [Formen] und anschließend auf [Richtungslinie hinzufügen] in der Gruppe [Nährichtungslinie].**
	- $\rightarrow$  Eine Richtungslinie (Pfeil) zur Festlegung der Stickrichtung kann hinzugefügt werden.

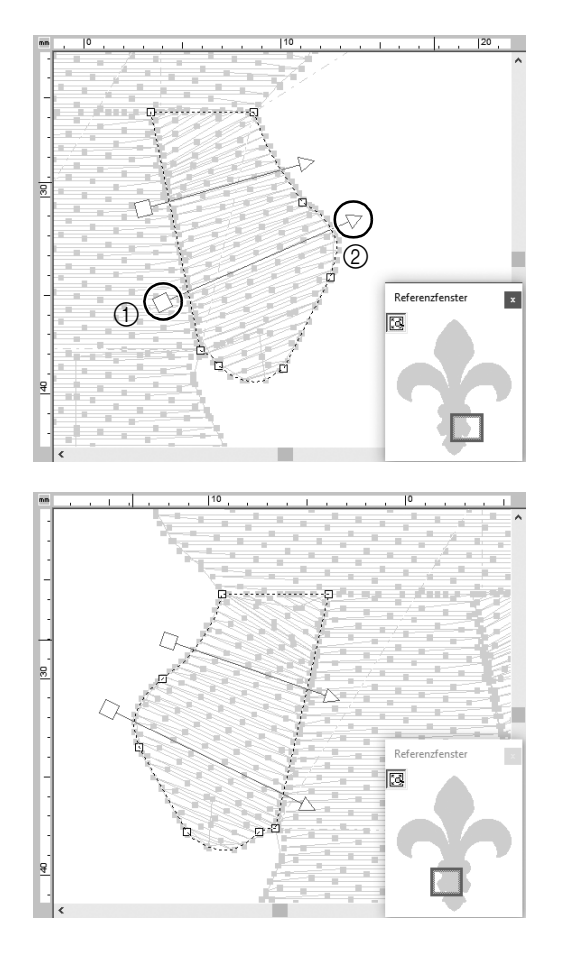

- 11 **Klicken Sie unten auf das Ende (rotes Quadrat) des ersten Pfeils (**1**), bewegen Sie den Zeiger über den Musterteil und klicken Sie erneut rechts vom Musterteil (2).** 
	- $\rightarrow$  Die zweite Richtungslinie wird zwischen den beiden angeklickten Punkten angezeigt.

12 **Wiederholen Sie die Schritte** 8 **bis**  11 **und legen Sie die Stickrichtungen für den Musterabschnitt links unten fest.**

### **Schritt 3 Optimieren der Stickfolge**

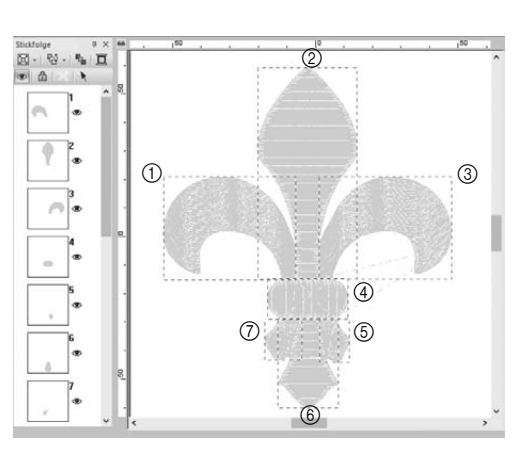

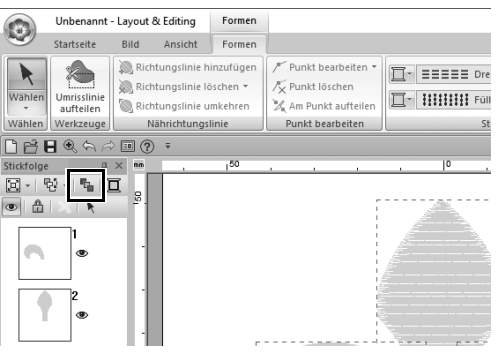

1 **Ändern Sie im Fenster [Stickfolge] die Stickfolge durch Ziehen der Rahmen an die gewünschten Positionen.** 

> Ändern Sie für dieses Beispiel die Folge wie in der Abbildung links gezeigt.

- 2 **Ziehen Sie im Fenster [Stickfolge] mit dem Mauszeiger einen Auswahlrahmen um alle Musterteile.**
- **3** Klicken Sie auf **F** oben im Fenster **[Stickfolge], um die Stickfolge automatisch zu optimieren.**

 $\Box$ 

Die effizienteste Stickfolge können Sie durch Anzeige des Musters in der **[Designseite]** im Modus **[Stichansicht]** herausfinden, oder mit einer Vorschau auf die Stiche mit dem **[Stichsimulator]**.

### **Schritt 4 Musterteile gruppieren**

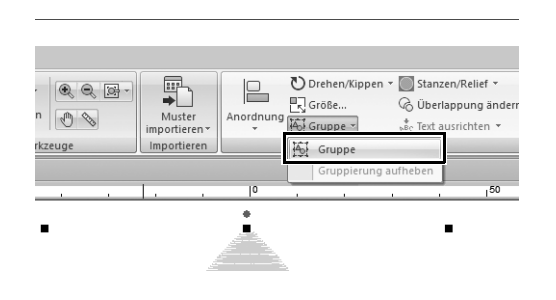

- 1 Wählen Sie **k** und ziehen Sie mit **dem Mauszeiger in der [Designseite] einen Auswahlrahmen um das ganze Muster.**
- 2 **Klicken Sie auf [Gruppe] in der Gruppe [Bearbeiten] und anschließend auf [Gruppe] im Menü.**

Wenn mehrere Muster gruppiert sind, können alle zusammen in einem Vorgang vergrößert/verkleinert oder gedreht werden.

**Praktische Anwendung 8** 

## Symboldesign – Erstellen eines originellen Designs durch die Kombination von Formen –

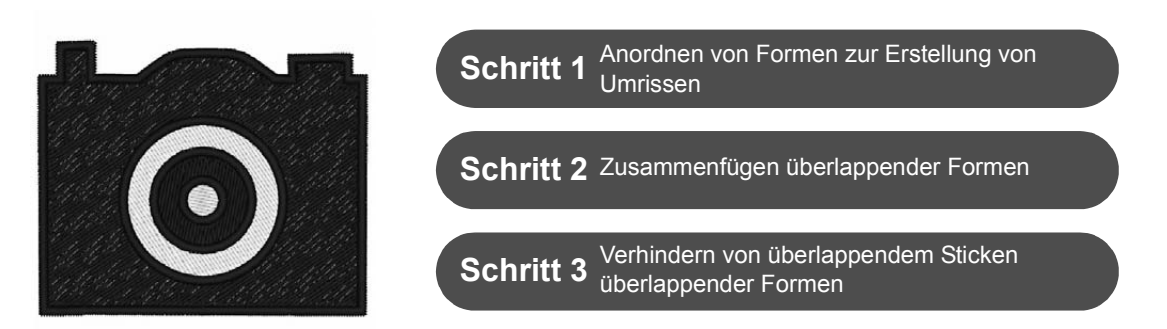

## **Anordnen mehrerer überlappender Formen**

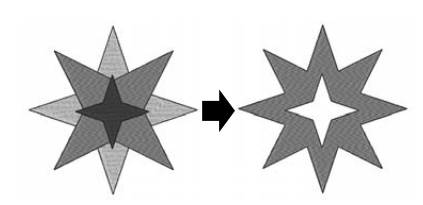

Verwenden Sie mehrere Formen, um ein individuelles Design zu schaffen. Sie können zwei oder mehr überlappende Formen zu einem einzigen Design kombinieren und verhindern, dass Bereiche innerhalb des Designs überlappend gestickt werden (anders gesagt wird ein überlappender Bereich vom anderen entfernt).

#### **Schritt 1**

## **Anordnen von Formen zur Erstellung von Umrissen**

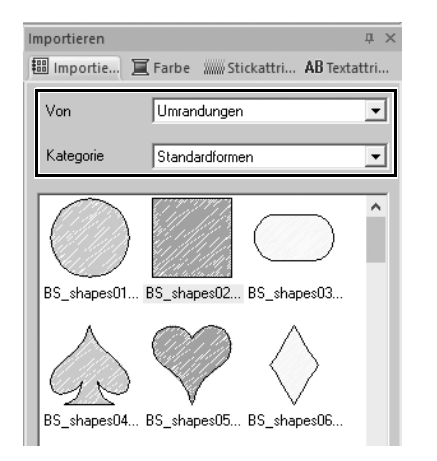

1 **Wählen Sie im Fenster [Importieren] die Option [Umrandungen] im Listenfeld [Von] und anschließend [Standardformen] im Listenfeld [Kategorie].**

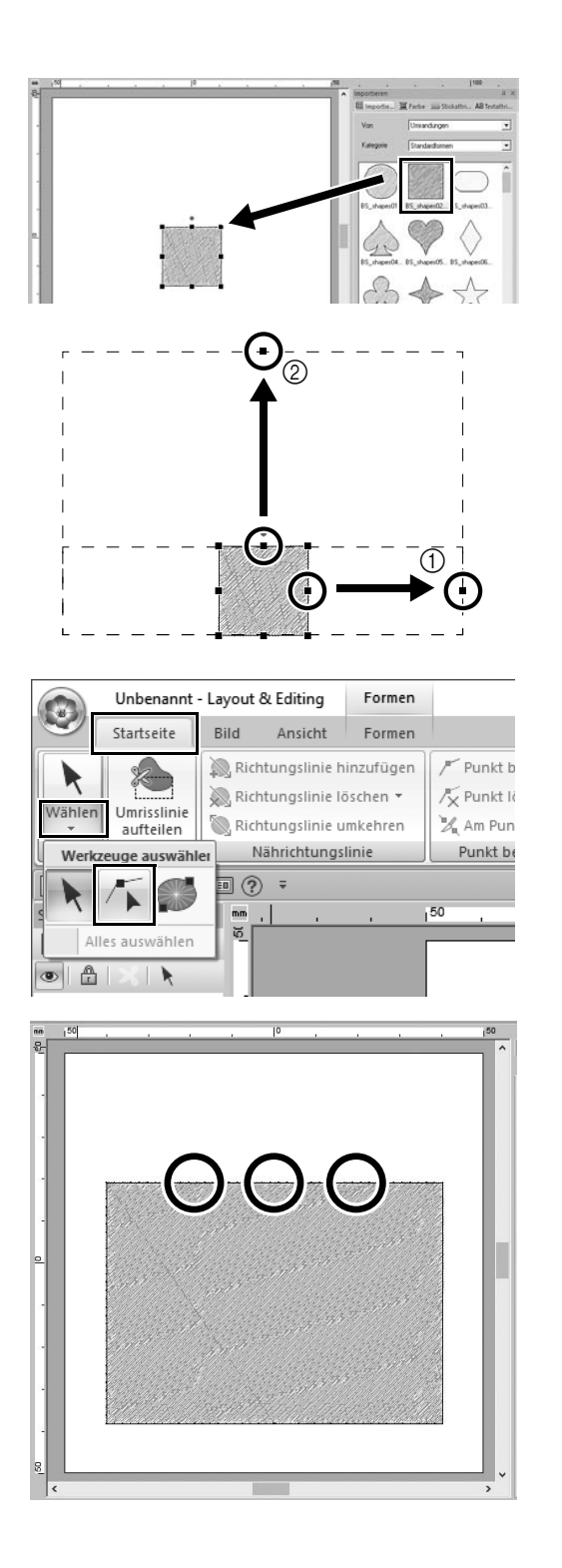

#### 2 **Wählen Sie das Muster [BS\_shapes02.pes] und ziehen Sie es in die [Designseite].**

Sie können auch Formen auswählen, indem Sie auf **[Formen]** in der Gruppe **[Werkzeuge]** auf der Registerkarte **[Startseite]** klicken.

- 3 **Passen Sie die Form wie gezeigt an, um das Kameragehäuse zu zeichnen.**
	- a Halten Sie die Taste **<Shift>** gedrückt, ziehen Sie den Haltepunkt in der Mitte der rechten Seite nach rechts, um die Form gleichmäßig nach links und rechts zu vergrößern.
	- b Ziehen Sie den Haltepunkt in der Mitte des oberen Rands nach oben, um die Höhe zu vergrößern.
- 4 **Klicken Sie in der Registerkarte [Startseite] auf [Wählen] in der Gruppe [Wählen] und klicken Sie**

**dann auf (Punkt wählen).**

5 **Fügen Sie Punkte hinzu, indem Sie auf drei Stellen am oberen Rand des Rechtecks klicken.**

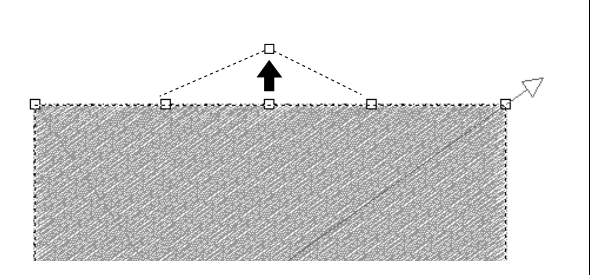

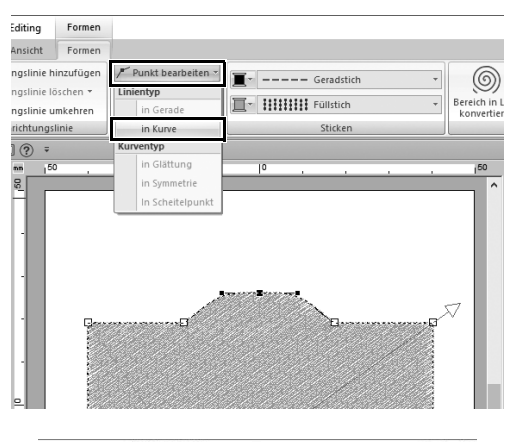

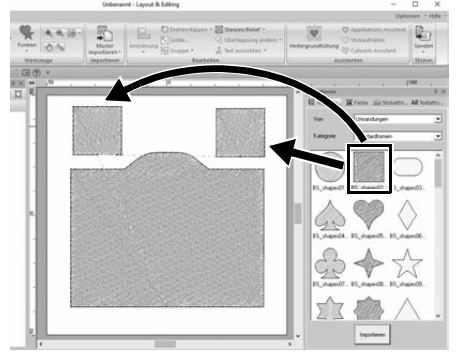

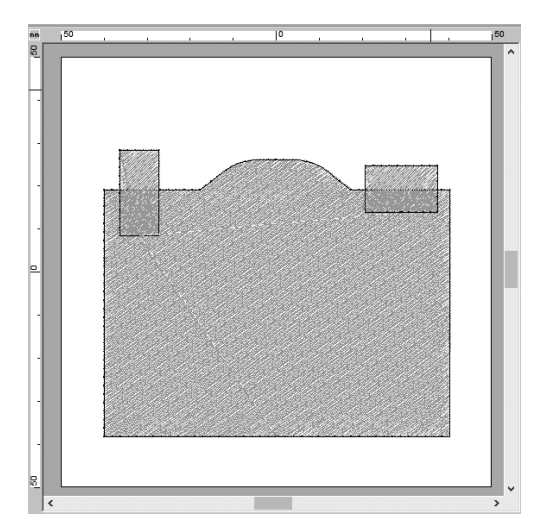

- 6 Verwenden Sie  $\sqrt{ }$ , um den Punkt in **der Mitte des oberen Rands auszuwählen, und halten Sie dann die Taste <Shift> gedrückt, während Sie den Punkt gerade nach oben ziehen.**
- 7 **Nachdem Sie den bewegten Punkt ausgewählt haben, klicken Sie auf [Punkt bearbeiten] in der Gruppe [Punkt bearbeiten] auf der Registerkarte [Formen] im Menüband und wählen Sie dann [in Kurve] unter [Linientyp].**
	- $\rightarrow$  Die Umrisse links und rechts des Punkts werden gewölbt.
- 8 **Rufen Sie das Fenster [Importieren] auf und ziehen Sie [BS\_shapes02.pes] zweimal in die [Designseite].**

9 **Passen Sie Größe, Form und Anordnung des Musters an.**

## **Schritt 2 Zusammenfügen überlappender Formen**

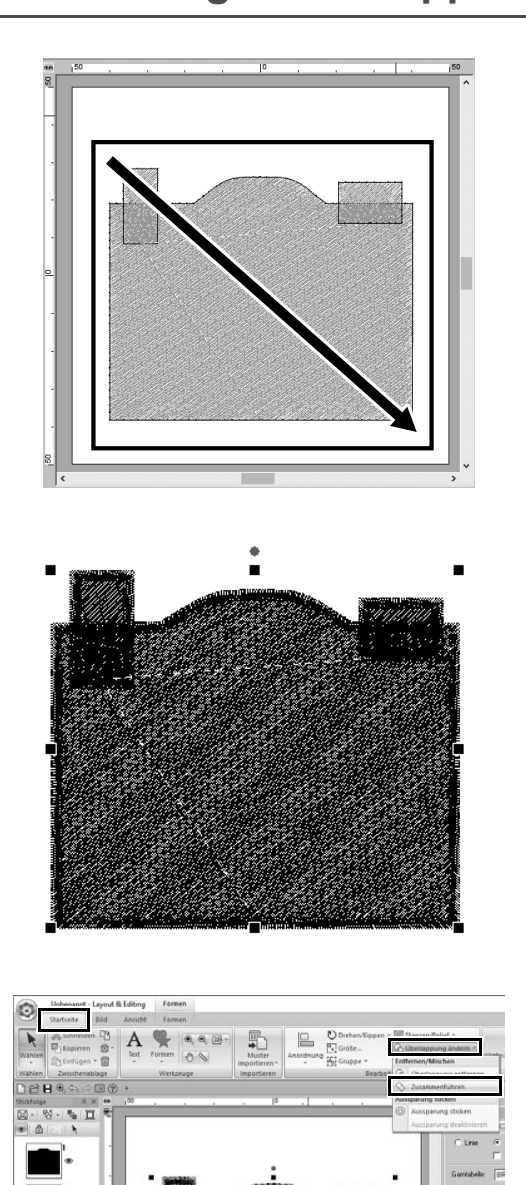

1 **Ziehen Sie mit dem Mauszeiger einen Auswahlrahmen um alle Formen, um sie auszuwählen.**

2 **Legen Sie die folgenden Einstellungen für die Sticktypen und Farben des Objekts fest.**

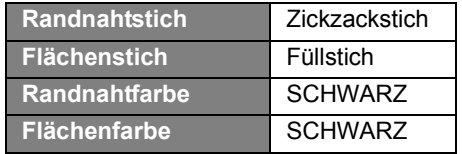

3 **Klicken Sie in der Registerkarte [Startseite] auf [Überlappung ändern] in der Gruppe [Bearbeiten] und wählen Sie dann [Zusammenführen] unter [Entfernen/ Mischen].**

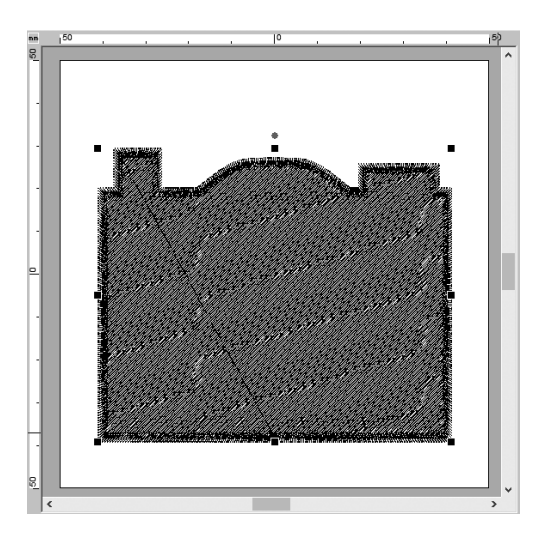

 $\rightarrow$  Alle Formen werden zu einer Form zusammengefügt.

## **Schritt 3**

**Verhindern von überlappendem Sticken überlappender Formen**

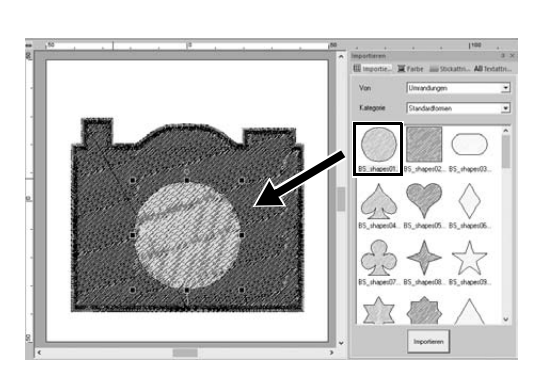

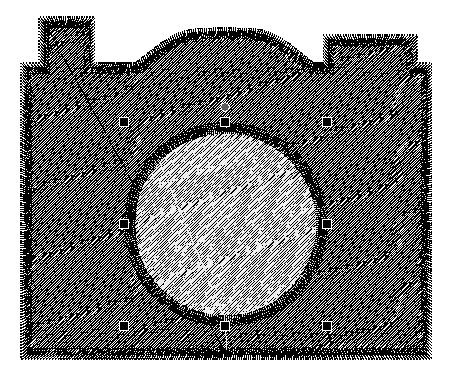

1 **Importieren Sie [BS\_shapes01.pes] aus dem Fenster [Importieren] und passen Sie dann die Größe und Position wie gezeigt an.**

2 **Legen Sie die folgenden Einstellungen für die Sticktypen und Farben des Kreises fest.**

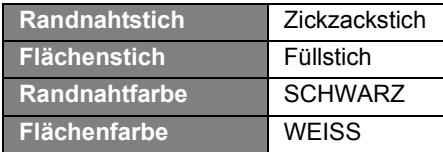

#### **Praktische Anwendung 8 Symboldesign – Erstellen eines originellen Designs durch die Kombination von Formen –**

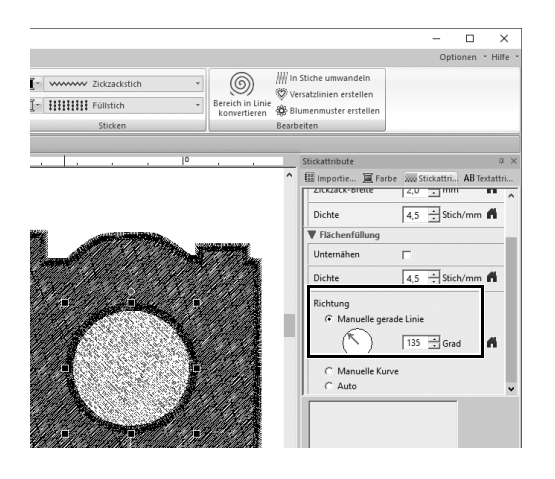

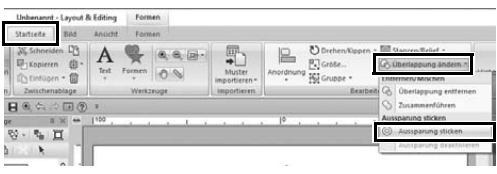

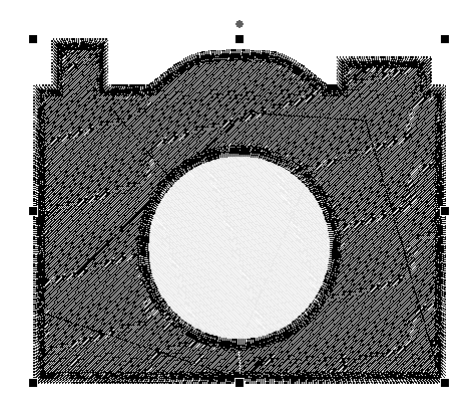

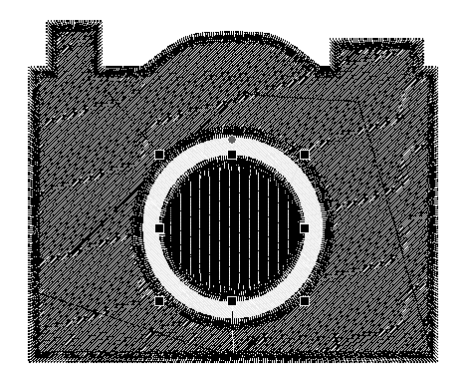

3 **Stellen Sie im Fenster [Stickattribute] die Option [Manuelle gerade Linie] unter [Richtung] auf "135" Grad.**

- 4 **Wählen Sie beide Formen aus.**
- 5 **Klicken Sie in der Registerkarte [Startseite] auf [Überlappung ändern] in der Gruppe [Bearbeiten] und wählen Sie dann [Aussparung sticken] unter [Aussparung sticken].**
	- $\rightarrow$  Der überlappende Bereich beider Formen wird nicht doppelt gestickt (nur der innere Kreis wird gestickt). Dieser Vorgang wird als Lochsticken bezeichnet.

6 **Fügen Sie [BS\_shapes01.pes] zur Mitte des weißen Kreises hinzu und legen Sie dann die folgenden Einstellungen für die Sticktypen, Farben und den Winkel fest.**

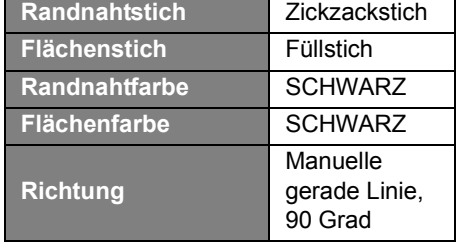

#### **Praktische Anwendung 8 Symboldesign – Erstellen eines originellen Designs durch die Kombination von Formen –**

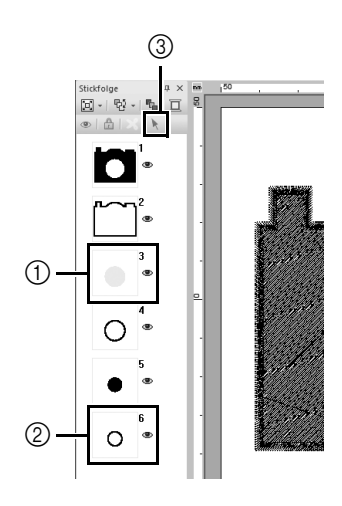

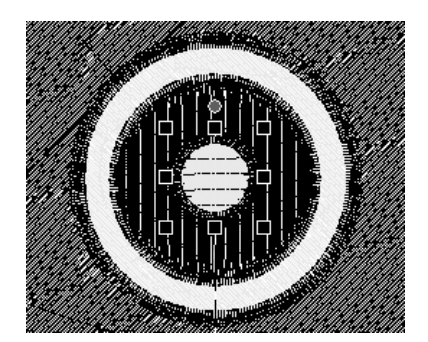

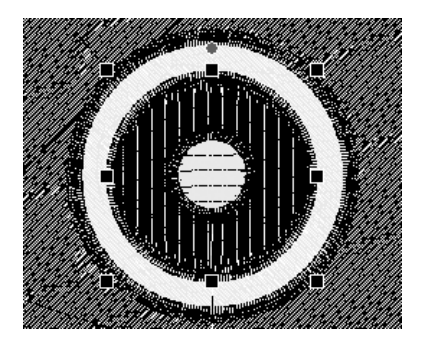

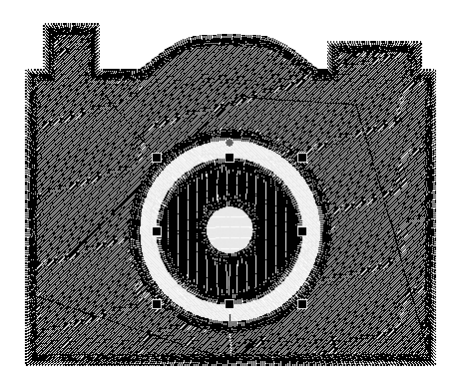

- 7 **Halten Sie im Fenster [Stickfolge] die Taste <Shift> gedrückt und klicken Sie auf den Rahmen 3 (①) und dann auf Rahmen 6 (2).** 
	- $\rightarrow$  Die Rahmen 3, 4, 5 und 6 sind ausgewählt.
- **8** Klicken Sie auf  $\uparrow$  (3).
	- $\rightarrow$  Die beiden Kreise sind ausgewählt.

- 9 **Wenden Sie das Lochsticken wie in Schritt** 5 **beschrieben auf die beiden ausgewählten Kreise an.**
- 10 **Positionieren Sie den kleineren Kreis innerhalb des schwarzen Kreises und legen Sie dann die folgenden Einstellungen fest.**

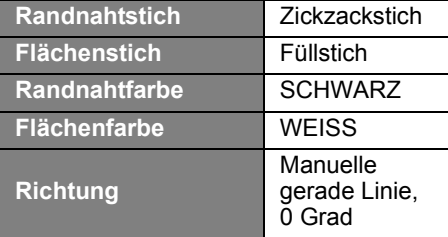

11 **Wiederholen Sie die Schritte** 7 **und**  8**, um den innersten Kreis und den schwarzen Kreis direkt außerhalb davon auszuwählen.**

12 **Wenden Sie das Lochsticken wie in Schritt** 5 **beschrieben auf die beiden ausgewählten Kreise an.**

# À lire avant d'installer ce logiciel

Nous vous remercions d'avoir acheté ce logiciel. Avant d'installer ce logiciel, lisez attentivement l'accord de licence suivant, fourni avec ce produit. N'utilisez ce logiciel que si vous avez accepté les conditions générales de cet accord. En installant ce logiciel, vous en acceptez les conditions d'utilisation.

### **Accord de licence**

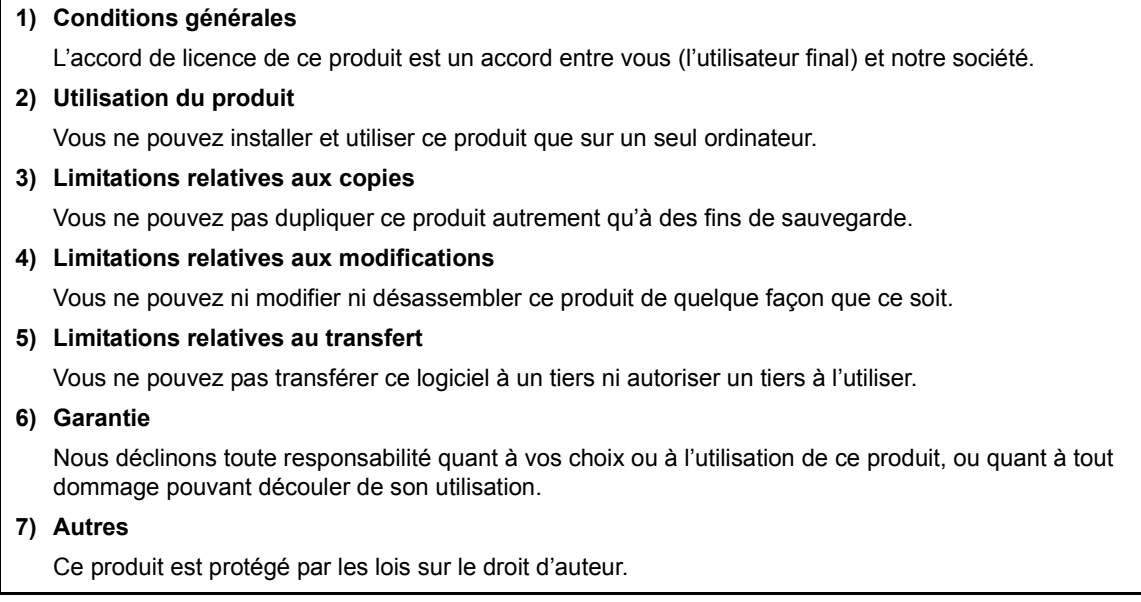

Certains éléments de ce produit ont été créés à l'aide de la technologie de Softfoundry International Pte. Ltd.

# **Avis de conformité d'Industrie Canada (pour le Canada uniquement)**

CAN ICES-3(B)/NMB-3(B)

## **Merci d'avoir choisi notre produit!**

Nous vous remercions d'avoir acheté notre produit. Pour en optimiser l'utilisation et en garantir le bon fonctionnement, lisez attentivement ce document puis conservez-le en lieu sûr, avec votre garantie.

## **Lisez ce manuel avant d'utiliser ce produit**

#### **Pour créer de splendides motifs de broderie**

Ce système vous permet de créer de nombreux motifs de broderie et de prendre en charge davantage de réglages de caractéristiques de broderie (densité du fil, longueur du point, etc.). Le résultat final dépend, toutefois, du modèle de la machine à broder. Nous vous recommandons de réaliser un échantillon avant de broder le tissu.

#### **Pour un fonctionnement en toute sécurité**

- N'enregistrez aucun fichier sur la « Clé logicielle PE-DESIGN » dans le but de le transférer ou de le stocker.
- N'insérez pas la « Clé logicielle PE-DESIGN » dans votre machine à broder.

#### **Pour optimiser la durée utile**

- Lorsque vous rangez la « Clé logicielle PE-DESIGN », évitez de l'exposer à la lumière directe du soleil et de l'installer dans des endroits très humides. Ne rangez pas la « Clé logicielle PE-DESIGN » à proximité d'un radiateur, d'un fer à repasser ou d'un objet produisant de la chaleur.
- Ne renversez pas d'eau ni aucun autre liquide sur la « Clé logicielle PE-DESIGN ».
- Ne laissez pas tomber la « Clé logicielle PE-DESIGN » et ne la soumettez à aucun choc.

#### **Pour les réparations ou les réglages**

En cas de dysfonctionnement ou si un réglage est nécessaire, consultez l'assistance technique la plus proche.

#### **Remarque**

Ni le présent guide de référence ni le manuel d'instructions n'expliquent comment utiliser votre ordinateur sous Windows. Veuillez-vous reporter à la documentation de Windows.

#### **Marques de commerce**

Toutes les marques et produits d'autres sociétés qui figurent sur les produits Brother, dans la documentation connexe et tout autre support, sont des marques de commerce ou déposées de ces sociétés respectives.

#### **Important**

L'utilisation de ce produit pour copier sans autorisation des données de broderie achetées, des journaux ou des magazines, et ce, à des fins commerciales est une infraction au droit d'auteur et est punissable par la loi.

#### **Attention**

Le logiciel accompagnant ce produit est protégé par les lois sur le droit d'auteur. Ce logiciel peut être utilisé ou copié conformément aux droits d'auteur.

## **CONSERVEZ CE MANUEL**

**Ce produit est réservé à un usage domestique.**

**Pour plus d'informations et pour obtenir des mises à jour du produit, visitez notre site Web à l'adresse suivante : www.brother.com ou http://s.brother/cppab/**

# Table des matières

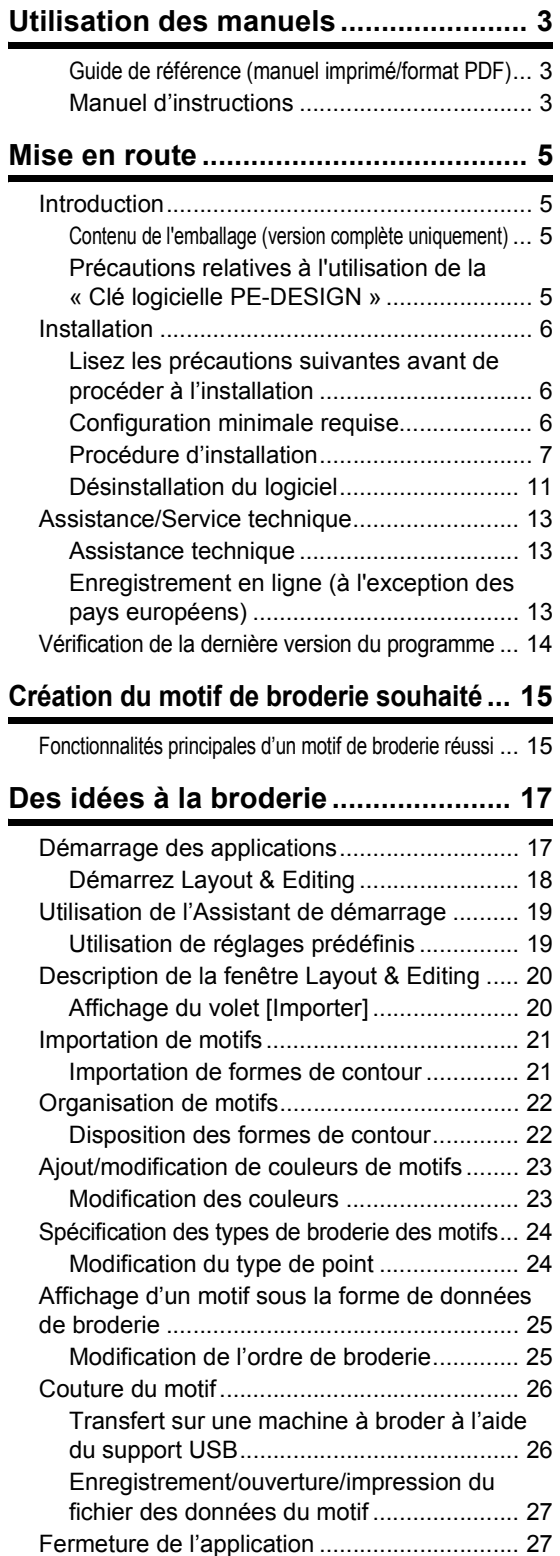

#### **Création de différents motifs de broderie... 28** Couronne de fleurs – Disposition des motifs de points – ... 28 Importation et rotation d'un motif............... 29 Copie d'un motif ........................................ 30 Inversion d'un motif ................................... 31 Disposition de motifs ................................. 32 Numéros de maillots d'équipe – Combinaison de texte – ... 33 Entrée de texte.......................................... 34 Changement de la couleur du texte et du type de point ... 35 Importation du texte transformé ................ 37 Alignement des motifs............................... 38 Écusson – Utilisation de l'Assistant Gabarit – ... 39 Démarrage de l'Assistant .......................... 39 Édition du texte.......................................... 40 Exportation des données du motif............. 40 Broderie de photo - Création d'un motif de broderie à partir d'une photo -........................ 41 Sélection d'une partie de photo et réglage de la couleur de la photo........................... 41 Réglage de la taille du cadre de broderie et de la taille du motif .................................... 43 Réglage de la couleur et de la luminosité ... 45 Ajout de texte ............................................ 47 Motif en forme de cœur – Changement de point pour chaque motif de forme – ............... 48 Importation d'une forme de contour .......... 48 .<br>Application de points structurés à ... Application de points programmables à une forme... 50

Fermeture de Layout & Editing.................. 27

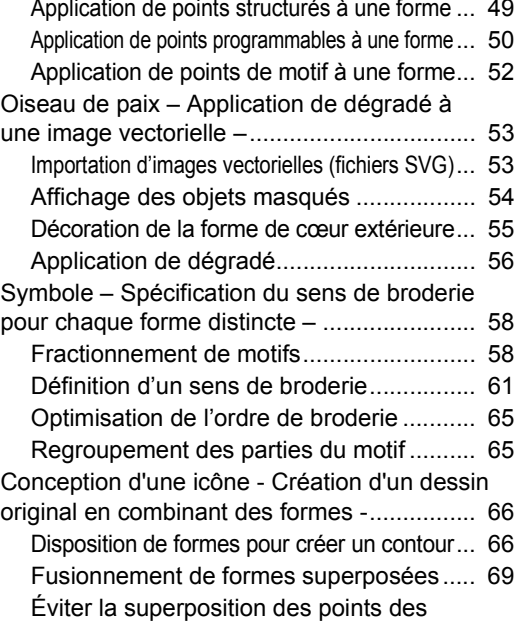

formes superposées.................................. 70

# Navigation dans ce guide pour de meilleurs résultats

# Procédure d'installation

**Suivez ces premières étapes pour installer le logiciel.**

**Mise en route**

Pour les utilisateurs qui veulent apprendre les opérations d'application de base

**Je...**

- **.... débute avec PE-DESIGN.**
- **.... souhaite revoir les opérations de base.**

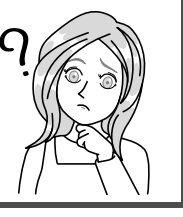

**Des idées à la broderie**

**Création du motif de broderie souhaité**

# Pour les utilisateurs qui veulent immédiatement commencer à créer des motifs

#### **Je...**

- **.... suis un utilisateur intermédiaire/avancé de PE-DESIGN.**
- **.... souhaite découvrir en détail des opérations destinées à des applications spécifiques.**

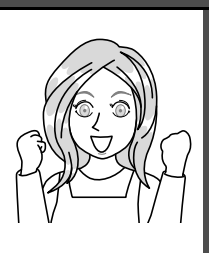

**Création de différents motifs de broderie**

# Utilisation des manuels

## **Guide de référence (manuel imprimé/format PDF)**

Lisez ce guide avant d'utiliser le logiciel. Ce guide commence par des procédures d'installation du logiciel et présente des précautions et des conseils d'utilisation du logiciel. La seconde moitié contient des didacticiels utilisant des fonctionnalités principales permettant de créer des motifs de broderie, ainsi que des exemples d'ouvrages.

- Section d'installation
	- 1) Lire les informations relatives à la vérification du contenu de l'emballage et des préparatifs d'installation.  $($  page 5)
	- 2) Installer le logiciel conformément aux instructions. ( $\blacktriangleright$  page 6)
	- 3) En savoir plus sur la prise en charge du logiciel et l'enregistrement en ligne. ( $\blacktriangleright$  page 13)
- Section du fonctionnement de base
	- 1) Apprendre les fonctionnalités principales permettant de créer des motifs de broderie. ( $\blacktriangleright$  page 15)
	- 2) En savoir plus sur les opérations et fonctions de base liées aux écrans. ( $\blacktriangleright$  page 17)
	- 3) Essayer de créer des exemples d'ouvrages. (**>** page 28)
- Symboles utilisés dans le guide

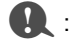

a : Ce symbole indique les précautions à respecter au cours des opérations logicielles. Ces informations étant nécessaires pour une utilisation correcte, veillez à les lire dès que vous voyez cette marque.

 $\bigcap$  . Ce symbole indique des conseils d'utilisation utiles. Grâce à ces informations, vous pourrez créer des motifs de broderie plus facilement et de façon plus agréable.

### **Manuel d'instructions**

Ce manuel décrit les fonctions et les opérations, ainsi que les divers réglages de PE-DESIGN pour tous les niveaux, des débutants aux utilisateurs avancés.

#### ■ Manuel d'instructions en ligne

Un manuel d'instructions en ligne est disponible, auquel vous pouvez également accéder depuis un dispositif mobile.

http://s.brother/cmpaa/

#### **Affichage à partir de l'écran [Accueil] (pour les utilisateurs de Windows 10)**

Cliquez sur . Cliquez sur **[PE-DESIGN 11]** puis sélectionnez **[Manuel d'instructions en ligne]**.

• Pour les utilisateurs de Windows 8.1 : Placez le pointeur de la souris dans l'écran **[Accueil]** pour afficher la flèche vers le bas dans l'angle inférieur gauche de l'écran (en dessous et à gauche des mosaïques) et cliquez dessus.

Dans la liste des applications qui s'affiche à l'écran, cliquez sur **[Manuel d'instructions en ligne]** sous le titre **[PE-DESIGN 11]**.

• Pour les utilisateurs de Windows 7 : Cliquez sur <sup>pu</sup> puis sur **[Tous les programmes]**. Cliquez sur **[PE-DESIGN 11]** puis sélectionnez **[Manuel d'instructions en ligne]**.

#### **Affichage à partir de l'application**

Cliquez sur **[Aide]** dans la fenêtre de chaque application. Dans **[Design Database]**, **[Aide]**, la barre de menu se trouve en haut de la fenêtre.

Dans d'autres applications, elle se situe dans le coin supérieur droit de la fenêtre.

 $\Box$ 

- $\square$
- Le manuel d'instructions est aussi disponible au format PDF pour l'utiliser quand votre ordinateur n'est pas connecté à Internet.
- Vous pouvez accéder au manuel d'instructions et au guide de référence au format PDF comme suit :
	- Pour les utilisateurs de Windows 10 : Cliquez sur **. :** Cliquez sur **[PE-DESIGN 11]** puis sélectionnez

**[Manuel d'instructions]** ou **[Guide de référence]**.

- Pour les utilisateurs de Windows 8.1 : Placez le pointeur de la souris dans l'écran **[Accueil]** pour afficher la flèche vers le bas dans l'angle inférieur gauche de l'écran (en dessous et à gauche des mosaïques) et cliquez dessus.

Dans la liste des applications qui s'affiche à l'écran, cliquez sur **[Manuel d'instructions]** ou sur **[Guide de référence]** sous le titre **[PE-DESIGN 11]**.

- Pour les utilisateurs de Windows 7 : Cliquez sur **Pu** puis sur **[Tous les programmes]**. Cliquez sur **[PE-DESIGN 11]** et cliquez sur **[PDF]** puis sélectionnez **[Manuel d'instructions]** ou **[Guide de référence]**.
- Adobe<sup>®</sup> Reader<sup>®</sup> est requis pour afficher et imprimer la version PDF du manuel d'instructions.

# Mise en route

# Introduction

### **Contenu de l'emballage (version complète uniquement)**

Vérifiez que les éléments suivants figurent dans l'emballage. Si l'un d'entre eux est manquant ou endommagé, contactez votre revendeur agréé ou le service à la clientèle de Brother.

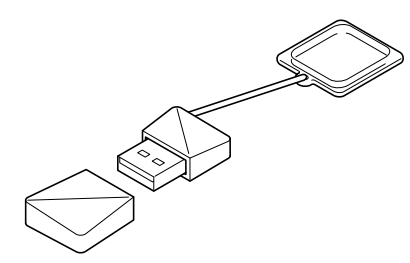

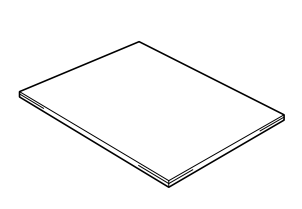

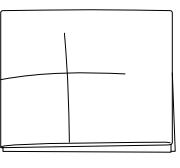

**Clé logicielle PE-DESIGN** Contenant le logiciel \* Le design est susceptible de changer.

**Guide de référence** (le présent manuel) **Feuille de positionnement**

### **Précautions relatives à l'utilisation de la « Clé logicielle PE-DESIGN »**

- Étant donné que cette « Clé logicielle PE-DESIGN » est nécessaire à l'exécution du logiciel, pour la remplacer, vous devrez payer le prix de vente au détail du logiciel. Conservez-la en lieu sûr lorsque vous ne l'utilisez pas.
- La « Clé logicielle PE-DESIGN » empêche l'utilisation non autorisée de ce logiciel. Le logiciel ne peut pas démarrer si la « Clé logicielle PE-DESIGN » n'est pas connectée.
- Il est impossible d'utiliser la « Clé logicielle PE-DESIGN » comme support USB. N'enregistrez pas de fichiers de broderie sur la « Clé logicielle PE-DESIGN » pour les transférer ou les stocker.
- N'insérez pas la « Clé logicielle PE-DESIGN » dans votre machine à broder.
- Ne formatez pas la « Clé logicielle PE-DESIGN ».
- N'exposez pas la « Clé logicielle PE-DESIGN » à un fort degré d'humidité, à la lumière directe du soleil, à l'électricité statique ou à des chocs violents. Ne pliez pas non plus la « Clé logicielle PE-DESIGN ».
- Avant de procéder à l'installation, sauvegardez le programme d'installation stocké sur la « Clé logicielle PE-DESIGN ».
- Si l'application installée ne fonctionne pas correctement, réinstallez-la.
- Si l'ordinateur ne démarre pas avec la « Clé logicielle PE-DESIGN » insérée, débranchez la « Clé logicielle PE-DESIGN », puis allumez l'ordinateur. Insérez la « Clé logicielle PE-DESIGN » de nouveau pour lancer le programme.

# Installation

### **Lisez les précautions suivantes avant de procéder à l'installation**

- Avant de commencer l'installation, vérifiez que l'ordinateur dispose de la configuration minimale requise.
- Pour installer le logiciel sous Windows, vous devez vous connecter à l'ordinateur à l'aide d'un compte disposant des privilèges administrateur. Si vous n'êtes pas connecté en tant qu'administrateur, le mot de passe du compte administrateur peut vous être demandé sous Windows. Entrez le mot de passe pour poursuivre. Pour plus de détails sur la connexion à l'ordinateur à l'aide d'un compte disposant des privilèges administrateur, consultez le manuel de Windows.
- La procédure d'installation décrite ici concerne Windows 10. La procédure et les boîtes de dialogue pour d'autres systèmes d'exploitation peuvent être légèrement différentes.
- En cas d'annulation de l'installation avant la fin de ce processus ou si la procédure n'est pas exécutée conformément aux instructions, le logiciel ne sera pas installé correctement.
- Ne retirez pas la « Clé logicielle PE-DESIGN » du port USB de l'ordinateur lorsque la mise à niveau est en cours. Retirez la « Clé logicielle PE-DESIGN » une fois la mise à niveau terminée.

### **Configuration minimale requise**

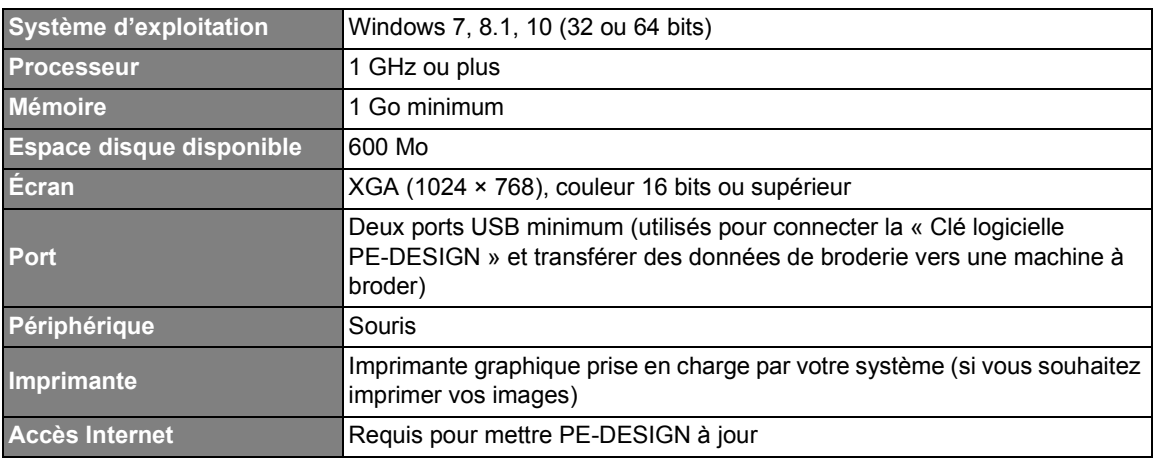

Avant d'installer le logiciel sur votre ordinateur, vérifiez que ce dernier est conforme aux spécifications minimales requises suivantes.

#### $\mathbf{a}$

• Il peut s'avérer que ce produit ne fonctionne pas correctement avec certains ordinateurs.

## **Procédure d'installation**

Cette section décrit comment installer le logiciel d'application.

## $\mathbf 0$

- Avant de commencer l'installation, respectez la procédure ci-dessous pour sauvegarder le programme d'installation sur votre ordinateur.
	- 1) Créez un dossier de sauvegarde sur l'ordinateur.
	- 2) Copiez l'intégralité du dossier **[PE-DESIGN 11]** figurant sur la « Clé logicielle PE-DESIGN » dans le dossier créé à l'étape 1).
- Ne supprimez pas les données contenues dans le dossier **[PE-DESIGN 11]** sur la « Clé logicielle PE-DESIGN ».

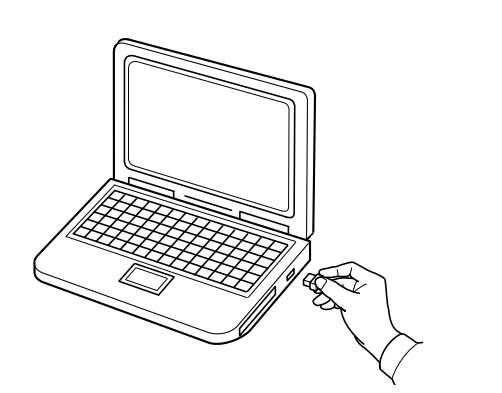

- 1 **Branchez la « Clé logicielle PE-DESIGN » au port USB de l'ordinateur.**
	- $\rightarrow$  Après un court instant, la boîte de dialogue **[Lecture automatique]** s'affiche automatiquement.
	- $\rightarrow$  Pour les utilisateurs de Windows 7, suivez l'étape  $3$  après l'apparition de la boîte de dialogue **[Lecture automatique]**.

#### $\mathbf 0$

Ne débranchez pas ou ne branchez pas la « Clé logicielle PE-DESIGN » tant que l'installation n'est pas terminée.

#### $\square$

Si la boîte de dialogue **[Lecture automatique]** ne s'affiche pas automatiquement :

- Pour les utilisateurs de Windows 10/8.1 :
	- 1) Cliquez avec le bouton droit sur <sup>et</sup> / **Fourie** de sélectionnez **[Exécuter]** dans la liste des commandes.
		- Pour Windows 8.1, déplacez le pointeur sur le coin inférieur gauche de l'écran pour montrer  $\blacksquare$ , et cliquez avec le bouton droit sur  $\blacksquare$ .
		- → La boîte de dialogue **[Exécuter]** s'affiche.
	- 2) Entrez le chemin d'accès complet au programme d'installation, puis cliquez sur **[OK]** pour démarrer le programme d'installation. Par exemple : E:\PE-DESIGN 11\setup.exe (où « E: » est le nom du lecteur utilisé pour la « Clé

logicielle PE-DESIGN »)

• Pour les utilisateurs de Windows 7 :

Cliquez sur , puis sur **[Tous les programmes]**. Sélectionnez **[Accessoires]**, puis cliquez sur **[Exécuter]** pour afficher la boîte de dialogue **[Exécuter]**. Entrez le chemin d'accès complet au programme d'installation dans la fenêtre de saisie.

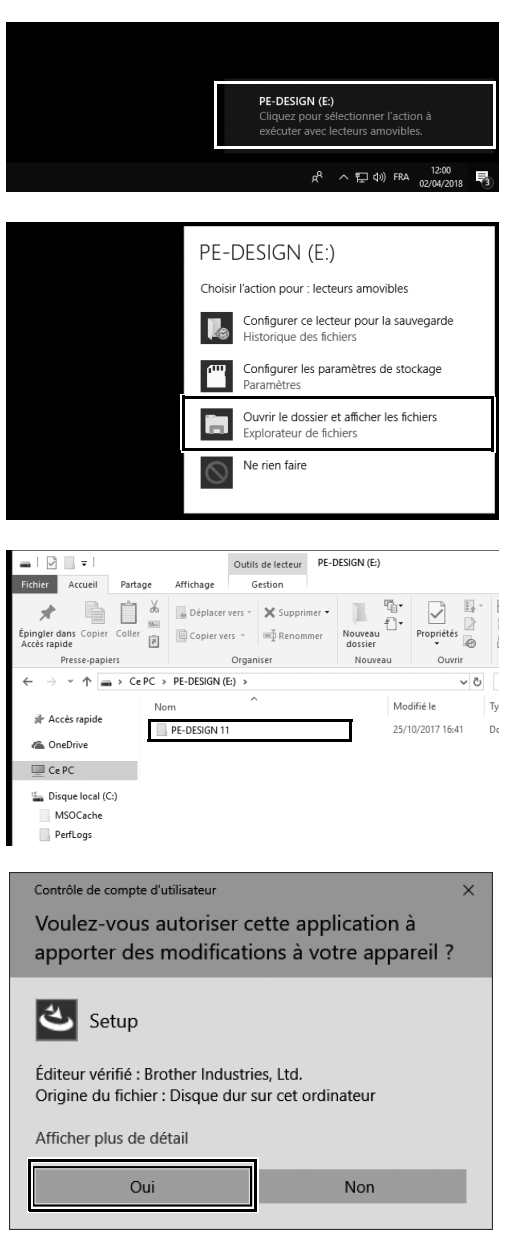

- 2 **Cliquez sur le message qui s'affiche dans le coin inférieur droit de l'écran.**
	- → La boîte de dialogue **[Lecture automatique]** continue de s'afficher.
- 3 **Cliquez sur [Ouvrir le dossier et afficher les fichiers].**
	- → La fenêtre **[Explorateur de fichiers]** s'affiche.
- 4 **Ouvrez le dossier [PE-DESIGN 11], puis double-cliquez sur le fichier [setup.exe].**
	- → La boîte de dialogue **[Contrôle de compte d'utilisateur]** s'affiche.

#### 5 **Cliquez sur [Oui].**

 $\rightarrow$  Après un court instant, la boîte de dialogue suivante s'affiche automatiquement.

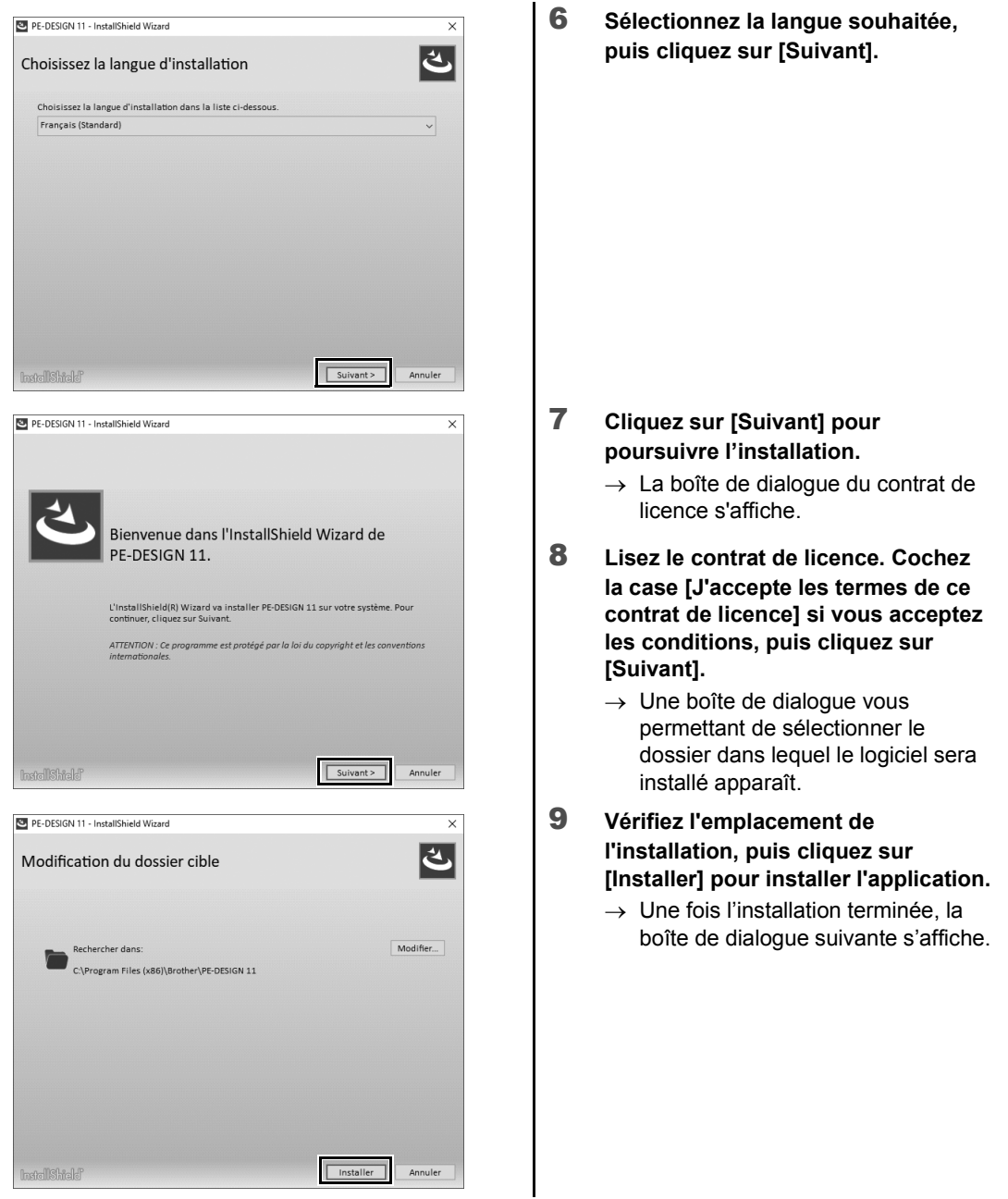

 $\square$ 

Pour installer l'application dans un autre dossier :

- 1) Cliquez sur **[Modifier]**.
- 2) Dans la boîte de dialogue **[Rechercher un dossier]** qui s'affiche, sélectionnez le lecteur et le dossier. (Au besoin, entrez le nom d'un nouveau dossier.)
- 3) Cliquez sur **[OK]**.
	- → La boîte de dialogue **[Dossier de base de données]** de l'**[InstallShield Wizard]** affiche le dossier sélectionné.
- 4) Cliquez sur **[Installer]** pour installer l'application dans le dossier sélectionné.

10 **Cliquez sur [Terminer] pour terminer l'installation du logiciel.**

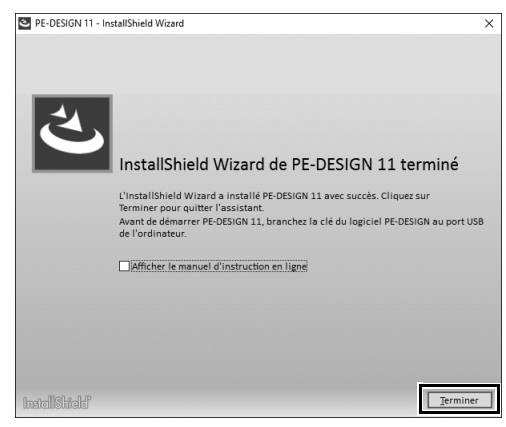

- $\square$
- Si un message indiquant que l'ordinateur doit être redémarré s'affiche, vous devez le redémarrer.
- Si la case **[Afficher le manuel d'instruction en ligne]** est cochée, le manuel d'instructions en ligne s'ouvre une fois l'installation terminée.

## **Désinstallation du logiciel**

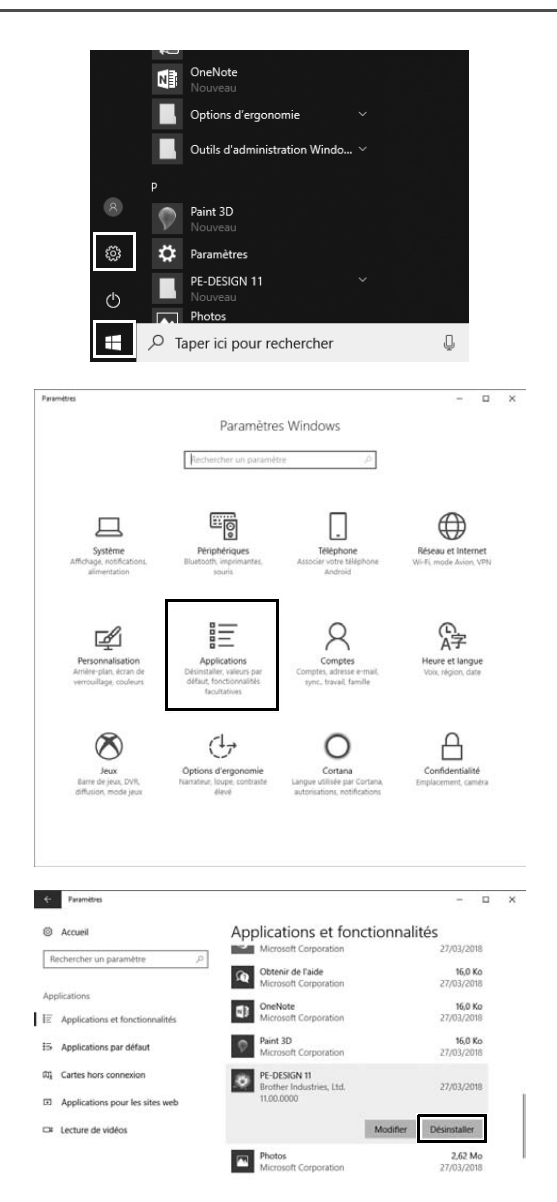

1 Cliquez sur **+ puis cliquez sur**  $\circledast$ 

2 **Cliquez sur [Applications].**

- 3 **Dans la fenêtre [Applications et fonctionnalités], sélectionnez [PE-DESIGN 11] et cliquez sur [Désinstaller].**
	- → Le message **[Cette application et les informations qui lui sont associées vont être désinstallées.]** s'affiche.

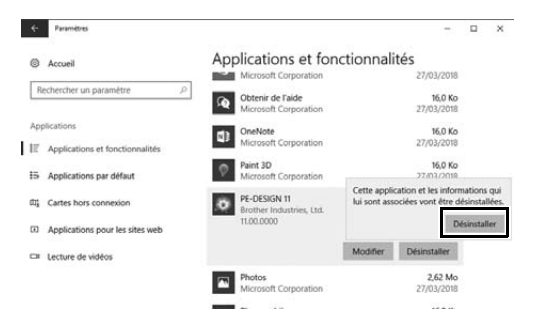

4 **Cliquez sur [Désinstaller].** Si le message **[Contrôle de compte d'utilisateur]** apparaît, cliquez sur **[Oui]**.

- $\square$
- La procédure de désinstallation décrite ici concerne Windows 10.
- Pour Windows 8.1, cliquez avec le bouton droit sur **[PE-DESIGN 11 (Layout & Editing)]** sur l'écran **[Applications]**, puis cliquez sur **[Désinstaller]** dans la barre des tâches en bas de l'écran. Sélectionnez ce logiciel dans la fenêtre **[Programmes et fonctionnalités]**, puis cliquez sur **[Désinstaller]**.
- Pour Windows 7, cliquez sur le bouton **[Accueil]**, puis sur **[Panneau de configuration]**. Sélectionnez **[Programmes et fonctionnalités]** dans la fenêtre **[Panneau de configuration]**. Sélectionnez ce logiciel, puis cliquez sur **[Désinstaller]**.

# Assistance/Service technique

### **Assistance technique**

En cas de problème, cliquez sur **[Aide]** à l'écran et sélectionnez **[Support clientèle]** pour accéder au « Brother Solutions Center (Centre de solutions Brother) » (http://s.brother/cppab/). Vous y trouverez les causes et les solutions à divers problèmes, des réponses dans la Foire aux questions et des informations sur les mises à jour logicielles.

Contactez l'assistance technique si votre problème n'y est pas mentionné. Consultez le site Web de la société (www.brother.com) pour en savoir plus sur l'assistance technique dans votre région.

 $\mathbf 0$ 

Avant d'accéder au site Web :

- 1) Mettez votre système d'exploitation Windows à jour vers la version la plus récente.
- 2) Vous devez connaître la marque et le modèle de l'ordinateur que vous utilisez, ainsi que la version du système d'exploitation Windows.
- 3) Vous devez obtenir des informations sur les messages d'erreur qui pourraient s'afficher. Celles-ci permettront d'accélérer le traitement de vos requêtes.
- 4) Vous devez vérifier et mettre à jour le logiciel vers la toute dernière version.

### **Enregistrement en ligne (à l'exception des pays européens)**

Si vous souhaitez être informé des mises à niveau et recevoir des informations importantes sur les prochains développements et améliorations du produit, enregistrez votre produit en ligne en suivant une procédure simple.

Cliquez sur **[Enregistrement en ligne]** dans le menu **[Aide]** de **[Layout & Editing]** pour lancer le navigateur Web installé et accéder à la page d'enregistrement en ligne sur notre site Web.

#### **http://s.brother/pedesignonlinereg/**

#### $\mathbf 0$

L'enregistrement en ligne peut ne pas être possible dans certaines régions.

### Vérification de la dernière version du programme

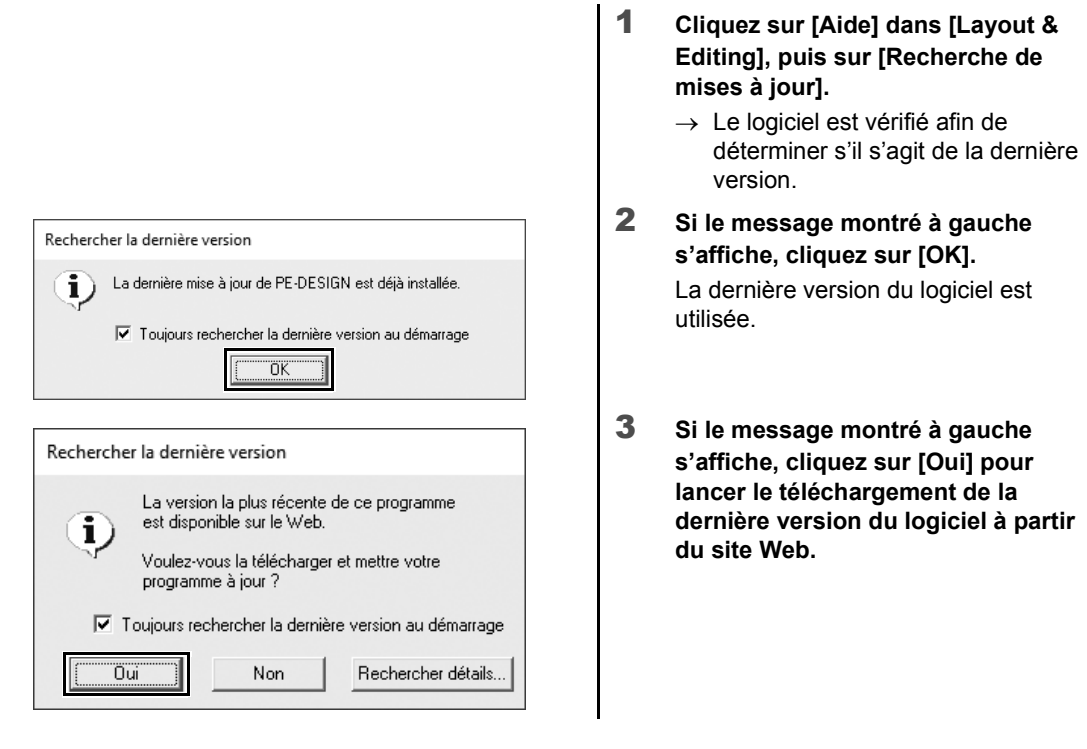

- Cette fonction ne peut pas être utilisée si l'ordinateur n'est pas connecté à Internet.
- La recherche de la dernière version peut s'avérer impossible si un pare-feu est activé. Désactivez le pare-feu, puis essayez d'effectuer de nouveau l'opération.
- Des privilèges d'administrateur sont requis.

Si la case **[Toujours rechercher la dernière version au démarrage]** est cochée, le logiciel est vérifié au démarrage pour vérifier s'il s'agit de la dernière version.

 $\square$ 

# Fonctionnalités principales d'un motif de broderie réussi

Pour mener à bien votre ouvrage de broderie, vous devez maîtriser les opérations utilisant les fonctionnalités principales suivantes. PE-DESIGN contient des outils et des fonctions qui vous aideront à réaliser ces étapes « clés ». Vous pourrez ainsi réaliser vos ouvrages de broderie.

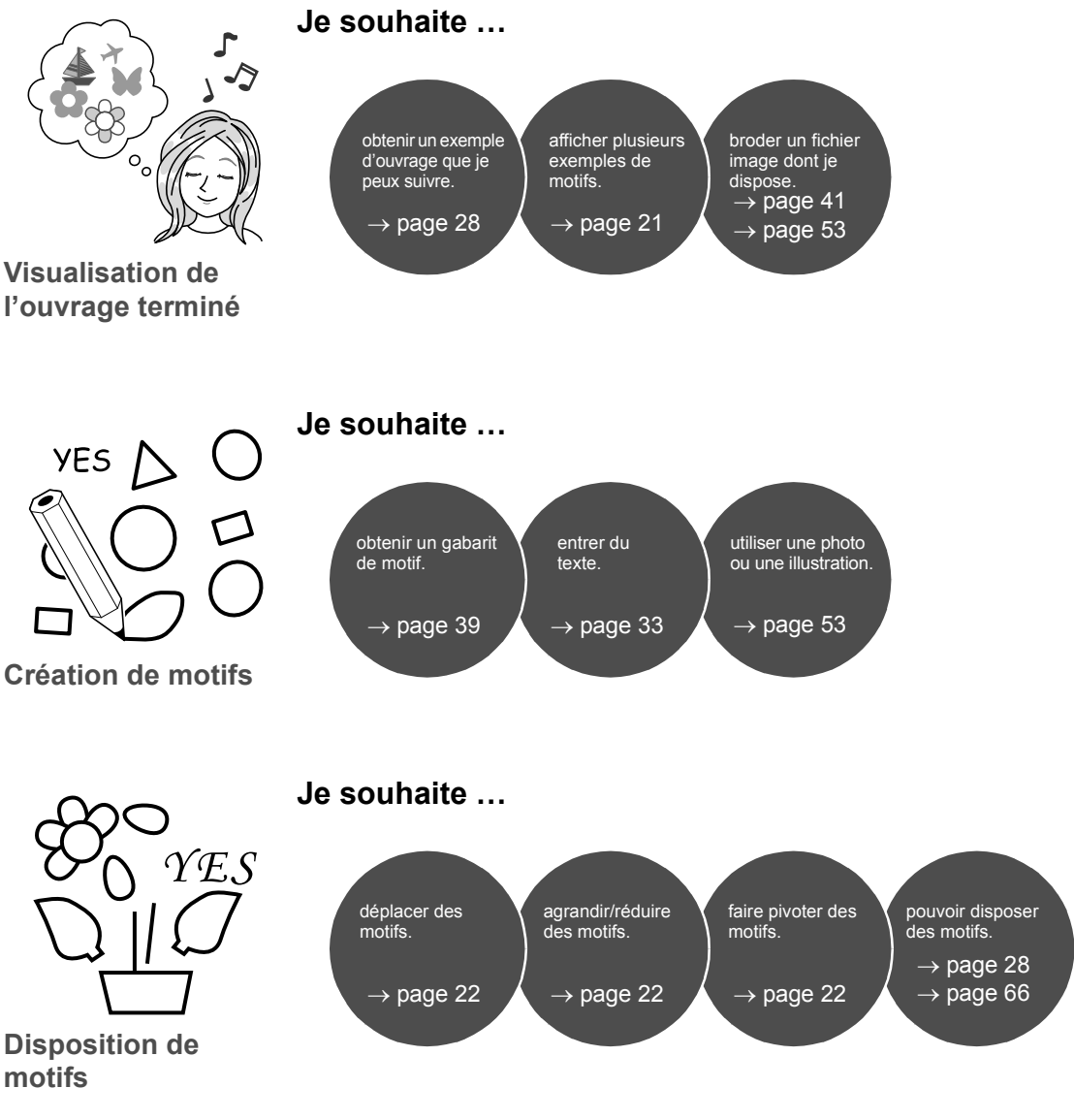

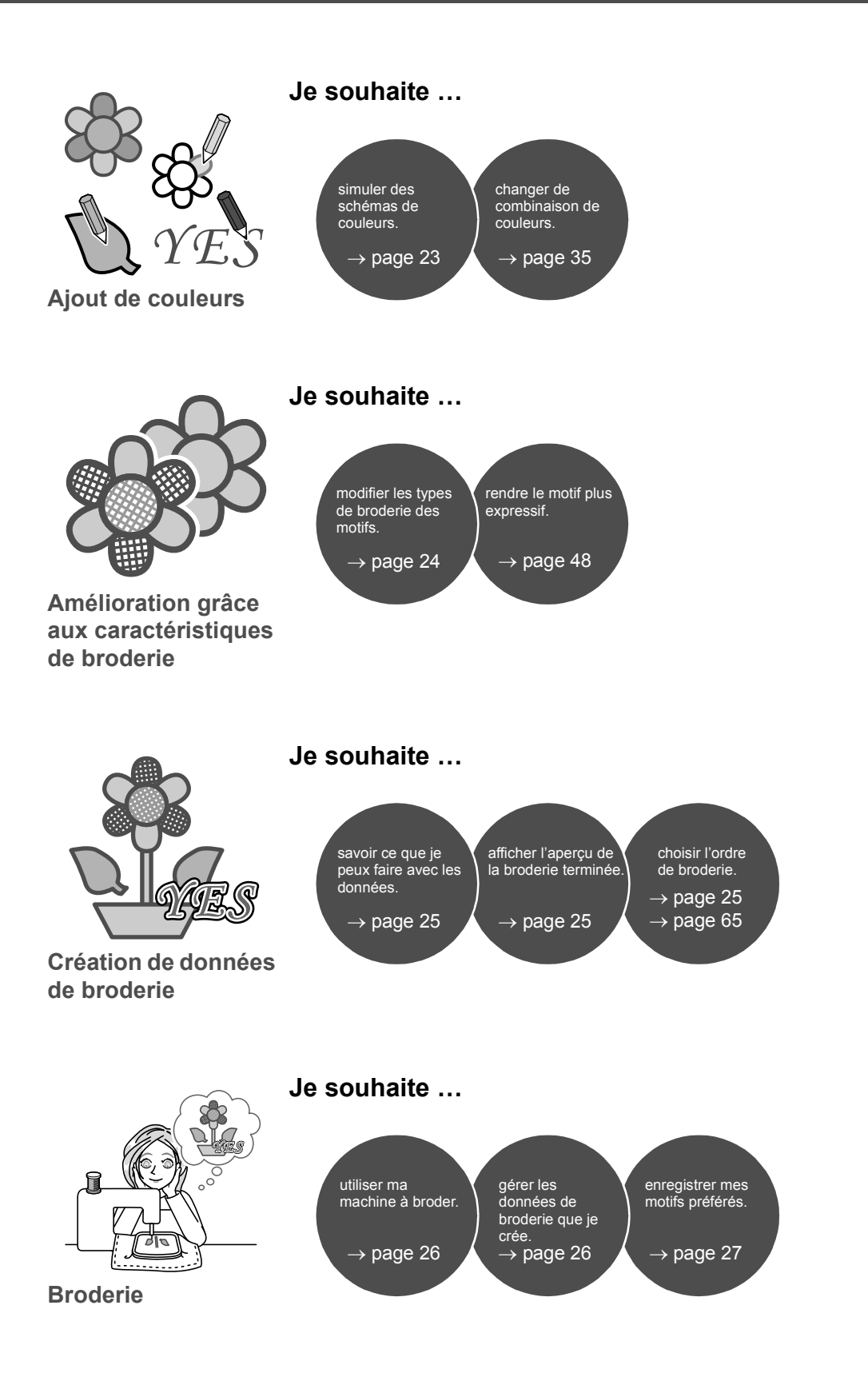

# Des idées à la broderie

Examinons la séquence de base à l'aide de chaque fonctionnalité principale d'un motif de broderie afin de créer un ouvrage de broderie.

# Démarrage des applications

PE-DESIGN propose cinq applications utiles pour les motifs de broderie. Commencez par démarrer **[Layout & Editing]**, qui vous guide dans tous les processus « clés » de création d'un ouvrage de broderie, depuis l'importation du motif, la forme, l'image et les éléments de texte jusqu'à la vérification des données de broderie créées/éditées.

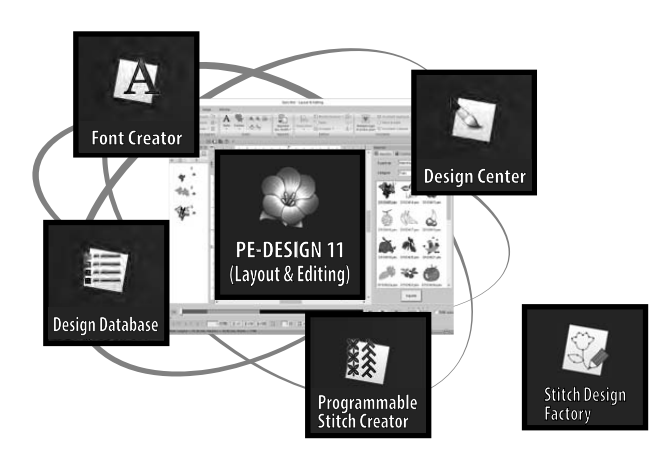

#### **Layout & Editing :**

Propose toutes les fonctions nécessaires à la création d'ouvrages de broderie

#### **Design Center :**

Permet de créer des données de broderie à partir d'une image

#### **Design Database :**

Permet de gérer les données de broderie créées/ éditées

**Programmable Stitch Creator :** Permet de créer différents motifs de points

#### **Font Creator :**

Permet de créer des polices originales

#### **Stitch Design Factory :**

Crée des points décoratifs originaux (My Custom Stitch (Mon Point Personnalisé) sur PC)

## **Exercice pratique (1) Démarrez Layout & Editing**

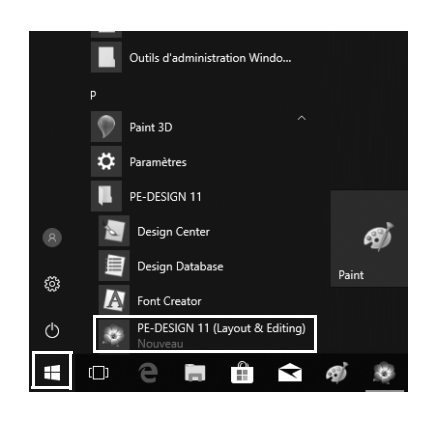

- 1 **Branchez la « Clé logicielle PE-DESIGN » dans l'ordinateur.** Fermez la boîte de dialogue **[Lecture automatique]** qui s'affiche.
- 2  $C$ liquez sur  $E$ .

 $\rightarrow$  Une liste des applications s'affiche.

- 3 **Cliquez sur [PE-DESIGN 11 (Layout & Editing)], qui apparaît sous le titre [PE-DESIGN 11].**
	- → **[Layout & Editing]** démarre et l'Assistant de démarrage s'affiche.
- $\square$ • Pour Windows 8.1, déplacez le pointeur sur le coin inférieur gauche de l'écran pour montrer  $\blacksquare$ , et cliquez sur → **[Tous les programmes]** → **[PE-DESIGN 11]** → **[PE-DESIGN 11 (Layout & Editing)]**.
- Pour Windows 7, cliquez sur → **[Tous les programmes]** → **[PE-DESIGN 11]** → **[PE-DESIGN 11 (Layout & Editing)]**.

# Utilisation de l'Assistant de démarrage

L'Assistant de démarrage vous permet d'accéder aux fonctions et aux fichiers souhaités d'un simple clic.

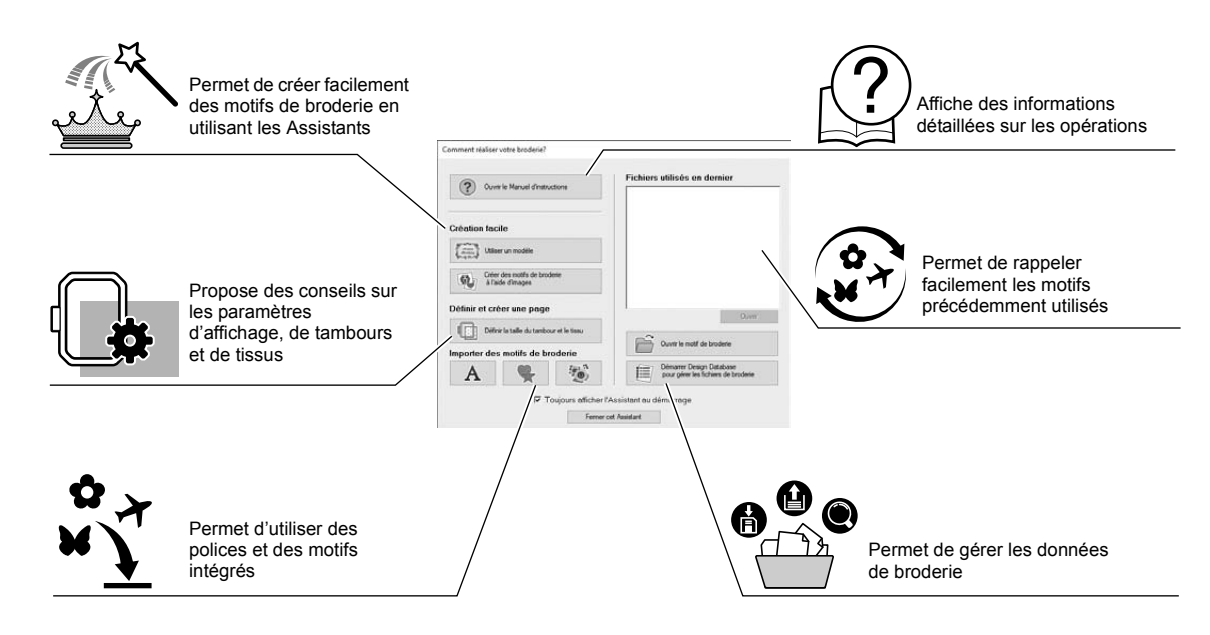

### **Exercice pratique 2**

## **Utilisation de réglages prédéfinis**

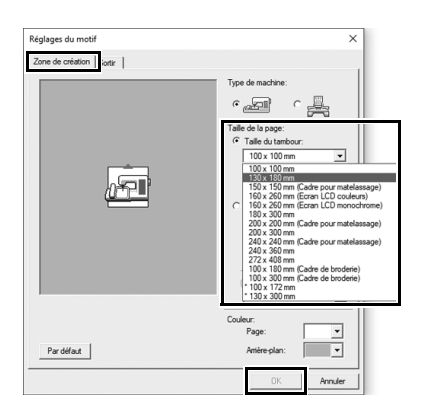

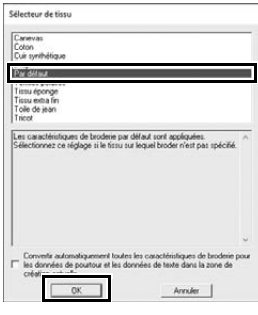

- 1 **Cliquez sur [Définir la taille du tambour et le tissu] dans la fenêtre de l'Assistant de démarrage.**
	- → La boîte de dialogue **[Réglages du motif]** s'affiche.
- 2 **Cliquez sur l'onglet [Zone de création], puis spécifiez les paramètres d'affichage.**

Pour cet exemple, définissez la taille de la **[Zone de création]** sur une **[Taille du tambour]** de « 130 × 180 mm », puis cliquez sur **[OK]**.

- → La boîte de dialogue **[Sélecteur de tissu]** s'affiche.
- 3 **Cliquez sur [OK].**

## Description de la fenêtre Layout & Editing

Lorsque vous fermez l'Assistant de démarrage, la fenêtre (Layout & Editing) principale s'affiche. Toutes les fonctions et les outils nécessaires pour terminer votre ouvrage de broderie sont disponibles dans cette fenêtre.

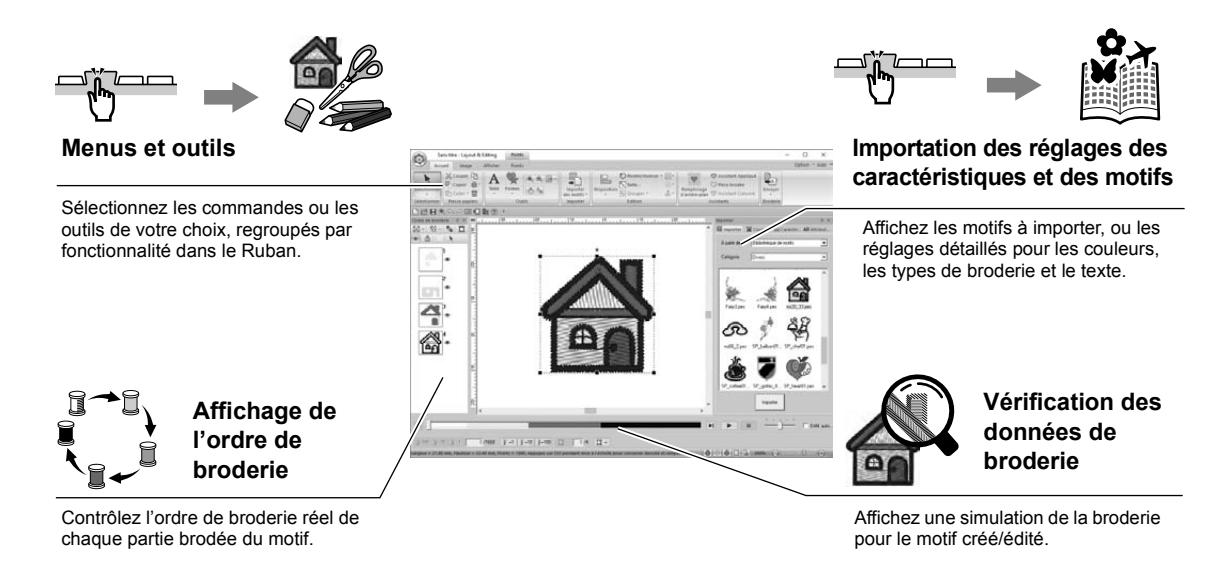

### **Exercice pratique 3 Affichage du volet [Importer]**

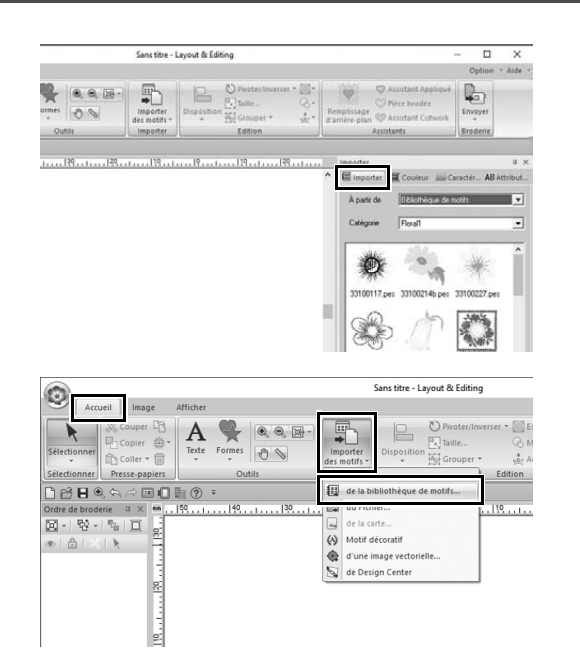

- 1 **Cliquez sur l'onglet [Importer] à droite de la fenêtre.**
	- $\rightarrow$  Une liste des miniatures des motifs pouvant être importés s'affiche.

2 **Ou cliquez sur l'onglet [Accueil] dans l'angle supérieur gauche de la fenêtre. Cliquez sur [Importer des motifs] dans le groupe [Importer], puis cliquez sur [de la bibliothèque de motifs] dans le menu.**

# Importation de motifs

Commencez par créer des motifs de broderie en important les divers éléments du motif dans la zone de modification. Les motifs, les formes et le texte peuvent être facilement importés, et votre photo préférée peut être convertie en données de broderie à l'aide des fonctions et des outils « Envoyer image au Stitch » disponibles dans l'onglet **[Image]**.

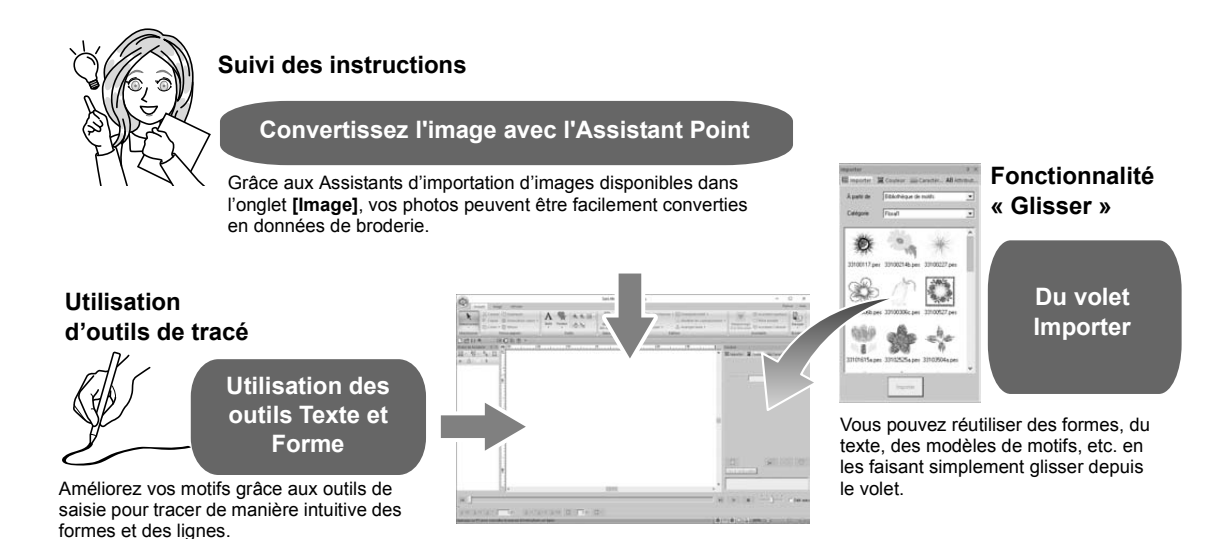

#### **Exercice pratique 4 Importation de formes de contour**

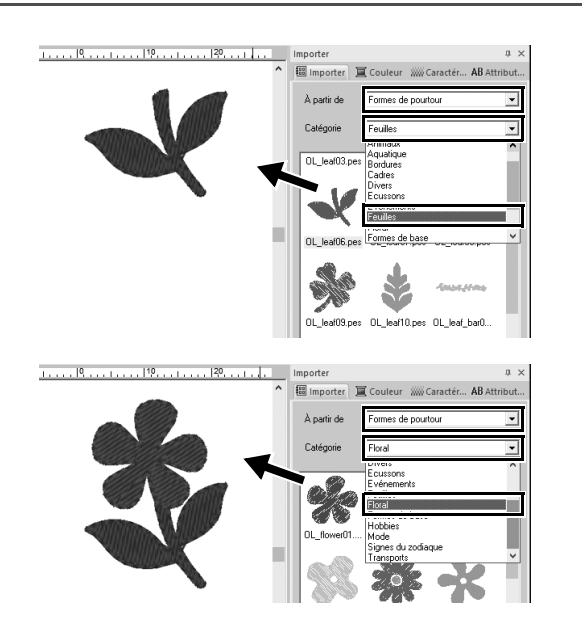

- 1 **Choisissez [Formes de pourtour] dans le sélecteur [À partir de] du volet [Importer].**
- 2 **Sélectionnez [OL\_leaf06.pes] dans la catégorie [Feuilles], puis faites-le glisser dans la [Zone de création].**
- 3 **Sélectionnez [OL\_flower01.pes] dans la catégorie [Floral], puis faites-le glisser dans la [Zone de création] en le superposant légèrement au premier motif.**

# Organisation de motifs

Une fois les motifs importés, pensez à la manière dont vous allez les déplacer pour personnaliser la mise en page.

Vous pouvez non seulement les réorganiser, mais également les agrandir/réduire ou les faire pivoter simplement en les faisant glisser.

Les fonctions plus avancées permettant de personnaliser la disposition sont également disponibles dans l'application.

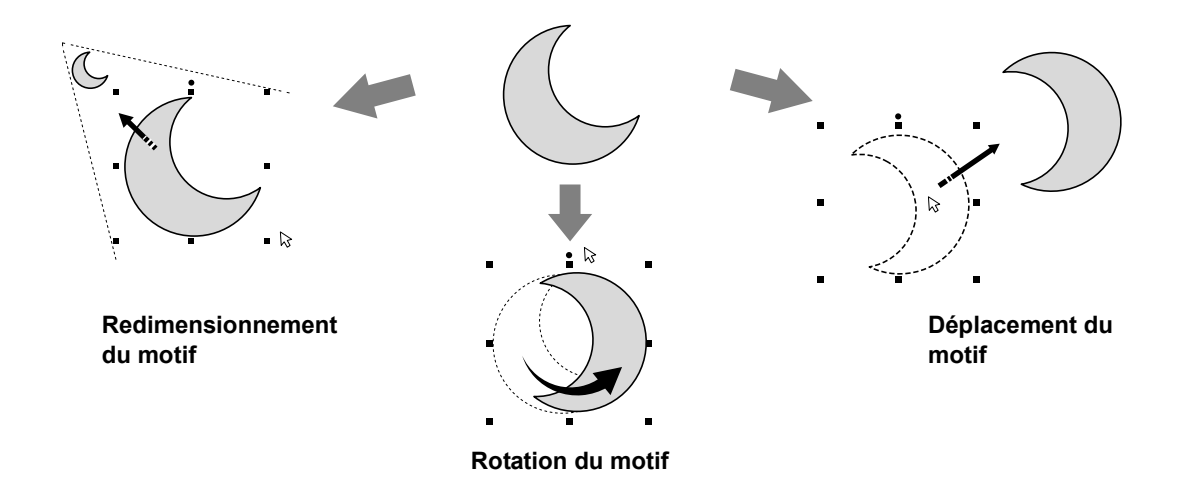

### **Exercice pratique**  $(5)$

### **Disposition des formes de contour**

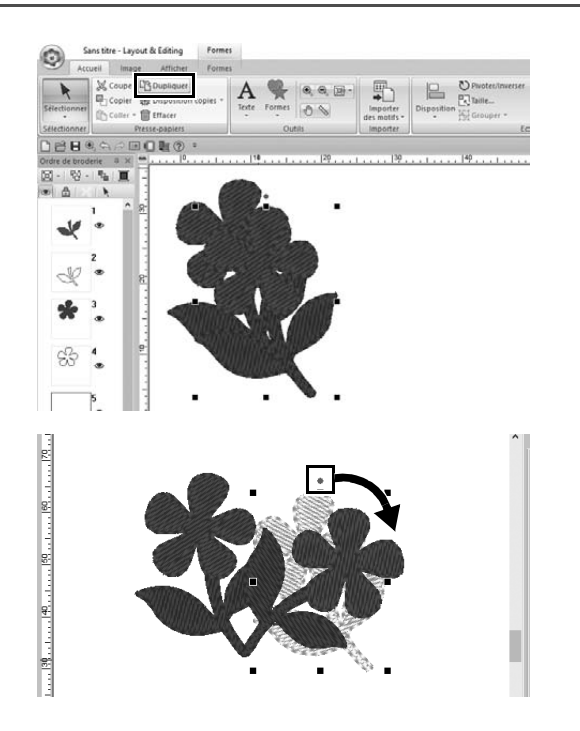

- 1 **Faites glisser le pointeur pour tracer un cadre de sélection autour des deux motifs à sélectionner.**
- 2 **Cliquez sur [Dupliquer] dans le groupe [Presse-papiers].**
	- $\rightarrow$  La copie apparaît; elle chevauche le motif d'origine tout en étant décalée vers le bas et vers la droite.
- 3 **Sélectionnez le motif copié, puis faites-le glisser pour le placer dans la position souhaitée.**
- 4 **Déplacez le point rouge en haut du motif vers la droite.**
	- $\rightarrow$  Le motif copié pivote dans le sens des aiguilles d'une montre.

## Ajout/modification de couleurs de motifs

Changez si vous le souhaitez la couleur de chaque partie du motif. Pour que le résultat du motif de broderie soit beau, vous devez bien réfléchir au schéma de couleur du motif.

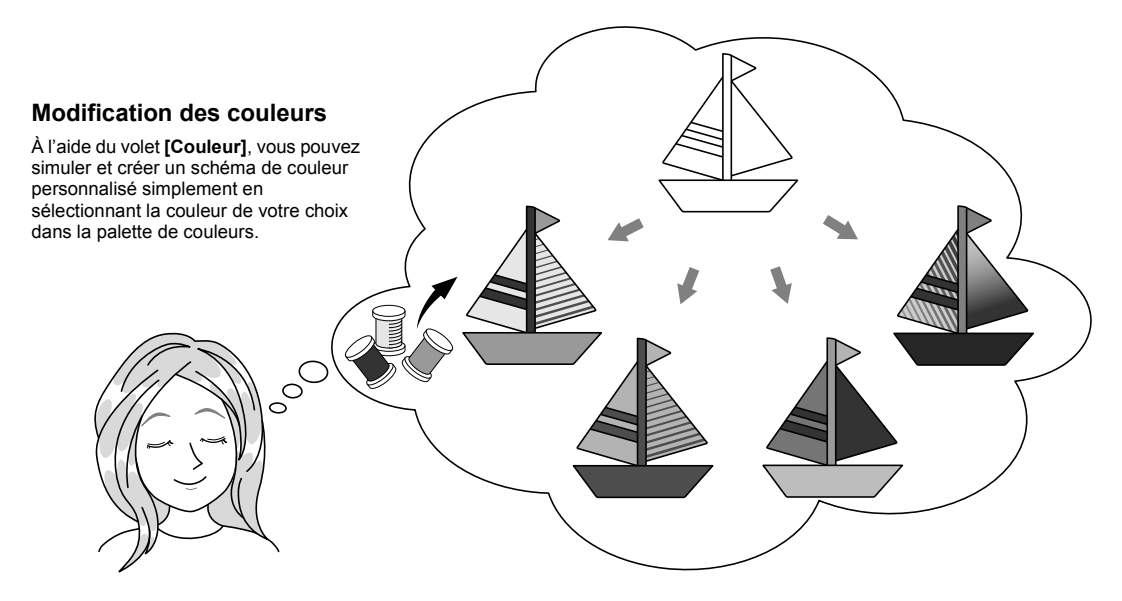

### **Exercice pratique (6) Modification des couleurs**

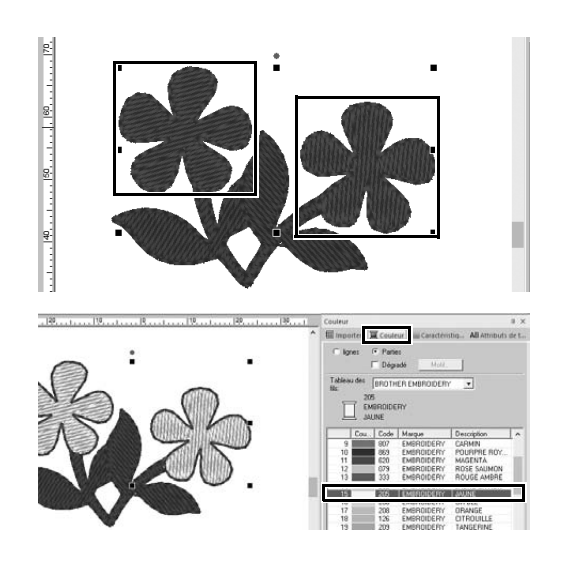

- 1 **Cliquez sur l'onglet [Accueil], puis**  sélectionnez  $\blacktriangleright$ .
- 2 **Maintenez la touche <Ctrl> enfoncée et cliquez sur chacun des deux motifs floraux.**
- 3 **Cliquez sur l'onglet [Couleur], puis sur [Vers le mode liste] en bas du volet.**
	- → Le volet **[Couleur]** s'affiche en mode Liste des fils.
- 4 **Sélectionnez [JAUNE] dans la liste comme couleur des parties.** Vous pouvez spécifier à la fois la couleur du tracé et la couleur des parties pour les motifs de forme.
	- $\rightarrow$  La couleur des formes florales passe au jaune.
### Spécification des types de broderie des motifs

Vous pouvez appliquer plus de vingt types de broderie aux tracés et aux parties d'un motif en vue d'améliorer l'aspect de l'ouvrage. En ajoutant des paramètres détaillés aux divers motifs de points, l'expression de votre créativité n'aura plus de limites.

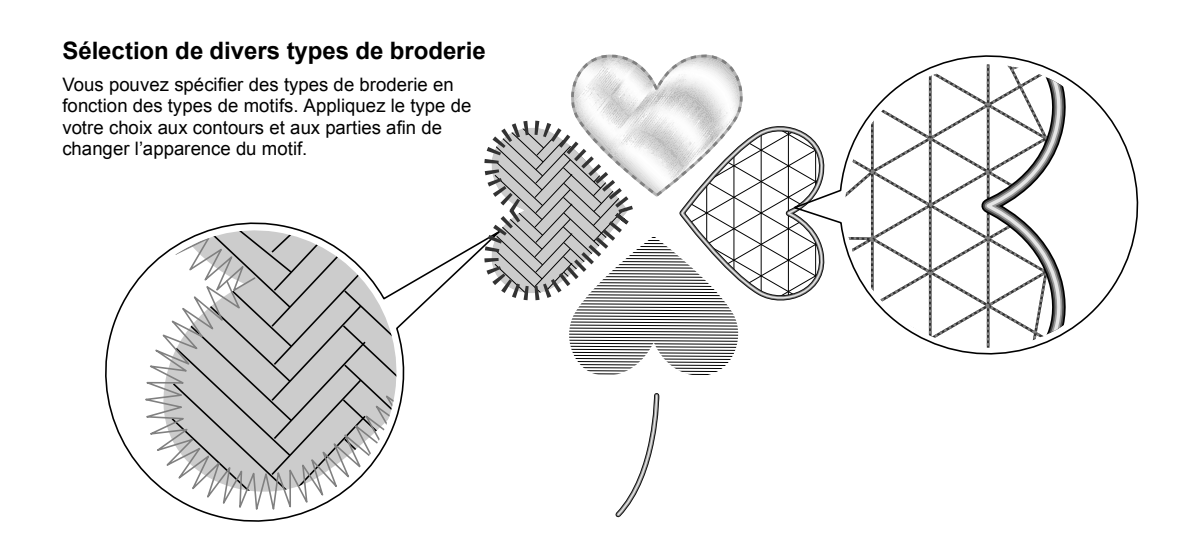

### **Exercice pratique**  $\oslash$ **Modification du type de point**

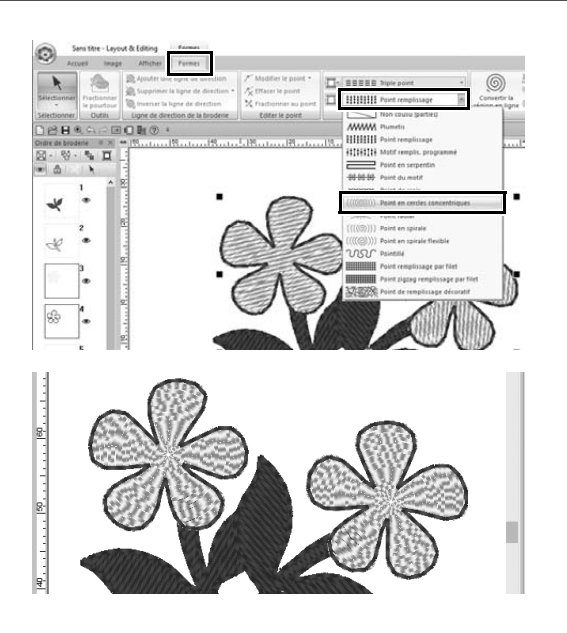

- 1 **Maintenez la touche <Ctrl> enfoncée et cliquez sur les deux motifs floraux.**
- 2 **Sélectionnez l'onglet [Formes].**
- 3 **Choisissez [Point en cercles concentriques] dans le sélecteur [Types de point des parties] dans le groupe [Broderie].**
	- $\rightarrow$  Le motif de points pour les zones intérieures des formes a été modifié.

### Affichage d'un motif sous la forme de données de broderie

Affichez le motif sous la forme de données de broderie lorsque vous êtes sur le point de réaliser un ouvrage que vous avez visualisé, par exemple, pour vérifier comment il apparaîtra lorsqu'il sera brodé par la machine ou pour déterminer l'ordre de broderie le plus approprié.

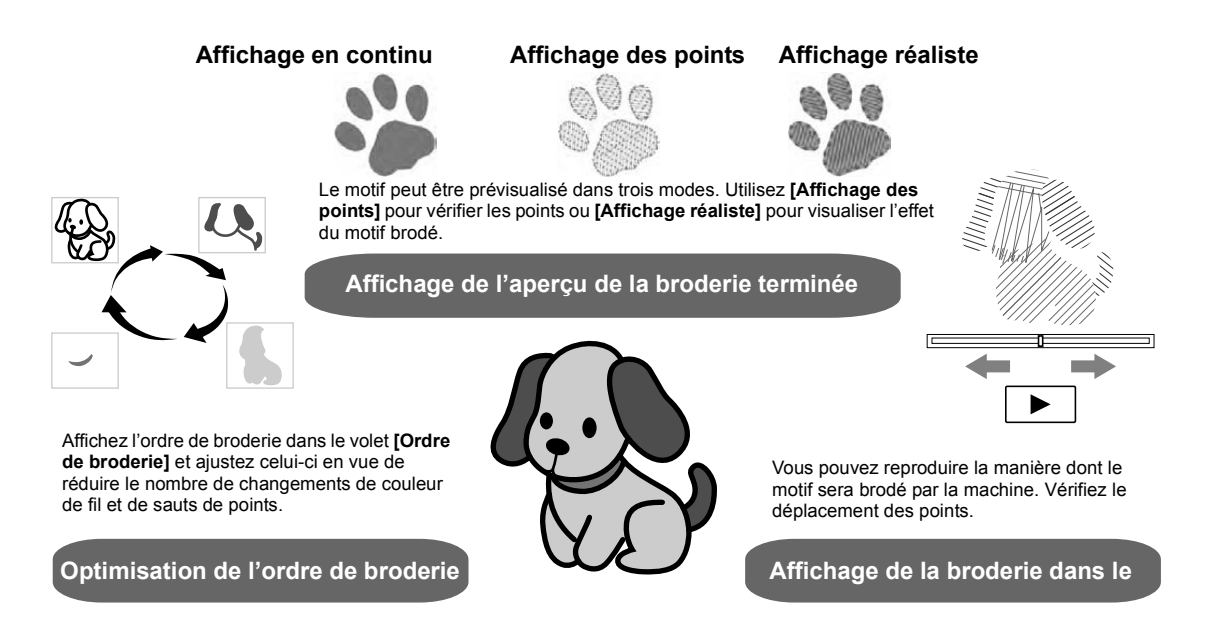

### **Exercice pratique (8) Modification de l'ordre de broderie**

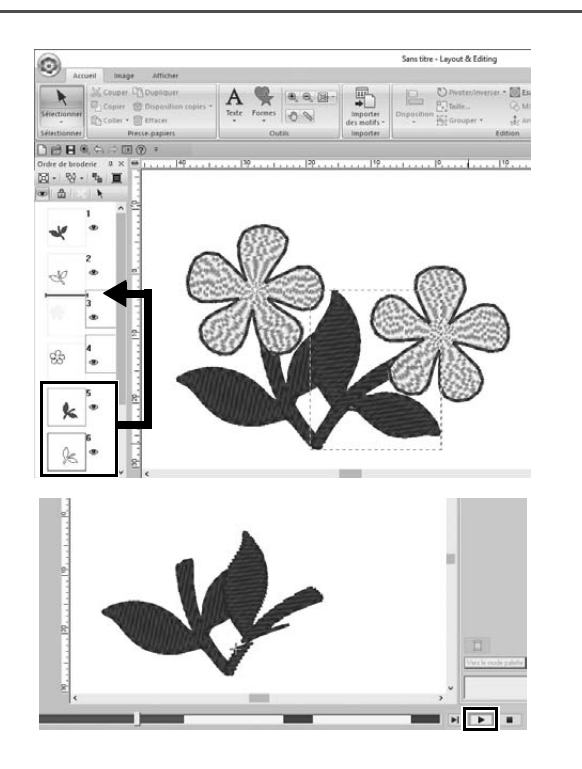

- 1 **Maintenez la touche <Ctrl> enfoncée et cliquez sur le motif en forme de feuille copié (cadres 5 et 6) dans le volet [Ordre de broderie].**
- 2 **Faites glisser les cadres sélectionnés entre les cadres 2 et 3.**

3 Cliquez sur **EX** en bas à droite de **l'écran pour lancer la simulation des points.**

# Couture du motif

Une fois que vous avez vérifié les données de broderie créées, transférez-les sur la machine pour les broder. Sélectionnez la méthode adaptée à l'environnement d'exploitation de votre machine à broder.

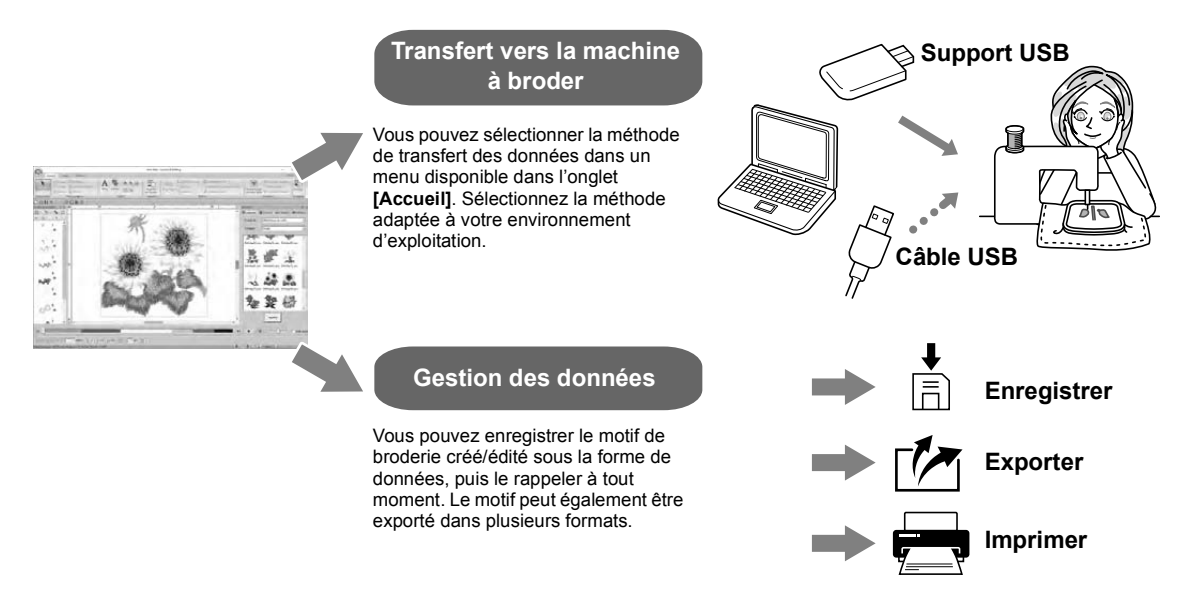

### **Exercice pratique (9)**

### **Transfert sur une machine à broder à l'aide du support USB**

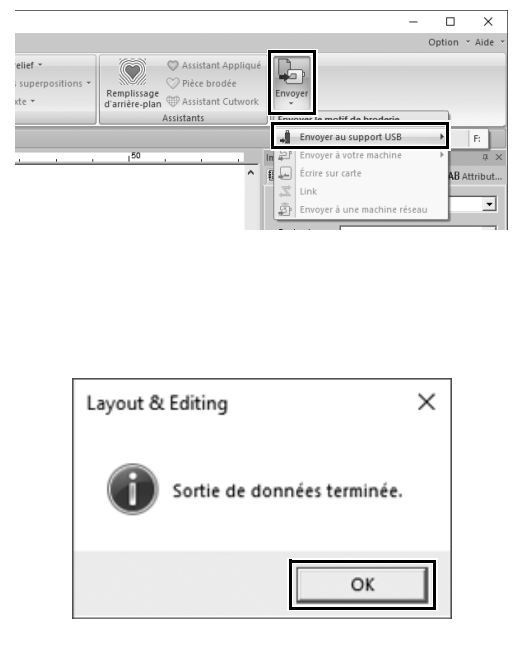

- 1 **Connectez le support USB, disponible sur le marché, à l'ordinateur.**
- 2 **Cliquez sur [Envoyer] dans le groupe [Broderie] de l'onglet [Accueil], sélectionnez [Envoyer au support USB], puis cliquez sur le lecteur approprié.**
	- $\rightarrow$  Lorsque les motifs ont été copiés sur le support USB, le message s'affiche.
- 3 **Cliquez sur [OK], puis déconnectez le support USB.**
- 4 **Insérez le support USB dans le port USB de la machine à broder, puis importez les données.**

Pour plus de détails sur l'importation des données dans la machine à broder, reportez-vous aux manuels fournis avec la machine.

### **Enregistrement/ouverture/impression du fichier des données du motif**

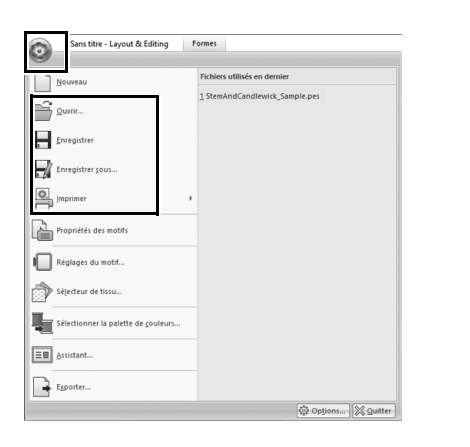

- **1** Cliquez sur **C** dans l'angle **supérieur gauche de la fenêtre.** → Le menu **[Fichier]** apparaît.
- 2 **Sélectionnez la commande souhaitée dans le menu.** Une liste des fichiers les plus récemment utilisés, du haut vers le bas, s'affiche sous **[Fichiers utilisés en dernier]**.

# Fermeture de l'application

**Exercice pratique** j

**Fermeture de Layout & Editing**

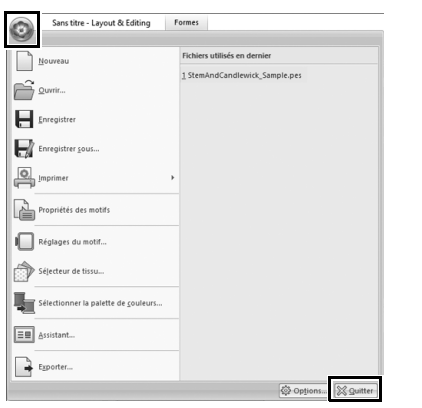

- **1** Cliquez sur **dans l'angle supérieur gauche de la fenêtre.** → Le menu **[Fichier]** apparaît.
- 2 **Cliquez sur [Quitter] dans l'angle inférieur droit de la fenêtre de menu.** Vous pouvez également fermer l'application en cliquant sur  $\overline{\mathbf{x}}$  dans l'angle supérieur droit de la fenêtre **[Layout & Editing]**.

# Création de différents motifs de broderie

Cette section va prendre comme exemple un ouvrage présenté au début de ce guide afin de décrire les fonctions, les outils et les opérations de création d'un motif de broderie bien conçu. Améliorez vos compétences techniques et diversifiez vos idées.

### **Mise en pratique**  $\textcircled{1}$

### Couronne de fleurs – Disposition des motifs de points –

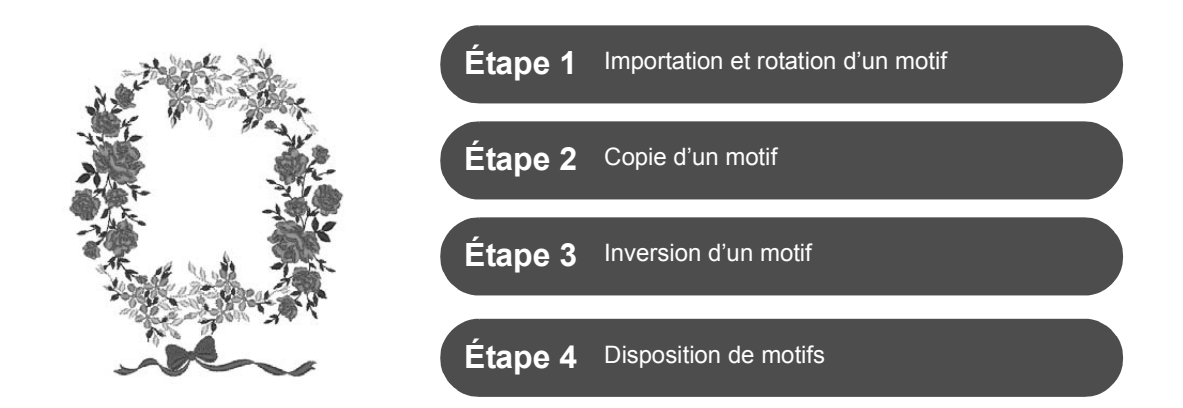

# **À propos des motifs de points**

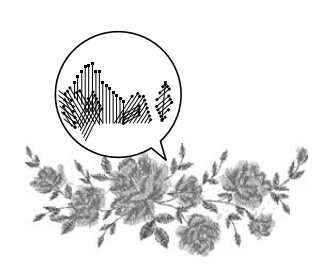

Nous vous recommandons d'utiliser des motifs de points intégrés dans leur taille d'origine, ou légèrement redimensionnés.

Les motifs de points contiennent un ensemble d'informations comprenant les points de chute de l'aiguille et l'ordre des couleurs de fil. Lorsqu'ils sont redimensionnés, les points deviennent plus denses ou plus légers tout en conservant le motif de point de chute de l'aiguille. Ces modifications peuvent affecter la qualité de votre ouvrage de broderie.

### **Réglage de la taille de la zone de création**

Cliquez sur  $\odot$  et sélectionnez **[Réglages du motif]** dans la liste des commandes. Dans la boîte de dialogue qui s'affiche, remplacez la taille de la **[Zone de création]** par « 130 × 180 » mm. (**F** page 19)

## **Étape 1 Importation et rotation d'un motif**

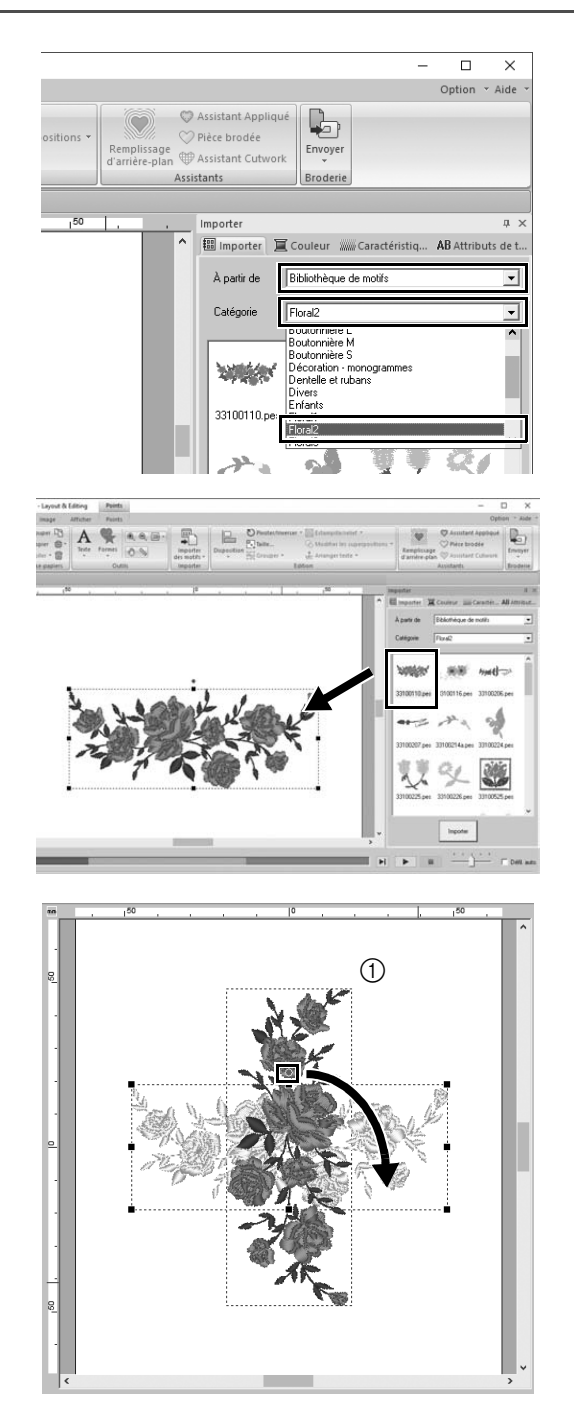

1 **Dans le volet [Importer], choisissez [Bibliothèque de motifs] dans le sélecteur [À partir de], puis [Floral2] dans le sélecteur [Catégorie].**

2 **Sélectionnez [33100110.pes] dans la liste des motifs affichés dans le volet, puis faites-le glisser dans la [Zone de création].**

3 **Tout en maintenant la touche <Maj> enfoncée, déplacez le point rouge en haut du motif vers la droite afin de faire pivoter le motif de 90° dans le**  sens des aiguilles d'une montre (1). Si vous maintenez la touche **<Maj>** enfoncée pendant que vous déplacez le point rouge, le motif pivote par incréments de 15°.

## **Étape 2 Copie d'un motif**

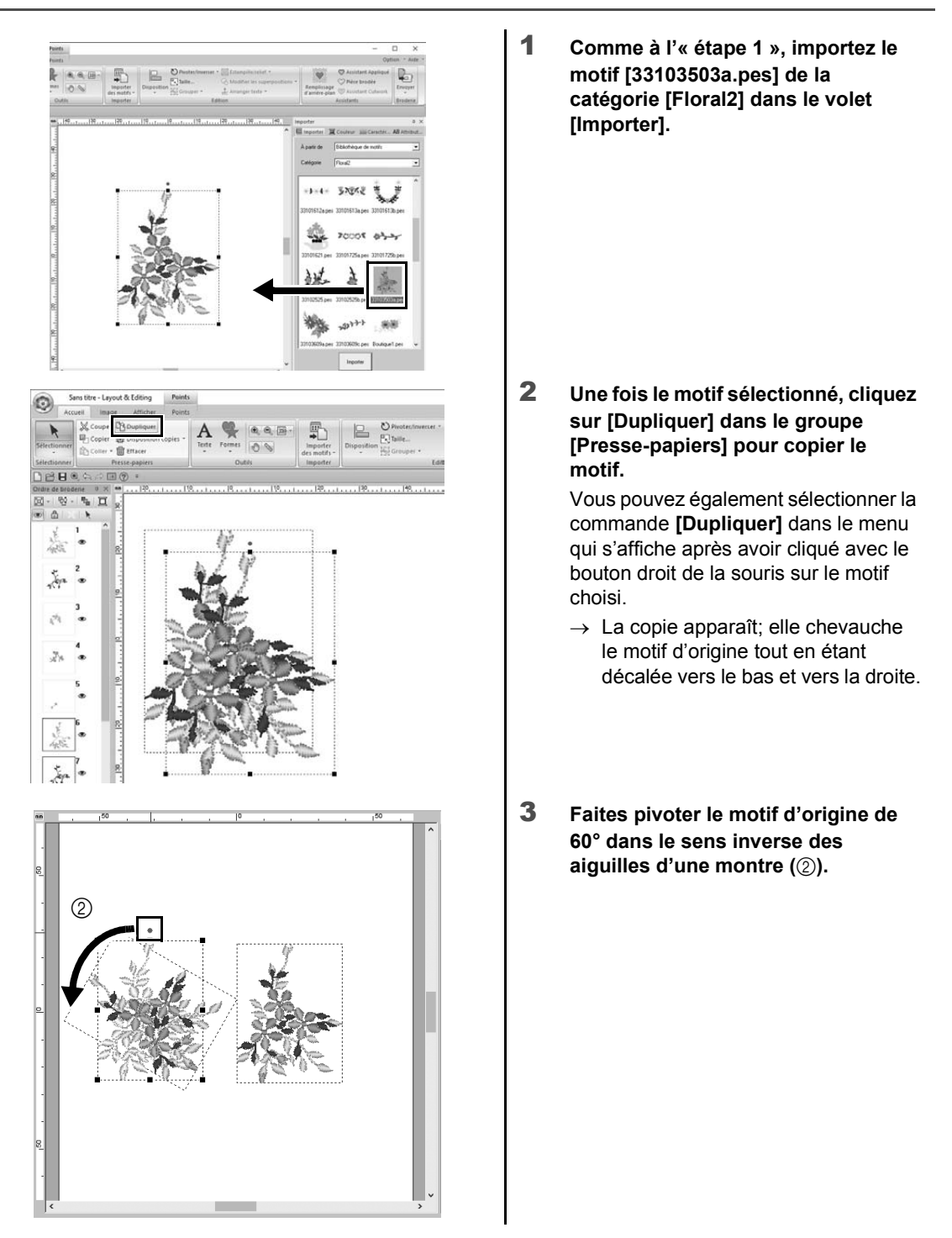

### **Étape 3 Inversion d'un motif**

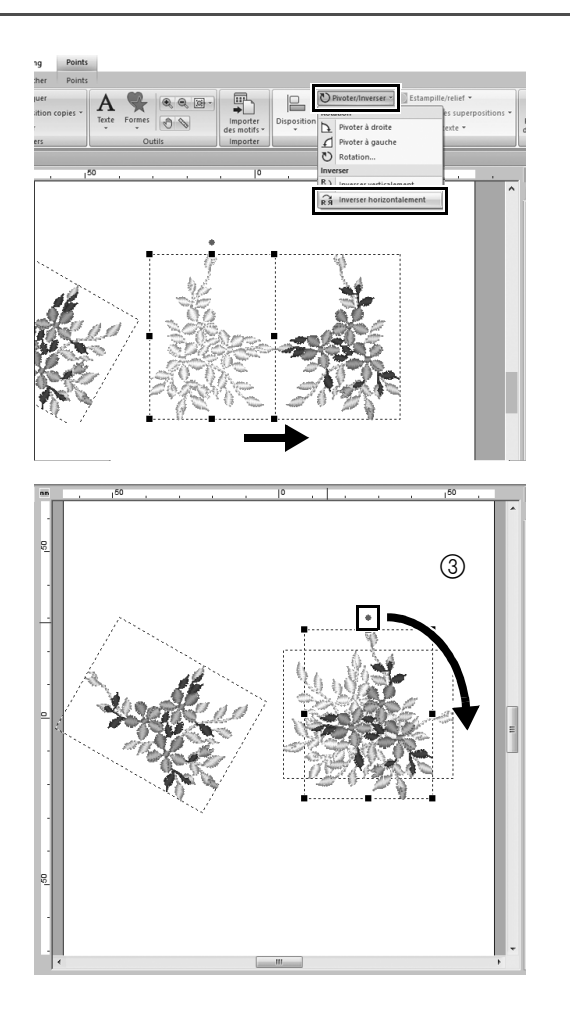

1 **Après avoir choisi le motif copié, cliquez sur [Pivoter/Inverser] dans le groupe [Edition], sélectionnez [Inverser horizontalement] sous [Inverser].**

> Vous pouvez également sélectionner la commande **[Inverser]** dans le menu qui s'affiche après avoir cliqué avec le bouton droit de la souris sur le motif choisi.

- $\rightarrow$  Le motif sélectionné est inversé horizontalement.
- 2 **Faites pivoter le motif inversé de 90° dans le sens des aiguilles d'une (3)**  $\|\cdot\|$  montre (3).

# **Étape 4 Disposition de motifs**

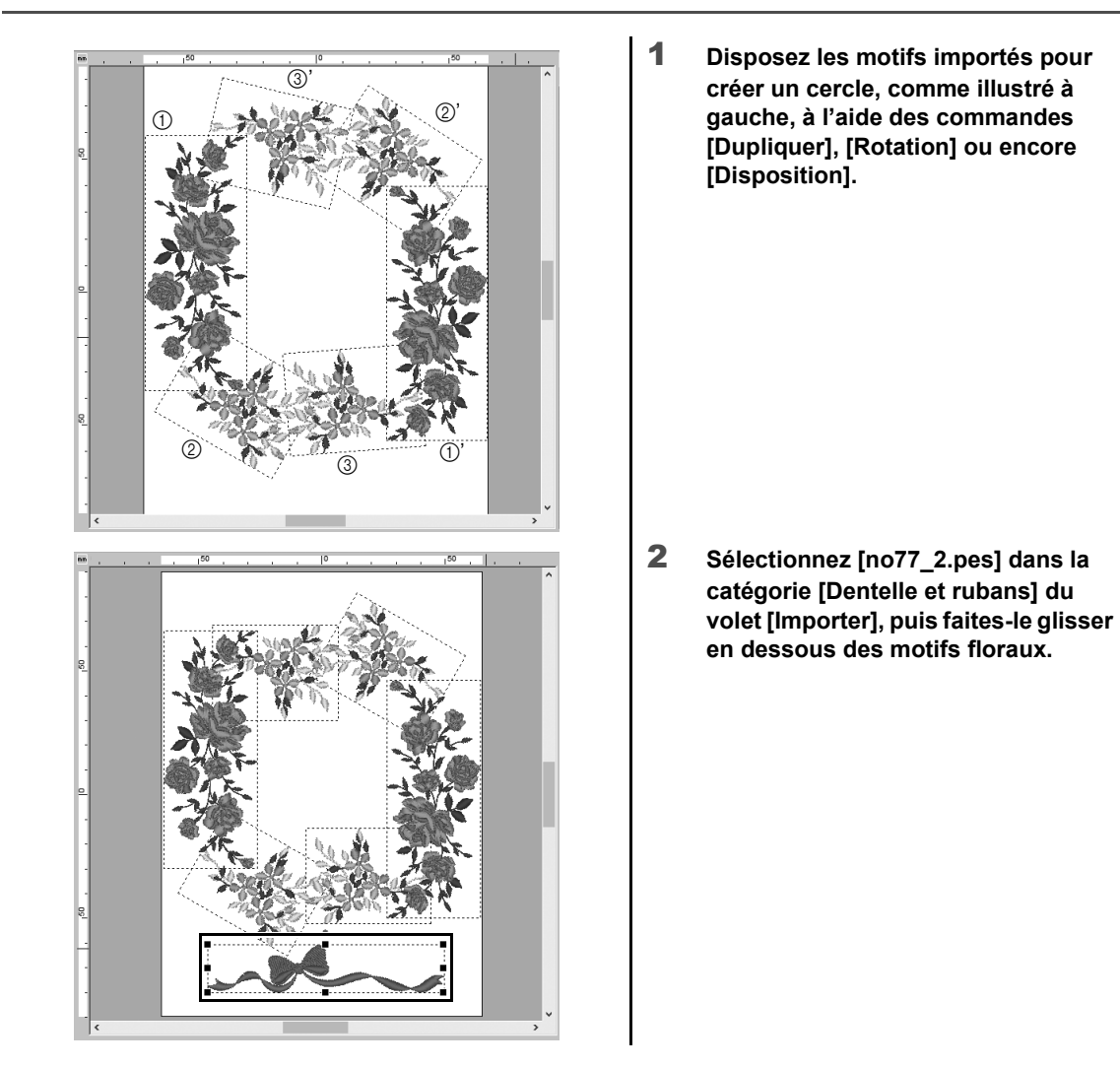

### **Mise en pratique 2**

### Numéros de maillots d'équipe – Combinaison de texte –

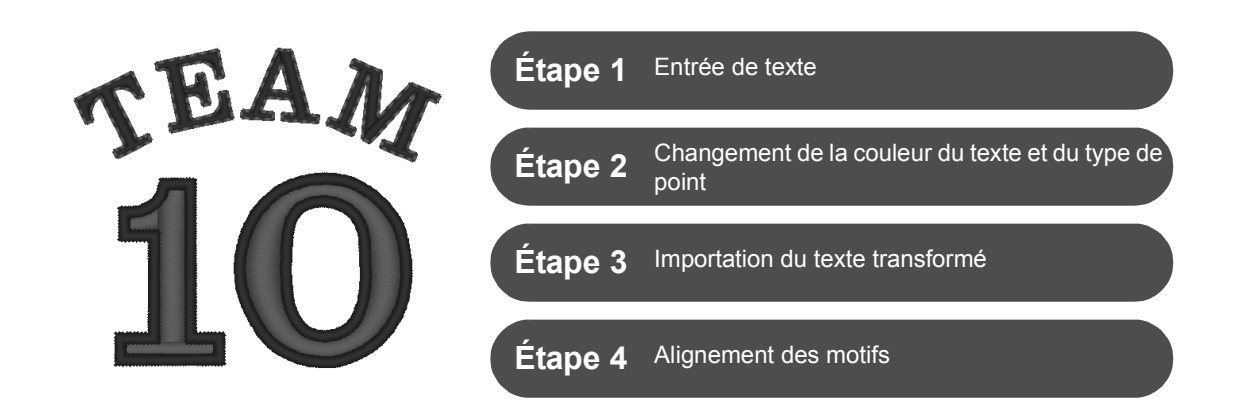

### **À propos des motifs de texte**

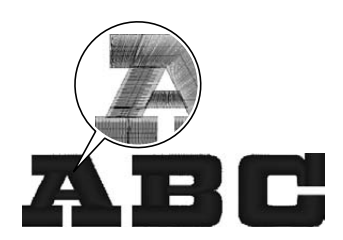

Un motif de texte contient 130 polices intégrées. La plupart d'entre eux peuvent être divisés en parties en fonction de la forme du caractère, et le sens de broderie est différent pour chaque partie. Les motifs ressemblent alors davantage à une broderie manuelle et en 3D. Leur forme représente un tracé (contour) et une partie (zone intérieure) pouvant être définis sur une couleur et un type de point différents.

### **Étape 1 Entrée de texte**

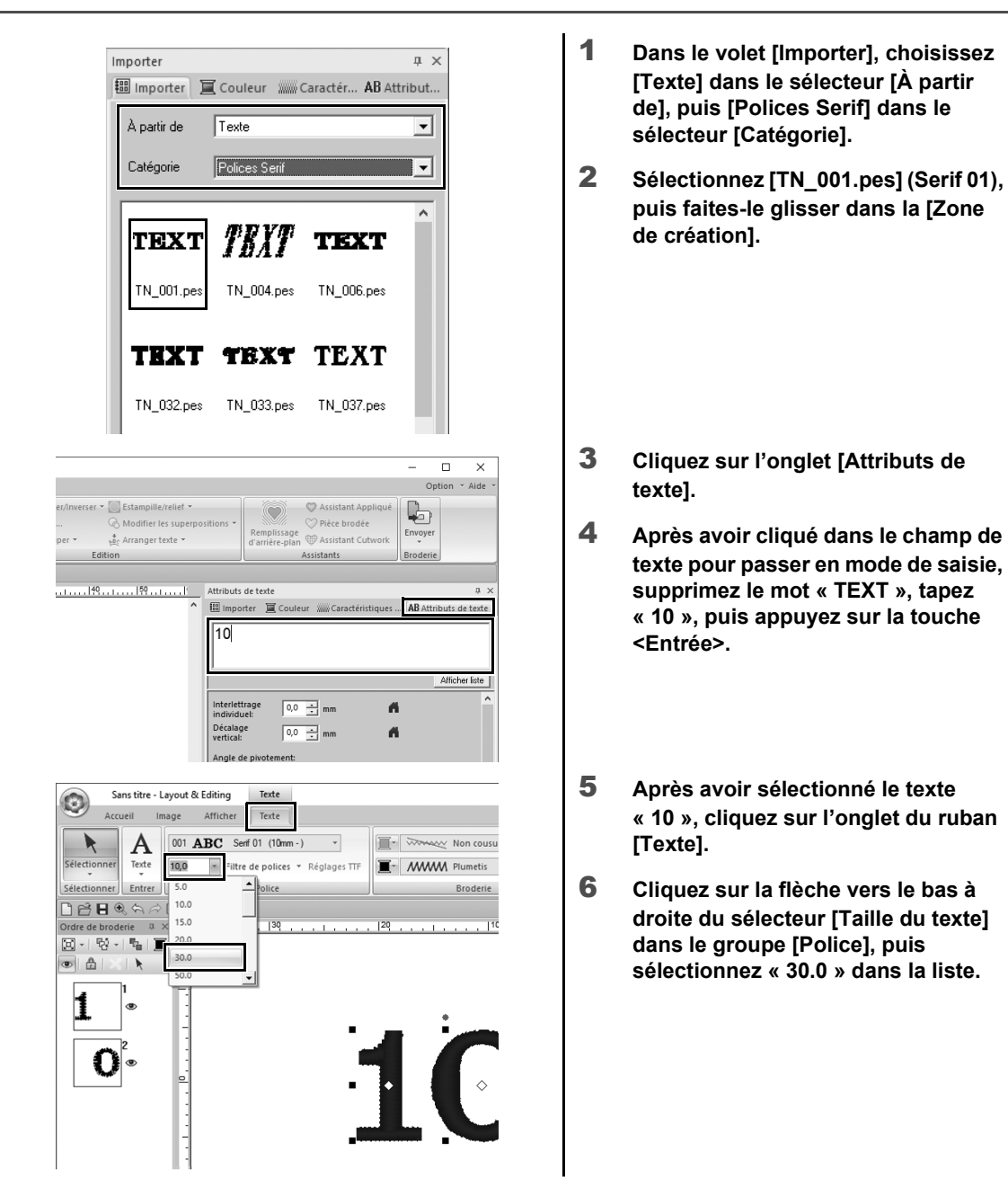

Création de différents motifs de broderie **Création de différents motifs de broderie**

## **Étape 2 Changement de la couleur du texte et du type de point**

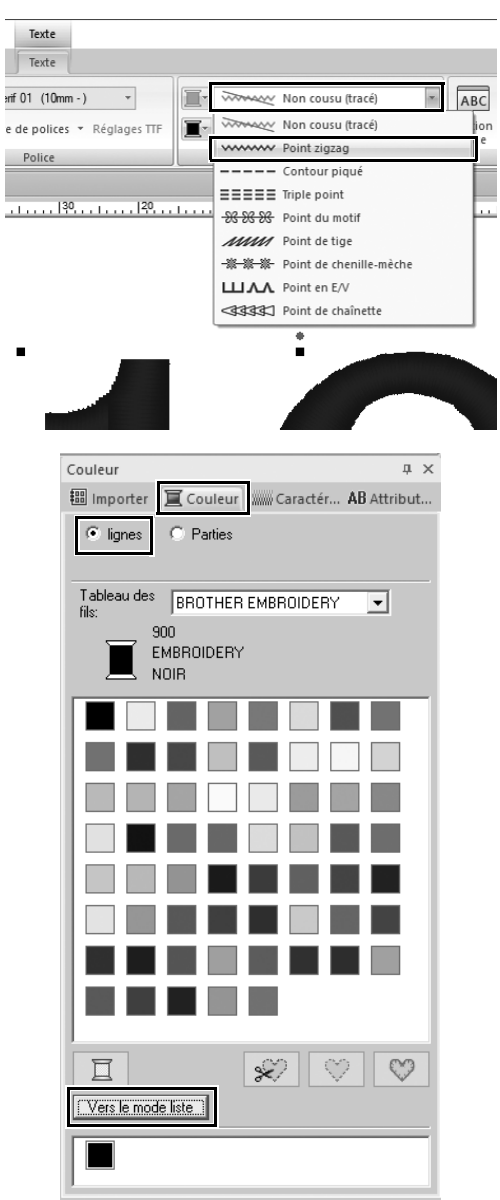

1 **Cliquez sur le sélecteur [Type de broderie du contour du texte] dans le groupe [Broderie], puis sur [Point zigzag] dans la liste.**

- 2 **Cliquez sur l'onglet [Couleur], sélectionnez l'option [lignes], puis cliquez sur [Vers le mode liste] en bas du volet.**
	- → Le volet **[Couleur]** s'affiche en mode Liste des fils.

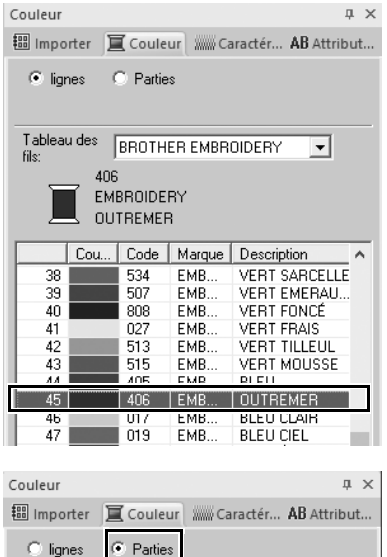

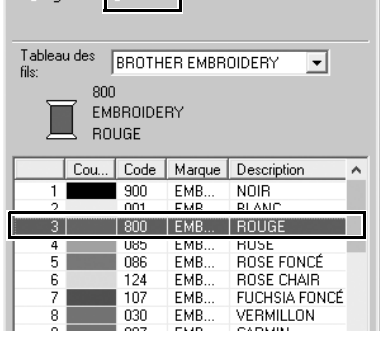

3 **Sélectionnez [OUTREMER] dans la liste.**

4 **Sélectionnez l'option [Parties] dans le volet [Couleur], puis sélectionnez [ROUGE] dans la palette de couleurs.**

### **Étape 3 Importation du texte transformé**

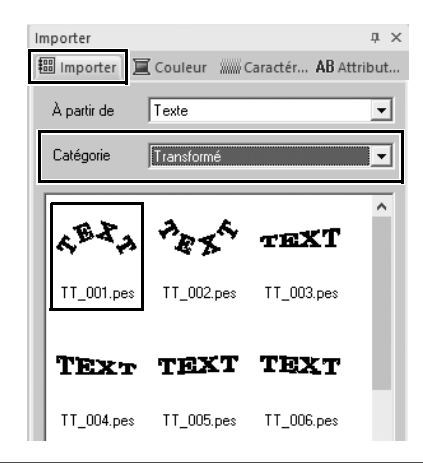

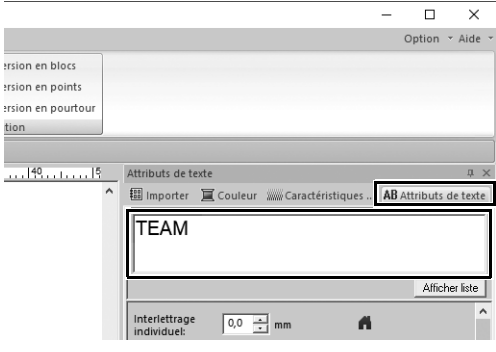

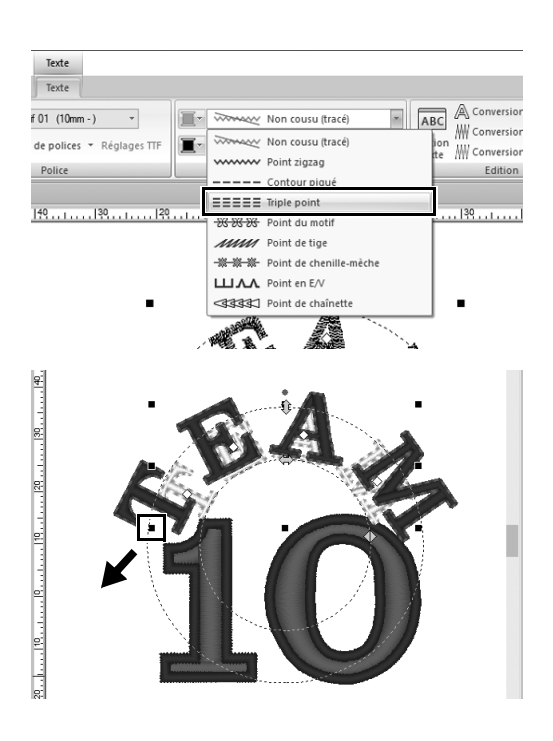

- 1 **Dans le volet [Importer], choisissez [Transformé] dans le sélecteur [Catégorie].**
- 2 **Sélectionnez [TT\_001.pes] (texte en arc de cercle), puis faites-le glisser dans la [Zone de création].**

- 3 **Cliquez sur l'onglet [Attributs de texte].**
- 4 **Après avoir cliqué dans le champ de texte pour passer en mode de saisie, saisissez « TEAM » de nouveau, puis appuyez sur la touche <Entrée>.**
- 5 **Après avoir sélectionné le texte « TEAM », cliquez sur l'onglet du ruban [Texte].**
- 6 **Comme à l'« étape 2 », choisissez [Triple point] dans le sélecteur [Type de broderie du contour du texte] dans le groupe [Broderie] et [ROUGE] comme couleur du tracé.**
- 7 **Sélectionnez [OUTREMER] comme couleur des parties.**
- 8 **Après avoir sélectionné le texte « TEAM » à l'aide de l'outil [Sélectionner], maintenez la touche <Maj> enfoncée et faites glisser un point noir dans un coin du motif pour agrandir ce dernier à la taille souhaitée.**

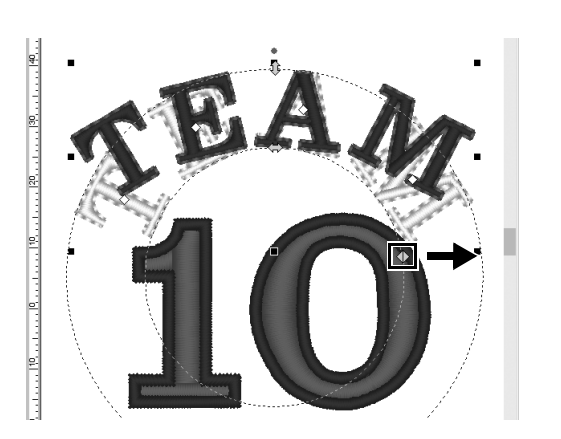

9 Faites glisser <a>
pour régler le **rayon du cercle sur lequel le texte repose.**

# **Étape 4 Alignement des motifs**

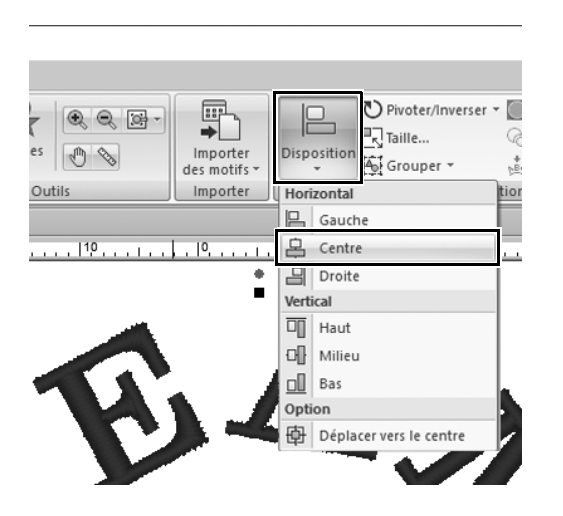

- 1 **Faites glisser le pointeur pour tracer un cadre de sélection autour des motifs « TEAM » et « 10 » à sélectionner.**
- 2 **Cliquez sur l'onglet [Accueil].**
- 3 **Cliquez sur [Disposition] dans le groupe [Edition], puis cliquez sur [Centre] sous [Horizontal].**

### **Mise en pratique 3** Écusson – Utilisation de l'Assistant Gabarit –

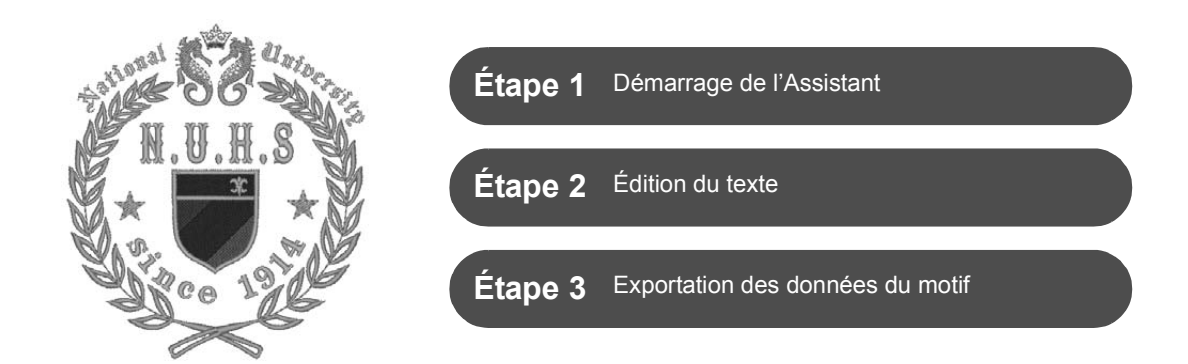

### **Utilisation de l'Assistant**

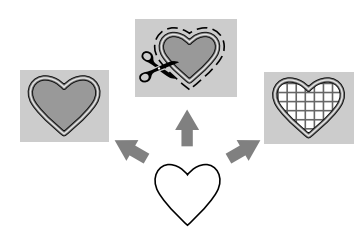

Les Assistants d'importation de photos et d'utilisation de gabarits de motifs peuvent être démarrés à partir de l'Assistant de démarrage qui apparaît après le démarrage de l'application, et les Assistants de création d'appliqués et de pièces peuvent être démarrés à partir de l'onglet **[Accueil]** dans la fenêtre principale de **[Layout & Editing]**. En suivant les instructions de l'application pour saisir les informations nécessaires, même un débutant peut créer un ouvrage terminé de haute qualité.

### **Étape 1 Démarrage de l'Assistant**

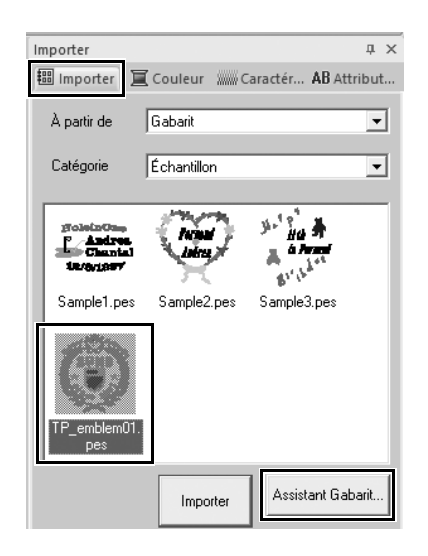

- 1 **Dans le volet [Importer], choisissez [Gabarit] dans le sélecteur [À partir de], puis [Échantillon] dans le sélecteur [Catégorie].**
	- $\rightarrow$  Des miniatures des gabarits figurant dans la catégorie sélectionnée s'affichent.
- 2 **Sélectionnez la miniature [TP\_emblem01.pes], puis cliquez sur [Assistant Gabarit].**
	- → L'**[Assistant Gabarit]** démarre.

## **Étape 2 Édition du texte**

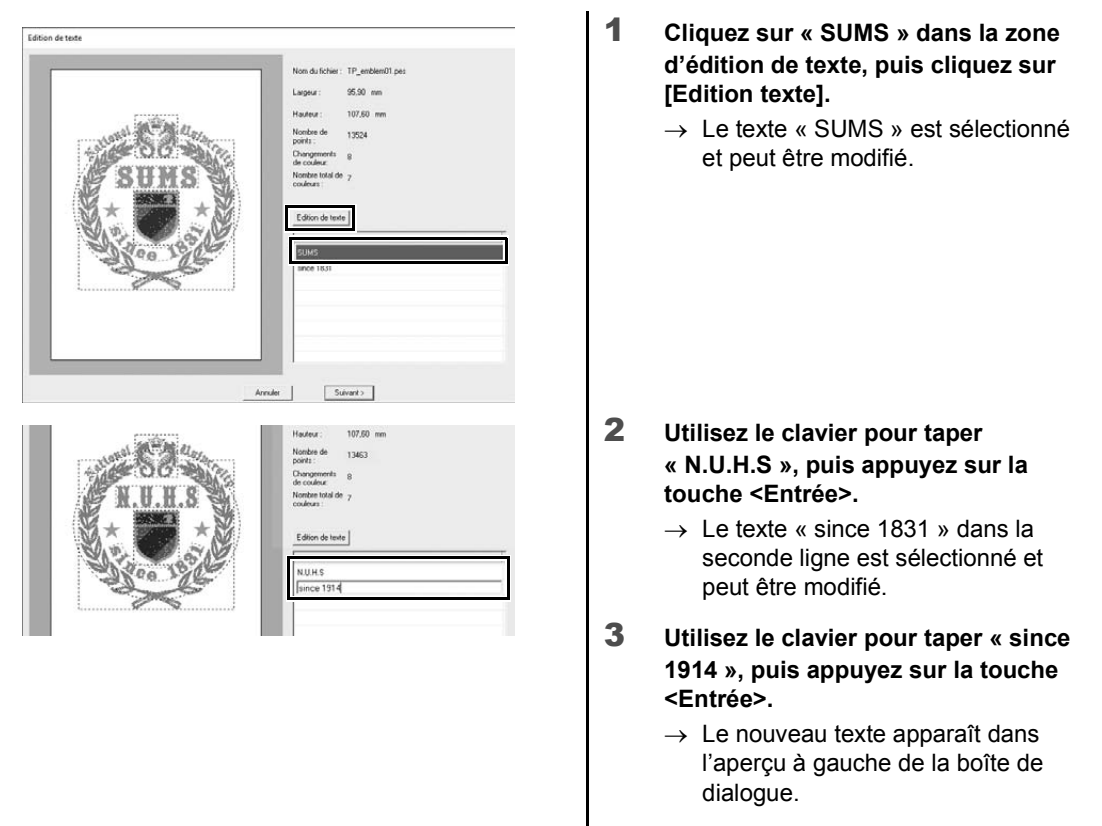

- 4 **Cliquez sur [Suivant].**
	- → La boîte de dialogue **[Sortir]** s'affiche.

## **Étape 3**

# **Exportation des données du motif**

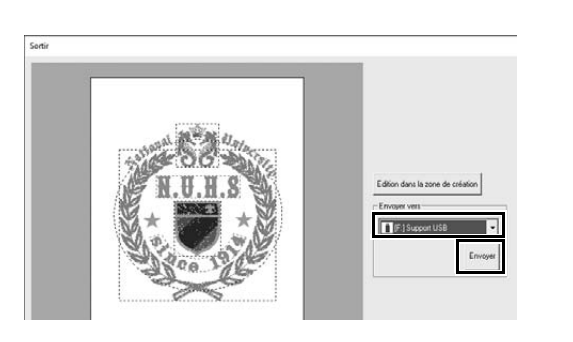

- 1 **Cliquez sur le sélecteur [Envoyer vers] pour indiquer l'emplacement d'exportation des données, puis cliquez sur [Support USB] dans le lecteur approprié.**
- 2 **Cliquez sur [Envoyer].**
	- $\rightarrow$  Les données du motif de gabarit sont copiées dans le support USB sélectionné, puis le message « **Sortie de données terminée.** » apparaît.
- 3 **Cliquez sur [OK].**

Transférez les données vers une machine à broder afin de broder votre ouvrage.

### **Mise en pratique** 4

### Broderie de photo - Création d'un motif de broderie à partir d'une photo -

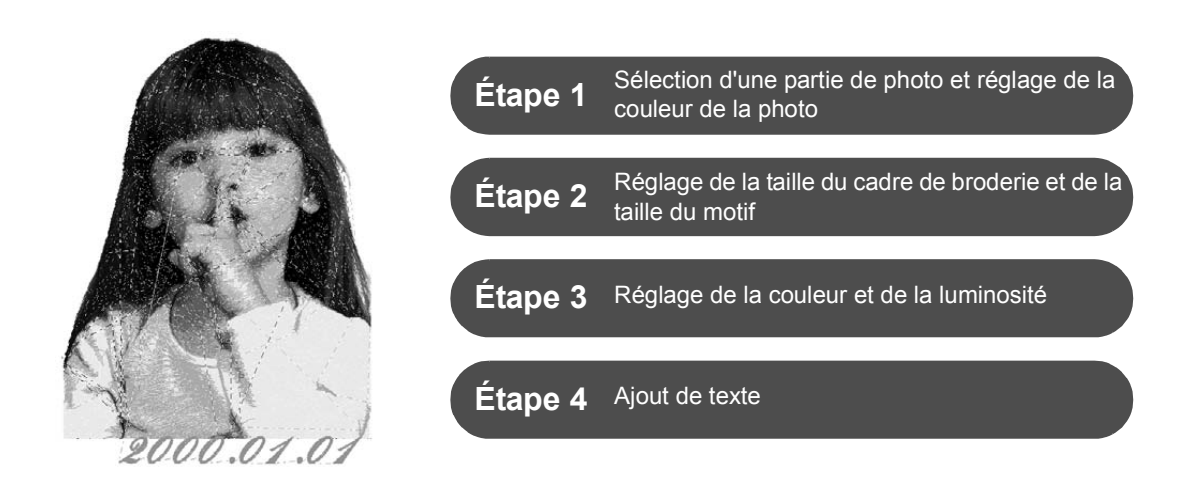

### **Conversion d'une image en un motif de broderie**

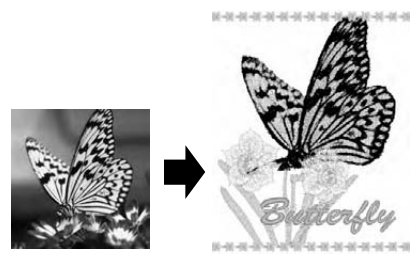

Vous pouvez créer des motifs de broderie à partir des données d'une image comme une photo. Personnalisez encore plus le motif de broderie en sélectionnant la partie de la photo à broder, en réglant la couleur et la luminosité, en modifiant la taille du motif en fonction du cadre de broderie ou en ajoutant des caractères et autres motifs. Dans cet exemple, nous utiliserons votre photo préférée, etc. pour créer un motif de broderie original, qui pourra être utilisé directement avec votre machine à broder.

### **Étape 1 Sélection d'une partie de photo et réglage de la couleur de la photo**

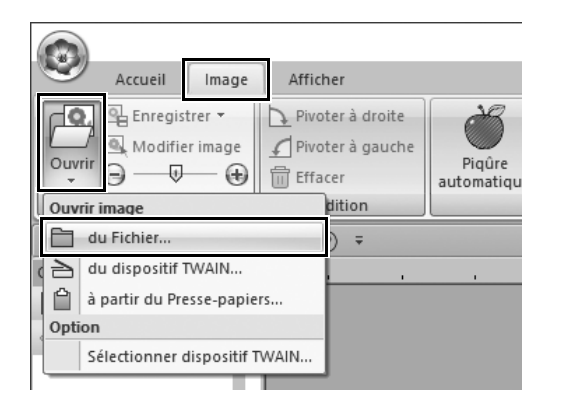

- 1 **Sur l'onglet [Image], cliquez sur [Ouvrir] dans le groupe [Image], puis sélectionnez [du Fichier] sous [Ouvrir image].**
	- → La boîte de dialogue **[Ouvre un fichier d'image]** s'affiche.

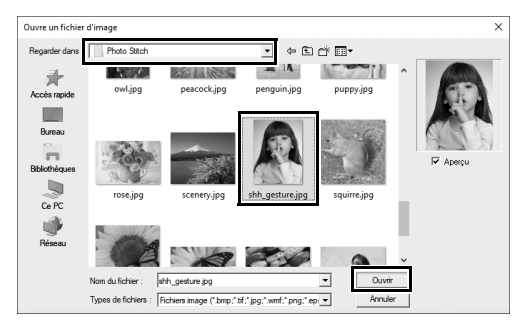

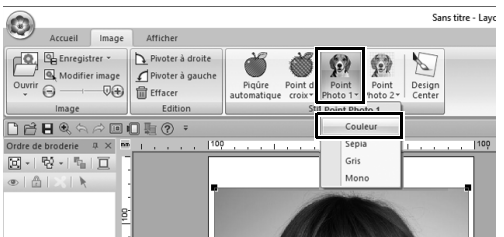

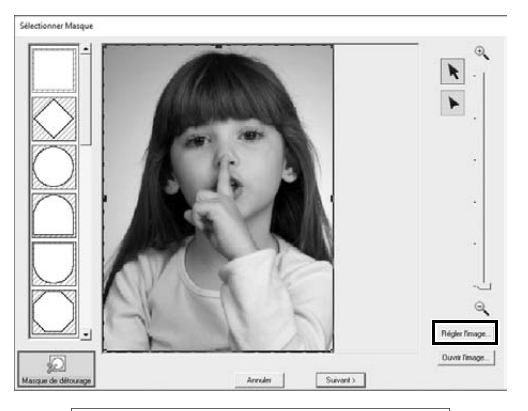

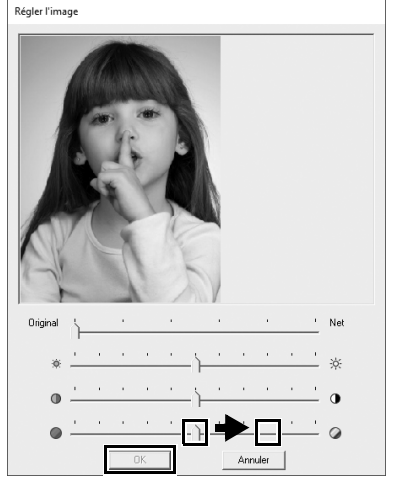

- 2 **Sélectionnez [shh\_gesture.jpg], qui se trouve dans Documents (Mes Documents)\PE-DESIGN 11\Sample\ Layout & Editing\Photo Stitch, puis cliquez sur [Ouvrir].**
	- $\rightarrow$  La photo sélectionnée apparaît dans la **[Zone de création]**.
- 3 **Cliquez sur [Point Photo 1] dans le groupe [Stitch Wizard], puis cliquez sur [Couleur].**
	- → La boîte de dialogue **[Sélectionner Masque]** s'affiche.

4 **Cliquez sur [Régler l'image].**

5 **Réglez la netteté, la luminosité, le contraste et la saturation de la couleur.**

> Pour cet exemple, augmentez la saturation en faisant glisser le curseur de saturation jusqu'au troisième réglage en partant de la droite, puis cliquez sur **[OK]**.

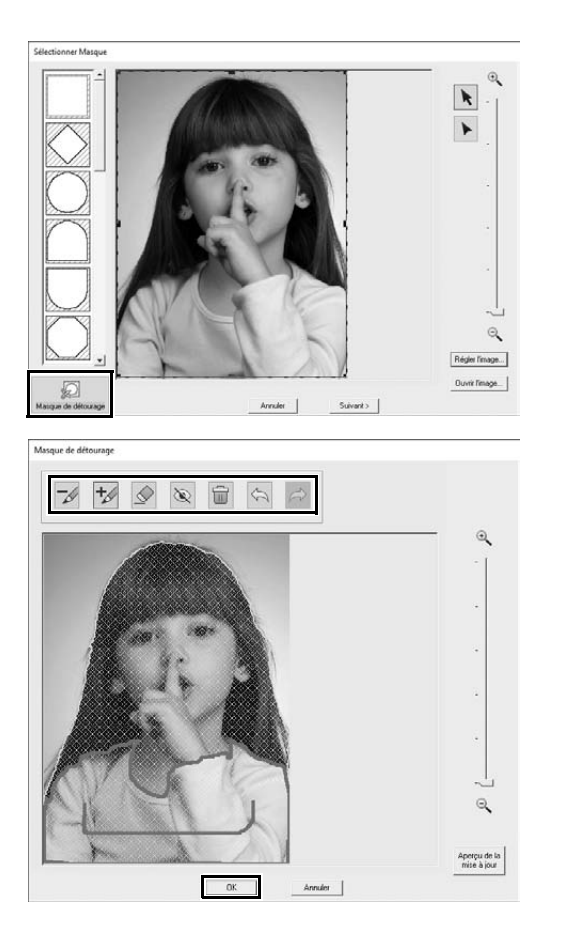

- **6** Cliquez sur  $\oslash$ .
	- → La boîte de dialogue **[Masque de détourage]** apparaît, et un masque d'image est créé automatiquement. Le masque apparaît sous la forme de l'ombre bleue sur la petite fille.

7 **Pour utiliser ce masque d'image, cliquez sur [OK].** Pour ajuster le masque d'image, utilisez les outils en haut de la boîte de dialogue, puis cliquez sur **[OK]**.

### **Étape 2**

**Réglage de la taille du cadre de broderie et de la taille du motif**

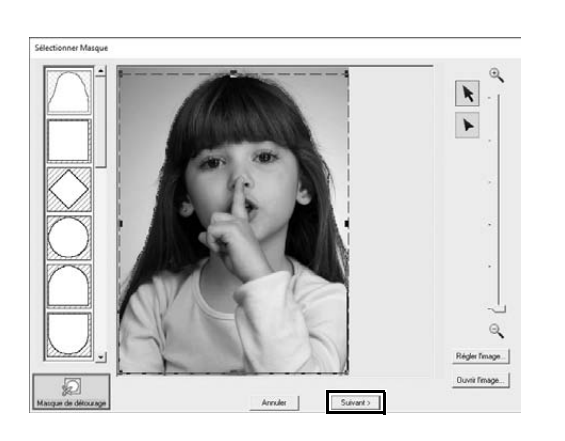

### 1 **Cliquez sur [Suivant].**

→ La boîte de dialogue **[Confirmer masque/Modifier image]** s'affiche. La zone en dehors du masque d'image apparaît sous la forme .

### **Mise en pratique** d **Broderie de photo - Création d'un motif de broderie à partir d'une photo -**

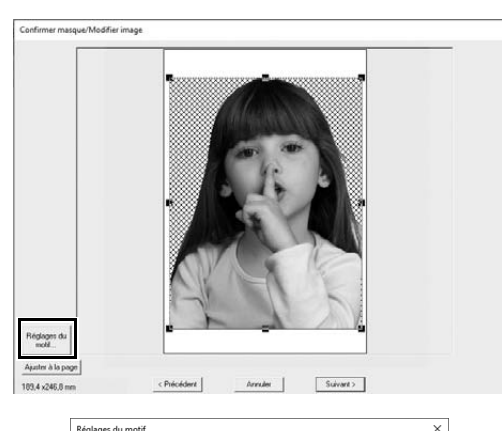

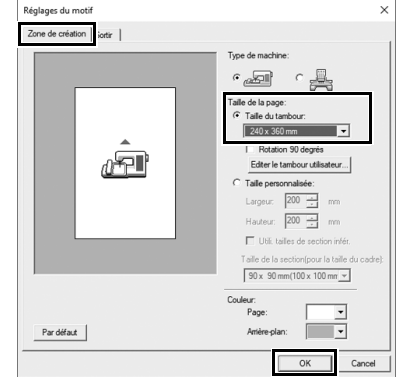

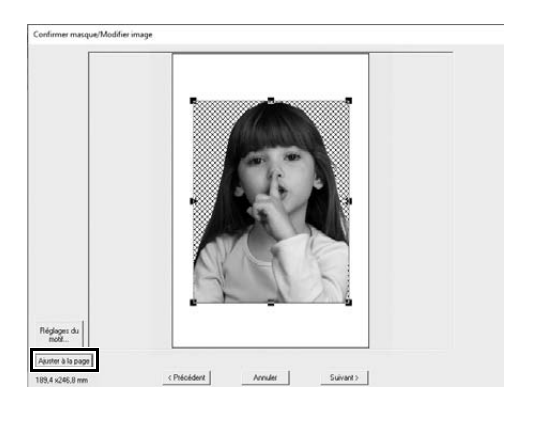

- 2 **Cliquez sur [Réglages du motif].**
	- → La boîte de dialogue **[Réglages du motif]** s'affiche.

3 **Sur l'onglet [Zone de création], sélectionnez [240 x 360 mm] sous [Taille de la page], puis cliquez sur [OK].**

> Sélectionnez une taille de cadre de broderie adaptée à la taille du motif créé.

→ La boîte de dialogue **[Confirmer masque/Modifier image]** apparaît de nouveau et une **[Zone de création]** avec la nouvelle taille de cadre de broderie apparaît.

### 4 **Cliquez sur [Ajuster à la page].**

 $\rightarrow$  La taille de l'image est ajustée de sorte à remplir le cadre de broderie sélectionné.

## **Étape 3 Réglage de la couleur et de la luminosité**

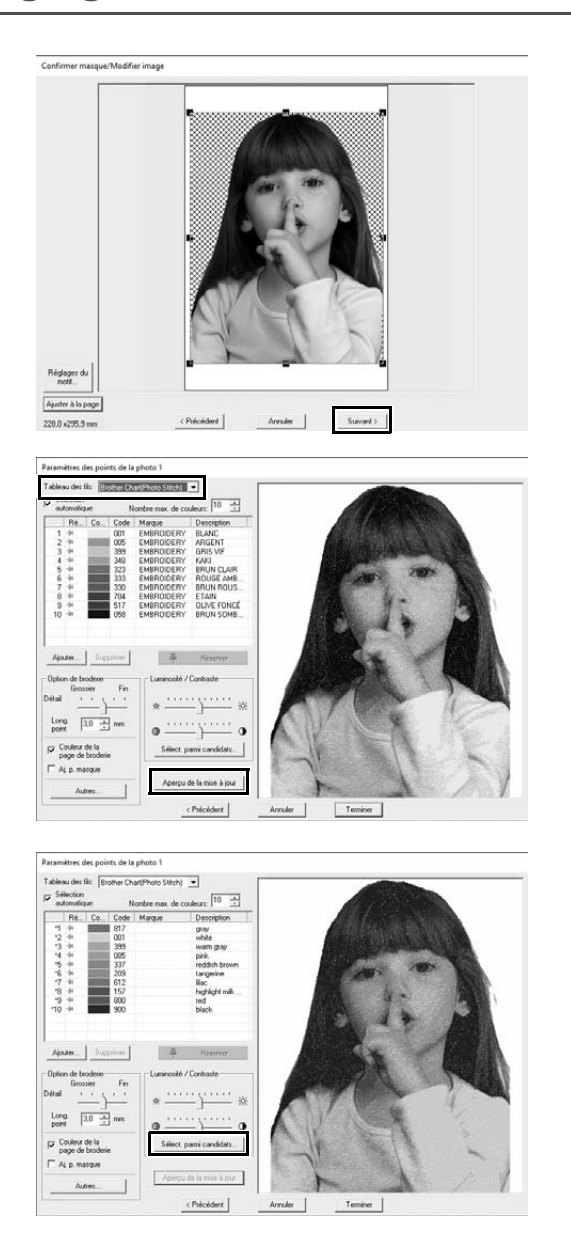

### 1 **Cliquez sur [Suivant].**

 $\rightarrow$  Un aperçu de l'image convertie en motif de broderie apparaît.

2 **Sélectionnez le tableau des fils à utiliser dans le sélecteur [Tableau des fils].**

Réglez les paramètres dans les fenêtres comme vous le désirez. Une fois les paramètres réglés, cliquez sur **[Aperçu de la mise à jour]** pour mettre l'aperçu à jour.

3 **Cliquez sur [Sélect. parmi candidats].**

- $\odot$  $\overline{2}$
- 4 **Sélectionnez un des motifs ajustés automatiquement qui est apparu (**1**), puis cliquez sur [OK] (**2**).**

5 **Vérifiez les tons de couleurs ajustés, puis cliquez sur [Terminer].**

 $\rightarrow$  Le motif de broderie est créé.

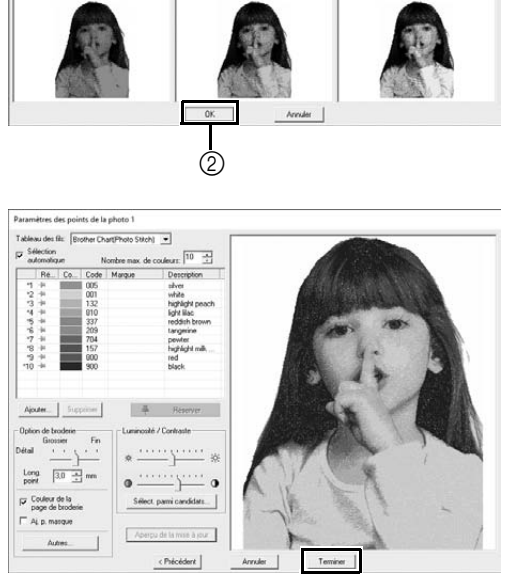

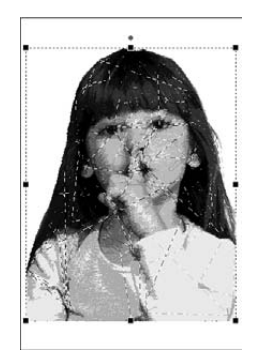

### **Étape 4 Ajout de texte**

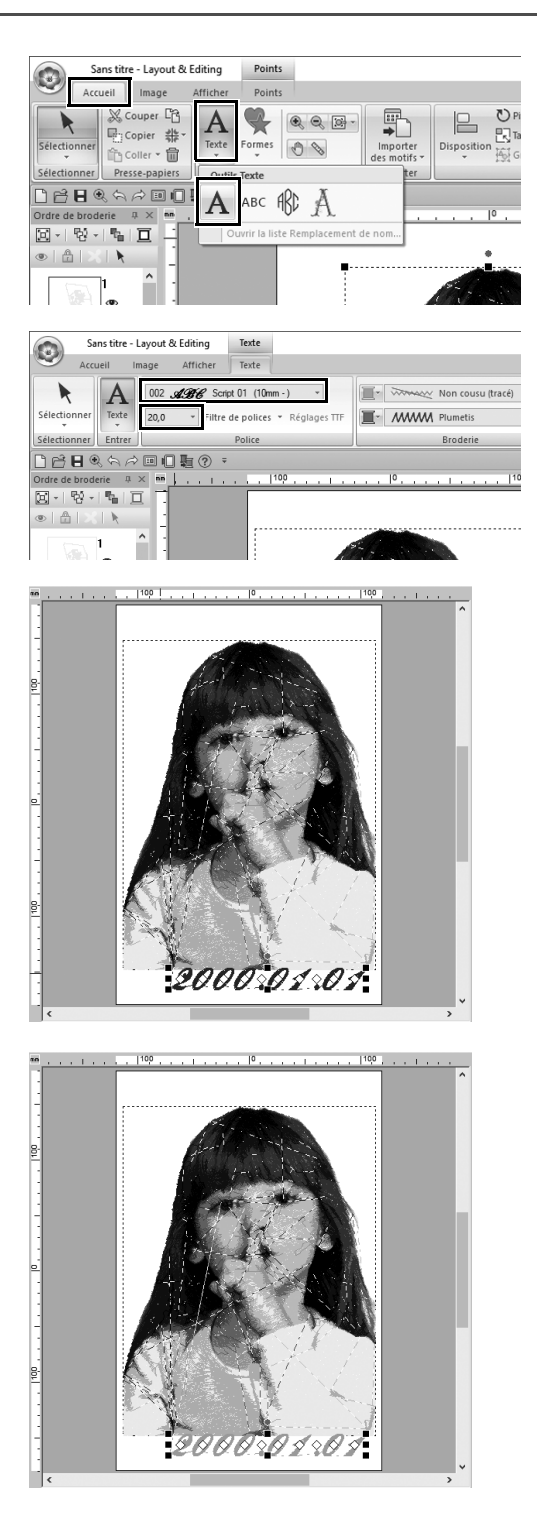

- 1 **Sur l'onglet [Accueil], cliquez sur [Texte] dans le groupe [Outils], puis sélectionnez [Texte] sous [Outils Texte].**
- 2 **Dans l'onglet [Texte], sélectionnez [002 Script 01] dans le sélecteur [Police], puis sélectionnez [20,0] dans le sélecteur [Taille du texte].**
- 3 **Cliquez sous l'image dans la [Zone de création], tapez « 2000.01.01 », puis appuyez sur la touche <Entrée>.**

### 4 **Spécifiez les paramètres suivants pour le texte.**

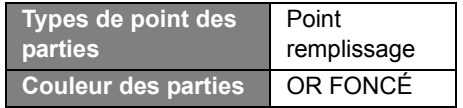

**Mise en pratique**  $(5)$ 

## Motif en forme de cœur – Changement de point pour chaque motif de forme –

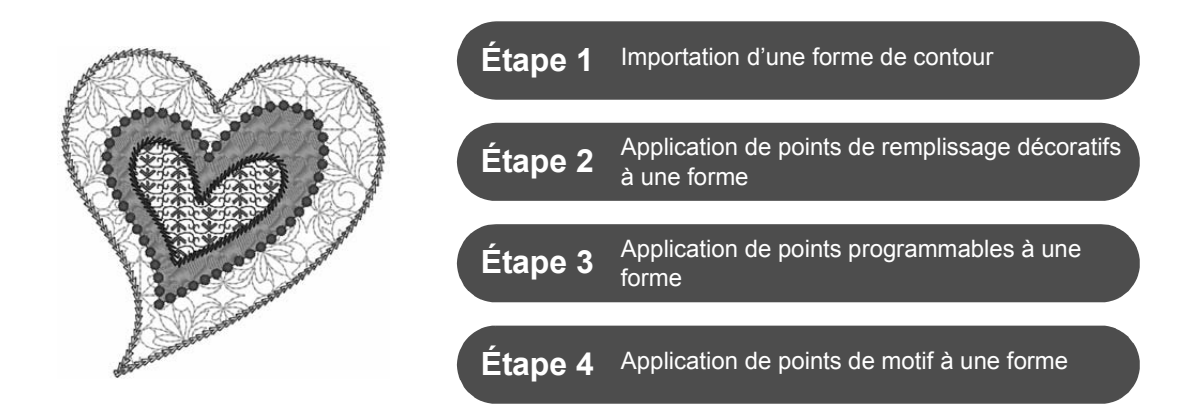

# **À propos des types de point des parties**

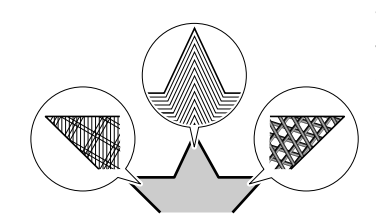

Vous pouvez spécifier le type de point des zones à l'intérieur des contours fermés des motifs de texte ou des formes. Vous pouvez créer des ouvrages à la fois splendides et simples en sélectionnant le type de point souhaité dans la liste. L'application comprend des points structurés et des points de motif que vous pouvez personnaliser à l'aide du **[Programmable Stitch Creator]**.

**Étape 1 Importation d'une forme de contour**

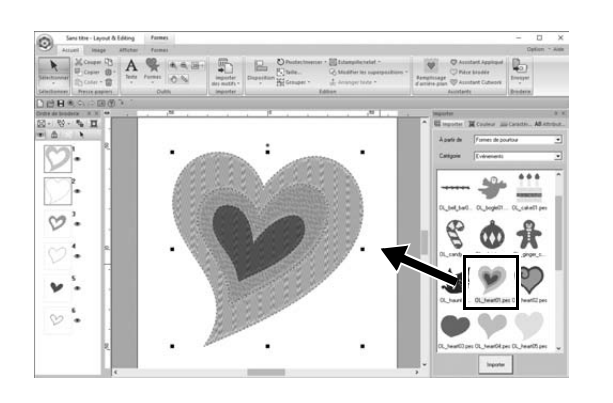

- 1 **Dans le volet [Importer], choisissez [Formes de pourtour] dans le sélecteur [À partir de], puis [Evénements] dans le sélecteur [Catégorie].**
- 2 **Sélectionnez le motif [OL\_heart01.pes], puis faites-le glisser dans la [Zone de création].**

## **Étape 2 Application de points structurés à une forme**

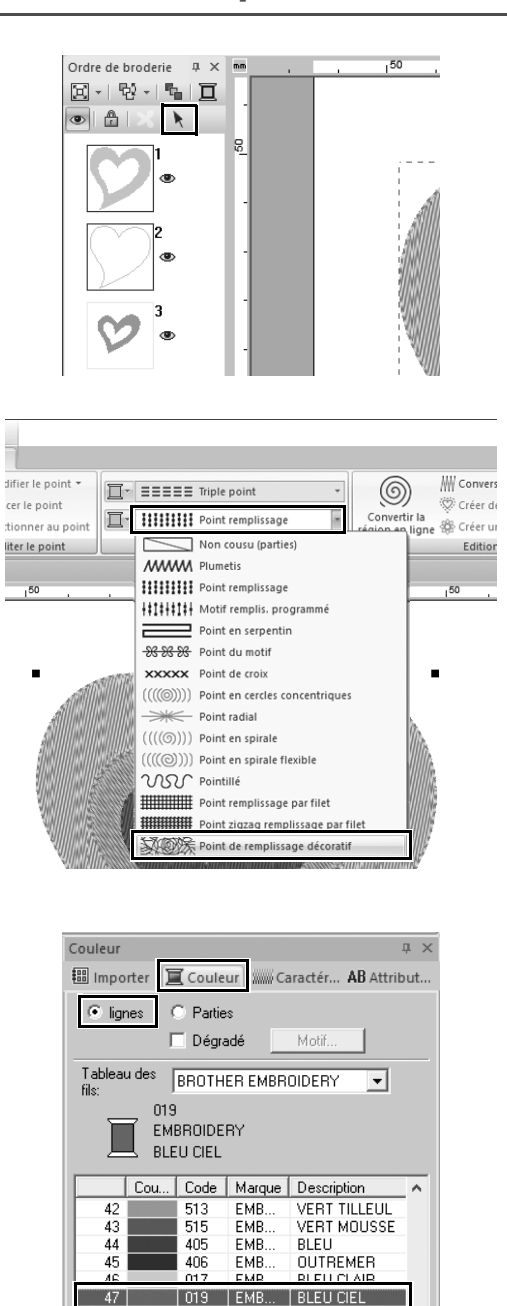

RLEU ELEL

**BLELL PAON** BLEU DE PRUS.

LILAS CLAIR

BLEU CENTAU...

- 1 **Cliquez sur un espace libre à l'écran pour désélectionner tous les éléments.**
- 2 **Tout en maintenant la touche <Ctrl> enfoncée, cliquez sur le tracé (cadre 2) et la partie (cadre 1) du plus grand motif en forme de cœur disposé dans le volet [Ordre de broderie].**
- **3** Cliquez sur  $\rightarrow$  en haut du volet **[Ordre de broderie].**
- 4 **Cliquez sur l'onglet du ruban [Formes].**
- 5 **Cliquez sur le sélecteur [Types de point des parties] dans le groupe [Broderie], puis sélectionnez [Point de remplissage décoratif] dans la liste.**
- 6 **Cliquez sur le sélecteur [Types de point du tracé] dans le groupe [Broderie], puis sélectionnez [Point de chaînette] dans la liste.**
- 7 **Cliquez sur l'onglet [Couleur], puis basculez le volet en mode Liste des fils.**
- 8 **Sélectionnez [lignes], puis cliquez sur [BLEU CIEL] dans la liste des couleurs.**

 $\frac{49}{50}$ 

 $51$ 

415

007

070

ot o

EMR

EMB.

EMB.

EMR

### **Mise en pratique 6 Motif en forme de cœur – Changement de point pour chaque motif de forme –**

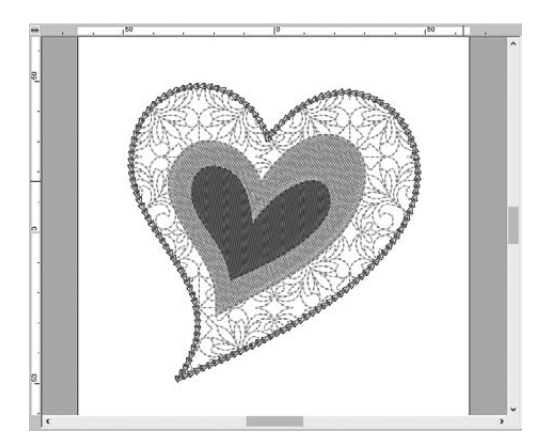

9 **Cliquez sur l'onglet [Caractéristiques de broderie]. Basculez le volet en mode expert, puis spécifiez les réglages suivants.**

■ **Broderie de ligne**

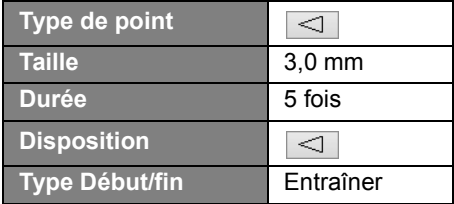

#### ■ **Broderie des parties**

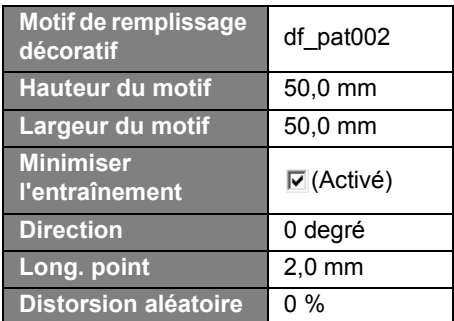

### **Étape 3 Application de points programmables à une forme**

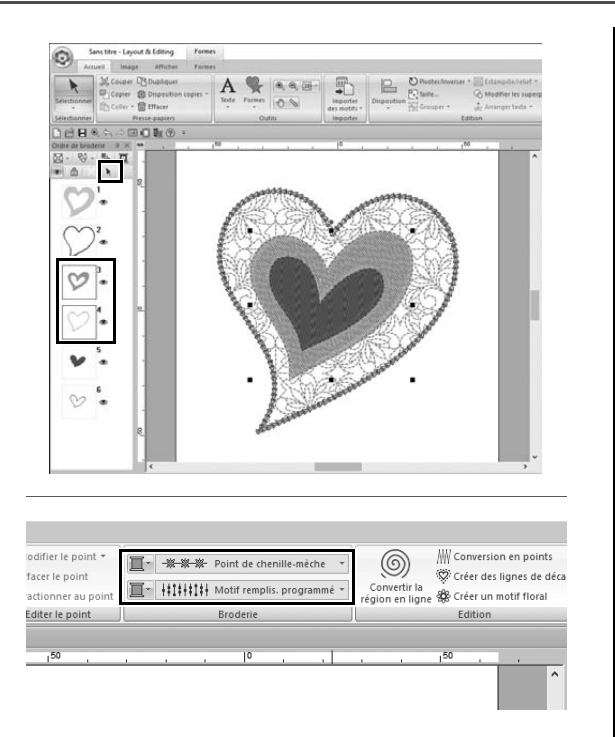

1 **Sélectionnez le deuxième plus grand motif en forme de cœur (cadres 3 et 4) dans le volet [Ordre de broderie].**

2 **Définissez une couleur et un type de broderie pour chaque forme, comme suit.**

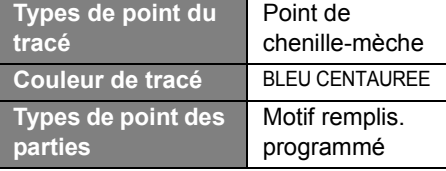

#### **Mise en pratique 6 Motif en forme de cœur – Changement de point pour chaque motif de forme –**

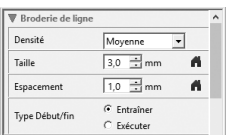

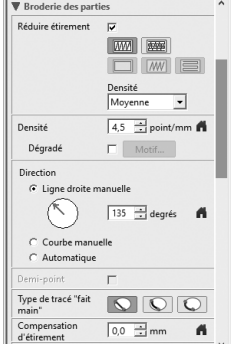

3 **Cliquez sur l'onglet [Caractéristiques de broderie], puis spécifiez les réglages suivants.**

#### ■ **Broderie de ligne**

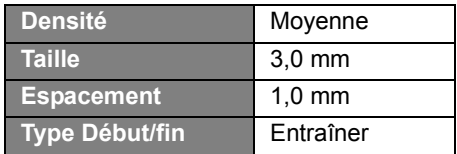

#### ■ **Broderie des parties**

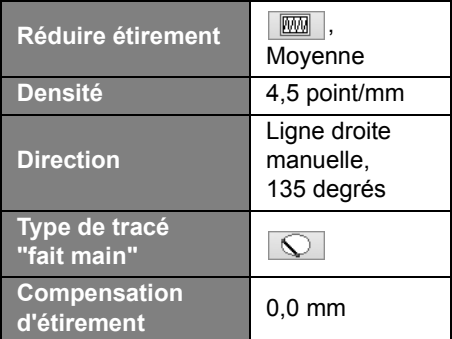

#### **Remplissage programmé**

Cliquez sur  $\mathbb{R}$ , sélectionnez le motif souhaité dans la boîte de dialogue **[Parcourir]**, puis cliquez sur **[OK]**. Pour cet exemple, sélectionnez **[stamp1]**.

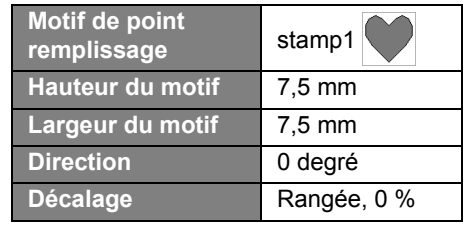

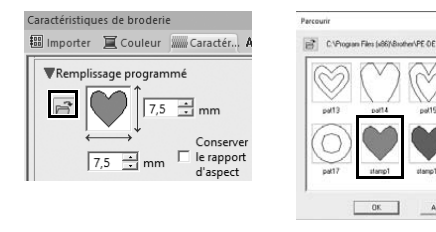

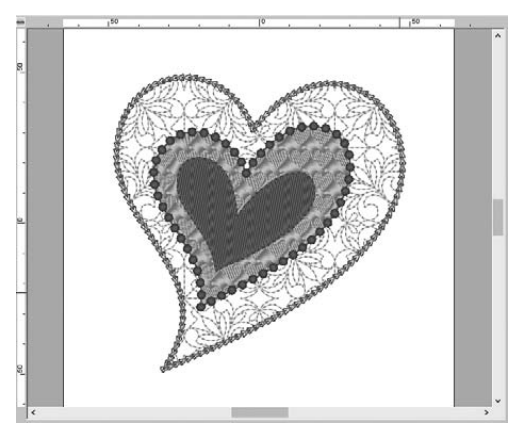

## **Étape 4 Application de points de motif à une forme**

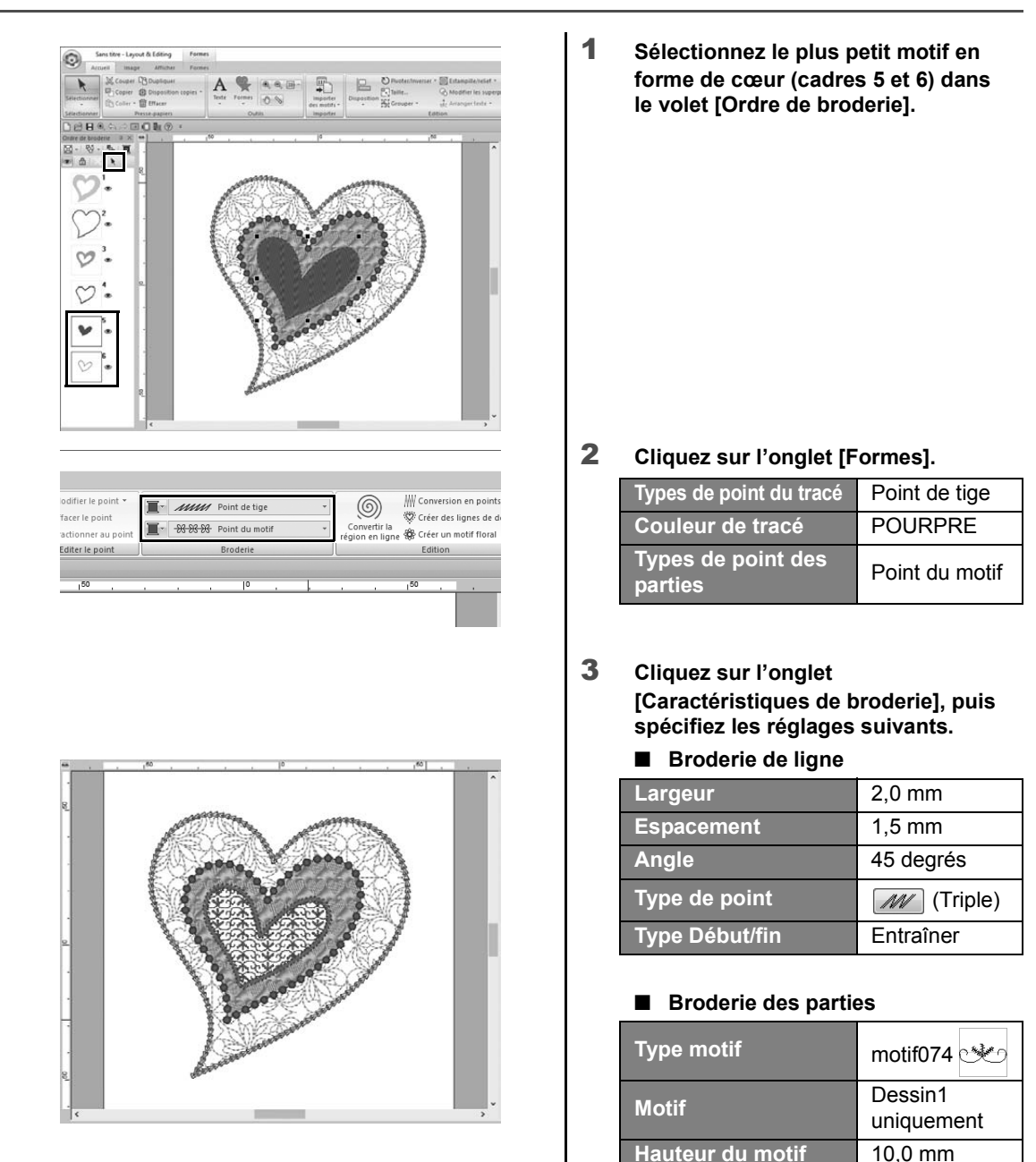

Largeur du motif 9,5 mm

 $\frac{8}{5}$  $\frac{1}{2}$ 

**Décalage H** 0,0 mm **Décalage V** 1,0 mm **Espacement H** 0,0 mm **Espacement V** -6,0 mm

**Disposition H Disposition V**

### **Mise en pratique** f

### Oiseau de paix – Application de dégradé à une image vectorielle –

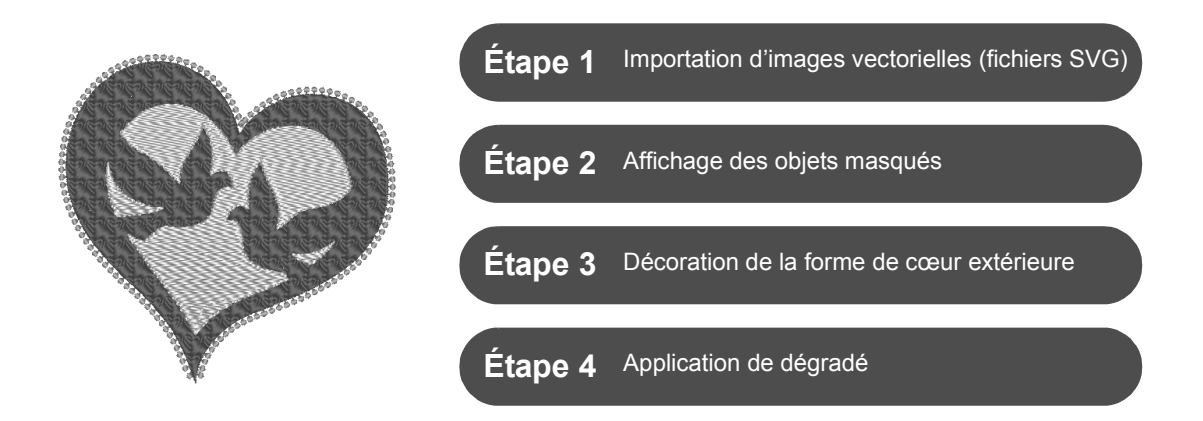

### **Création de motifs de broderie à l'aide d'images**

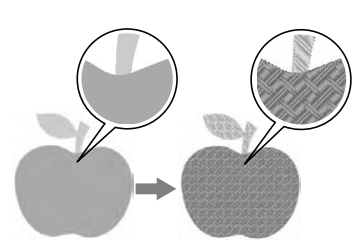

Vous pouvez créer un motif de broderie à partir d'une image, comme une photo ou une illustration. Utilisez la commande [**Importer à partir d'une image vectorielle**] pour convertir des fichiers image WMF, EMF et SVG en motifs de broderie. Les diverses fonctions du [**Stitch Wizard**] permettent également de créer des motifs de broderie à partir de fichiers image BMP, JPG et PNG.

## **Étape 1 Importation d'images vectorielles (fichiers SVG)**

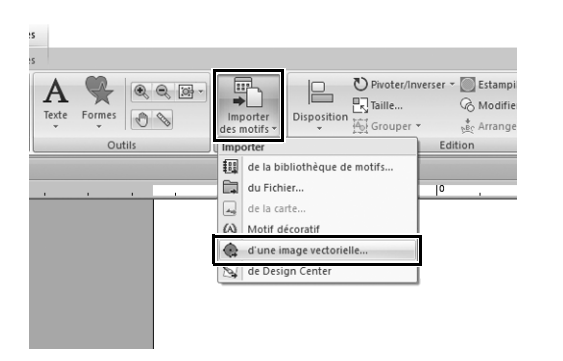

- 1 **Cliquez sur l'onglet [Accueil].**
- 2 **Cliquez sur [Importer des motifs] dans le groupe [Importer], puis sélectionnez [d'une image vectorielle] dans le menu.**
	- → La boîte de dialogue **[Ouvrir un fichier vectoriel]** s'affiche.

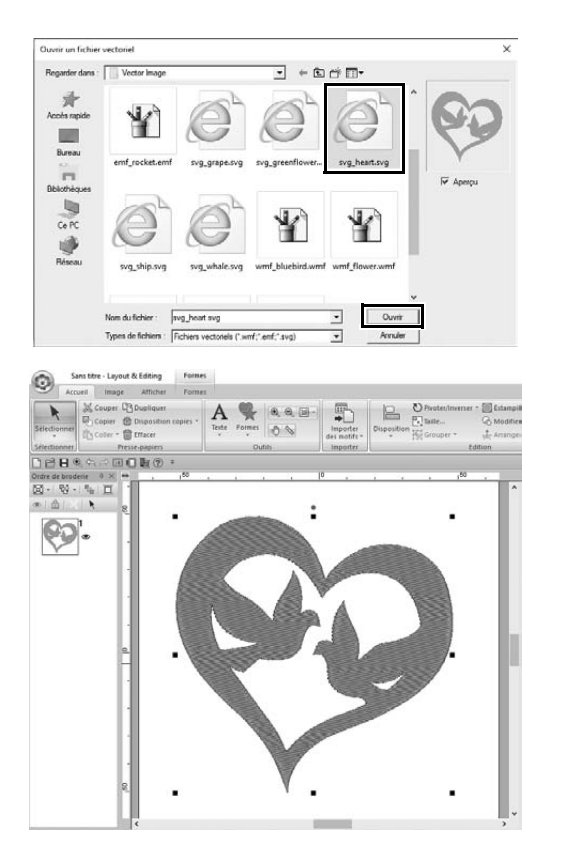

3 **Sélectionnez le fichier à importer, puis cliquez sur [Ouvrir].** Pour cet exemple, nous importerons **[svg\_heart.svg]**.

> → L'image s'affiche dans la **[Zone de création]** sous la forme d'un motif de forme.

# **Étape 2 Affichage des objets masqués**

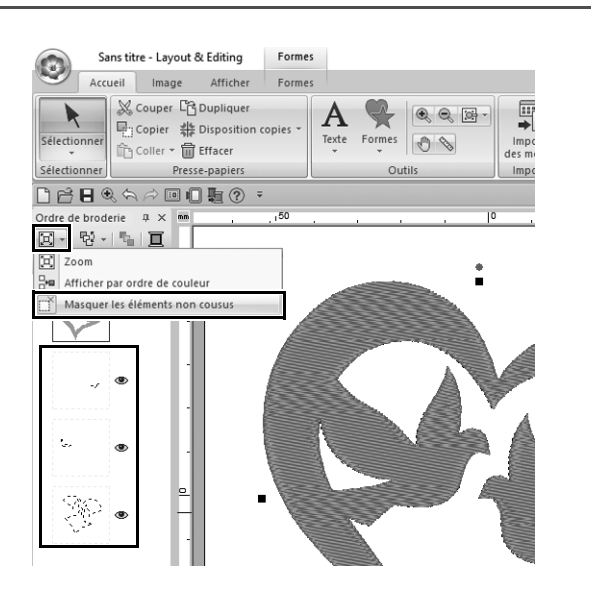

- **1** Cliquez sur  $\boxed{2}$  dans la barre **d'outils en haut du volet [Ordre de broderie], puis cliquez sur [Masquer les éléments non cousus] dans le menu.**
	- $\rightarrow$  Les objets masqués qui ne doivent pas être brodés s'affichent dans le volet.

## **Étape 3 Décoration de la forme de cœur extérieure**

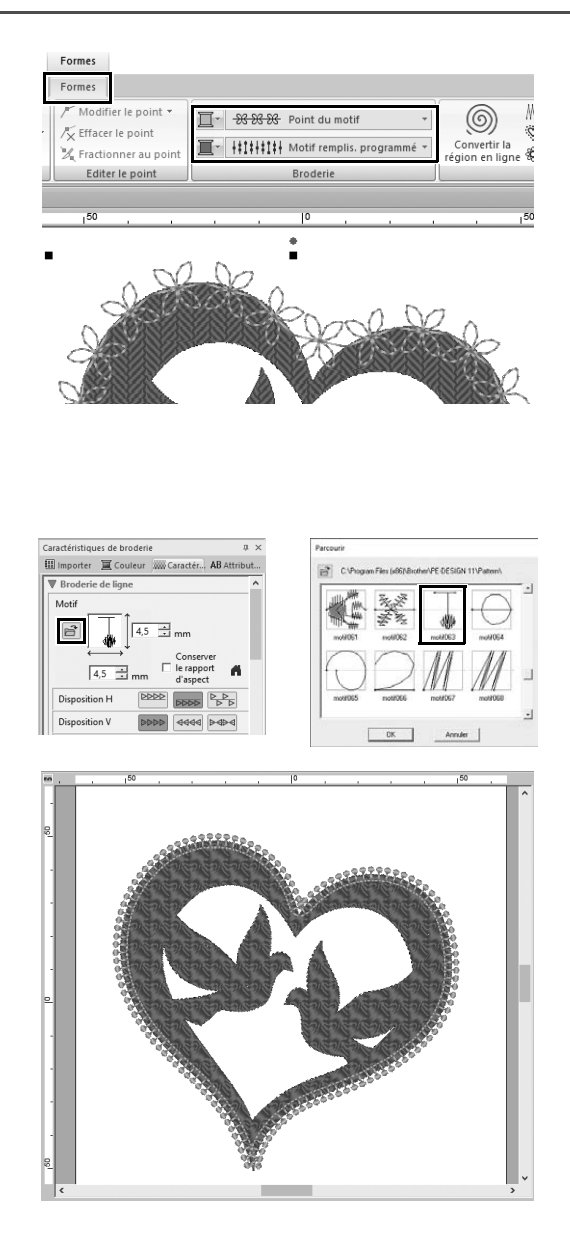

- 1 **Sélectionnez la zone colorée de la forme de cœur, puis cliquez sur l'onglet [Formes].**
- 2 **Spécifiez une couleur et un type de broderie pour chaque forme, comme suit.**

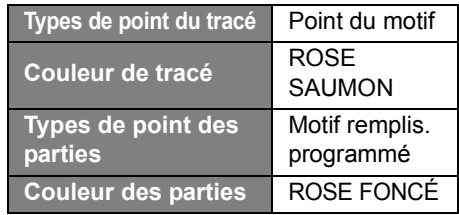

3 **Cliquez sur l'onglet [Caractéristiques de broderie]. Basculez le volet en mode expert, puis spécifiez les réglages suivants.**

#### ■ **Broderie de ligne**

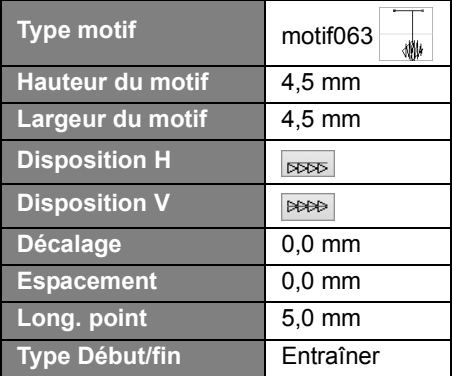

#### ■ **Broderie des parties**

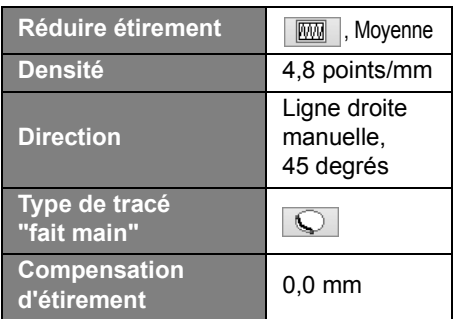

#### **Remplissage programmé**

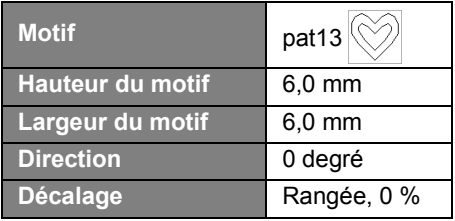

# **Étape 4 Application de dégradé**

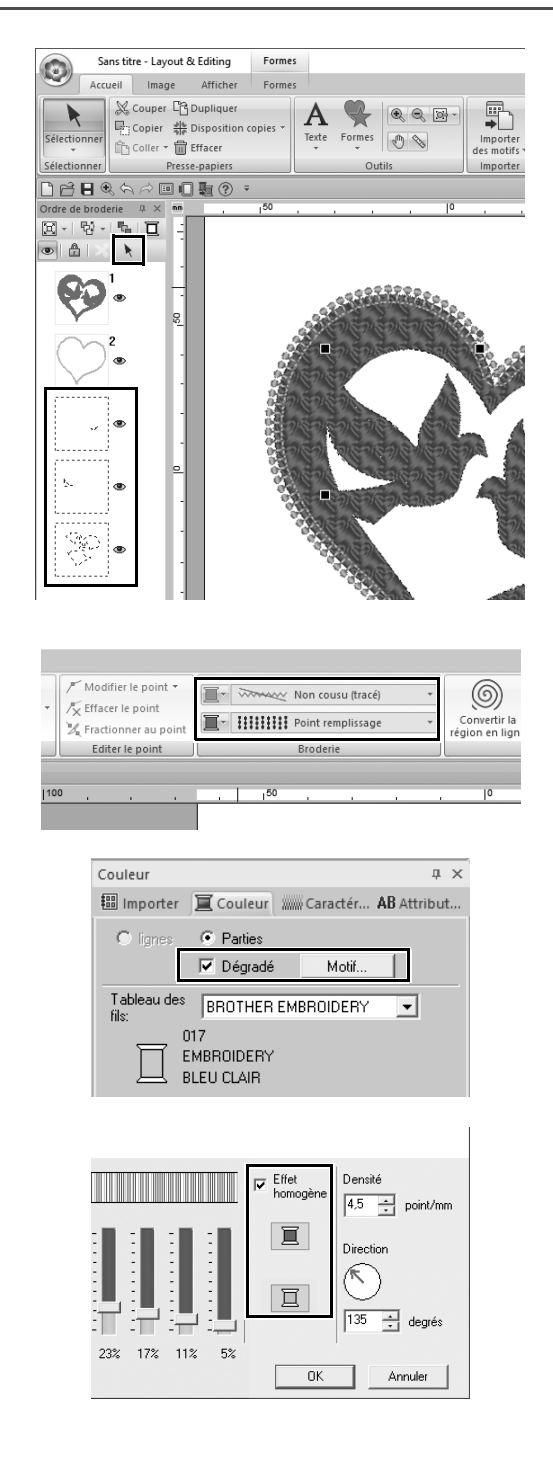

1 **Déplacez le pointeur dans le volet [Ordre de broderie] et faites-le glisser pour tracer un cadre de sélection autour de tous les motifs intérieurs, puis cliquez sur**  $\rightarrow$  **en haut du volet.**

#### 2 **Spécifiez une couleur et un type de broderie pour chaque forme, comme suit.**

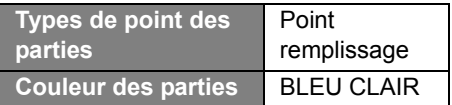

- 3 **Cochez la case [Dégradé], puis cliquez sur [Motif].**
	- → La boîte de dialogue **[Réglage de motif en dégradé]** s'affiche.
- 4 **Cochez la case [Effet homogène] à droite de la boîte de dialogue, puis cliquez sur (haut).**
	- $\rightarrow$  La liste des couleurs de fils apparaît.

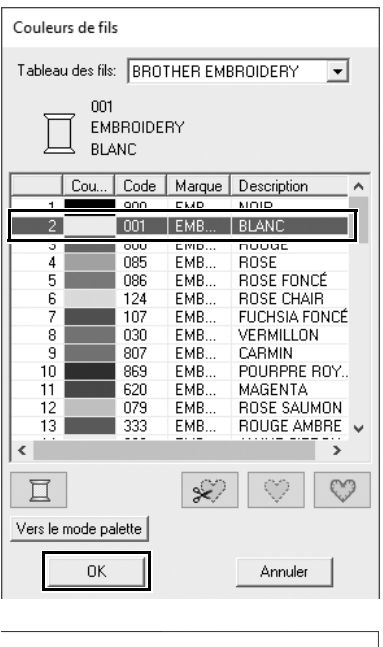

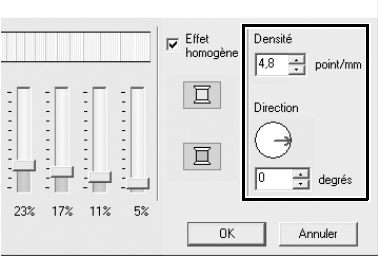

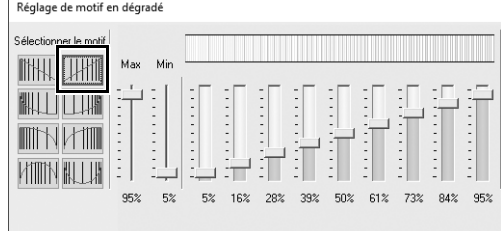

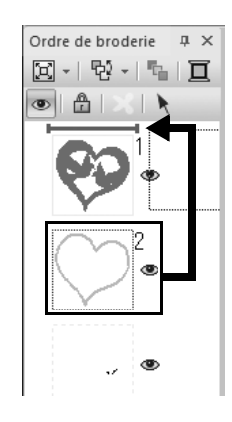

5 **Sélectionnez la couleur à utiliser dans le dégradé bicolore, puis cliquez sur [OK].** Pour cet exemple, sélectionnez **[BLANC]**.

6 **Spécifiez les réglages suivants à droite de la boîte de dialogue [Réglage de motif en dégradé].**

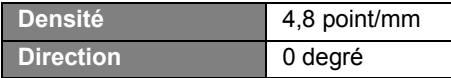

**7** Sélectionnez **Hill** pour le motif en **dégradé, puis cliquez sur [OK].**

8 **Dans le volet [Ordre de broderie], déplacez le cadre 2 (contour en forme de cœur) vers le haut (audessus de la forme de cœur extérieure).**

**Mise en pratique**  $(7)$ 

# Symbole – Spécification du sens de broderie pour chaque forme distincte –

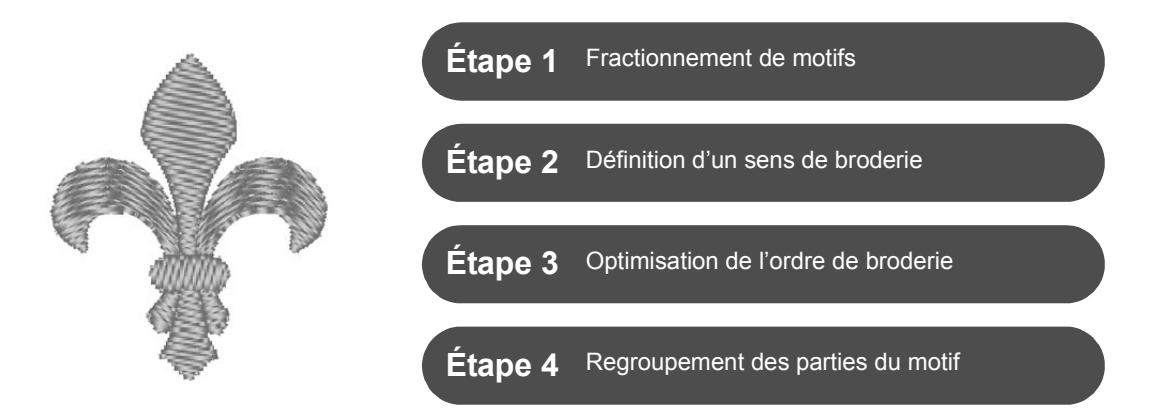

### **Modification du sens de broderie**

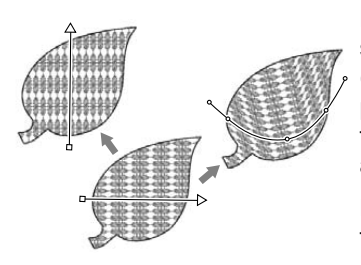

Lorsque des parties fermées sont créées à l'aide des outils **[Formes]**, un sens de broderie uniforme, indiqué par une ligne directionnelle de broderie (flèche rouge ou ligne courbe rouge), est appliqué à l'ensemble de la partie. La ligne directionnelle peut être modifiée en déplaçant les points de fin, ou de nouvelles lignes directionnelles de broderie peuvent être ajoutées.

La ligne directionnelle peut aussi être transformée en courbe, dont la forme peut être arrangée en faisant glisser des points dessus.

Essayez divers sens de couture et différentes formes de courbe pour trouver le réglage optimal pour la forme du motif.

### **Étape 1 Fractionnement de motifs**

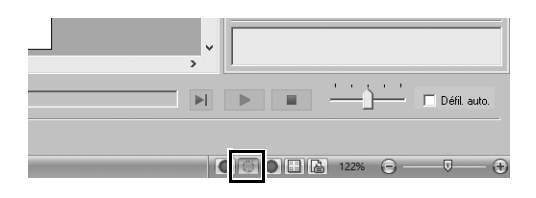

**1** Cliquez sur **en bas à droite de l'écran pour passer en mode [Affichage des points].**

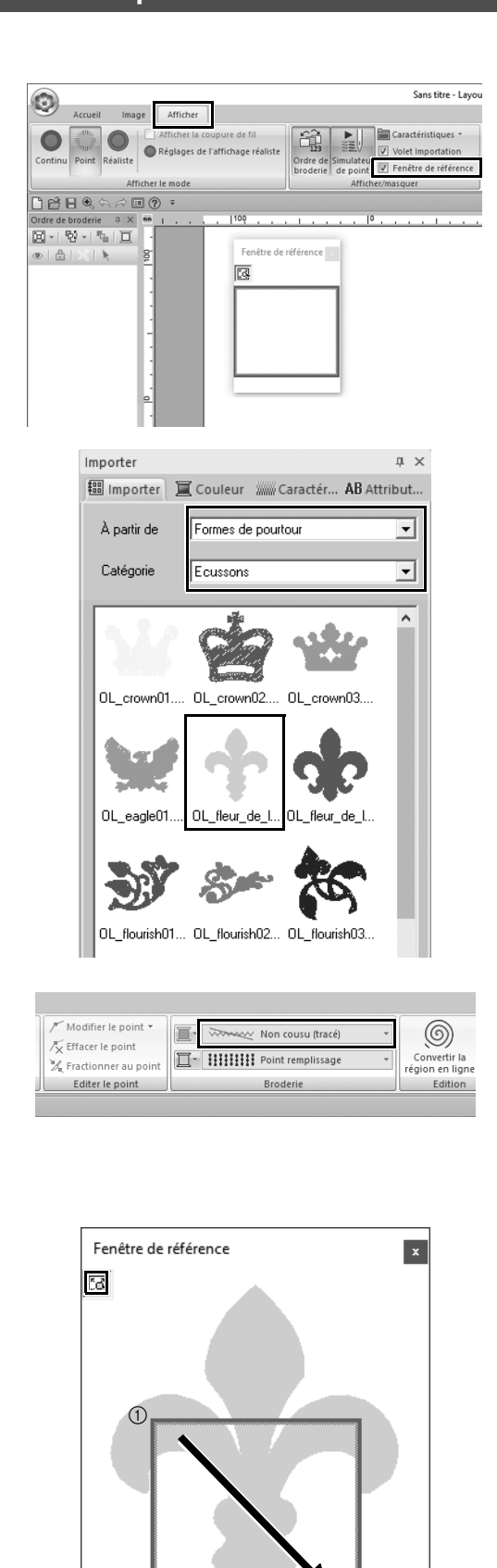

 $\circled{2}$ 

- 2 **Cliquez sur l'onglet [Afficher], puis cochez la case [Fenêtre de référence] dans le groupe [Afficher/ masquer].**
	- → La **[Fenêtre de référence]** s'affiche.

- 3 **Dans le volet [Importer], choisissez [Formes de pourtour] dans le sélecteur [À partir de], puis [Ecussons] dans le sélecteur [Catégorie].**
- 4 **Sélectionnez le motif [OL\_fleur\_de\_lys01.pes], puis faitesle glisser dans la [Zone de création].**
	- $\rightarrow$  Au besoin, agrandissez ou réduisez la taille du motif pour que vous puissiez facilement le modifier.

- 5 **Sélectionnez le motif à l'aide de l'outil [Sélectionner], puis cliquez sur l'onglet [Formes].**
- 6 **Cliquez sur le sélecteur [Types de point du tracé] dans le groupe [Broderie], puis sur [Non cousu (tracé)] dans la liste.**
	- $\rightarrow$  Le contour est supprimé.
- **7** Cliquez sur **图** dans la [Fenêtre de **référence].**
- 8 **Déplacez le pointeur dans la fenêtre pour tracer un cadre de la zone d'affichage autour de la partie souhaitée du motif sur lequel effectuer un zoom.**
	- $\rightarrow$  La zone d'affichage sélectionnée est agrandie dans la **[Zone de création]**.
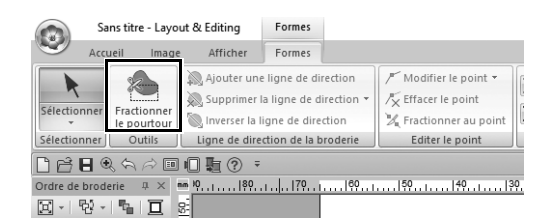

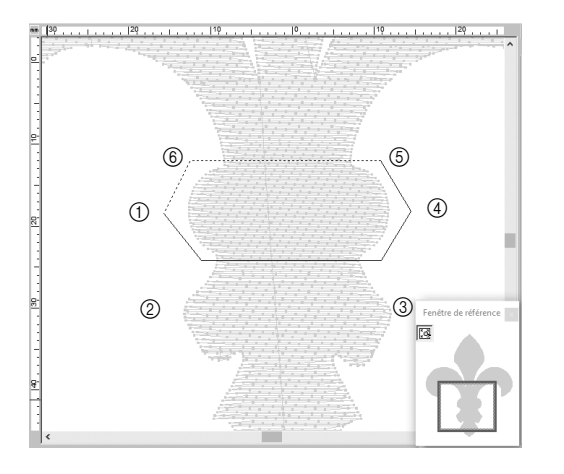

- 9 **Sélectionnez le motif, puis cliquez sur [Fractionner le pourtour] dans le groupe [Outils] de l'onglet [Formes].**
	- $\rightarrow$  Le mode de spécification du fractionnement est indiqué. Dans ce mode, vous pouvez fractionner une partie du motif en l'enfermant dans un polygone.
- 10 **Cliquez dans la [Zone de création] pour créer un polygone qui enferme la zone du motif à fractionner.**

Le polygone apparaît, le premier point cliqué correspondant au début du polygone et les points cliqués suivants aux sommets. Pour cet exemple, le polygone va enfermer la partie intermédiaire du motif afin de la fractionner.

 $\square$ 

- Si un polygone comporte des lignes d'intersection, il est impossible de fractionner une partie du motif et un message d'erreur s'affiche.
- Cliquez avec le bouton droit pour annuler le point précédent sur lequel vous avez cliqué.
- Vous pouvez sélectionner plus précisément la zone à fractionner en affichant le motif agrandi.

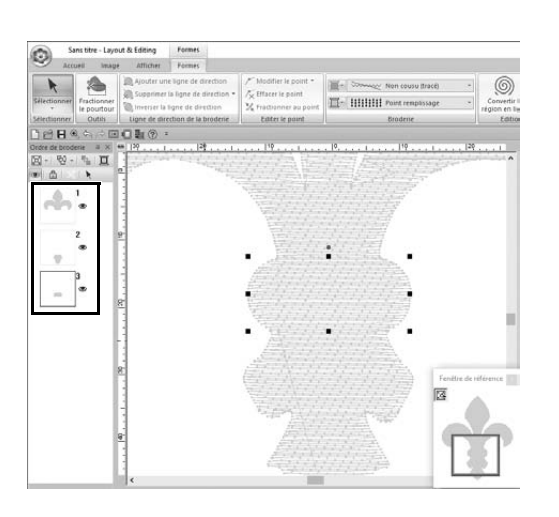

- 11 **Double-cliquez sur le sommet définitif (**f**) d'un polygone pour vérifier que le polygone affiché correspond bien à la zone à fractionner.**
	- $\rightarrow$  La forme unique est divisée en trois parties, qui apparaissent dans le volet **[Ordre de broderie]**.

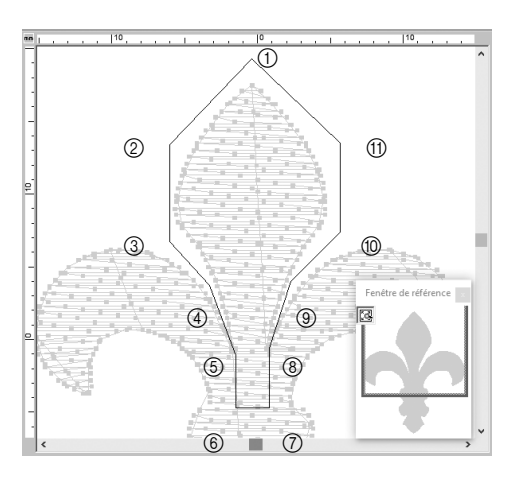

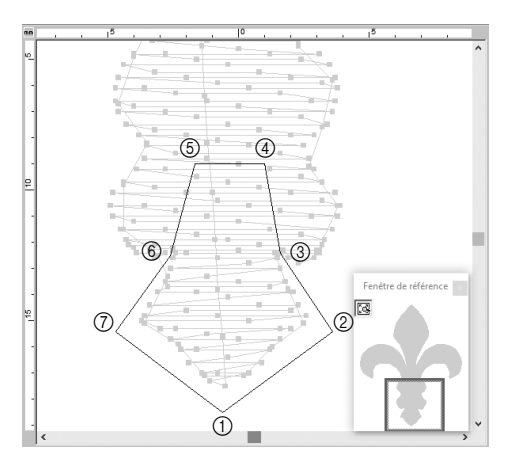

12 **Après avoir sélectionné la partie supérieure des trois parties du motif, répétez les étapes** 8 **à** 11 **pour fractionner la partie centrale.**

13 **Après avoir sélectionné la partie inférieure des cinq parties du motif, répétez les étapes** 8 **à** 11 **pour fractionner la partie centrale.**

## **Étape 2 Définition d'un sens de broderie**

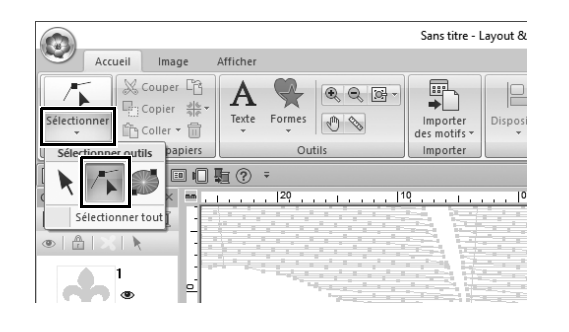

1 **Cliquez sur [Sélectionner] dans le groupe [Sélectionner], puis cliquez** 

**sur (Sélectionner angle).**

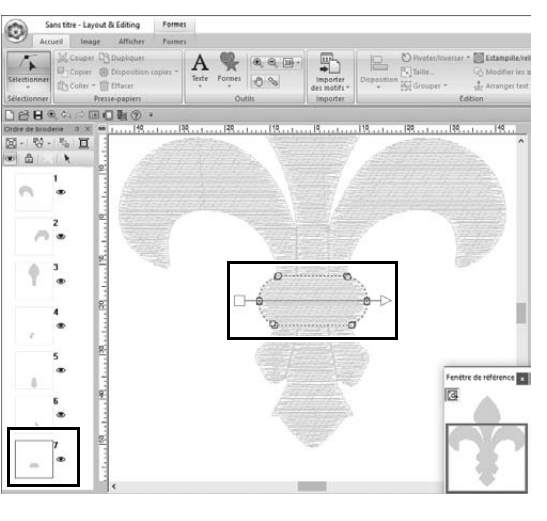

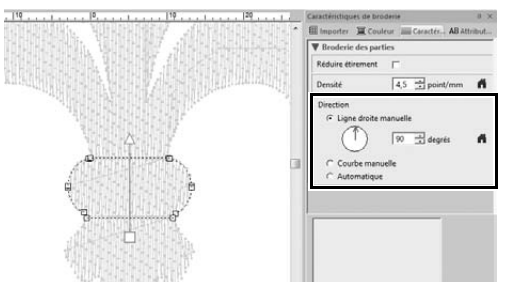

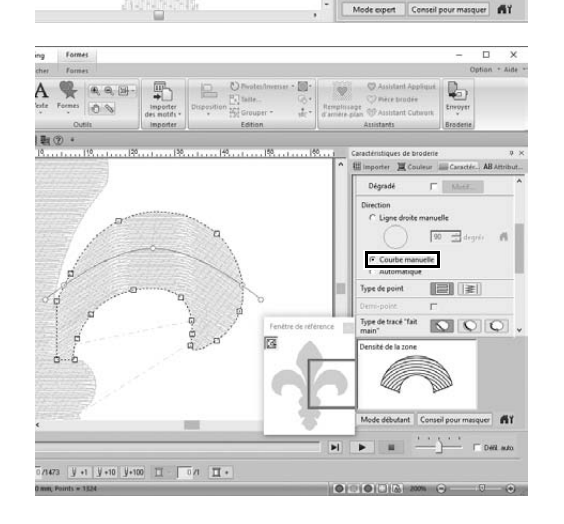

- 2 **Sélectionnez la partie intermédiaire du motif que vous avez fractionnée en premier.**
	- $\rightarrow$  Le motif sélectionné s'affiche en mode d'édition de forme et les points constituant la forme, ainsi que la ligne directionnelle de broderie (flèche), apparaissent.

- 3 **Cliquez sur l'onglet [Caractéristiques de broderie]. Sélectionnez [Ligne droite manuelle] sous [Direction], puis tapez « 90 » dans la zone de saisie pour définir l'angle de broderie.**
- 4 **À l'aide de , sélectionnez la partie supérieure droite du motif.**
- 5 **Cliquez sur l'onglet [Caractéristiques de broderie]. Sélectionnez [Courbe manuelle] sous [Direction].**

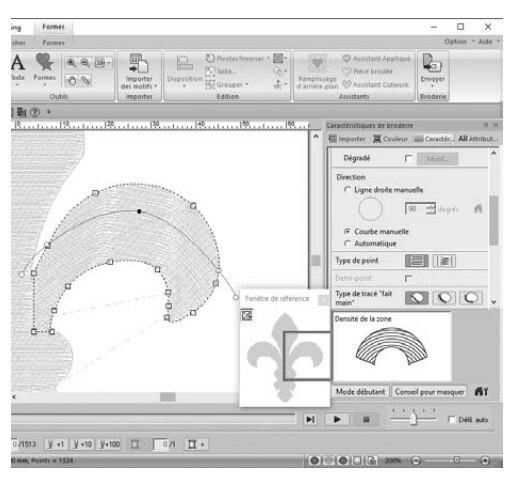

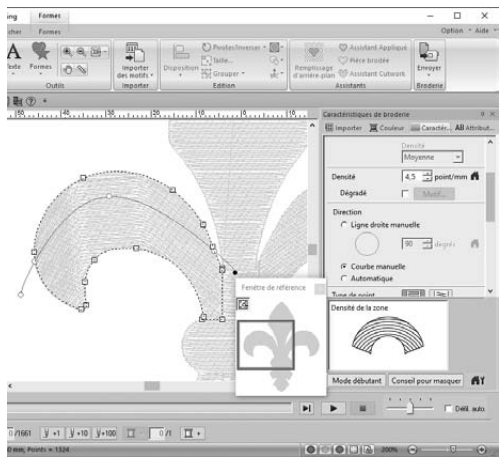

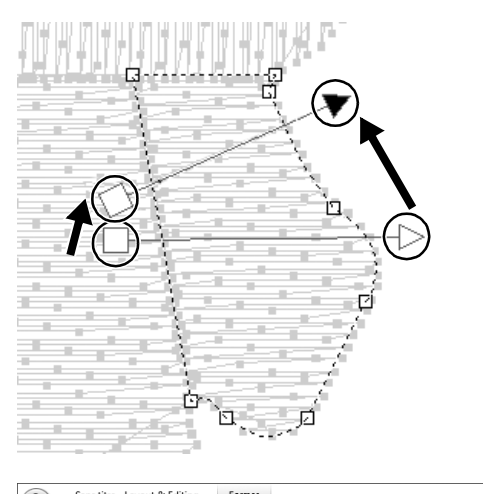

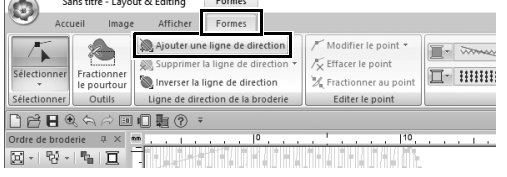

6 **Faites glisser chaque point sur la ligne directionnelle (courbe rouge) pour spécifier la courbe de broderie souhaitée pour le côté droit de la partie du motif.**

7 **Répétez les étapes** 4 **à** 6 **pour spécifier les sens de broderie pour la partie supérieure gauche du motif.**

- 8 À l'aide de / sélectionnez la **partie inférieure droite du motif.**
- 9 **Faites glisser chaque extrémité de la ligne directionnelle (flèche) pour spécifier le sens de broderie.** Le sens de broderie est spécifié de l'extrémité vers le point de la ligne directionnelle.
- 10 **Cliquez sur l'onglet [Formes], puis cliquez sur [Ajouter une ligne de direction] dans le groupe [Ligne de direction de la broderie].**
	- $\rightarrow$  Vous pouvez ajouter une ligne directionnelle (flèche) pour spécifier le sens de broderie.

### **Mise en pratique** g **Symbole – Spécification du sens de broderie pour chaque forme distincte –**

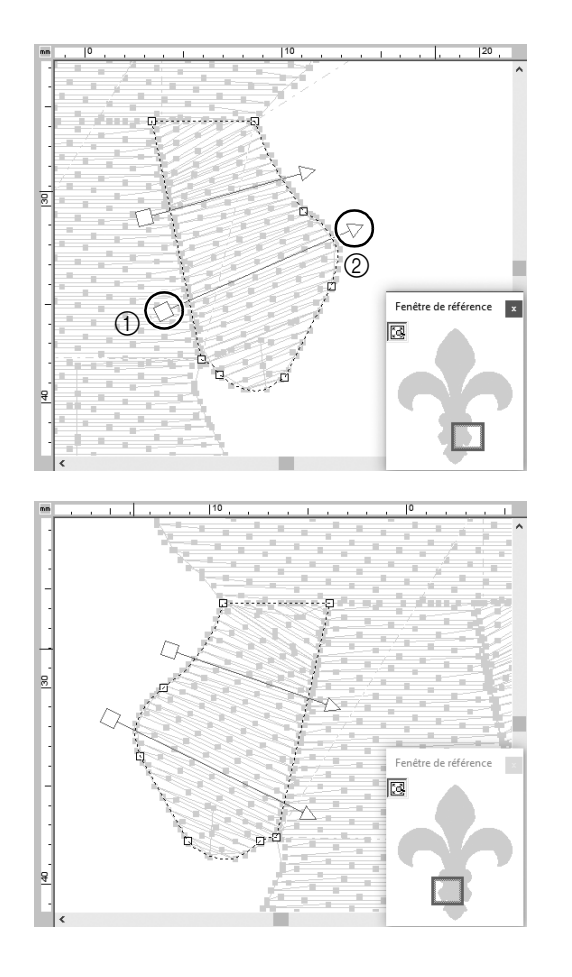

- 11 **Cliquez en dessous de l'extrémité (carré rouge) de la première flèche (**1**), et déplacez le curseur sur la partie du motif, puis cliquez de nouveau à droite de la partie du motif** (2).
	- $\rightarrow$  La seconde ligne directionnelle s'affiche entre les deux points cliqués.
- 12 **Répétez les étapes** 8 **à** 11 **pour spécifier les sens de broderie pour la partie inférieure gauche du motif.**

## **Étape 3 Optimisation de l'ordre de broderie**

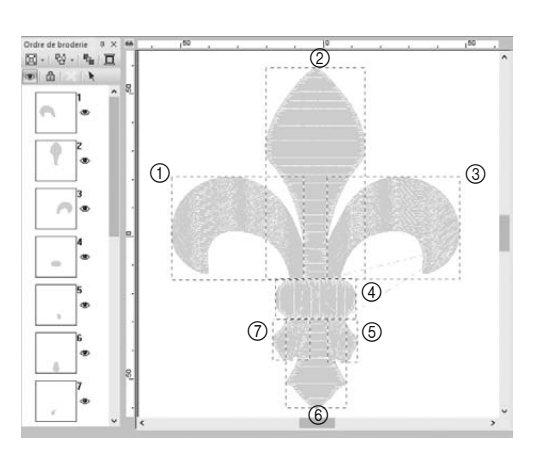

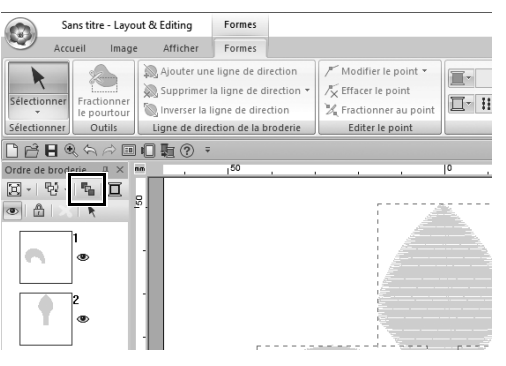

1 **Dans le volet [Ordre de broderie], modifiez l'ordre de broderie en déplaçant les cadres dans les positions souhaitées.** 

> Pour cet exemple, modifiez l'ordre comme illustré à gauche.

- 2 **Dans le volet [Ordre de broderie], déplacez le pointeur afin de tracer un cadre de sélection autour de toutes les parties du motif.**
- **3** Cliquez sur  $\mathbb{E}$  en haut du volet **[Ordre de broderie] pour optimiser automatiquement l'ordre de broderie.**

 $\Box$ 

Pour trouver l'ordre de broderie le plus efficace, affichez le motif dans la **[Zone de création]** en mode **[Affichage des points]** afin de vérifier les points ou prévisualisez les points à l'aide du **[Simulateur de point]**.

## **Étape 4**

## **Regroupement des parties du motif**

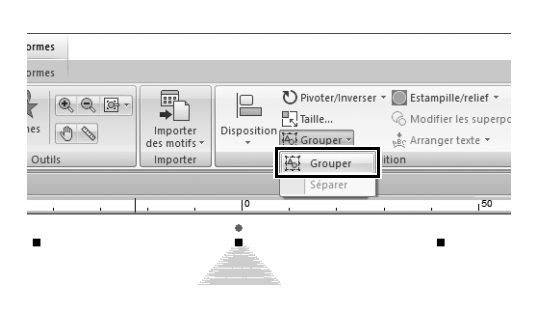

- 1 Sélectionnez **\**, puis déplacez le **pointeur dans la [Zone de création] afin de tracer un cadre de sélection autour de l'intégralité du motif.**
- 2 **Cliquez sur [Grouper] dans le groupe [Edition], puis cliquez sur [Grouper] dans le menu.**

En regroupant plusieurs motifs, vous pouvez les agrandir/réduire ou les faire pivoter ensemble en une seule opération.

**Mise en pratique 8** 

## Conception d'une icône - Création d'un dessin original en combinant des formes -

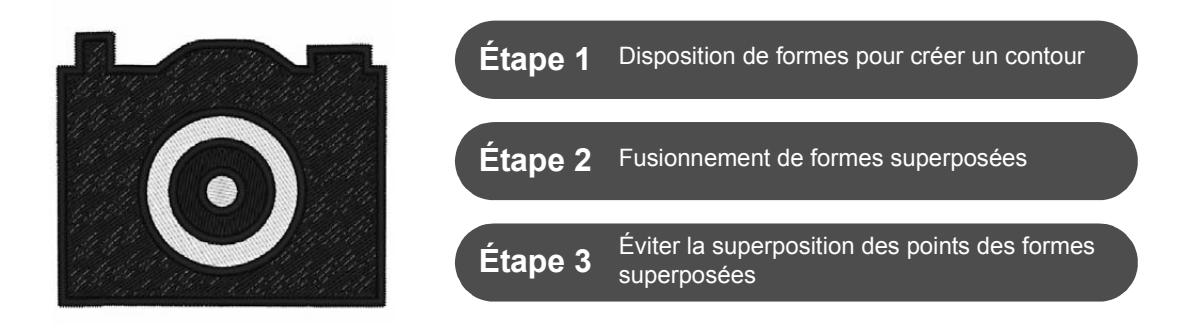

## **Disposition de plusieurs formes superposées**

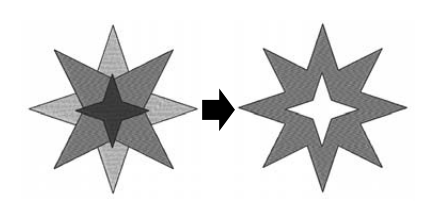

Utilisez plusieurs formes pour créer un dessin personnalisé. Vous pouvez combiner deux formes superposées ou plus en un seul dessin et éviter la superposition des points des parties superposées dans le dessin (en d'autres termes, une partie superposée est éliminée de l'autre).

### **Étape 1**

## **Disposition de formes pour créer un contour**

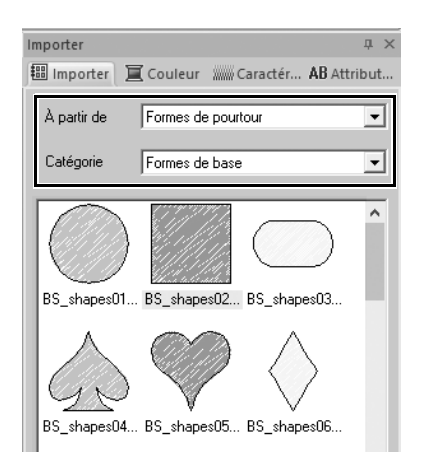

1 **Dans le volet [Importer], choisissez [Formes de pourtour] dans le sélecteur [À partir de], puis [Formes de base] dans le sélecteur [Catégorie].**

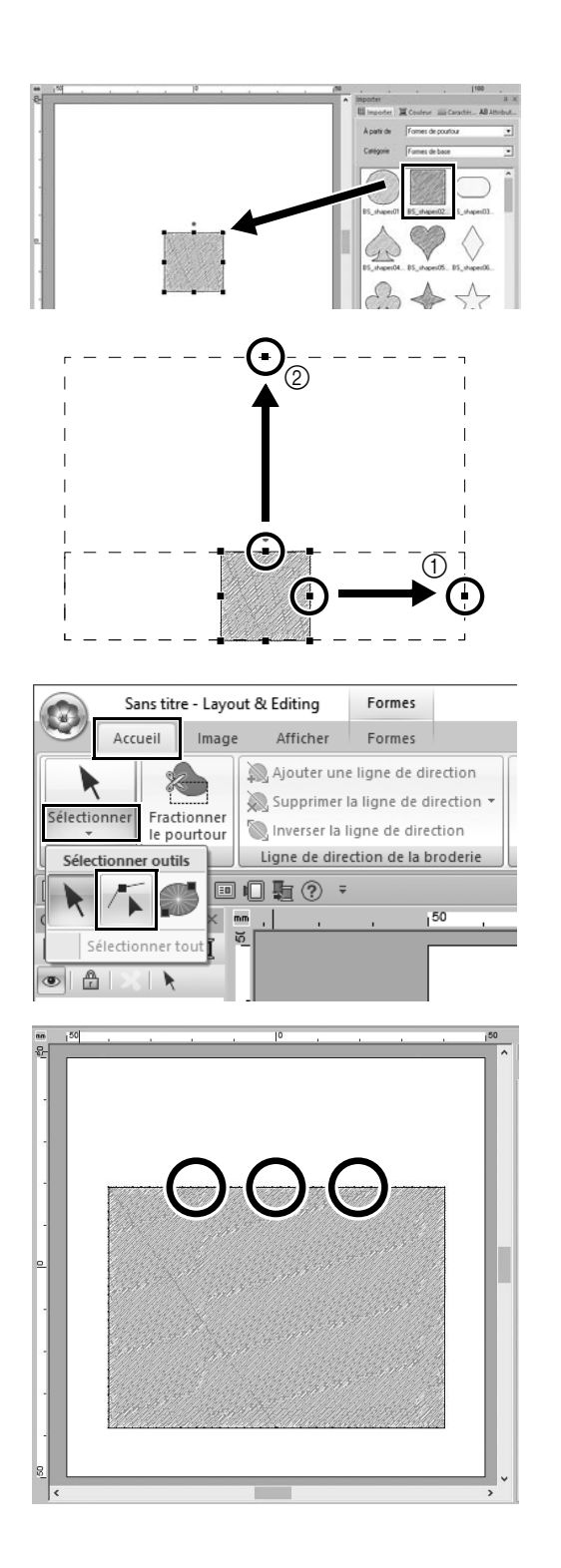

### 2 **Sélectionnez le motif [BS\_shapes02.pes], puis faites-le glisser dans la [Zone de création].** Vous pouvez aussi sélectionner des

formes en cliquant sur **[Formes]** dans le groupe **[Outils]** de l'onglet **[Accueil]**.

- 3 **Réglez la forme comme illustré pour dessiner le boîtier de l'appareil photo.**
	- a Tout en maintenant la touche **<Maj>**, faites glisser la poignée située au centre du côté droit vers la droite afin d'agrandir la forme de manière égale vers la droite et vers la gauche.
	- b Faites glisser la poignée située au centre du bord supérieur pour augmenter la hauteur.
- 4 **Sur l'onglet [Accueil], cliquez sur [Sélectionner] dans le groupe**

**[Sélectionner], puis cliquez sur (Sélectionner le point).**

5 **Cliquez sur trois emplacements sur le bord supérieur du rectangle, comme illustré, pour ajouter des points.**

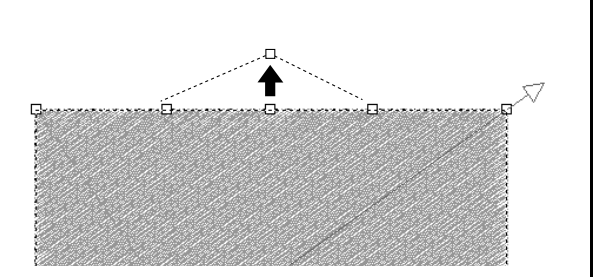

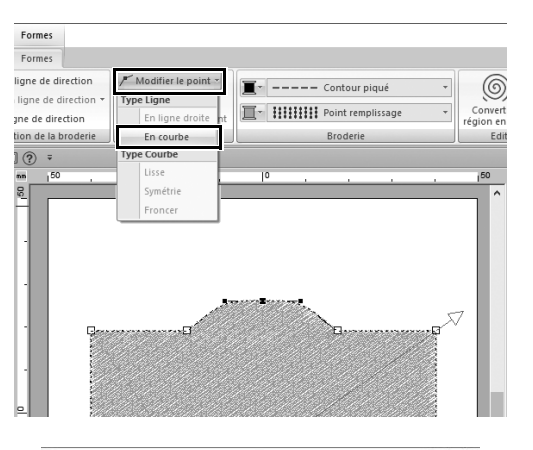

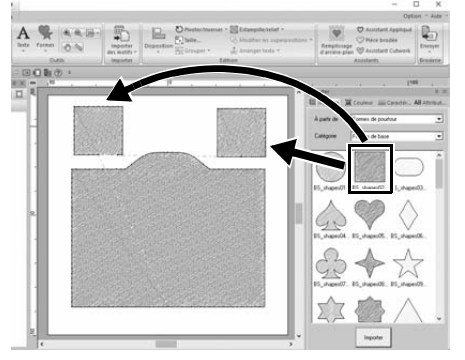

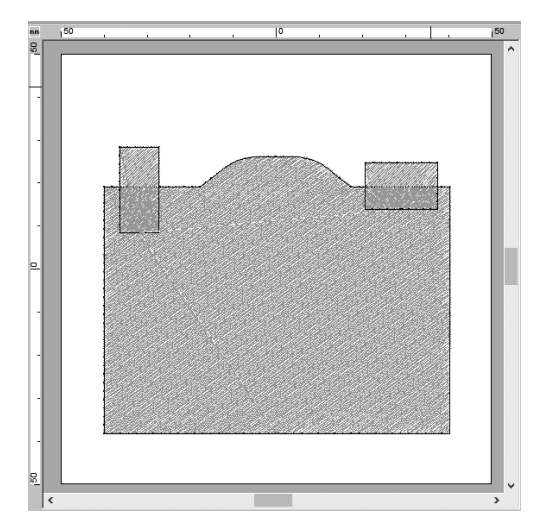

- 6 Utilisez **F** pour sélectionner le **point au centre du bord supérieur, puis tout en maintenant la touche <Maj>, faites glisser le point tout droit vers le haut.**
- 7 **Avec le point déplacé sélectionné, cliquez sur [Modifier le point] dans le groupe [Modifier le point] de l'onglet du ruban [Formes], puis sélectionnez [En courbe] sous [Type Ligne].**
	- $\rightarrow$  Les sections de contour des côtés gauche et droit du point deviennent courbes.
- 8 **Affichez le volet [Importer], puis faites glisser [BS\_shapes02.pes] dans la [Zone de création] deux fois.**

9 **Ajustez la taille, la forme et la disposition du motif.**

## **Étape 2 Fusionnement de formes superposées**

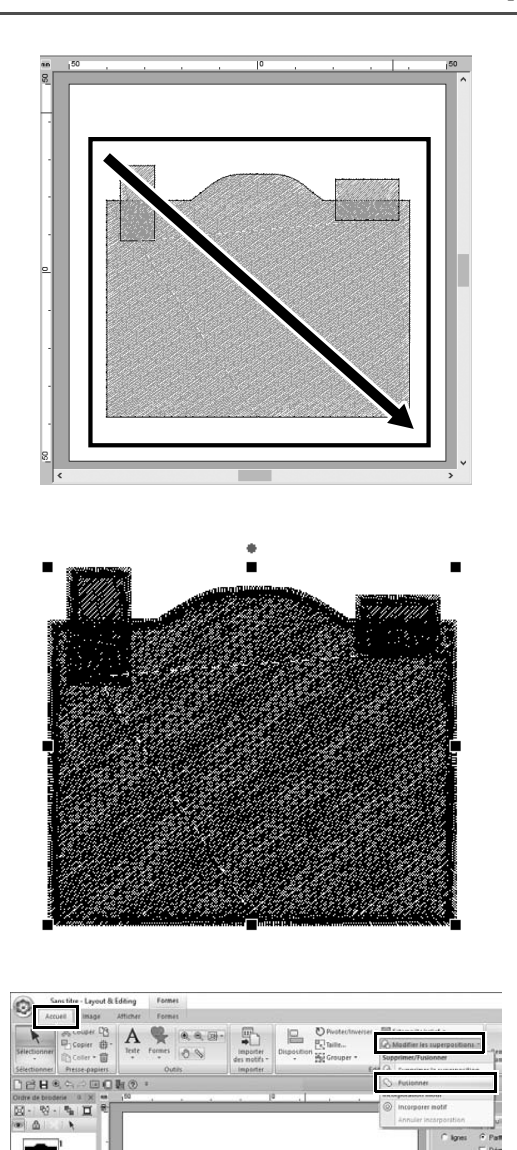

1 **Faites glisser le pointeur pour tracer un cadre de sélection autour de toute les formes pour les sélectionner.**

2 **Spécifiez les réglages suivants pour les types de broderie et les couleurs de l'objet.**

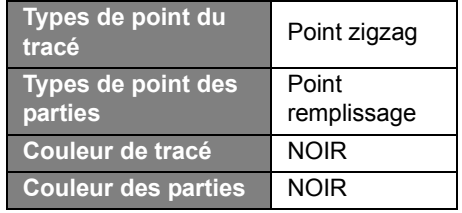

3 **Dans l'onglet [Accueil], cliquez sur [Modifier les superpositions] dans le groupe [Edition], puis sélectionnez [Fusionner] sous [Supprimer/ Fusionner].**

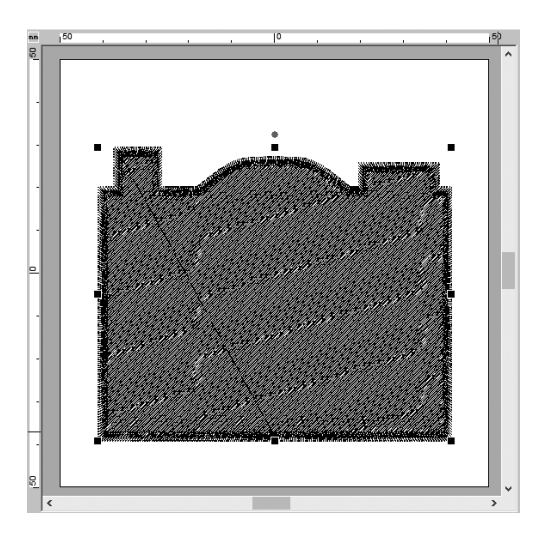

 $\rightarrow$  Toutes les formes sont fusionnées en une seule.

# **Étape 3**

**Éviter la superposition des points des formes superposées**

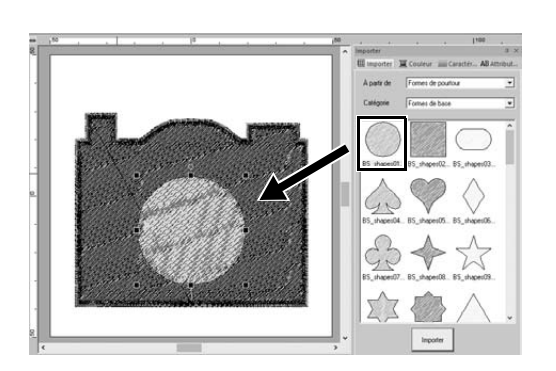

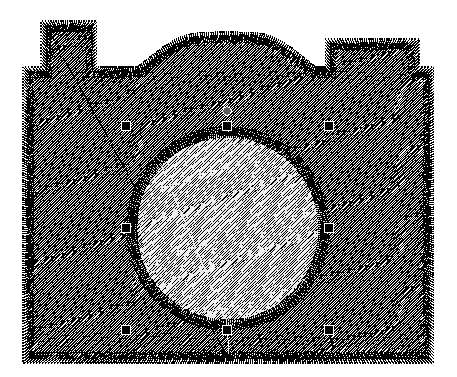

1 **Importez [BS\_shapes01.pes] du volet [Importer], puis réglez sa taille et position, comme illustré.**

2 **Spécifiez les réglages suivants pour les types de broderie et les couleurs du cercle.**

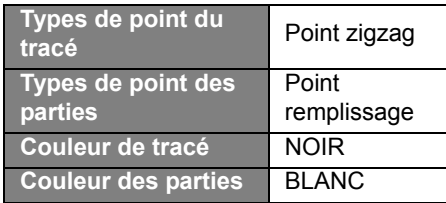

### **Mise en pratique 8 Conception d'une icône - Création d'un dessin original en combinant des formes -**

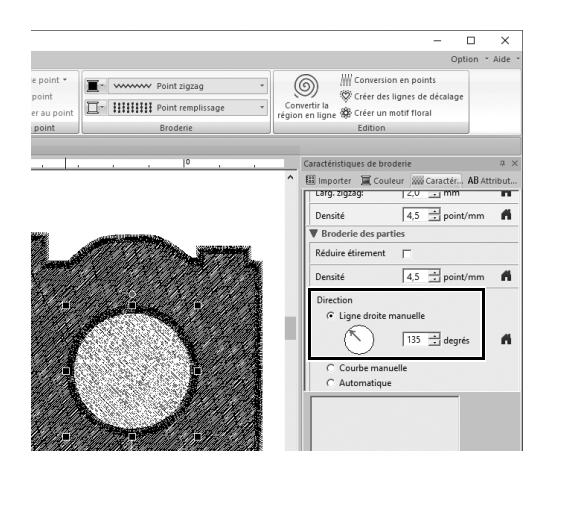

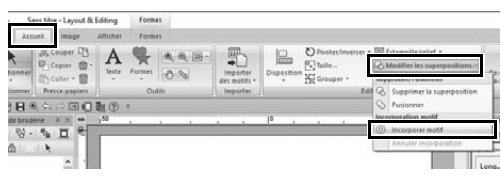

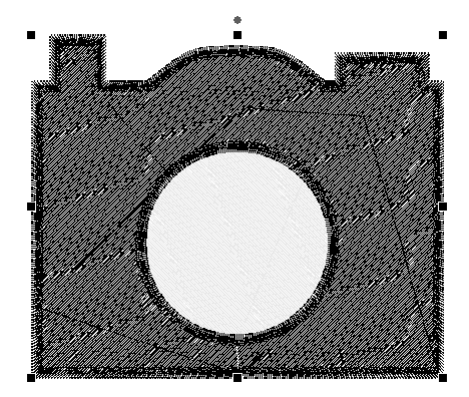

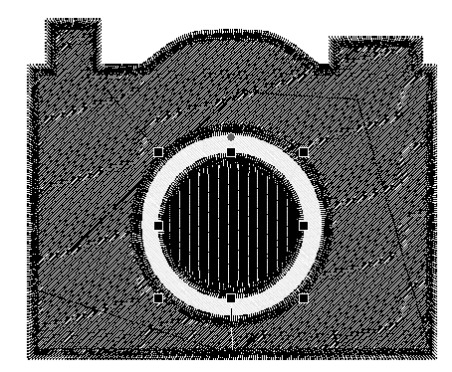

3 **Dans le volet [Caractéristiques de broderie], réglez [Ligne droite manuelle] sous [Direction] sur « 135 » degrés.**

- 4 **Sélectionnez les deux formes.**
- 5 **Dans l'onglet [Accueil], cliquez sur [Modifier les superpositions] dans le groupe [Edition], puis sélectionnez [Incorporer motif] sous [Incorporation motif].**
	- $\rightarrow$  La zone superposée des deux formes ne sera pas brodée deux fois (seul le cercle interne sera brodé). Ceci s'appelle broderie de trou.

6 **Ajoutez [BS\_shapes01.pes] au centre du cercle blanc, puis spécifiez les réglages suivants pour les nouveaux types de broderie, les couleurs et l'angle.**

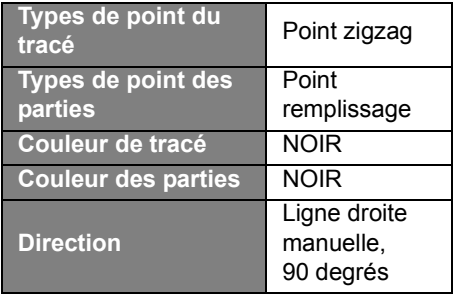

### **Mise en pratique 8 Conception d'une icône - Création d'un dessin original en combinant des formes -**

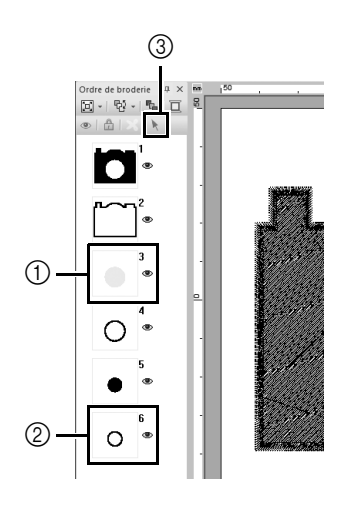

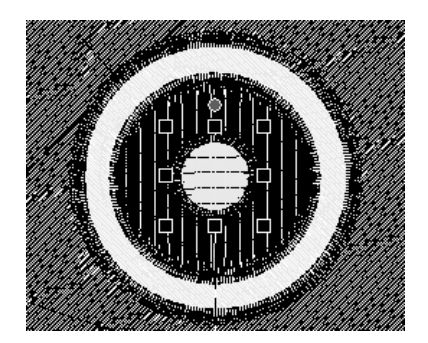

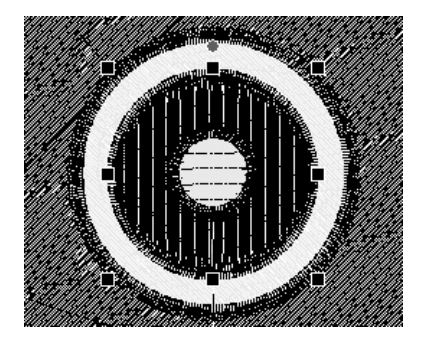

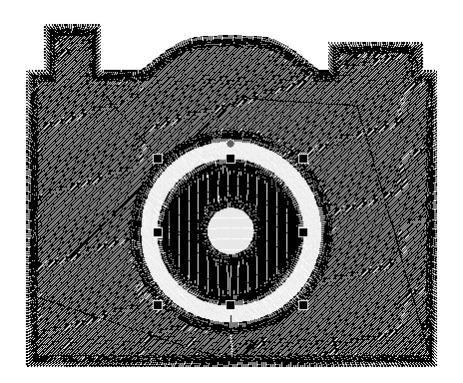

- 7 **Dans le volet [Ordre de broderie], maintenez la touche <Maj>, puis cliquez sur le cadre 3 (**a**), puis sur le cadre 6 (**2).
	- $\rightarrow$  Les cadres 3, 4, 5 et 6 sont sélectionnés.
- **8 Cliquez sur**  $\mathbf{k}$  (3).
	- $\rightarrow$  Les deux cercles sont sélectionnés.
- 9 **Appliquez la broderie de trou aux deux cercles sélectionnés comme décrit dans l'étape** 5**.**
- 10 **Disposez le plus petit cercle à l'intérieur du cercle noir, puis spécifiez les réglages suivants.**

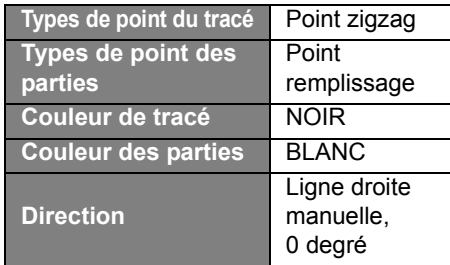

- 11 **Répétez les étapes** 7 **et** 8 **pour sélectionner le cercle se trouvant le plus à l'intérieur et le cercle noir qui se trouve immédiatement à l'extérieur de ce dernier.**
- 12 **Appliquez la broderie de trou aux deux cercles sélectionnés comme décrit dans l'étape** 5**.**

# Lees het onderstaande alvorens deze software te installeren

Gefeliciteerd met de aanschaf van deze software. Voordat u begint met de installatie van deze software, dient u onderstaande productovereenkomst bij dit product zorgvuldig te lezen. Gebruik deze software alleen als u instemt met de voorwaarden van deze overeenkomst. Door de software te installeren stemt u in met de gebruiksvoorwaarden.

### **Productovereenkomst**

**1) Algemene voorwaarden** Dit is een overeenkomst tussen u (de eindgebruiker) en ons bedrijf voor dit product. **2) Gebruik van dit product** U mag dit product op slechts één computer installeren en gebruiken. **3) Beperkingen op duplicaten** U mag dit product uitsluitend dupliceren voor back-updoeleinden. **4) Beperkingen op wijzigingen** U mag dit product op geen enkele manier aanpassen of uit elkaar nemen. **5) Beperkingen op overdracht** Deze software mag niet worden overgedragen of op enige andere manier worden gebruikt door een derde. **6) Garantie** Wij aanvaarden geen verantwoordelijkheid voor uw keuze of gebruik van dit product, noch voor enige schade die voortvloeit uit het gebruik ervan.

**7) Overige**

Dit product is beschermd door copyrightwetgeving.

Gedeelten van dit product zijn gemaakt met behulp van technologie van Softfoundry International Pte. Ltd.

## **Gefeliciteerd met de keuze van dit product!**

Hartelijk dank voor de aanschaf van dit product. Lees dit document aandachtig om het beste resultaat te behalen en te zorgen dat u het veilig en correct gebruikt. Bewaar dit document daarna samen met het garantiebewijs op een veilige plek.

## **Lees dit gedeelte voordat u het product in gebruik neemt**

### **Voor het maken van mooie borduurontwerpen**

Met dit systeem kunt u een groot aantal borduurontwerpen maken en kunt u diverse borduur-eigenschappen instellen (draaddichtheid, steeklengte, enzovoort). Het uiteindelijke resultaat hangt echter af van het model borduurmachine dat u gebruikt. Wij raden u aan een proeflapje te maken met de door u ingestelde borduureigenschappen, voordat u het borduurpatroon op de uiteindelijke stof gaat uitvoeren.

### **Voor een veilig gebruik**

- Sla geen bestanden op de "Software dongle voor PE-DESIGN" op voor overdracht of opslag.
- Plaats de "Software dongle voor PE-DESIGN" niet in de borduurmachine.

### **Voor een langere levensduur**

- Leg de "Software dongle voor PE-DESIGN" niet in direct zonlicht of op een vochtige plek. Leg de "Software dongle voor PE-DESIGN" niet in de buurt van een verwarming, strijkbout of andere hete voorwerpen.
- Mors geen water of andere vloeistof op de "Software dongle voor PE-DESIGN".
- Zorg dat u de "Software dongle voor PE-DESIGN" niet laat vallen of ertegen stoot.

### **Voor reparatie of aanpassingen**

Neem contact op met de dichtstbijzijnde Brother-dealer indien een storing optreedt of aanpassingen nodig zijn.

### **Opmerking**

In deze Naslaggids en in de Gebruiksaanwijzing wordt geen uitleg gegeven over het gebruik van uw computer onder Windows. Raadpleeg hiervoor de handleidingen van Windows.

### **Handelsmerken**

Handelsnamen en productnamen van bedrijven die op producten van Brother, gerelateerde documenten en andere materialen voorkomen, zijn handelsmerken of geregistreerde handelsmerken van die respectieve bedrijven.

## **Belangrijk**

Het gebruik van dit apparaat voor het onrechtmatig verveelvoudigen van materiaal van borduurgegevens, kranten en tijdschriften voor commerciële doeleinden is een schending van auteursrechten en is wettelijk strafbaar.

## **Voorzichtig**

De software die bij dit product wordt geleverd, is auteursrechtelijk beschermd. Deze software mag alleen worden gebruikt of verveelvoudigd in overeenstemming met de auteursrechtelijke wetten.

### **BEWAAR DEZE INSTRUCTIES Dit product is bedoeld voor huishoudelijk gebruik.**

**Extra productinformatie en updates vindt u op onze website: www.brother.com of http://s.brother/cppab/**

# Inhoudsopgave

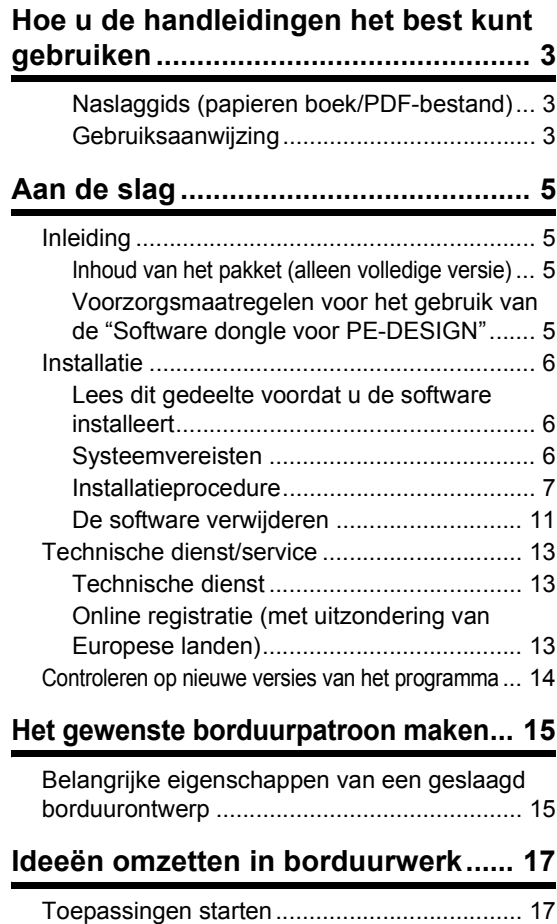

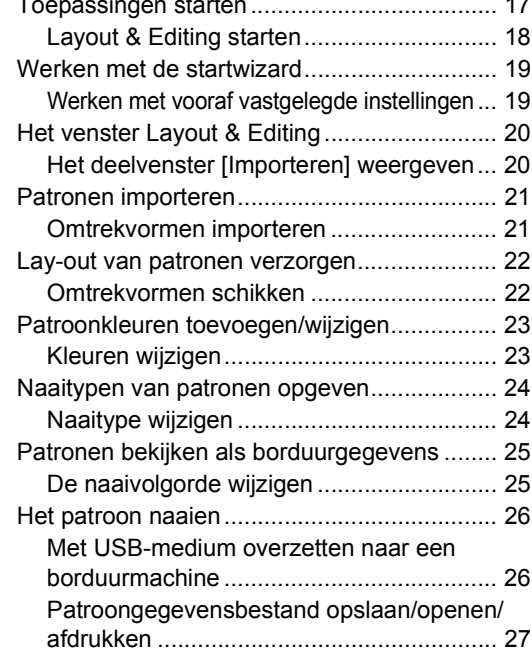

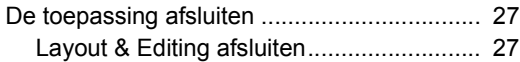

### **Diverse borduurontwerpen maken... 28**

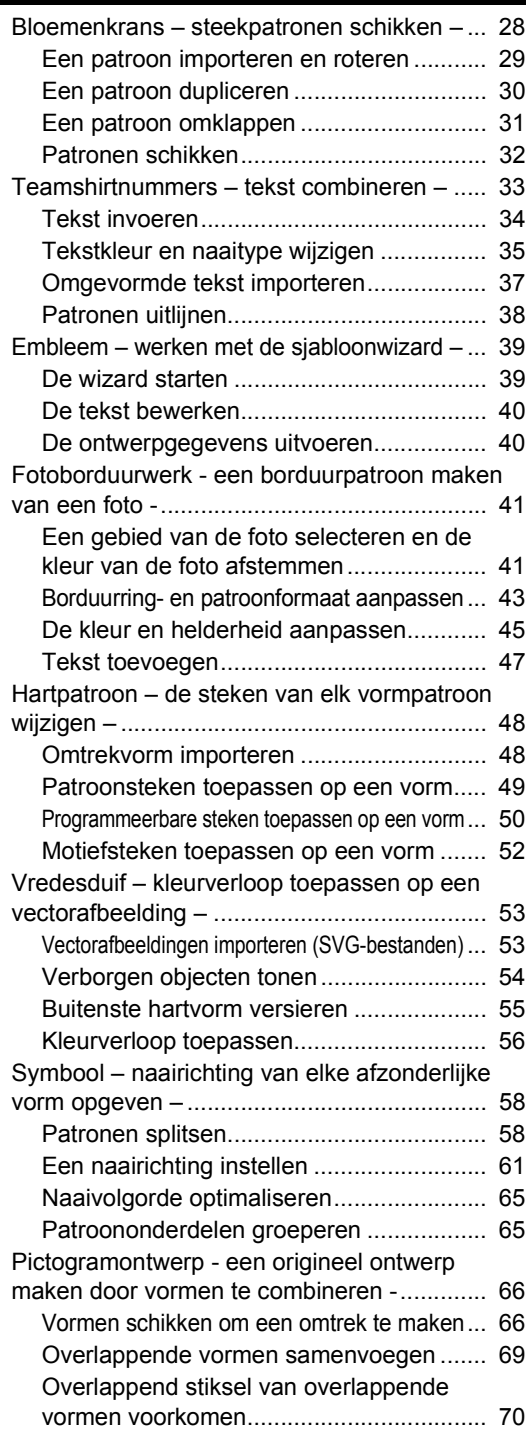

# Hoe u het meeste profijt hebt van deze gids

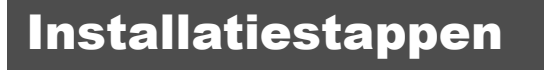

**Volg deze eerste stappen om de software te installeren.**

**Aan de slag**

**Het gewenste**

# Als u basisbewerkingen wilt leren

**borduurpatroon maken**

## **Ik ben...**

- **.... een beginner in PE-DESIGN.**
- **.... geïnteresseerd in basisbewerkingen.**

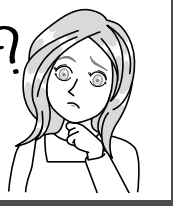

**Ideeën omzetten in borduurwerk**

# Als u onmiddellijk patronen wilt maken

### **Ik ben...**

- **.... een gevorderde/ vergevorderde gebruiker van PE-DESIGN.**
- **.... geïnteresseerd in bewerkingen voor specifieke toepassingen en details van bewerkingen.**

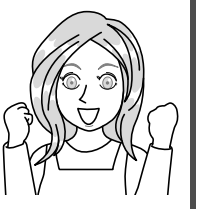

**Diverse borduurontwerpe n maken**

# Hoe u de handleidingen het best kunt gebruiken

## **Naslaggids (papieren boek/PDF-bestand)**

Lees deze gids alvorens de software te gebruiken. De gids begint met procedures om de software te installeren en bevat voorzorgsmaatregelen en tips voor het gebruik van deze software. De tweede helft bevat lesgidsen waarin borduurpatronen en projectvoorbeelden worden uitgelegd, met gebruik van belangrijke functies.

- Het gedeelte Installatie
	- 1) Lees de informatie over het controleren van de inhoud van het pakket en voorbereiding van de installatie.  $(\triangleright$  pagina 5)
	- 2) Installeer de software volgens de aanwijzingen. ( $\blacktriangleright$  pagina 6)
	- 3) Meer aan de weet komen over software-ondersteuning en online registratie. ( $\blacktriangleright$  pagina 13)
- Gedeelte Basisbewerking
	- 1) Meer aan de weet komen over belangrijke functies om borduurpatronen te maken. ( $\blacktriangleright$  pagina 15)
	- 2) Meer aan de weet komen over basisbewerkingen en functies op het scherm. (▶ pagina 17)
	- 3) Proberen voorbeeldprojecten te maken. ( $\blacktriangleright$  pagina 28)
- Symbolen die worden gebruikt in deze gids

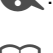

a: Voorzorgsmaatregelen die u in acht moet nemen tijdens softwarebewerkingen. Lees de informatie bij dit symbool. U hebt deze nodig om de bewerking juist uit te voeren.

b: Nuttige bewerkingstips. Met deze informatie wordt het gemakkelijker en leuker om borduurpatronen te maken.

## **Gebruiksaanwijzing**

In de handleiding worden de functies, bewerkingen en diverse instellingen van PE-DESIGN behandeld voor alle leerniveaus, van beginner tot vergevorderde gebruikers.

### ■ **Online gebruiksaanwijzing**

Er is een online gebruiksaanwijzing beschikbaar, die ook toegankelijk is vanaf een mobiel apparaat. http://s.brother/cmpaa/

### **Weergave vanuit het scherm [Start] (voor gebruikers van Windows 10)**

Klik op . Klik op **[PE-DESIGN 11]** en selecteer **[Online gebruiksaanwijzing]**.

 $\square$ 

• Voor gebruikers van Windows 8.1: Plaats de muisaanwijzer in het **[Start]**-scherm om de pijl omlaag linksonder in het scherm (onder en links van de tegels) weer te geven en klik erop. In de lijst toepassingen die op het scherm verschijnt, klikt u op **[Online gebruiksaanwijzing]** onder de titel **[PE-DESIGN 11]**.

• Voor gebruikers van Windows 7: Klik op <sup>[22</sup>] en vervolgens op [All Programs]. Klik op [PE-DESIGN 11] en selecteer **[Online gebruiksaanwijzing]**.

### **Bekijken vanuit de toepassing**

Klik op **[Help]** in het venster van elke toepassing. In **[Design Database]** bevindt **[Help]** zich in de menubalk boven in het venster.

In andere toepassingen bevindt deze zich in de rechterbovenhoek van het venster.

- $\square$
- De Gebruiksaanwijzing is ook beschikbaar als PDF-bestand, dat u op uw computer kunt gebruiken als deze geen internetverbinding heeft.
- De Gebruiksaanwijzing en Naslaggids zijn als PDF-bestand als volgt toegankelijk:
	- Voor gebruikers van Windows 10: Klik op  $\pm$  . Klik op **[PE-DESIGN 11]** en selecteer vervolgens **[Gebruiksaanwijzing]** of **[Naslaggids]**.
	- Voor gebruikers van Windows 8.1: Plaats de muisaanwijzer in het **[Start]**-scherm om de pijl omlaag linksonder in het scherm (onder en links van de tegels) weer te geven en klik erop. In de lijst toepassingen die op het scherm verschijnt, klikt u op **[Gebruiksaanwijzing]** of **[Naslaggids]** onder de titel **[PE-DESIGN 11]**.
	- Voor gebruikers van Windows 7: Klik op  $\leftarrow$  en vervolgens op **[All Programs]**. Klik op **[PE-DESIGN 11]** en klik op **[PDF]** en selecteer vervolgens **[Gebruiksaanwijzing]** of **[Naslaggids]**.
- U hebt Adobe® Reader® nodig om de PDF-versie van de handleidingen weer te geven.

# Aan de slag

# Inleiding

## **Inhoud van het pakket (alleen volledige versie)**

Controleer of onderstaande artikelen in het pakket zitten. Als er iets ontbreekt of beschadigd is, neemt u contact op met uw erkende Brother-dealer.

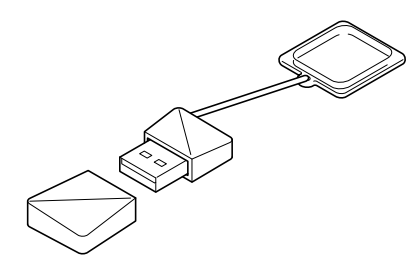

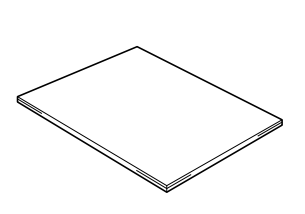

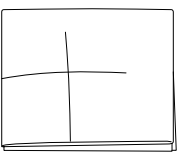

**Software dongle voor PE-DESIGN** Bevat de software \* Ontwerp kan worden gewijzigd.

**Naslaggids** (deze handleiding) **Positioneringsvel**

## **Voorzorgsmaatregelen voor het gebruik van de "Software dongle voor PE-DESIGN"**

- Aangezien deze "Software dongle voor PE-DESIGN" vereist is om de software uit te voeren, is de vervangingswaarde gelijk aan de detailhandelsprijs van de software. Bewaar deze op een veilige plek als u hem niet gebruikt.
- De "Software dongle voor PE-DESIGN" dient om ongeoorloofd gebruik van deze software te voorkomen. U kunt de software niet starten als de "Software dongle voor PE-DESIGN" niet is geplaatst.
- U kunt de "Software dongle voor PE-DESIGN" niet gebruiken als USB-medium. Sla op de "Software dongle voor PE-DESIGN" geen borduurbestanden op voor overdracht of opslag.
- Steek de "Software dongle voor PE-DESIGN" niet in uw borduurmachine.
- Formatteer de "Software dongle voor PE-DESIGN" niet.
- Zorg dat de "Software dongle voor PE-DESIGN" niet wordt blootgesteld aan hoge luchtvochtigheid, direct zonlicht, statische elektriciteit en sterke schokken. Buig de "Software dongle voor PE-DESIGN" niet.
- Maak voorafgaand aan de installatie een back-up van het installatieprogramma dat zich op de "Software dongle voor PE-DESIGN" bevindt.
- Als de geïnstalleerde toepassing niet goed functioneert, voert u de installatie opnieuw uit.
- Als de computer niet start met de "Software dongle voor PE-DESIGN" erin, verwijdert u de "Software dongle voor PE-DESIGN" en zet u de computer aan. Plaats de "Software dongle voor PE-DESIGN" opnieuw in de computer om de software te starten.

# **Installatie**

## **Lees dit gedeelte voordat u de software installeert**

- Voordat u begint met de installatie van deze software, controleert u of de computer voldoet aan de systeemvereisten.
- Als u de software wilt installeren op het besturingssysteem Windows, moet u zich bij de computer aanmelden via een account met beheerdersrechten. Als u niet bent aangemeld via een beheerdersaccount, wordt in Windows mogelijk gevraagd naar het wachtwoord voor het beheerdersaccount. Typ het wachtwoord om de procedure te vervolgen. Meer bijzonderheden over het aanmelden bij de computer via een account met beheerdersrechten vindt u in de Windows-handleiding.
- De installatieprocedure wordt beschreven voor Windows 10. De procedure en dialoogvensters voor andere besturingssystemen kunnen iets afwijken.
- Als u de installatie annuleert voordat deze is voltooid of als u de procedure niet volgens de beschrijving uitvoert, wordt de software niet juist geïnstalleerd.
- Verwijder de "Software dongle voor PE-DESIGN" niet uit de USB-poort van de computer terwijl de installatie wordt uitgevoerd. Verwijder de "Software dongle voor PE-DESIGN" nadat de installatie is voltooid.

# **Systeemvereisten**

Voordat u begint met de installatie van deze software, controleert u of de computer voldoet aan onderstaande minimale vereisten.

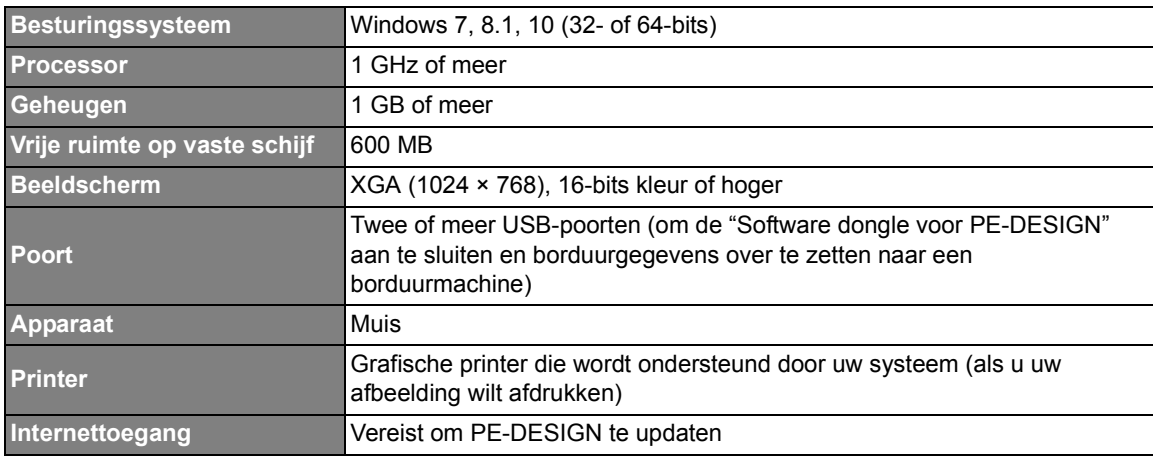

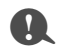

• Mogelijk werkt dit product niet goed met sommige computers.

## **Installatieprocedure**

In dit gedeelte wordt beschreven hoe u de software van de toepassing installeert.

## $\mathbf 0$

- Alvorens te installeren, maakt u aan de hand van de onderstaande procedure een back-up van het installatieprogramma op uw computer.
	- 1) Maak een back-upmap op de computer.
	- 2) Kopieer de hele map **[PE-DESIGN 11]** van de "Software dongle voor PE-DESIGN" naar de map die u hebt gemaakt in stap 1).
- Verwijder de gegevens in de map **[PE-DESIGN 11]** op de "Software dongle voor PE-DESIGN" niet.

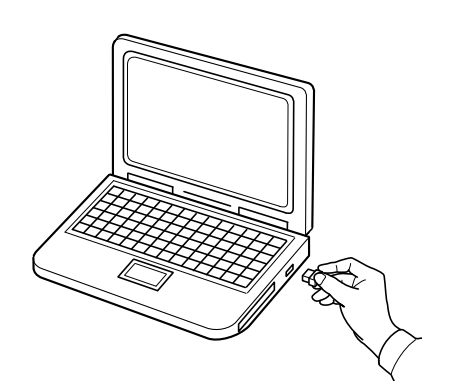

- 1 **Plaats de "Software dongle voor PE-DESIGN" in de USB-poort van de computer.**
	- $\rightarrow$  Na een tijdje verschijnt automatisch het dialoogvenster **[Automatisch afspelen]**.
	- $\rightarrow$  Gebruikers van Windows 7: volg stap 3 wanneer het dialoogvenster **[Automatisch afspelen]** wordt weergegeven.

## $\mathbf 0$

Verwijder of plaats de "Software dongle voor PE-DESIGN" niet voordat de installatie is voltooid.

### $\Box$

Als het dialoogvenster **[Automatisch afspelen]** niet automatisch start:

• Voor gebruikers van Windows 10/8.1:

- 1) Klik met de rechtermuisknop op / en selecteer **[Uitvoeren]** in de opdrachtenlijst.
	- Plaats voor Windows 8.1 de aanwijzer linksonder in het scherm om weer te geven en klik met de rechtermuisknop op **...**
	- → Het dialoogvenster **[Uitvoeren]** verschijnt.
- 2) Typ het volledige pad naar het installatieprogramma en klik op **[OK]** om het installatieprogramma te starten.

Bijvoorbeeld: E:\PE-DESIGN 11\setup.exe ("E:" is de naam van het station dat wordt gebruikt voor de "Software dongle voor PE-DESIGN")

• Voor gebruikers van Windows 7: Klik op en op **[All Programs]**. Selecteer **[Bureau-accessoires]** en klik op **[Uitvoeren]** om het dialoogvenster **[Uitvoeren]** te openen. Typ het volledige pad naar het installatieprogramma in het invoervenster.

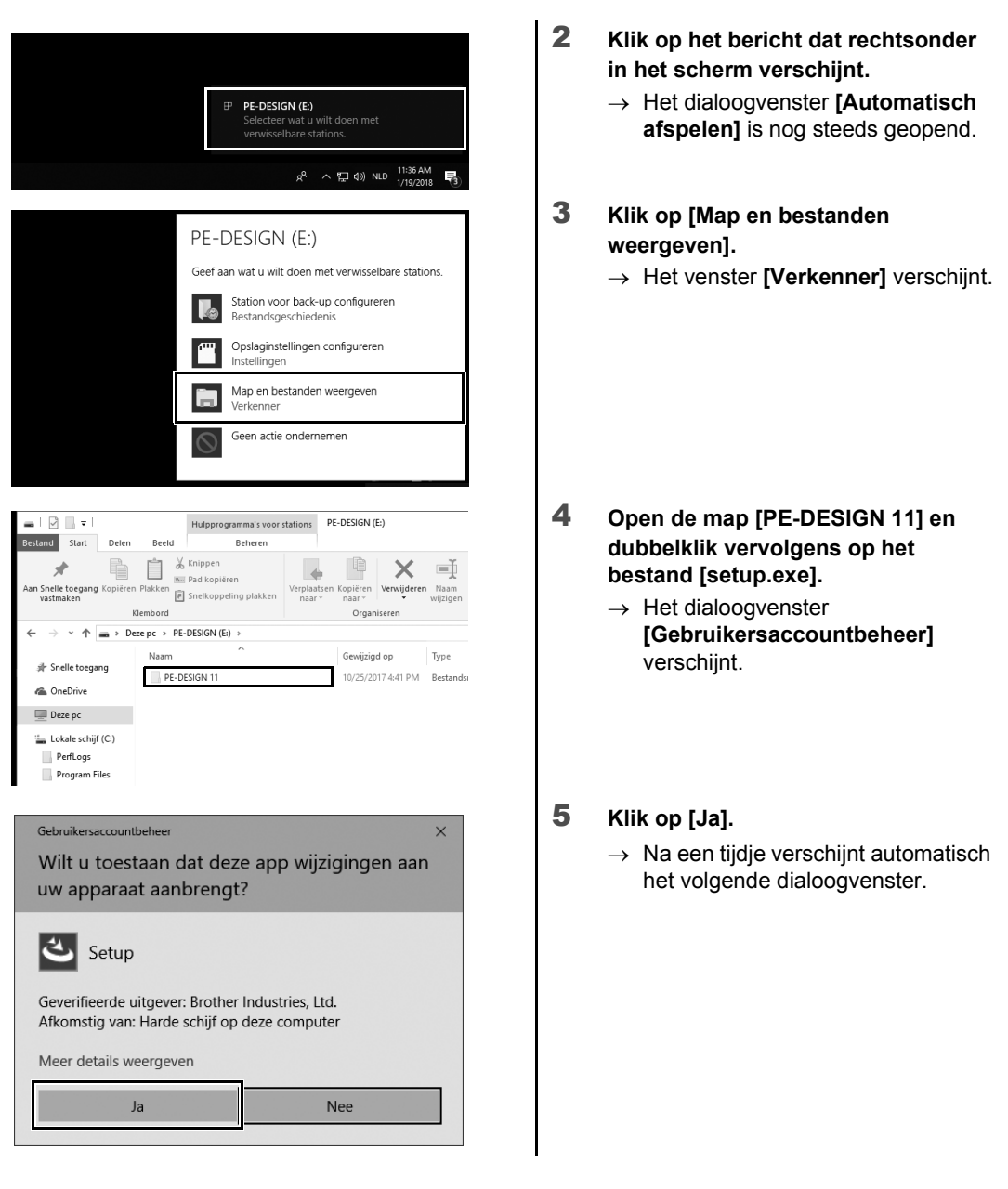

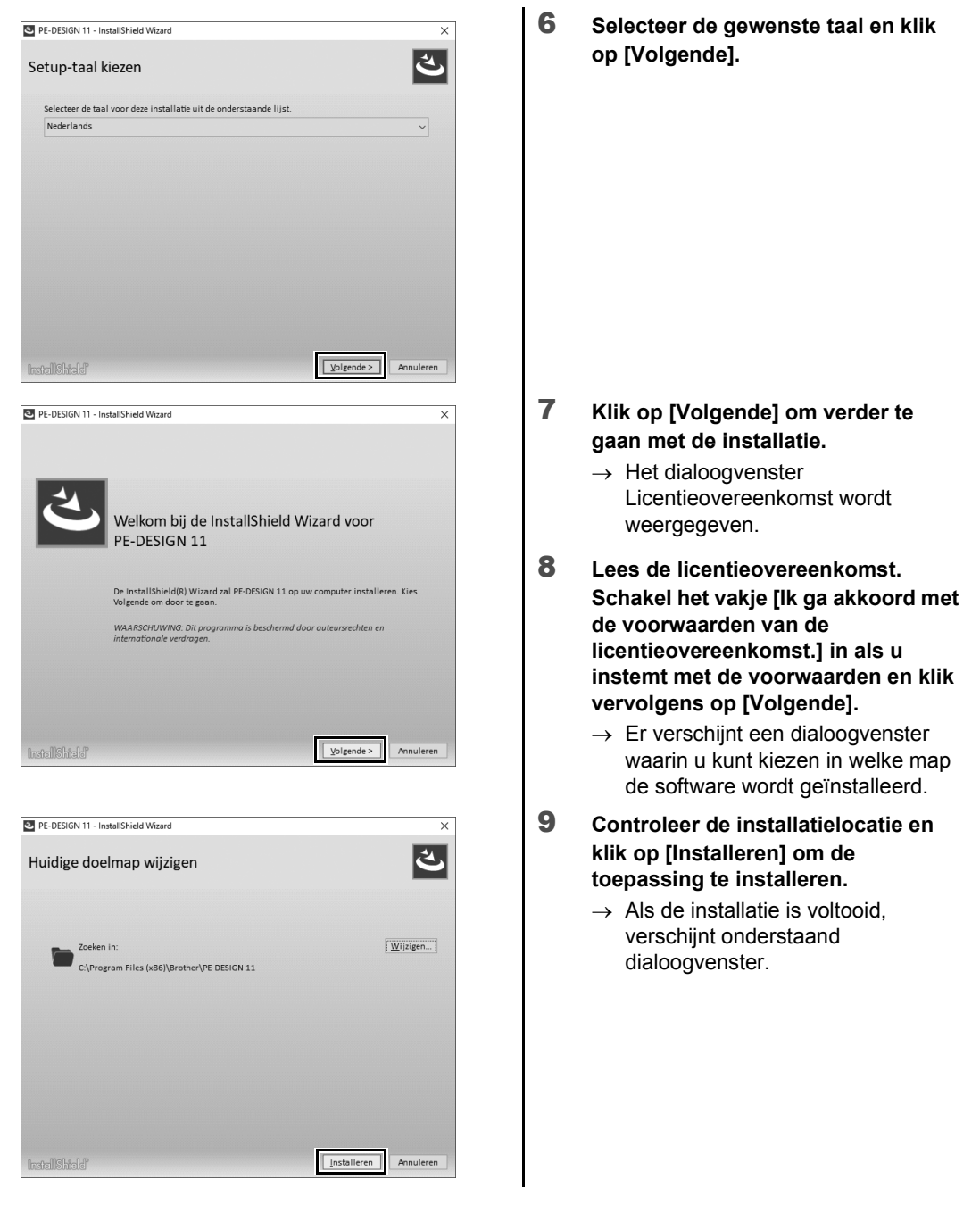

### $\square$

Als u de toepassing wilt installeren in een andere map:

- 1) Klik op **[Wijzigen]**.
- 2) In het dialoogvenster **[Map selecteren]** dat verschijnt, selecteert u het station en de map. (Typ zo nodig de naam van een nieuwe map.)
- 3) Klik op **[OK]**.
	- → In het dialoogvenster **[Map voor database]** van de **[InstallShield Wizard]** wordt de geselecteerde map getoond.
- 4) Klik op **[Installeren]** om de toepassing te installeren in de geselecteerde map.

10 **Klik op [Voltooien] om de installatie van de software te voltooien.**

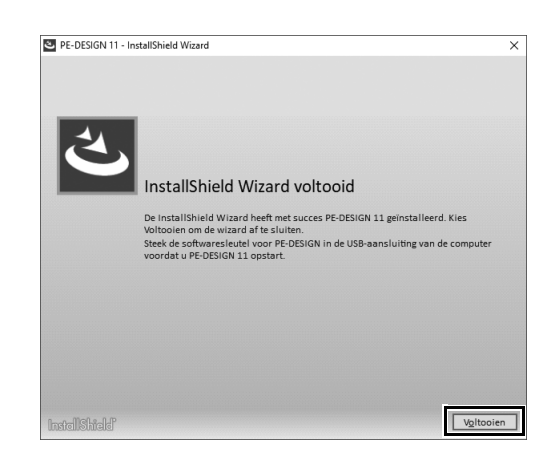

- $\square$
- Als een melding verschijnt dat de computer opnieuw moet worden gestart, moet u de computer opnieuw starten.
- Als het vakje **[Online gebruiksaanwijzing openen]** is ingeschakeld, wordt na voltooiing van de installatie de online gebruiksaanwijzing geopend.

## **De software verwijderen**

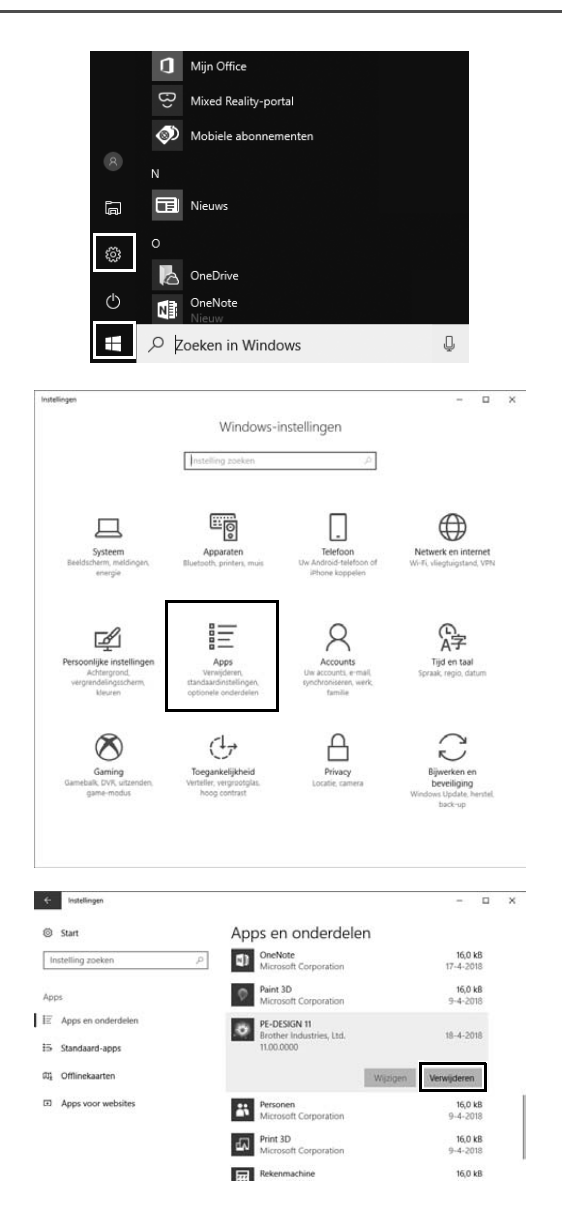

1 Klik op  $\pm$  en klik **vervolgens op @** 

2 **Klik op [Apps].**

- 3 **In het venster [Apps en onderdelen] selecteert u [PE-DESIGN 11] en klikt u op [Verwijderen].**
	- → Het bericht **[Deze app en de bijbehorende gegevens worden verwijderd.]** wordt weergegeven.

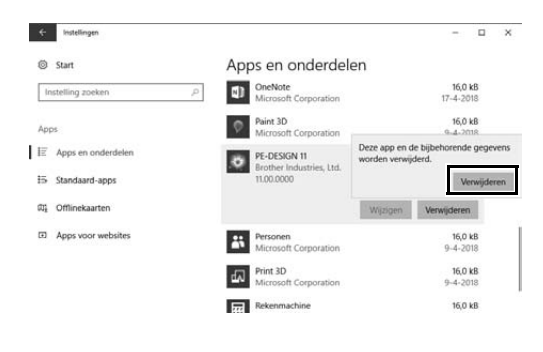

4 **Klik op [Verwijderen].** Als het bericht **[Gebruikersaccountbeheer]** wordt weergegeven, klikt u op **[Ja]**.

- $\square$
- De verwijderingsprocedure wordt beschreven voor Windows 10.
- Voor Windows 8.1: klik met de rechtermuisknop op **[PE-DESIGN 11 (Layout & Editing)]** op het scherm **[Apps]** en klik op **[Verwijderen]** in de taakbalk onder in het scherm. Selecteer deze software in het venster **[Programma's en onderdelen]** en klik vervolgens op **[Verwijderen]**.
- Voor Windows 7: klik op de knop **[Start]** en vervolgens op **[Configuratiescherm]**. Selecteer **[Programma's en onderdelen]** in het **[Configuratiescherm]**. Selecteer deze software en klik op **[Verwijderen]**.

# Technische dienst/service

## **Technische dienst**

Als zich een probleem voordoet, klikt u op **[Help]** in het scherm en selecteert u **[Klantondersteuning]** om naar het "Brother Solutions Center" te gaan op (http://s.brother/cppab/). Hier vindt u oorzaken van en oplossingen voor problemen, antwoorden op veelgestelde vragen en informatie over software-updates.

Neem contact op met de technische dienst als u daar geen oplossing vindt. Raadpleeg de bedrijfswebsite (www.brother.com) om de technische dienst in uw regio te vinden.

a .

Alvorens u de website bezoekt:

- 1) Zorg dat uw Windows-besturingssysteem is bijgewerkt naar de nieuwste versie.
- 2) Zoek het merk en model van de computer die u gebruikt en de versie van het Windowsbesturingssysteem op.
- 3) Lees de informatie over de foutmeldingen die verschijnen. Met deze informatie kunnen uw vragen mogelijk sneller worden beantwoord.
- 4) Controleer de software en werk deze bij naar de nieuwste versie.

## **Online registratie (met uitzondering van Europese landen)**

Wilt u op de hoogte worden gehouden van updates en andere belangrijke informatie, zoals ontwikkeling van toekomstige producten en verbeteringen? Registreer dan uw product online via een eenvoudige registratieprocedure.

Klik op **[Online registratie]** in het menu **[Help]** van **[Layout & Editing]** om de geïnstalleerde webbrowser te starten en de pagina voor online registratie op onze website te openen.

#### **http://s.brother/pedesignonlinereg/**

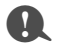

Online registratie is misschien niet mogelijk in sommige landen.

## Controleren op nieuwe versies van het programma

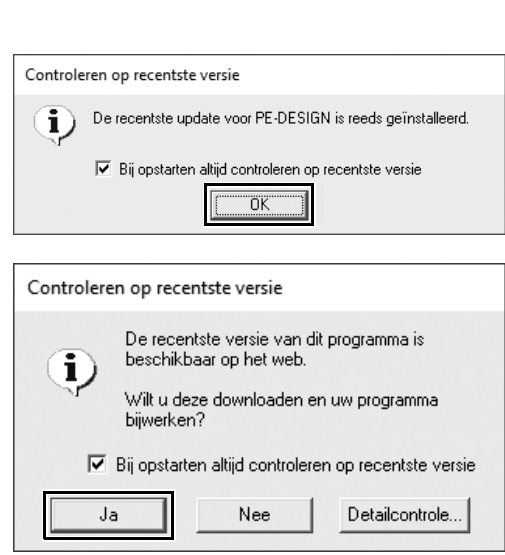

- 1 **Klik op [Help] in [Layout & Editing] en vervolgens op [Zoeken naar beschikbare updates].**
	- $\rightarrow$  Uw software wordt gecontroleerd om vast te stellen of u de nieuwste versie hebt.
- 2 **Als het hier links getoonde bericht verschijnt, klikt u op [OK].** De nieuwste versie van de software wordt gebruikt.
- 3 **Als het hier links getoonde bericht verschijnt, klikt u op [Ja] om de nieuwste versie van de software te downloaden van de website.**

### $\mathbf{a}$

- U kunt deze functie niet gebruiken als de computer niet is aangesloten op internet.
- Als de firewall is ingeschakeld, is het misschien niet mogelijk te controleren of er nieuwere versies zijn. Schakel de firewall uit en probeer de bewerking opnieuw uit te voeren.
- U hebt beheerdersrechten nodig.

 $\Box$ 

Als het selectievakje **[Bij opstarten altijd controleren op recentste versie]** is geselecteerd, wordt telkens bij het opstarten gecontroleerd of u de nieuwste software hebt.

## Belangrijke eigenschappen van een geslaagd borduurontwerp

Om een borduurproject tot een goed einde te brengen, moet u bewerkingen met onderstaande belangrijke functies goed kunnen uitvoeren. PE-DESIGN heeft allerlei voorzieningen en functies om u te helpen bij deze belangrijke stappen. Daarmee kunt u uw projectdoelen bereiken.

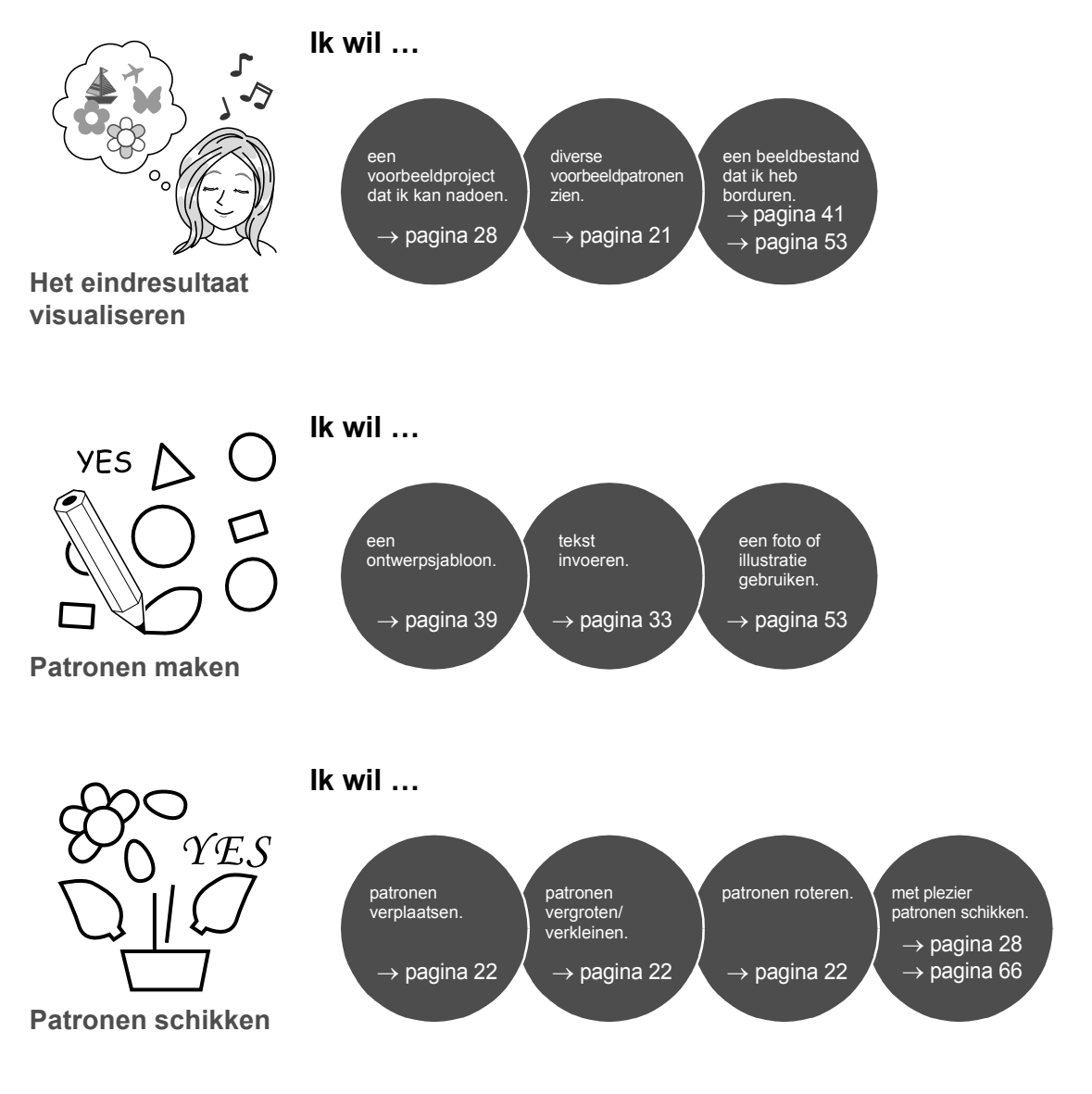

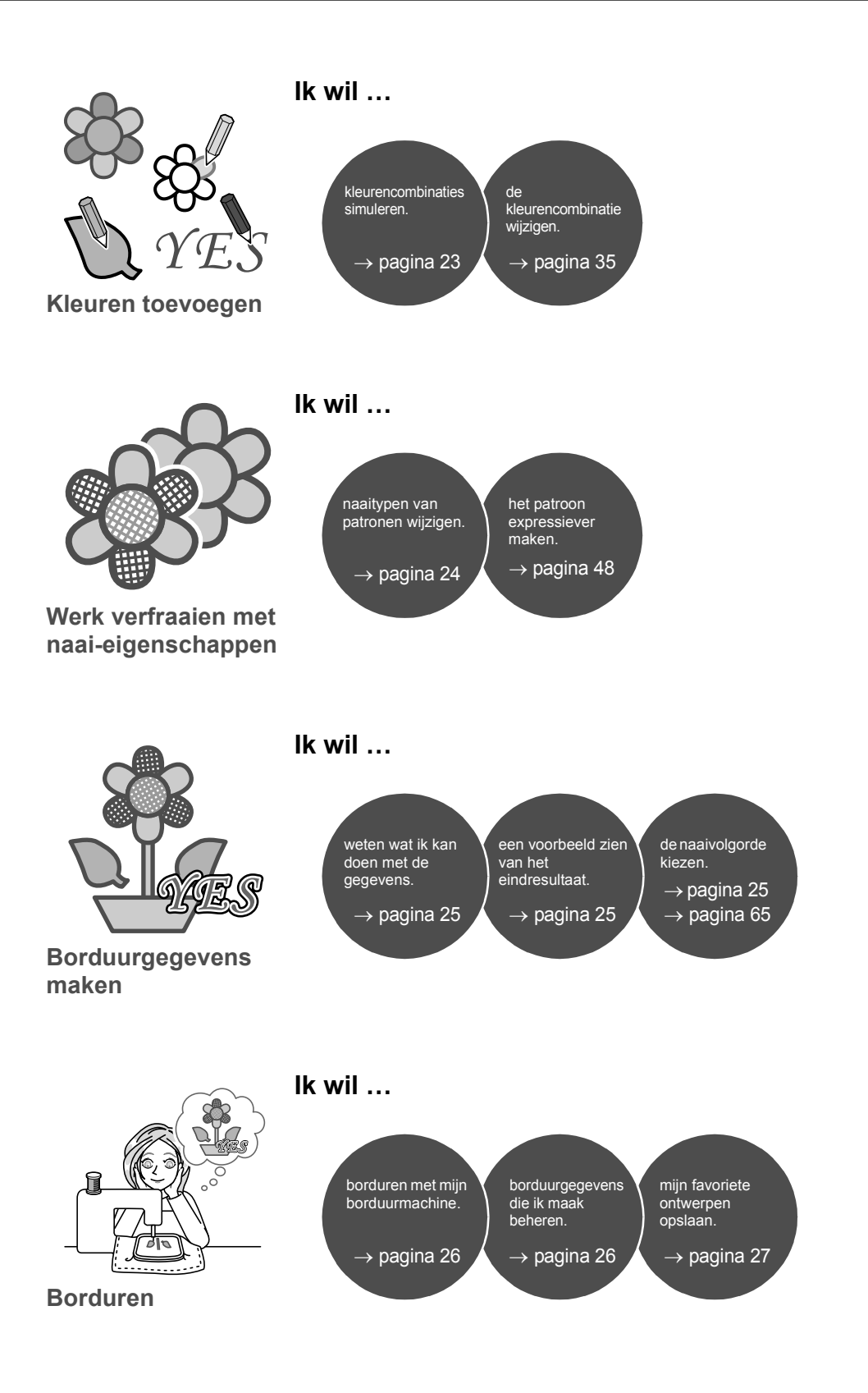

# Ideeën omzetten in borduurwerk

Laten we eens kijken naar de volgorde waarin u belangrijke functies van borduurontwerp gebruikt bij het maken van een borduurproject.

# Toepassingen starten

PE-DESIGN biedt vijf toepassingen die handig zijn bij het borduurontwerp. Allereerst start u **[Layout & Editing]**. Deze toepassing komt van pas bij alle belangrijke processen die bij een borduurproject komen kijken, van het importeren van patroon-, vorm-, beeld- en tekstelementen tot het controleren van de gemaakte/bewerkte borduurgegevens.

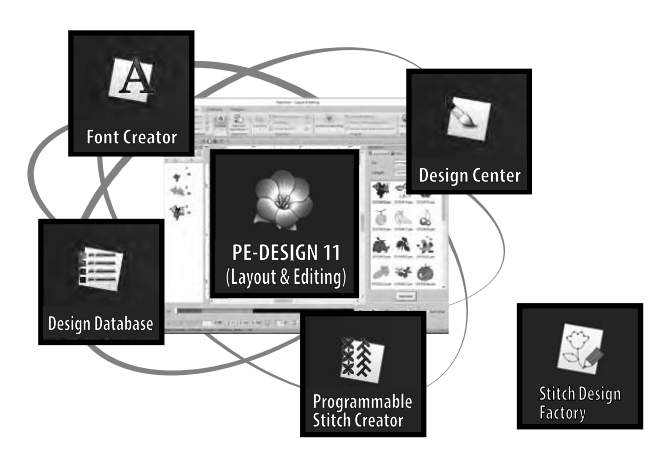

#### **Layout & Editing:**

Biedt alle functies die nodig zijn om borduurwerk te maken

#### **Design Center:**

Maakt borduurgegevens van een afbeelding

#### **Design Database:**

Beheert borduurgegevens die u hebt gemaakt/ bewerkt

#### **Programmable Stitch Creator:**

Hiermee kunt u andere steekpatronen maken

## **Font Creator:**

Hiermee maakt u oorspronkelijke lettertypen

#### **Stitch Design Factory:**

maakt originele decoratieve steken (My Custom Stitch op PC)

## **Praktijkoefening** 1 **Layout & Editing starten**

 $\square$ 

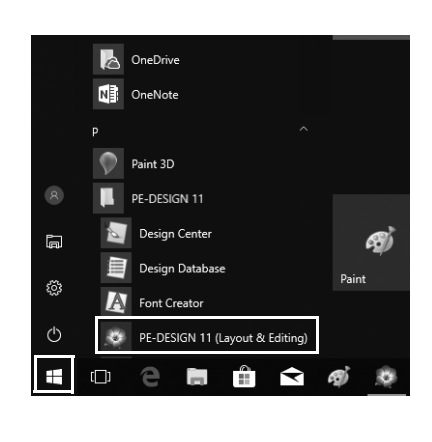

- 1 **Plaats de "Software dongle voor PE-DESIGN" in de computer.** Sluit het dialoogvenster **[Automatisch afspelen]** dat verschijnt.
- 2 **Klik op**  $\pm$ 
	- $\rightarrow$  Er verschijnt een lijst met toepassingen.
- 3 **Klik op [PE-DESIGN 11 (Layout & Editing)], dat verschijnt onder de titel [PE-DESIGN 11].**
	- → **[Layout & Editing]** wordt opgestart en de startwizard verschijnt.

• Plaats voor Windows 8.1 de aanwijzer linksonder in het scherm om Weer te geven en klik op Weer

**[All Programs]** → **[PE-DESIGN 11]** → **[PE-DESIGN 11 (Layout & Editing)]**.

• Voor gebruikers van Windows 7: klik op → **[All Programs]** → **[PE-DESIGN 11]** → **[PE-DESIGN 11 (Layout & Editing)]**.

## Werken met de startwizard

Met de startwizard hebt u met één klik toegang tot de gewenste functies en bestanden.

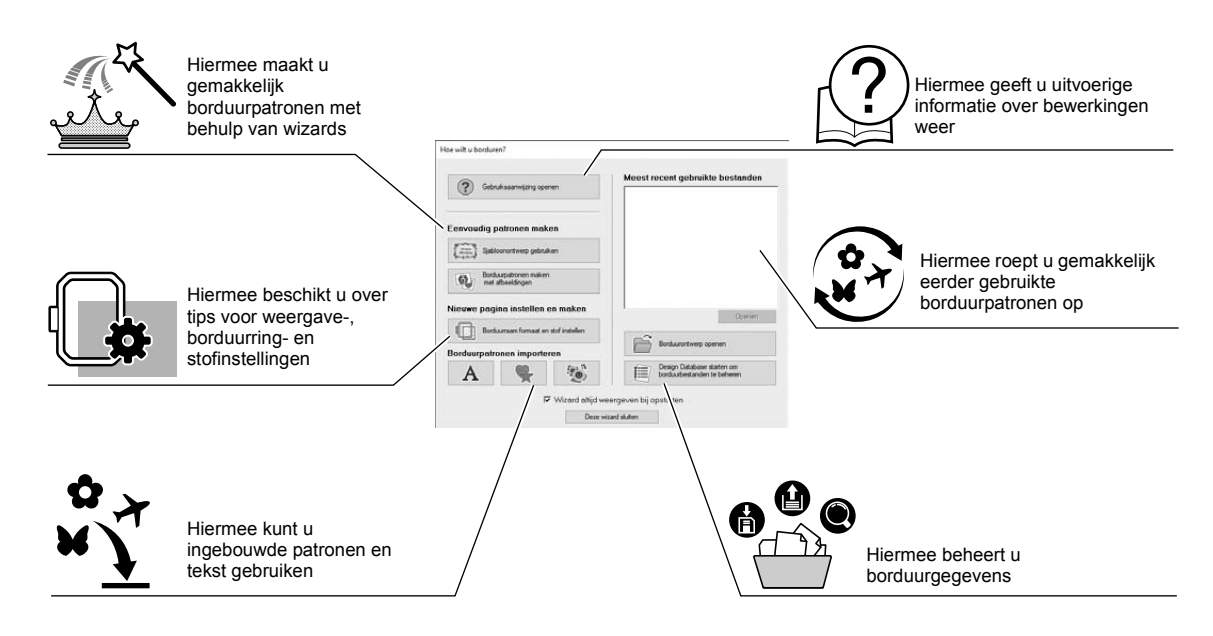

### **Praktijkoefening 2**

## **Werken met vooraf vastgelegde instellingen**

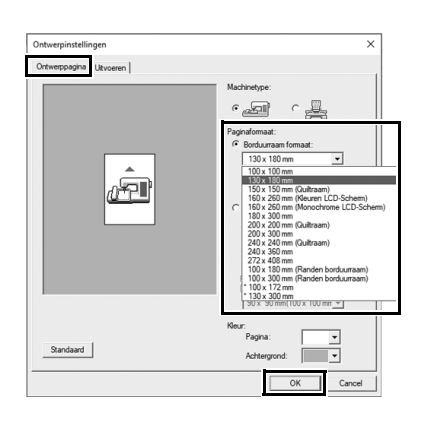

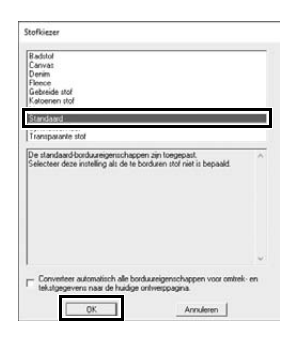

- 1 **Klik op [Borduurraam formaat en stof instellen] in het venster van de startwizard.**
	- $\rightarrow$  Het dialoogvenster **[Ontwerpinstellingen]** verschijnt.
- 2 **Klik op de tab [Ontwerppagina] en geef de weergave-instellingen op.** Voor dit voorbeeld stelt u het formaat van de **[Ontwerppagina]** in op een **[Borduurraam formaat]** van "130 × 180 mm". Vervolgens klikt u op **[OK]**.
	- → Het dialoogvenster **[Stofkiezer]** verschijnt.
- 3 **Klik op [OK].**

# Het venster Layout & Editing

Wanneer u de startwizard sluit, verschijnt het hoofdvenster (Layout & Editing). Met dit venster beschikt u over alle functies en voorzieningen die u nodig hebt om uw borduurproject te voltooien.

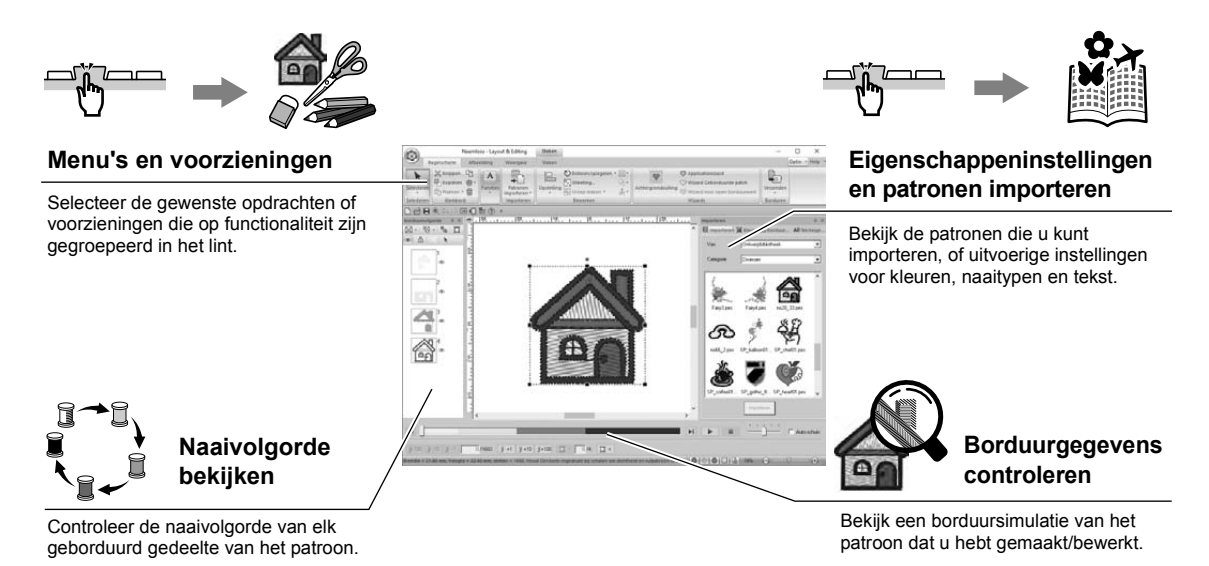

## **Praktijkoefening 3 Het deelvenster [Importeren] weergeven**

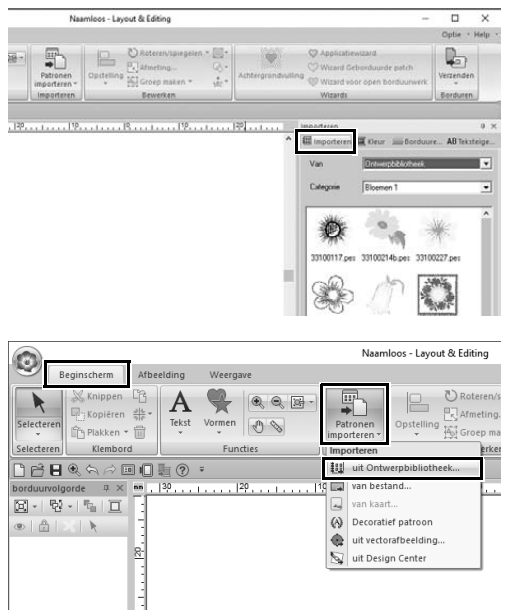

- 1 **Klik op de tab [Importeren] rechts in het venster.**
	- $\rightarrow$  Er verschijnt een miniaturenlijst van patronen die u kunt importeren.

2 **U kunt ook op de tab [Beginscherm] linksboven in het venster klikken. Klik op [Patronen importeren] in de groep [Importeren] en vervolgens op [uit Ontwerpbibliotheek] in het menu.**

## Patronen importeren

Begin met het maken van borduurpatronen door eerst de verschillende elementen van het ontwerp te importeren in het bewerkgebied. Met de Afbeelding naar steek-functies en voorzieningen op de tab **[Afbeelding]** kunt u gemakkelijk patronen, vormen en tekst importeren en uw favoriete foto converteren naar borduurgegevens.

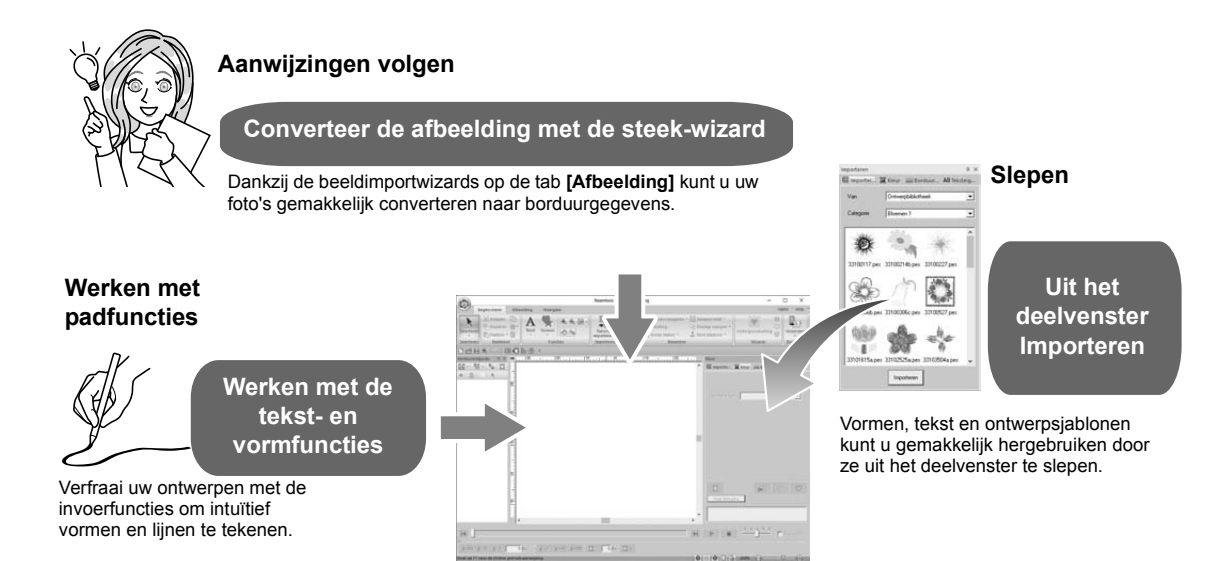

## **Praktijkoefening 4 Omtrekvormen importeren**

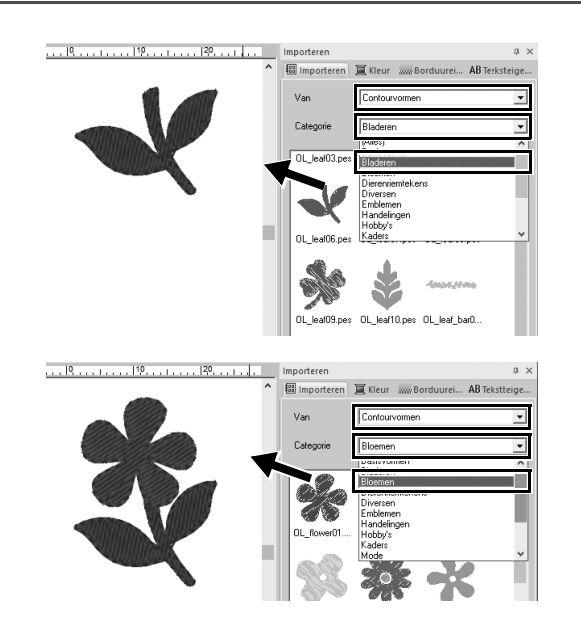

- 1 **Selecteer [Contourvormen] in de selector [Van] van het deelvenster [Importeren].**
- 2 **Selecteer [OL\_leaf06.pes] in de categorie [Bladeren] en sleep deze naar de [Ontwerppagina].**
- 3 **Selecteer [OL\_flower01.pes] in de categorie [Bloemen] en sleep deze afbeelding naar de [Ontwerppagina], zodanig dat deze het eerste patroon iets overlapt.**
# Lay-out van patronen verzorgen

Nadat u de patronen hebt geïmporteerd, bekijkt u hoe u de lay-out kunt aanpassen. U kunt de patronen herschikken en vergroten/verkleinen of roteren door ze te slepen. Ook meer geavanceerde functies om de lay-out aan te passen zijn beschikbaar in de toepassing.

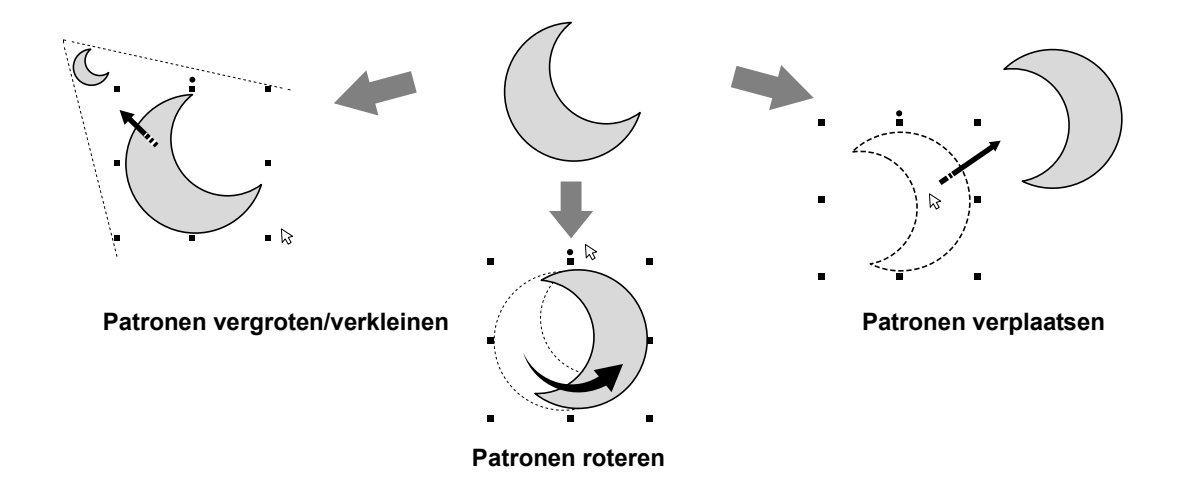

# **Praktijkoefening (5) Omtrekvormen schikken**

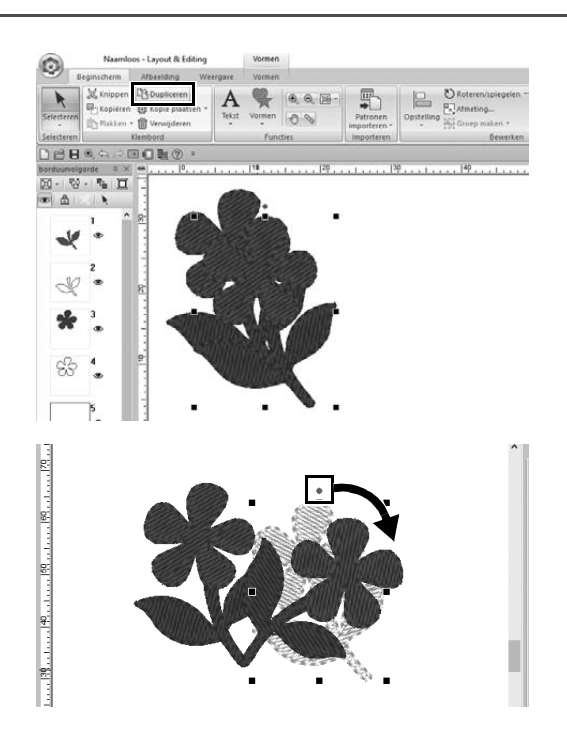

- 1 **Sleep de aanwijzer om een selectiekader te tekenen rondom de twee patronen die u wilt selecteren.**
- 2 **Klik op [Dupliceren] in de groep [Klembord].**
	- $\rightarrow$  Het duplicaat verschijnt, het oorspronkelijke patroon overlappend, iets verschoven omlaag en naar rechts.
- 3 **Selecteer het duplicaat en sleep het naar de gewenste positie.**
- 4 **Sleep de rode stip boven in het patroon naar rechts.**
	- $\rightarrow$  Het duplicaatpatroon roteert rechtsom.

# Patroonkleuren toevoegen/wijzigen

Pas de kleur van elk patroon naar wens aan. Als u een borduurontwerp fraai wilt afwerken, is het belangrijk aandacht te besteden aan de kleuren.

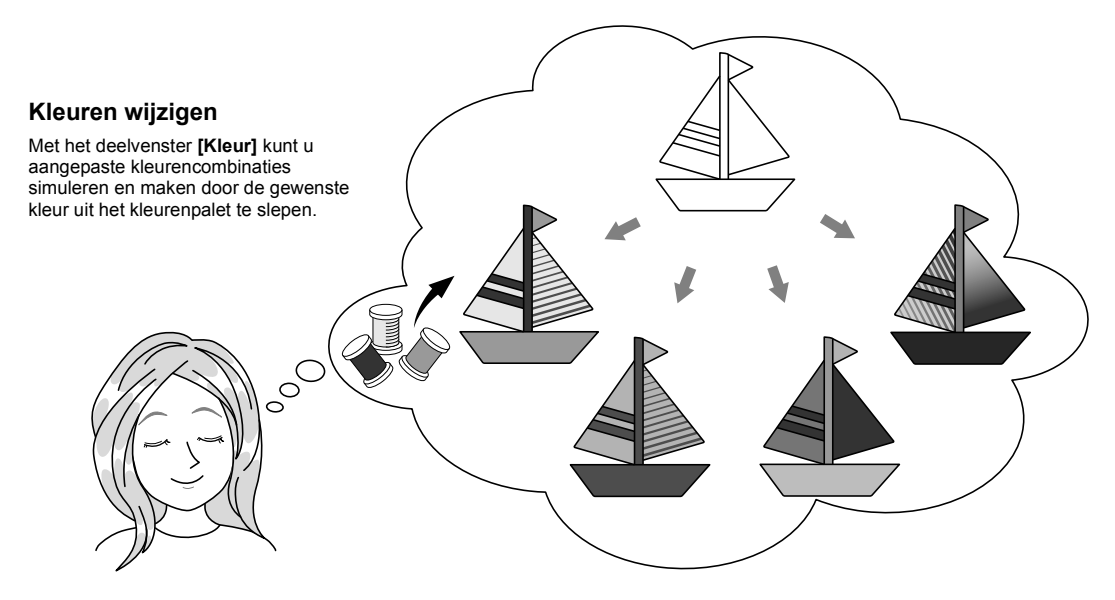

## **Praktijkoefening** f **Kleuren wijzigen**

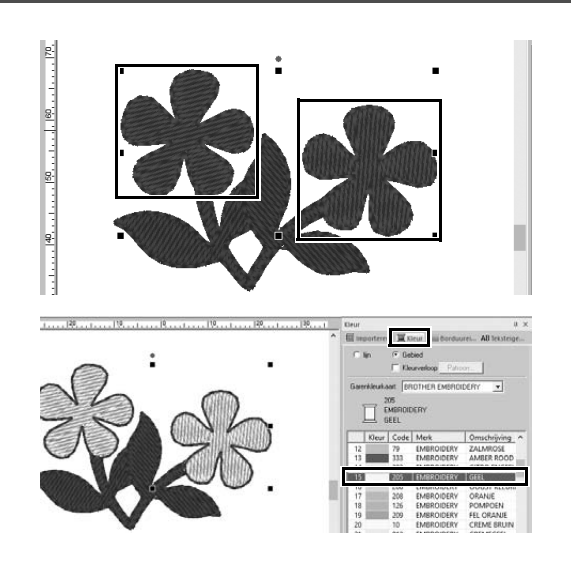

- 1 **Klik op de tab [Beginscherm] en**  selecteer  $\blacklozenge$ .
- 2 **Houd de toets <Ctrl> ingedrukt en klik op de twee bloempatronen.**
- 3 **Klik op de tab [Kleur] en klik op [Naar lijstmodus] onder in het deelvenster.**
	- → Het deelvenster **[Kleur]** verschijnt in garenlijstmodus.
- 4 **Selecteer [GEEL] in de lijst als gebiedkleur.**

U kunt de lijnkleur en gebiedkleur opgeven voor vormpatronen.

 $\rightarrow$  De kleur van de bloemvormen verandert in geel.

# Naaitypen van patronen opgeven

U kunt meer dan twintig naaitypen toepassen op de lijnen en gebieden van een patroon voor een perfect eindresultaat. Door gedetailleerde instellingen toe te voegen voor de diverse steekpatronen, zijn de expressiemogelijkheden bijna onbeperkt.

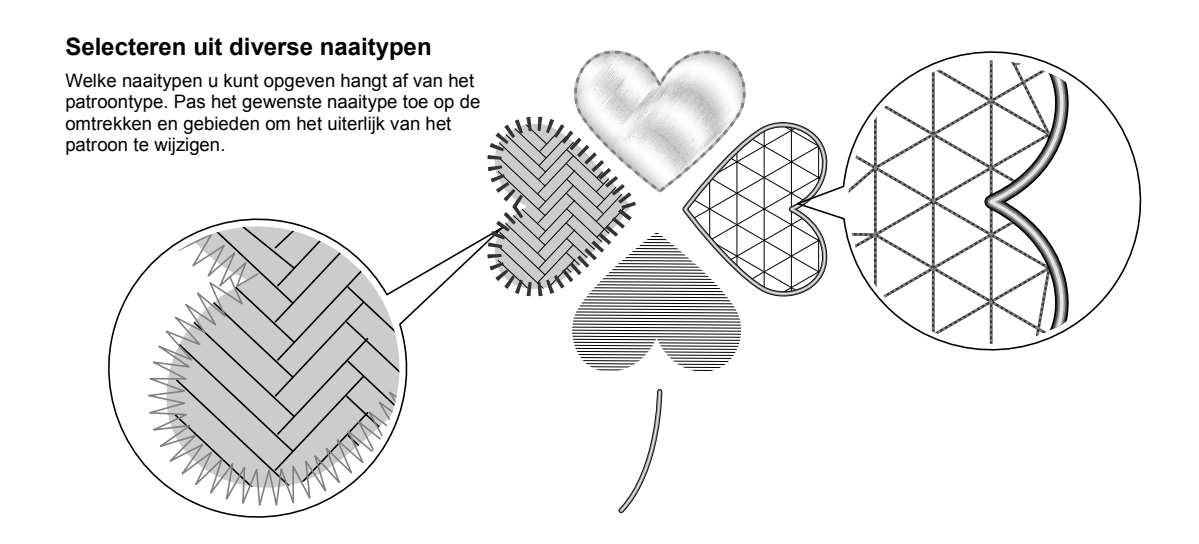

# **Praktijkoefening** g **Naaitype wijzigen**

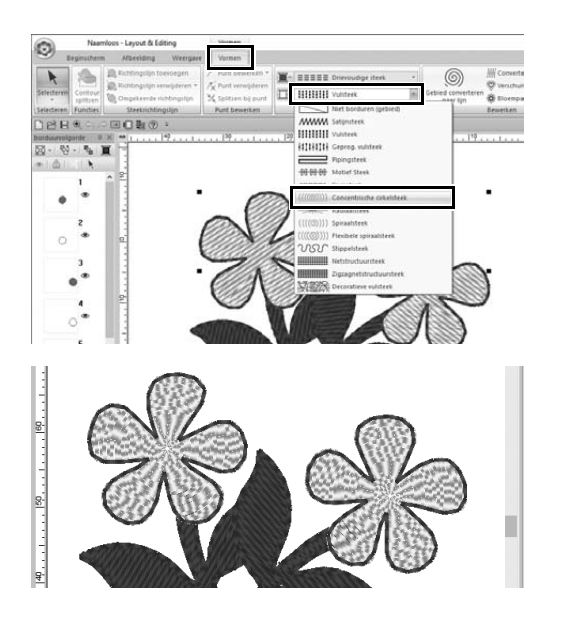

- 1 **Houd de <Ctrl>-toets ingedrukt en klik op de twee bloempatronen.**
- 2 **Selecteer de tab [Vormen].**
- 3 **Selecteer [Concentrische cirkelsteek] in de selector [Steektype gebied] in de groep [Borduren].**
	- $\rightarrow$  Het steekpatroon voor de binnengebieden van de vormen is gewijzigd.

# Patronen bekijken als borduurgegevens

Bekijk het patroon als borduurgegevens wanneer het project bijna klaar is. U kunt dan controleren hoe het eruit zal zien als u het met de machine naait en nagaan wat de beste naaivolgorde is.

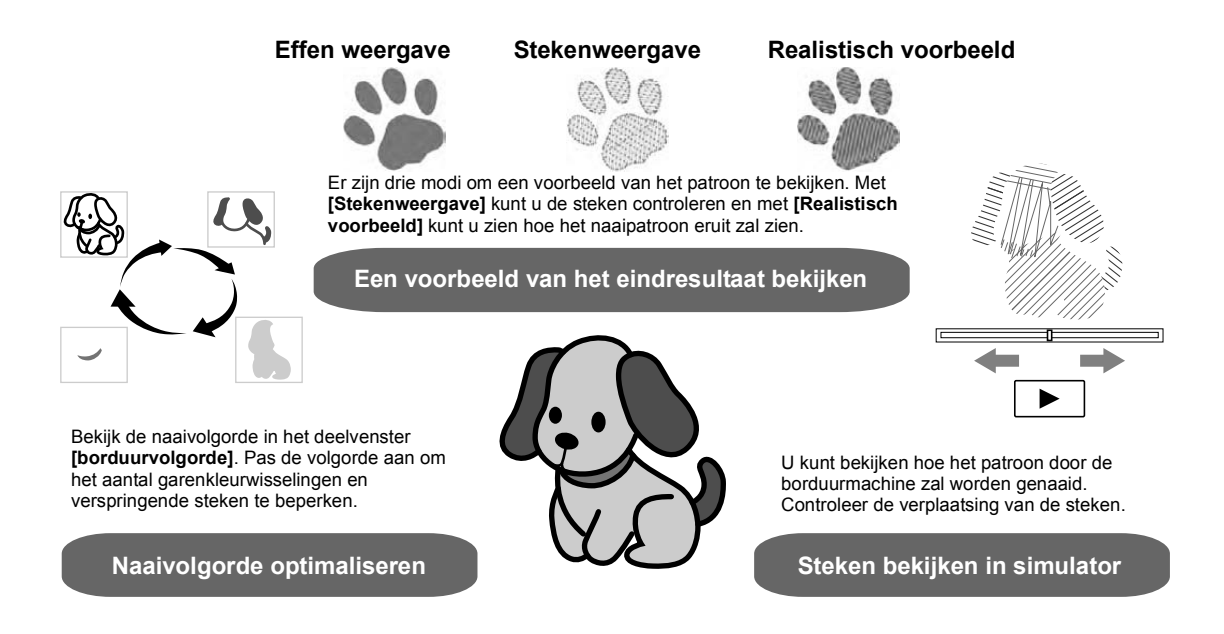

### **Praktijkoefening 8 De naaivolgorde wijzigen**

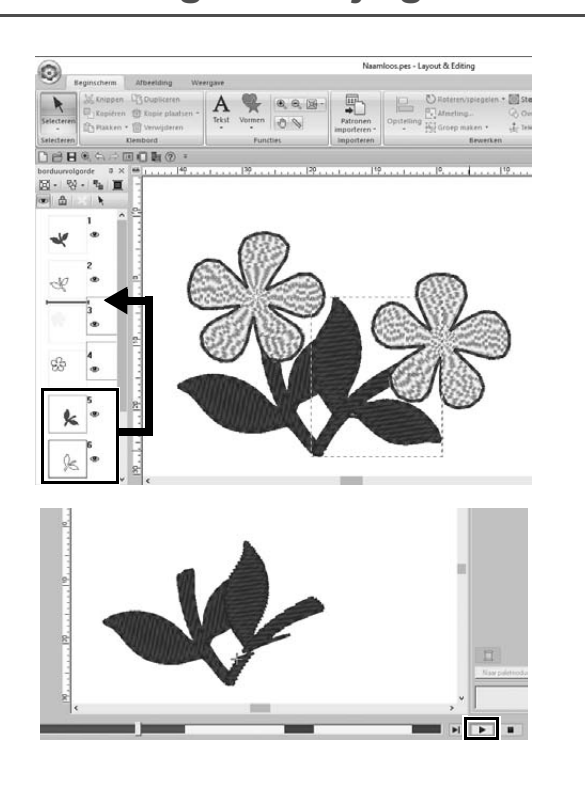

- 1 **Houd de <Ctrl>-toets ingedrukt en klik op het duplicaat van het bladpatroon (kader 5 en 6) in het deelvenster [borduurvolgorde].**
- 2 **Sleep de geselecteerde kaders tussen kader 2 en 3.**

3 **Klik op rechtsonder in het scherm om de steeksimulatie te starten.**

# Het patroon naaien

Controleer de borduurgegevens die u hebt ontworpen en zet deze over naar de borduurmachine om te naaien. Selecteer de juiste methode voor de computeromgeving van uw borduurmachine.

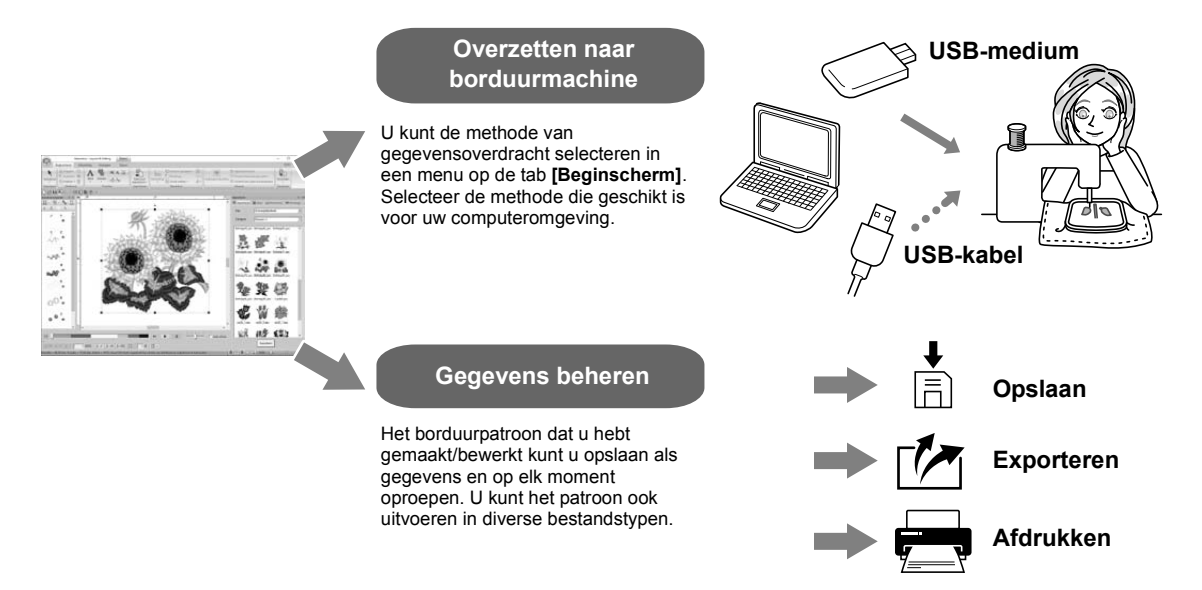

## **Praktijkoefening (9) Met USB-medium overzetten naar een borduurmachine**

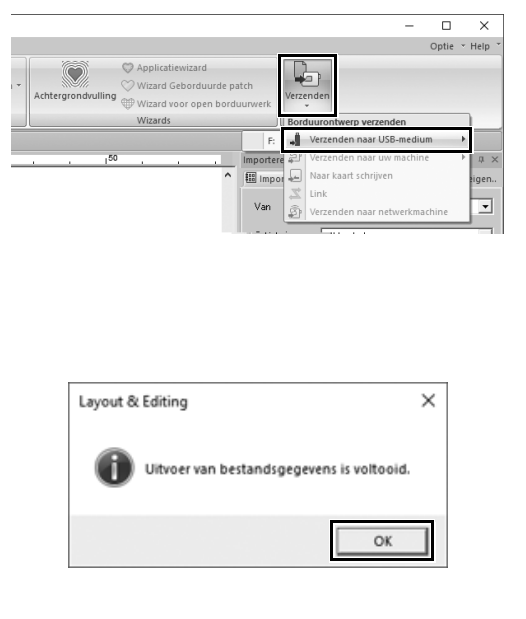

- 1 **Plaats een in de handel verkrijgbaar USB-medium in de computer.**
- 2 **Klik op [Verzenden] in de groep [Borduren] van de tab [Beginscherm], selecteer [Verzenden naar USB-medium] en klik vervolgens op het betreffende station.**
	- $\rightarrow$  Wanneer de patronen zijn gekopieerd naar het USB-medium, verschijnt het bericht.
- 3 **Klik op [OK] en verwijder het USBmedium.**
- 4 **Plaats het USB-medium in de USBpoort van de borduurmachine en importeer de gegevens.**

Meer bijzonderheden over het importeren van de gegevens op de borduurmachine vindt u in de handleidingen bij de machine.

## **Patroongegevensbestand opslaan/openen/afdrukken**

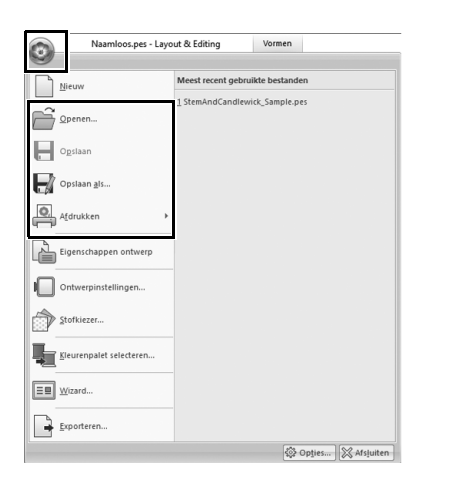

- **1** Klik op **b** linksboven in het **venster.**
	- → Het menu **[Bestand]** verschijnt.
- 2 **Selecteer de gewenste opdracht in het menu.**

Onder **[Meest recent gebruikte bestanden]** verschijnt een lijst met meest recent gebruikte bestanden, op volgorde van bovenaf.

# De toepassing afsluiten

**Praktijkoefening** j

# **Layout & Editing afsluiten**

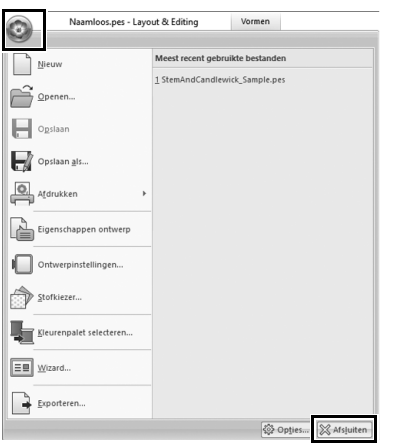

**1** Klik op **D** linksboven in het **venster.**

→ Het menu **[Bestand]** verschijnt.

2 **Klik op [Afsluiten] rechtsonder in het menuvenster.**

> U kunt de toepassing ook sluiten door op  $x$  rechtsboven in het venster **[Layout & Editing]** te klikken.

# Diverse borduurontwerpen maken

Het project dat aan het begin van dit hoofdstuk werd geïntroduceerd dient hier als voorbeeld om de functies, voorzieningen en bewerkingen te beschrijven die u gebruikt om een goed ontworpen borduurpatroon te maken. Zo leert u praktische vaardigheden en vergroot u uw creatieve uitdrukkingsmogelijkheden.

# **Praktijktoepassing**  $\textcircled{1}$ Bloemenkrans – steekpatronen schikken –

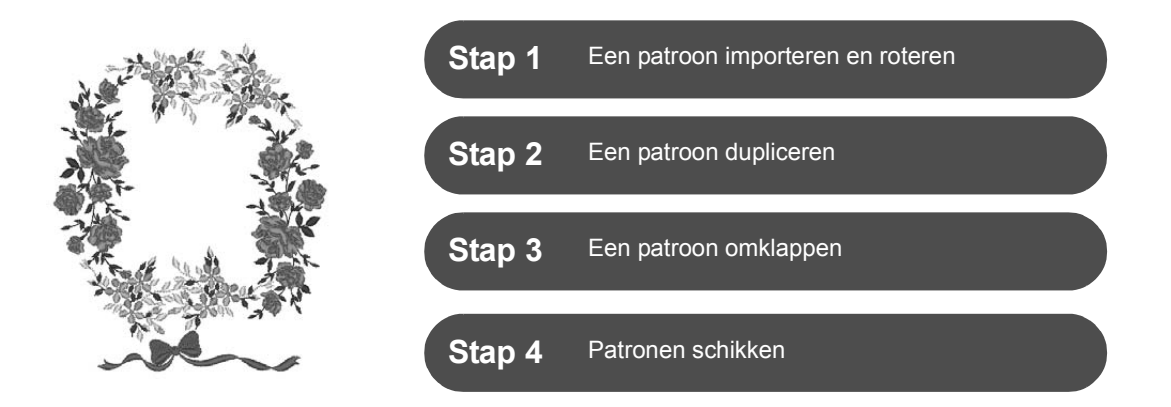

### **Over steekpatronen**

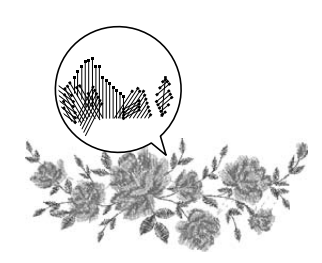

We adviseren u te werken met een ingebouwd steekpatroon op oorspronkelijke grootte of slechts gering vergroot/verkleind.

Een steekpatroon bevat een verzameling informatie, waaronder de posities waar de naald neerkomt en wat de draadkleurvolgorde is. Bij vergroten of verkleinen van het patroon worden de steken dichter of lichter, maar het patroon van naaldposities blijft ongewijzigd. Dit kan consequenties hebben voor de kwaliteit van uw borduurproject.

# **Ontwerppaginaformaat instellen**

Klik op en selecteer **[Ontwerpinstellingen]** in de opdrachtenlijst. In het dialoogvenster dat verschijnt, wijzigt u het formaat van de **[Ontwerppagina]** in "130 × 180 mm". (▶ pagina 19)

# **Stap 1 Een patroon importeren en roteren**

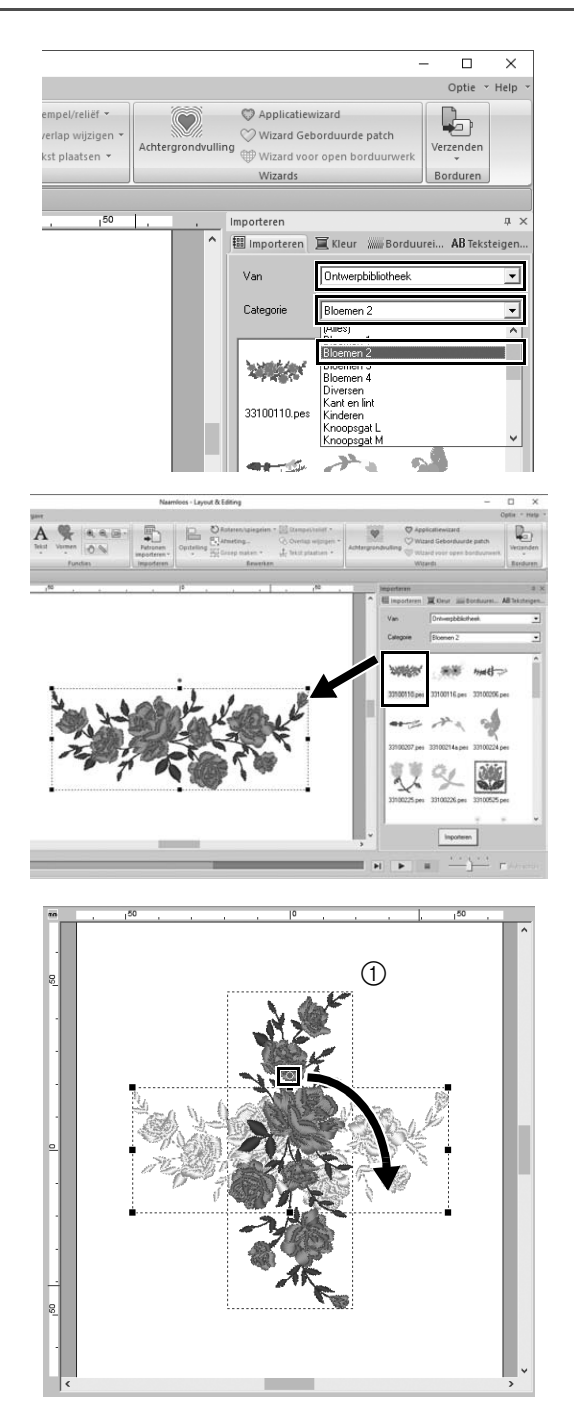

1 **In het deelvenster [Importeren] selecteert u [Ontwerpbibliotheek] in de selector [Van] en vervolgens [Bloemen 2] in de selector [Categorie].**

2 **Selecteer [33100110.pes] in de lijst patronen in het deelvenster. Sleep het vervolgens naar de [Ontwerppagina].**

3 **Houd de <Shift>-toets ingedrukt en sleep de rode stip boven aan het patroon naar rechts om het patroon 90° rechtsom te roteren (①).** Houd de **<Shift>**-toets ingedrukt en sleep de rode stip om het patroon te roteren in stappen van 15°.

# **Stap 2 Een patroon dupliceren**

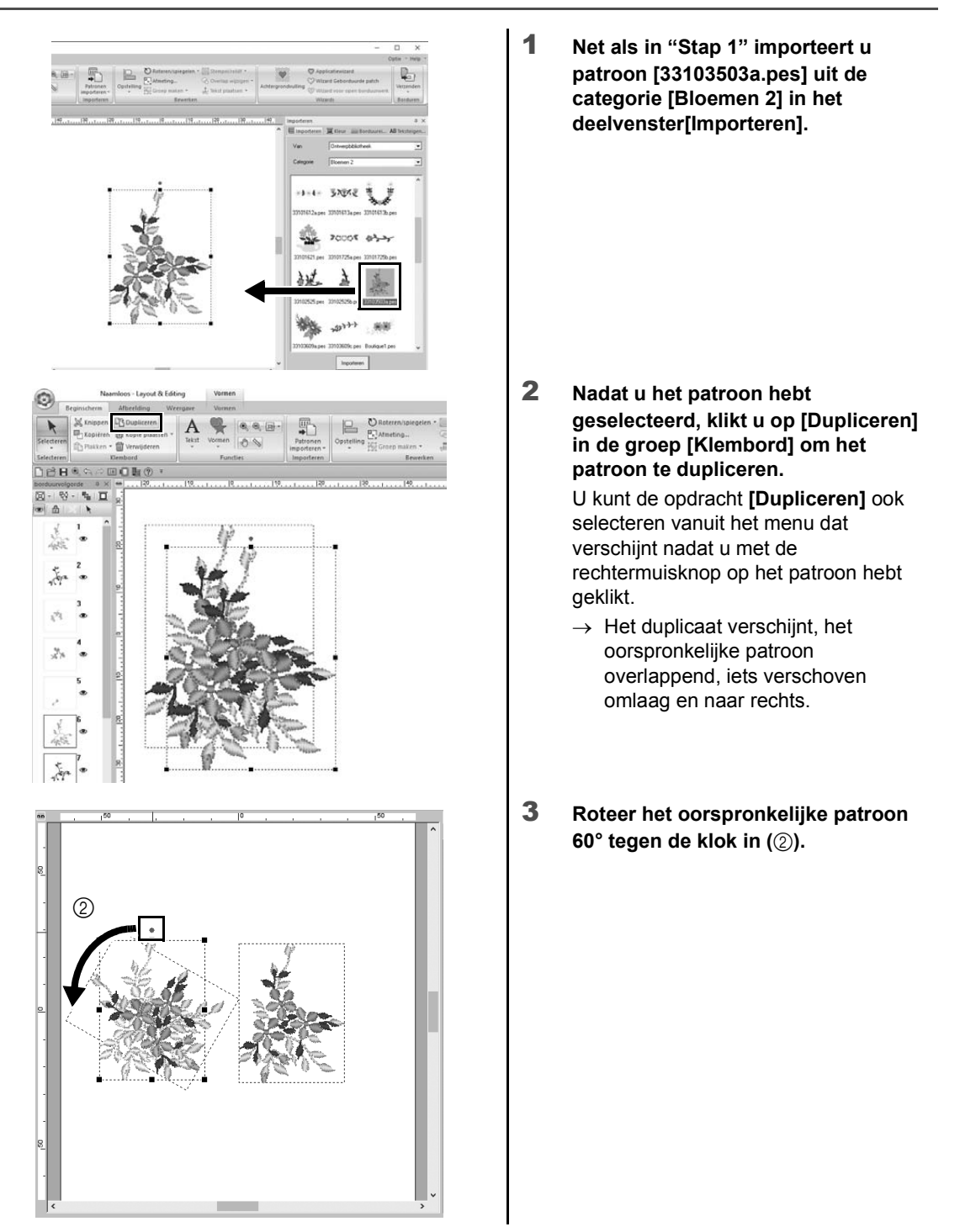

# **Stap 3 Een patroon omklappen**

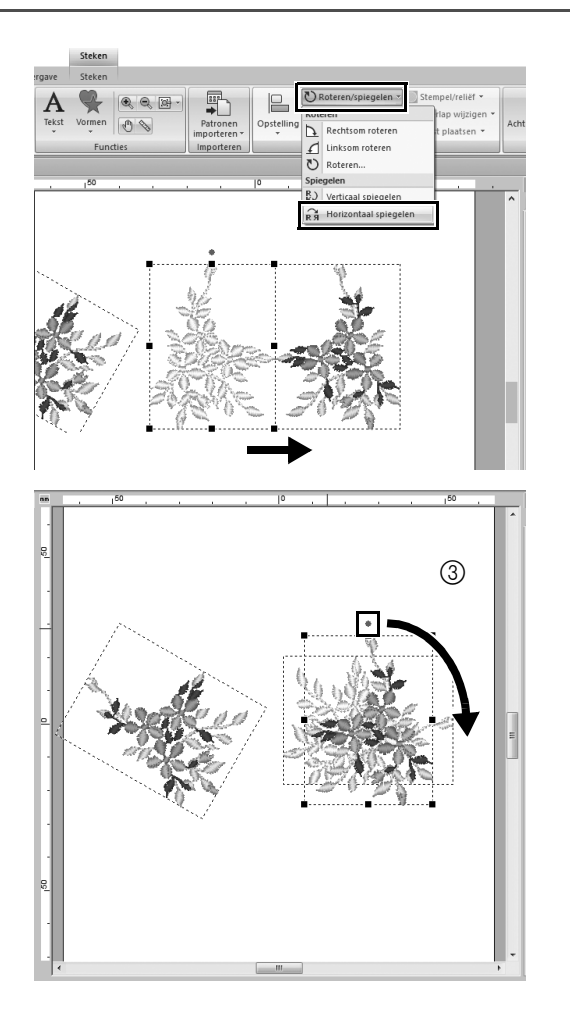

- 1 **Nadat u het duplicaat hebt geselecteerd, klikt u op [Roteren/ spiegelen] in de groep [Bewerken] en selecteert u [Horizontaal spiegelen] onder [Spiegelen].** U kunt de opdracht **[Spiegelen]** ook selecteren vanuit het menu dat verschijnt nadat u met de rechtermuisknop op het patroon hebt geklikt.
	- $\rightarrow$  Het geselecteerde patroon wordt horizontaal omgeklapt.
- 2 **Roteer het omgeklapte patroon 90° met de klok mee (3).**

# **Stap 4 Patronen schikken**

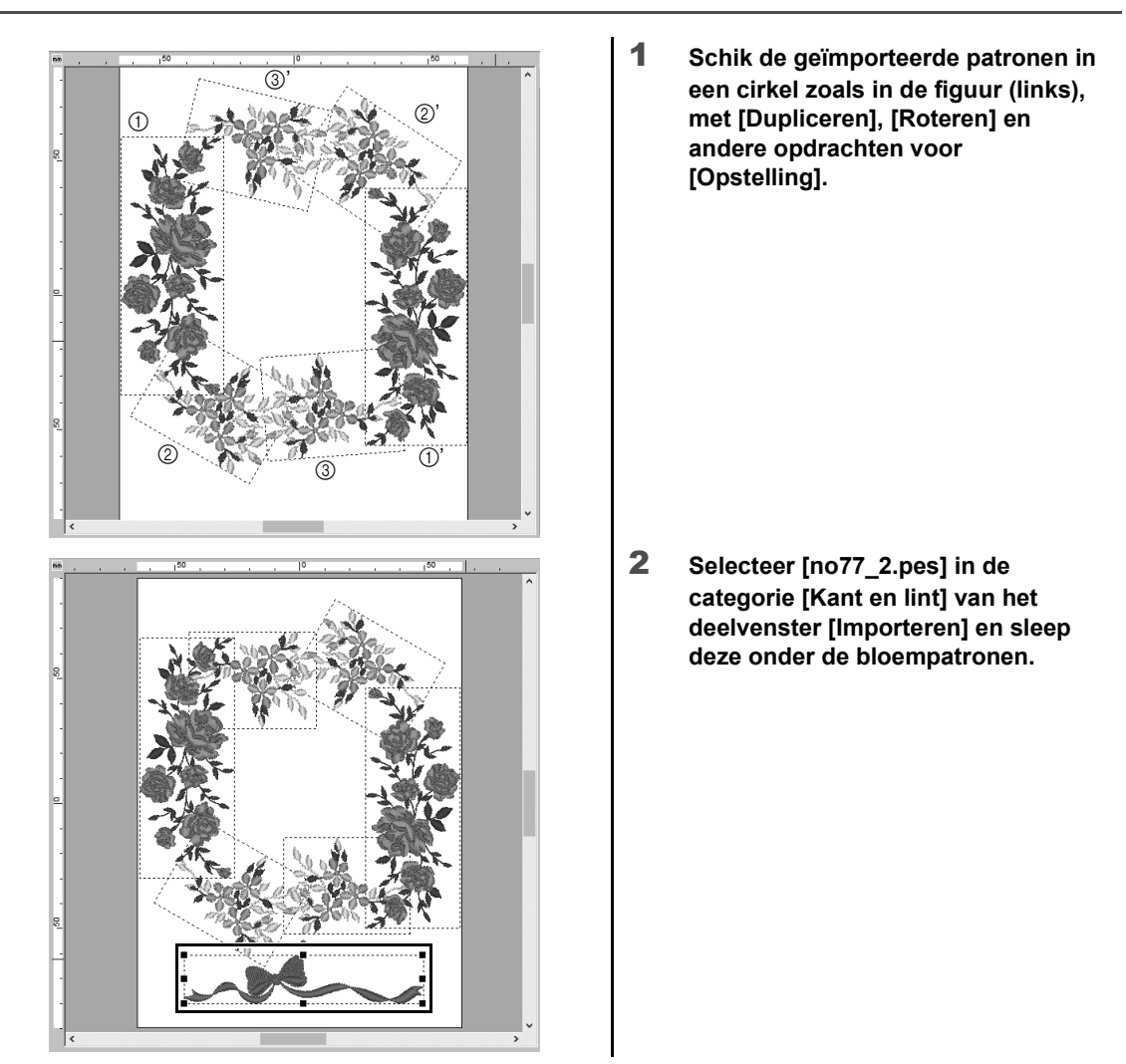

### **Praktijktoepassing 2**

# Teamshirtnummers – tekst combineren –

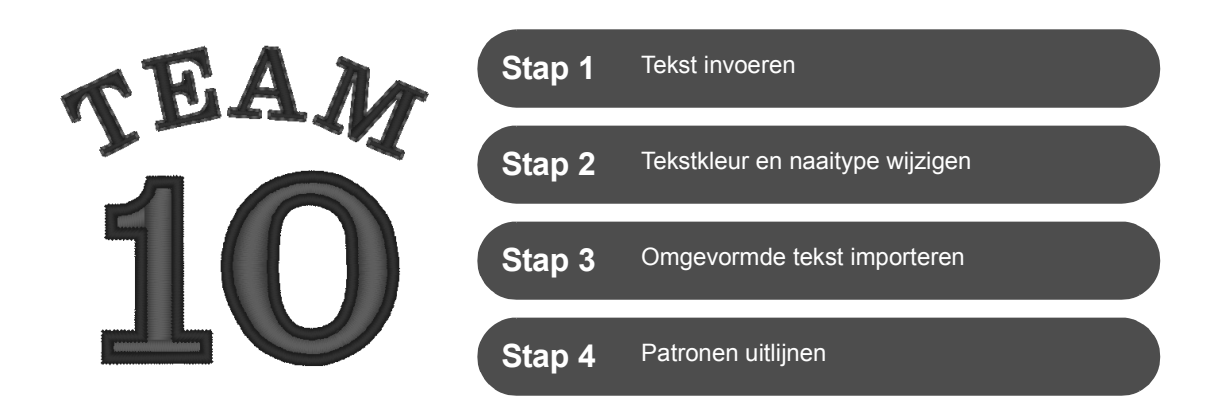

### **Over tekstpatronen**

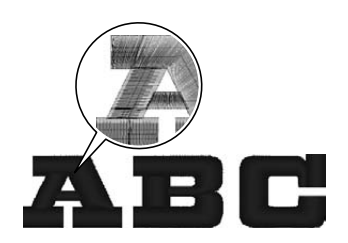

130 ingebouwde lettertypen zijn beschikbaar in tekstpatronen. De meeste kunnen worden verdeeld in blokken naar de vorm van de letter. De naairichting verschilt per blok. Daardoor ogen de patronen driedimensionaal en lijken ze op handmatig borduurwerk. De vorm bestaat uit een lijn (omtrek) en een gebied (het vlak daarbinnen). Voor beide kunt u een ander naaitype en een andere kleur instellen.

# **Stap 1 Tekst invoeren**

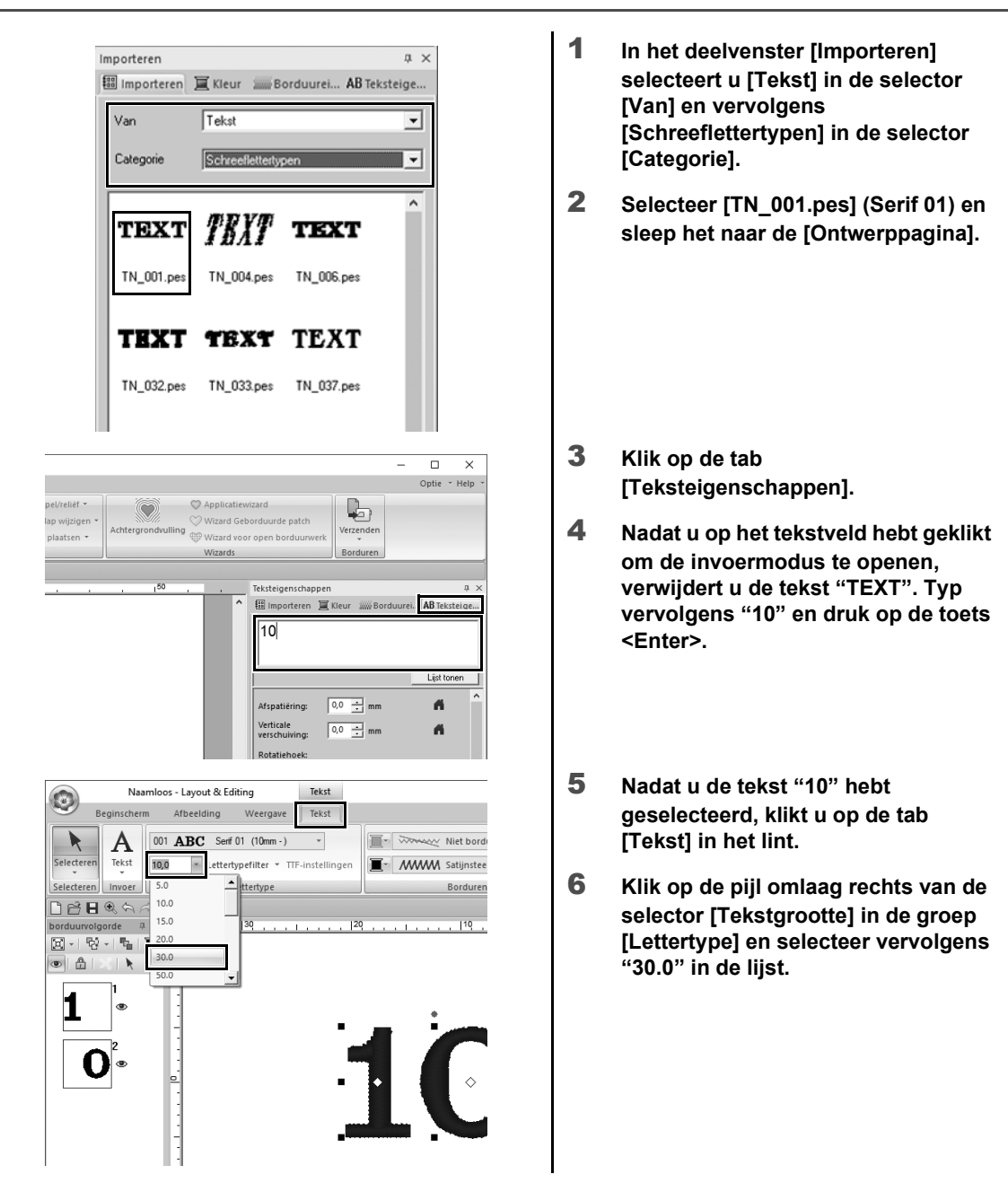

# **Stap 2 Tekstkleur en naaitype wijzigen**

Ĭ.

A

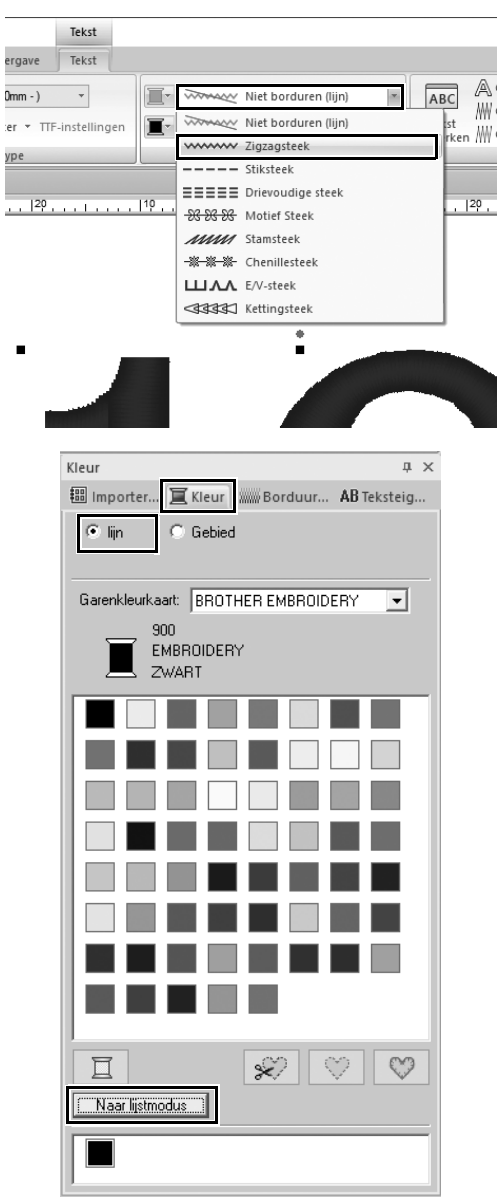

1 **Klik op de selector [Tekstcontoursteektype] in de groep [Borduren] en vervolgens op [Zigzagsteek] in de lijst.**

- 2 **Klik op de tab [Kleur], schakel het selectierondje [lijn] in en klik op [Naar lijstmodus] onder in het deelvenster.**
	- → Het deelvenster **[Kleur]** verschijnt in garenlijstmodus.

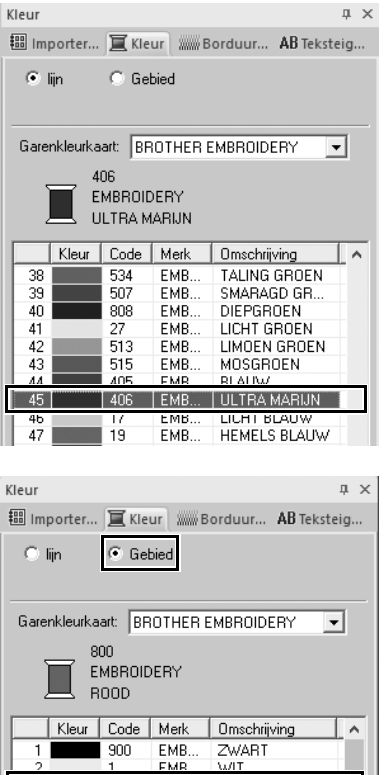

EMB

EMB.<br>EMB.

EMB. EMB.

 $EMB...$ 

 $\vert$  800

8<br>
9<br>
124<br>
107<br>
30<br>
007

 $\overline{3}$ 

 $-8$ <br> $-8$ 

 $|$  ROOD

HOOD<br>ROSEROOD<br>LICHTROSE<br>DONKER FUCH...

VERMIL JOEN

3 **Selecteer [ULTRA MARIJN] in de lijst.**

4 **Schakel het selectierondje [Gebied] in het deelvenster [Kleur] in en selecteer [ROOD] in het kleurenpalet.**

## **Stap 3 Omgevormde tekst importeren**

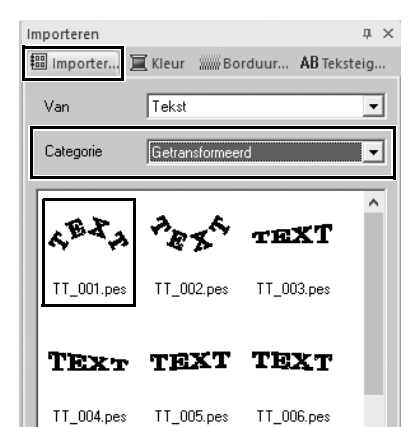

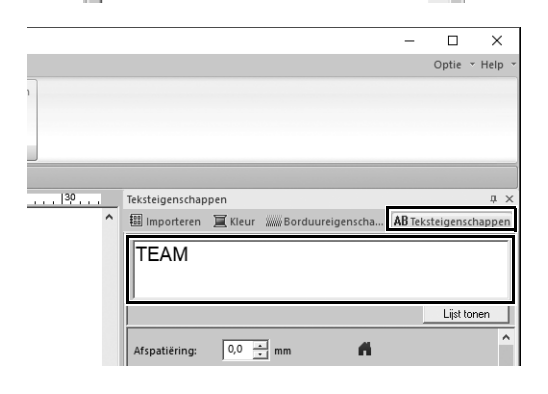

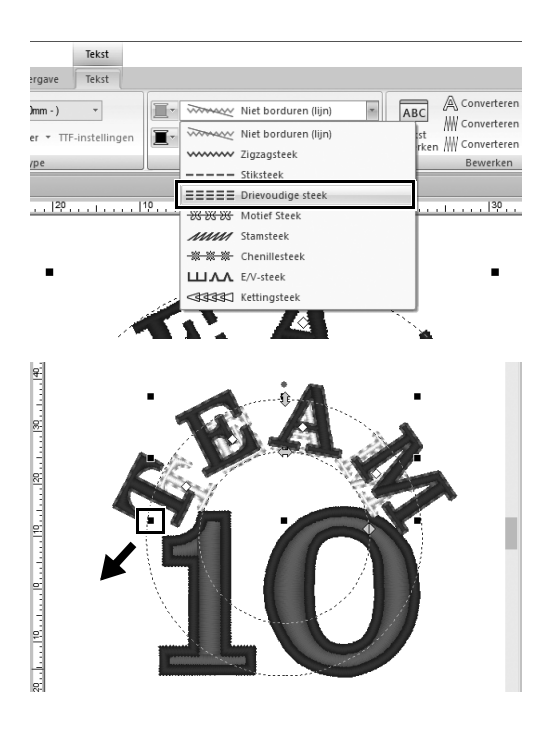

- 1 **In het deelvenster [Importeren] selecteert u [Getransformeerd] in de selector [Categorie].**
- 2 **Selecteer [TT\_001.pes] (tekst langs een curve) en sleep het naar de [Ontwerppagina].**

- 3 **Klik op de tab [Teksteigenschappen].**
- 4 **Nadat u op het tekstveld hebt geklikt om de invoermodus te openen, typt u "TEAM". Vervolgens drukt u op de toets <Enter>.**
- 5 **Nadat u de tekst "TEAM" hebt geselecteerd, klikt u op de tab [Tekst] in het lint.**
- 6 **Net als in "Stap 2" selecteert u [Drievoudige steek] in de selector [Tekstcontour-steektype] in de groep [Borduren] en [ROOD] als de lijnkleur.**
- 7 **Selecteer [ULTRA MARIJN] als gebiedkleur.**
- 8 **Nadat u de tekst "TEAM" hebt geselecteerd met de functie [Selecteren], houdt u de <Shift> toets ingedrukt en sleept u een zwarte stip in een hoek van het patroon om het patroon te vergroten.**

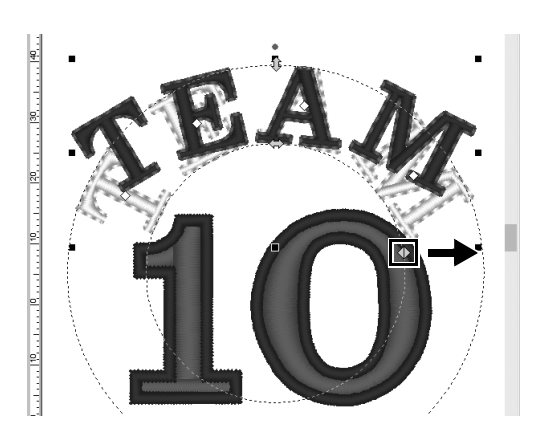

**9** Sleep  $\Diamond$  om de straal van de cirkel **waarop de tekst is geschikt aan te passen.**

# **Stap 4 Patronen uitlijnen**

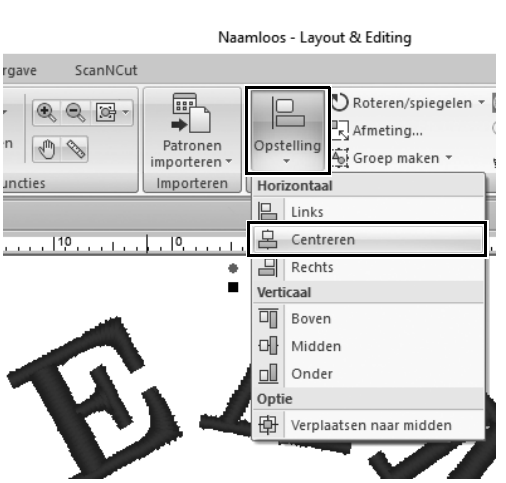

- 1 **Sleep de aanwijzer om een selectiekader te tekenen rond de patronen "TEAM" en "10" die u wilt selecteren.**
- 2 **Klik op de tab [Beginscherm].**
- 3 **Klik op [Opstelling] in de groep [Bewerken] en klik vervolgens op [Centreren] onder [Horizontaal].**

**Praktijktoepassing 3** 

# Embleem – werken met de sjabloonwizard –

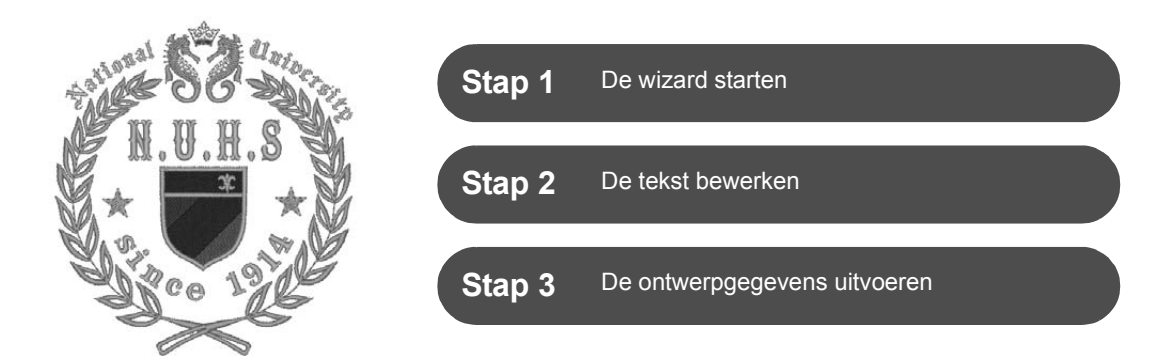

## **De wizard gebruiken**

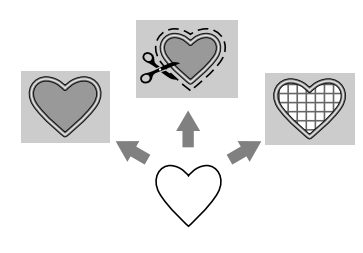

Wizards om foto's te importeren en te werken met ontwerpsjablonen kunt u starten vanuit de startwizard die verschijnt nadat u de toepassing start. Wizards om applicaties en lapjes te maken kunt u starten vanuit de tab **[Beginscherm]** in het hoofdvenster van **[Layout & Editing]**. Wanneer u de aanwijzingen van de toepassing volgt om de nodige informatie in te voeren, kunt u zelfs als beginner kwaliteitswerk leveren.

# **Stap 1 De wizard starten**

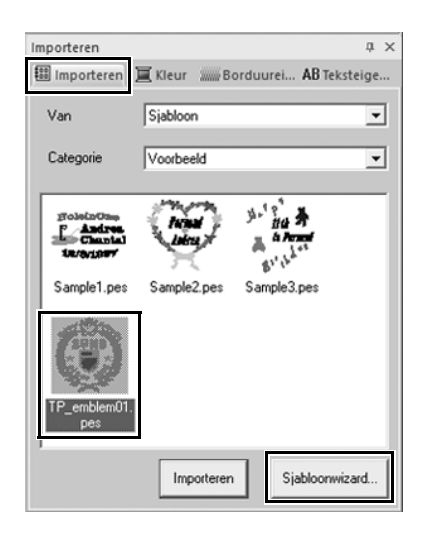

- 1 **In het deelvenster [Importeren] selecteert u [Sjabloon] in de selector [Van] en vervolgens [Voorbeeld] in de selector [Categorie].**
	- $\rightarrow$  Miniaturen van de sjablonen in de geselecteerde categorie verschijnen.
- 2 **Selecteer de miniatuur [TP\_emblem01.pes] en klik op [Sjabloonwizard].**
	- → De **[Sjabloonwizard]** start.

## **Stap 2 De tekst bewerken**

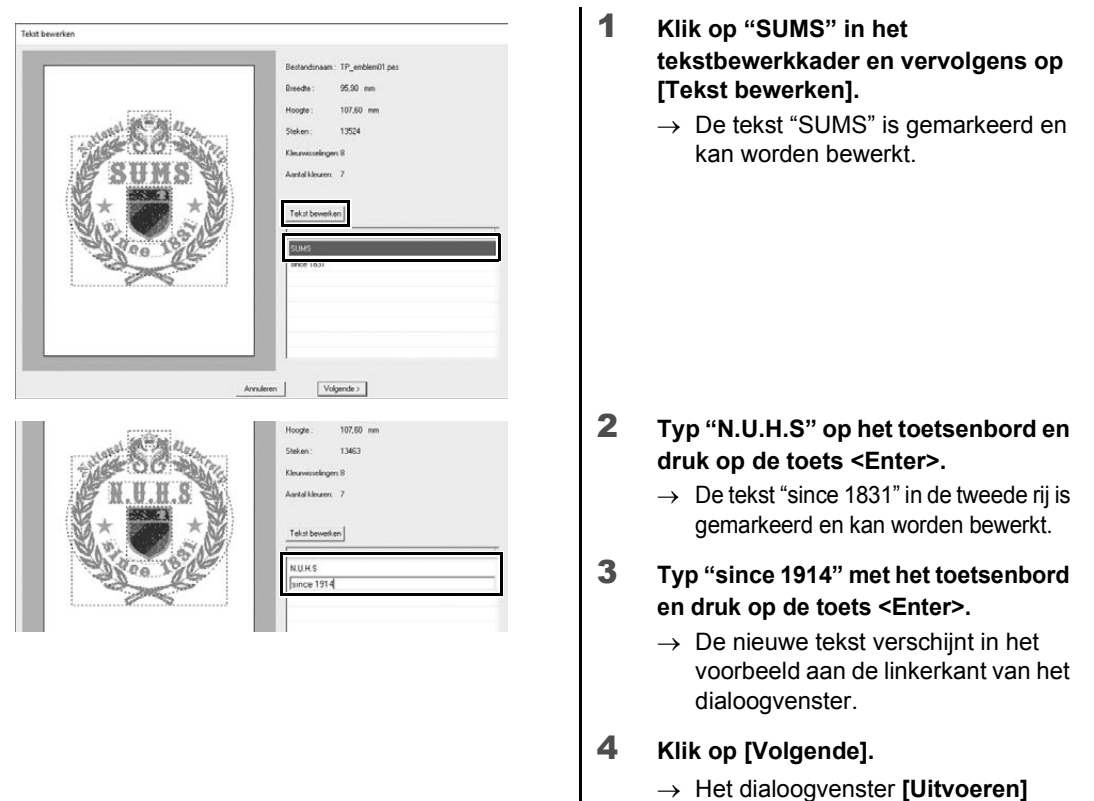

### **Stap 3**

## **De ontwerpgegevens uitvoeren**

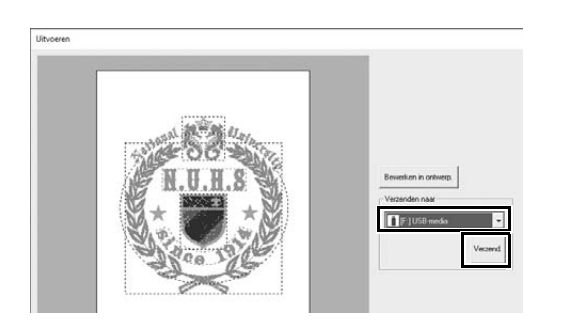

- 1 **Klik op de selector [Verzenden naar] om te selecteren waar de gegevens worden uitgevoerd. Klik vervolgens op [USB-media] in het betreffende station.**
- 2 **Klik op [Verzend.].**

verschijnt.

- $\rightarrow$  De gegevens voor het sjabloonontwerp worden gekopieerd naar het geselecteerde USB-medium. De boodschap "**Uitvoer van bestandsgegevens is voltooid.**" verschijnt.
- 3 **Klik op [OK].**

Zet de gegevens over naar een borduurmachine om uw project te naaien.

### **Praktijktoepassing**  $\phi$

# Fotoborduurwerk - een borduurpatroon maken van een foto -

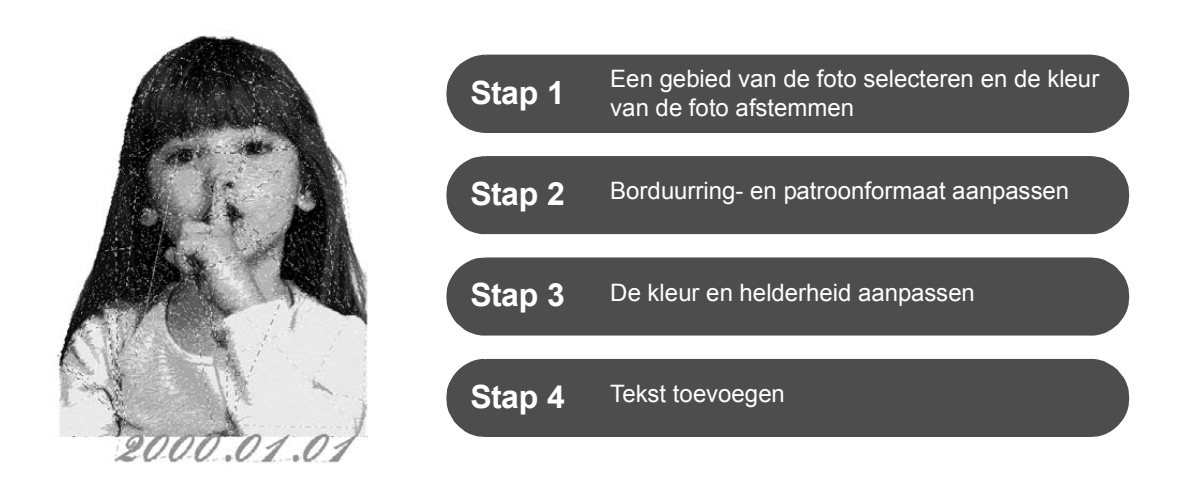

## **Een afbeelding converteren naar een borduurpatroon**

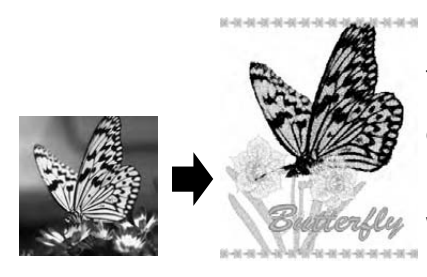

U kunt borduurpatronen maken van beeldgegevens, zoals foto's. Pas het borduurpatroon verder aan door het te borduren gebied van de foto te selecteren, de kleur en helderheid aan te passen, het patroonformaat te wijzigen en af te stemmen op het borduurraam of door letters en andere patronen toe te voegen. In dit voorbeeld gebruiken we uw favoriete foto om een origineel borduurpatroon te maken dat direct met uw borduurmachine kan worden gebruikt.

### **Stap 1 Een gebied van de foto selecteren en de kleur van de foto afstemmen**

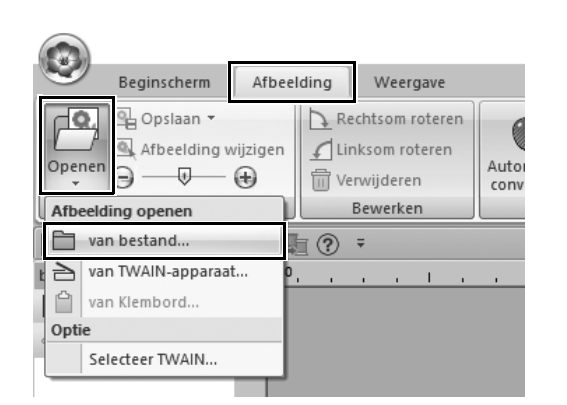

- 1 **Klik op de tab [Afbeelding], klik op [Openen] in de groep [Afbeelding] en selecteer vervolgens [van bestand] onder [Afbeelding openen].**
	- → Het dialoogvenster **[Een afbeeldingbestand openen]** verschijnt.

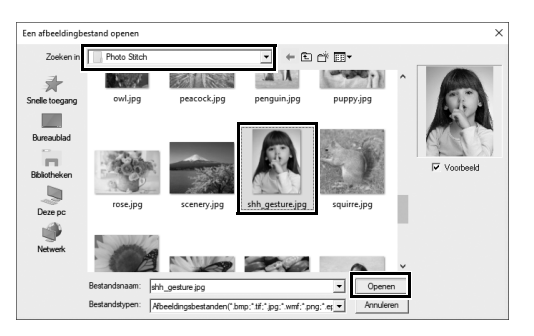

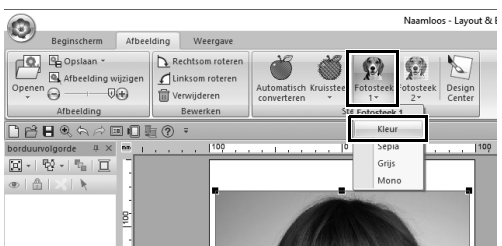

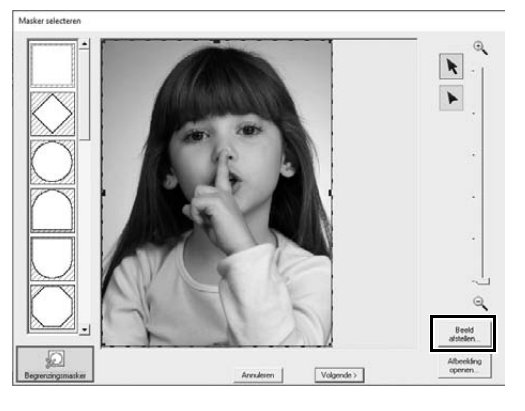

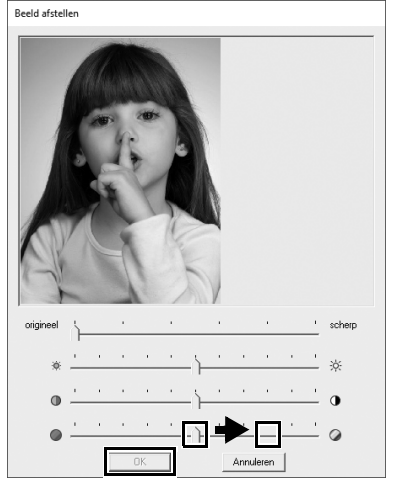

- 2 **Selecteer [shh\_gesture.jpg] in Documenten (Mijn documenten)\ PE-DESIGN 11\Sample\Layout & Editing\Photo Stitch en klik vervolgens op [Openen].**
	- $\rightarrow$  De geselecteerde foto wordt weergegeven op de **[Ontwerppagina]**.
- 3 **Klik op [Fotosteek 1] in de groep [Steekwizard] en vervolgens op [Kleur].**
	- → Het dialoogvenster **[Masker selecteren]** verschijnt.

4 **Klik op [Beeld afstellen].**

#### 5 **Pas scherpte, helderheid, contrast en kleurverzadiging aan.**

Verhoog voor dit voorbeeld de verzadiging door de verzadigingsschuif naar de derde instelling van rechts te schuiven en klik vervolgens op **[OK]**.

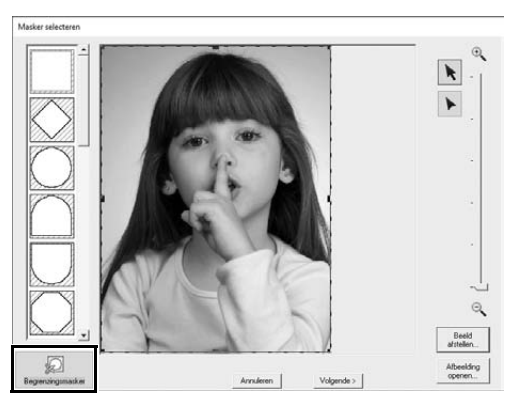

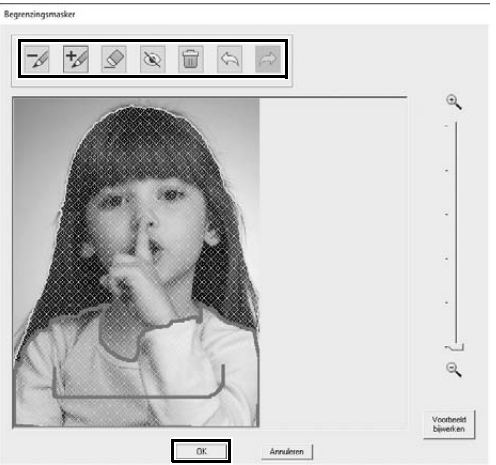

- 6 **Klik op .**
	- $\rightarrow$  Het dialoogvenster **[Begrenzingsmasker]** wordt weergegeven en er wordt automatisch een afbeeldingsmasker gemaakt. Het masker is zichtbaar als een blauwe schaduw die over het meisje valt.
- 7 **Als u dit masker wilt gebruiken, klikt u op [OK].**

Als u het afbeeldingsmasker wilt aanpassen, gebruikt u de functies boven in het dialoogvenster en klikt u vervolgens op **[OK]**.

# **Stap 2**

# **Borduurring- en patroonformaat aanpassen**

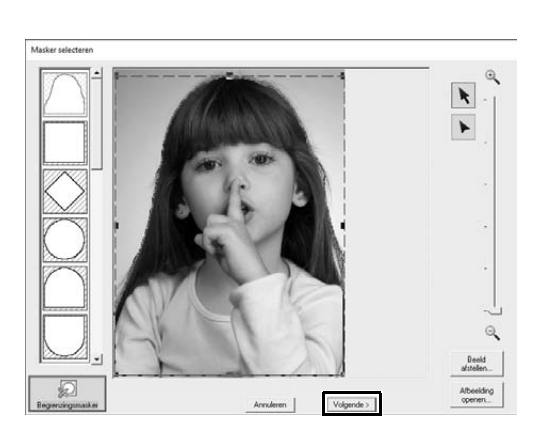

- 1 **Klik op [Volgende].**
	- → Het dialoogvenster **[Maskervorm controleren/Afbeelding wijzigen]** verschijnt. Het gebied buiten het afbeeldingsmasker wordt weergegeven als  $\chi$   $\chi$

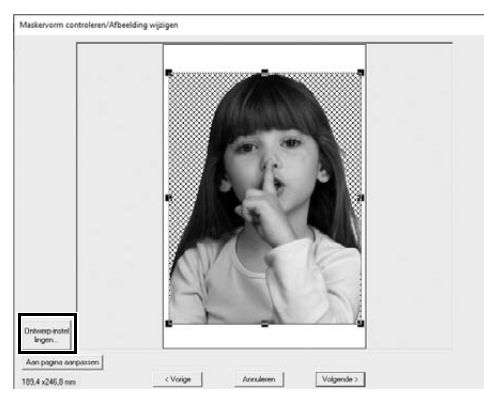

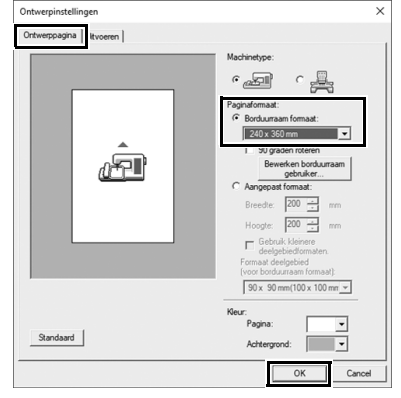

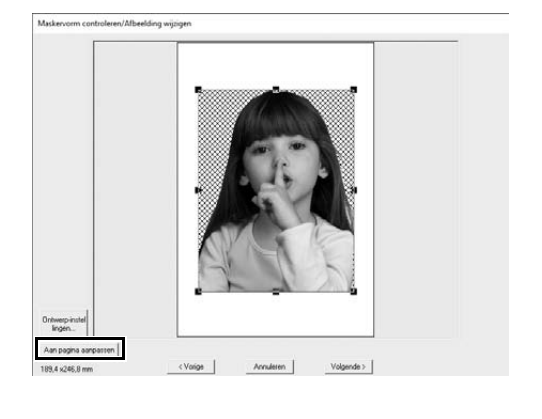

- 2 **Klik op [Ontwerpinstellingen].**
	- $\rightarrow$  Het dialoogvenster **[Ontwerpinstellingen]** verschijnt.

- 3 **Op de tab [Ontwerppagina] selecteert u [240 x 360 mm] onder [Paginaformaat] en klikt u op [OK].** Selecteer een formaat voor de borduurring dat past bij het formaat van het gemaakte patroon.
	- → Het dialoogvenster **[Maskervorm controleren/Afbeelding wijzigen]** wordt opnieuw weergegeven en er verschijnt een **[Ontwerppagina]** met het nieuwe formaat borduurring.

### 4 **Klik op [Aan pagina aanpassen].**

 $\rightarrow$  Het formaat van de afbeelding wordt aangepast om de geselecteerde borduurring te vullen.

# **Stap 3 De kleur en helderheid aanpassen**

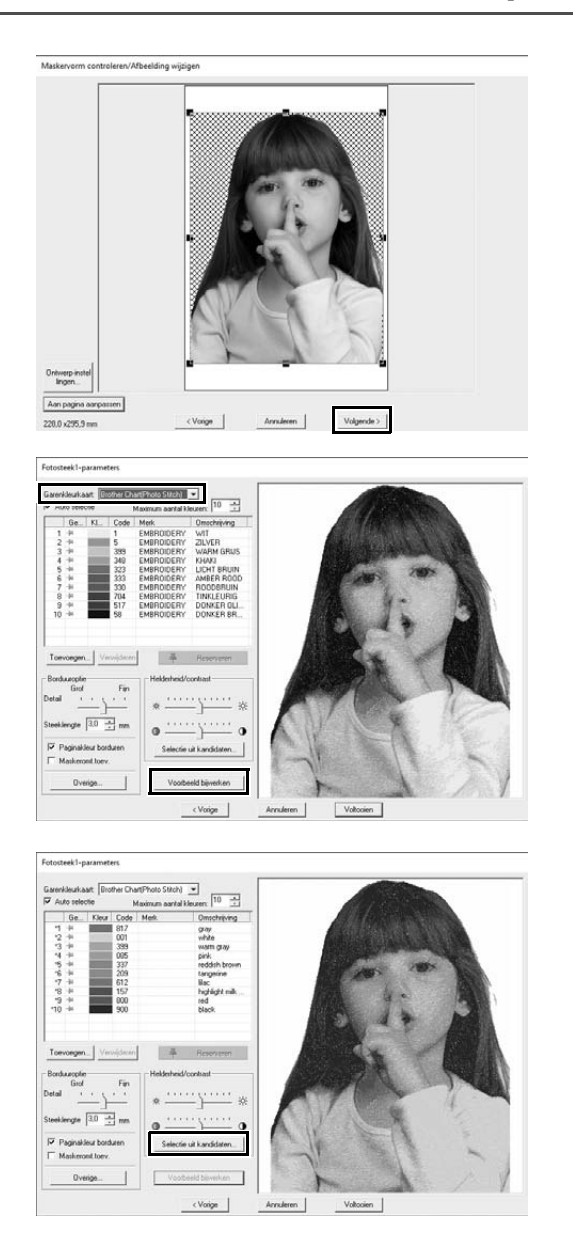

### 1 **Klik op [Volgende].**

 $\rightarrow$  Er verschijnt een voorbeeld van de naar een borduurpatroon geconverteerde afbeelding.

2 **Selecteer de garenkleurkaart die u wilt gebruiken van de selector [Garenkleurkaart].**

Pas naar wens de parameters in de vensters aan.

Na aanpassing van de parameters klikt u op **[Voorbeeld bijwerken]** om het voorbeeld bij te werken.

3 **Klik op [Selectie uit kandidaten].**

4 **Selecteer een van de automatisch**  .<br>electie uit kandidate **aangepaste patronen die zijn verschenen (**1**) en klik vervolgens op [OK] (**2).  $\odot$  $\dot{Q}$ 5 **Controleer de aangepaste kleurtonen en klik vervolgens op**   $\cdot$ 궉 **[Voltooien].** 곡  $\alpha$  $\rightarrow$  Het borduurpatroon is gemaakt.

# **Stap 4 Tekst toevoegen**

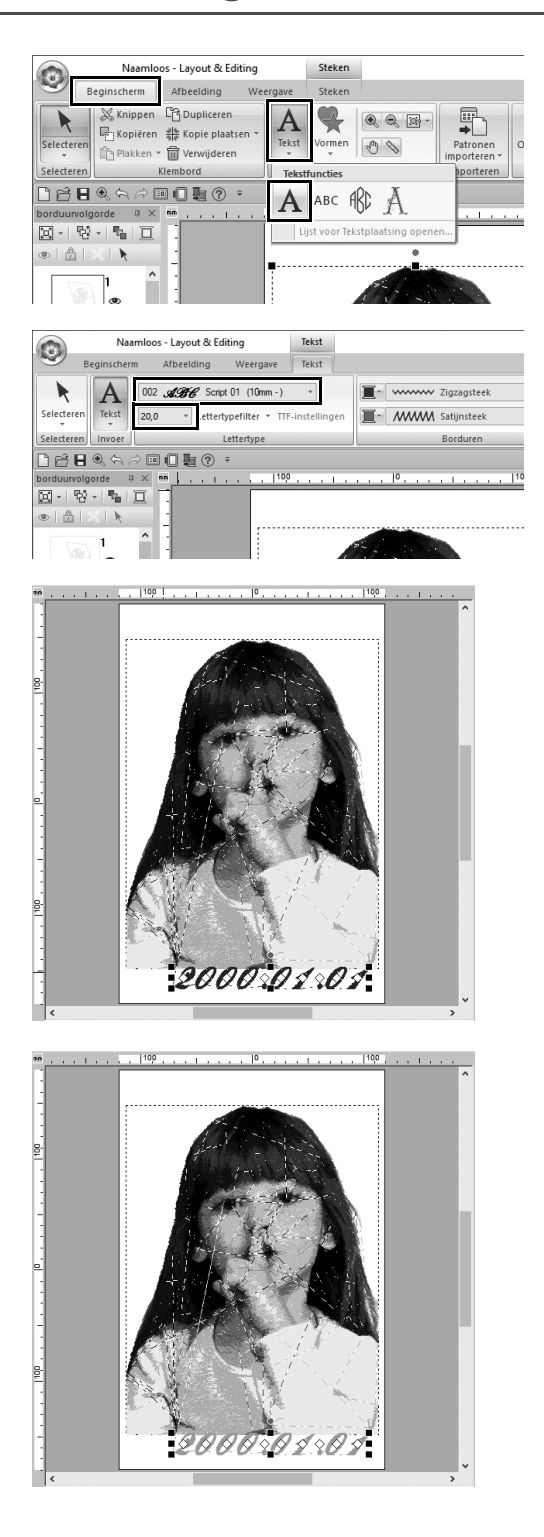

- 1 **Klik op de tab [Beginscherm], klik op [Tekst] in de groep [Functies] en selecteer vervolgens [Tekst] onder [Tekstfuncties].**
- 2 **Op de tab [Tekst] selecteert u [002 Script 01] in de selector [Lettertype] en selecteert u [20,0] in de selector [Tekstgrootte].**
- 3 **Klik onder de afbeelding in de [Ontwerppagina], typ "2000.01.01" en druk vervolgens op de toets <Enter>.**

4 **Geef onderstaande instellingen op voor de tekst.**

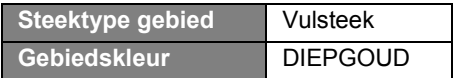

**Praktijktoepassing** (5)

# Hartpatroon – de steken van elk vormpatroon wijzigen –

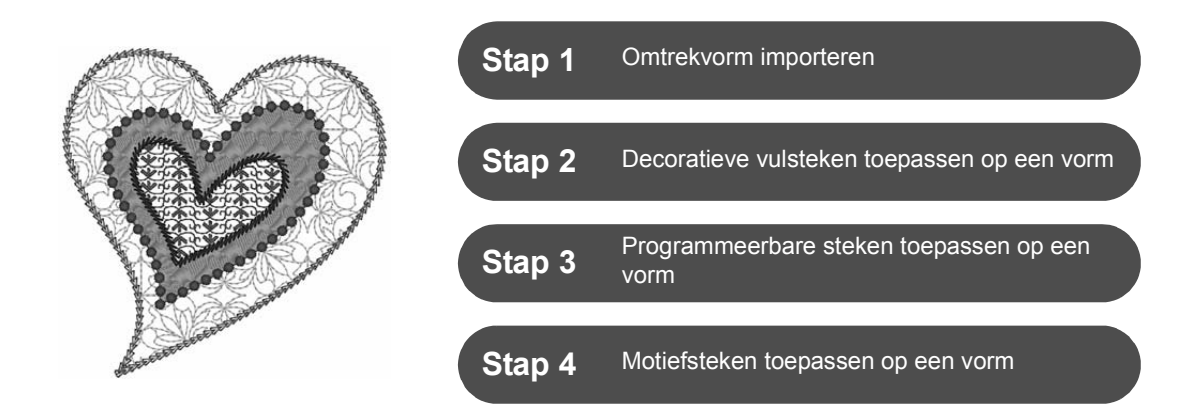

# **Over naaitypen gebied**

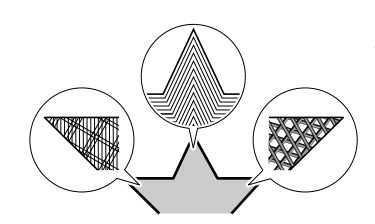

U kunt het naaitype opgeven voor gebieden met gesloten omtrekken van tekstpatronen of vormen. U kunt de meest fantastische of juist eenvoudige projecten maken gewoon door het gewenste naaitype te selecteren in een lijst. De toepassing omvat patroon- en motiefsteken die u kunt aanpassen met de **[Programmable Stitch Creator]**.

# **Stap 1 Omtrekvorm importeren**

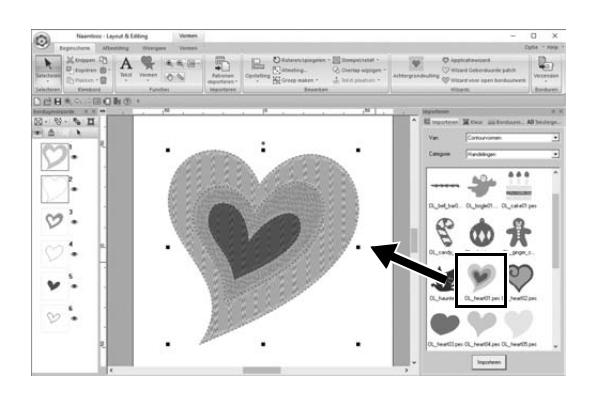

- 1 **In het deelvenster [Importeren] selecteert u [Contourvormen] in de selector [Van] en vervolgens [Handelingen] in de selector [Categorie].**
- 2 **Selecteer patroon [OL\_heart01.pes] en sleep het naar de [Ontwerppagina].**

## **Stap 2 Patroonsteken toepassen op een vorm**

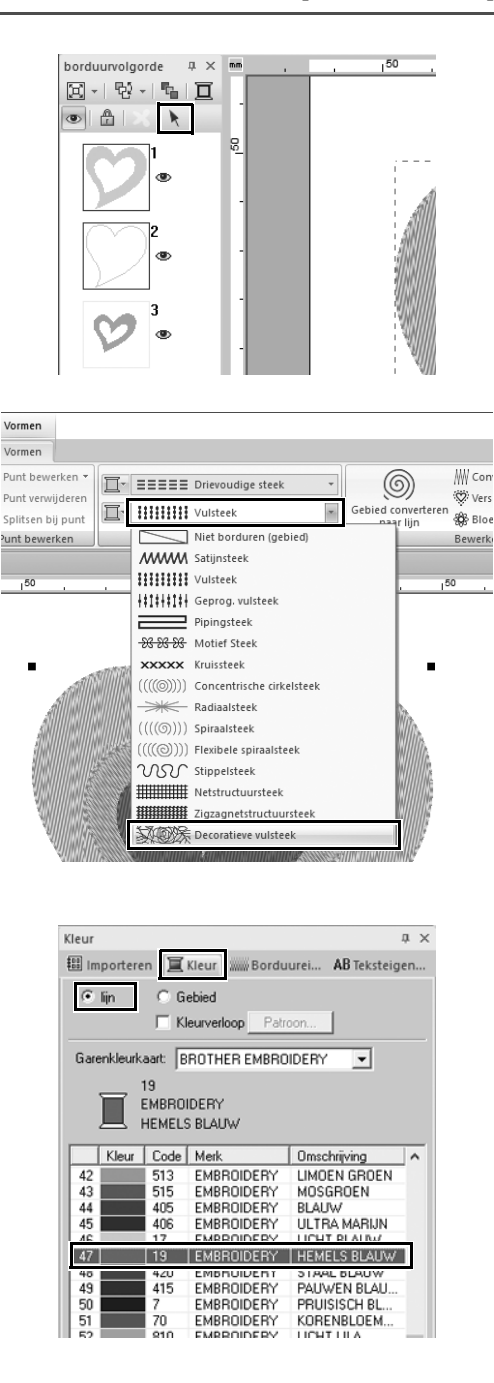

- 1 **Klik op een willekeurige open ruimte op het scherm om alle items uit te schakelen.**
- 2 **Houd de <Ctrl>-toets ingedrukt terwijl u klikt op de lijn (kader 2) en het gebied (kader 1) van het grootste hartpatroon in het deelvenster [borduurvolgorde].**
- **3** Klik op  $\overline{\phantom{a}}$  boven in het deelvenster **[borduurvolgorde].**
- 4 **Klik op de tab [Vormen] in het lint.**
- 5 **Klik op de selector [Steektype gebied] in de groep [Borduren] en selecteer [Decoratieve vulsteek] in de lijst.**
- 6 **Klik op de selector [Steektype lijn] in de groep [Borduren] en selecteer [Kettingsteek] in de lijst.**

- 7 **Klik op de tab [Kleur] en schakel het deelvenster naar garenlijstmodus.**
- 8 **Selecteer [lijn] en klik vervolgens op [HEMELS BLAUW] in de kleurenlijst.**

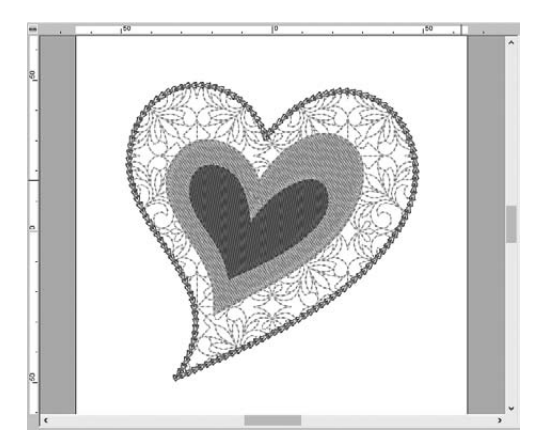

9 **Klik op de tab [Borduureigenschappen]. Schakel het deelvenster naar expertmodus en geef onderstaande instellingen op.**

#### ■ **Lijnvormig borduren**

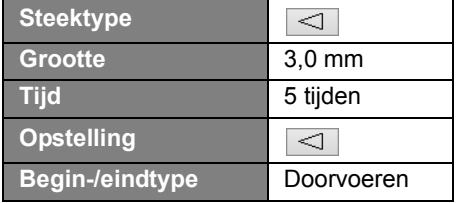

#### ■ **Gebied borduren**

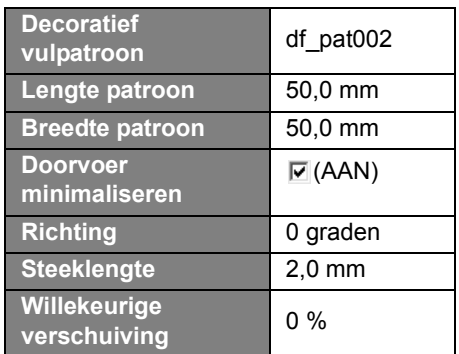

### **Stap 3**

## **Programmeerbare steken toepassen op een vorm**

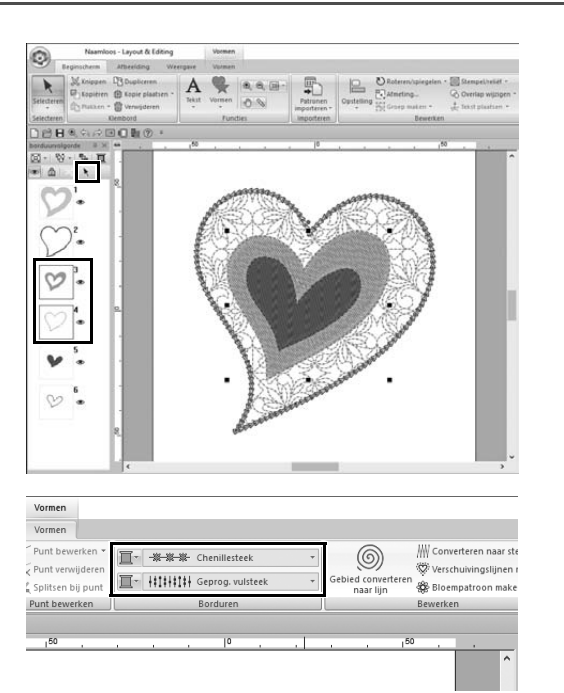

1 **Selecteer het op één na grootste hartpatroon (kader 3 en 4) in het deelvenster [borduurvolgorde].**

#### 2 **Stel als volgt een kleur en naaitype in voor elke vorm.**

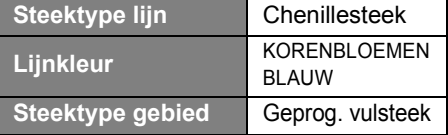

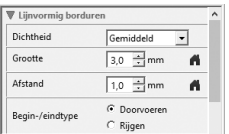

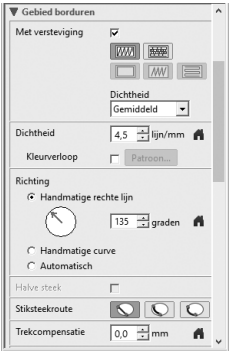

- 3 **Klik op de tab [Borduureigenschappen] en geef onderstaande instellingen op.**
	- **Lijnvormig borduren**

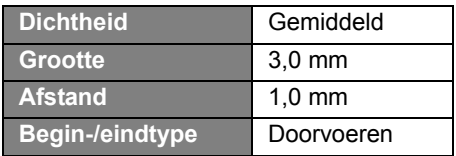

#### ■ **Gebied borduren**

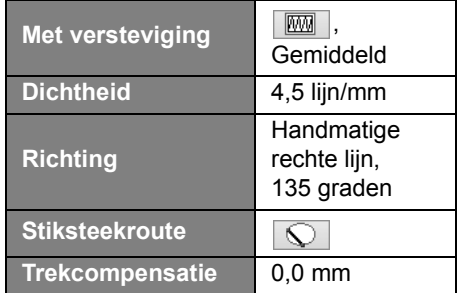

#### **Programmeerbare vulsteek**

Klik op  $\mathbb{R}$ , selecteer het gewenste patroon in het dialoogvenster **[Bladeren]** en klik op **[OK]**. Voor dit voorbeeld selecteert u **[stamp1]**.

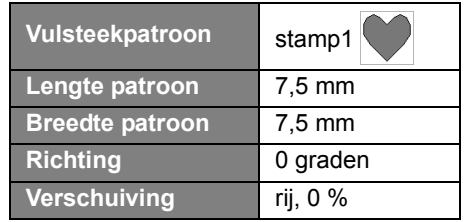

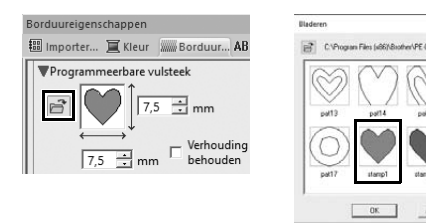

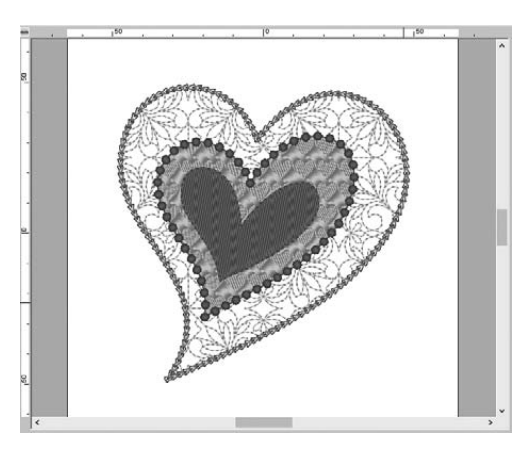

# **Stap 4 Motiefsteken toepassen op een vorm**

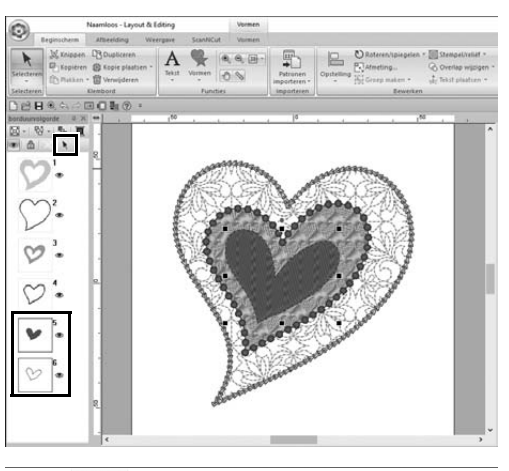

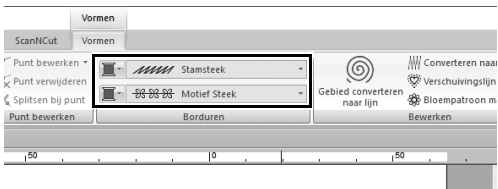

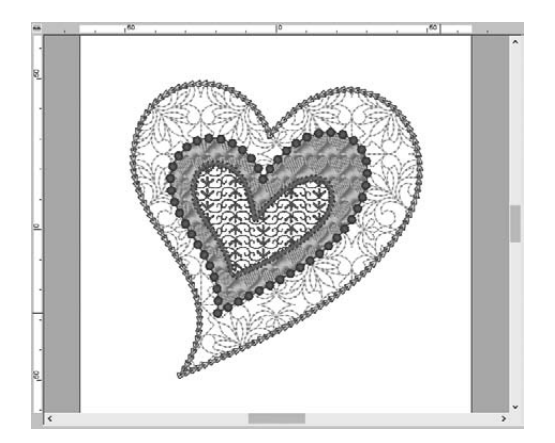

1 **Selecteer het kleinste hartpatroon (kader 5 en 6) in het deelvenster [borduurvolgorde].**

2 **Klik op de tab [Vormen].**

| Steektype lijn   | Stamsteek           |
|------------------|---------------------|
| <b>Lijnkleur</b> | <b>PAARS</b>        |
| Steektype gebied | <b>Motief Steek</b> |

#### 3 **Klik op de tab [Borduureigenschappen] en geef onderstaande instellingen op.**

#### ■ **Lijnvormig borduren**

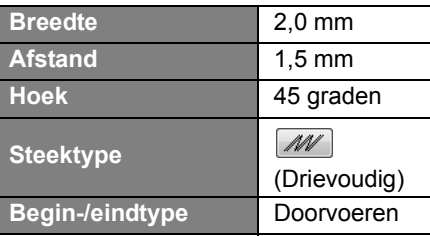

#### ■ **Gebied borduren**

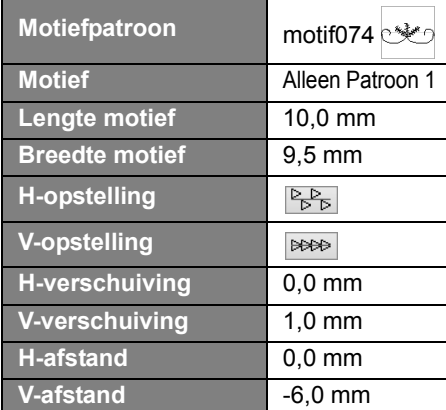

### **Praktijktoepassing** f

## Vredesduif – kleurverloop toepassen op een vectorafbeelding –

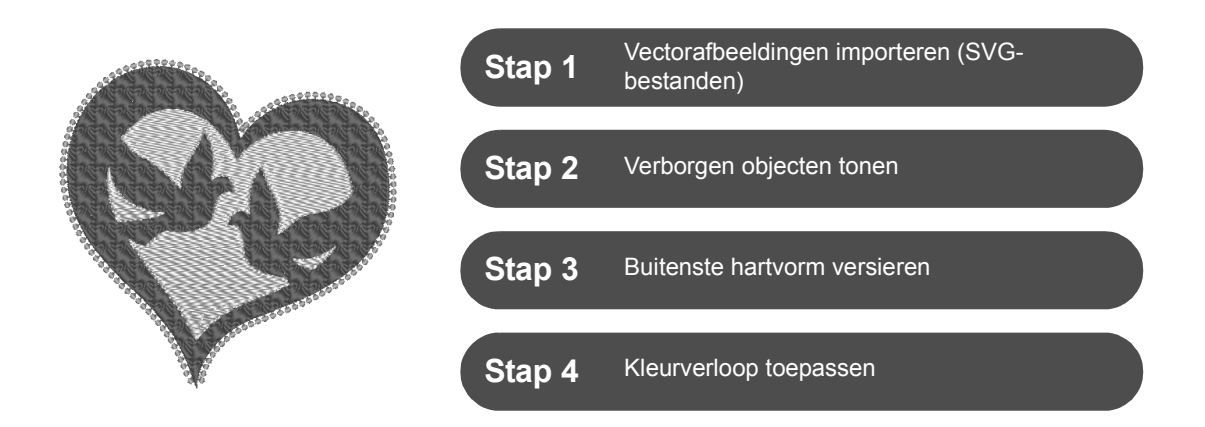

### **Borduurpatronen maken van afbeeldingen**

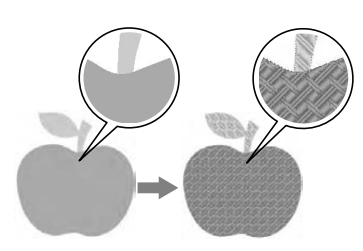

U kunt een borduurpatroon maken van een afbeelding, zoals een foto of illustratie. Met de opdracht [**Importeren uit vectorafbeelding**] kunt u WMF-, EMF- en SVG-beeldbestanden converteren naar borduurpatronen. De diverse functies van de [**Steekwizard**] zijn ook beschikbaar om borduurpatronen te maken van BMP-, JPG- en PNG-beeldbestanden.

# **Stap 1 Vectorafbeeldingen importeren (SVG-bestanden)**

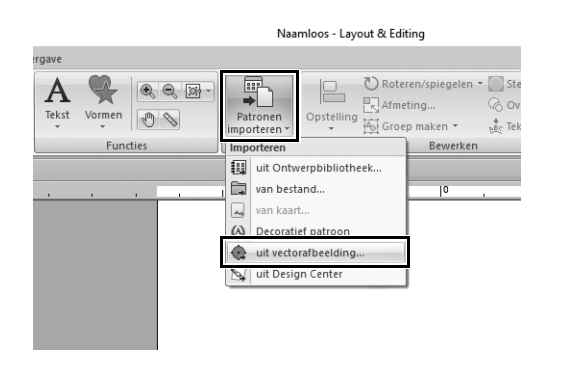

- 1 **Klik op de tab [Beginscherm].**
- 2 **Klik op [Patronen importeren] in de groep [Importeren] en selecteer [uit vectorafbeelding] in het menu.**
	- → Het dialoogvenster **[Vectorbestand openen]** verschijnt.

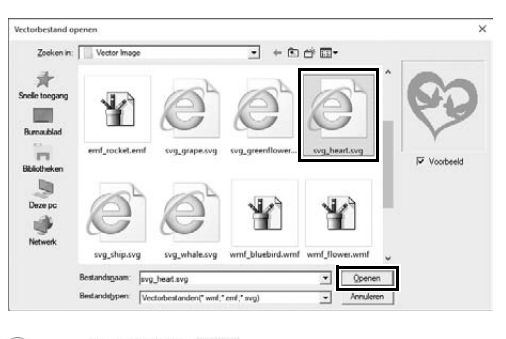

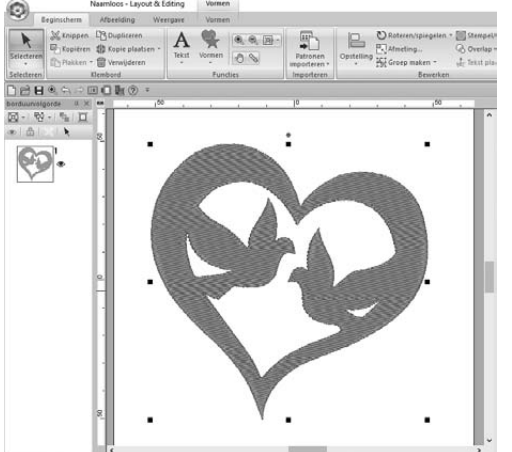

- 3 **Selecteer het bestand dat u wilt importeren. Klik vervolgens op [Openen].** Voor dit voorbeeld importeren we **[svg\_heart.svg]**.
	- $\rightarrow$  De afbeelding verschijnt in de **[Ontwerppagina]** als vormpatroon.

# **Stap 2 Verborgen objecten tonen**

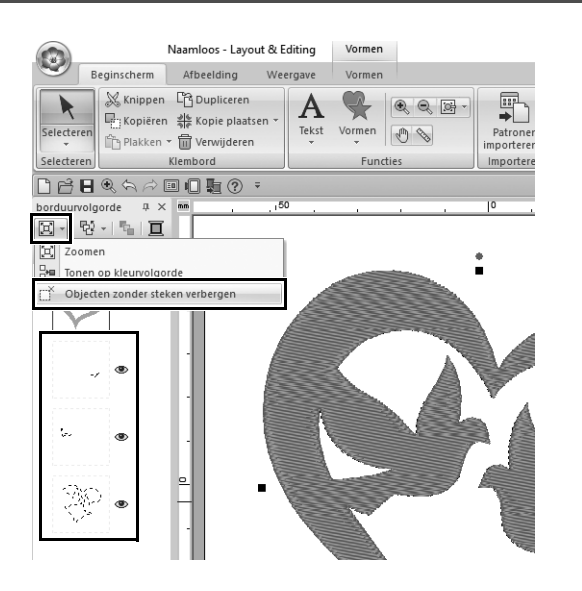

- **1** Klik op  $\boxed{2}$  in de werkbalk boven in **het deelvenster [borduurvolgorde]. Klik op [Objecten zonder steken verbergen] in het menu.**
	- $\rightarrow$  Verborgen objecten die niet moeten worden genaaid, verschijnen in het deelvenster.

# **Stap 3 Buitenste hartvorm versieren**

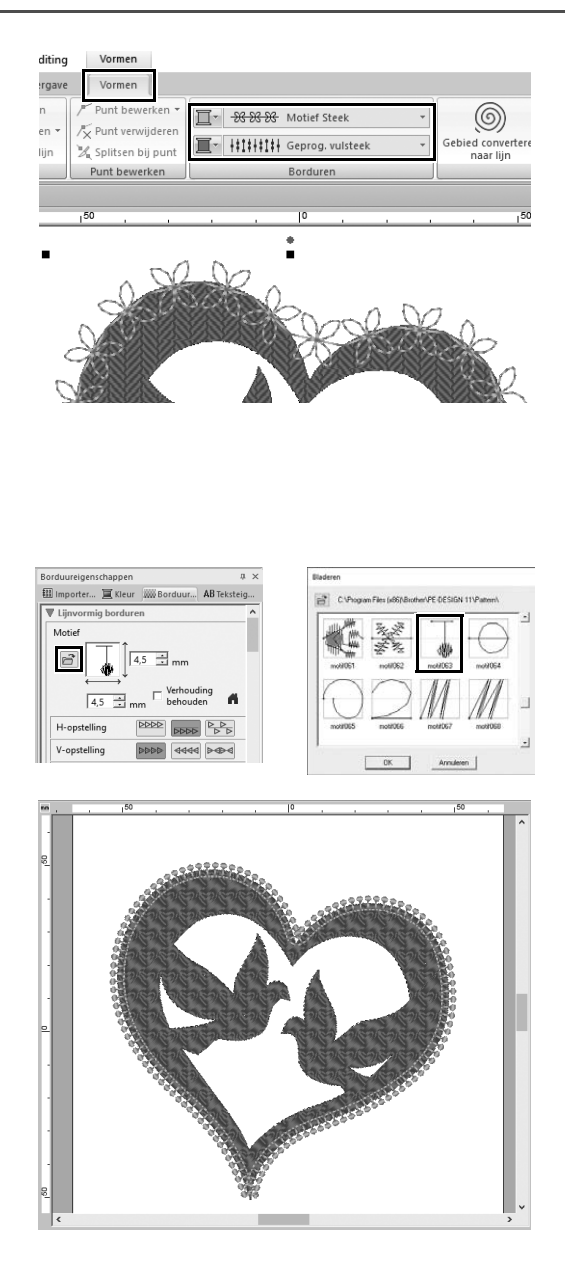

- 1 **Selecteer het gekleurde gedeelte van de hartvorm en klik op de tab [Vormen].**
- 2 **Geef als volgt een kleur en naaitype op voor elke vorm.**

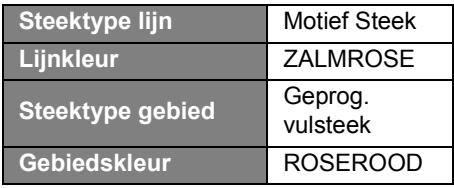

3 **Klik op de tab** 

**[Borduureigenschappen]. Schakel het deelvenster naar expertmodus en geef onderstaande instellingen op.**

■ **Lijnvormig borduren**

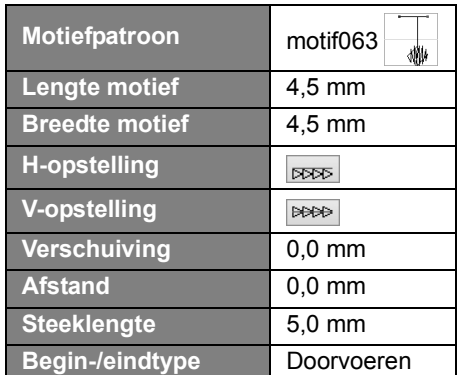

■ **Gebied borduren**

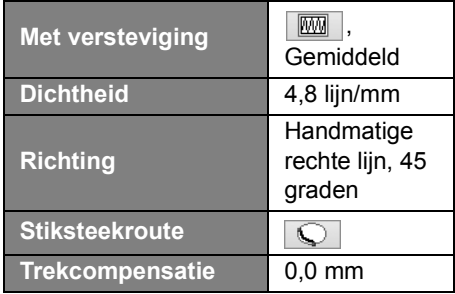

#### **Programmeerbare vulsteek**

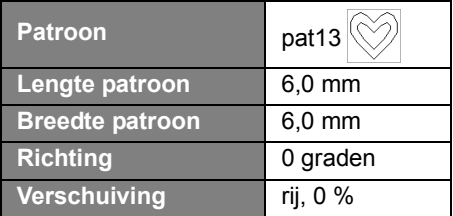

# **Stap 4 Kleurverloop toepassen**

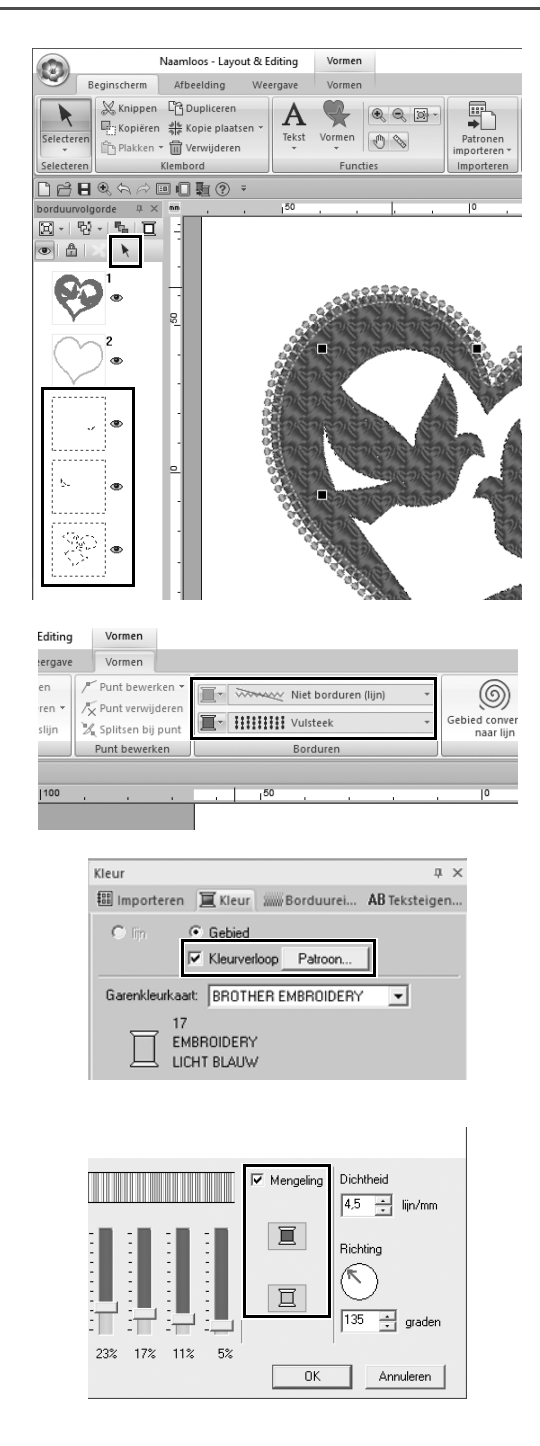

1 **Verplaats de aanwijzer naar het deelvenster [borduurvolgorde] en sleep om een selectiekader rond alle binnenpatronen te tekenen. Klik** 

> vervolgens op  $\rightarrow$  boven in het **deelvenster.**

### 2 **Geef als volgt een kleur en naaitype op voor elke vorm.**

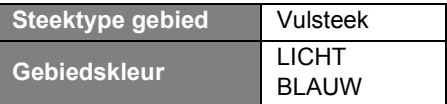

- 3 **Schakel het selectievakje [Kleurverloop] in en klik op [Patroon].**
	- → Het dialoogvenster **[Instelling kleurverloop]** verschijnt.
- 4 **Schakel het selectievakje [Mengeling] aan de rechterkant van het dialoogvenster in en klik op (boven).**
	- $\rightarrow$  De garenkleurlijst verschijnt.

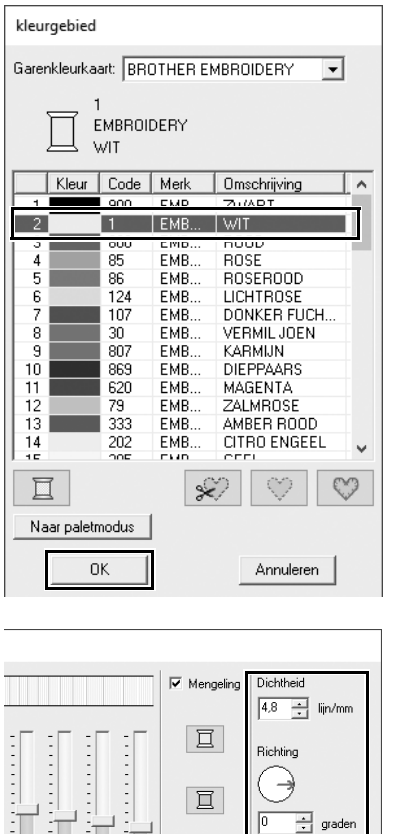

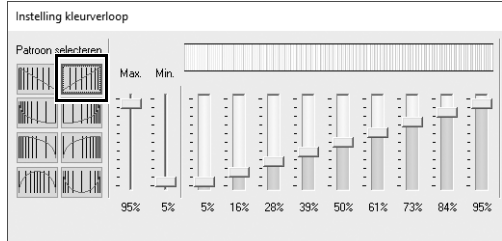

 $0K$ 

Annuleren

 $23\%$  17% 11% 5%

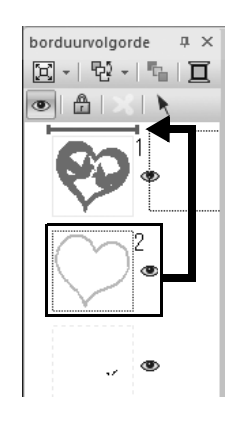

5 **Selecteer de kleur die u wilt gebruiken in het kleurverloop van twee kleuren. Klik vervolgens op [OK].**

Voor dit voorbeeld selecteert u **[WIT]**.

6 **Geef onderstaande instellingen op met de rechterkant van het dialoogvenster [Instelling kleurverloop].**

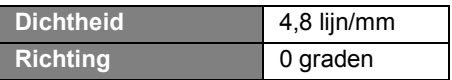

**7** Selecteer **Hill** als kleurverloop en **klik op [OK].**

8 **In het deelvenster [borduurvolgorde] sleept u kader 2 (hartvormomtrek) naar boven (boven de buitenste hartvorm).**
### **Praktijktoepassing** g

# Symbool – naairichting van elke afzonderlijke vorm opgeven –

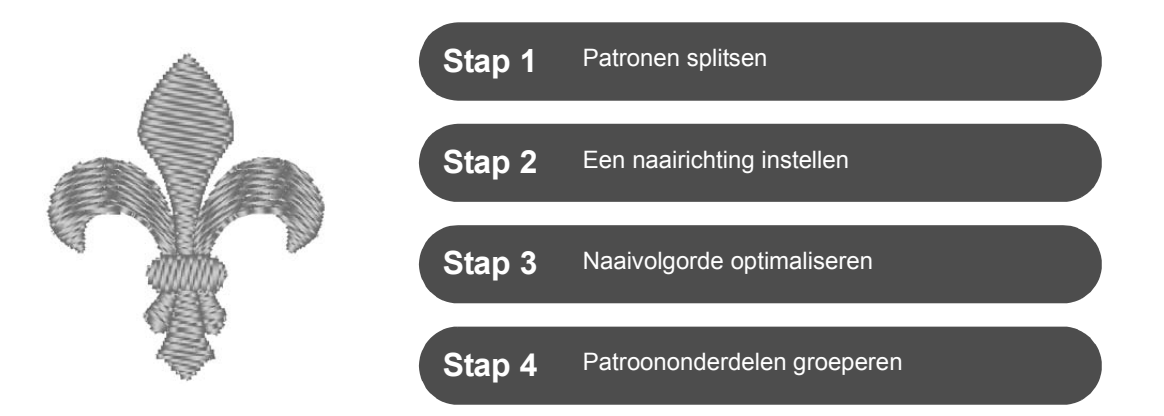

## **Naairichting wijzigen**

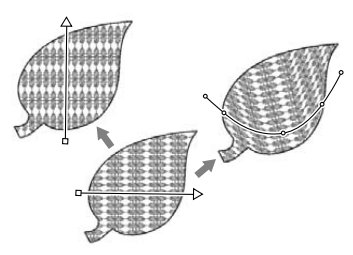

Wanneer u gesloten gebieden maakt met de functies van **[Vormen]**, wordt een uniforme naairichting toegepast op het hele gebied, aangegeven door een naairichtinglijn (rode pijl of rode curve). U kunt deze lijn bewerken door de eindpunten te verplaatsen. Ook kunt u nieuwe naairichtinglijnen toevoegen.

De richtinglijn kan ook worden gewijzigd in een curve, waarvan de vorm kan worden aangepast door de punten erop te verslepen.

Probeer verschillende naairichtingen en curvevormen om de optimale instelling te vinden voor de patroonvorm.

## **Stap 1 Patronen splitsen**

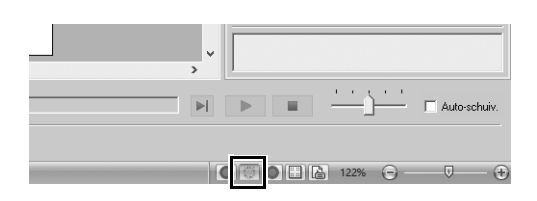

1 **Klik op rechts onder in het scherm om over te schakelen naar de modus [Stekenweergave].**

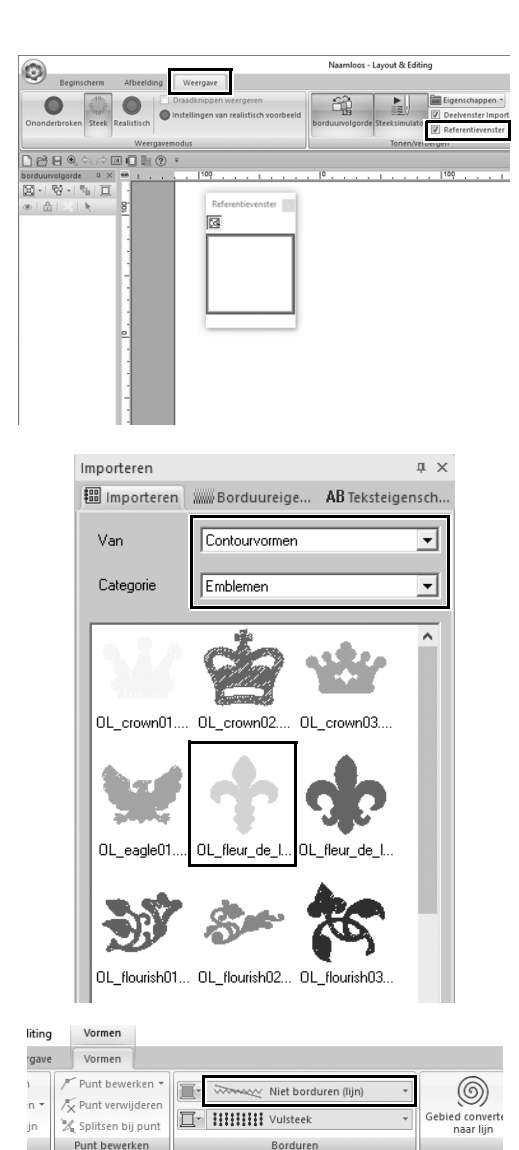

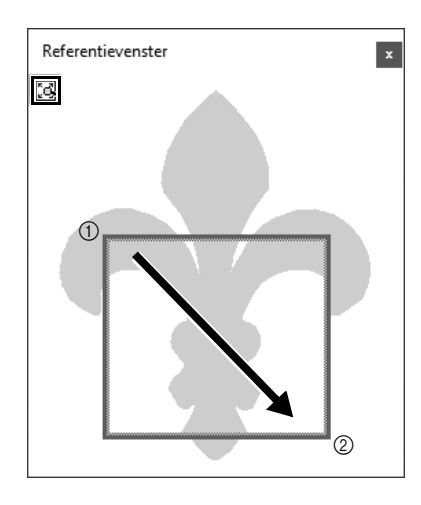

- 2 **Klik op de tab [Weergave] en schakel vervolgens het selectievakje [Referentievenster] in de groep [Tonen/verbergen] in.**
	- → Het **[Referentievenster]** verschijnt.

- 3 **In het deelvenster [Importeren] selecteert u [Contourvormen] in de selector [Van] en vervolgens [Emblemen] in de selector [Categorie].**
- 4 **Selecteer patroon [OL\_fleur\_de\_lys01.pes] en sleep het naar de [Ontwerppagina].**
	- $\rightarrow$  Vergroot of verklein het patroon zo nodig tot een grootte die gemakkelijk te bewerken is.

- 5 **Selecteer het patroon met de functie [Selecteren] en klik op de tab [Vormen].**
- 6 **Klik op de selector [Steektype lijn] in de groep [Borduren] en vervolgens op [Niet borduren (lijn)] in de lijst.**  $\rightarrow$  De omtrek wordt verwijderd.
	-
- **7** Klik op **i** in het **[Referentievenster].**
- 8 **Sleep de aanwijzer in het venster om een weergavegebiedkader rond het patroon te tekenen om daar op in te zoomen.**
	- $\rightarrow$  Het geselecteerde weergavegebied wordt vergroot in de **[Ontwerppagina]**.

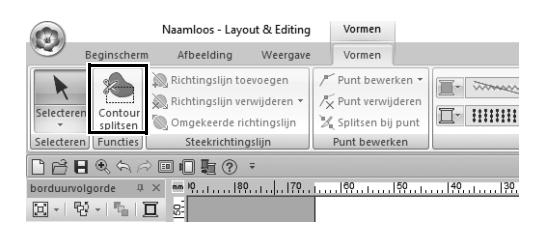

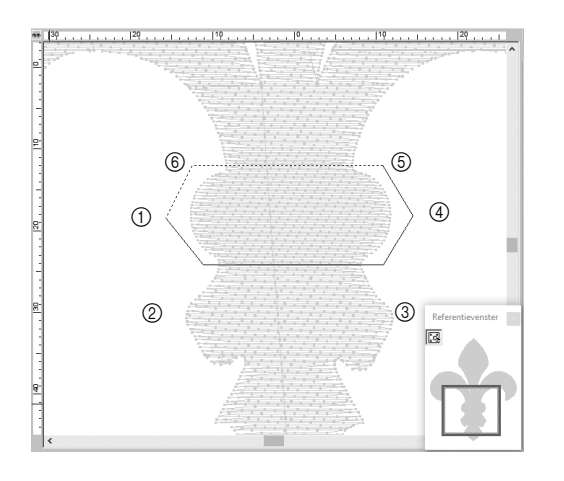

### 9 **Selecteer het patroon en klik op [Contour splitsen] in de groep [Functies] van de tab [Vormen].**

- $\rightarrow$  Zo komt u in de modus om splitsen op te geven. In deze modus kunt u een gedeelte van het patroon afsplitsen door het te omsluiten met een veelhoek.
- 10 **Klik in de [Ontwerppagina] om een veelhoek te maken die het af te splitsen patroongedeelte omsluit.**

De veelhoek verschijnt met het eerste punt dat u hebt aangeklikt als begin van de veelhoek. De volgende punten die u hebt aangeklikt zijn de hoekpunten. Voor dit voorbeeld omsluiten we het middengedeelte van het patroon met een veelhoek om het af te splitsen.

 $\square$ 

- Als een veelhoek zichzelf snijdt, kan een gedeelte niet worden afgesplitst en verschijnt een foutmelding.
- Klik met de rechtermuisknop om het vorige punt dat u hebt geklikt te annuleren.
- Door het patroon vergroot weer te geven kunt u een af te splitsen gebied nauwkeuriger selecteren.

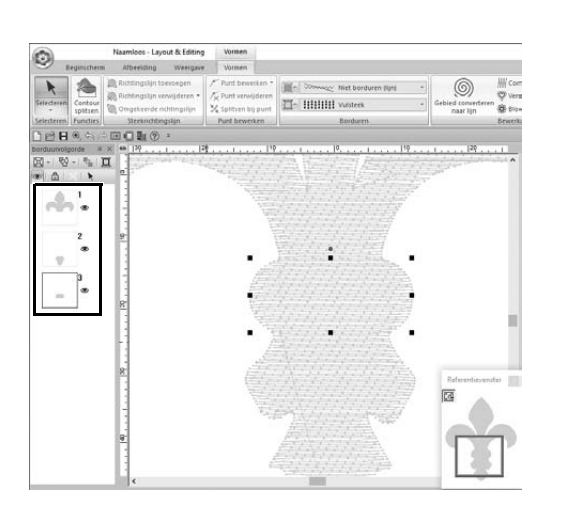

- 11 **Dubbelklik op het laatste hoekpunt (**f**) van een veelhoek om de weergegeven veelhoek te bevestigen als af te splitsen gebied.**
	- $\rightarrow$  De vorm wordt gesplitst in drie delen, die verschijnen in het deelvenster **[borduurvolgorde]**.

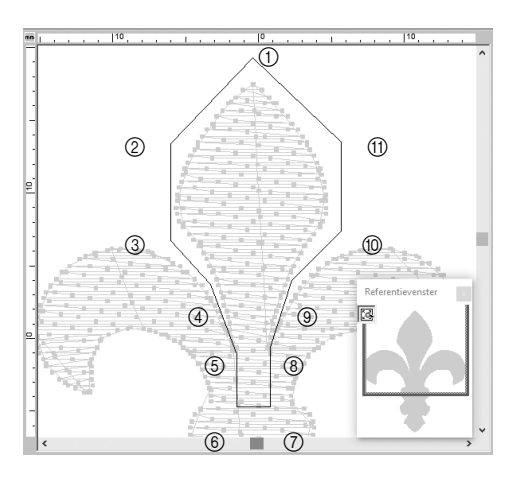

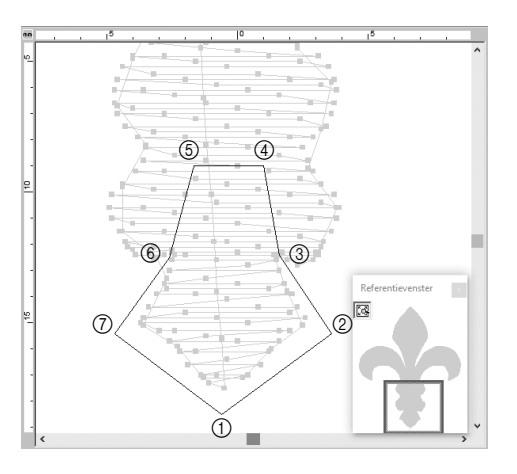

12 **Nadat u het bovenste gedeelte van de drie patroongedeelten hebt geselecteerd, herhaalt u stap** 8 **t/m**  11 **om het middengedeelte af te splitsen.**

13 **Nadat u het onderste gedeelte van de vijf patroongedeelten hebt geselecteerd, herhaalt u stap** 8 **t/m**  11 **om het middelste gedeelte af te splitsen.**

# **Stap 2 Een naairichting instellen**

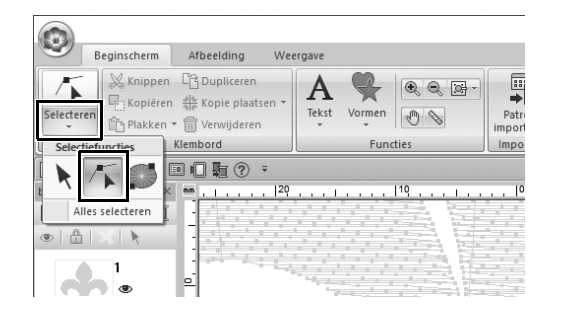

1 **Klik op [Selecteren] in de groep [Selecteren] en vervolgens op (punt selecteren).**

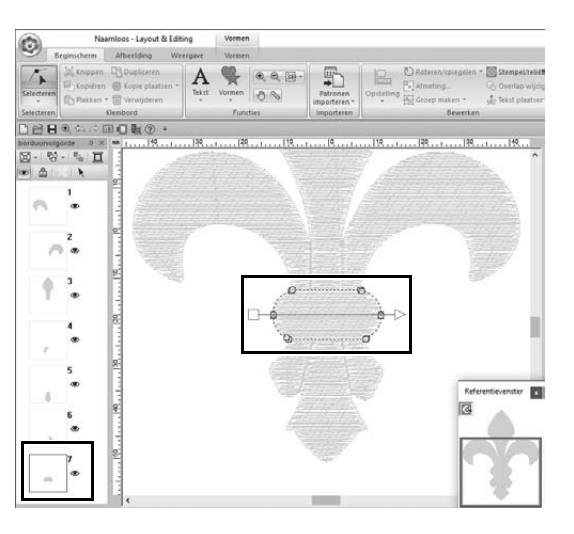

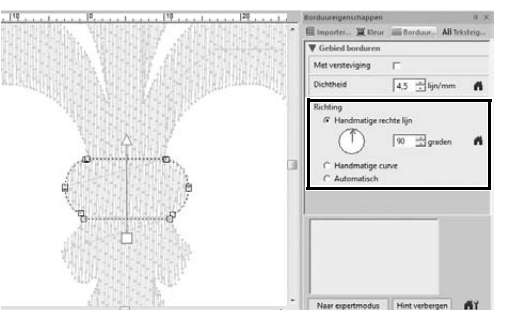

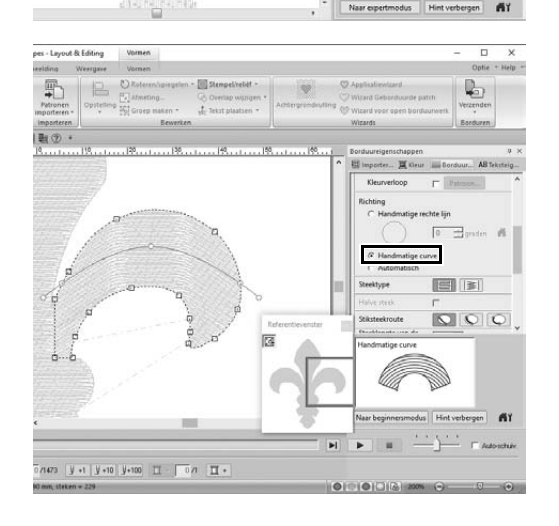

### 2 **Selecteer het middengedeelte van het patroon dat u als eerste hebt afgesplitst.**

 $\rightarrow$  Het geselecteerde patroon wordt weergegeven in vormbewerkmodus. De punten die de vorm bepalen en de naairichtinglijn (pijl) verschijnen.

- 3 **Klik op de tab [Borduureigenschappen]. Selecteer [Handmatige rechte lijn] onder [Richting] en typ "90" in het invoerkader om de naaihoek in te stellen.**
- 4 Selecteer met **F** het **rechterbovengedeelte van het patroon.**
- 5 **Klik op de tab [Borduureigenschappen]. Selecteer [Handmatige curve] onder [Richting].**

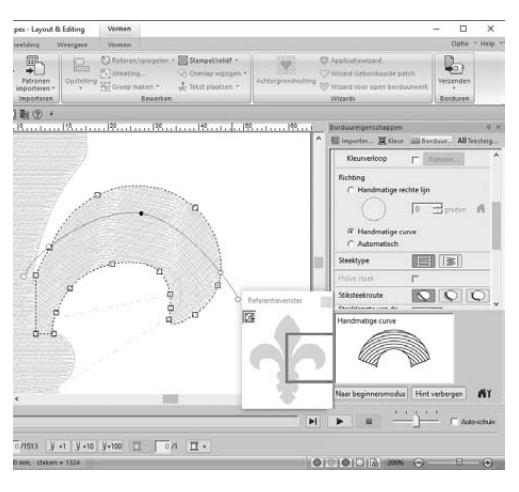

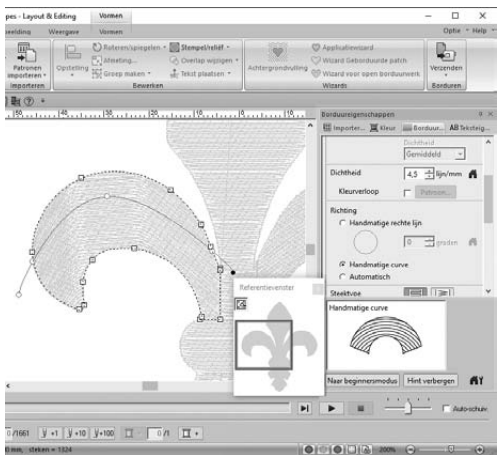

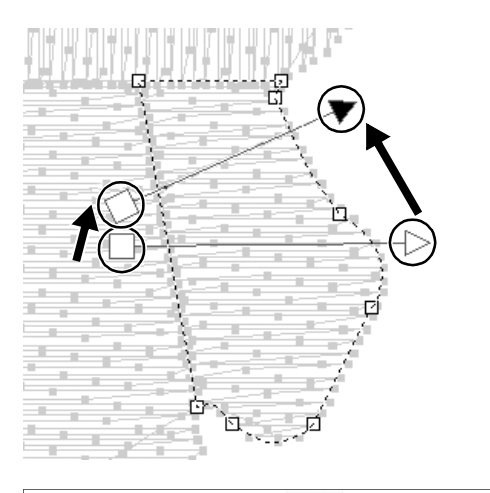

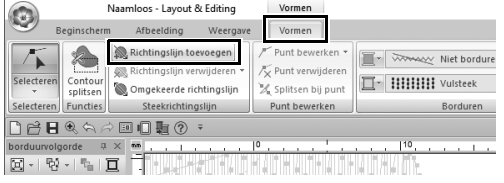

6 **Sleep elk punt op de richtinglijn (rode curve) om de door u gewenste naaicurve voor de rechterkant van het patroongedeelte aan te geven.**

7 **Herhaal stap** 4 **t/m** 6 **om de naairichtingen op te geven voor het linkerbovengedeelte van het patroon.**

- 8 Selecteer met **F** het **rechterbenedengedeelte van het patroon.**
- 9 **Sleep elk uiteinde van de richtinglijn (pijl) om de naairichting aan te geven.** De naairichting wordt opgegeven vanaf

het uiteinde tot de punt van de richtinglijn.

- 10 **Klik op de tab [Vormen] en vervolgens op [Richtingslijn toevoegen] in de groep [Steekrichtingslijn].**
	- $\rightarrow$  U kunt een richtinglijn (pijl) toevoegen om de naairichting op te geven.

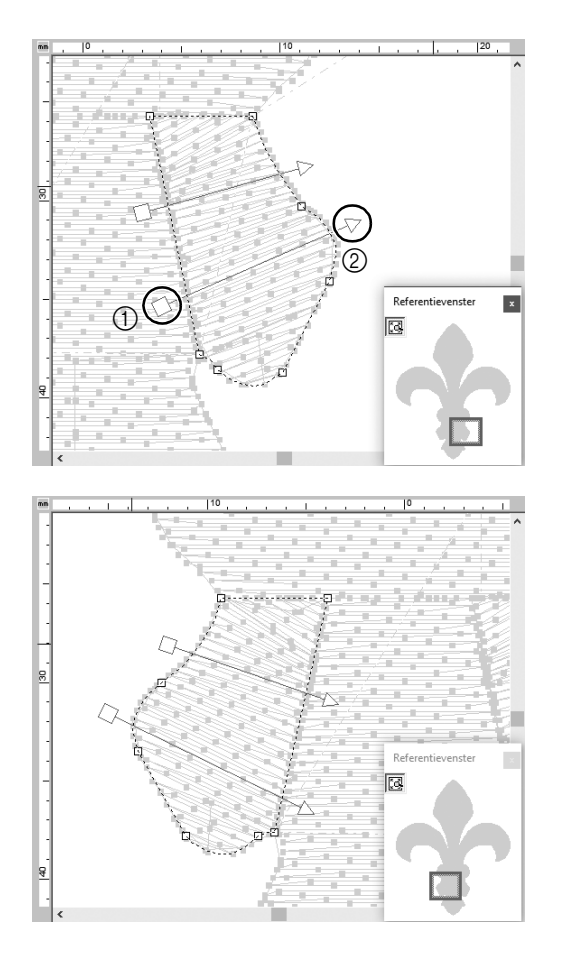

- 11 **Klik onder het uiteinde (rood vierkant) van de eerste pijl (**1**), verplaats de aanwijzer over het patroongedeelte en klik vervolgens opnieuw rechts van het patroongedeelte (**2**).**
	- $\rightarrow$  De tweede richtinglijn verschijnt tussen de twee punten die u hebt geklikt.
- 12 **Herhaal stap** 8 **t/m** 11 **om de naairichtingen op te geven voor het linkerbenedengedeelte van het patroon.**

## **Stap 3 Naaivolgorde optimaliseren**

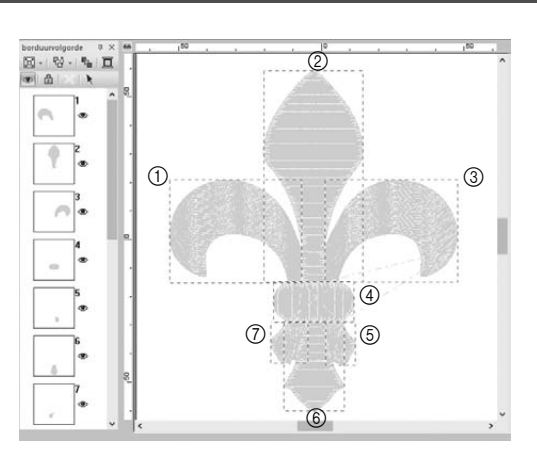

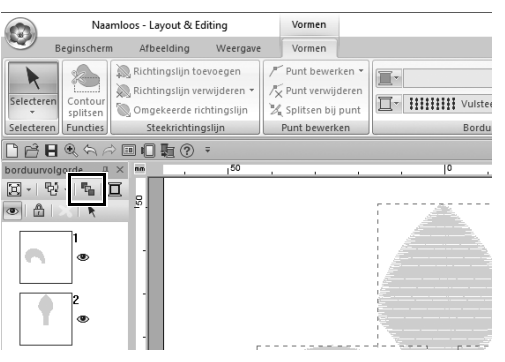

1 **In het deelvenster [borduurvolgorde] wijzigt u de naaivolgorde door de kaders naar de gewenste posities te slepen.** 

> Voor dit voorbeeld wijzigt u de volgorde zoals aangegeven in de figuur links.

- 2 **In het deelvenster [borduurvolgorde] sleept u de aanwijzer om een selectiekader rond alle patroongedeelten te tekenen.**
- **3** Klik op  $\mathbb{F}_{\mathbb{F}}$  boven in het deelvenster **[borduurvolgorde] om automatisch de naaivolgorde te optimaliseren.**

### $\Box$

Zoek de meest efficiënte naaivolgorde door het patroon in de **[Ontwerppagina]** weer te geven in de modus **[Stekenweergave]**. U kunt ook de steken controleren door een voorbeeld weer te geven met de **[Steeksimulator]**.

## **Stap 4 Patroononderdelen groeperen**

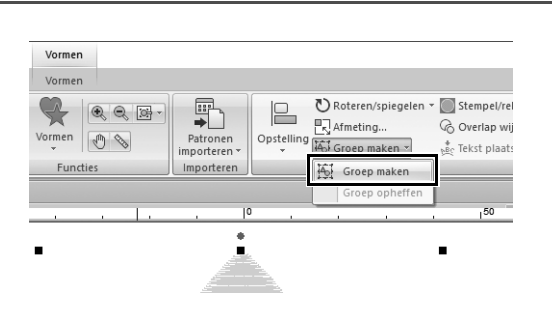

- 1 Selecteer **k** en sleep de aanwijzer **in de [Ontwerppagina] om een selectiekader rond het hele patroon te tekenen.**
- 2 **Klik op [Groep maken] in de groep [Bewerken] en vervolgens op [Groep maken] in het menu.**

Wanneer u meerdere patronen groepeert, kunt u ze in één bewerking gezamenlijk vergroten/verkleinen of roteren.

**Praktijktoepassing (8)** 

## Pictogramontwerp - een origineel ontwerp maken door vormen te combineren -

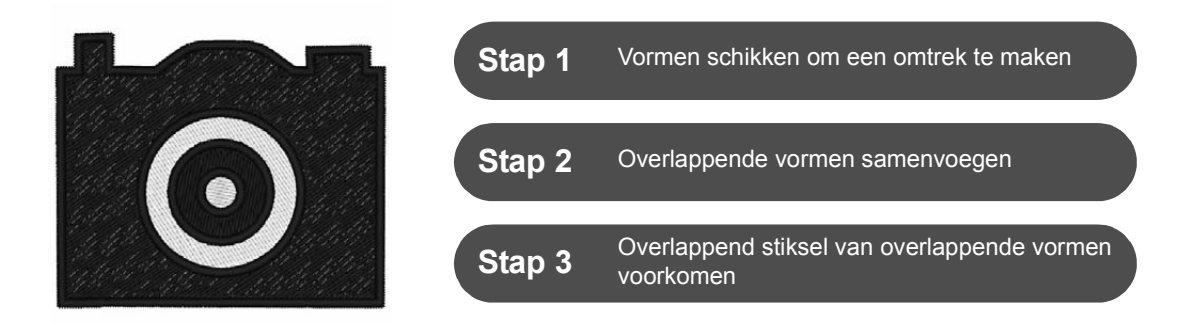

## **Meerdere overlappende vormen schikken**

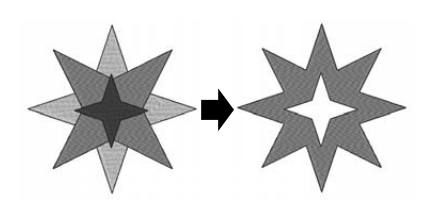

Gebruik meerdere vormen om een aangepast ontwerp te maken. U kunt twee of meer overlappende vormen combineren tot één ontwerp en overlappend stiksel van overlappende gebieden binnen het ontwerp voorkomen (met andere woorden: het ene overlappende gebied wordt bij het andere verwijderd).

### **Stap 1**

## **Vormen schikken om een omtrek te maken**

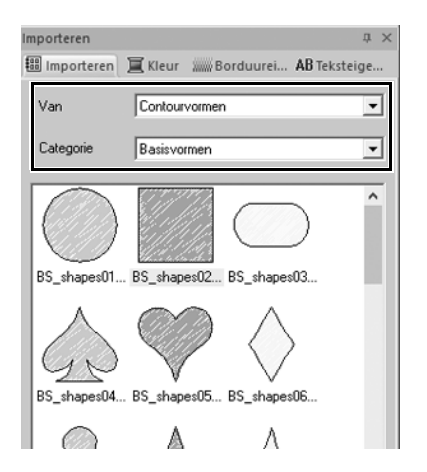

1 **In het deelvenster [Importeren] selecteert u [Contourvormen] in de selector [Van] en vervolgens [Basisvormen] in de selector [Categorie].**

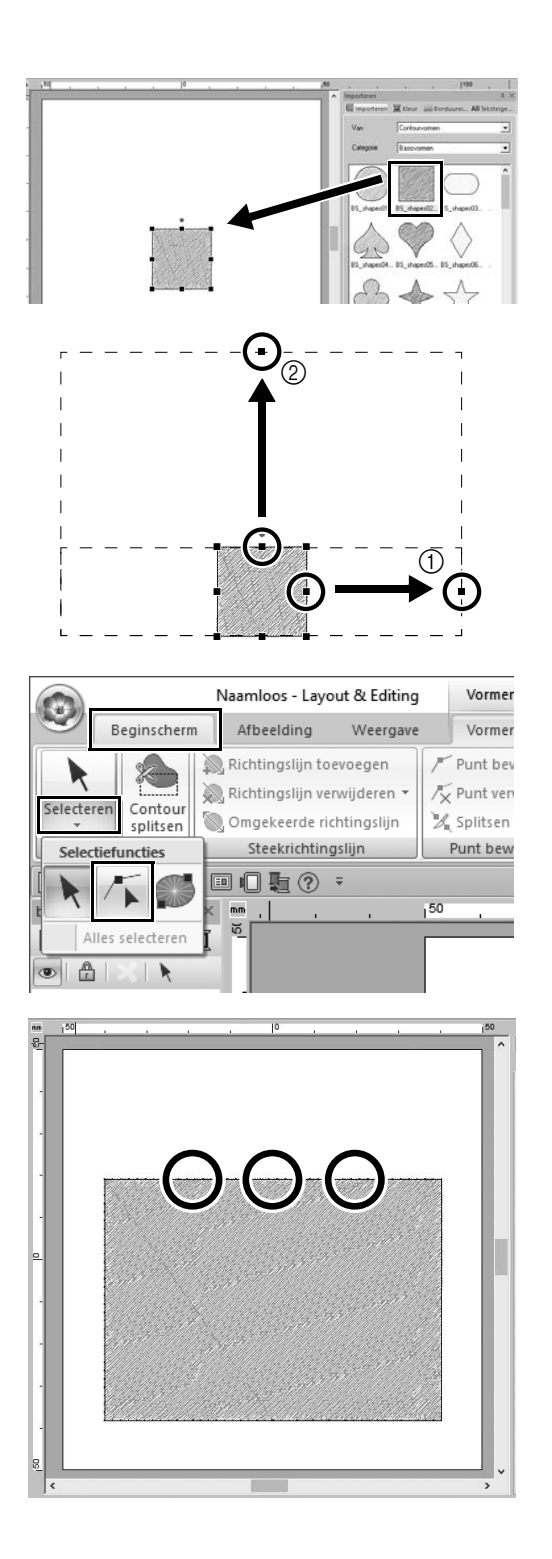

### 2 **Selecteer patroon [BS\_shapes02.pes] en sleep het naar de [Ontwerppagina].**

U kunt ook vormen selecteren door te klikken op **[Vormen]** in de groep **[Functies]** op de tab **[Beginscherm]**.

- 3 **Pas de vorm aan zoals weergegeven om de camera te tekenen.**
	- a Terwijl u de toets **<Shift>** ingedrukt houdt, sleept u het handvat in het midden van de rechterzijde naar rechts om de vorm gelijkmatig naar links en rechts te vergroten.
	- b Sleep het handvat in het midden van de bovenrand omhoog om de hoogte te vergroten.
- 4 **Klik op de tab [Beginscherm], klik op [Selecteren] in de groep [Selecteren]**

**en klik vervolgens op (Punt selecteren).**

5 **Klik op drie plekken aan de bovenrand van de rechthoek, zoals weergegeven, om punten toe te voegen.**

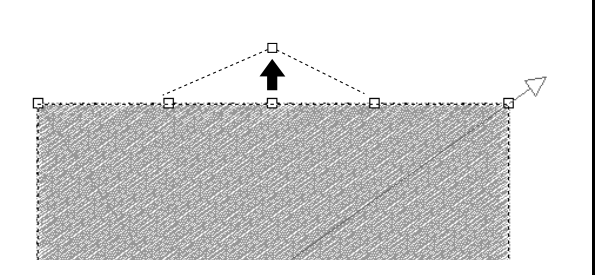

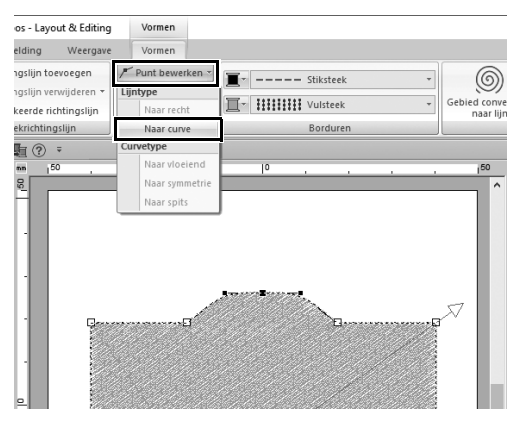

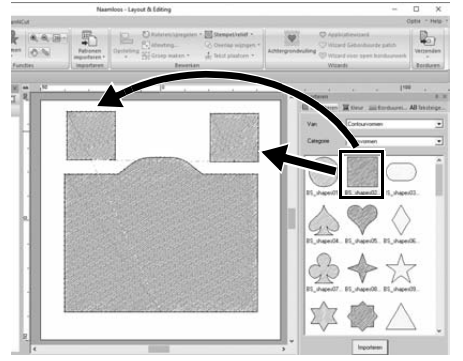

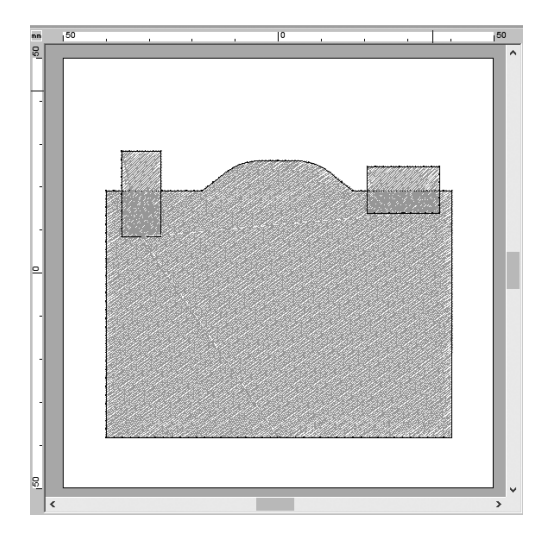

- **6** Gebruik  $\sqrt{ }$  om de punt in het **midden van de bovenrand te selecteren en sleep vervolgens, terwijl u de toets <Shift> ingedrukt houdt, de punt recht omhoog.**
- 7 **Terwijl het verplaatste punt is geselecteerd, klikt u op [Punt bewerken] in de groep [Punt bewerken] in het lint [Vormen] en selecteert u vervolgens [Naar curve] onder [Lijntype].**
	- $\rightarrow$  De omtrekken links en rechts van de punt worden gebogen.
- 8 **Geef het deelvenster [Importeren] weer en sleep vervolgens [BS\_shapes02.pes] twee keer in de [Ontwerppagina].**

9 **Pas formaat, vorm en schikking van het patroon aan.**

## **Stap 2 Overlappende vormen samenvoegen**

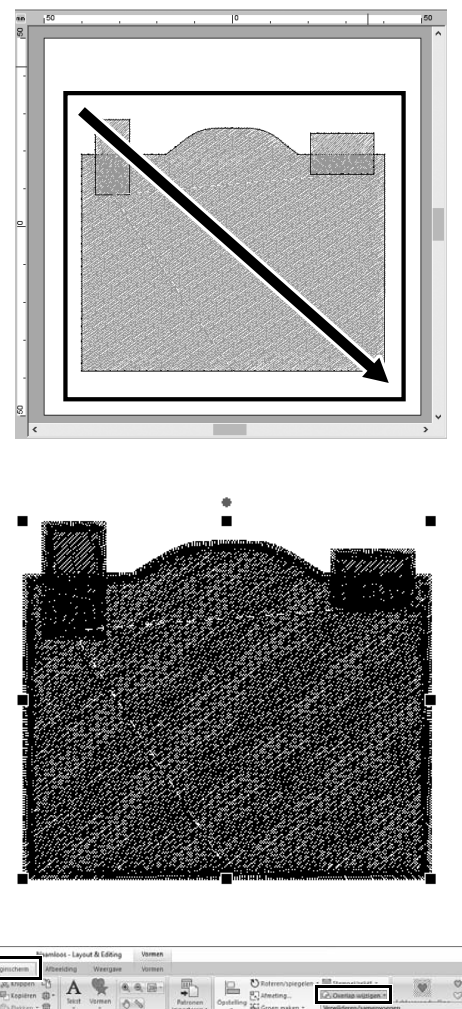

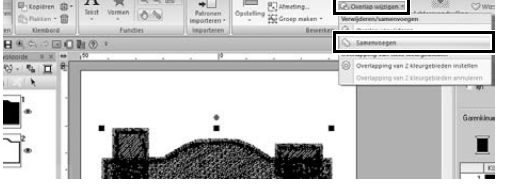

1 **Sleep de aanwijzer om een selectiekader te tekenen rondom alle vormen die u wilt selecteren.**

2 **Geef de volgende instellingen op voor de naaitypen en -kleuren van het object.**

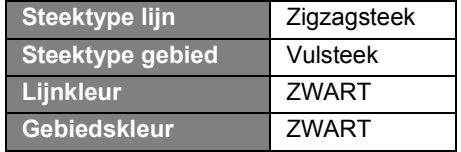

3 **Klik op de tab [Beginscherm] op [Overlap wijzigen] in de groep [Bewerken] en selecteer vervolgens [Samenvoegen] onder [Verwijderen/ samenvoegen].**

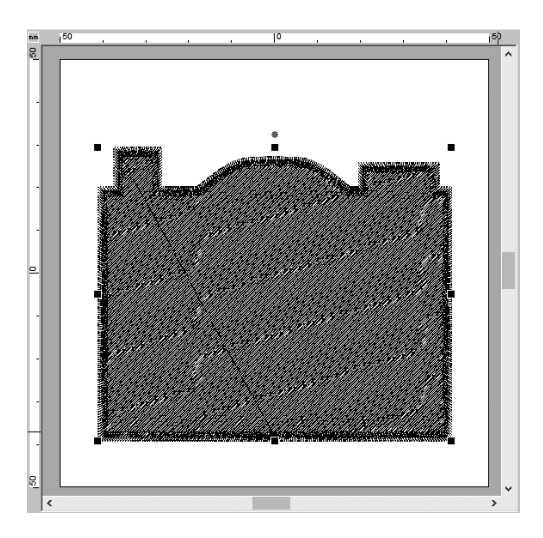

 $\rightarrow$  Alle vormen worden samengevoegd tot één vorm.

### **Stap 3**

## **Overlappend stiksel van overlappende vormen voorkomen**

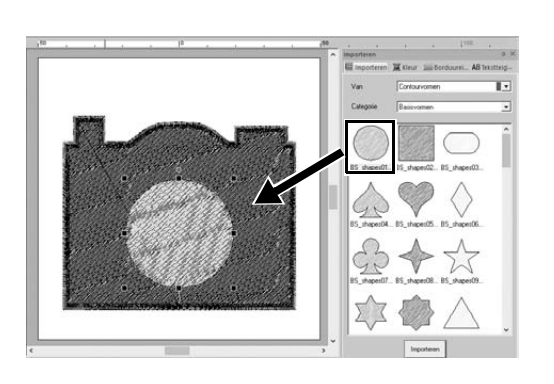

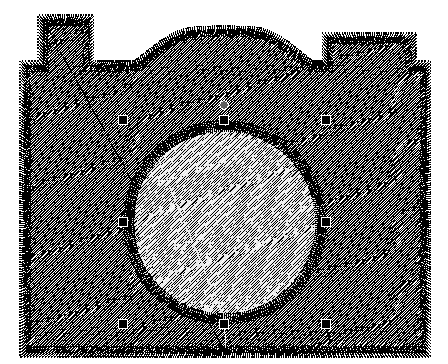

1 **Importeer [BS\_shapes01.pes] vanuit het deelvenster [Importeren] en pas de grootte en positie aan, zoals weergegeven.**

2 **Geef de volgende instellingen op voor de naaitypen en -kleuren van de cirkel.**

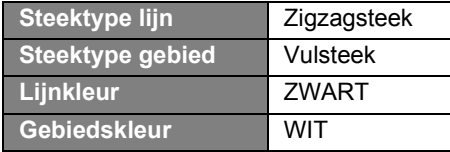

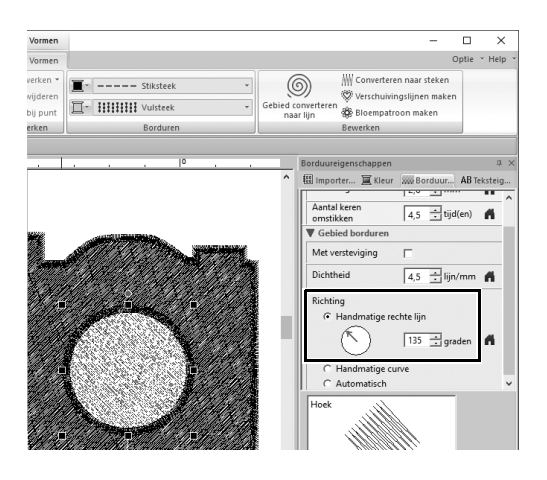

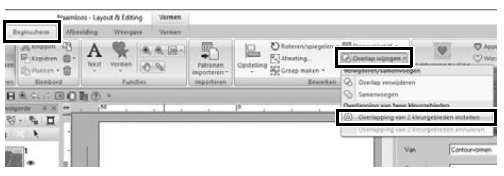

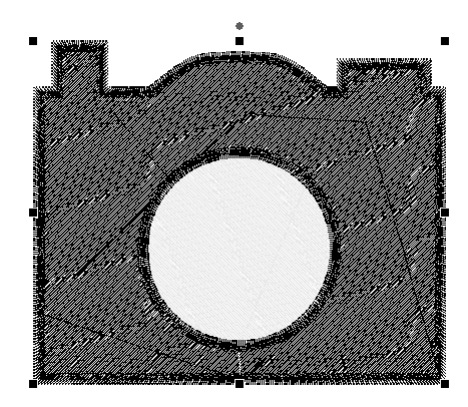

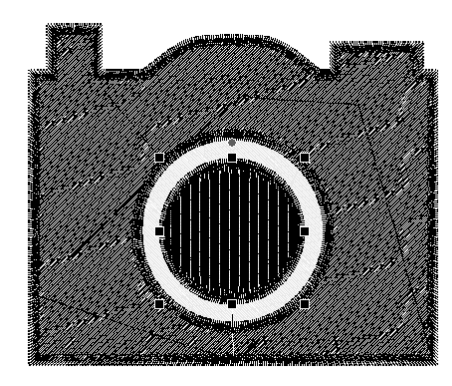

3 **In het deelvenster [Borduureigenschappen] stelt u [Handmatige rechte lijn] onder [Richting] in op "135" graden.**

- 4 **Selecteer beide vormen.**
- 5 **Klik in de tab [Beginscherm] op [Overlap wijzigen] in de groep [Bewerken] en selecteer vervolgens [Overlapping van 2 kleurgebieden instellen] onder [Overlapping van twee kleurgebieden].**
	- $\rightarrow$  Het overlappende gebied van de twee vormen wordt niet twee keer genaaid (alleen de binnenste cirkel wordt genaaid). Dit wordt overlapping van twee kleurgebieden genoemd.

6 **Voeg [BS\_shapes01.pes] toe aan het midden van de witte cirkel en geef vervolgens de volgende instellingen op voor de naaitypen, -kleuren en hoek.**

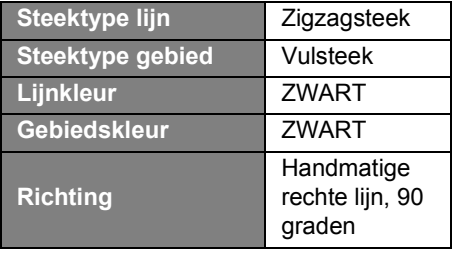

### **Praktijktoepassing 8 Pictogramontwerp - een origineel ontwerp maken door vormen te combineren -**

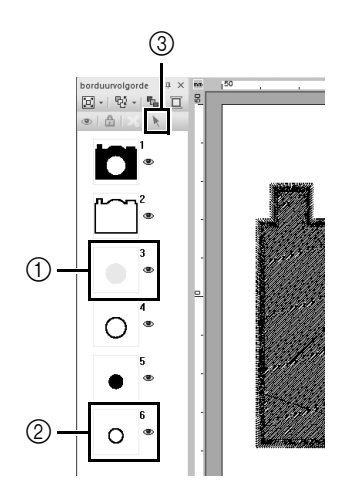

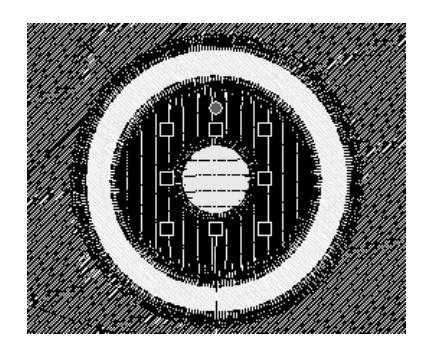

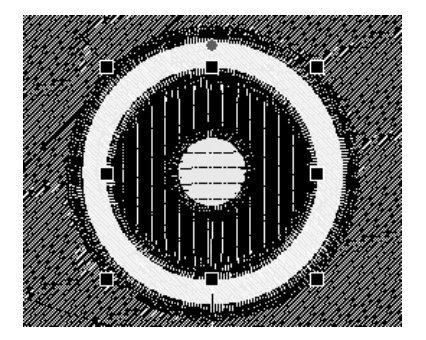

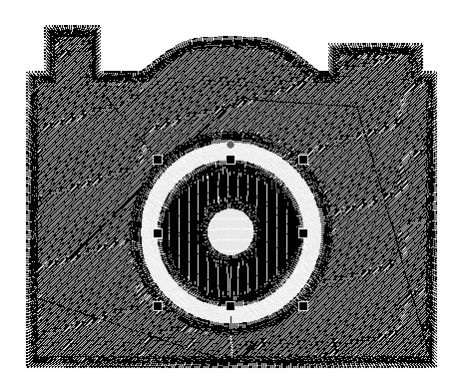

- 7 **Houd in het deelvenster [borduurvolgorde] de toets <Shift> ingedrukt, klik op kader 3 (①) en vervolgens op kader 6 (2).** 
	- $\rightarrow$  Kaders 3, 4, 5 en 6 zijn geselecteerd.
- **8 Klik op**  $\uparrow$  **(3).** 
	- $\rightarrow$  De twee cirkels zijn geselecteerd.

- 9 **Pas overlapping van twee kleurgebieden toe op de twee geselecteerde cirkels, zoals beschreven in stap** 5**.**
- 10 **Schik de kleinere cirkel binnen de zwarte cirkel en geef vervolgens de volgende instellingen op.**

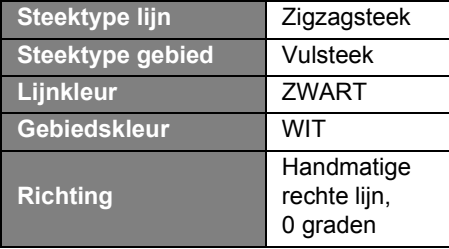

11 **Herhaal de stappen** 7 **en** 8 **om de binnenste cirkel en de zwarte cirkel er direct buiten te selecteren.**

12 **Pas overlapping van twee kleurgebieden toe op de twee geselecteerde cirkels, zoals beschreven in stap** 5**.**

# Leggere quanto segue prima di installare questo software

Grazie per aver acquistato questo software. Prima di installare questo software, leggere attentamente il seguente contratto sul prodotto, fornito per questo prodotto. Utilizzare questo software solo se si accettano i termini di questo contratto. Installando questo software, si accettano le condizioni relative al suo utilizzo.

### **Contratto sul prodotto**

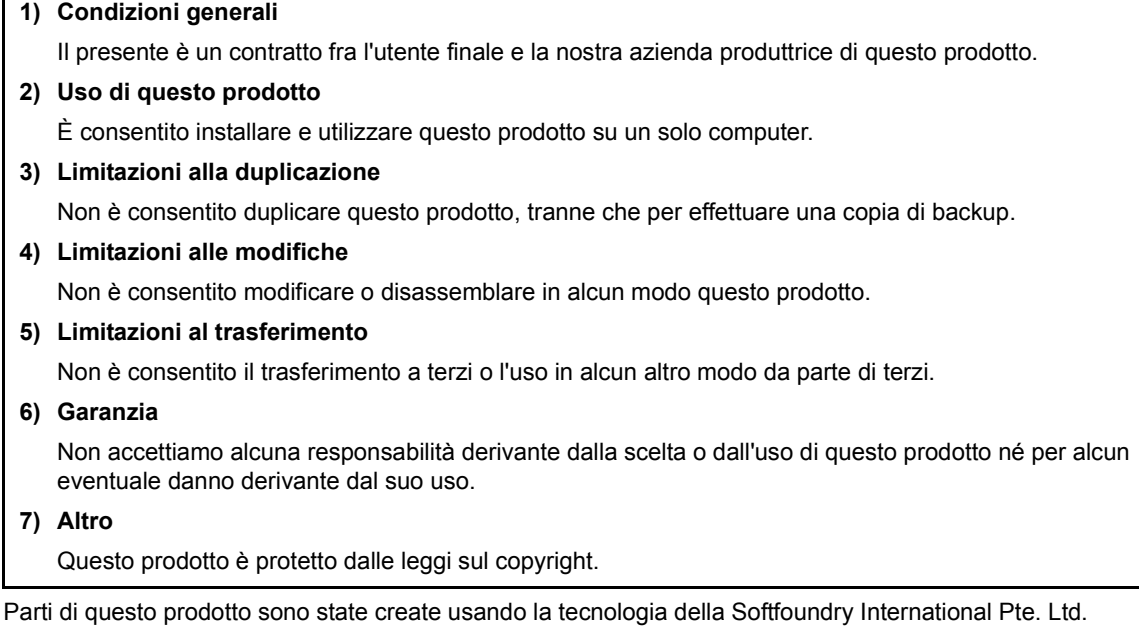

## **Congratulazioni per aver scelto il nostro prodotto!**

Grazie per aver acquistato il nostro prodotto. Per ottenere le migliori prestazioni da questa unità e per assicurare un funzionamento corretto e sicuro, leggere con attenzione il presente documento e conservarlo in un luogo sicuro unitamente alla garanzia.

## **Leggere prima di utilizzare questo prodotto**

### **Per creare bellissimi ricami**

Questo sistema consente di creare un'ampia gamma di ricami e supporta un maggior numero di impostazioni degli attributi di cucitura (densità del riempimento, lunghezza della cucitura, ecc.). Tuttavia, il risultato finale dipende dal modello specifico della macchina per ricamare. Prima di ricamare il materiale finale si consiglia di eseguire un campione.

### **Per il funzionamento sicuro**

- Non salvare alcun file sulla "Chiave di protezione software PE-DESIGN" per trasferirli o archiviarli.
- Non inserire la "Chiave di protezione software PE-DESIGN" nella macchina per ricamare.

### **Per una lunga durata di esercizio**

- Quando si ripone la "Chiave di protezione software PE-DESIGN", evitare luoghi ad alta umidità ed esposti alla luce diretta del sole. Non riporre la "Chiave di protezione software PE-DESIGN" vicino a un termosifone, a un ferro da stiro o ad altri oggetti caldi.
- Non far cadere acqua o altri liquidi sulla "Chiave di protezione software PE-DESIGN".
- Non far cadere o urtare la "Chiave di protezione software PE-DESIGN".

### **Per riparazioni e regolazioni**

Nel caso in cui si verifichi un guasto o sia necessaria una regolazione, contattare il centro di assistenza più vicino.

### **Nota**

La presente Guida di riferimento e il presente Manuale di istruzioni non forniscono spiegazioni sull'utilizzo del computer con Windows. Fare riferimento ai manuali di Windows.

### **Marchi di fabbrica**

Tutti i nomi commerciali e dei prodotti delle società che compaiono sui prodotti Brother, sui relativi documenti e su tutti gli altri materiali sono tutti marchi di fabbrica o marchi di fabbrica registrati di quelle rispettive società.

### **Importante**

L'utilizzo dell'unità per la copia non autorizzata di materiale proveniente da ricami, quotidiani e riviste per scopi commerciali rappresenta una violazione del copyright punibile per legge.

### **Attenzione**

Il software incluso con il prodotto è protetto dalle leggi sul copyright. Questo software può essere utilizzato o copiato solo in conformità alle leggi sul copyright.

### **CONSERVARE LE PRESENTI ISTRUZIONI Questo prodotto è destinato esclusivamente all'uso domestico.**

**Per ulteriori informazioni sul prodotto e per gli aggiornamenti, visitare il nostro sito Web all'indirizzo:** 

**www.brother.com o http://s.brother/cppab/**

# Sommario

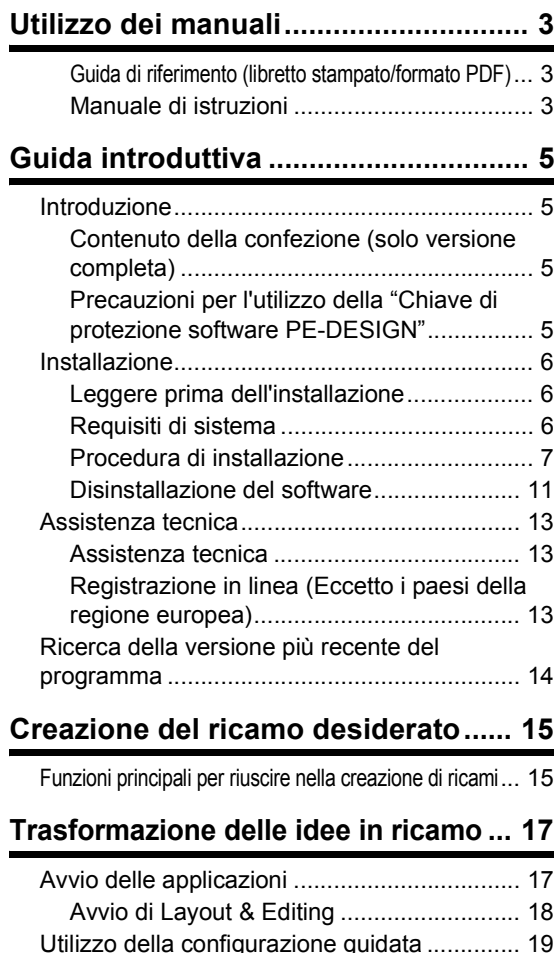

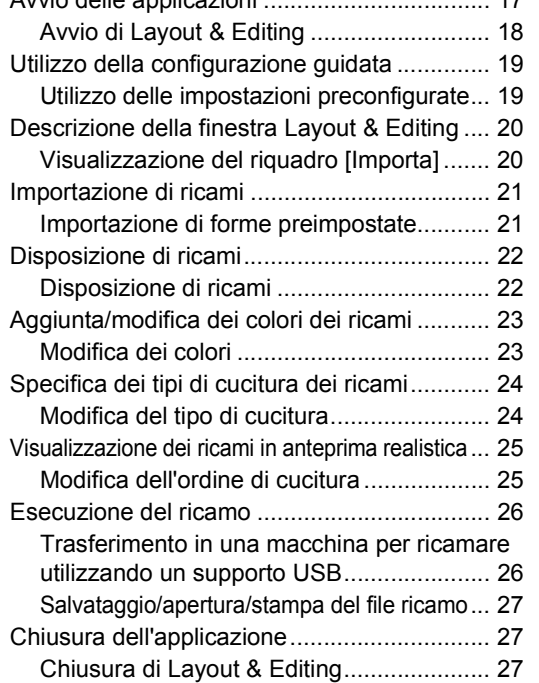

# **Creazione di vari ricami..................... 28**

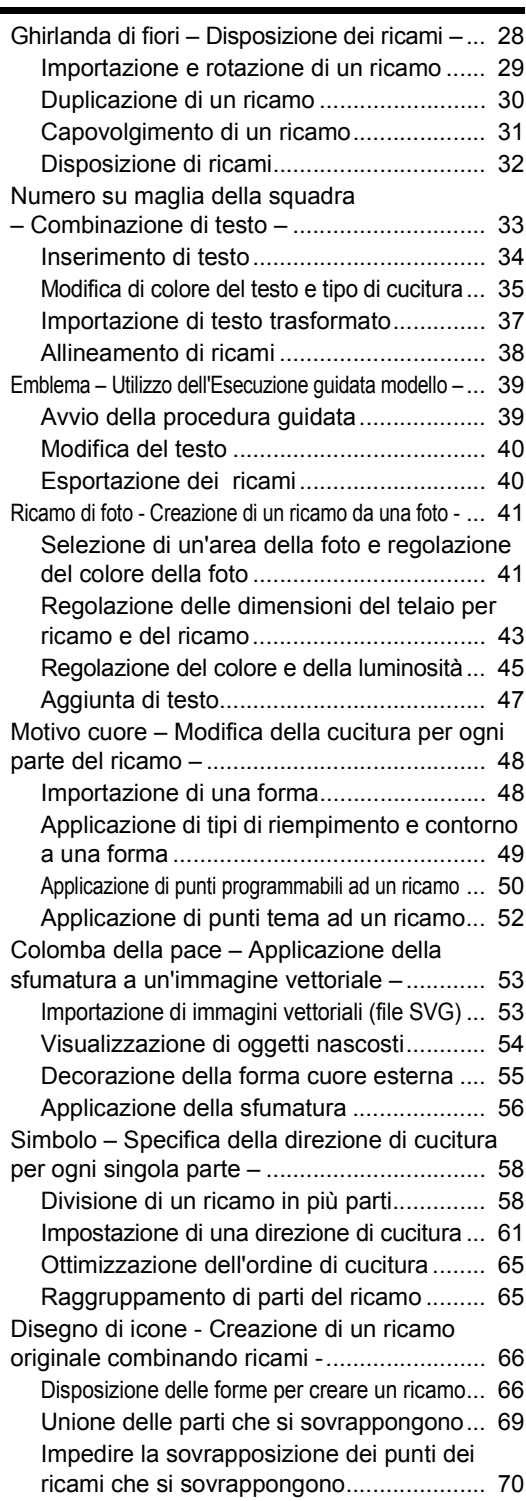

# Esplorazione della guida per ottenere i migliori risultati

# Procedura di installazione

**Seguire questa procedura iniziale per installare il software.**

**Guida introduttiva**

# Per coloro che desiderano apprendere le operazioni di base dell'applicazione

### **Sono...**

- **.... un utente principiante di PE-DESIGN.**
- **.... interessato/a al ripasso delle operazioni di base.**

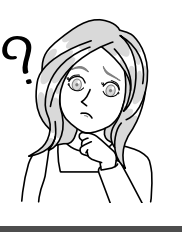

**Trasformazione delle idee in ricamo**

**Creazione del**

**ricamo desiderato**

# Per coloro che desiderano iniziare da subito a creare motivi

## **Sono...**

- **.... un utente di livello intermedio/ avanzato di PE-DESIGN.**
- **.... interessato/a all'apprendimento delle operazioni per applicazioni specifiche e dei dettagli delle operazioni.**

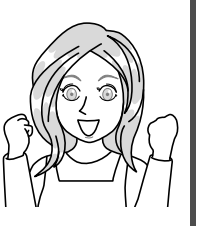

**Creazione di vari ricami**

# Utilizzo dei manuali

## **Guida di riferimento (libretto stampato/formato PDF)**

Leggere la presente guida prima di utilizzare il software. La guida inizia con le procedure per l'installazione del software e include precauzioni e suggerimenti per l'utilizzo del software. La seconda metà è completata da guide di apprendimento che utilizzano le funzioni principali per creare ricami ed esempi di progetti.

• Sezione dedicata all'installazione

- 1) Leggere le informazioni sulla verifica del contenuto della confezione e sulle operazioni di preparazione all'installazione.  $($  pagina 5)
- 2) Installare il software seguendo le istruzioni. ( $\blacktriangleright$  pagina 6)
- 3) Leggere le informazioni sull'assistenza software e sulla registrazione in linea. ( $\blacktriangleright$  pagina 13)
- Sezione dedicata alle operazioni di base
	- 1) Leggere le informazioni sulle funzioni principali per la creazione di ricami. ( $\blacktriangleright$  pagina 15)
	- 2) Leggere le informazioni sulle operazioni visualizzate sullo schermo e funzioni di base. (▶ pagina 17)
	- 3) Provare a creare esempi di ricami. (**>** pagina 28)
- Simboli utilizzati nella guida

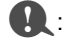

a: Indica le precauzioni da osservare durante le operazioni con il software. Dato che queste informazioni sono necessarie per l'esecuzione corretta delle operazioni, leggerle quando si vede questo simbolo.

b: Indica suggerimenti utili per il funzionamento. La comprensione di queste informazioni semplificherà la creazione di ricami, rendendola più divertente.

## **Manuale di istruzioni**

Il manuale tratta le funzioni e le operazioni, nonché le varie impostazioni di PE-DESIGN per tutti i livelli di apprendimento, dagli utenti principianti a quelli di livello avanzato.

### ■ Manuale di istruzioni in linea

È disponibile un Manuale di istruzioni in linea, accessibile anche da dispositivi mobili. http://s.brother/cmpaa/

### **Visualizzazione dalla schermata [Start] (per gli utenti di Windows 10)**

Fare click su . Fare click su **[PE-DESIGN 11]** e selezionare **[Manuale di istruzioni in linea]**.

### $\square$

• Per gli utenti di Windows 8.1: Posizionare il puntatore del mouse nella schermata **[Start]** per visualizzare la freccia in basso nell'angolo inferiore sinistro della schermata (al di sotto e a sinistra dei riquadri) e farvi click sopra.

Dall'elenco delle applicazioni visualizzato nella schermata, fare click su **[Manuale di istruzioni in linea]** sotto il titolo **[PE-DESIGN 11]**.

• Per gli utenti di Windows 7: Fare click su <sup>[22]</sup> e successivamente su **[Tutti i programmi]**. Fare click su **[PE-DESIGN 11]** e selezionare **[Manuale di istruzioni in linea]**.

### **Visualizzazione dall'applicazione**

Fare click su **[Guida]** nella finestra di ciascuna applicazione. In **[Design Database]**, **[Guida]** si trova nella barra dei menu sulla parte superiore della finestra.

Nelle altre applicazioni, si trova nell'angolo superiore destro della finestra.

- $\square$
- Il Manuale di istruzioni è disponibile anche in formato PDF, utilizzabile quando il computer non è connesso a Internet.
- È possibile accedere al Manuale di istruzioni e alla Guida di riferimento come segue:
	- Per gli utenti di Windows 10: Fare click su . Fare click su **[PE-DESIGN 11]** e selezionare **[Manuale di istruzioni]** o **[Guida di riferimento]**.
	- Per gli utenti di Windows 8.1: Posizionare il puntatore del mouse nella schermata **[Start]** per visualizzare la freccia in basso nell'angolo inferiore sinistro della schermata (al di sotto e a sinistra dei riquadri) e farvi click sopra. Dall'elenco delle applicazioni visualizzato nella schermata, fare click su **[Manuale di istruzioni]** o

**[Guida di riferimento]** sotto il titolo **[PE-DESIGN 11]**.

- Per gli utenti di Windows 7: Fare click su **D** e successivamente su **[Tutti i programmi]**. Fare click su **[PE-DESIGN 11]** e su **[PDF]** e selezionare **[Manuale di istruzioni]** o **[Guida di riferimento]**.
- Per visualizzare e stampare la versione PDF del Manuale di istruzioni è necessario Adobe® Reader®.

# Guida introduttiva

# Introduzione

## **Contenuto della confezione (solo versione completa)**

Verificare che la confezione contenga i seguenti elementi. In caso di danni o parti mancanti, contattare il rivenditore o il Servizio di assistenza clienti Brother autorizzato.

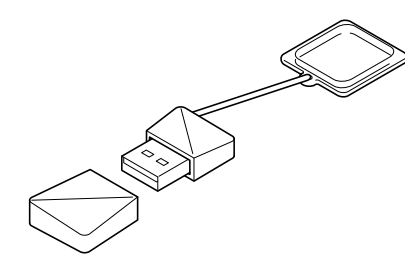

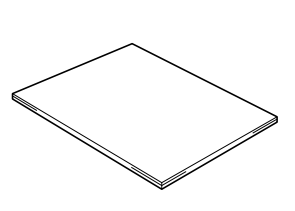

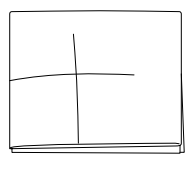

**Chiave di protezione software PE-DESIGN** Contenente il software \* Il disegno è soggetto a modifiche.

**Guida di riferimento** (il presente manuale) **Foglio di posizionamento**

## **Precauzioni per l'utilizzo della "Chiave di protezione software PE-DESIGN"**

- Dato che questo dispositivo "Chiave di protezione software PE-DESIGN" è necessario per eseguire il software, se si dovrà sostituirlo occorrerà corrispondere il prezzo di vendita del software stesso. Conservarlo in un luogo sicuro quando non lo si utilizza.
- La "Chiave di protezione software PE-DESIGN" previene l'uso non autorizzato di questo software. Se la "Chiave di protezione software PE-DESIGN" non è collegata, non è possibile avviare il software.
- Non è possibile utilizzare la "Chiave di protezione software PE-DESIGN" come supporto USB. Non salvare i file di ricamo sulla "Chiave di protezione software PE-DESIGN" per trasferirli o archiviarli.
- Non collegare la "Chiave di protezione software PE-DESIGN" alla macchina per ricamare.
- Non formattare la "Chiave di protezione software PE-DESIGN".
- Tenere la "Chiave di protezione software PE-DESIGN" lontano da umidità elevata, luce solare diretta, elettricità statica e forti urti. Inoltre, non piegare la "Chiave di protezione software PE-DESIGN".
- Prima dell'installazione, eseguire il backup del programma di installazione salvato sulla "Chiave di protezione software PE-DESIGN".
- Se l'applicazione installata non funziona correttamente, eseguire di nuovo l'installazione.
- Se il computer non si avvia con la "Chiave di protezione software PE-DESIGN" collegata, scollegare la "Chiave di protezione software PE-DESIGN" e accendere il computer. Collegare di nuovo la "Chiave di protezione software PE-DESIGN" al computer.

# Installazione

## **Leggere prima dell'installazione**

- Prima di iniziare l'installazione, controllare che il computer soddisfi i requisiti di sistema.
- Per installare il software sul sistema operativo Windows, occorre accedere al computer utilizzando un account con privilegi di amministratore. Se non è stato effettuato l'accesso con l'account amministratore, è possibile richiedere la password per l'account amministratore con Windows. Digitare la password per continuare la procedura. Per ulteriori dettagli sull'accesso al computer utilizzando un account con privilegi di amministratore, fare riferimento al manuale di Windows.
- La procedura di installazione è descritta per Windows 10. La procedura e le finestre di dialogo di altri sistemi operativi potrebbero essere leggermente diverse.
- Se si annulla l'installazione prima del completamento o se non si esegue la procedura come descritto, il software potrebbe non essere installato correttamente.
- Non rimuovere la "Chiave di protezione software PE-DESIGN" dalla porta USB del computer durante l'installazione. Rimuovere la "Chiave di protezione software PE-DESIGN" al termine dell'installazione.

## **Requisiti di sistema**

Prima di installare il software sul computer, assicurarsi che il computer soddisfi i seguenti requisiti minimi.

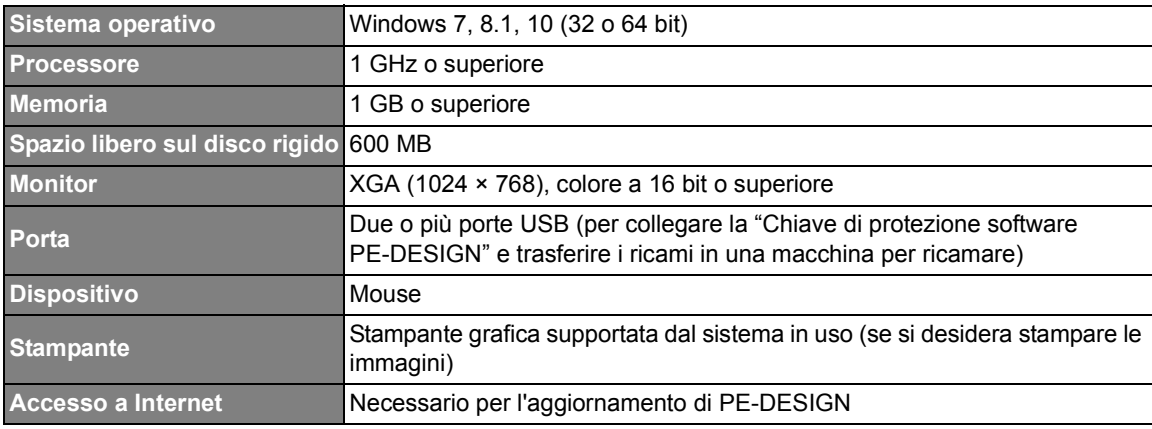

• Il prodotto potrebbe non funzionare correttamente con alcuni tipi di computer.

## **Procedura di installazione**

Questa sezione descrive la procedura di installazione del software.

## $\mathbf 0$

- Prima di iniziare l'installazione, procedere come segue per eseguire il backup del programma di installazione sul computer.
	- 1) Creare una cartella di backup sul computer.
	- 2) Copiare l'intera cartella **[PE-DESIGN 11]** dalla "Chiave di protezione software PE-DESIGN" nella cartella creata al passaggio 1).
- Non eliminare i dati contenuti nella cartella **[PE-DESIGN 11]** sulla "Chiave di protezione software PE-DESIGN".

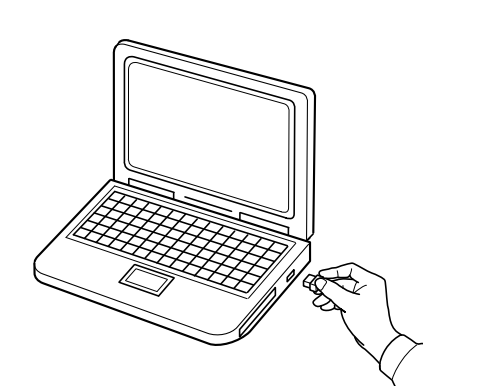

- 1 **Collegare la "Chiave di protezione software PE-DESIGN" alla porta USB del computer.**
	- $\rightarrow$  Dopo qualche secondo, viene visualizzata automaticamente la finestra di dialogo **[AutoPlay]**.
	- $\rightarrow$  Per gli utenti di Windows 7, seguire il passaggio 3 dopo la visualizzazione della finestra di dialogo **[AutoPlay]**.

## $\mathbf 0$

Non scollegare o collegare la "Chiave di protezione software PE-DESIGN" fino al completamento dell'installazione.

### $\square$

Se la finestra di dialogo **[AutoPlay]** non si avvia automaticamente:

- Per gli utenti di Windows 10/8.1:
	- 1) Fare click con il tasto destro del mouse su  $\blacksquare$  /  $\blacksquare$  e selezionare **[Esegui]** nell'elenco dei comandi.
		- Per Windows 8.1, spostare il puntatore sopra l'angolo inferiore sinistro della schermata per visualizzare  $\blacksquare$  e fare click con il tasto destro del mouse su  $\blacksquare$ .
		- → Viene visualizzata la finestra di dialogo **[Esegui]**.
	- 2) Inserire il percorso completo del programma di installazione e fare click su **[OK]** per avviare il programma di installazione.

Per esempio: E:\PE-DESIGN 11\setup.exe (dove "E:" è il nome unità utilizzato per la "Chiave di protezione software PE-DESIGN")

• Per gli utenti di Windows 7: Fare click su **e** e successivamente su **[Tutti i programmi]**. Selezionare **[Accessori]** e fare click su **[Esegui]** per visualizzare la finestra di dialogo **[Esegui]**. Inserire il percorso completo del programma di installazione nella finestra di input.

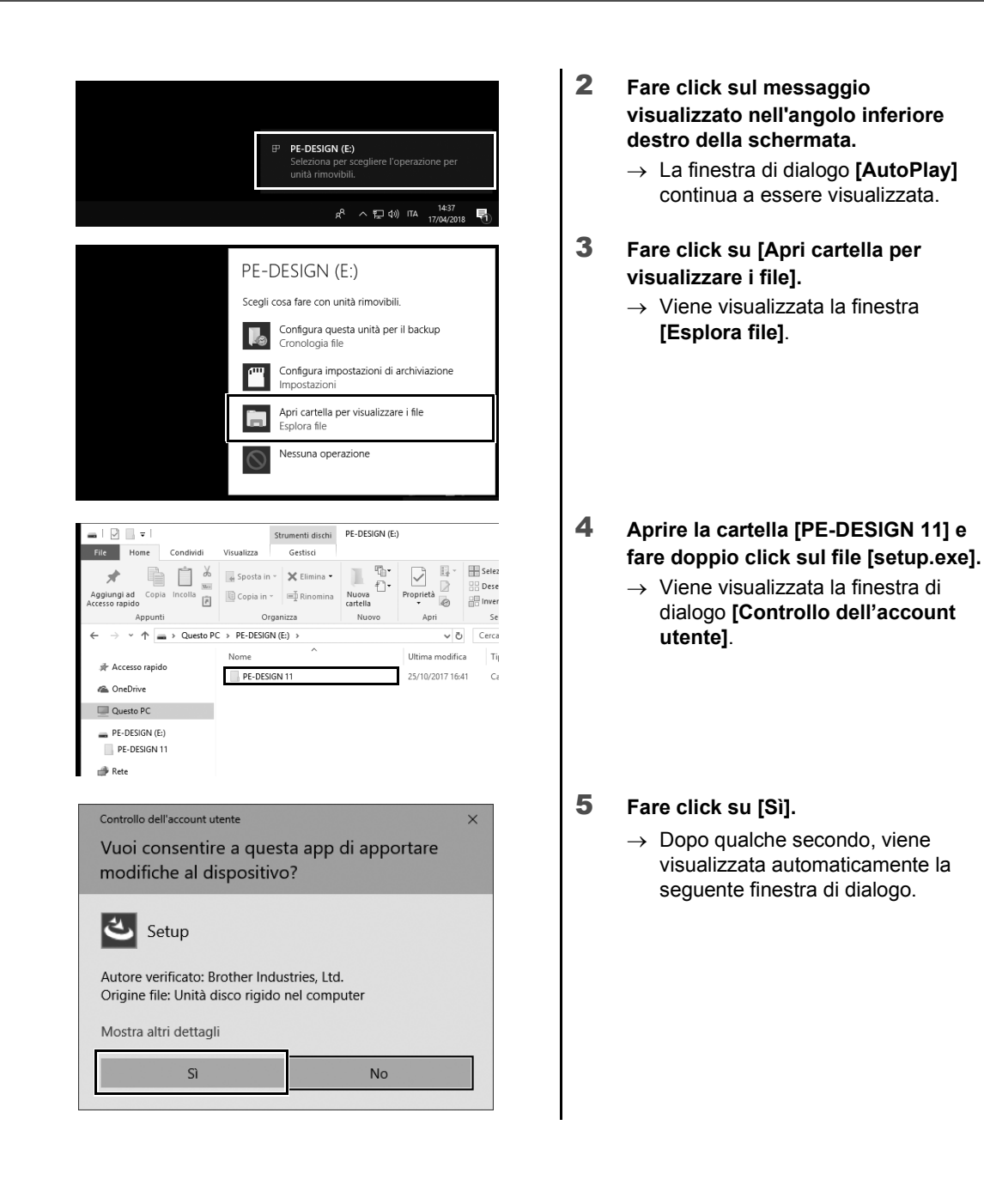

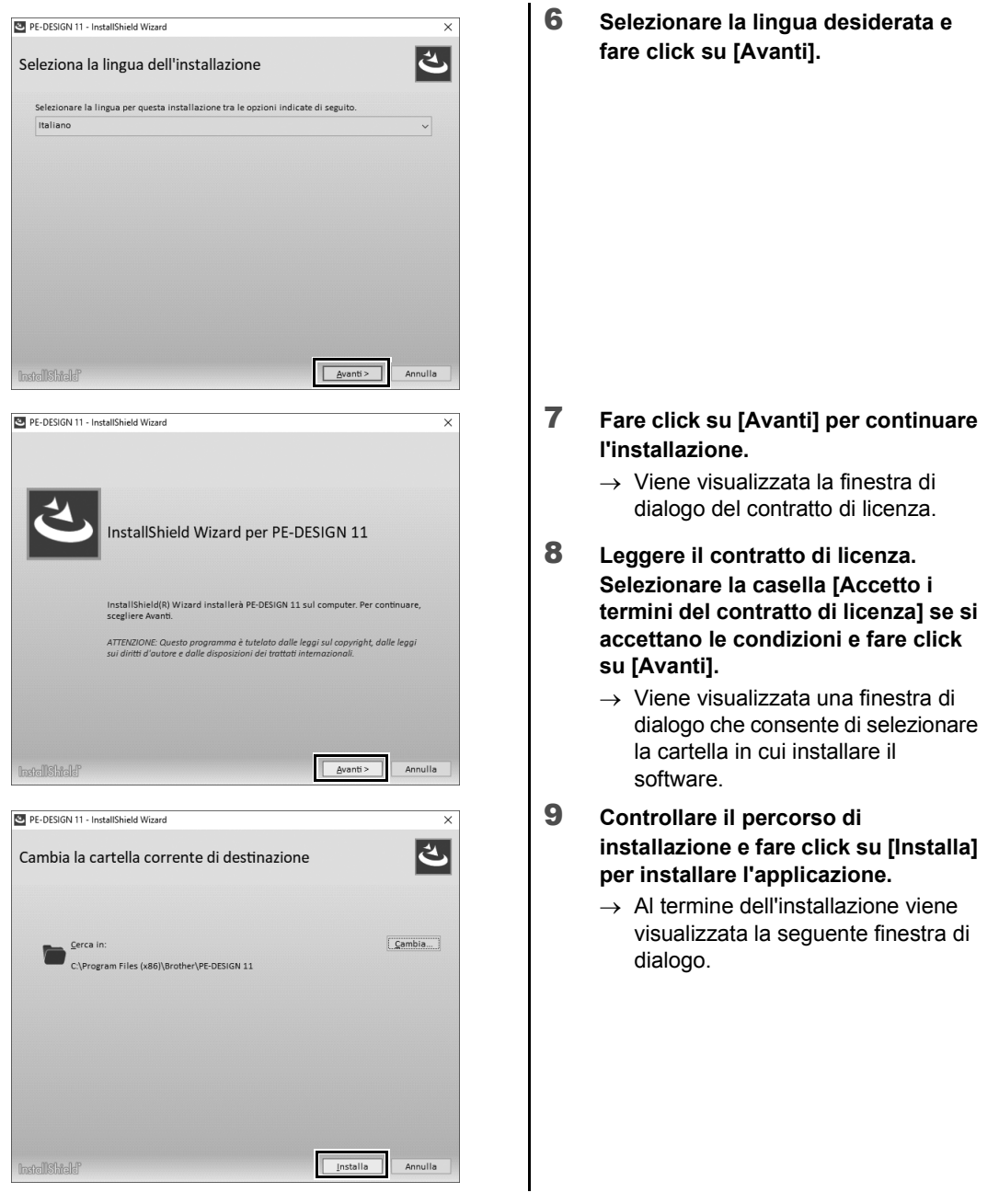

 $\square$ 

Per installare l'applicazione in un'altra cartella:

- 1) Fare click su **[Cambia]**.
- 2) Nella finestra di dialogo **[Cerca cartella]** visualizzata, selezionare l'unità e la cartella. (Se necessario, digitare il nome di una cartella nuova.)
- 3) Fare click su **[OK]**.

→ La finestra di dialogo **[Cartella database]** di **[InstallShield Wizard]** mostra la cartella selezionata.

4) Fare click su **[Installa]** per installare l'applicazione nella cartella selezionata.

10 **Fare click su [Fine] per completare l'installazione del software.**

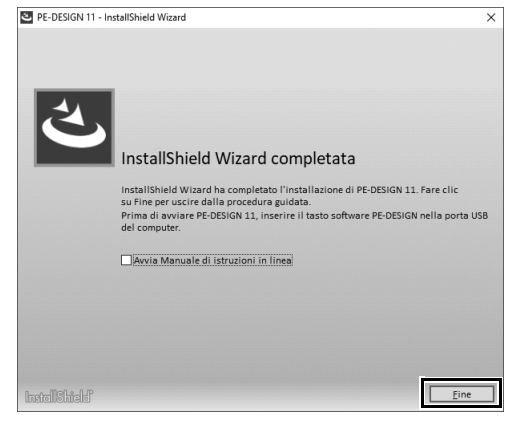

- $\square$
- Se viene visualizzato un messaggio che indica di riavviare il computer, occorre riavviare il computer.
- Se la casella **[Avvia Manuale di istruzioni in linea]** è selezionata, al completamento dell'installazione si aprirà il Manuale di istruzioni in linea.

## **Disinstallazione del software**

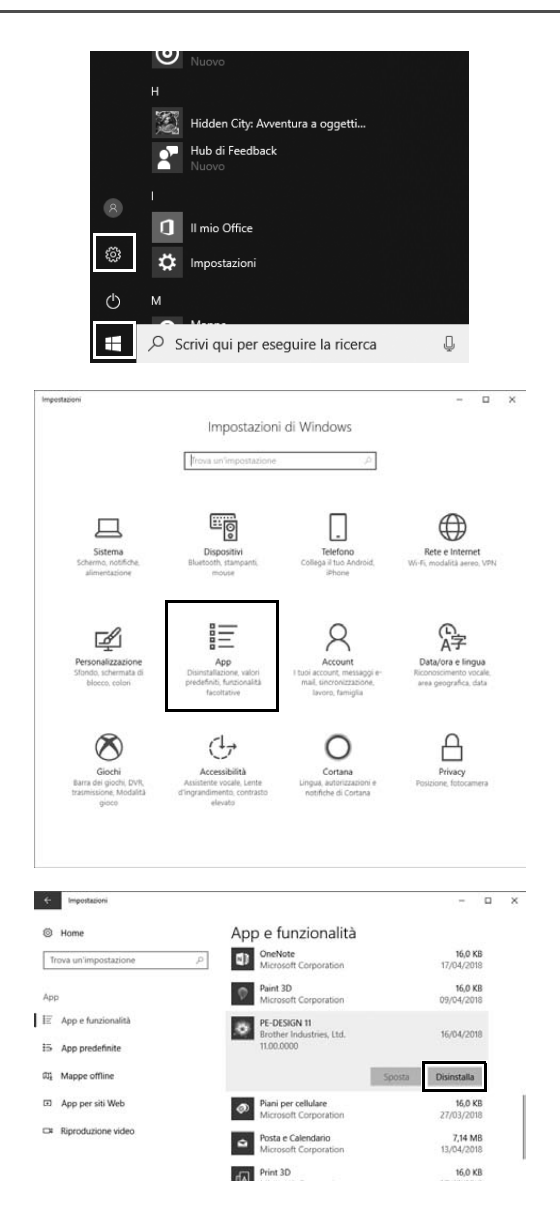

1 Fare cli su **E** e successivamente **su .**

2 **Fare click su [App].**

- 3 **Nella finestra [App e funzionalità], selezionare [PE-DESIGN 11] e fare click su [Disinstalla].**
	- $\rightarrow$  Verrà visualizzato il messaggio **[Questa app e le relative info verranno disinstallate.]**.

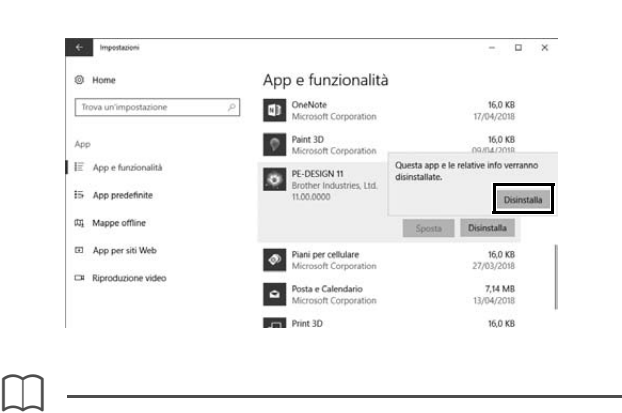

4 **Fare click su [Disinstalla].** Se viene visualizzato il messaggio **[Controllo dell'account utente]**, fare click su **[Sì]**.

- La procedura di disinstallazione è descritta per Windows 10.
- Per Windows 8.1, fare click con il pulsante destro del mouse su **[PE-DESIGN 11 (Layout & Editing)]** nella schermata **[App]** e fare click su **[Disinstalla]** nella barra delle applicazioni sulla parte inferiore della schermata. Selezionare questo software e fare click sulla finestra **[Programmi e funzionalità]**, e successivamente su **[Disinstalla]**.
- Per Windows 7, fare click sul pulsante **[Start]** e successivamente su **[Pannello di controllo]**. Selezionare **[Programmi e funzionalità]** nella finestra **[Pannello di controllo]**. Selezionare questo software e fare click su **[Disinstalla]**.

# Assistenza tecnica

## **Assistenza tecnica**

Se si verificano problemi, fare click su **[Guida]** all'interno della schermata e selezionare **[Assistenza clienti]** per visitare il "Brother Solutions Center" all'indirizzo (http://s.brother/cppab/), nel quale sono disponibili cause e soluzioni dei problemi, risposte alle FAQ (Frequently Asked Questions, Domande frequenti) e informazioni sugli aggiornamenti del software.

Contattare l'assistenza tecnica se i problemi non vengono trattati. Visitare il sito Web della società (www.brother.com) per informazioni sugli uffici di assistenza tecnica della propria zona.

a

Prima di contattare il sito Web:

- 1) Aggiornare il sistema operativo Windows alla versione più recente disponibile.
- 2) Annotare marca e modello del computer utilizzato e versione del sistema operativo Windows.
- 3) Reperire le informazioni su qualsiasi messaggio di errore visualizzato. Queste informazioni faciliteranno l'elaborazione delle richieste di informazioni.
- 4) Controllare e aggiornare il software alla versione più recente.

## **Registrazione in linea (Eccetto i paesi della regione europea)**

Qualora si desiderasse essere contattati riguardo agli aggiornamenti nonché ricevere informazioni importanti quali ad esempio sviluppi futuri e miglioramenti, è possibile registrare in linea questo prodotto seguendo una semplice procedura di registrazione.

Fare click su **[Registrazione in linea]** sul menu **[Guida]** di **[Layout & Editing]** per avviare il browser Web installato e aprire la pagina di registrazione in linea del nostro sito Web.

#### **http://s.brother/pedesignonlinereg/**

**a** 

La registrazione in linea potrebbe non essere disponibile in alcune aree.

## Ricerca della versione più recente del programma

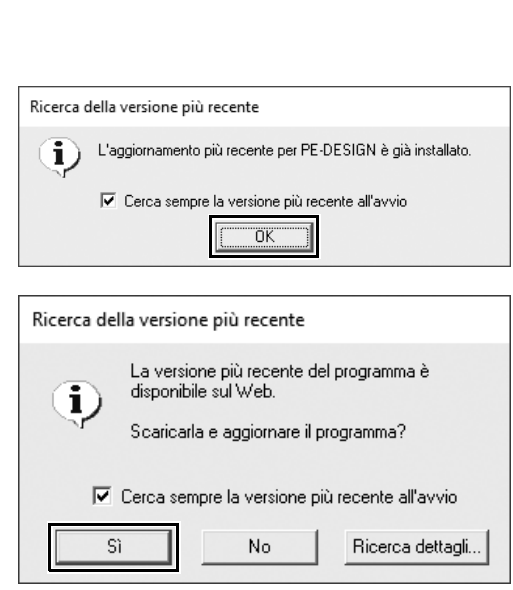

- 1 **Fare click su [Guida] in [Layout & Editing], quindi su [Ricerca Aggiornamenti].**
	- $\rightarrow$  Il software viene controllato per determinare se si sta utilizzando la versione più recente.
- 2 **Se viene visualizzato il messaggio illustrato a sinistra, fare click su [OK].**

Si sta utilizzando la versione più recente del software.

3 **Se viene visualizzato il messaggio illustrato a sinistra, fare click su [Sì] per avviare il download della versione più recente del software dal sito Web.**

### $\mathbf{a}$

- Non è possibile utilizzare questa funzione se il computer non è collegato a Internet.
- Potrebbe non essere possibile cercare la versione più recente se è attivato un firewall. Disattivare il firewall ed eseguire nuovamente l'operazione.
- Sono necessari i privilegi di amministratore.

 $\Box$ 

Se la casella di controllo **[Cerca sempre la versione più recente all'avvio]** è selezionata, a ogni avvio il software viene controllato per determinare se si sta utilizzando la versione più recente.

# Funzioni principali per riuscire nella creazione di ricami

Per completare il progetto di un ricamo, occorre diventare abili nell'esecuzione delle operazioni utilizzando le seguenti funzioni principali. PE-DESIGN è ricco di strumenti e funzioni che vi guideranno in questi passaggi "chiave", consentendovi di realizzare il progetto che vi siete prefissati.

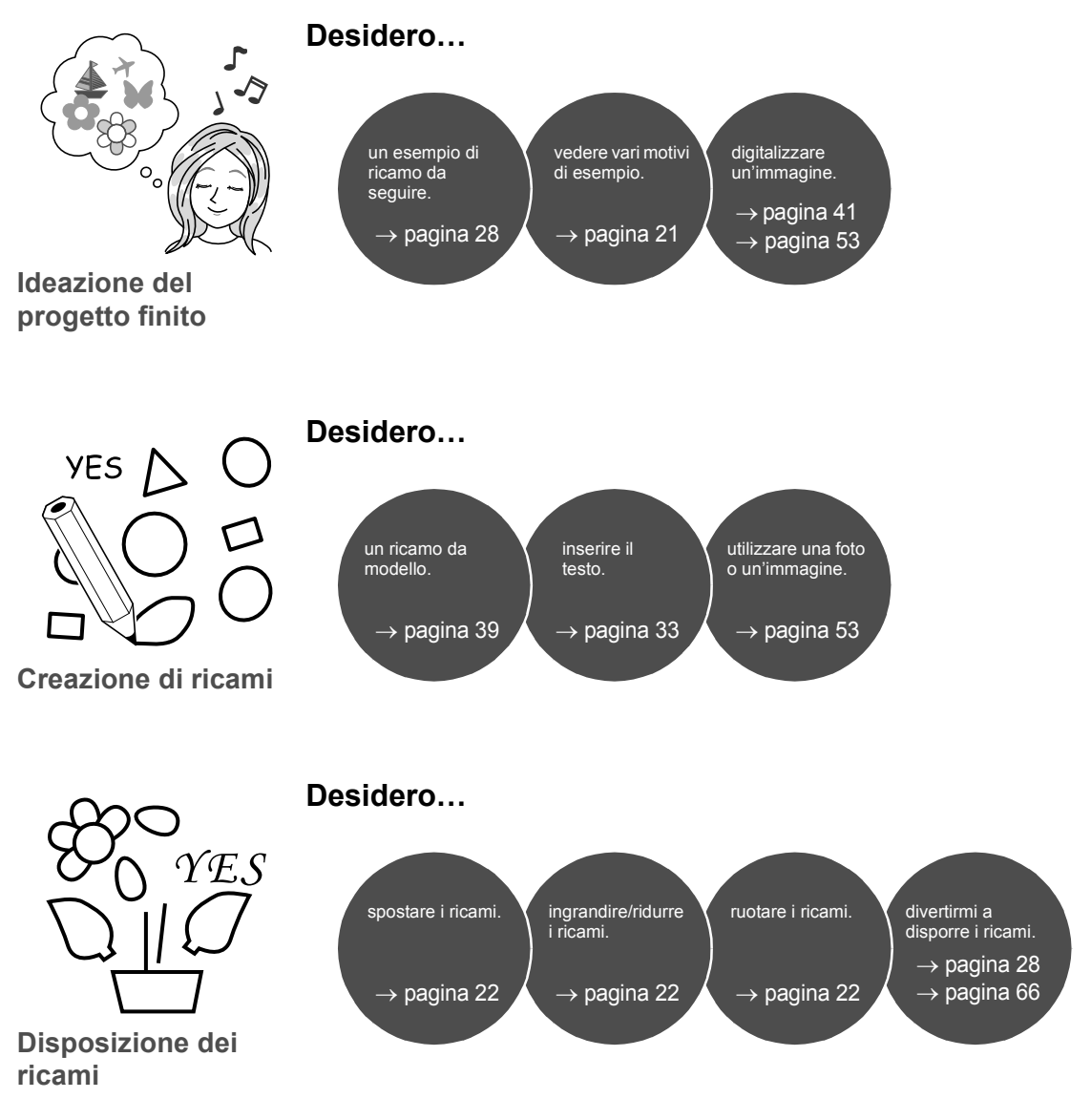

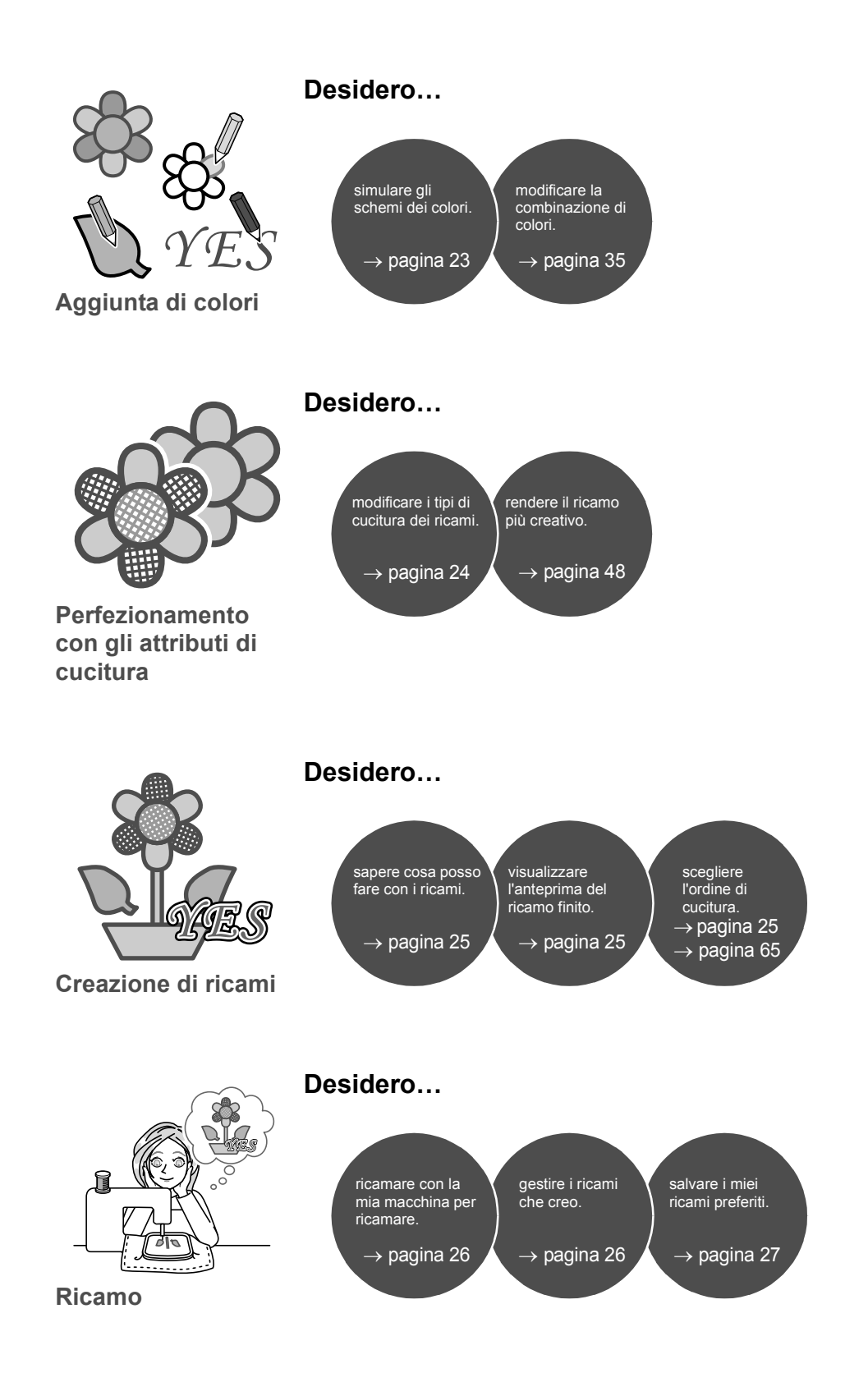

# Trasformazione delle idee in ricamo

Esaminiamo la sequenza di base utilizzando ognuna delle funzioni principali della digitalizzazione ricami per creare un ricamo.

# Avvio delle applicazioni

PE-DESIGN fornisce cinque applicazioni utili per la creazione di ricami. Innanzitutto, avviare **[Layout & Editing]**, che vi guiderà in tutte le procedure "chiave" per la creazione di un ricamo, dall'importazione ricami, forme, immagini ed elementi di testo fino alla verifica dei ricami creati/modificati.

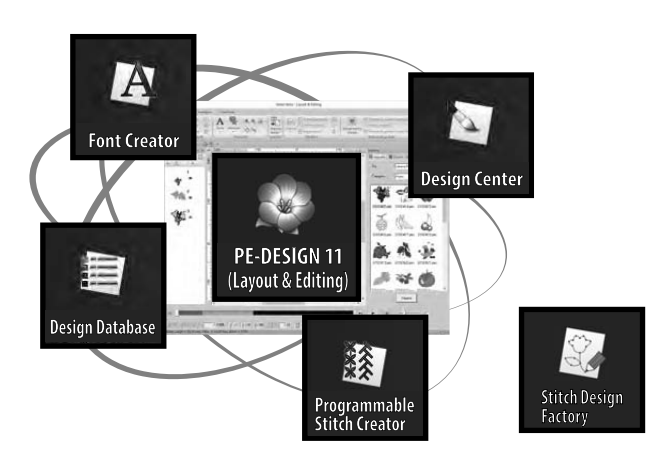

#### **Layout & Editing:**

Fornisce tutte le funzioni necessarie per creare il ricamo

**Design Center:** Crea i ricami da un'immagine

**Design Database:** Gestisce i ricami creati/modificati

**Programmable Stitch Creator:** Consente di creare diversi tipi di riempimento/punti tema

**Font Creator:** Crea caratteri originali

#### **Stitch Design Factory:**

Crea punti decorativi originali con My Custom Stitch (punti personalizzati) su PC

## **Esercitazione pratica** (1) **Avvio di Layout & Editing**

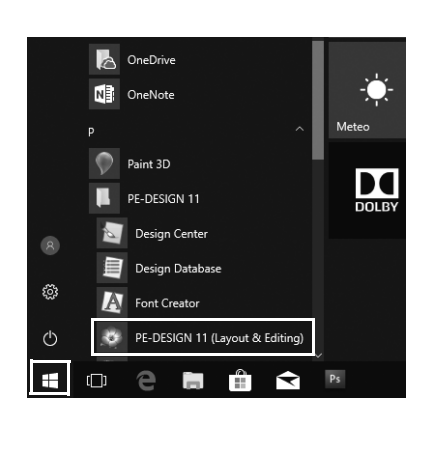

1 **Collegare la "Chiave di protezione software PE-DESIGN" al computer.** Chiudere la finestra di dialogo **[AutoPlay]** che viene visualizzata.

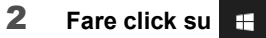

- $\rightarrow$  Viene visualizzato un elenco delle applicazioni.
- 3 **Fare click su [PE-DESIGN 11 (Layout & Editing)], visualizzato sotto il titolo [PE-DESIGN 11].**
	- → **[Layout & Editing]** si avvia e viene visualizzata la configurazione guidata.
- $\square$ • Per Windows 8.1, spostare il puntatore sopra l'angolo inferiore sinistro della schermata per visualizzare Æ e fare click su → **[Tutti i programmi]** → **[PE-DESIGN 11]** → **[PE-DESIGN 11 (Layout & Editing)]**.
- Per gli utenti di Windows 7, fare click su **→ [Tutti i programmi] → [PE-DESIGN 11] → [PE-DESIGN 11 (Layout & Editing)]**.

# Utilizzo della configurazione guidata

La configurazione guidata consente di accedere alle funzioni e ai file desiderati con un solo click.

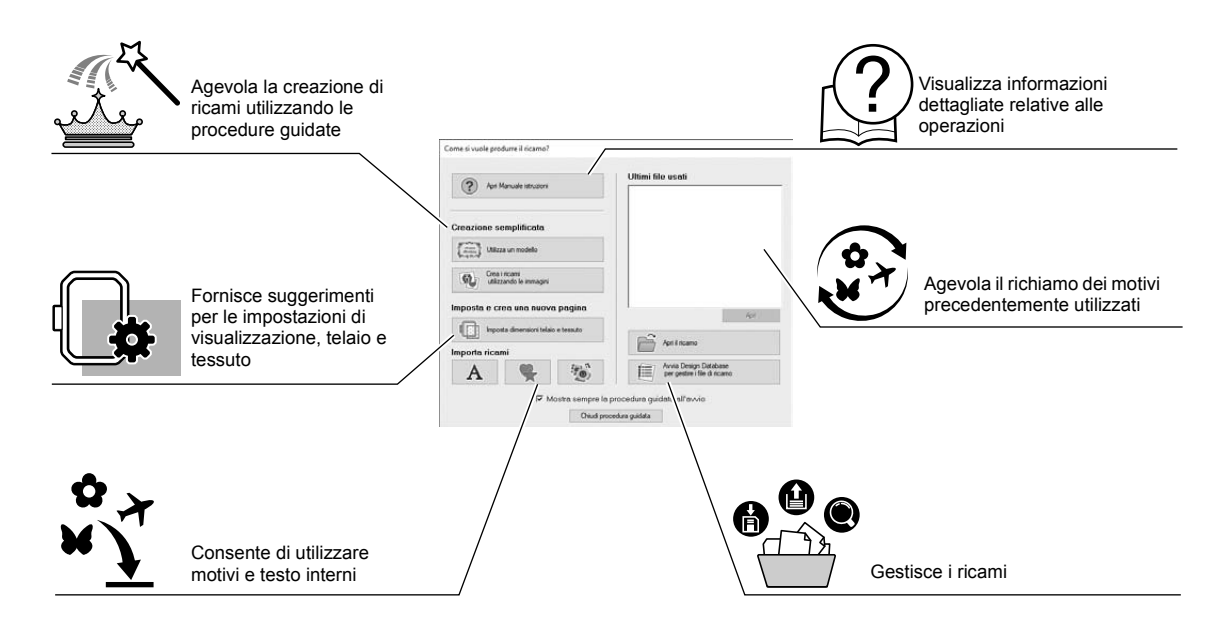

### **Esercitazione pratica (2)**

## **Utilizzo delle impostazioni preconfigurate**

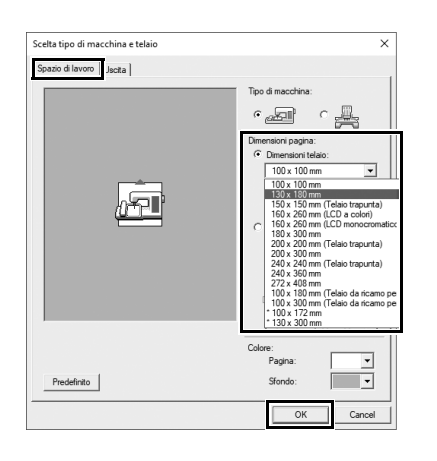

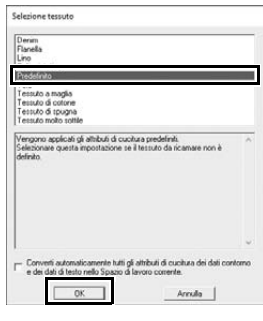

- 1 **Fare click su [Imposta dimensioni telaio e tessuto] nella finestra della configurazione guidata.**
	- $\rightarrow$  Viene visualizzata la finestra di dialogo **[Scelta tipo di macchina e telaio]**.
- 2 **Fare click sulla scheda [Spazio di lavoro] e specificare le impostazioni di visualizzazione.**

Per questo esempio, impostare le dimensioni dello **[Spazio di lavoro]** su **[Dimensioni telaio]** di "130 × 180 mm" e fare click su **[OK]**.

- → Viene visualizzata la finestra di dialogo **[Selezione tessuto]**.
- 3 **Fare click su [OK].**
# Descrizione della finestra Layout & Editing

Alla chiusura della configurazione guidata viene visualizzata la finestra (Layout & Editing) principale. Da questa finestra sono disponibili tutte le funzioni e tutti gli strumenti necessari per finire il progetto di un ricamo.

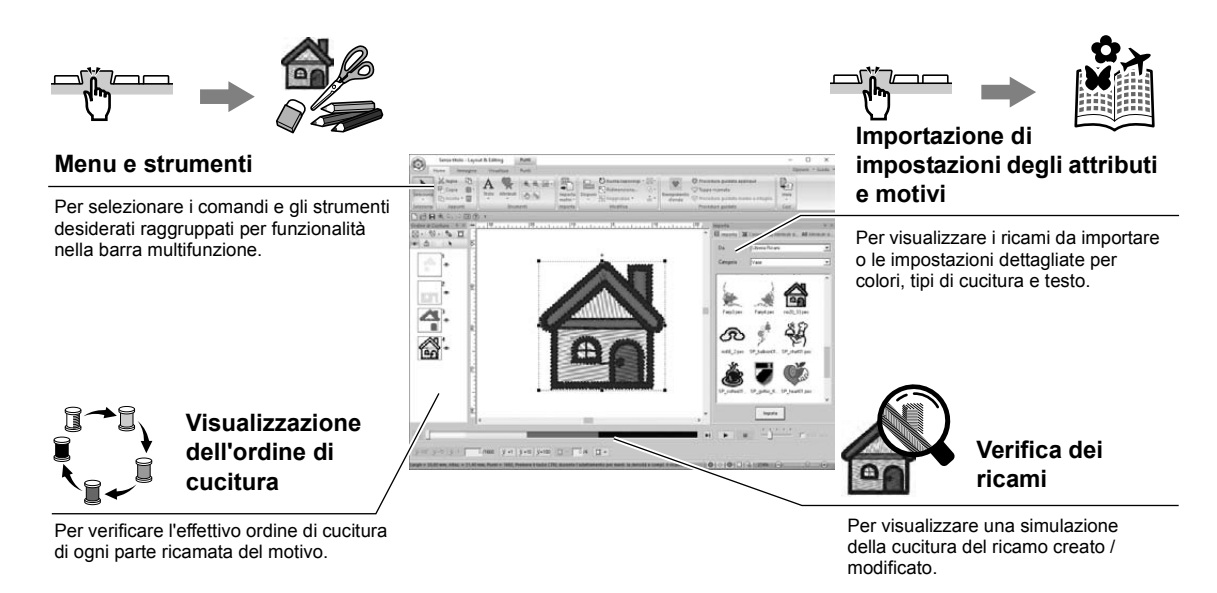

#### **Esercitazione pratica 3**

### **Visualizzazione del riquadro [Importa]**

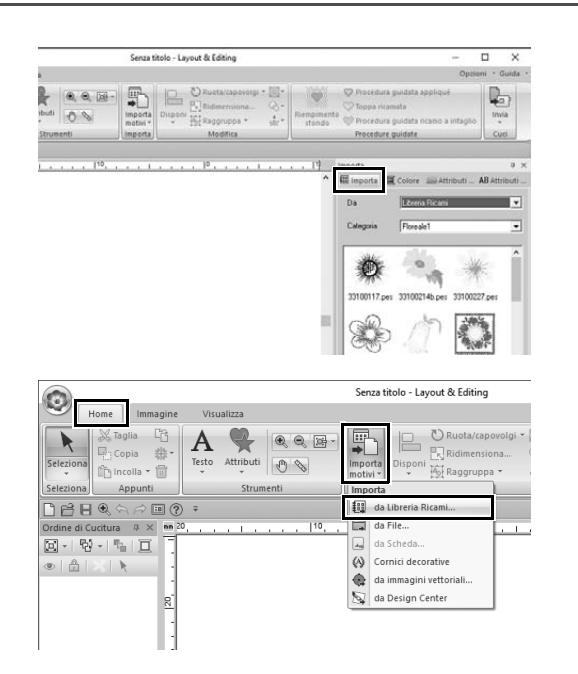

- 1 **Fare click sulla scheda [Importa] sul lato destro della finestra.**
	- $\rightarrow$  Viene visualizzato un elenco con le miniature dei ricami che è possibile importare.
- 2 **Oppure, fare click sulla scheda [Home] nell'angolo superiore sinistro della finestra. Fare click su [Importa motivi] nel gruppo [Importa] e successivamente su [da Libreria Ricami] all'interno del menu.**

## Importazione di ricami

Iniziamo a creare i ricami importando innanzitutto i vari elementi del ricamo nell'area di modifica. È possibile importare agevolmente ricami, forme e testo, nonché convertire le foto preferite in ricami utilizzando le funzioni "Immagine in punti" e gli strumenti disponibili nella scheda **[Immagine]**.

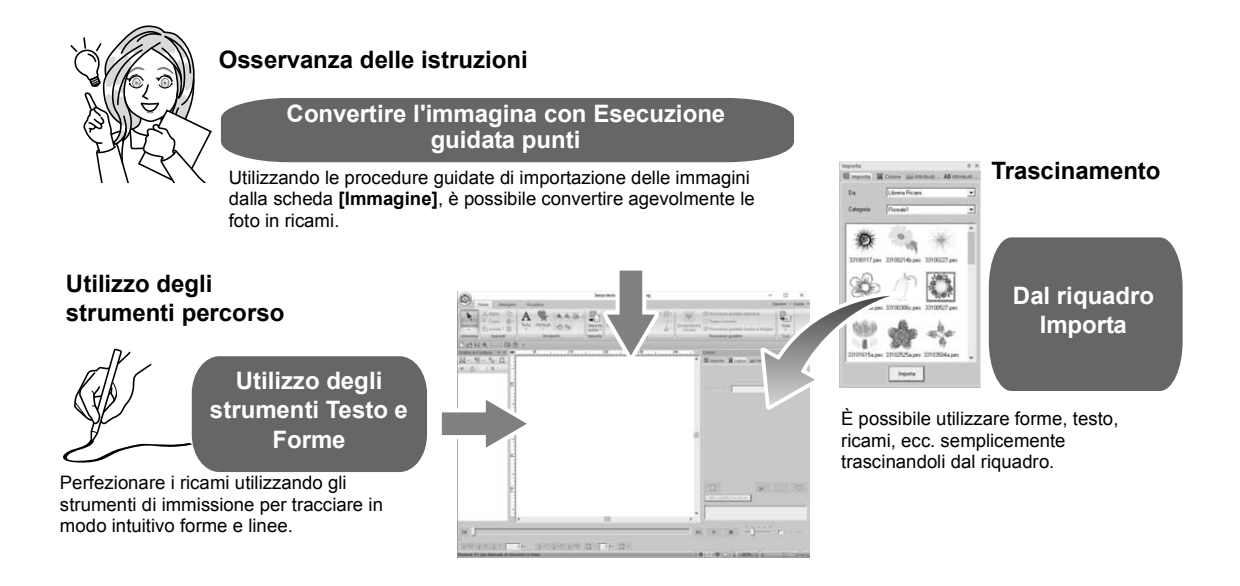

### **Esercitazione pratica (4) Importazione di forme preimpostate**

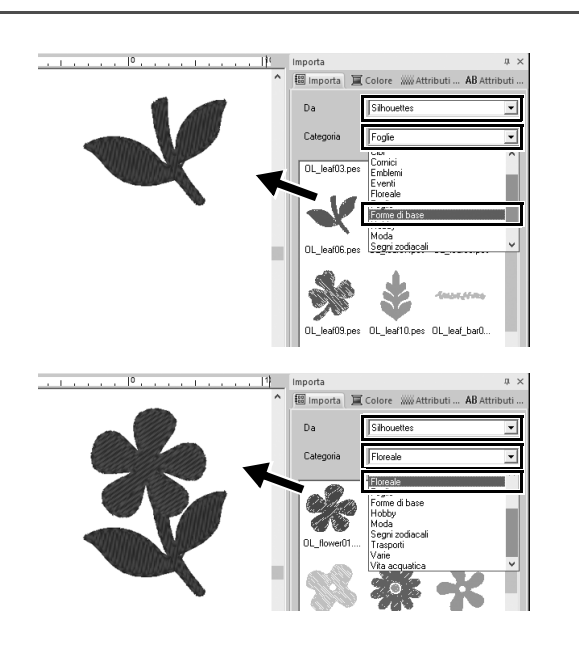

- 1 **Selezionare [Silhouettes] dal selettore [Da] del riquadro [Importa].**
- 2 **Selezionare [OL\_leaf06.pes] dalla categoria [Foglie] e trascinarlo nello [Spazio di lavoro].**
- 3 **Selezionare [OL\_flower01.pes] dalla categoria [Floreale] e trascinarlo nello [Spazio di lavoro] in modo che si sovrapponga leggermente al primo ricamo.**

# Disposizione di ricami

Dopo aver importato i ricami, valutare come spostarli per personalizzare il layout.

I ricami non solo possono essere ridisposti, ma anche ingranditi/ridotti o ruotati semplicemente trascinandoli. Nell'applicazione sono disponibili anche funzioni più avanzate per personalizzare la disposizione.

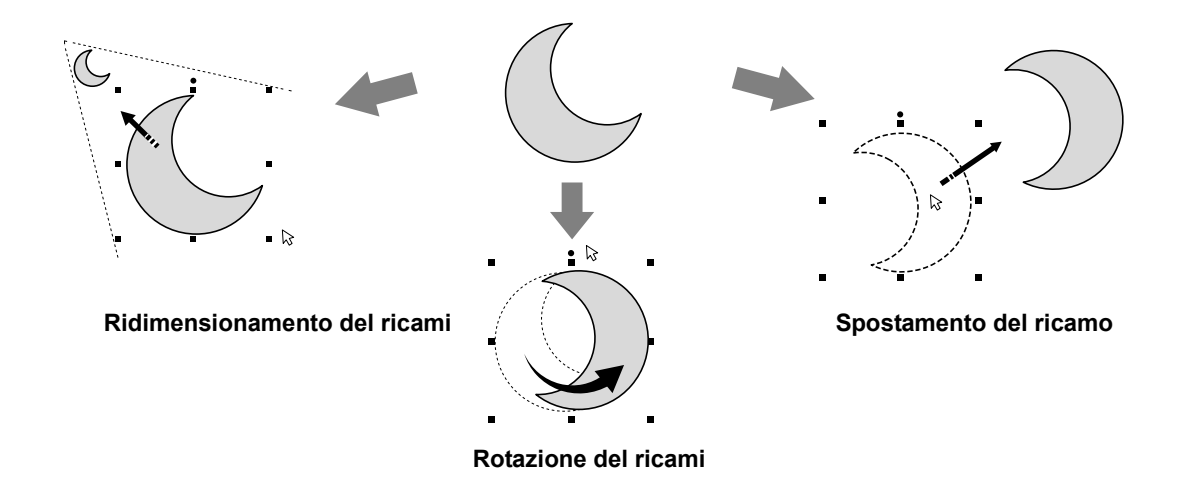

## **Esercitazione pratica** (5) **Disposizione di ricami**

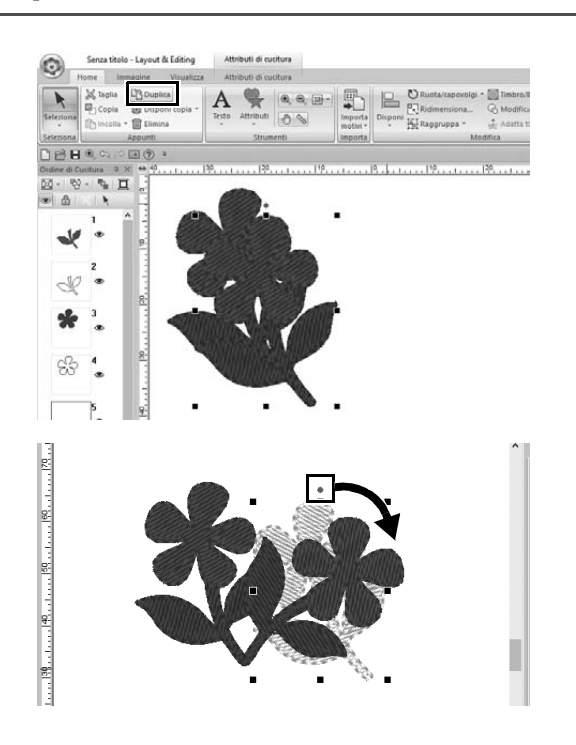

- 1 **Trascinare il puntatore per tracciare un riquadro di selezione intorno ai due ricami da selezionare.**
- 2 **Fare click su [Duplica] nel gruppo [Appunti].**
	- $\rightarrow$  Viene visualizzato il duplicato, sovrapposto al ricamo originale e scostato in basso e verso destra.
- 3 **Selezionare il ricamo duplicato e trascinarlo nella posizione desiderata.**
- 4 **Trascinare il punto rosso nella parte superiore del motivo verso destra.**
	- $\rightarrow$  Il ricamo duplicato viene ruotato in senso orario.

# Aggiunta/modifica dei colori dei ricami

Per modificare il colore di ogni parte del ricamo come desiderato. Per rifinire ottimamente un ricamo, occorre considerare lo schema di colori del ricamo.

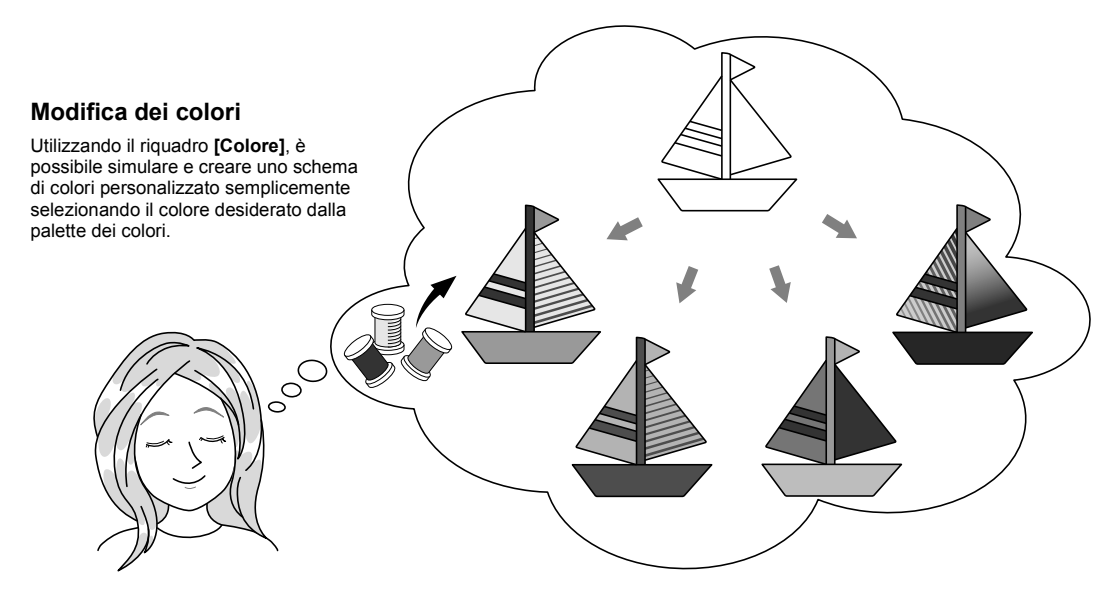

# **Esercitazione pratica** f

### **Modifica dei colori**

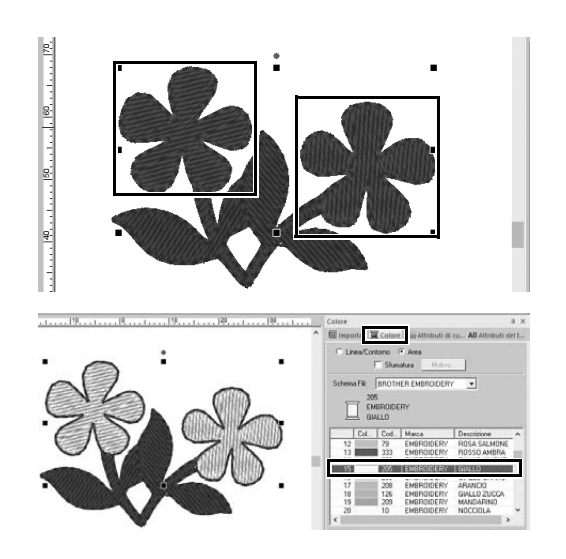

- 1 **Fare click sulla scheda [Home] e**  selezionare  $\blacklozenge$ .
- 2 **Tenere premuto il tasto <Ctrl> e fare click su ognuno dei due motivi floreali.**
- 3 **Fare click sulla scheda [Colore] e successivamente su [Alla modalità Elenco] nella parte inferiore del riquadro.**
	- $\rightarrow$  Viene visualizzato il riquadro **[Colore]** nella modalità di elenco colori.
- 4 **Selezionare [GIALLO] dall'elenco come colore area.**

Per ogni ricamo è possibile specificare sia il colore del contorno che quello dell'area.

 $\rightarrow$  Il colore dei fiori diventa giallo.

# Specifica dei tipi di cucitura dei ricami

È possibile applicare oltre venti tipi di cucitura ai contorni e alle aree di un ricamo, migliorando l'aspetto del progetto. Aggiungendo impostazioni dettagliate alle varie parti di un ricamo, la varietà di idee è infinita.

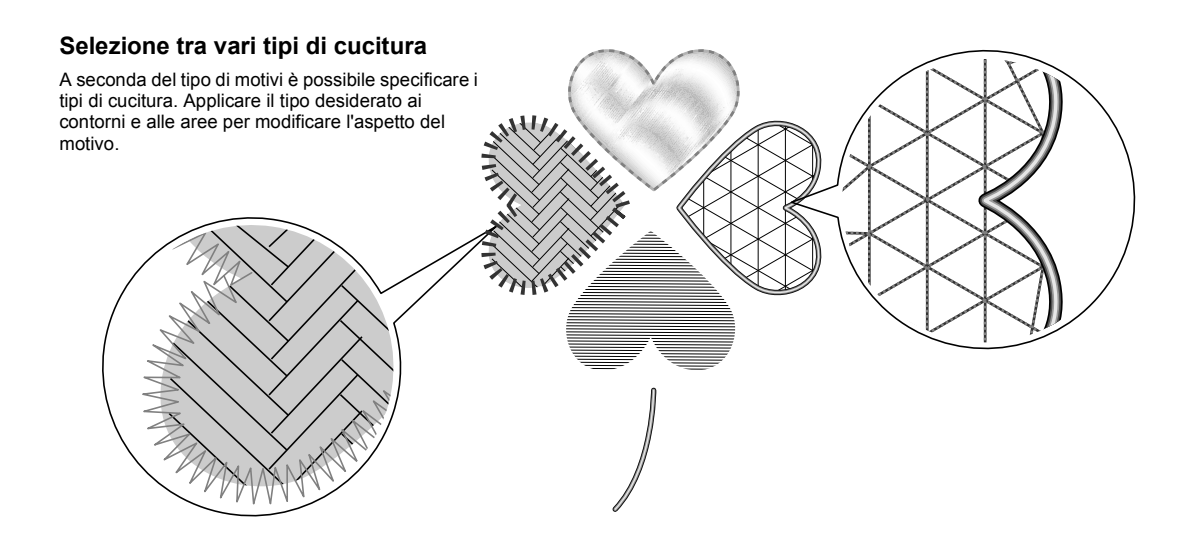

### **Esercitazione pratica** g **Modifica del tipo di cucitura**

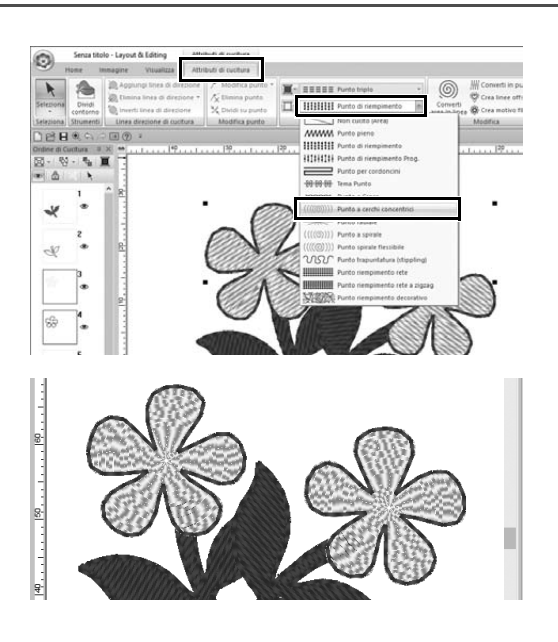

- 1 **Tenere premuto il tasto <Ctrl> e fare click sui due motivi floreali.**
- 2 **Selezionare la scheda [Attributi di cucitura].**
- 3 **Selezionare [Punto a cerchi concentrici] dal selettore [Tipo cucitura area] nel gruppo [Cuci].**
	- $\rightarrow$  Il punto di riempimento delle aree interne dei ricami viene modificato.

### Visualizzazione dei ricami in anteprima realistica

Per visualizzare l'anteprima realistica quando si è quasi completato un progetto, ad esempio, per verificare come apparirà una volta eseguito con la macchina per ricamare o quale sia il migliore ordine di cucitura.

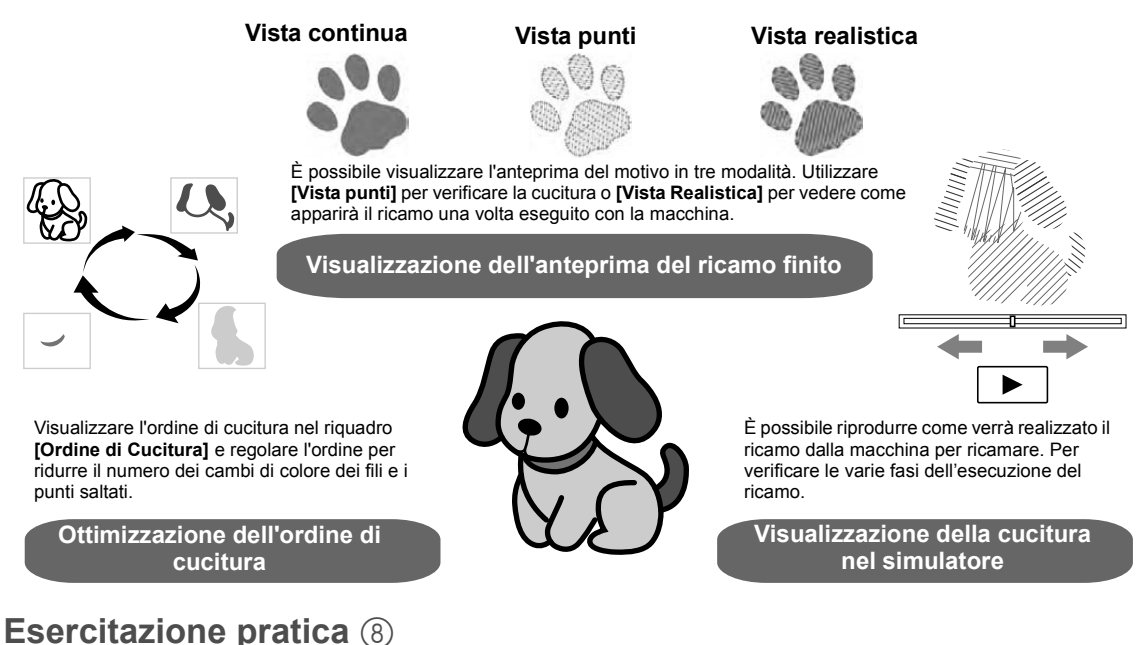

# **Modifica dell'ordine di cucitura**

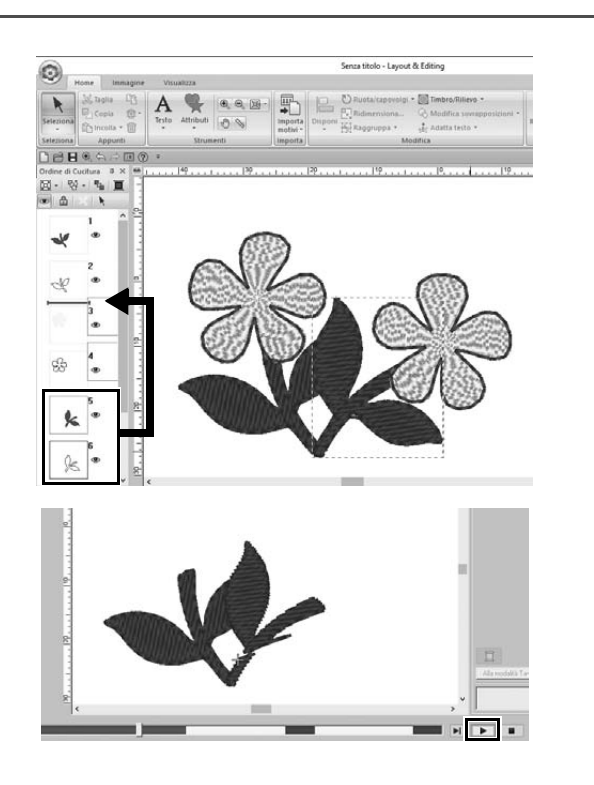

- 1 **Tenere premuto il tasto <Ctrl> e fare click sul ricamo della foglia duplicato (cornice 5 e 6) nel riquadro [Ordine di Cucitura].**
- 2 **Trascinare le cornici selezionate tra le cornici 2 e 3.**

3 **Fare click su nell'angolo inferiore destro della schermata per iniziare la simulazione della cucitura.**

# Esecuzione del ricamo

Al termine della verifica dei ricami digitalizzati, trasferirli nella macchina per ricamare per cucirli. Selezionare il metodo adatto all'ambiente operativo della macchina per ricamare.

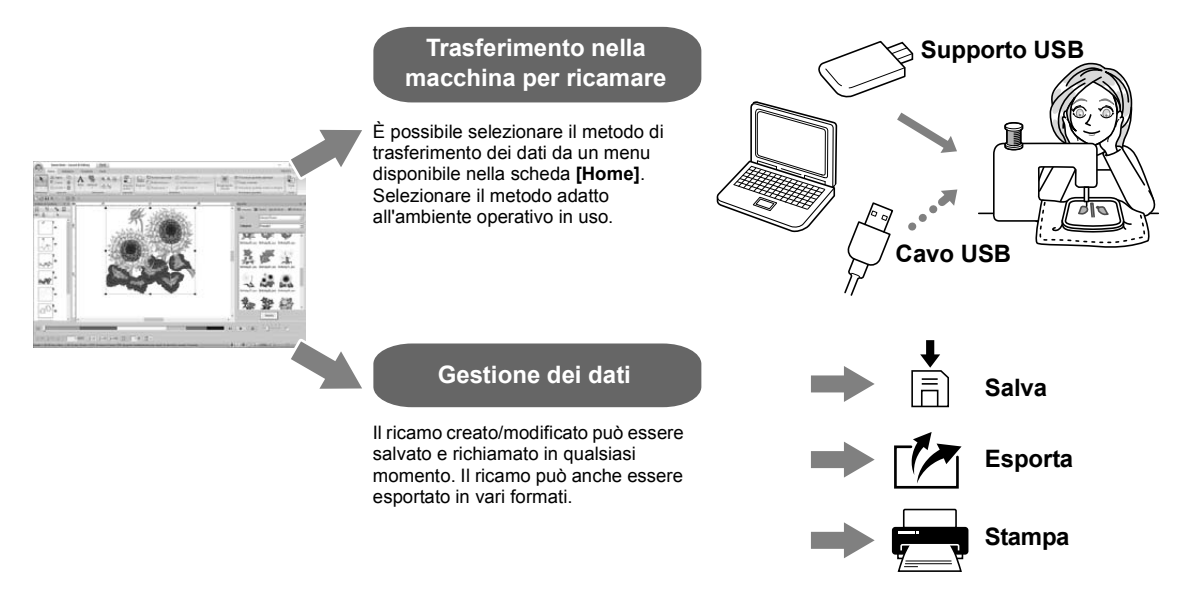

#### **Esercitazione pratica** (9)

#### **Trasferimento in una macchina per ricamare utilizzando un supporto USB**

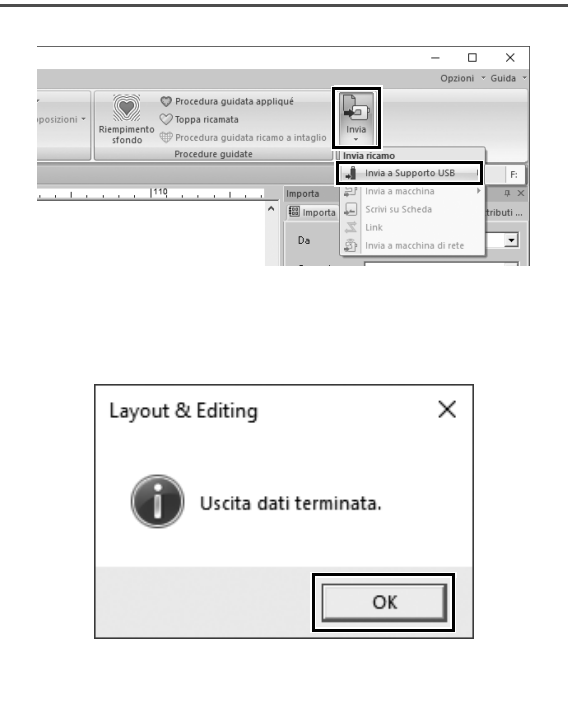

- 1 **Collegare il supporto USB, comunemente disponibile in commercio, nel computer.**
- 2 **Fare click su [Invia] nel gruppo [Cuci] della scheda [Home], selezionare [Invia a Supporto USB] e fare click sull'unità appropriata.**
	- $\rightarrow$  Quando i ricami sono stati copiati sul supporto USB, viene visualizzato il messaggio.
- 3 **Fare click su [OK] e scollegare il supporto USB.**
- 4 **Inserire il supporto USB nella porta USB della macchina per ricamare e importare i ricami.**

Per i dettagli sull'importazione di ricami nella macchina per ricamare, fare riferimento ai manuali forniti con la macchina.

#### **Salvataggio/apertura/stampa del file ricamo**

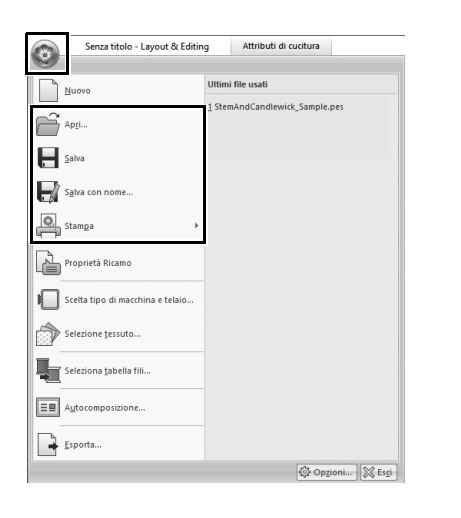

- **1** Fare click su **nell'angolo superiore sinistro della finestra.** → Viene visualizzato il menu **[File]**.
- 2 **Selezionare il comando desiderato dal menu.**

In **[Ultimi file usati]** viene visualizzato un elenco dei file utilizzati più di recente, partendo dall'alto.

# Chiusura dell'applicazione

**Esercitazione pratica** j

**Chiusura di Layout & Editing**

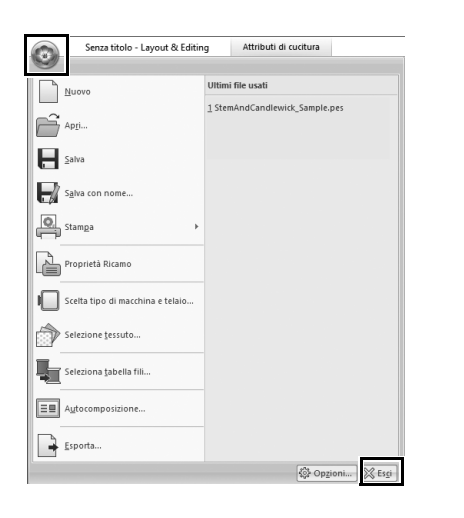

- **1** Fare click su **nell'angolo superiore sinistro della finestra.** → Viene visualizzato il menu **[File]**.
- 2 **Fare click su [Esci] nell'angolo inferiore destro della finestra di menu.**

È possibile chiudere l'applicazione anche facendo click su  $\overline{\mathbf{x}}$ nell'angolo superiore destro della finestra **[Layout & Editing]**.

# Creazione di vari ricami

Questa sezione prenderà un progetto presentato all'inizio di questa guida come esempio per descrivere le funzioni, gli strumenti e le operazioni per creare un ricamo ben digitalizzato. Acquisire abilità pratiche e ampliare la varietà di idee.

# **Applicazione pratica**  $\textcircled{1}$ Ghirlanda di fiori – Disposizione dei ricami –

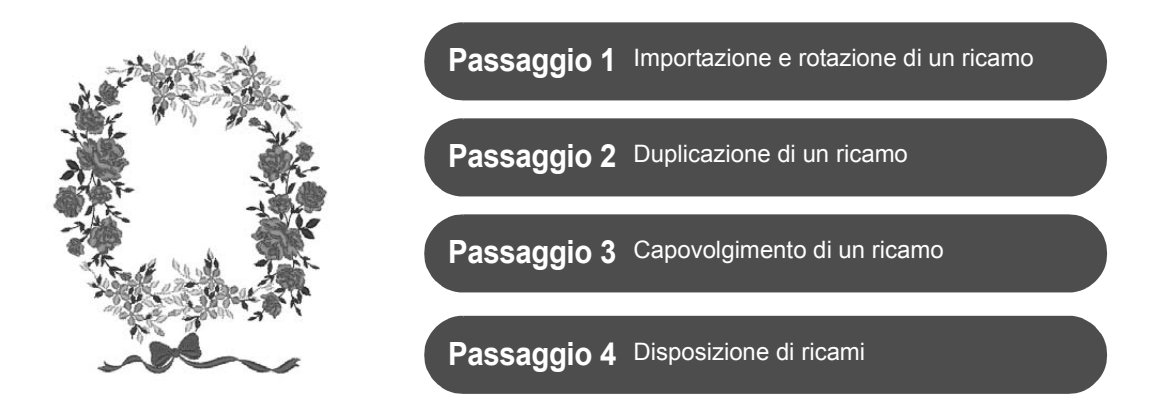

#### **Informazioni sui ricami**

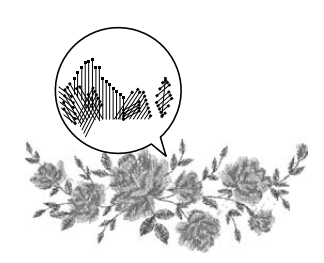

Si consiglia di utilizzare un ricamo interno nelle dimensioni originali o ridimensionarlo solo leggermente.

I ricami contengono una raccolta di informazioni inclusi i punti di discesa dell'ago e l'ordine dei colori dei fili. Subito dopo essere stati ridimensionati, la cucitura diventa più densa o più rada pur mantenendo invariato lo schema dei punti di discesa dell'ago. Questi cambiamenti potrebbero influire sulla qualità del ricamo.

### **Impostazione delle dimensioni dello spazio di lavoro**

Fare click su  $\heartsuit$  e selezionare **[Scelta tipo di macchina e telaio]** nell'elenco dei comandi. Nella finestra di dialogo visualizzata, modificare le dimensioni dello **[Spazio di lavoro]** in "130 × 180" mm. (▶ pagina 19)

### **Passaggio 1 Importazione e rotazione di un ricamo**

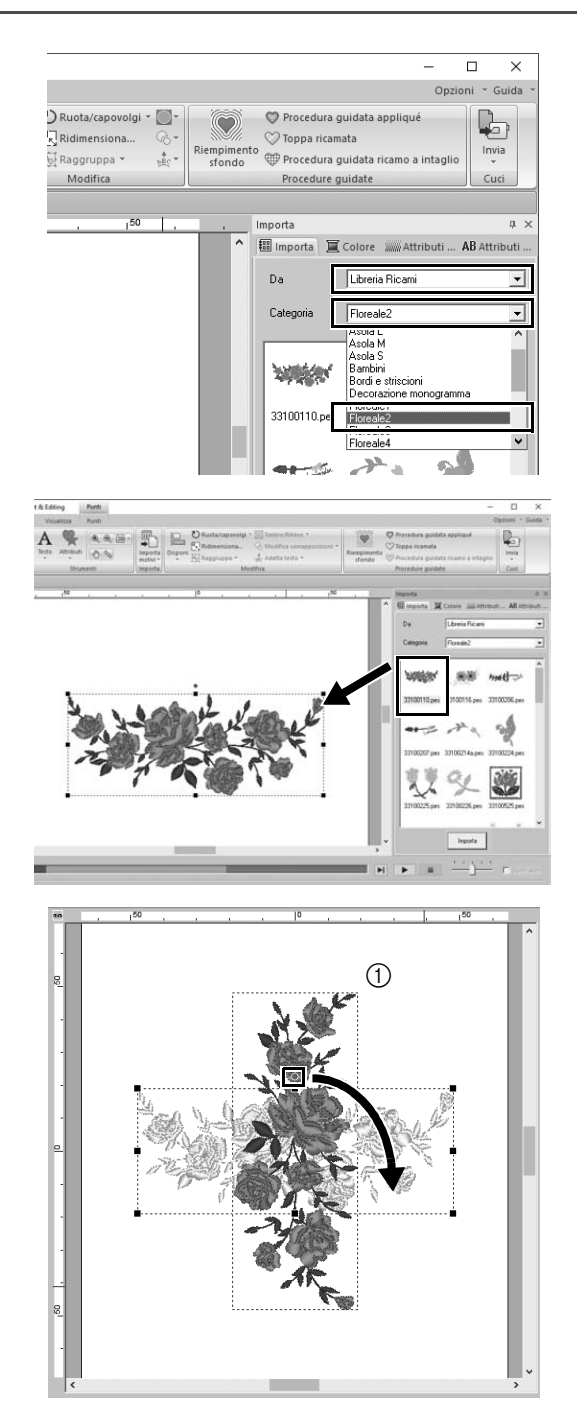

1 **Nel riquadro [Importa], selezionare [Libreria Ricami] dal selettore [Da] e successivamente [Floreale2] dal selettore [Categoria].**

2 **Selezionare [33100110.pes] dall'elenco dei motivi visualizzato nel riquadro e trascinarlo nello [Spazio di lavoro].**

3 **Tenendo premuto il tasto <Maiusc>, trascinare il punto rosso nella parte superiore del ricamo verso destra per ruotare il motivo di 90° in senso orario** ( $\textcircled{1}$ ).

> Tenendo premuto il tasto **<Maiusc>** mentre si trascina il punto rosso, il disegno viene ruotato in incrementi di 15°.

### **Passaggio 2 Duplicazione di un ricamo**

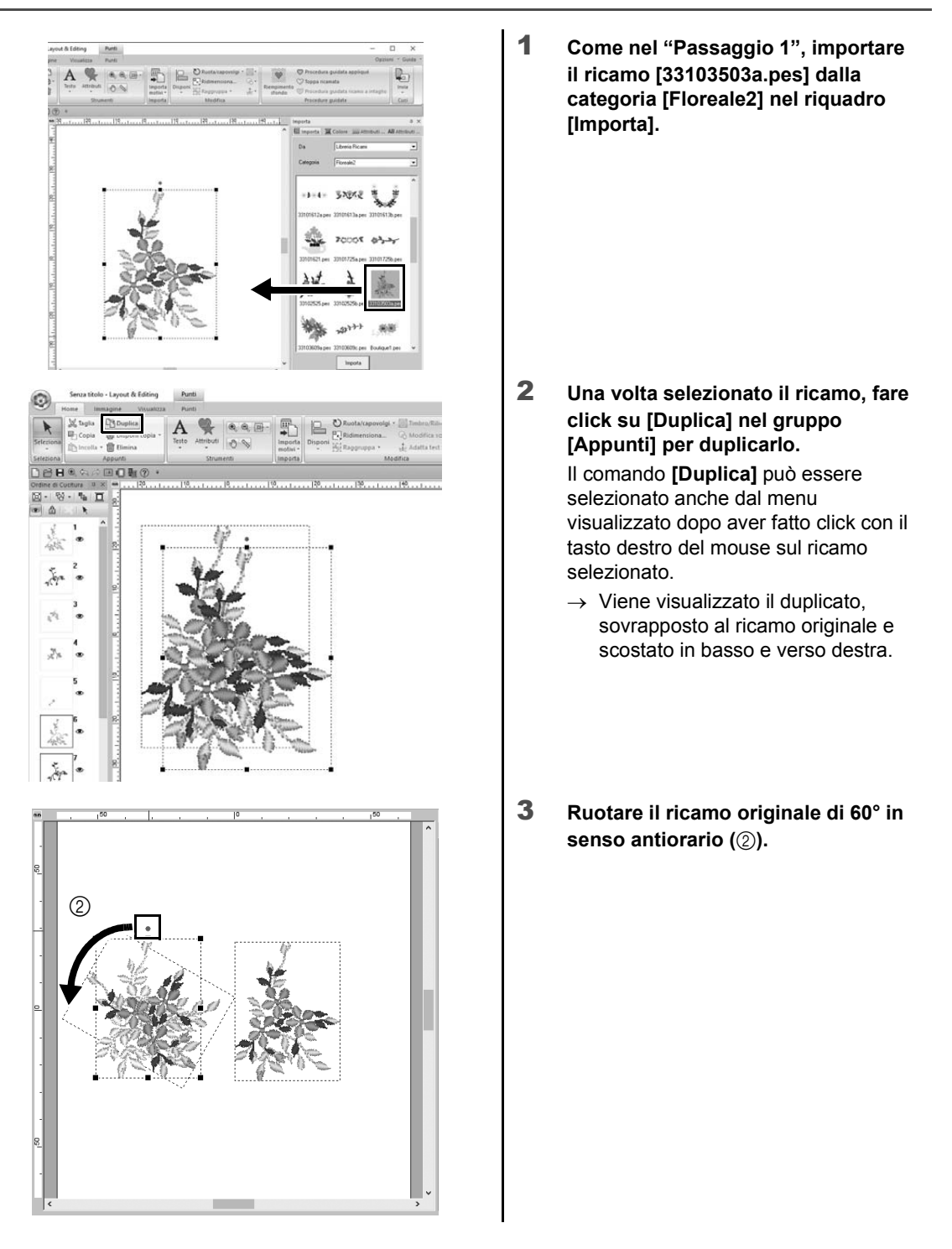

## **Passaggio 3 Capovolgimento di un ricamo**

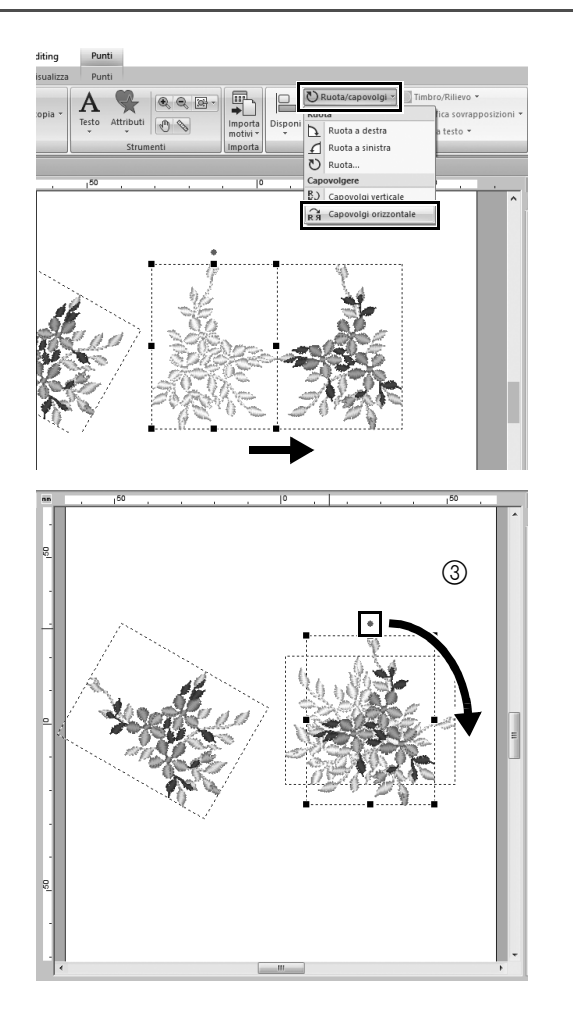

- 1 **Una volta selezionato il ricamo duplicato, fare click su [Ruota/ capovolgi] nel gruppo [Modifica], selezionare [Capovolgi orizzontale] e fare click su [Capovolgere].** Il comando **[Capovolgere]** può essere selezionato anche dal menu visualizzato dopo aver fatto click con il tasto destro del mouse sul ricamo selezionato.
	- $\rightarrow$  Il ricamo selezionato viene capovolto in senso orizzontale.
- 2 **Ruotare il ricamo capovolto di 90° in senso orario (**3).

## **Passaggio 4 Disposizione di ricami**

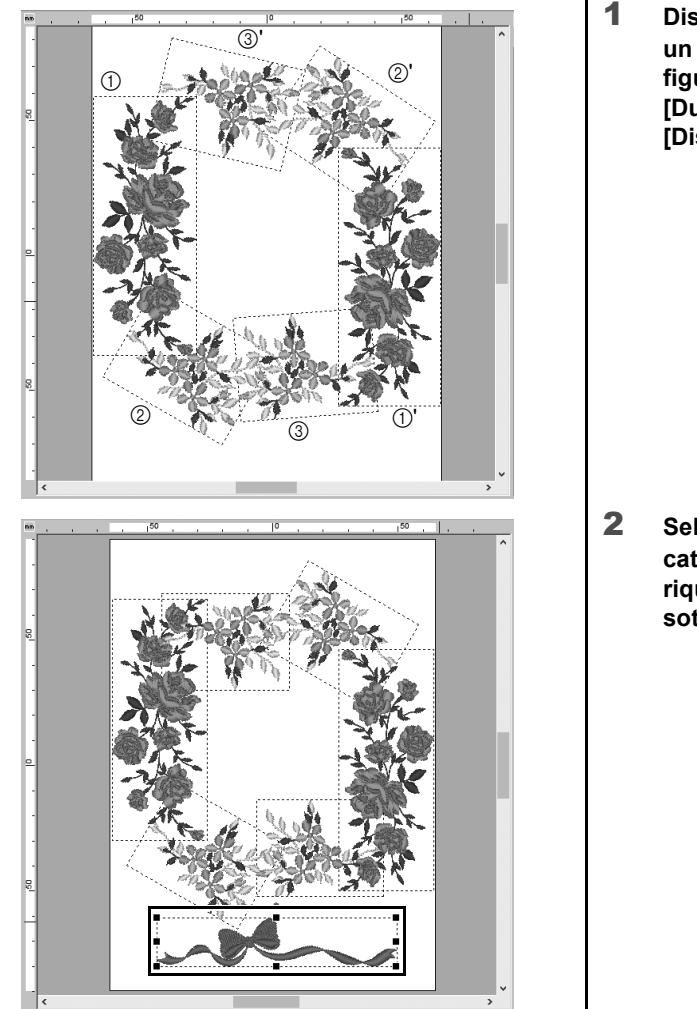

1 **Disporre i ricami importati per creare un cerchio come illustrato nella figura (sinistra) utilizzando [Duplica], [Ruota] e gli altri comandi [Disponi].**

2 **Selezionare [no77\_2.pes] nella categoria [Merletto e fiocco] del riquadro [Importa] e trascinarlo sotto i motivi floreali.**

#### **Applicazione pratica 2**

#### Numero su maglia della squadra – Combinazione di testo –

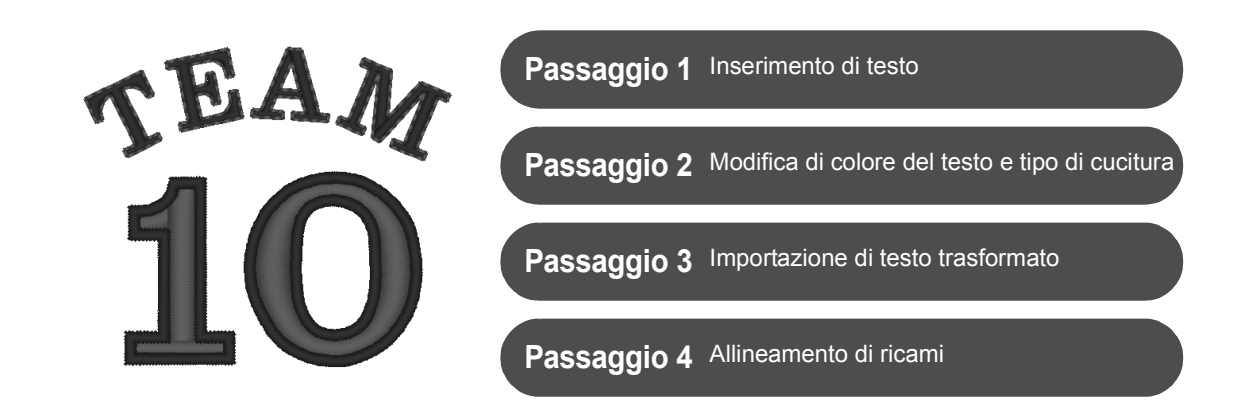

#### **Informazioni tipi di carattere**

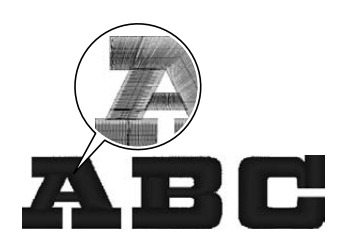

Sono inclusi nel programma 130 tipi di carattere. La maggior parte di essi può essere divisa in blocchi in base alla forma del carattere e la direzione di cucitura è diversa per ogni blocco. Questo conferisce ai ricami un aspetto più tridimensionale e maggiormente somigliante al ricamo manuale. La loro forma consiste in una linea (contorno) e un'area (area interna), ognuna delle quali può essere impostata su un tipo di cucitura e colore diversi.

#### **Passaggio 1 Inserimento di testo**

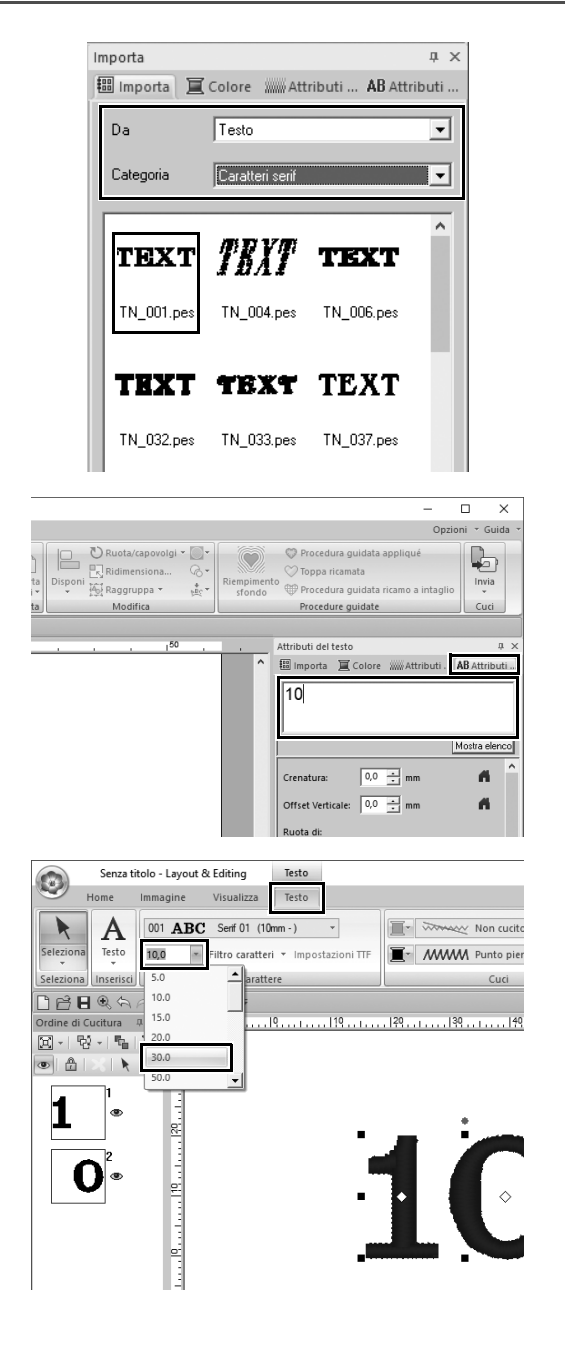

- 1 **Nel riquadro [Importa], selezionare [Testo] dal selettore [Da] e successivamente [Caratteri serif] dal selettore [Categoria].**
- 2 **Selezionare [TN\_001.pes] (Serif 01) e trascinarlo nello [Spazio di lavoro].**

- 3 **Fare click sulla scheda [Attributi del testo].**
- 4 **Dopo aver fatto click nel campo di testo per entrare nella modalità di immissione, eliminare il testo "TEXT", inserire "10" e premere il tasto <Invio>.**
- 5 **Una volta selezionato il testo "10", fare click sulla scheda della barra multifunzione [Testo].**
- 6 **Fare click sulla freccia giù a destra del selettore [Dimensioni testo] nel gruppo [Carattere] e selezionare "30.0" dall'elenco.**

### **Passaggio 2 Modifica di colore del testo e tipo di cucitura**

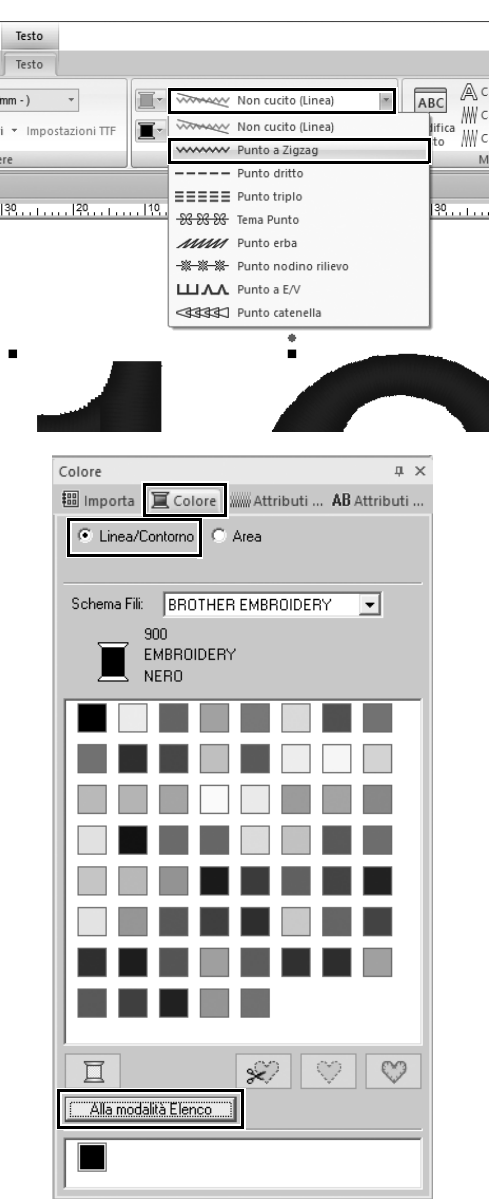

1 **Fare click sul selettore [Tipo di cucitura contorno del testo] nel gruppo [Cuci] e fare click su [Punto a Zigzag] all'interno dell'elenco.**

- 2 **Fare click sulla scheda [Colore], selezionare il cerchio con segno di spunta [Linea/Contorno] e fare click su [Alla modalità Elenco] nella parte inferiore del riquadro.**
	- $\rightarrow$  Viene visualizzato il riquadro **[Colore]** nella modalità di elenco colori.

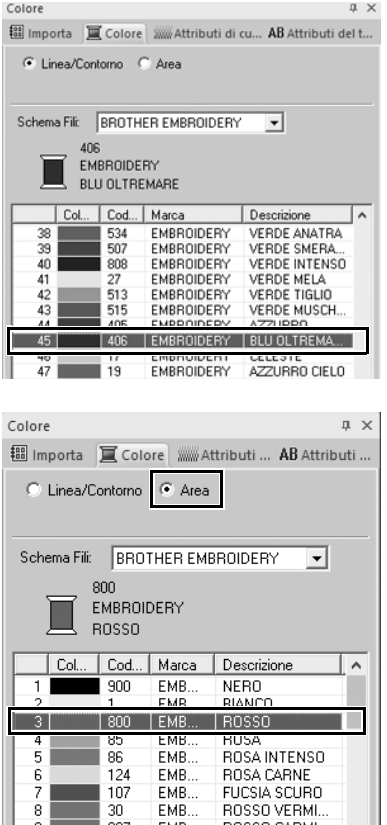

3 **Selezionare [BLU OLTREMARE] dall'elenco.**

4 **Selezionare il cerchio con segno di spunta [Area] nel riquadro [Colore] e selezionare [ROSSO] nella palette di colori.**

#### **Passaggio 3 Importazione di testo trasformato**

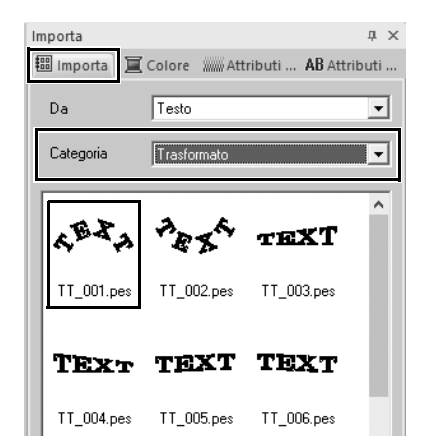

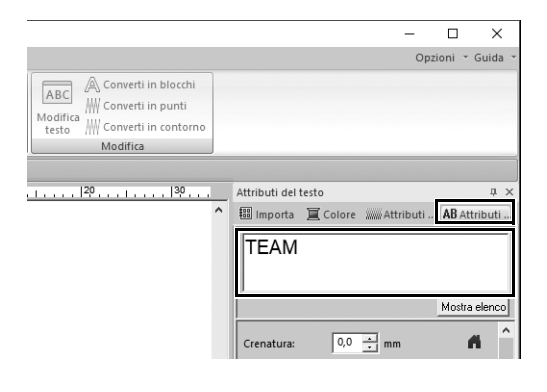

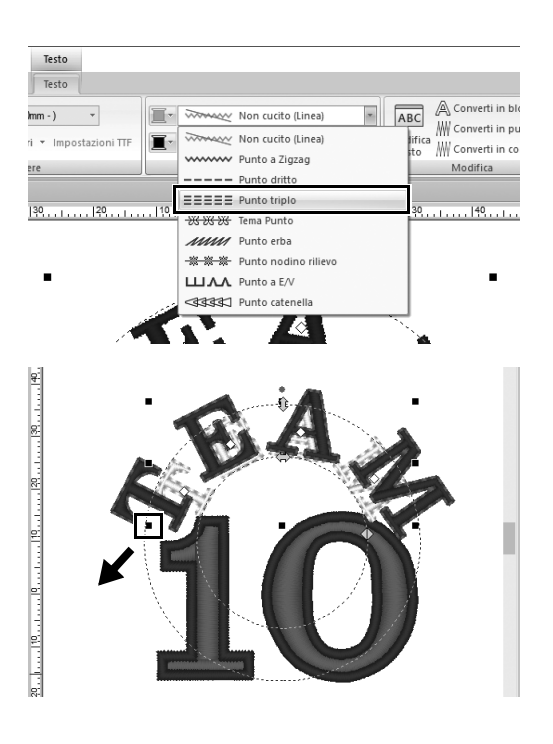

- 1 **Nel riquadro [Importa], selezionare [Trasformato] dal selettore [Categoria].**
- 2 **Selezionare [TT\_001.pes] (testo arcuato) e trascinarlo nello [Spazio di lavoro].**

- 3 **Fare click sulla scheda [Attributi del testo].**
- 4 **Dopo aver fatto click nel campo di testo per entrare nella modalità di immissione, reinserire "TEAM" e premere il tasto <Invio>.**
- 5 **Una volta selezionato il testo "TEAM", fare click sulla scheda della barra multifunzione [Testo].**
- 6 **Come nel "Passaggio 2", selezionare [Punto triplo] dal selettore [Tipo di cucitura contorno del testo] nel gruppo [Cuci] e [ROSSO] come colore linea.**
- 7 **Selezionare [BLU OLTREMARE] come colore area.**
- 8 **Una volta selezionato il testo "TEAM" con lo strumento [Seleziona], tenere premuto il tasto Maiusc e trascinare il punto nero in un angolo del motivo per ingrandire il motivo alle dimensioni desiderate.**

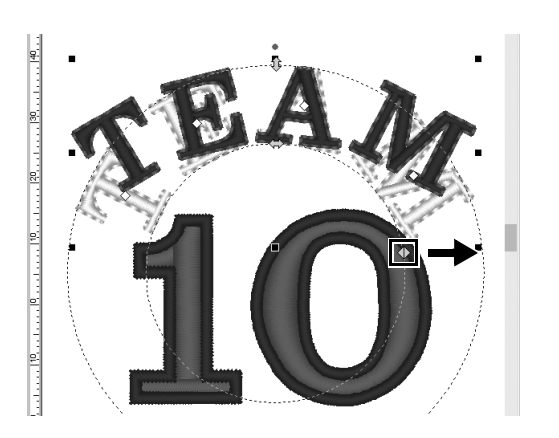

9 Trascinare  $\Diamond$  per regolare il raggio **del cerchio sul quale si è formato il testo.**

### **Passaggio 4 Allineamento di ricami**

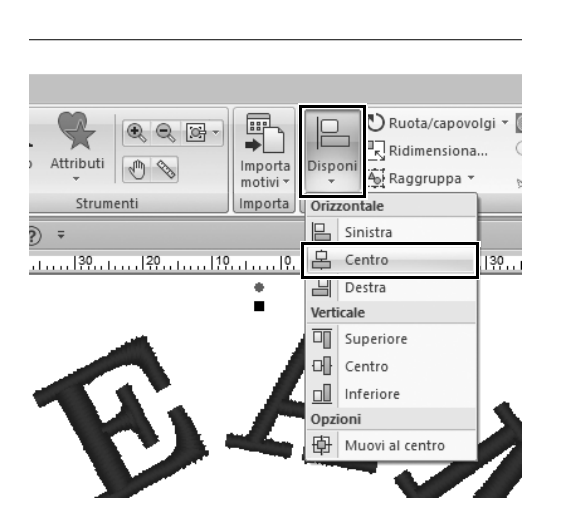

- 1 **Trascinare il puntatore per tracciare un riquadro di selezione intorno ai motivi "TEAM" e "10" da selezionare.**
- 2 **Fare click sulla scheda [Home].**
- 3 **Fare click su [Disponi] nel gruppo [Modifica] e successivamente su [Centro] in [Orizzontale].**

#### **Applicazione pratica**  $\textcircled{3}$ Emblema – Utilizzo dell'Esecuzione guidata modello –

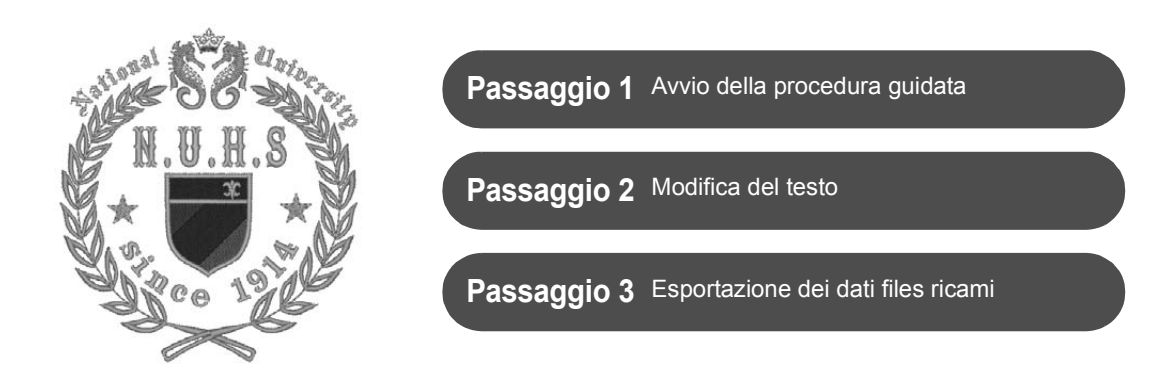

### **Utilizzo della procedura guidata**

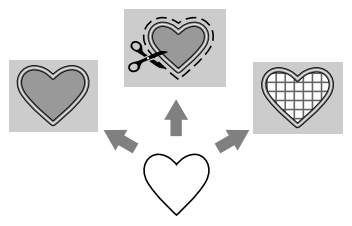

Le procedure guidate per importare le foto e utilizzare i modelli preimpostati per la creazione dei ricami possono essere avviate dalla configurazione guidata che viene visualizzata dopo l'avvio dell'applicazione e le procedure guidate per creare applicazioni e patch possono essere avviate dalla scheda **[Home]** nella finestra principale di **[Layout & Editing]**. Seguendo le istruzioni dell'applicazione per inserire le informazioni necessarie, anche un principiante potrà creare un progetto finito di elevata qualità.

#### **Passaggio 1 Avvio della procedura guidata**

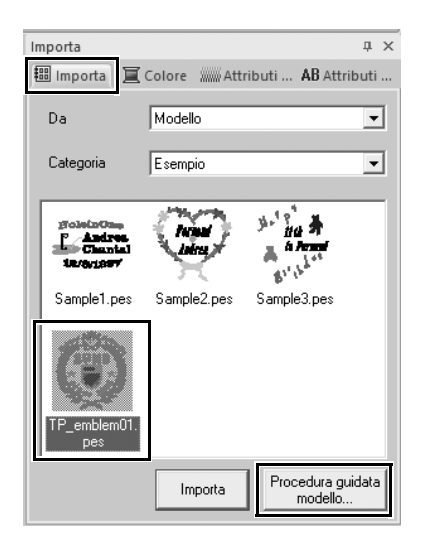

- 1 **Nel riquadro [Importa], selezionare [Modello] dal selettore [Da] e successivamente [Esempio] dal selettore [Categoria].**
	- $\rightarrow$  Vengono visualizzate le miniature dei modelli presenti nella categoria selezionata.
- 2 **Selezionare la miniatura [TP\_emblem01.pes] e fare click su [Procedura guidata modello].**
	- → **[Procedura guidata modello]** si avvia.

#### **Passaggio 2 Modifica del testo**

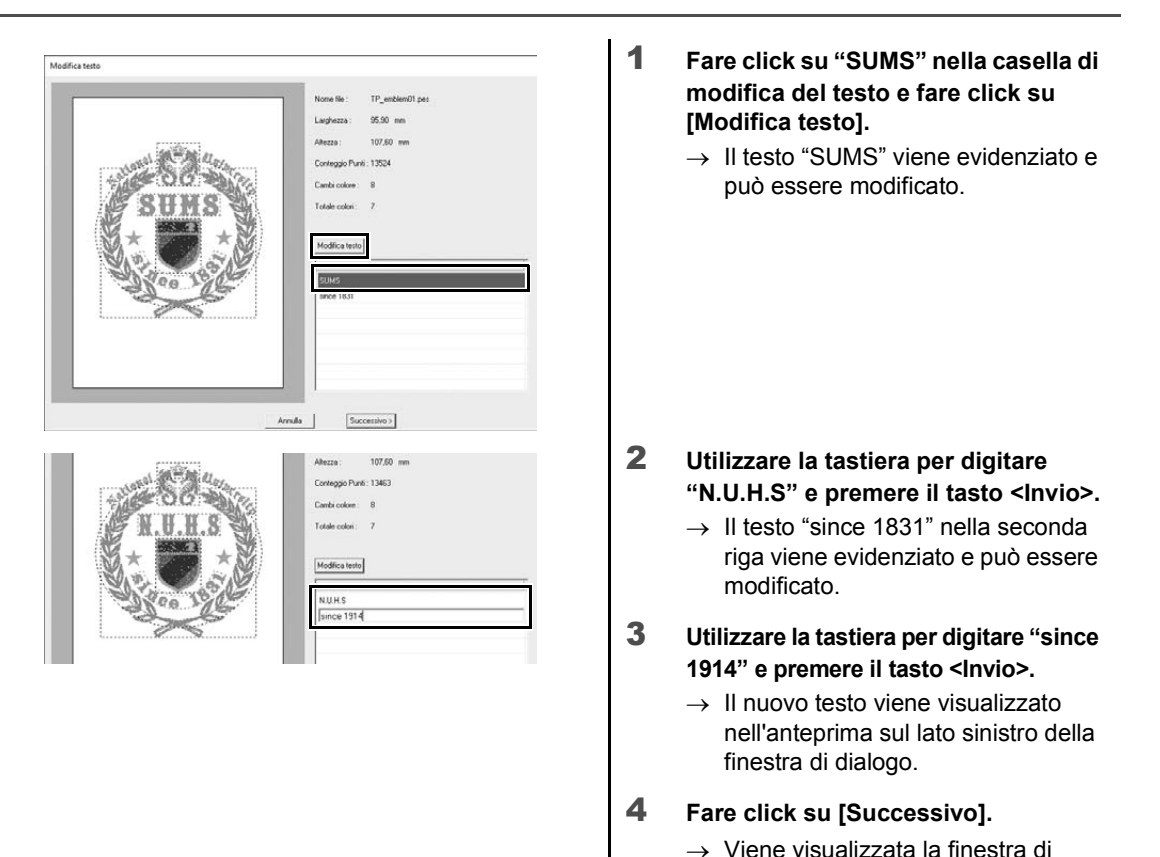

# **Passaggio 3 Esportazione dei ricami**

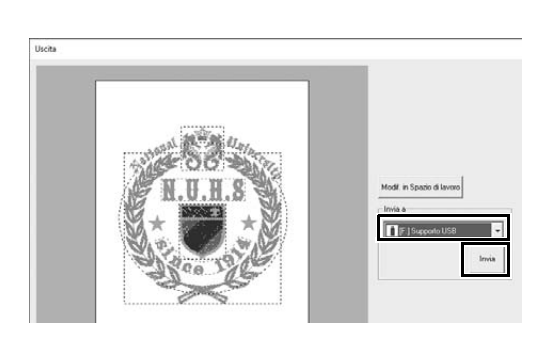

1 **Fare click sul selettore [Invia a] per selezionare la destinazione dell'esportazione del file e successivamente su [Supporto USB] nell'unità appropriata.**

dialogo **[Uscita]**.

- 2 **Fare click su [Invia].**
	- $\rightarrow$  Il ricamo del modello di esempio viene copiato sul supporto USB selezionato, dopo di che viene visualizzato il messaggio "**Uscita dati terminata.**".
- 3 **Fare click su [OK].**

Trasferire il ricamo in una macchina per ricamare per cucire il progetto.

#### **Applicazione pratica (4)**

### Ricamo di foto - Creazione di un ricamo da una foto -

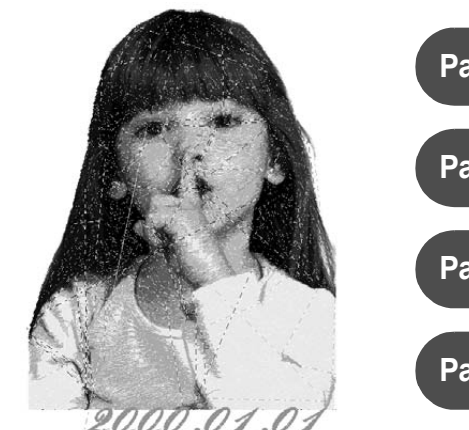

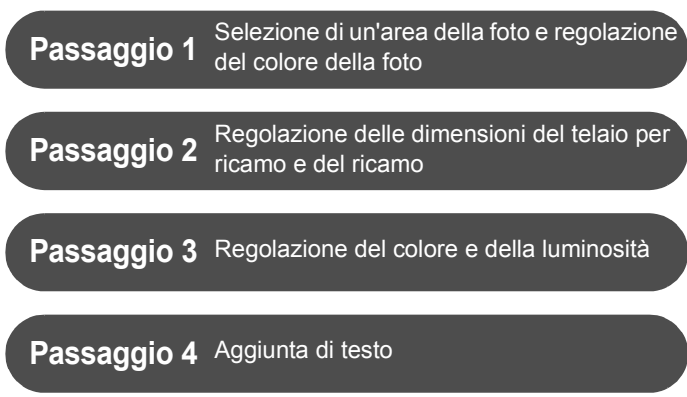

#### **Conversione di un'immagine in un ricamo**

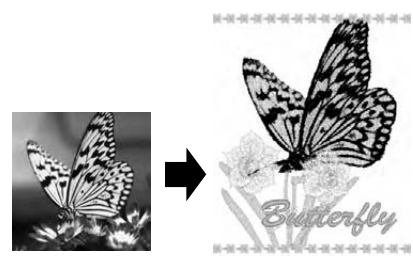

È possibile creare ricami da fotografie. Selezionando l'area della foto da ricamare, regolando il colore e la luminosità, modificando le dimensioni del motivo in funzione del telaio per ricamo o aggiungendo caratteri e altri motivi si personalizzeranno ulteriormente i ricami.

In questo esempio, utilizzeremo una foto preferita, ecc., per creare un ricamo originale che potrà essere direttamente utilizzato con la macchina per ricamare.

#### **Passaggio 1 Selezione di un'area della foto e regolazione del colore della foto**

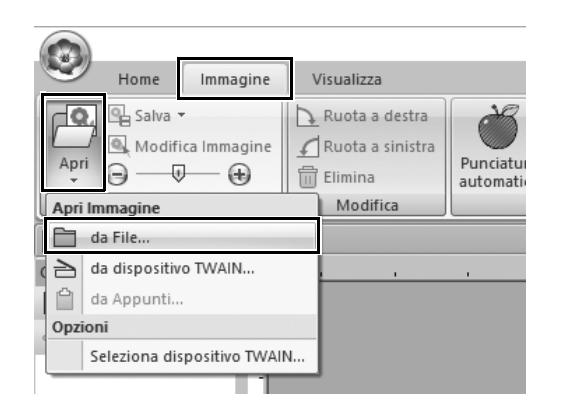

- 1 **Nella scheda [Immagine], fare click su [Apri] nel gruppo [Immagine] e selezionare [da File] in [Apri immagine].**
	- $\rightarrow$  Viene visualizzata la finestra di dialogo **[Apri un file immagine]**.

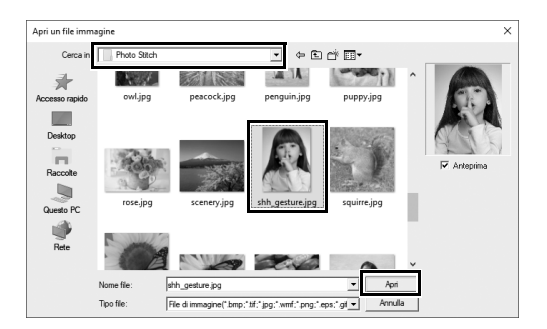

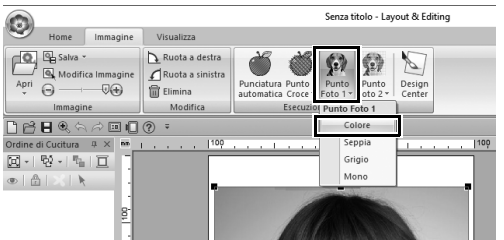

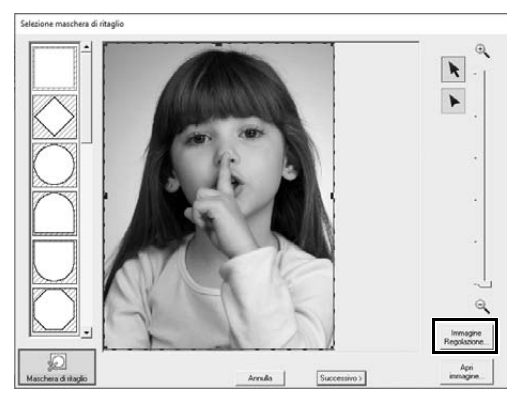

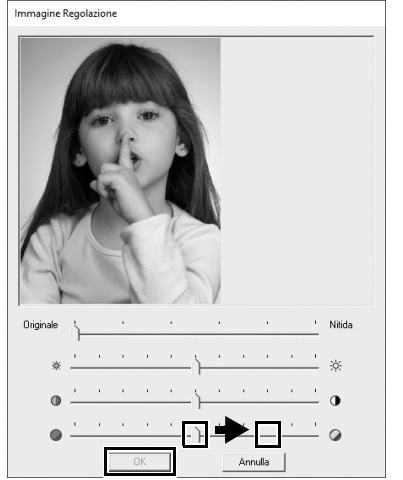

- 2 **Selezionare [shh\_gesture.jpg], che si trova in Documenti (Documenti personali)\PE-DESIGN 11\Esempio\ Layout & Editing\Punto foto, e fare click su [Apri].**
	- $\rightarrow$  La foto selezionata viene visualizzata nello **[Spazio di lavoro]**.
- 3 **Fare click su [Punto Foto 1] nel gruppo [Esecuzione guidata punti] e successivamente su [Colore].**
	- → Viene visualizzata la finestra di dialogo **[Selezione maschera di ritaglio]**.
- 4 **Fare click su [Immagine Regolazione].**

5 **Regolare la nitidezza, la luminosità, il contrasto e la saturazione del colore.**

> Per questo esempio, aumentare la saturazione trascinando il cursore della saturazione sulla terza impostazione da destra e fare click su **[OK]**.

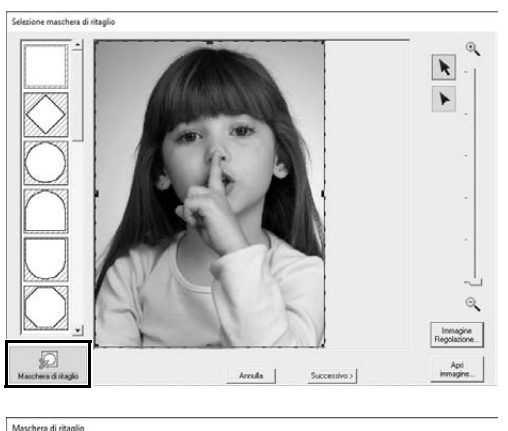

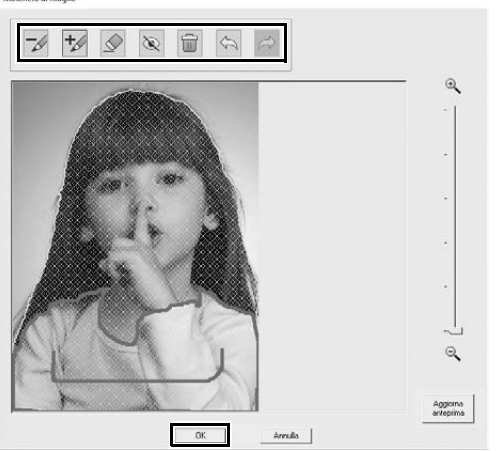

- **6** Fare click su  $\boxtimes$ .
	- → Viene visualizzata la finestra di dialogo **[Maschera di ritaglio]** e viene automaticamente creata una maschera di ritaglio per l'immagine. La maschera viene visualizzata come sfumatura blu sopra la ragazzina.
- 7 **Per utilizzare la maschera di ritaglio, fare click su [OK].**

Per regolare la maschera di ritaglio, utilizzare gli strumenti nella parte superiore della finestra di dialogo e fare click su **[OK]**.

#### **Passaggio 2**

**Regolazione delle dimensioni del telaio per ricamo e del ricamo**

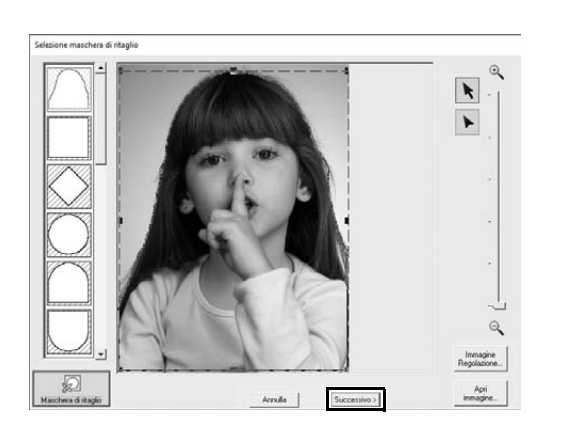

- 1 **Fare click su [Successivo].**
	- → Viene visualizzata la finestra di dialogo **[Controlla forma maschera/Modifica immagine]**. L'area esterna della maschera di ritaglio viene visualizzata come  $\chi$

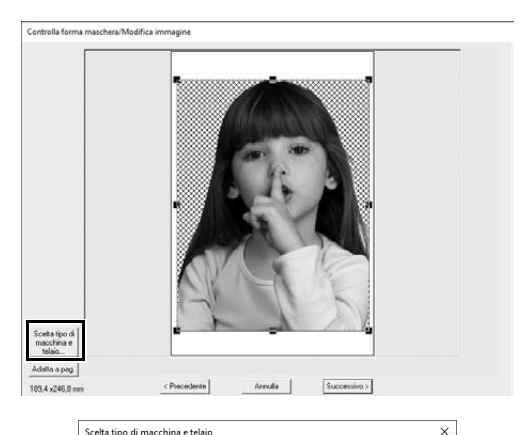

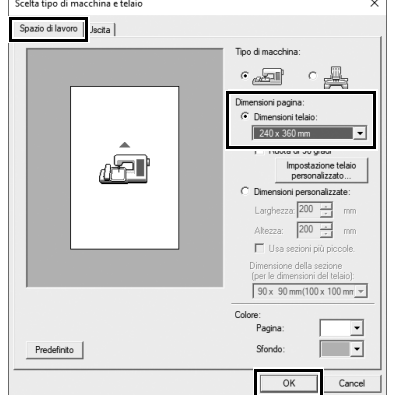

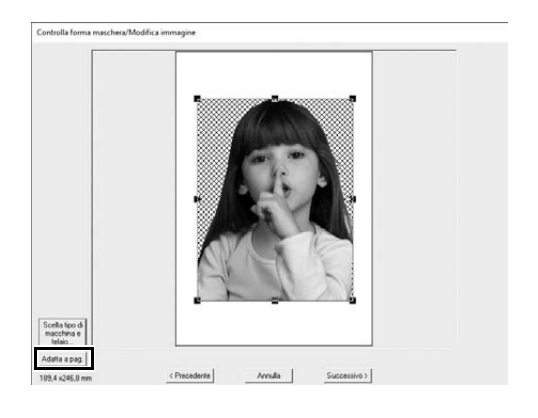

- 2 **Fare click su [Scelta tipo di macchina e telaio].**
	- $\rightarrow$  Viene visualizzata la finestra di dialogo **[Scelta tipo di macchina e telaio]**.

3 **Nella scheda [Spazio di lavoro], selezionare [240 x 360 mm] in [Dimensioni pagina] e fare click su [OK].**

> Selezionare le dimensioni di un telaio per ricamo che si adatti al ricamo creato.

→ Viene di nuovo visualizzata la finestra di dialogo **[Controlla forma maschera/Modifica immagine]** e viene visualizzato lo **[Spazio di lavoro]** con le nuove dimensioni del telaio per ricamo.

#### 4 **Fare click su [Adatta a pag.].**

 $\rightarrow$  Le dimensioni del ricamo vengono regolate perché riempia il telaio per ricamo selezionato.

### **Passaggio 3 Regolazione del colore e della luminosità**

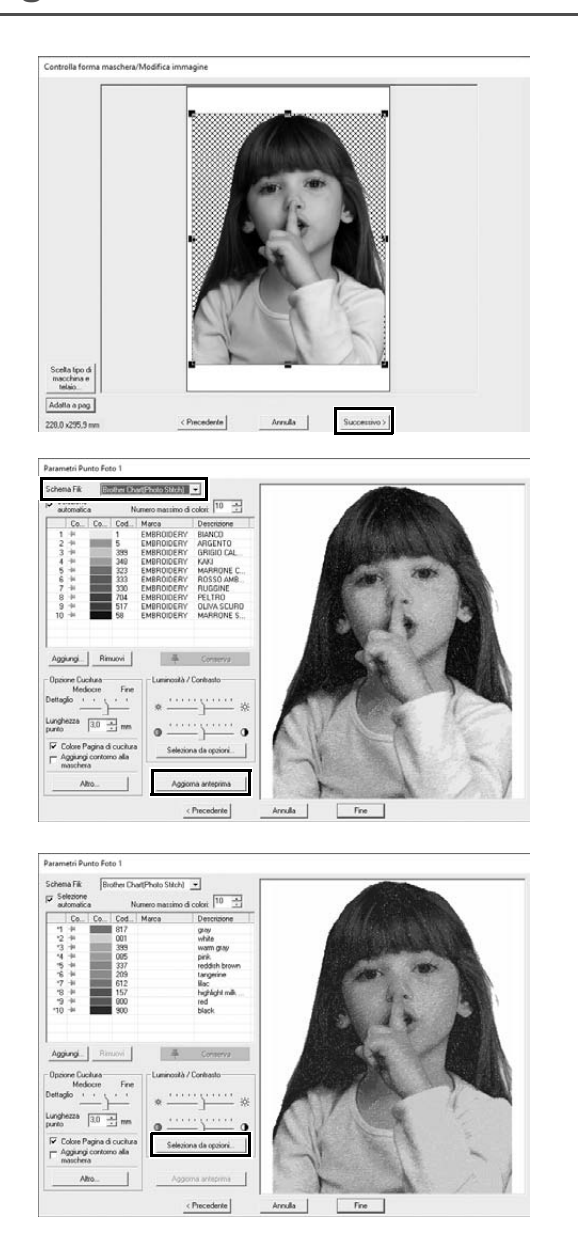

#### 1 **Fare click su [Successivo].**

 $\rightarrow$  Viene visualizzata un'anteprima dell'immagine convertita in ricamo.

- 2 **Selezionare la tabella dei fili da utilizzare dal selettore [Schema Fili].** Regolare i parametri nelle finestre come si desidera. Una volta regolati i parametri, fare clic su **[Aggiorna anteprima]** per aggiornare l'anteprima.
- 3 **Fare click su [Seleziona da opzioni].**

4 **Selezionare uno dei ricami regolati automaticamente che vengono visualizzati (**1**) e fare click su [OK] (**2**).** a  $\overline{2}$ 5 **Controllare le tonalità di colore**   $\sqrt{2}$ **regolate e fare click su [Fine].**  $\overline{a}$  $30 + m$  $\alpha$  $\rightarrow$  Il ricamo viene creato.

### **Passaggio 4 Aggiunta di testo**

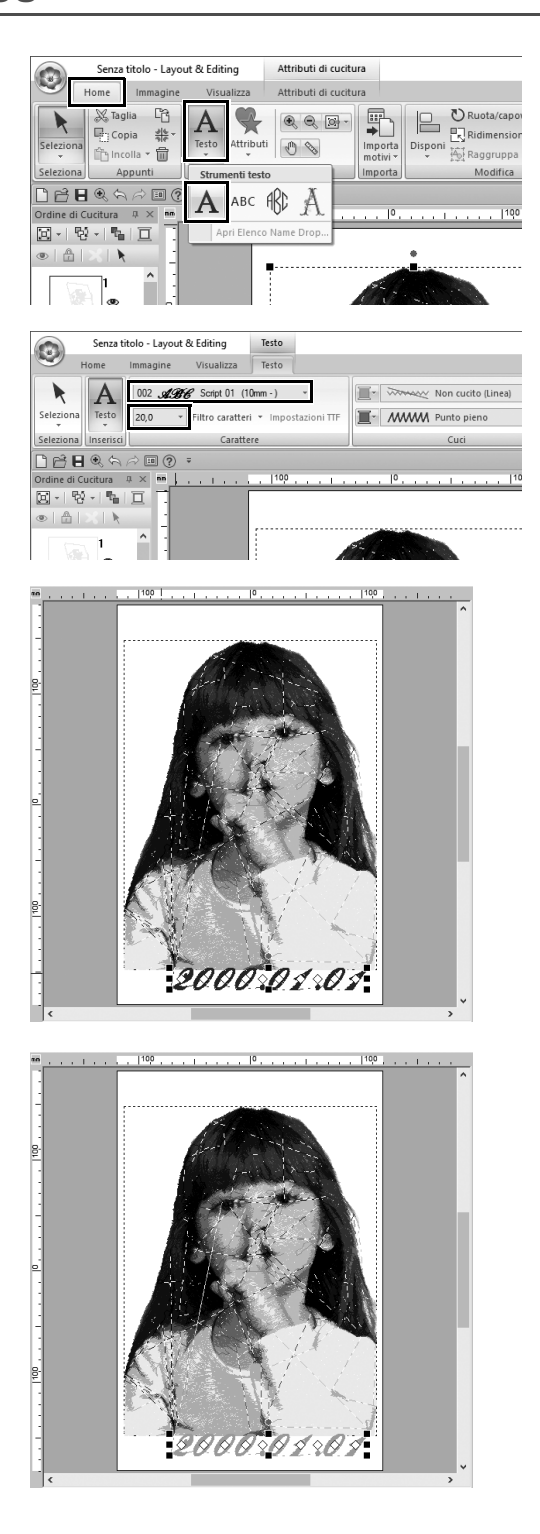

- 1 **Nella scheda [Home], fare click su [Testo] nel gruppo [Strumenti] e selezionare [Testo] in [Strumenti testo].**
- 2 **Nella scheda [Testo], selezionare [002 Script 01] dal selettore [Carattere] e successivamente [20,0] dal selettore [Dimensioni testo].**
- 3 **Fare click sotto sull'immagine nello [Spazio di lavoro], digitare "2000.01.01" e premere il tasto <Invio>.**

4 **Specificare le seguenti impostazioni per il testo.**

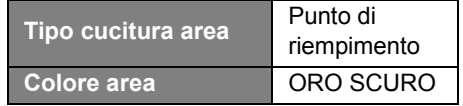

#### **Applicazione pratica (5)**

## Motivo cuore – Modifica della cucitura per ogni parte del ricamo –

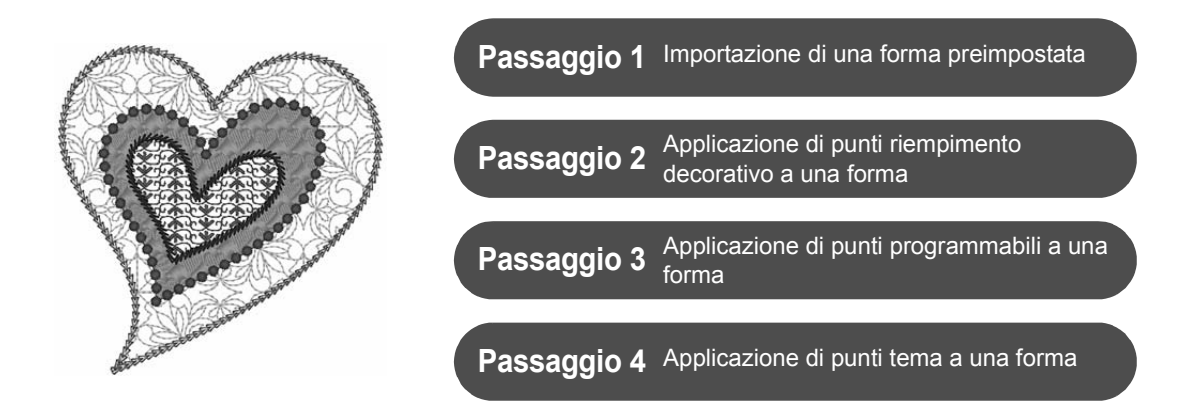

## **Informazioni sui tipi di cucitura area**

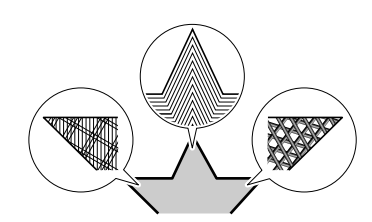

È possibile specificare il tipo di cucitura per le aree all'interno di contorni chiusi di motivi di testo o forme. Si possono creare stupendi progetti semplicemente selezionando il tipo di cucitura desiderato da un elenco. L'applicazione comprende punti di riempimento e punti tema personalizzabili con **[Programmable Stitch Creator]**.

# **Passaggio 1 Importazione di una forma**

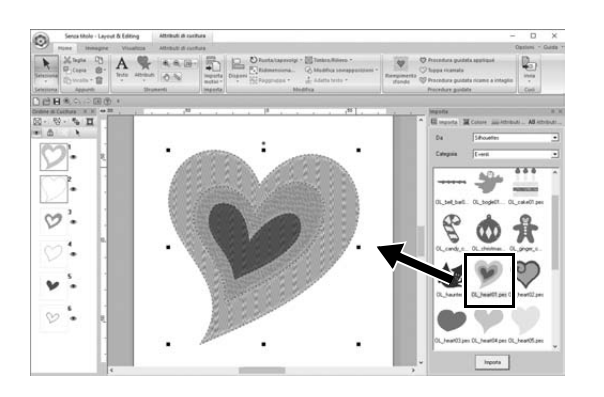

- 1 **Nel riquadro [Importa], selezionare [Silhouettes] dal selettore [Da] e successivamente [Eventi] dal selettore [Categoria].**
- 2 **Selezionare il ricamo [OL\_heart01.pes] e trascinarlo nello [Spazio di lavoro].**

#### **Passaggio 2 Applicazione di tipi di riempimento e contorno a una forma**

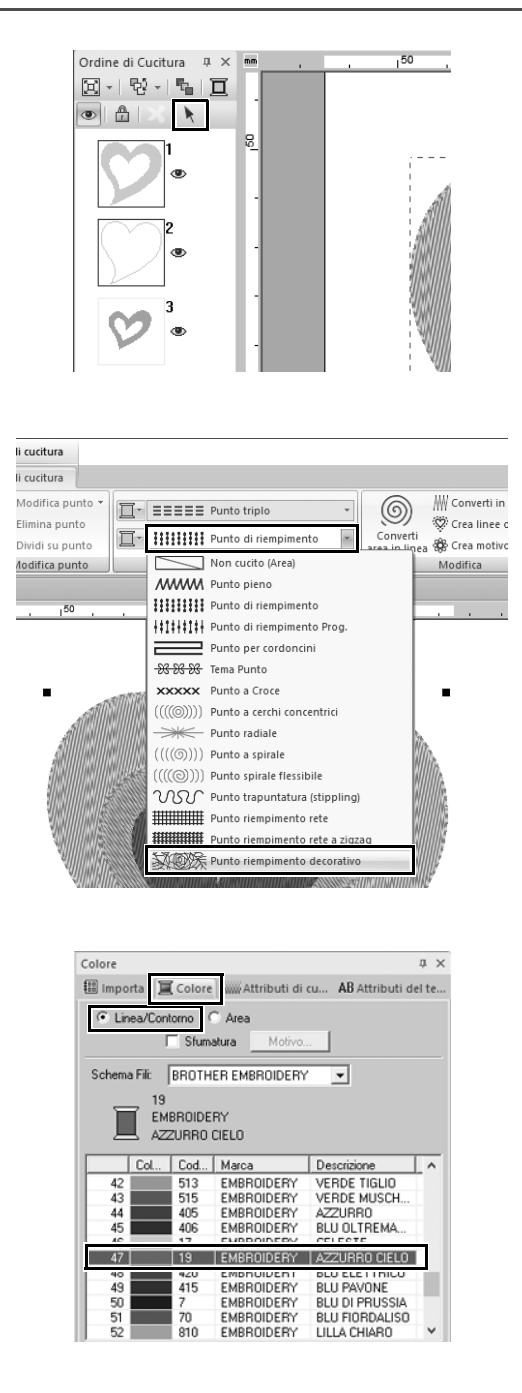

- 1 **Fare click su qualsiasi spazio libero nella schermata per deselezionare tutti gli elementi.**
- 2 **Tenendo premuto il tasto <Ctrl>, fare click sulla linea (cornice 2) e sull'area (cornice 1) della parte del ricamo a cuore più grande disposto nel riquadro [Ordine di Cucitura].**
- **3** Fare click su **k** nella parte **superiore del riquadro [Ordine di Cucitura].**
- 4 **Fare click sulla scheda della barra multifunzione [Attributi di cucitura].**
- 5 **Fare click sul selettore [Tipo cucitura area] nel gruppo [Cuci] e selezionare [Punto riempimento decorativo] all'interno dell'elenco.**
- 6 **Fare click sul selettore [Tipo cucitura contorno] nel gruppo [Cuci] e selezionare [Punto catenella] all'interno dell'elenco.**
- 7 **Fare click sulla scheda [Colore] e passare dal riquadro alla modalità elenco dei fili.**
- 8 **Selezionare [Linea/Contorno] e fare click su [AZZURRO CIELO] all'interno dell'elenco dei colori.**

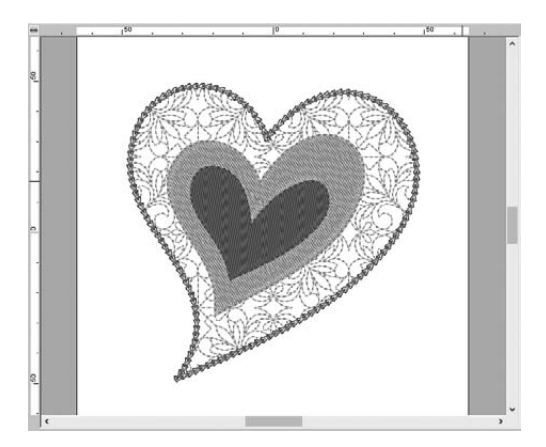

- 9 **Fare click sulla scheda [Attributi di cucitura]. Passare dal riquadro alla modalità esperto e specificare le impostazioni seguenti.**
	- **Cucitura contorno**

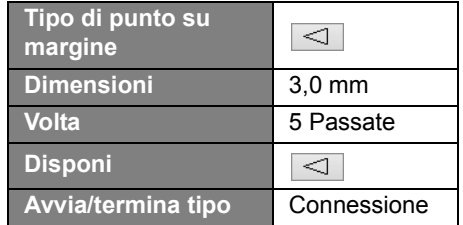

#### ■ **Cucitura area**

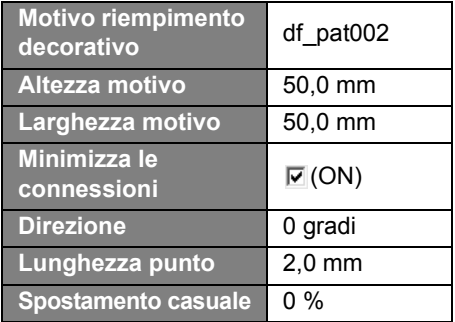

#### **Passaggio 3 Applicazione di punti programmabili ad un ricamo**

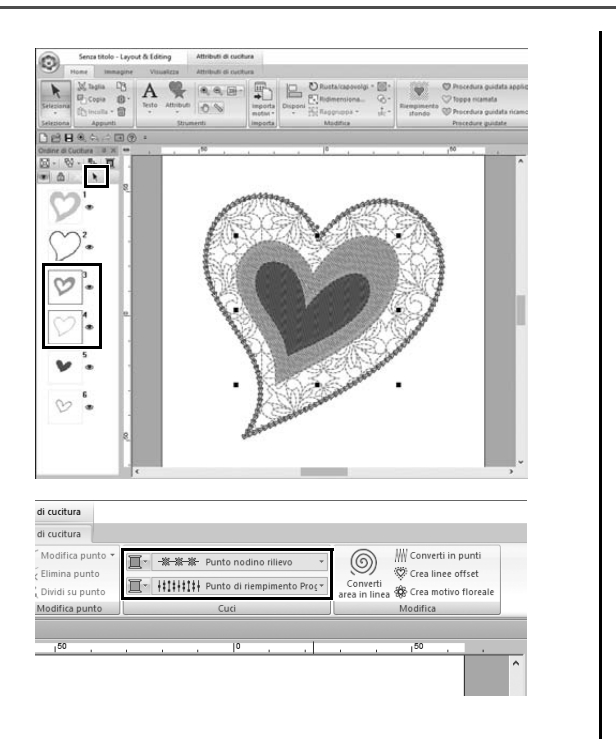

1 **Selezionare la seconda parte a forma di cuore più grande (cornici 3 e 4) nel riquadro [Ordine di Cucitura].**

2 **Impostare un colore e un tipo di cucitura per ogni parte come segue.**

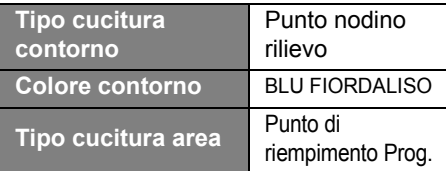

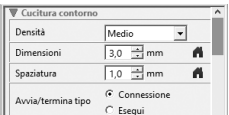

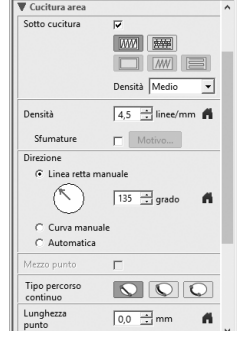

3 **Fare click sulla scheda [Attributi di cucitura] e specificare le impostazioni seguenti.**

#### ■ **Cucitura contorno**

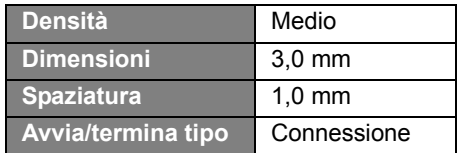

#### ■ **Cucitura area**

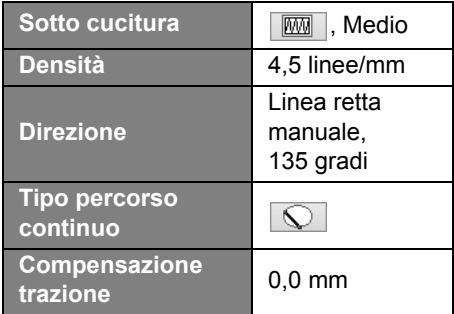

#### **Riempimento programmabile**

Fare click su  $\mathbb{R}$ , selezionare il motivo desiderato nella finestra di dialogo **[Sfoglia]** e fare click su **[OK]**. Per questo esempio, selezionare **[stamp1]**.

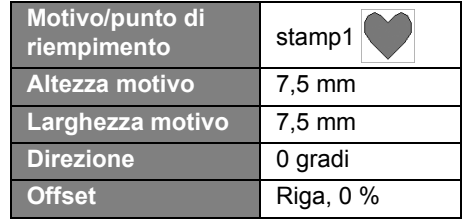

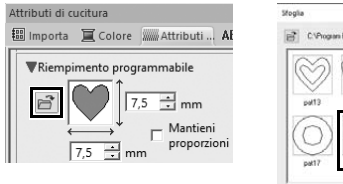

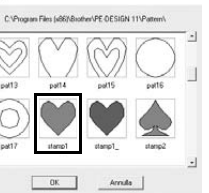

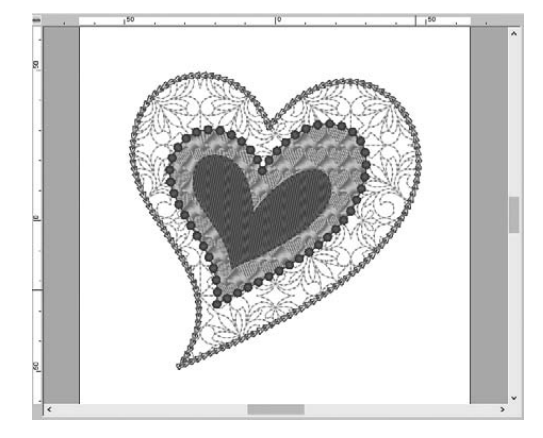

### **Passaggio 4 Applicazione di punti tema ad un ricamo**

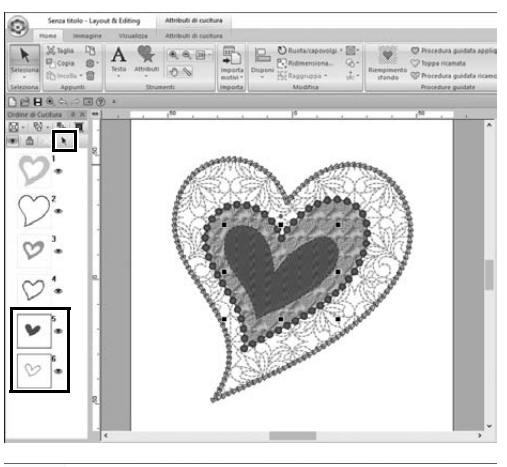

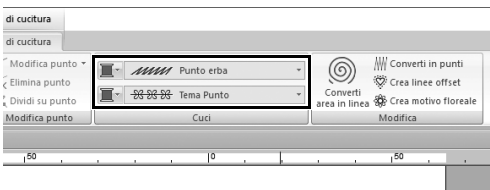

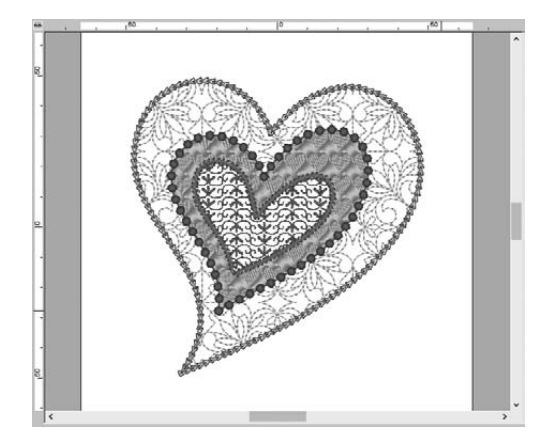

1 **Selezionare la seconda parte, il cuore più piccolo (cornici 5 e 6) nel riquadro [Ordine di Cucitura].**

2 **Fare click sulla scheda [Attributi di cucitura].**

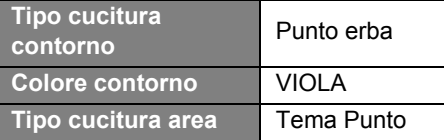

3 **Fare click sulla scheda [Attributi di cucitura] e specificare le impostazioni seguenti.**

#### ■ **Cucitura contorno**

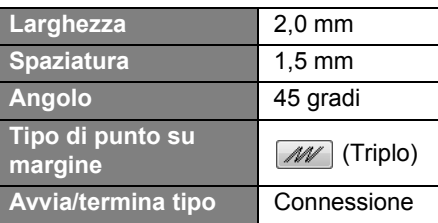

#### ■ **Cucitura area**

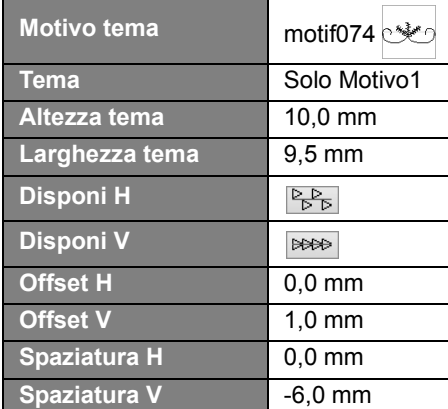

#### **Applicazione pratica** f

#### Colomba della pace – Applicazione della sfumatura a un'immagine vettoriale –

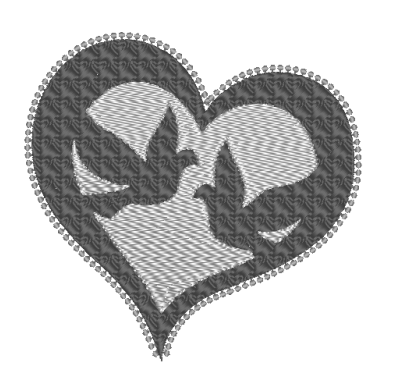

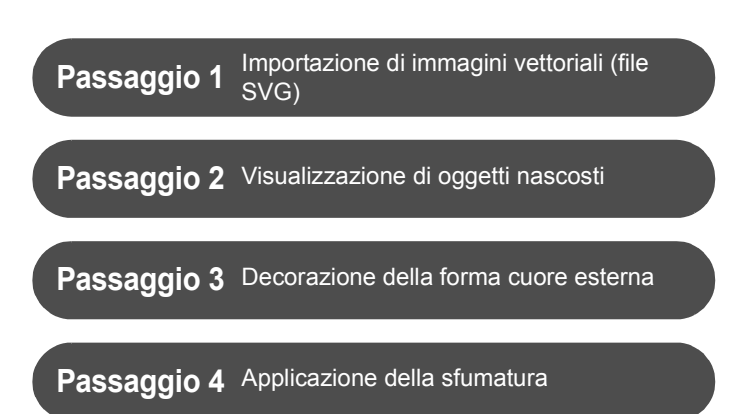

#### **Creazione di ricami utilizzando le immagini**

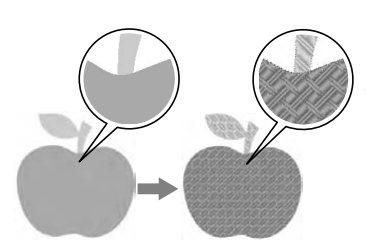

Si può creare un ricamo da un'immagine, come una foto o un'illustrazione. Utilizzare il comando [**Importa da immagini vettoriali**] per convertire i file di immagine WMF, EMF e SVG in ricami. Le varie funzioni di [**Esecuzione guidata punti**] sono disponibili anche per creare ricami da file di immagine BMP, JPG e PNG.

#### **Passaggio 1 Importazione di immagini vettoriali (file SVG)**

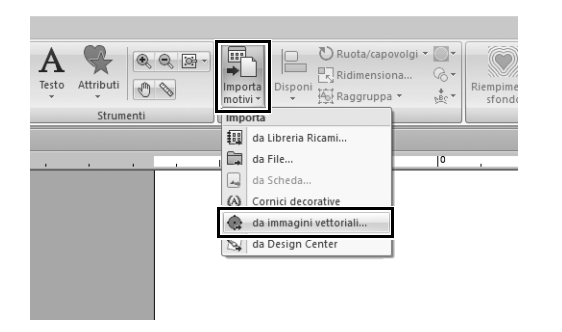

- 1 **Fare click sulla scheda [Home].**
- 2 **Fare click su [Importa motivi] nel gruppo [Importa] e selezionare [da immagini vettoriali] all'interno del menu.**
	- → Viene visualizzata la finestra di dialogo **[Apri file vettoriale]**.

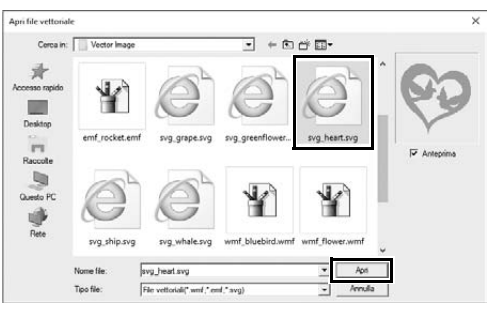

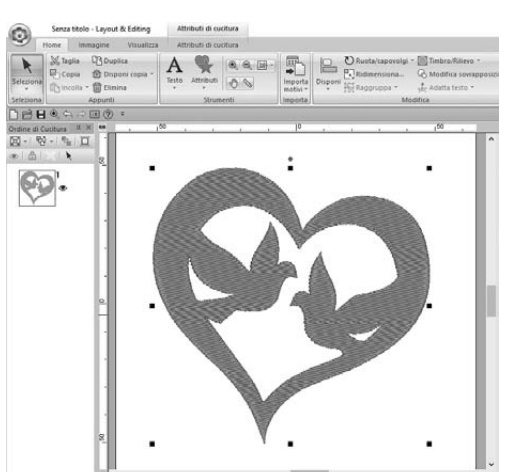

- 3 **Selezionare il file da importare e fare click su [Apri].** Per questo esempio, importeremo **[svg\_heart.svg]**.
	- $\rightarrow$  L'immagine viene visualizzata nello **[Spazio di lavoro]** come ricamo.

## **Passaggio 2 Visualizzazione di oggetti nascosti**

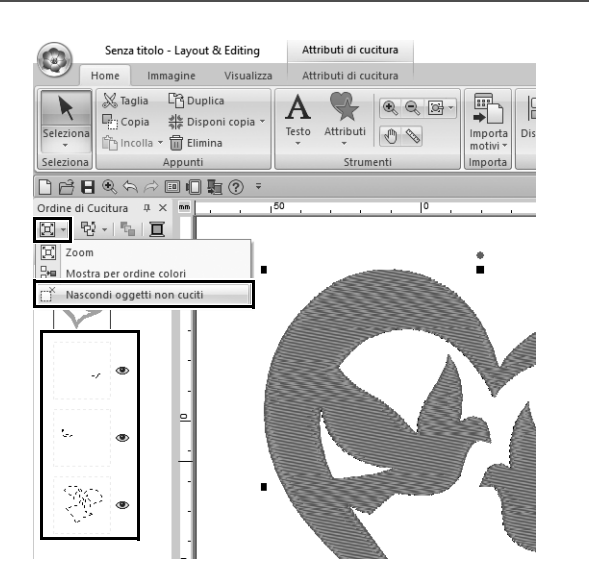

- **1** Fare click su  $\boxed{2}$  nella barra degli **strumenti sulla parte superiore del riquadro [Ordine di Cucitura] e fare click su [Nascondi oggetti non cuciti] all'interno del menu.**
	- $\rightarrow$  Nel riquadro vengono visualizzati gli oggetti nascosti che non devono essere cuciti.

### **Passaggio 3 Decorazione della forma cuore esterna**

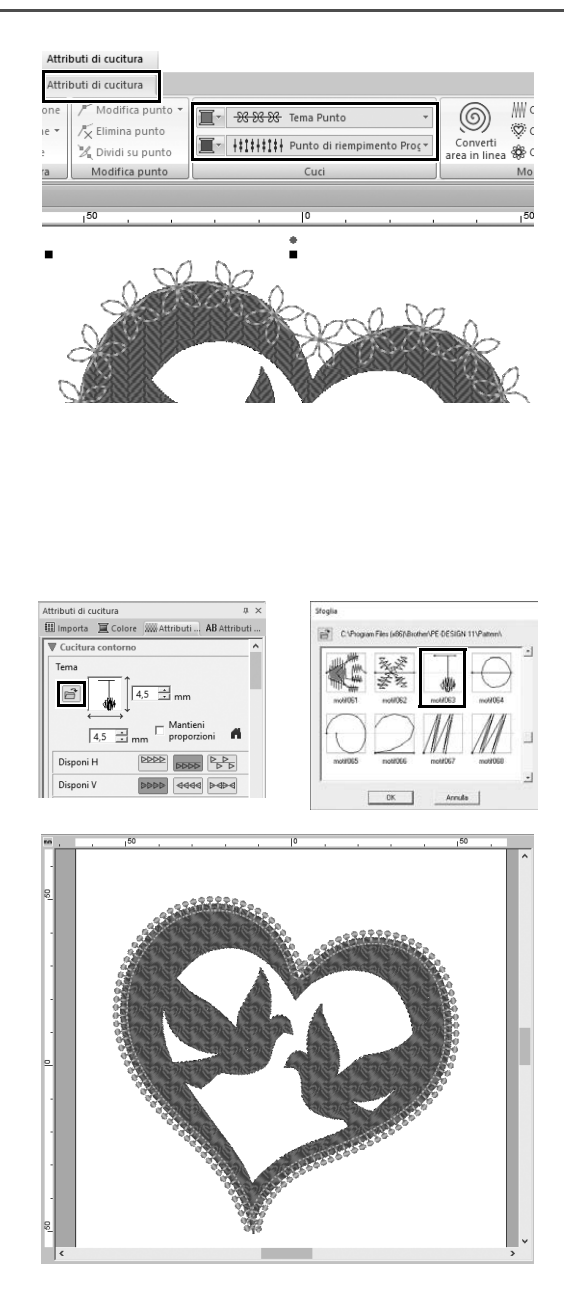

- 1 **Selezionare l'area colorata della forma cuore e fare click sulla scheda [Attributi di cucitura].**
- 2 **Specificare un colore e un tipo di cucitura per ogni parte come segue.**

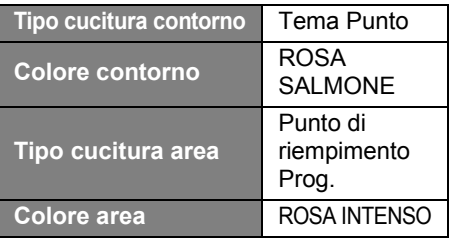

- 3 **Fare click sulla scheda [Attributi di cucitura]. Passare dal riquadro alla modalità esperto e specificare le impostazioni seguenti.**
	- **Cucitura contorno**

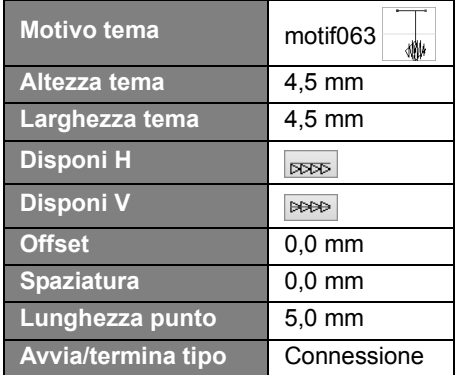

#### ■ **Cucitura area**

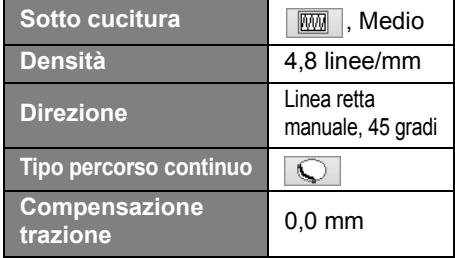

#### **Riempimento programmabile**

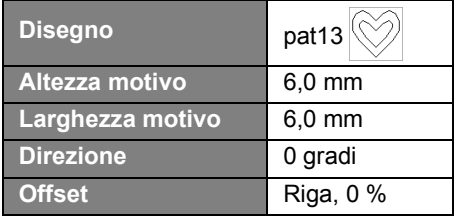
# **Passaggio 4 Applicazione della sfumatura**

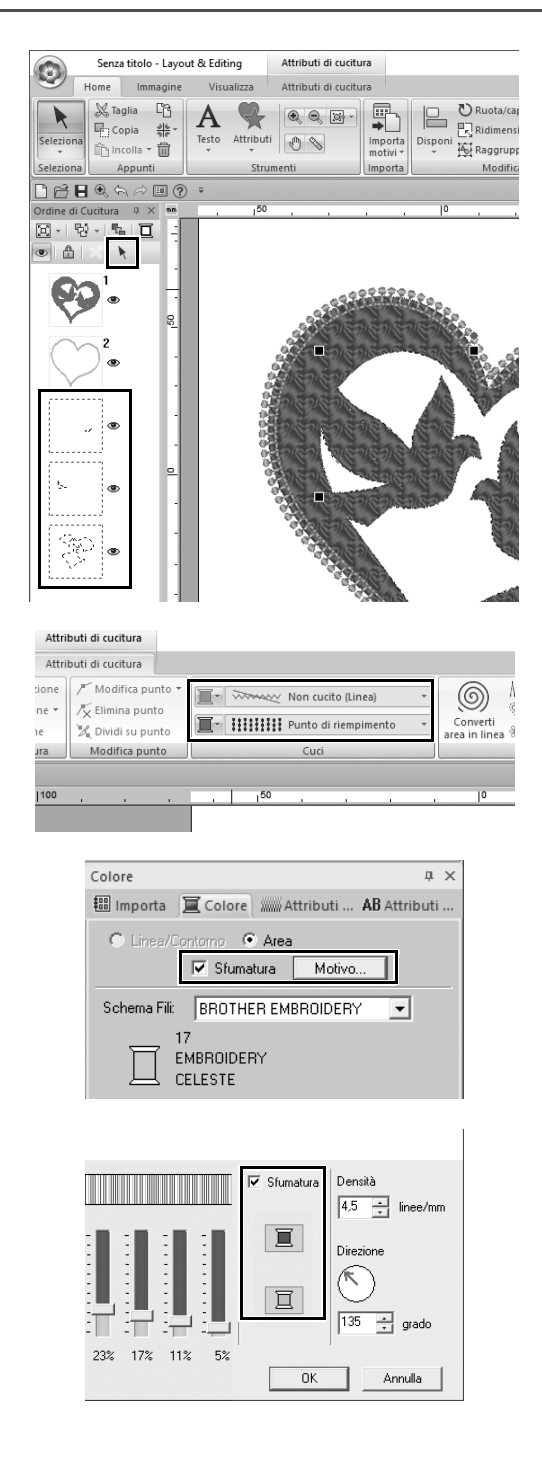

1 **Spostare il puntatore nel riquadro [Ordine di Cucitura] e trascinarlo per tracciare un riquadro di selezione attorno a le parti interne e fare click** 

> **su nella parte superiore del riquadro.**

#### 2 **Specificare un colore e un tipo di cucitura per ogni parte come segue.**

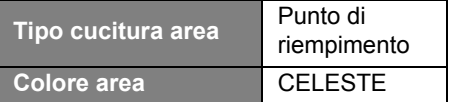

#### 3 **Selezionare la casella di controllo [Sfumature] e fare click su [Motivo].**

 $\rightarrow$  Viene visualizzata la finestra di dialogo **[Impostazione tipo di sfumatura]**.

4 **Selezionare la casella di controllo [Sfumatura] sul lato destro della finestra di dialogo e fare click su** 

#### $\|\mathbf{r}\|$  (in alto).

 $\rightarrow$  Viene visualizzato l'elenco dei colori dei fili.

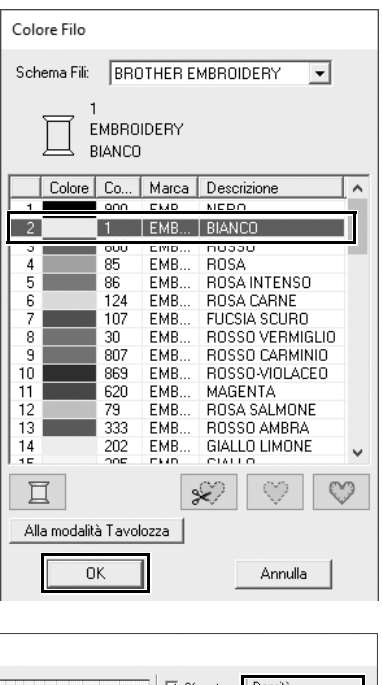

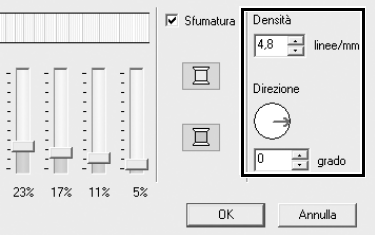

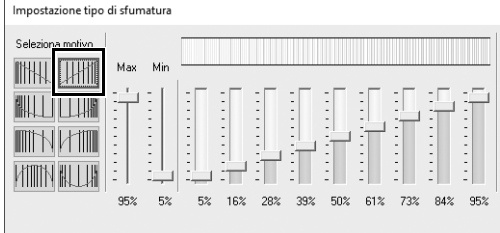

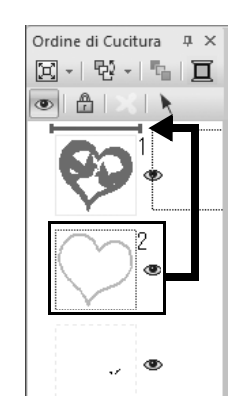

5 **Selezionare il colore da utilizzare nella sfumatura a due colori e fare click su [OK].** Per questo esempio, selezionare

**[BIANCO]**.

6 **Specificare le impostazioni seguenti utilizzando il lato destro della finestra di dialogo [Impostazione tipo di sfumatura].**

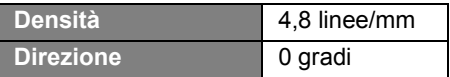

**7** Selezionare **Will per il motivo sfumatura e fare click su [OK].**

8 **Nel riquadro [Ordine di Cucitura], trascinare la cornice 2 (contorno forma cuore) verso l'alto (sopra la forma cuore esterna).**

### **Applicazione pratica**  $(7)$

# Simbolo – Specifica della direzione di cucitura per ogni singola parte –

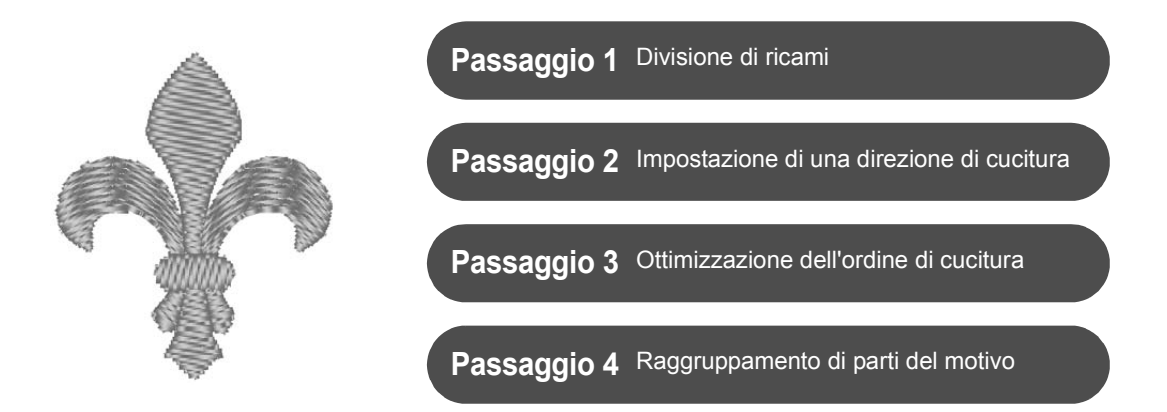

## **Modifica della direzione di cucitura**

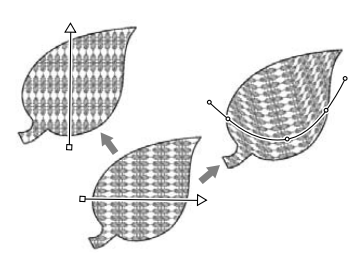

Quando si creano aree chiuse utilizzando gli strumenti **[Attributi di cucitura]**, una direzione di cucitura uniforme, indicata da una linea di direzione di cucitura (freccia rossa o linea curva rossa), viene applicata all'intera area. È possibile modificare la linea di direzione spostando i punti finali, oppure si possono aggiungere nuove linee di direzione di cucitura.

È anche possibile modificare la linea di direzione in una curva, la cui forma può essere disposta trascinando i punti su di essa.

Provare varie direzioni di cucitura e forme di curva per trovare l'impostazione ottimale per la forma del motivo.

## **Passaggio 1 Divisione di un ricamo in più parti**

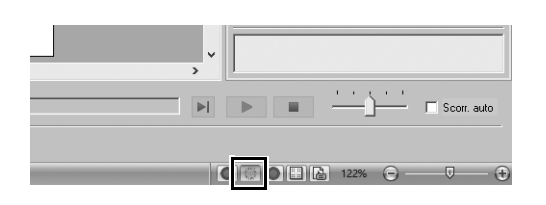

1 **Fare click su nell'angolo inferiore destro della schermata per passare alla modalità [Vista punti].**

#### **Applicazione pratica** g **Simbolo – Specifica della direzione di cucitura per ogni singola parte –**

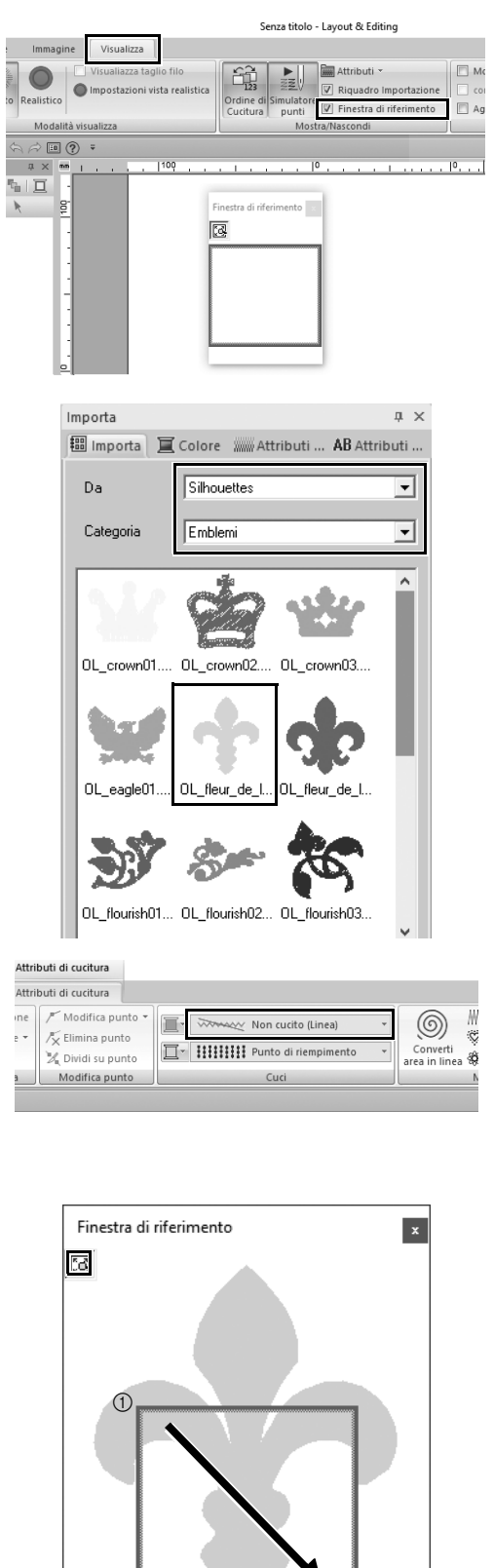

 $^{\circledR}$ 

- 2 **Fare click sulla scheda [Visualizza] e selezionare la casella di controllo [Finestra di riferimento] nel gruppo [Mostra/Nascondi].**
	- → Viene visualizzato **[Finestra di riferimento]**.

- 3 **Nel riquadro [Importa], selezionare [Silhouettes] dal selettore [Da] e successivamente [Emblemi] dal selettore [Categoria].**
- 4 **Selezionare il ricamo [OL\_fleur\_de\_lys01.pes] e trascinarlo nello [Spazio di lavoro].**
	- $\rightarrow$  Se necessario, ingrandire o ridurre il ricamo a dimensioni semplici da modificare.

- 5 **Selezionare il ricamo utilizzando lo strumento [Seleziona] e fare click sulla scheda [Attributi di cucitura].**
- 6 **Fare click sul selettore [Tipo cucitura contorno] nel gruppo [Cuci] e fare click su [Non cucito (Linea)] all'interno dell'elenco.**  $\rightarrow$  Il contorno viene rimosso.
- **7** Fare click su **i** in [Finestra di **riferimento].**
- 8 **Trascinare il puntatore nella finestra per tracciare una cornice area di visualizzazione attorno alla parte del ricamo su cui fare lo zoom.**
	- $\rightarrow$  L'area di visualizzazione selezionata viene ingrandita nello **[Spazio di lavoro]**.

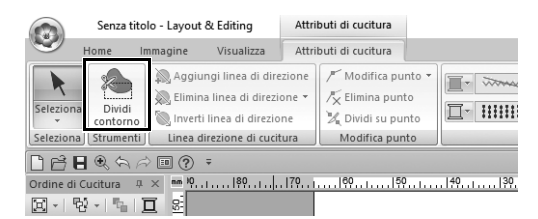

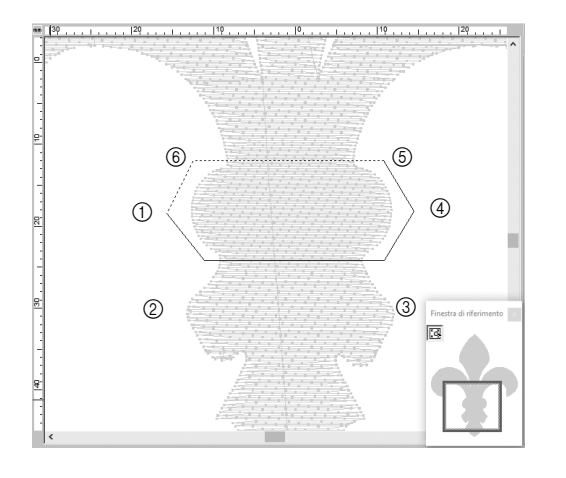

- 9 **Selezionare il ricamo e fare click su [Dividi contorno] nel gruppo [Strumenti] della scheda [Attributi di cucitura].**
	- $\rightarrow$  Si entra nella modalità per la specifica della divisione. In questa modalità, è possibile dividere una sezione del ricamo chiudendola in un poligono.
- 10 **Fare click nello [Spazio di lavoro] per creare un poligono che racchiuda la parte del ricamo da dividere.**

Il poligono verrà visualizzato con il primo punto su cui si fa click come inizio del poligono e i punti successivi su cui si fa click come vertici. Per questo esempio, chiuderemo la sezione centrale del ricamo con un poligono per dividerla.

- $\square$
- Se le linee del poligono si intersecano tra di loro non è possibile dividere il ricamo e viene visualizzato un messaggio di errore.
- Fare click con il tasto destro del mouse per annullare l'ultimo punto immesso
- Visualizzando il ricamo ingrandito, è possibile selezionare con più precisione l'area da dividere.

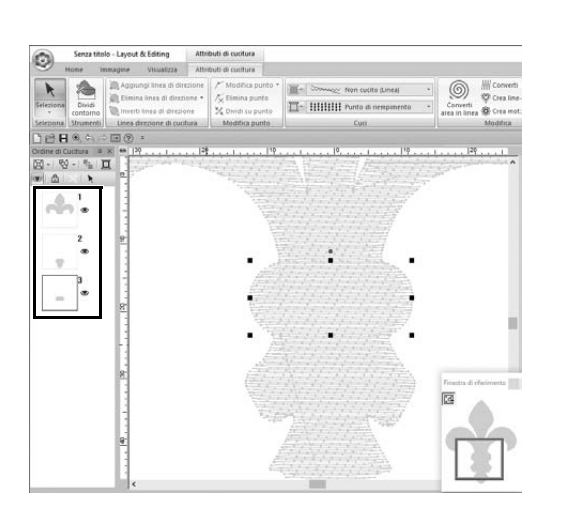

- 11 **Fare doppio click sul vertice finale (**f**) di un poligono chiudere il poligono e confermare la divisione dell'area**
	- $\rightarrow$  Il ricamo viene diviso in tre parti, che vengono visualizzate nel riquadro **[Ordine di Cucitura]**.

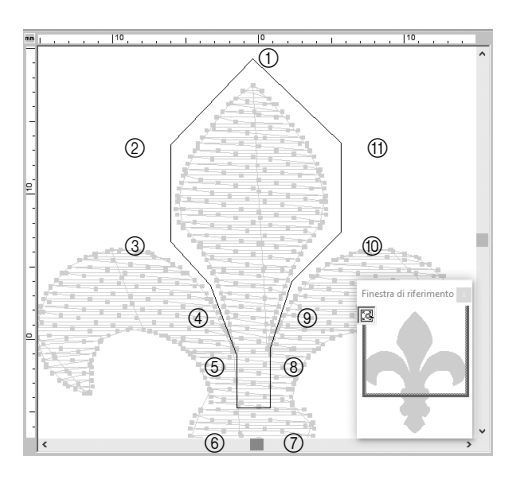

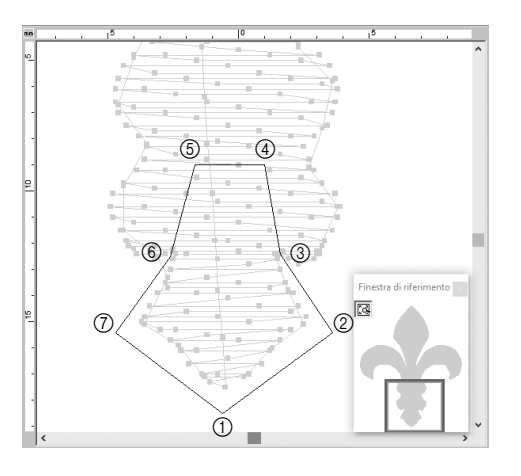

12 **Una volta selezionata la sezione superiore dalle tre parti del ricamo, ripetere i passaggi da** 8 **a** 11 **per dividere la sezione centrale.**

13 **Una volta selezionata la sezione inferiore dalle cinque parti del ricamo, ripetere i passaggi da** 8 **a**  11 **per dividere la sezione centrale.**

## **Passaggio 2 Impostazione di una direzione di cucitura**

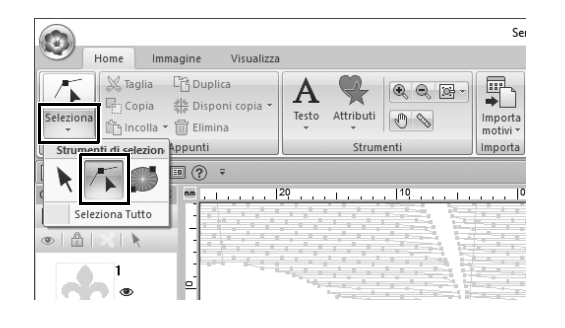

- 1 **Fare click su [Seleziona] nel gruppo [Seleziona] e successivamente su** 
	- **(Seleziona punto).**

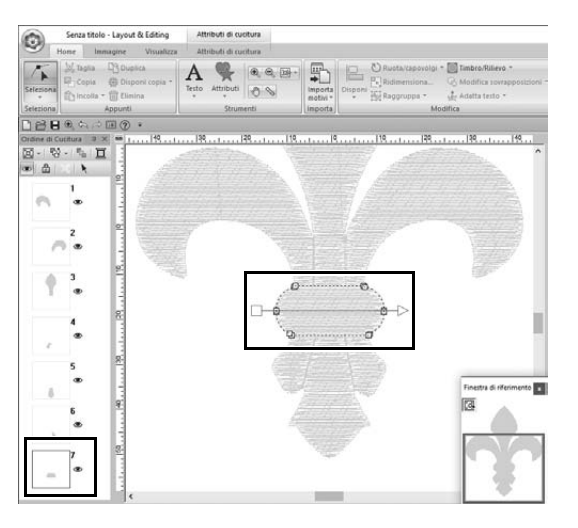

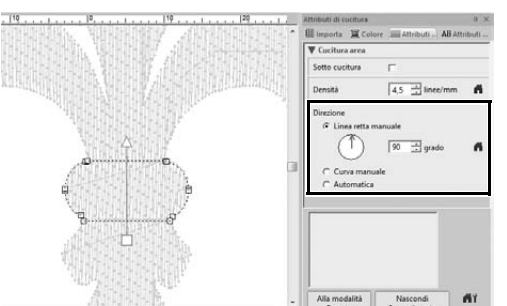

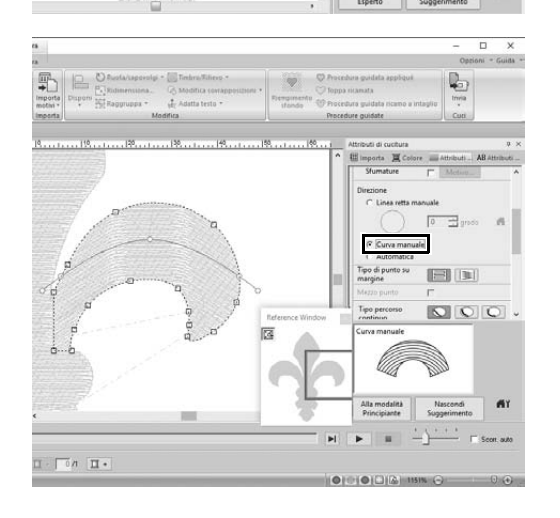

- 2 **Selezionare la sezione centrale del ricamo che è stato diviso per primo.**
	- $\rightarrow$  Il motivo selezionato viene visualizzato nella modalità di modifica ricami, così come i punti che costituiscono la forma e la linea di direzione di cucitura (freccia).

- 3 **Fare click sulla scheda [Attributi di cucitura]. Selezionare [Linea retta manuale] in [Direzione] e inserire "90" nella casella di immissione per impostare l'angolo di cucitura.**
- 4 Utilizzando **6**, selezionare la **sezione superiore destra del motivo.**
- 5 **Fare click sulla scheda [Attributi di cucitura]. Selezionare [Curva manuale] in [Direzione].**

#### **Applicazione pratica** g **Simbolo – Specifica della direzione di cucitura per ogni singola parte –**

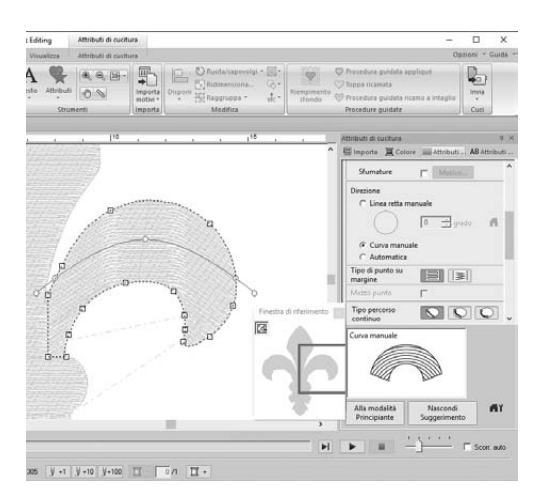

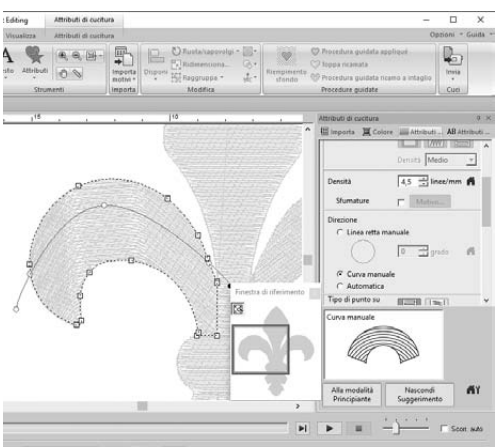

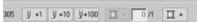

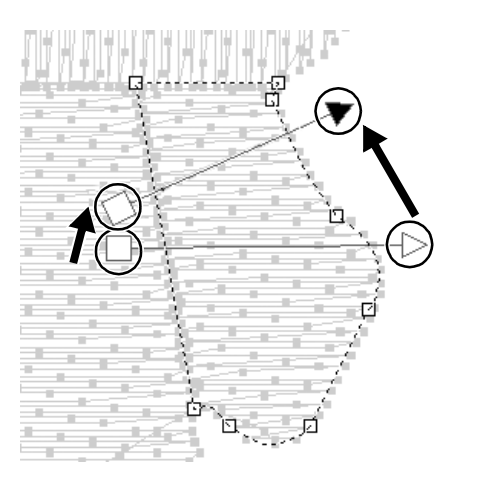

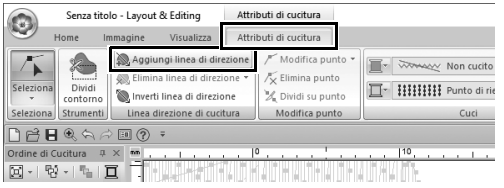

6 **Trascinare ciascun punto sulla linea di direzione (curva rossa) per specificare la curva di cucitura desiderata per il lato destro della parte di motivo.**

7 **Ripetere i passaggi da** 4 **a** 6 **per specificare le direzioni di cucitura per la sezione superiore sinistra del motivo.**

- 8 Utilizzando **6**, selezionare la **sezione inferiore destra del ricamo.**
- 9 **Trascinare ciascuna estremità della linea di direzione (freccia) per specificare la direzione di cucitura.** La direzione di cucitura viene specificata dall'estremità al punto della linea di direzione.
- 10 **Fare click sulla scheda [Attributi di cucitura] e successivamente su [Aggiungi linea di direzione] nel gruppo [Linea direzione di cucitura].**
	- $\rightarrow$  È possibile aggiungere una linea di direzione (freccia) per specificare la direzione di cucitura.

#### **Applicazione pratica** g **Simbolo – Specifica della direzione di cucitura per ogni singola parte –**

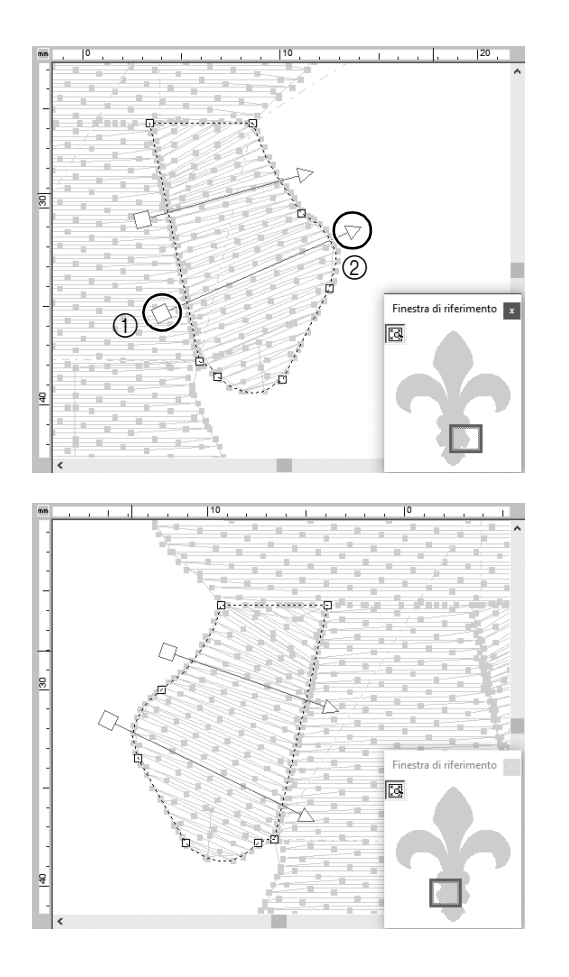

- 11 **Fare click sotto sull'estremità (quadrato rosso) della prima freccia (**1**) e spostare il puntatore da un capo all'altro della parte del ricamo, dopo di che fare di nuovo click sul lato destro della parte di motivo (2).** 
	- $\rightarrow$  Tra i due punti su cui si è fatto click viene visualizzata la seconda linea di direzione.
- 12 **Ripetere i passaggi da** 8 **a** 11 **per specificare le direzioni di cucitura per la sezione inferiore sinistra del ricamo.**

## **Passaggio 3 Ottimizzazione dell'ordine di cucitura**

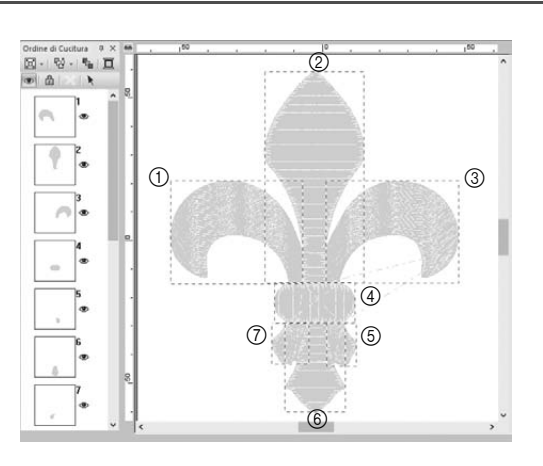

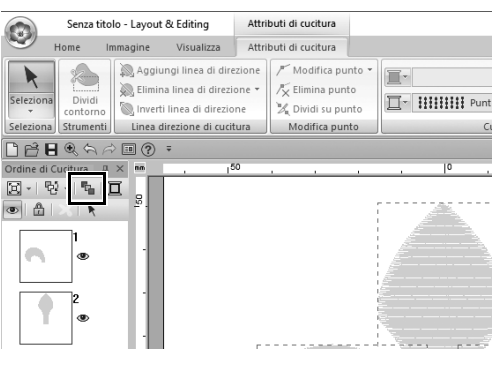

1 **Nel riquadro [Ordine di Cucitura], modificare l'ordine di cucitura trascinando le cornici nelle posizioni desiderate.** 

> Per questo esempio, modificare l'ordine come illustrato nella figura a sinistra.

- 2 **Nel riquadro [Ordine di Cucitura], trascinare il puntatore per tracciare un riquadro di selezione intorno a tutte le parti del motivo.**
- **3** Fare click su **h** nella parte **superiore del riquadro [Ordine di Cucitura] per ottimizzare automaticamente l'ordine di cucitura.**

 $\Box$ 

Trovare l'ordine di cucitura più efficiente visualizzando il motivo nello **[Spazio di lavoro]** nella modalità **[Vista punti]** per verificare la cucitura o visualizzare l'anteprima della cucitura con **[Simulatore punti]**.

### **Passaggio 4**

# **Raggruppamento di parti del ricamo**

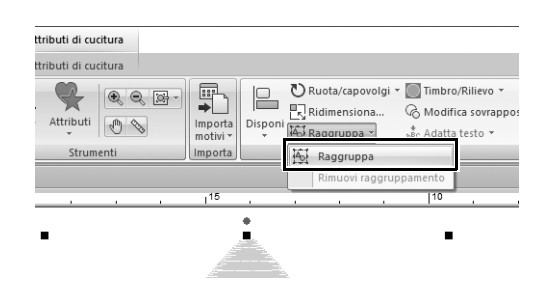

- 1 Selezionare **k** e trascinare il **puntatore nello [Spazio di lavoro] per tracciare un riquadro di selezione intorno all'intero ricamo.**
- 2 **Fare click su [Raggruppa] nel gruppo [Modifica] e successivamente su [Raggruppa] all'interno del menu.**

Raggruppando più ricami è possibile ingrandirli/ridurli o ruotarli insieme in un'unica operazione.

### **Applicazione pratica (8)**

## Disegno di icone - Creazione di un ricamo originale combinando ricami -

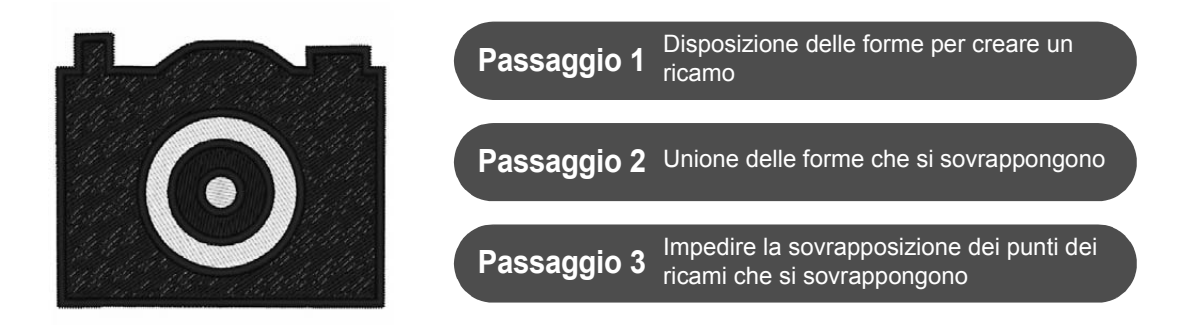

# **Disposizione di più forme che si sovrappongono**

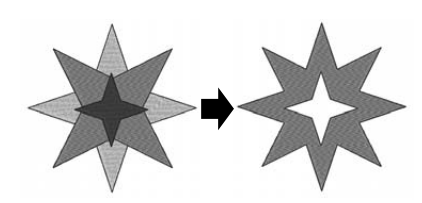

Utilizzare più forme per creare un ricamo personalizzato. È possibile combinare due o più forme che si sovrappongono in un unico ricamo e impedire la sovrapposizione dei punti delle aree che si sovrappongono all'interno del ricamo (in altre parole, un'area che si sovrappone viene rimossa dall'altra).

# **Passaggio 1 Disposizione delle forme per creare un ricamo**

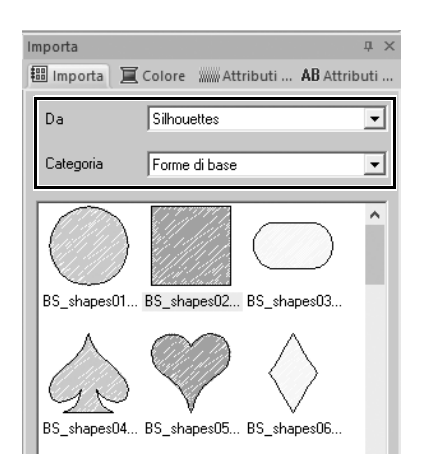

1 **Nel riquadro [Importa], selezionare [Silhouettes] dal selettore [Da] e successivamente [Forme di base] dal selettore [Categoria].**

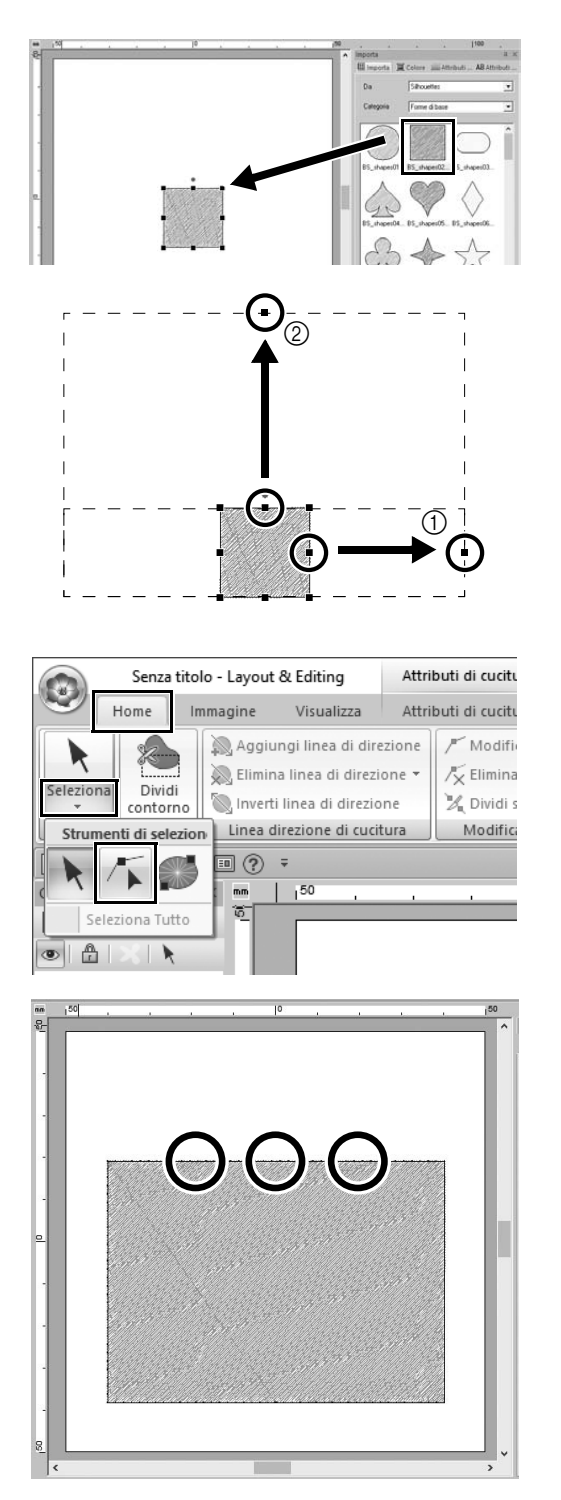

#### 2 **Selezionare il motivo [BS\_shapes02.pes] e trascinarlo nello [Spazio di lavoro].**

È anche possibile selezionare le forme facendo click su **[Attributi di cucitura]** nel gruppo **[Strumenti]** della scheda **[Home]**.

- 3 **Regolare la forma come illustrato per disegnare il corpo della fotocamera.**
	- a Tenendo premuto il tasto **<Maiusc>**, trascinare il quadratino al centro del lato destro verso destra per ingrandire equamente la forma sia a sinistra che a destra.
	- $@$  Trascinare verso l'alto il quadratino al centro del bordo superiore per aumentare l'altezza.
- 4 **Nella scheda [Home], fare click su [Seleziona] nel gruppo [Seleziona] e successivamente su (Seleziona punto).**
- 5 **Fare click su tre punti nel bordo superiore del rettangolo, come illustrato, per aggiungere punti.**

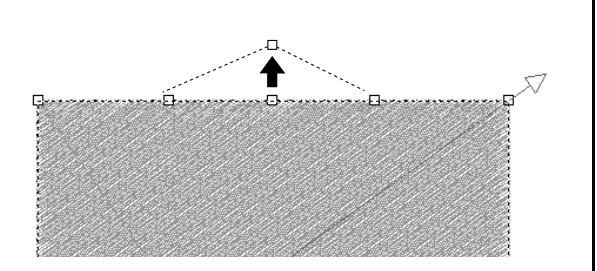

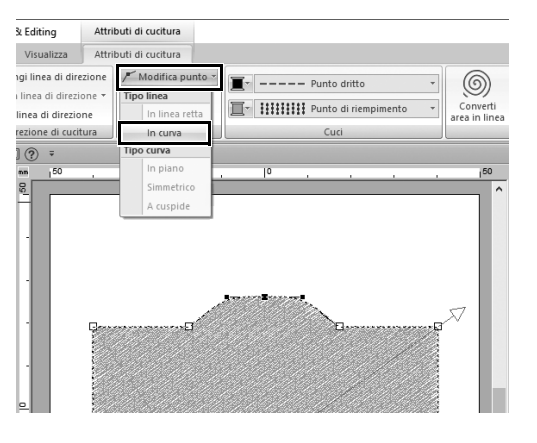

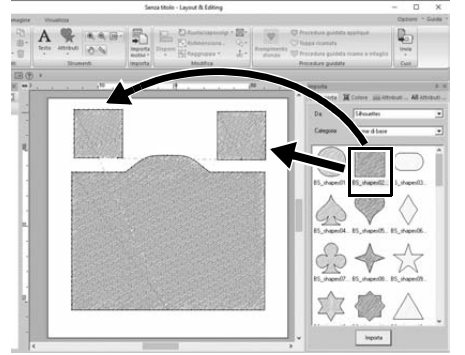

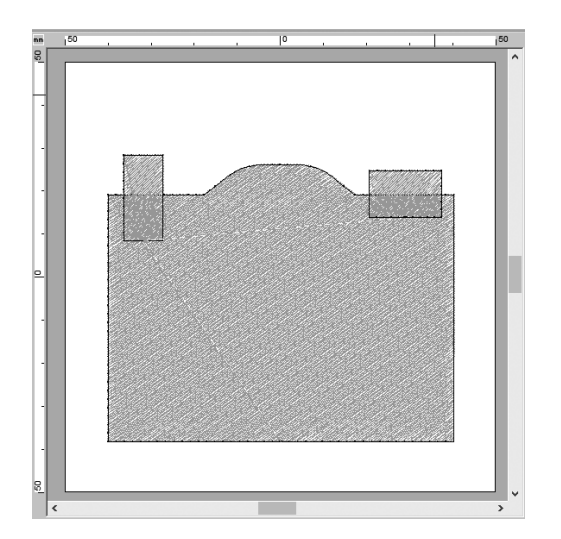

- **6** Utilizzare **F** per selezionare il **punto al centro del bordo superiore e successivamente, tenendo premuto il tasto <Maiusc>, trascinare il punto diritto verso l'alto.**
- 7 **Con il punto spostato selezionato, fare click su [Modifica punto] nel gruppo [Modifica punto] della scheda della barra multifunzione [Attributi di cucitura] e selezionare [In curva] in [Tipo linea].**
	- $\rightarrow$  Le sezioni del contorno sul lato sinistro e destro del punto diventano curve.
- 8 **Visualizzare il riquadro [Importa] e trascinare due volte [BS\_shapes02.pes] nello [Spazio di lavoro].**

9 **Regolare le dimensioni, la forma e la disposizione del ricamo.**

## **Passaggio 2 Unione delle parti che si sovrappongono**

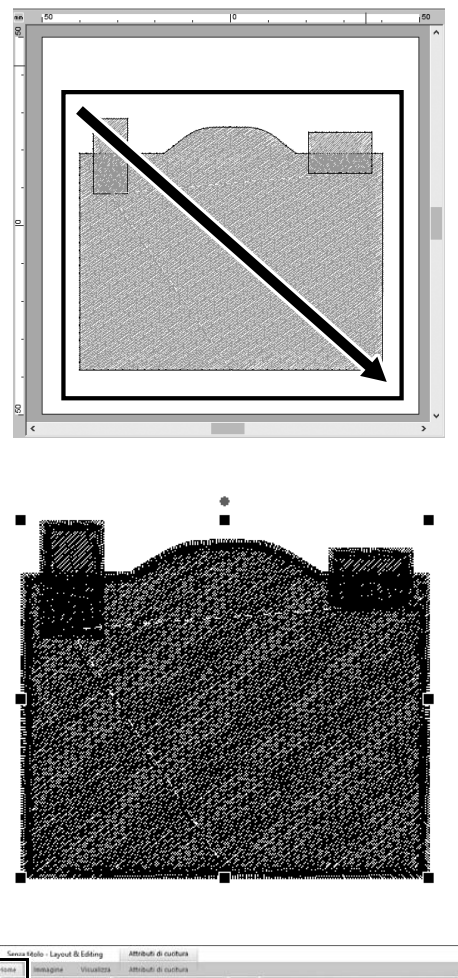

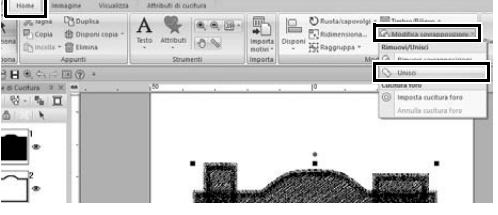

1 **Trascinare il puntatore per tracciare un riquadro di selezione intorno a tutte le forme per selezionarle.**

2 **Specificare le seguenti impostazioni per i tipi di cucitura e i colori dell'oggetto.**

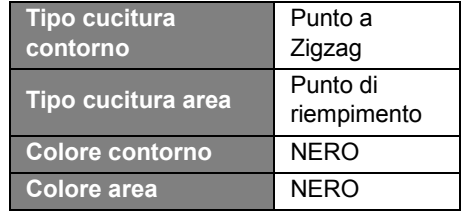

3 **Nella scheda [Home], fare click su [Modifica sovrapposizioni] nel gruppo [Modifica] e selezionare [Unisci] in [Rimuovi/Unisci].**

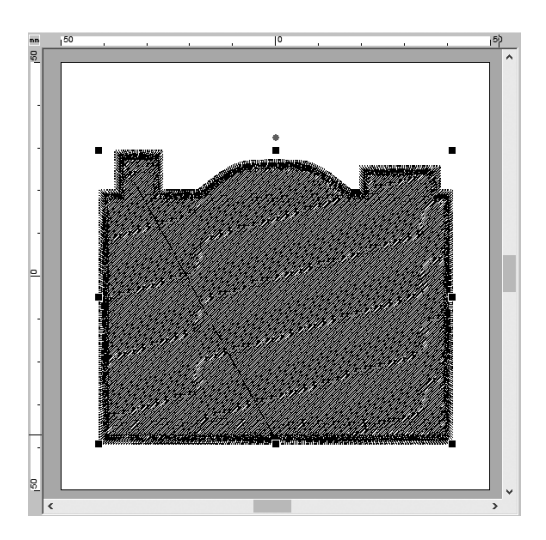

 $\rightarrow$  Tutte le parti vengono unite insieme in un unico ricamo.

### **Passaggio 3**

**Impedire la sovrapposizione dei punti dei ricami che si sovrappongono**

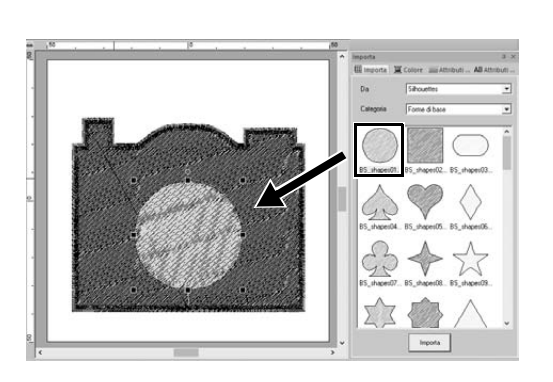

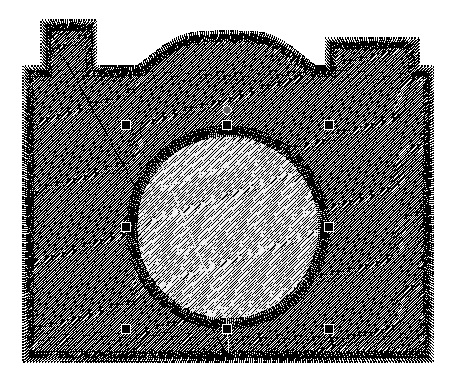

1 **Importare [BS\_shapes01.pes] dal riquadro [Importa] e regolarne le dimensioni e la posizione, come illustrato.**

2 **Specificare le seguenti impostazioni per i tipi di cucitura e i colori del cerchio.**

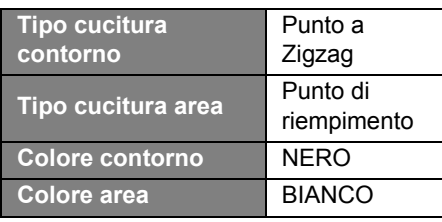

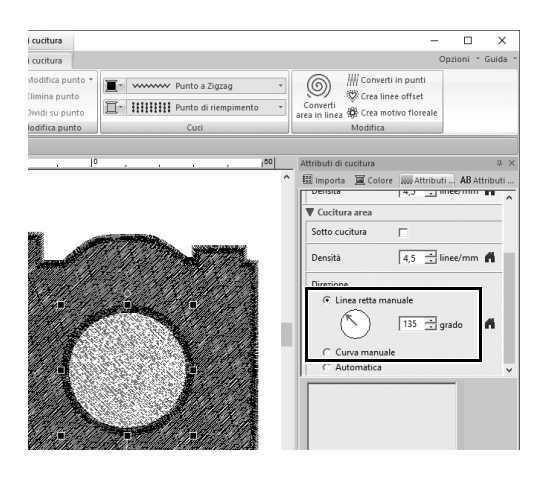

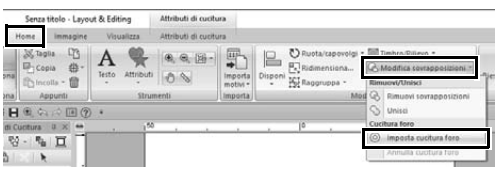

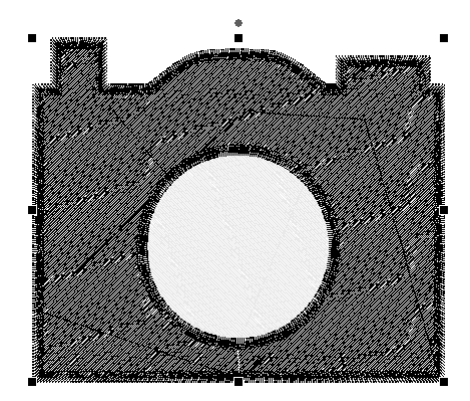

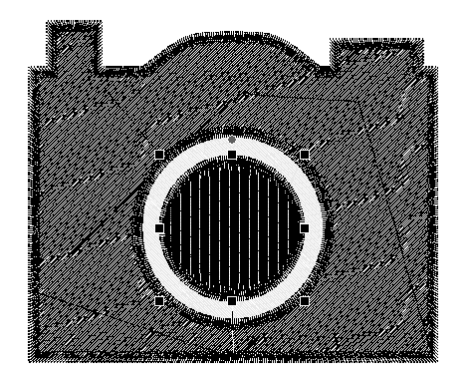

3 **Nel riquadro [Attributi di cucitura], impostare [Linea retta manuale] in [Direzione] su "135" gradi.**

- 4 **Selezionare le due parti del ricamo.**
- 5 **Nella scheda [Home], fare click su [Modifica sovrapposizioni] nel gruppo [Modifica] e selezionare [Imposta cucitura foro] in [Cucitura foro].**
	- $\rightarrow$  L'area che si sovrappone delle due parti del ricamo non verrà cucita due volte (verrà cucito solo il cerchio interno). Questa operazione è chiamata cucitura foro.

6 **Aggiungere [BS\_shapes01.pes] al centro del cerchio bianco e specificare le seguenti impostazioni per i tipi di cucitura, i colori e l'angolo.**

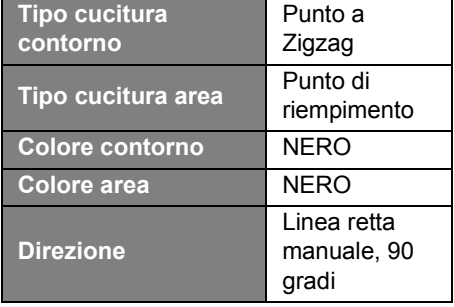

#### **Applicazione pratica 8 Disegno di icone - Creazione di un ricamo originale combinando ricami -**

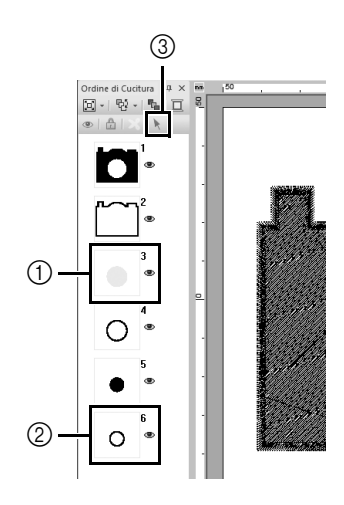

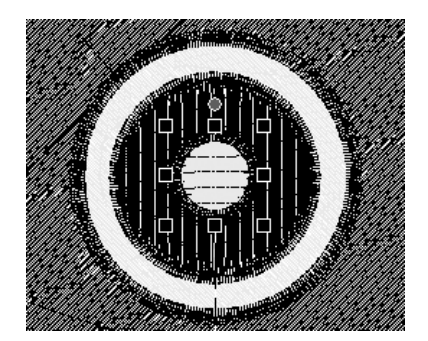

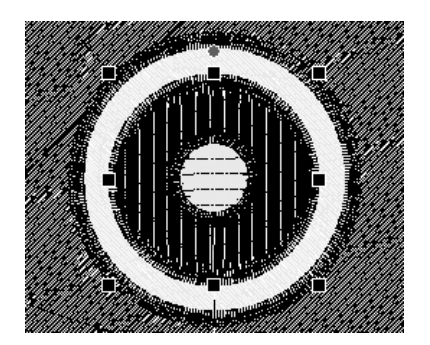

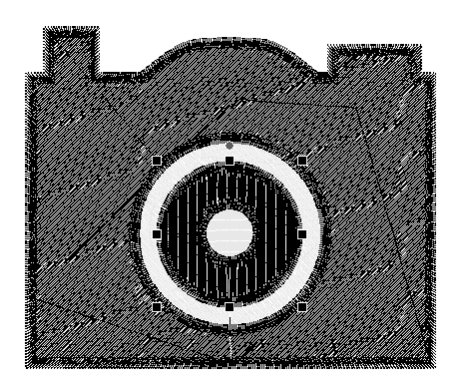

- 7 **Nel riquadro [Ordine di Cucitura], tendere premuto il tasto <Maiusc>,**  fare click sulla cornice 3 (1) e **successivamente sulla cornice 6 (2).**  $\rightarrow$  Vengono selezionate le cornici 3, 4, 5 e 6.
- **8** Fare click su  $\uparrow$  (3).
	- $\rightarrow$  Vengono selezionati i due cerchi.

- 9 **Applicare la cucitura foro ai due cerchi selezionati come descritto al passaggio** 5**.**
- 10 **Disporre il cerchio più piccolo all'interno del cerchio nero e specificare le seguenti impostazioni.**

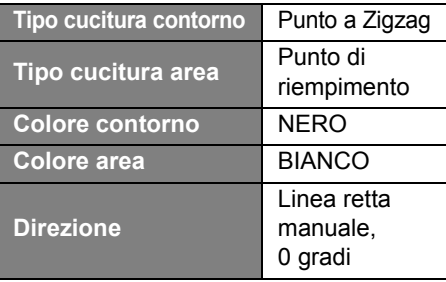

11 **Ripetere i passaggi** 7 **e** 8 **per selezionare il cerchio più interno e il cerchio nero immediatamente al suo esterno.**

12 **Applicare la cucitura foro ai due cerchi selezionati come descritto al passaggio** 5**.**

# Lea este apartado antes de instalar este software

Gracias por adquirir este software. Antes de instalar este software, lea detenidamente el siguiente acuerdo relativo a este producto. Utilice este software únicamente si acepta los términos del acuerdo. La instalación de este software implica la aceptación de las condiciones de uso.

### **Acuerdo del producto**

#### **1) Condiciones generales** Éste es un acuerdo entre usted (el usuario final) y nuestra empresa relativo a este producto.

**2) Uso de este producto**

Únicamente podrá instalar y utilizar este producto en un solo ordenador.

**3) Limitaciones en cuanto a duplicaciones**

No podrá duplicar este producto, excepto para realizar copias de seguridad.

**4) Limitaciones en cuanto a modificaciones**

En ningún caso podrá desmontar ni modificar este producto.

**5) Limitaciones en cuanto a cesiones**

Este software no podrá ser cedido ni usado de ninguna otra manera por terceras personas.

**6) Garantía**

No aceptamos ninguna responsabilidad relacionada con su elección, uso del producto o los daños que puedan aparecer por el uso.

**7) Otros**

Este producto está protegido por las leyes de copyright.

Algunas partes de este producto han sido creadas usando tecnología de Softfoundry International Pte. Ltd.

# INFORMACIÓN IMPORTANTE: NORMATIVAS

# **Comisión Federal de Comunicaciones (FCC) Declaración de conformidad (sólo para EE.UU.)**

Parte responsable: Brother International Corporation 200 Crossing Boulevard P.O. Box 6911 Bridgewater, NJ 08807-0911 EE. UU. TEL.: (908) 704-1700

declara que el producto

Nombre del producto: Llave de software PE-DESIGN de Brother

Números de modelo: PE-DESIGN 11

cumple la sección 15 de las normas de la FCC. El funcionamiento está sujeto a las dos condiciones siguientes: (1) Este dispositivo no debe provocar interferencias dañinas, y (2) este dispositivo debe aceptar todas las interferencias recibidas, incluidas aquellas que pudieran provocar un funcionamiento no deseado.

Este equipo ha sido probado y se determina que cumple con los límites para dispositivos digitales de Clase B, de conformidad con la Parte 15 de las reglas de la FCC. Estos límites están diseñados para proporcionar una protección razonable contra interferencias perjudiciales en instalaciones residenciales. Este equipo genera, usa y puede irradiar energía de radiofrecuencia y, si no se instala y utiliza tal y como indican las instrucciones, puede causar interferencias perjudiciales en las comunicaciones por radio. No obstante, no existe ninguna garantía de que no pueda haber interferencias en una instalación en particular. Si este equipo provoca interferencias perjudiciales en la recepción de radio o televisión, lo que se puede determinar apagando y volviendo a encender el equipo, el usuario puede intentar corregir la interferencia adoptando una o varias de las siguientes medidas:

- Vuelva a orientar o colocar la antena receptora.
- Aumente la separación entre el equipo y el receptor.
- Conecte el equipo a una toma en un circuito diferente al que está conectado el receptor.
- Solicite ayuda al distribuidor o a un técnico de radio/TV cualificado.

#### **Importante**

Los cambios o las modificaciones que Brother Industries, Ltd. no haya autorizado expresamente podrían anular la autorización del usuario para utilizar el equipo.

# **Le felicitamos por la elección de nuestro producto**

Le agradecemos la compra de nuestro producto. Para obtener el mejor rendimiento de esta unidad y garantizar un funcionamiento correcto y seguro, lea detenidamente este documento y, a continuación, guárdelo en un lugar seguro junto a la garantía.

## **Lea este manual antes de utilizar este producto**

### **Para crear bonitos diseños de bordado**

Este sistema permite crear una amplia variedad de diseños de bordado y admite un límite más amplio de configuración de atributos de costura (densidad del hilo, punto de costura, etc.). No obstante, el resultado final depende del modelo de máquina de coser particular. Se recomienda hacer una prueba de muestra de costura con los datos de costura antes de coser en el material final.

### **Para un funcionamiento seguro**

- No guarde archivos en la "Llave de software PE-DESIGN" para transferirlos o almacenarlos.
- No conecte la "Llave de software PE-DESIGN" a la máquina de bordar.

### **Para un funcionamiento más duradero**

- Cuando almacene la "Llave de software PE-DESIGN", evite exponerla directamente a la luz del sol y guardarla en lugares con una humedad elevada. No almacene la "Llave de software PE-DESIGN" cerca de un calefactor, una plancha u otros objetos calientes.
- No derrame agua u otros líquidos en la "Llave de software PE-DESIGN".
- No deje caer ni golpee la "Llave de software PE-DESIGN".

### **Para ajustes o reparaciones**

En el caso de que se produzca una avería o se requiera un ajuste, consulte con el servicio de reparaciones más cercano.

### **Aviso**

Esta Guía de referencia y el Manual de instrucciones no explican cómo utilizar el ordenador en Windows. Consulte los manuales de Windows.

### **Marcas comerciales**

Todos los nombres comerciales y nombres de productos de empresas que aparecen en productos Brother, documentos asociados y cualquier otro material son marcas comerciales o marcas comerciales registradas de estas respectivas empresas.

### **Importante**

El uso de esta unidad para la copia no autorizada de material de los datos de bordado, periódicos y revistas para fines comerciales va en contra de la ley de copyright y está penado por la ley.

### **Precaución**

El software incluido en este producto está protegido por las leyes de copyright. Este software se puede utilizar o copiar sólo de conformidad con las leyes de copyright.

### **CONSERVE ESTAS INSTRUCCIONES Este producto ha sido diseñado para uso doméstico.**

**Si desea información adicional acerca de productos y actualizaciones, visite nuestro sitio web:** 

**www.brother.com o http://s.brother/cppab/**

# Contenido

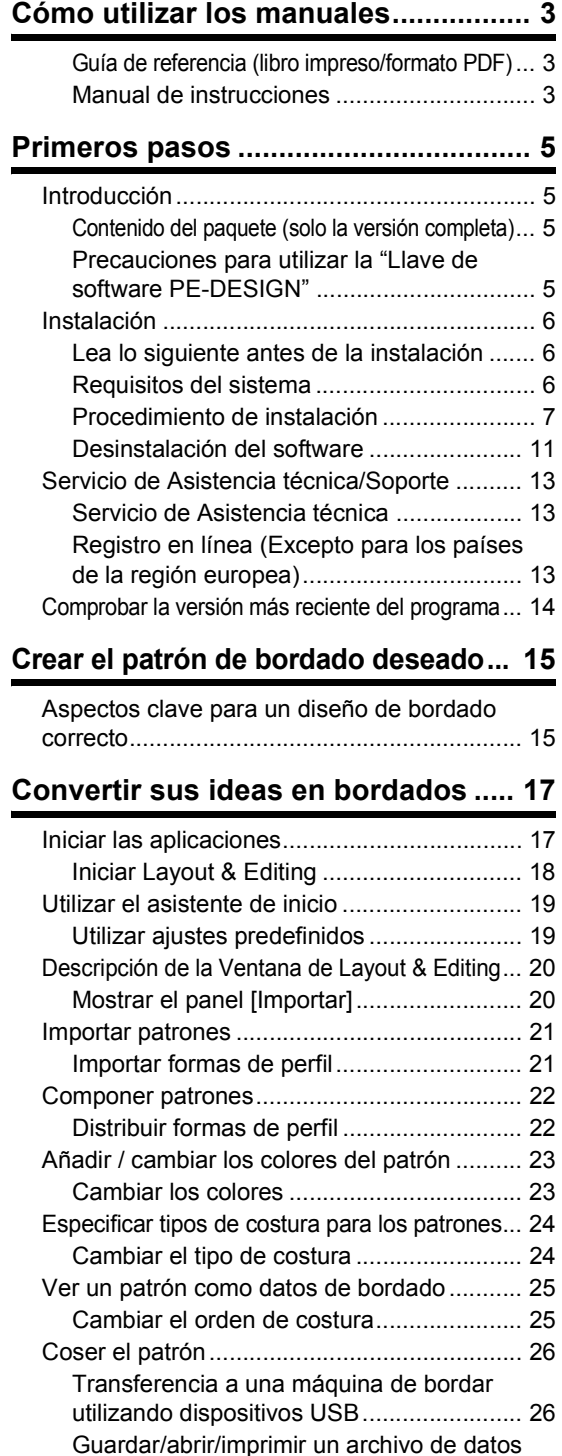

del patrón ................................................... 27 Salir de la aplicación....................................... 27 Salir de Layout & Editing............................ 27

#### **Crear distintos diseños de bordado... 28**

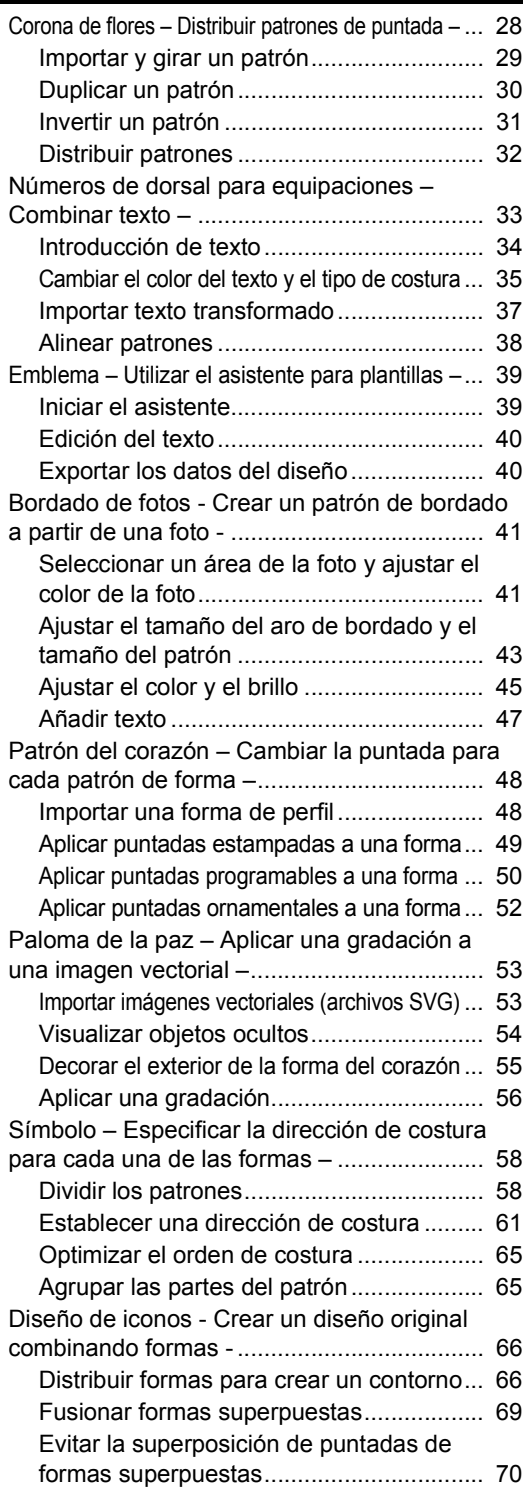

# Consultar esta guía para obtener mejores resultados

# Pasos para la instalación

**Siga estos pasos iniciales para instalar el software.**

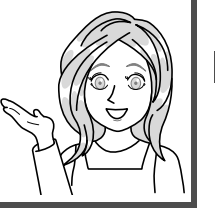

**Primeros pasos**

# Para usuarios que desean aprender las operaciones básicas de la aplicación

## **Soy/estoy...**

- **.... un usuario principiante de PE-DESIGN.**
- **.... interesado en revisar las operaciones básicas.**

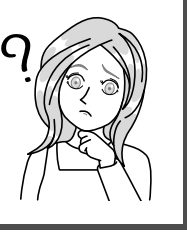

**deseado**

**Crear el patrón de bordado**

**Convertir sus ideas en bordados**

# Para usuarios que desean empezar inmediatamente a crear patrones

## **Soy/estoy...**

- **.... un usuario intermedio/ avanzado de PE-DESIGN.**
- **.... interesado en aprender las operaciones para aplicaciones específicas y los detalles de la operación.**

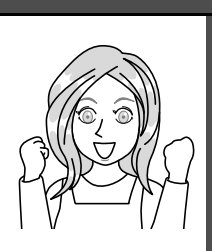

**Crear distintos diseños de bordado**

# **Guía de referencia (libro impreso/formato PDF)**

Lea esta guía antes de utilizar el software. La guía comienza con los procedimientos para instalar el software e incluye precauciones y consejos para utilizar este software. La segunda mitad contiene multitud de tutoriales que explican funciones básicas para crear patrones de bordado, así como ejemplos de proyectos.

- Sección de instalación
	- 1) Lea la información acerca de cómo comprobar el contenido del paquete y la preparación de la instalación. ( $\rho$  página 5)
	- 2) Instale el software siguiendo las instrucciones. (▶ página 6)
	- 3) Conozca la información de soporte del software y el registro en línea. ( $\blacktriangleright$  página 13)
- Sección de funcionamiento básico
	- 1) Conozca los aspectos clave para crear patrones de bordado. ( $\blacktriangleright$  página 15)
	- 2) Conozca las funciones y operaciones de pantalla básicas. ( $\blacktriangleright$  página 17)
	- 3) Pruebe a crear proyectos de ejemplo. ( $\blacktriangleright$  página 28)
- Símbolos utilizados en la guía

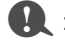

al : Indica precauciones que deben observarse durante las operaciones de software. Esta información es necesaria para un buen funcionamiento, por lo que siempre que vea esta marca debe leerla.

 $\bigcap$  : Indica consejos útiles acerca del funcionamiento. Si comprende estas explicaciones, la creación de patrones de bordado será más sencilla y agradable.

## **Manual de instrucciones**

El manual explica las funciones y operaciones, así como diversos ajustes de PE-DESIGN, para cualquier nivel de conocimientos, desde principiantes hasta usuarios avanzados.

#### ■ Manual de instrucciones online

Está disponible un Manual de instrucciones online, al que también puede accederse desde un dispositivo móvil. http://s.brother/cmpaa/

#### **Consultar desde la pantalla [Inicio] (para usuarios de Windows 10)**

Haga clic en  $\mathbf{H}$ . Haga clic en **[PE-DESIGN 11]** y luego seleccione **[Manual de instrucciones online]**.

 $\square$ 

• Para usuarios de Windows 8.1: Coloque el puntero del ratón en la pantalla **[Inicio]** para mostrar la flecha hacia abajo en la esquina inferior izquierda de la pantalla (en la parte inferior izquierda de los mosaicos), y haga clic.

En la lista de aplicaciones que aparece en pantalla, haga clic en **[Manual de instrucciones online]** debajo del título **[PE-DESIGN 11]**.

• Para usuarios de Windows 7: Haga clic en <sup>1</sup> y, a continuación, en **[All Programs]**. Haga clic en **[PE-DESIGN 11]** y luego seleccione **[Manual de instrucciones online]**.

#### **Consultar desde la aplicación**

Haga clic en **[Ayuda]** en la ventana de cada aplicación. En **[Design Database]**, **[Ayuda]** se encuentra en la barra de menús de la parte superior de la ventana.

En otras aplicaciones, se encuentra en la esquina superior derecha de la ventana.

- $\square$
- El Manual de instrucciones también está disponible en formato PDF para utilizarlo cuando su ordenador no está conectado a Internet.
- Puede accederse al Manual de instrucciones y a la Guía de referencia en formato PDF de la siguiente forma:
	- Para usuarios de Windows 10: Haga clic en **. H**. Haga clic en **[PE-DESIGN 11]** y luego seleccione
	- **[Manual de instrucciones]** o **[Guía de referencia]**. - Para usuarios de Windows 8.1: Coloque el puntero del ratón en la pantalla **[Inicio]** para mostrar la flecha hacia abajo en la esquina inferior izquierda de la pantalla (en la parte inferior izquierda de los mosaicos), y haga clic.
		- En la lista de aplicaciones que aparece en pantalla, haga clic en **[Manual de instrucciones]** o en **[Guía de referencia]** debajo del título **[PE-DESIGN 11]**.
	- Para usuarios de Windows 7: Haga clic en  $\bigotimes$  y, a continuación, en **[All Programs]**. Haga clic en **[PE-DESIGN 11]**, luego en **[PDF]** y seleccione **[Manual de instrucciones]** o **[Guía de referencia]**.
- Se requiere Adobe<sup>®</sup> Reader<sup>®</sup> para ver e imprimir la versión PDF de los manuales.

# Primeros pasos

# Introducción

# **Contenido del paquete (solo la versión completa)**

Compruebe que no falte ninguno de los siguientes elementos. Si alguno de ellos falta o está dañado, póngase en contacto con su distribuidor autorizado o el Servicio de Atención al Cliente de Brother.

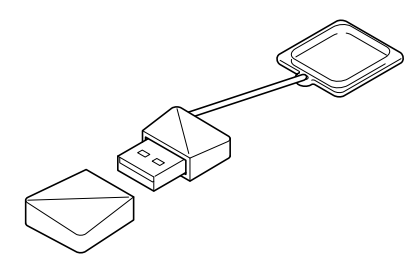

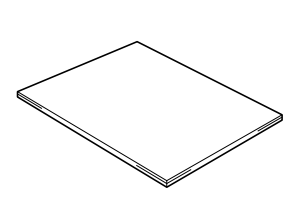

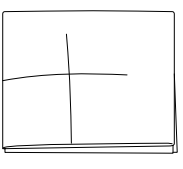

**Hoja de posicionamiento**

#### **Llave de software PE-DESIGN** Contiene el software \* El diseño está sujeto a cambios.

**Guía de referencia** (este manual)

### **Precauciones para utilizar la "Llave de software PE-DESIGN"**

- Esta "Llave de software PE-DESIGN" es necesaria para ejecutar el software, por lo que si la pierde deberá volver a adquirir el software. Guárdela en un lugar seguro cuando no la utilice.
- La "Llave de software PE-DESIGN" impide el uso no autorizado de este software. El software no puede iniciarse si la "Llave de software PE-DESIGN" no está conectada.
- La "Llave de software PE-DESIGN" no puede utilizarse como un dispositivo USB. No guarde archivos de bordado en la "Llave de software PE-DESIGN" para transferirlos o almacenarlos.
- No conecte la "Llave de software PE-DESIGN" a la máquina de bordar.
- No formatee la "Llave de software PE-DESIGN".
- No almacene la "Llave de software PE-DESIGN" en lugares con una humedad elevada ni la exponga a la luz directa del sol, la electricidad estática o impactos fuertes. Igualmente, no doble la "Llave de software PE-DESIGN".
- Antes de la instalación, realice una copia de seguridad del instalador almacenado en la "Llave de software PE-DESIGN".
- Si la aplicación instalada no funciona correctamente, vuelva a realizar la instalación.
- Si el ordenador no arranca con la "Llave de software PE-DESIGN" conectada, desconéctela y luego active el ordenador. Vuelva a conectar la "Llave de software PE-DESIGN" para iniciar el programa.

# Instalación

# **Lea lo siguiente antes de la instalación**

- Antes de iniciar la instalación, compruebe que el ordenador cumpla todos los requisitos del sistema.
- Para instalar el software en el sistema operativo Windows, deberá iniciar sesión en el ordenador utilizando una cuenta con privilegios de administrador. Si no inicia sesión con una cuenta de administrador, es posible que Windows le solicite la contraseña de dicha cuenta. Escriba la contraseña para continuar con el procedimiento. Si desea información sobre cómo iniciar sesión en el ordenador utilizando una cuenta con privilegios de administrador, consulte el manual de Windows .
- El procedimiento de instalación descrito es para Windows 10. El procedimiento y los cuadros de diálogo para otros sistemas operativos pueden ser ligeramente diferentes.
- Si se cancela la instalación antes de tiempo o si el procedimiento no se realiza de la forma descrita, el software no se instalará correctamente.
- No retire la "Llave de software PE-DESIGN" del puerto USB del ordenador mientras se está realizando la actualización. Retire la "Llave de software PE-DESIGN" una vez completada la instalación.

# **Requisitos del sistema**

Antes de instalar el software en el ordenador, asegúrese de que el ordenador cumple los siguientes requisitos mínimos.

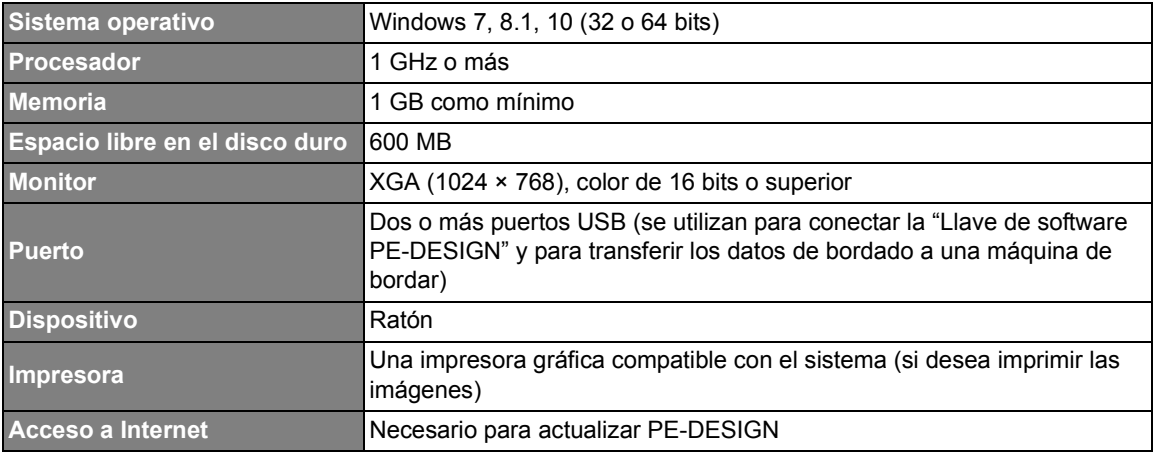

• Es posible que este producto no funcione correctamente en algunos ordenadores.

## **Procedimiento de instalación**

En esta sección se describe cómo instalar el software de la aplicación.

## $\mathbf 0$

- Antes de comenzar la instalación, siga este procedimiento para realizar una copia de seguridad del instalador en el ordenador.
	- 1) Cree una carpeta para la copia de seguridad en el ordenador.
	- 2) Copie toda la carpeta **[PE-DESIGN 11]** desde la "Llave de software PE-DESIGN" a la carpeta creada en el paso 1).
- No borre los datos de la carpeta **[PE-DESIGN 11]** de la "Llave de software PE-DESIGN".

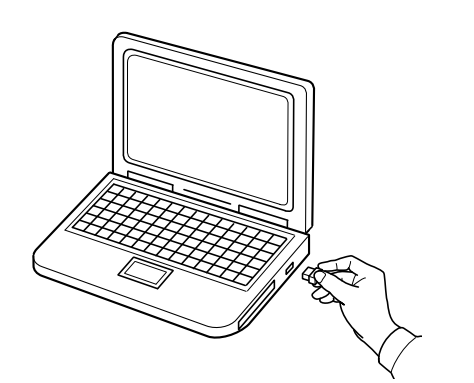

- 1 **Conecte la "Llave de software PE-DESIGN" al puerto USB del ordenador.**
	- $\rightarrow$  Transcurridos unos instantes, se muestra automáticamente el cuadro de diálogo **[Reproducción automática]**.
	- $\rightarrow$  Los usuarios de Windows 7 deben seguir el paso 3 cuando se muestre el cuadro de diálogo **[Reproducción automática]**.

### $\mathbf 0$

No desconecte ni conecte la "Llave de software PE-DESIGN" hasta que se haya completado la instalación.

### $\Box$

Si el cuadro de diálogo **[Reproducción automática]** no se muestra automáticamente:

- Para usuarios de Windows 10/8.1:
	- 1) Haga clic con el botón derecho del ratón en  $\pm$  /  $\pm$  y seleccione **[Ejecutar]** en la lista de comandos.
		- \* En Windows 8.1, mueva el puntero sobre la esquina inferior izquierda de la pantalla para mostrar  $\blacksquare$  y haga clic con el botón derecho del ratón en  $\blacksquare$ .
		- → Se muestra el cuadro de diálogo **[Ejecutar]**.
	- 2) Escriba la ruta completa al instalador y luego haga clic en **[Aceptar]** para iniciar el instalador. Por ejemplo: E:\PE-DESIGN 11\setup.exe (donde "E:" es el nombre de la unidad utilizada para la "Llave de software PE-DESIGN")

• Para usuarios de Windows 7: Haga clic en <sup>3</sup> y luego en **[All Programs]**. Seleccione **[Accesorios]** y luego haga clic en **[Ejecutar]** para mostrar el cuadro de diálogo **[Ejecutar]**. Escriba la ruta completa al instalador en la ventana de entrada de datos.

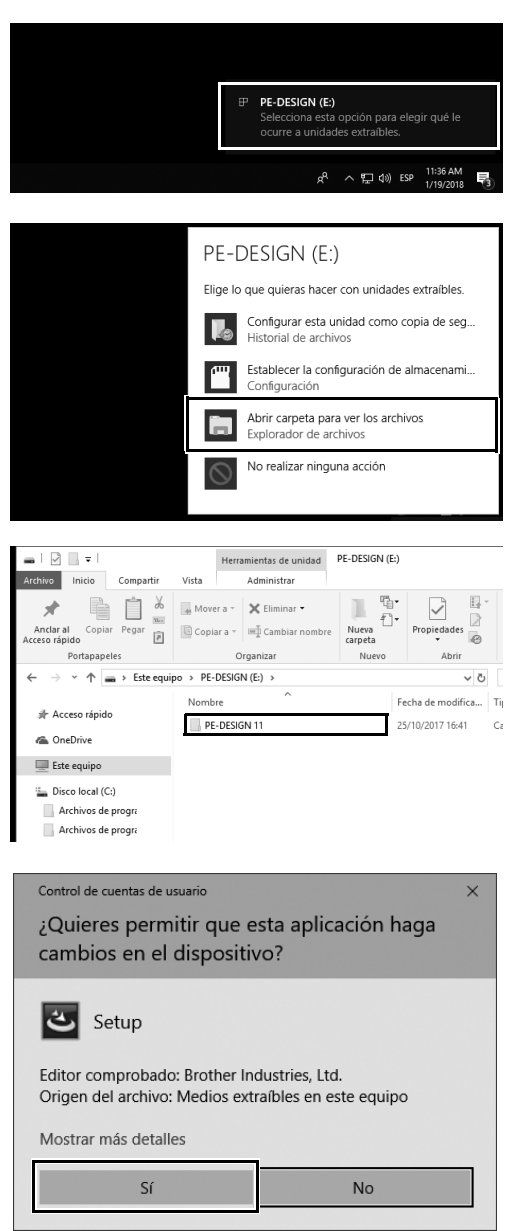

- 2 **Haga clic en el mensaje que se muestra en la esquina inferior derecha de la pantalla.**
	- $\rightarrow$  Se continúa visualizando el cuadro de diálogo **[Reproducción automática]**.
- 3 **Haga clic en [Abrir carpeta para ver los archivos].**
	- → Se muestra la ventana **[Explorador de archivos]**.

- 4 **Abra la carpeta [PE-DESIGN 11] y haga doble clic en el archivo [setup.exe].**
	- $\rightarrow$  Se muestra el cuadro de diálogo **[Control de cuentas de usuario]**.

### 5 **Haga clic en [Sí].**

 $\rightarrow$  Transcurridos unos instantes, se mostrará automáticamente el siguiente cuadro de diálogo.

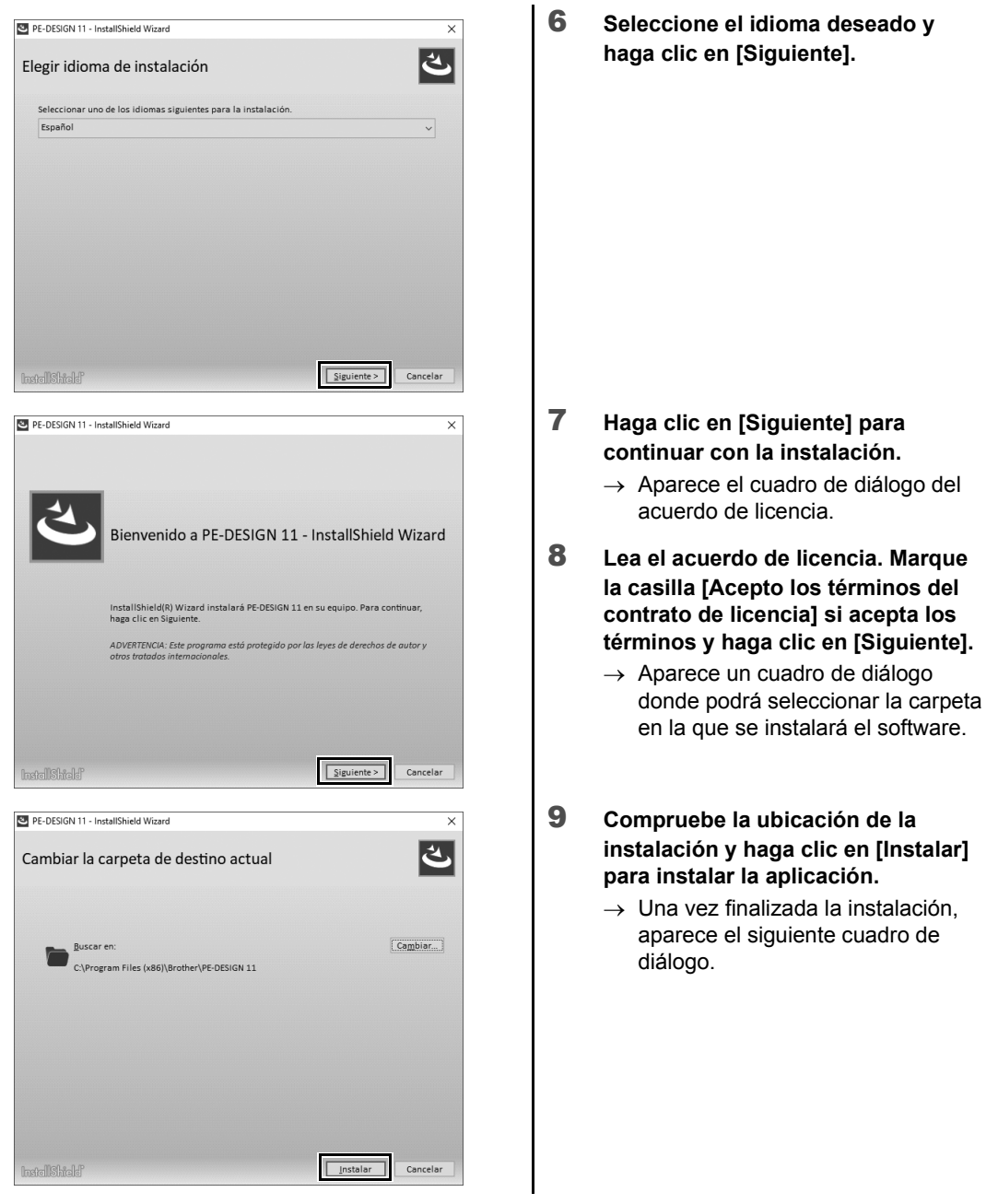

 $\square$ 

Para instalar la aplicación en una carpeta diferente:

- 1) Haga clic en **[Cambiar]**.
- 2) En el cuadro de diálogo **[Buscar carpeta]** que se muestra, seleccione la unidad y la carpeta. (Si fuera necesario, escriba el nombre de una nueva carpeta).
- 3) Haga clic en **[Aceptar]**.
	- → El cuadro de diálogo **[Carpeta Base de datos]** del **[InstallShield Wizard]** muestra la carpeta seleccionada.
- 4) Haga clic en **[Instalar]** para instalar la aplicación en la carpeta seleccionada.

10 **Haga clic en [Finalizar] para completar la instalación del software.**

 $\square$ 

**InstallShield** 

PE-DESIGN 11 - InstallShield Wizard

• Reinicie el equipo si se muestra un mensaje indicando que debe hacerlo.

PE-DESIGN 11 Finalizado - InstallShield Wizard InstallShield Wizard ha instalado PE-DESIGN 11 correctamente. Haga clic en<br>Finalizar para salir del asistente.<br>Antes de iniciar PE-DESIGN 11, conecte la llave de software PE-DESIGN al puerto USB<br>del ordenador.<br>del ordenado

**Inicia el Manual de instrucciones online.** 

• Si se marca la casilla **[Incia el Manual de instrucciones online]**, se abrirá el Manual de instrucciones online una vez completada la instalación.

 $\boxed{\text{Finalizar}}$ 

 $\overline{\mathsf{x}}$ 

## **Desinstalación del software**

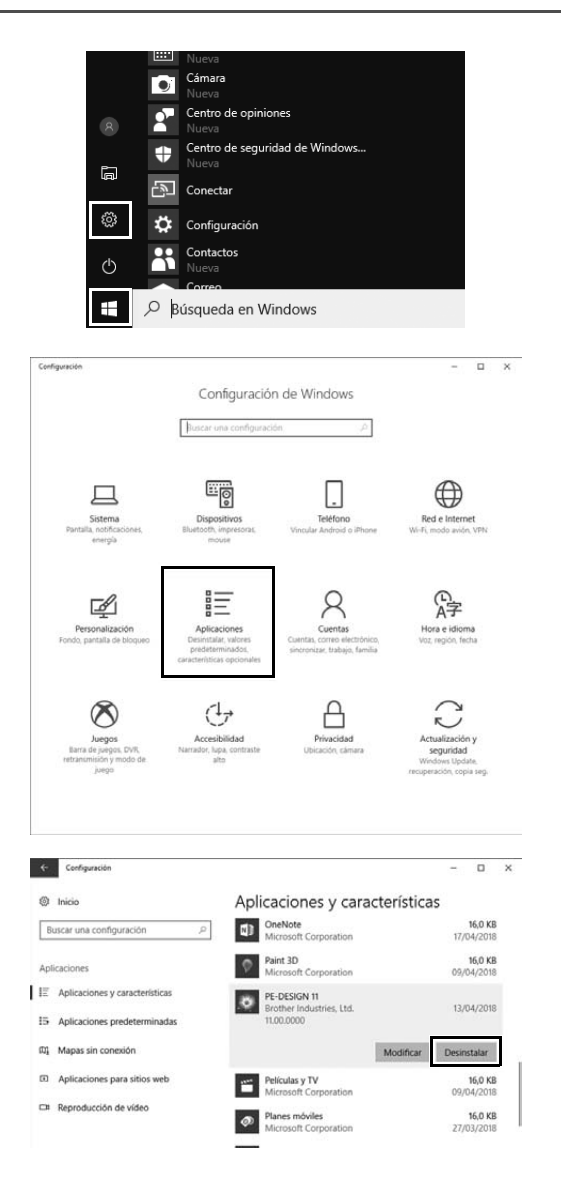

1 **Haga clic en + y luego en @**.

2 **Haga clic en [Aplicaciones].**

- 3 **En la ventana [Aplicaciones y características], seleccione [PE-DESIGN 11] y haga clic en [Desinstalar].**
	- → Se mostrará el mensaje **[Se desinstalará esta aplicación y toda la información relacionada.]**.

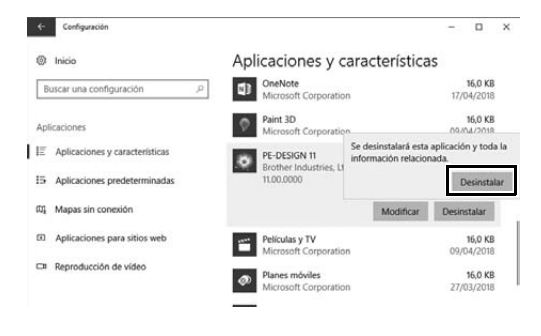

 $\square$ 

4 **Haga clic en [Desinstalar].** Si aparece el mensaje **[Control de cuentas de usuario]**, haga clic en **[Sí]**.

- El procedimiento de desinstalación descrito es para Windows 10.
- En Windows 8.1, haga clic con el botón derecho en **[PE-DESIGN 11 (Layout & Editing)]** en la pantalla **[Aplicaciones]**, y haga clic en **[Desinstalar]** en la barra de tareas de la parte inferior de la pantalla. Seleccione este software en la ventana **[Programas y características]** y haga clic en **[Desinstalar]**.
- En Windows 7, haga clic en el botón **[Inicio]** y luego en **[Panel de control]**. Seleccione **[Programas y características]** en la ventana **[Panel de control]**. Seleccione este software y luego haga clic en **[Desinstalar]**.

# Servicio de Asistencia técnica/Soporte

## **Servicio de Asistencia técnica**

Si se produce algún problema, haga clic en **[Ayuda]** en la pantalla y seleccione **[Servicio de atención al cliente]** para visitar el "Brother Solutions Center" (http://s.brother/cppab/), donde podrá encontrar las causas y soluciones a los problemas, respuestas a las preguntas más frecuentes e información acerca de las actualizaciones de software.

Póngase en contacto con el servicio de asistencia técnica si no encuentra la solución a su problema. Consulte el sitio web de la empresa (www.brother.com) para localizar el servicio de asistencia técnica de su zona.

# a

Antes de ponerse en contacto con el sitio web:

- 1) Tenga el sistema operativo Windows actualizado con la versión más reciente.
- 2) Localice la marca y el número de modelo del ordenador utilizado, así como la versión del sistema operativo Windows.
- 3) Obtenga información acerca de cualquier mensaje de error que aparezca. Esta información le ayudará a agilizar la tramitación de sus consultas.
- 4) Compruebe el software y actualícelo a la versión más reciente.

## **Registro en línea (Excepto para los países de la región europea)**

Si desea que le mantengamos informado sobre actualizaciones y le facilitemos información importante, como el desarrollo de nuevos productos y mejoras, puede registrar en línea su producto siguiendo el sencillo procedimiento que se indica a continuación.

Seleccione **[Registro en línea]** en el menú **[Ayuda]** de **[Layout & Editing]** para iniciar el explorador web instalado y abrir la página de registro en línea en nuestro sitio web.

#### **http://s.brother/pedesignonlinereg/**

## $\mathbf 0$

Puede que el registro en línea no esté disponible en algunas zonas.

## Comprobar la versión más reciente del programa

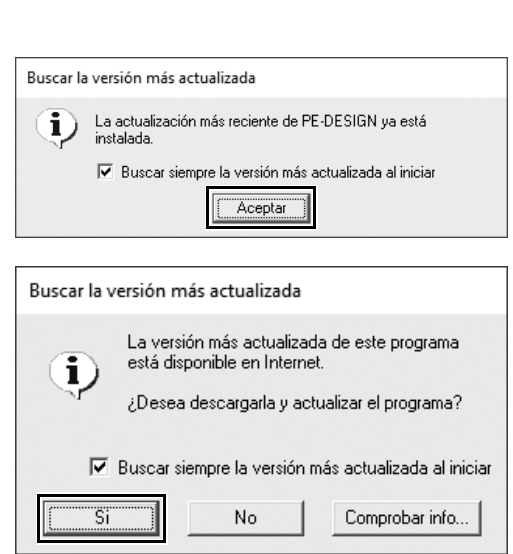

- 1 **Seleccione [Ayuda] en [Layout & Editing] y luego seleccione [Buscar actualizaciones].**
	- $\rightarrow$  Se comprueba el software para determinar si es o no la versión más reciente.
- 2 **Si aparece el mensaje que se muestra a la izquierda, haga clic en [Aceptar].**

Se está utilizando la versión más reciente del software.

3 **Si aparece el mensaje que se muestra a la izquierda, haga clic en [Si] para iniciar la descarga de la versión más reciente del software desde el sitio web.**

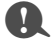

- Esta función no se puede utilizar si el ordenador no está conectado a Internet.
- Si está activado un cortafuegos, es posible que no se pueda buscar la versión más reciente. Desactive el cortafuegos e intente realizar la operación de nuevo.
- Se requieren privilegios de administrador.

 $\Box$ 

Si la casilla de verificación **[Buscar siempre la versión más actualizada al iniciar]** está marcada, se comprueba el software al iniciarse para determinar si se está utilizando o no la versión más reciente.

# Crear el patrón de bordado deseado

# Aspectos clave para un diseño de bordado correcto

Para completar su proyecto de bordado, es necesario dominar correctamente ciertas operaciones mediante los siguientes aspectos clave. PE-DESIGN dispone de multitud de herramientas y funciones para ayudarle en estos pasos "clave". Le permitirán conseguir los objetivos del proyecto.

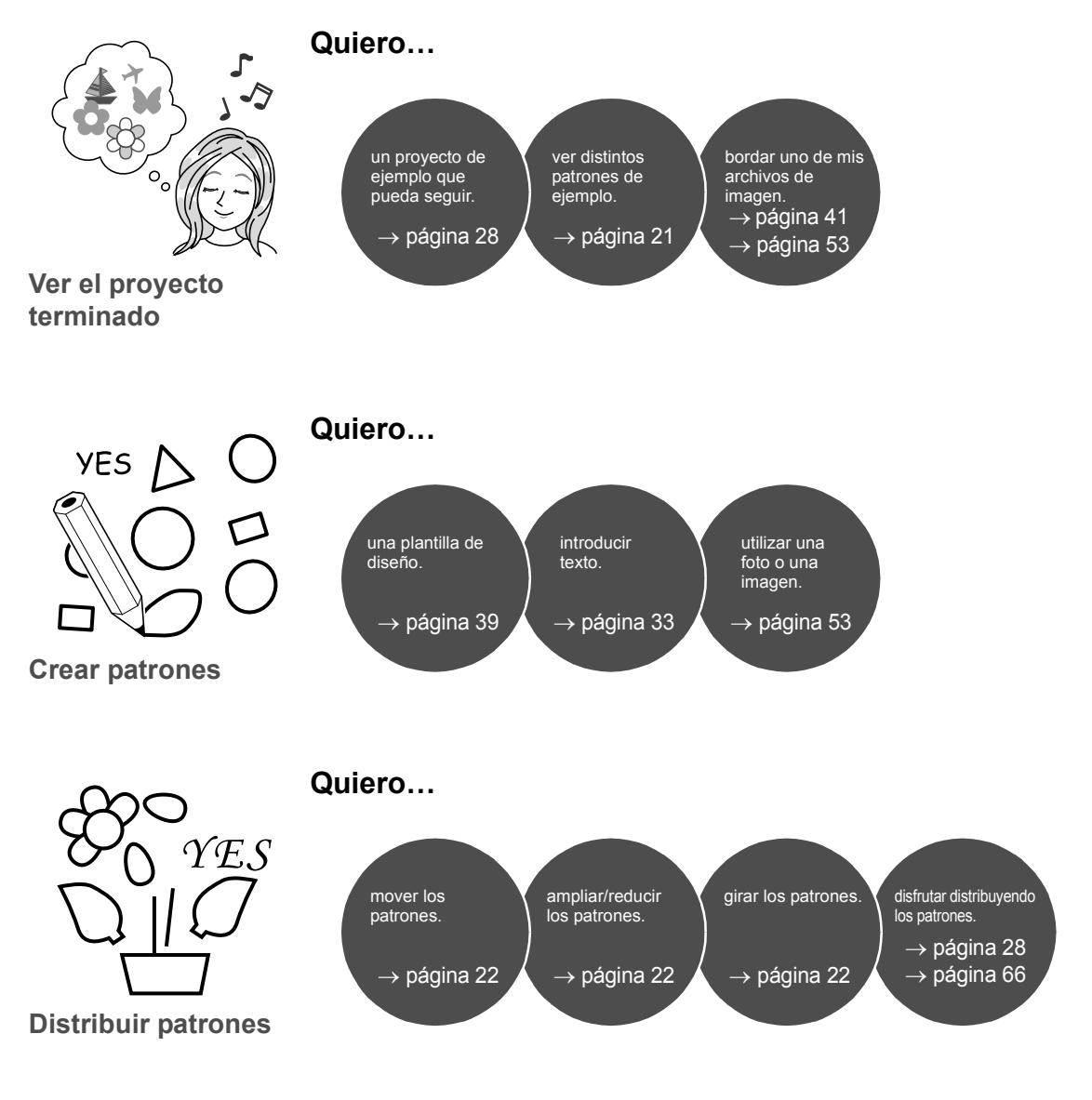
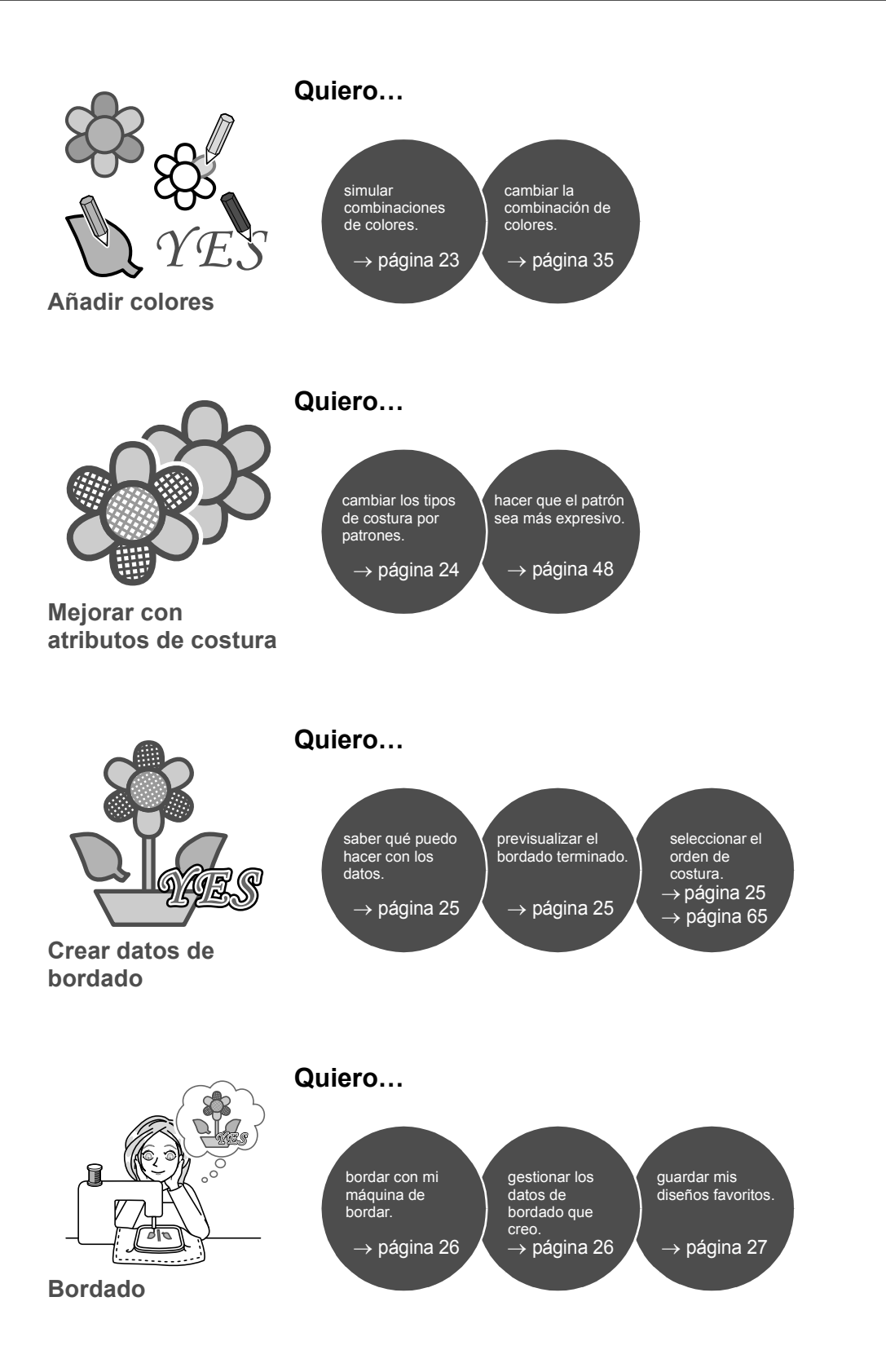

# Convertir sus ideas en bordados

A continuación mostraremos una secuencia básica utilizando cada característica principal del diseño con el fin de crear un proyecto de bordado.

# Iniciar las aplicaciones

PE-DESIGN proporciona cinco aplicaciones útiles con diseños de bordado. En primer lugar, abriremos **[Layout & Editing]**, que proporciona asistencia en todos los procesos "clave" para crear un proyecto de bordado, desde la importación de patrones, formas, imágenes y elementos de texto hasta la comprobación de los datos de bordado creados/editados.

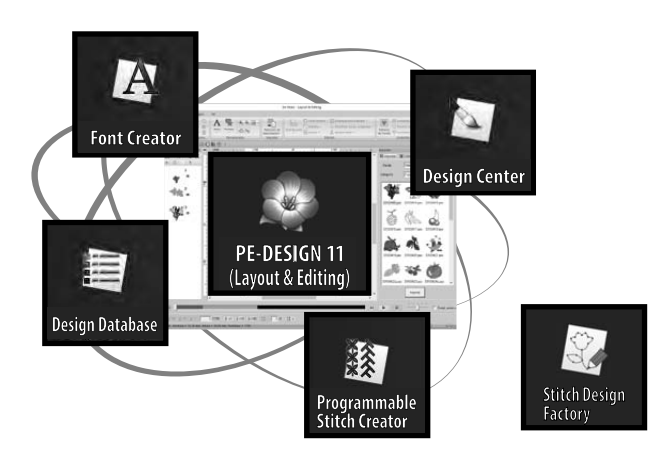

#### **Layout & Editing:**

Proporciona todas las funciones necesarias para crear bordados

**Design Center:** Crea datos de bordado de una imagen

**Design Database:** Gestiona los datos de bordado creados/editados

**Programmable Stitch Creator:** Permite crear diferentes patrones de puntada

**Font Creator:** Crea fuentes originales

#### **Stitch Design Factory:**

Crea puntadas decorativas originales (My Custom Stitch (Mi puntada preferida) en PC)

### **Ejercicio práctico**  $\textcircled{1}$ **Iniciar Layout & Editing**

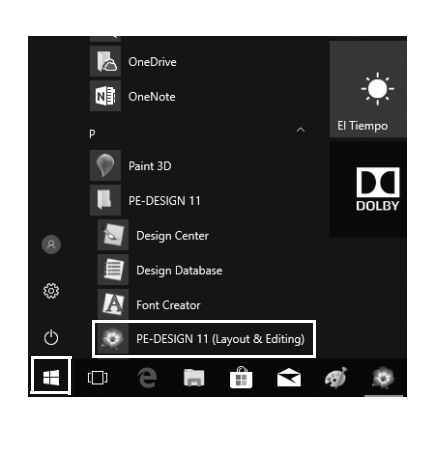

1 **Conecte la "Llave de software PE-DESIGN" al ordenador.** Cierre el cuadro de diálogo **[Reproducción automática]** que aparece.

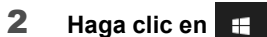

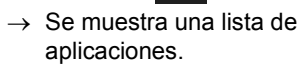

- 3 **Haga clic en [PE-DESIGN 11 (Layout & Editing)], que se muestra debajo del título [PE-DESIGN 11].**
	- → **[Layout & Editing]** se inicia y se muestra el asistente de inicio.

 $\square$ • En Windows 8.1, mueva el puntero sobre la esquina inferior izquierda de la pantalla para mostrar  $\Box$  y haga clic en  $\begin{bmatrix} \blacksquare \end{bmatrix}$  → [All Programs] → [PE-DESIGN 11] → [PE-DESIGN 11 (Layout & Editing)].

• Para usuarios de Windows 7, haga clic en **↑** → [All Programs] → [PE-DESIGN 11] → [PE-DESIGN 11 **(Layout & Editing)]**.

# Utilizar el asistente de inicio

El asistente de inicio permite acceder a las funciones y a los archivos deseados con un solo clic.

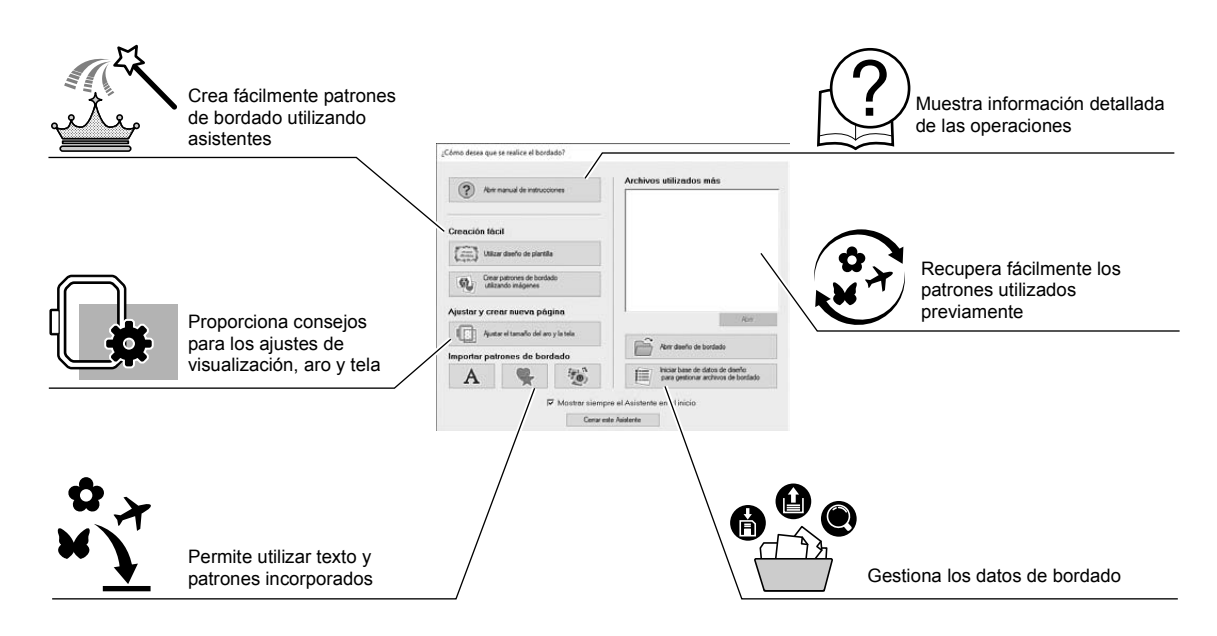

## **Ejercicio práctico** 2 **Utilizar ajustes predefinidos**

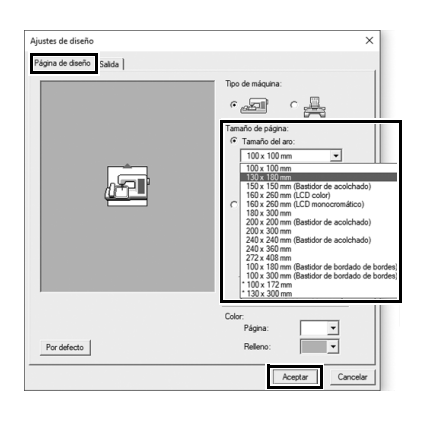

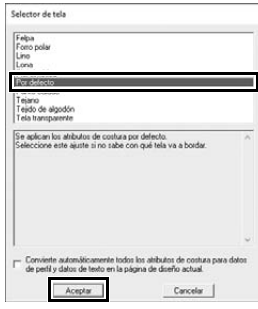

- 1 **Haga clic en [Ajustar el tamaño del aro y la tela] en la ventana del asistente de inicio.**
	- $\rightarrow$  Se muestra el cuadro de diálogo **[Ajustes de diseño]**.
- 2 **Haga clic en la ficha [Página de diseño] y, a continuación, especifique los ajustes de visualización.** Para este ejemplo, ajuste el tamaño de **[Página de diseño]** a un **[Tamaño del aro]** de "130 × 180 mm" y, a continuación, haga clic en **[Aceptar]**.
	- $\rightarrow$  Se muestra el cuadro de diálogo **[Selector de tela]**.
- 3 **Haga clic en [Aceptar].**

### Descripción de la Ventana de Layout & Editing

Al cerrar el asistente de inicio, se muestra la ventana (Layout & Editing) principal. Desde esta ventana, están disponibles todas las funciones y herramientas necesarias para terminar el proyecto de bordado.

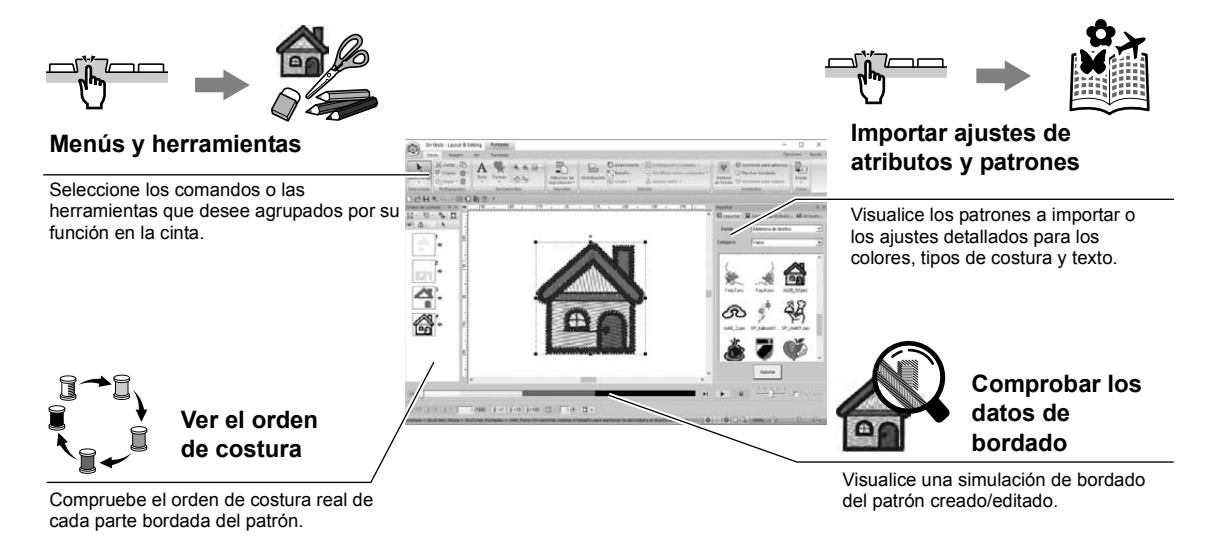

#### **Ejercicio práctico** c **Mostrar el panel [Importar]**

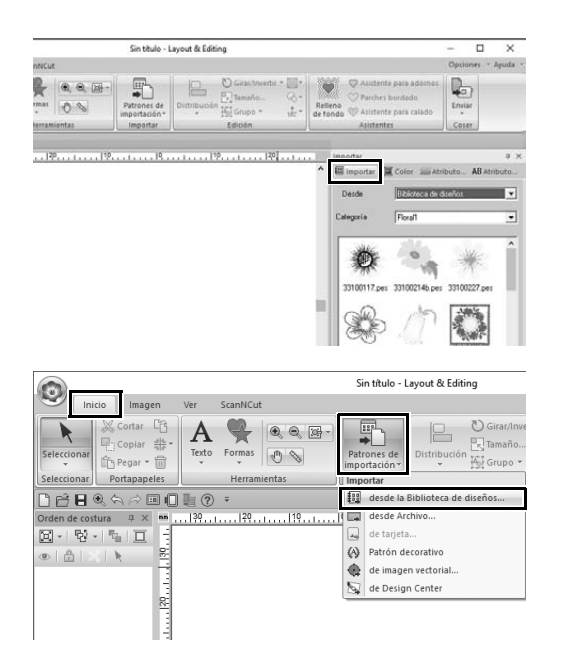

- 1 **Haga clic en la ficha [Importar] en la parte derecha de la ventana.**
	- $\rightarrow$  Aparece una lista de miniaturas de los patrones que pueden importarse.
- 2 **O bien, haga clic en la ficha [Inicio] en la parte superior izquierda de la ventana. Haga clic en [Patrones de importación] en el grupo [Importar] y, a continuación, haga clic en [desde la Biblioteca de diseños] desde el menú.**

## Importar patrones

Para empezar a crear patrones de bordado, importe primero los distintos elementos del diseño en el área de edición. Los patrones, las formas y el texto pueden importarse fácilmente; además, sus fotos favoritas pueden convertirse en datos de bordado utilizando las funciones y herramientas de "Imagen a coser" disponibles en la ficha **[Imagen]**.

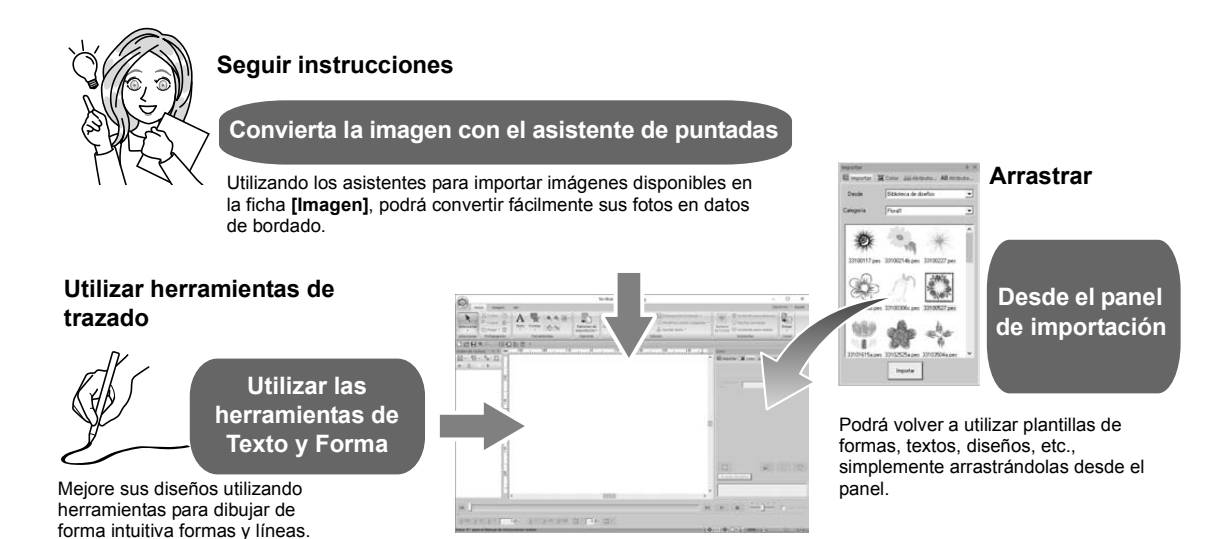

#### **Ejercicio práctico** d **Importar formas de perfil**

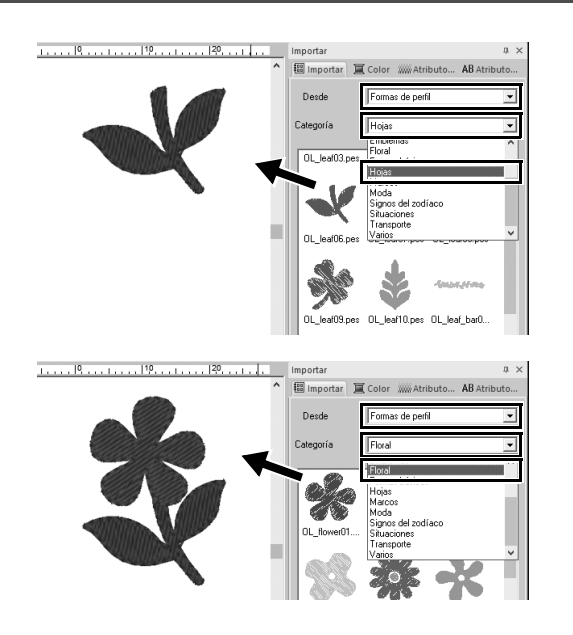

- 1 **Seleccione [Formas de perfil] desde la lista desplegable [Desde] del panel [Importar].**
- 2 **Seleccione [OL\_leaf06.pes] desde la categoría [Hojas] y arrástrelo hacia la [Página de diseño].**
- 3 **Seleccione [OL\_flower01.pes] desde la categoría [Floral] y arrástrelo hacia la [Página de diseño] de modo que se solape ligeramente con el primer patrón.**

# Componer patrones

Después de importar los patrones, piense cómo distribuirlos para personalizar el diseño. Los patrones no sólo pueden distribuirse, sino que también pueden ampliarse/reducirse o girarse simplemente arrastrándolos.

La aplicación también dispone de funciones más avanzadas para personalizar la distribución.

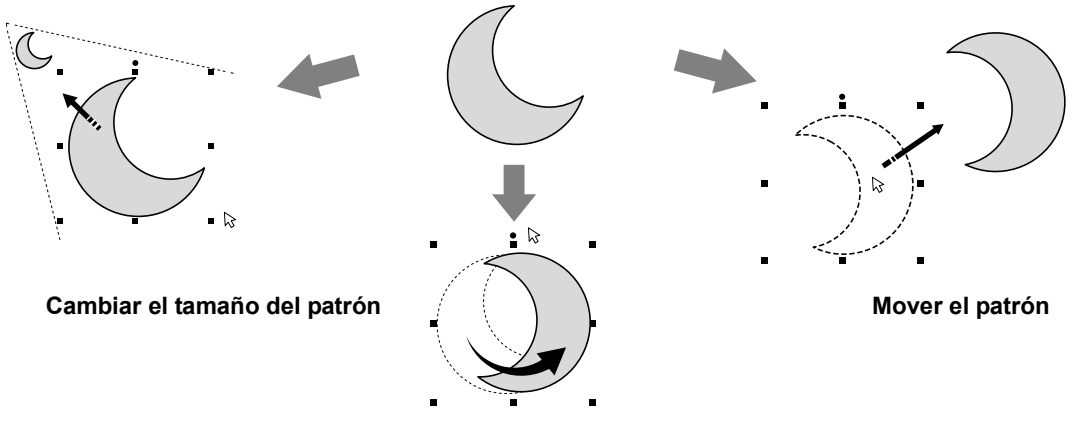

**Girar el patrón**

### **Ejercicio práctico**  $\circledS$ **Distribuir formas de perfil**

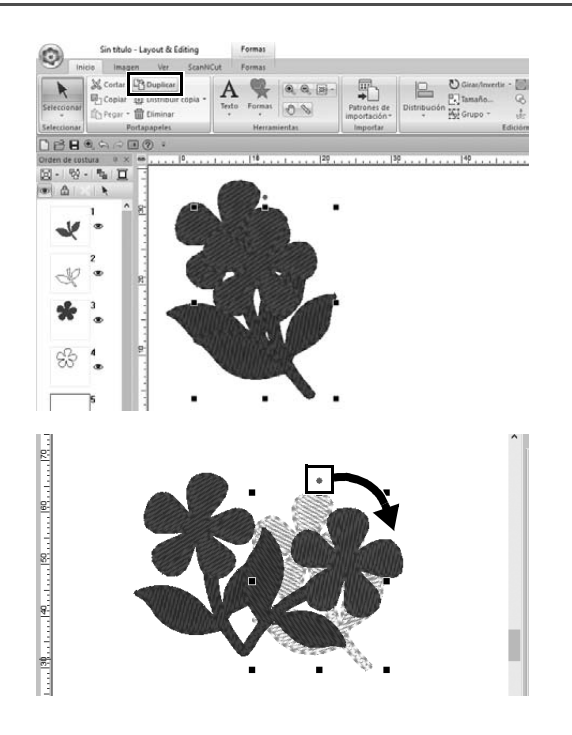

- 1 **Arrastre el puntero para dibujar un marco de selección alrededor de los dos patrones que se van a seleccionar.**
- 2 **Seleccione [Duplicar] en el grupo [Portapapeles].**
	- $\rightarrow$  Se mostrará el duplicado, que se solapará con el patrón original y se desplazará hacia abajo y hacia la derecha.
- 3 **Seleccione el patrón duplicado y arrástrelo hacia la posición que desee.**
- 4 **Arrastre el punto rojo de la parte superior del patrón hacia la derecha.**
	- $\rightarrow$  El patrón duplicado girará en sentido horario.

# Añadir / cambiar los colores del patrón

Cambie el color de cada parte del patrón como desee. Para conseguir un diseño de bordado con un acabado atractivo, tenga en cuenta la combinación de colores del patrón.

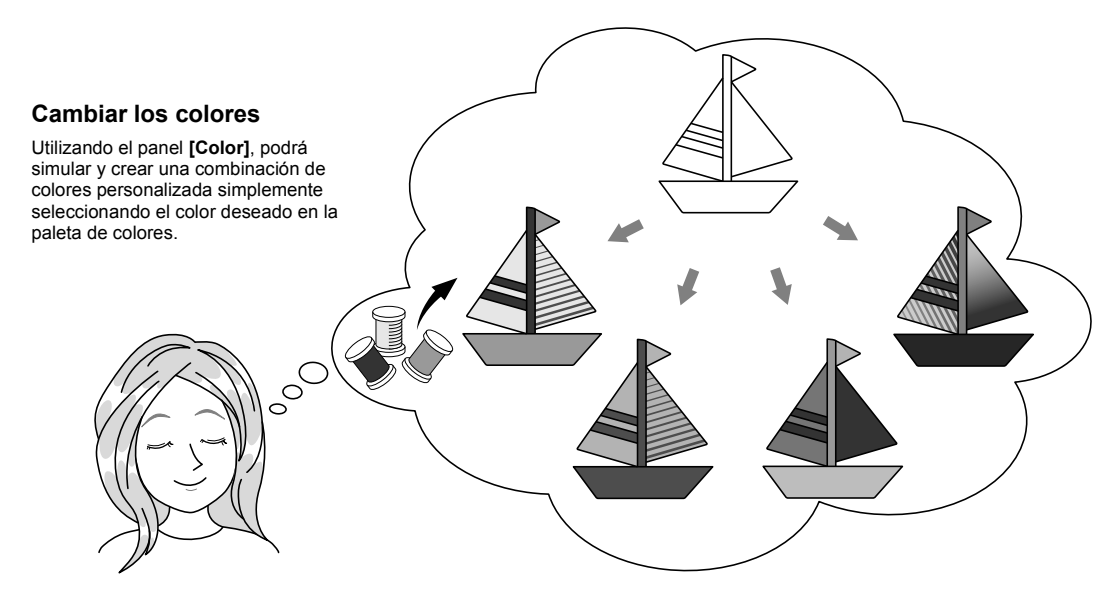

#### **Ejercicio práctico** f **Cambiar los colores**

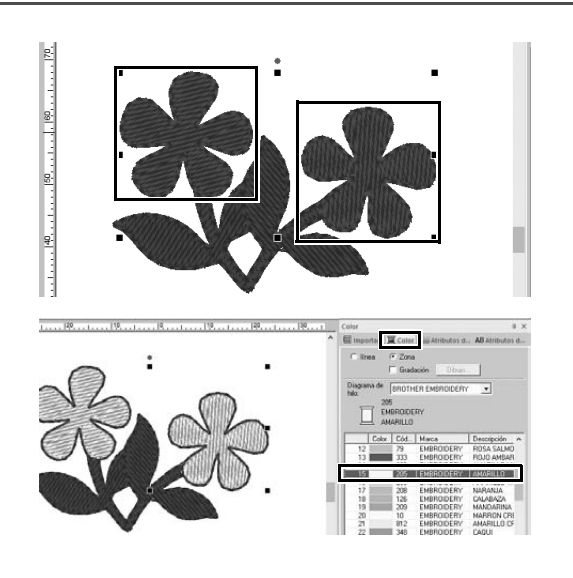

- 1 **Haga clic en la ficha [Inicio] y, a continuación, seleccione .**
- 2 **Mantenga pulsada la tecla <Ctrl> y haga clic en cada uno de los dos**

**patrones florales.**

- 3 **Haga clic en la ficha [Color] y, a continuación, haga clic en [A modo de lista] en la parte inferior del panel.**
	- → Se mostrará el panel **[Color]** en el modo de lista de hilos.
- 4 **Seleccione [AMARILLO] en la lista como color de la zona interior.**

Pueden especificarse tanto el color de la línea como el de la zona interior para los patrones de forma.

 $\rightarrow$  El color de las formas florales cambia a amarillo.

### Especificar tipos de costura para los patrones

Pueden aplicarse más de veinte tipos de costura a las líneas y zonas interiores de un patrón, mejorando así el aspecto del proyecto. Si añade ajustes detallados a los distintos patrones de puntada, las posibilidades serán ilimitadas.

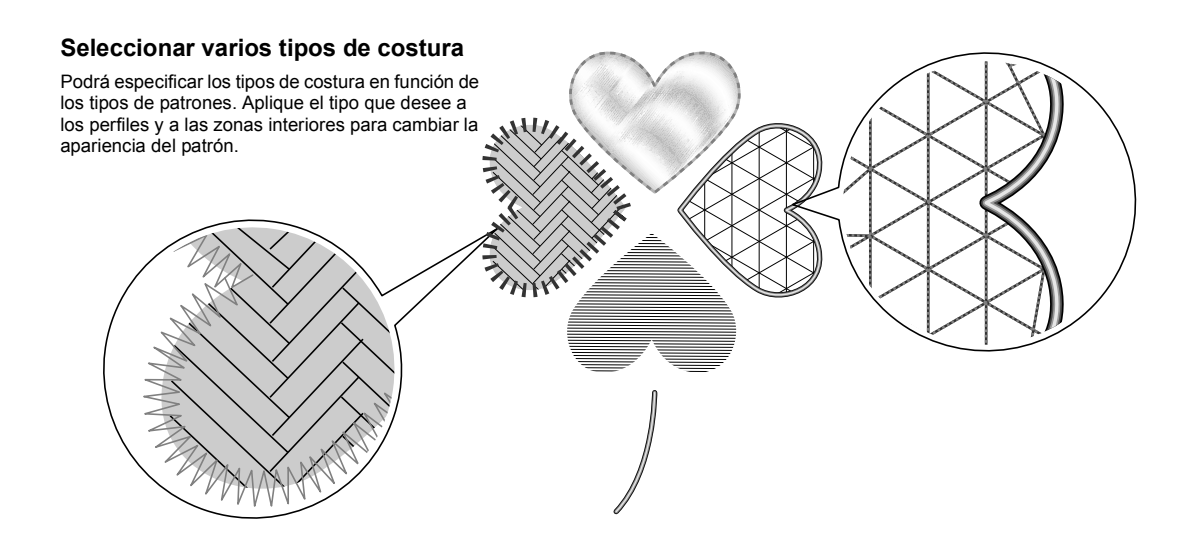

## **Ejercicio práctico** g **Cambiar el tipo de costura**

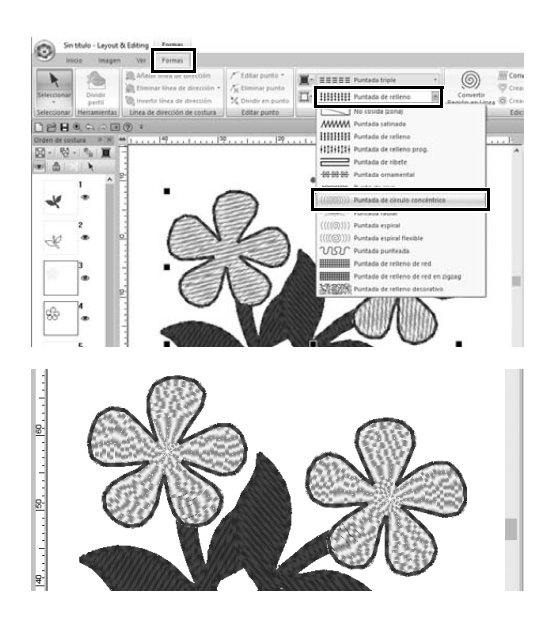

- 1 **Mantenga pulsada la tecla <Ctrl> y haga clic en los dos patrones florales.**
- 2 **Seleccione la ficha [Formas].**
- 3 **Seleccione [Puntada de círculo concéntrico] desde la lista desplegable [Tipo de costura interior] del grupo [Coser].**
	- $\rightarrow$  Cambiará el patrón de puntada para las zonas interiores de las formas.

## Ver un patrón como datos de bordado

Visualice el patrón como datos de bordado cuando esté a punto de finalizar un proyecto que ha visualizado, por ejemplo, para comprobar cómo quedará cuando se cosa con la máquina o cuál es el orden de costura más adecuado.

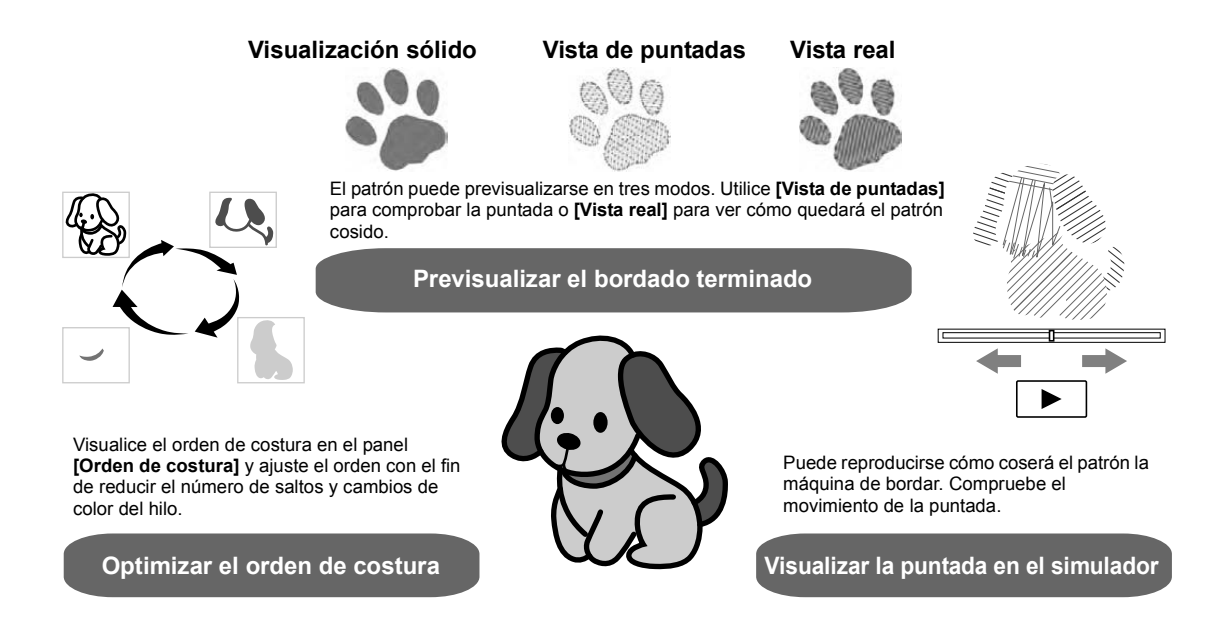

#### **Ejercicio práctico 8 Cambiar el orden de costura**

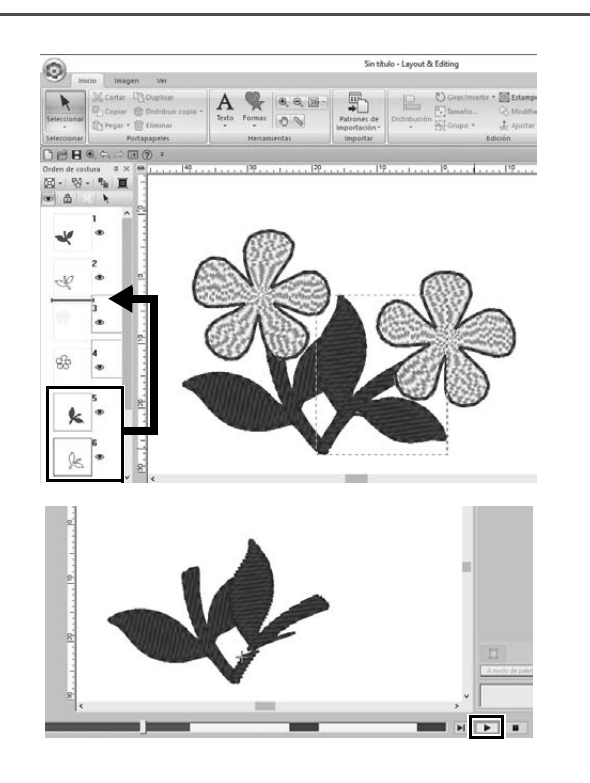

- 1 **Mantenga pulsada la tecla <Ctrl> y haga clic en el patrón de la hoja duplicado (cuadro 5 y 6) en el panel [Orden de costura].**
- 2 **Arrastre los cuadros seleccionados entre los cuadros 2 y 3.**

**3** Haga clic en  $\blacktriangleright$  en la parte **inferior derecha de la pantalla para comenzar la simulación de puntadas.**

# Coser el patrón

Después de comprobar los datos de bordado que ha diseñado, deberá transferirlos a la máquina de bordar para coserlos. Seleccione el método apropiado para el entorno operativo de su máquina de bordar.

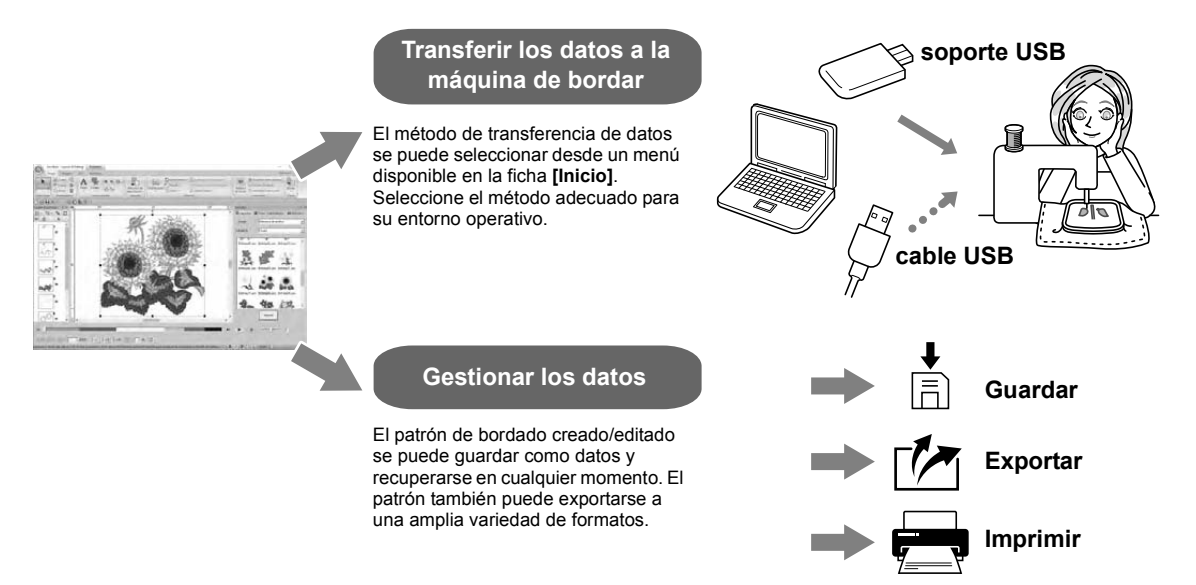

#### **Ejercicio práctico** (9)

#### **Transferencia a una máquina de bordar utilizando dispositivos USB**

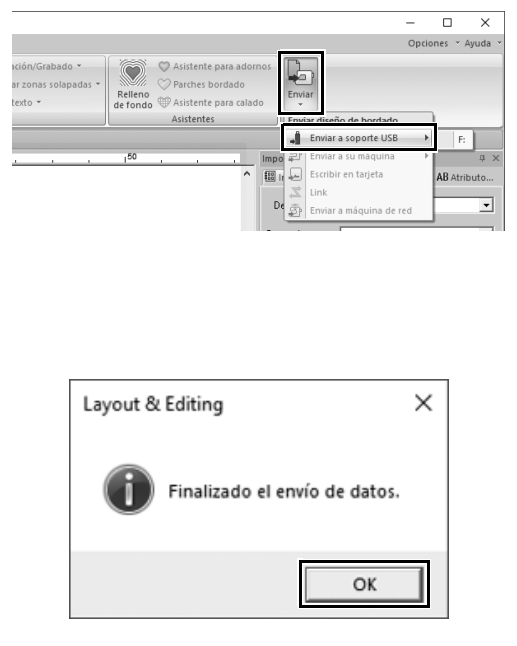

- 1 **Conecte el dispositivo USB disponible en el mercado en el ordenador.**
- 2 **Haga clic en [Enviar] en el grupo [Coser] de la ficha [Inicio], seleccione [Enviar a soporte USB] y, a continuación, haga clic en la unidad correspondiente.**
	- $\rightarrow$  Cuando los patrones se hayan copiado en el dispositivo USB, se mostrará un mensaje.
- 3 **Haga clic en [OK] y, a continuación, desconecte el dispositivo USB.**
- 4 **Inserte el dispositivo USB en el puerto USB de la máquina de bordar y, a continuación, importe los datos.** Si desea información sobre cómo importar datos en la máquina de bordar, consulte los manuales incluidos.

#### **Guardar/abrir/imprimir un archivo de datos del patrón**

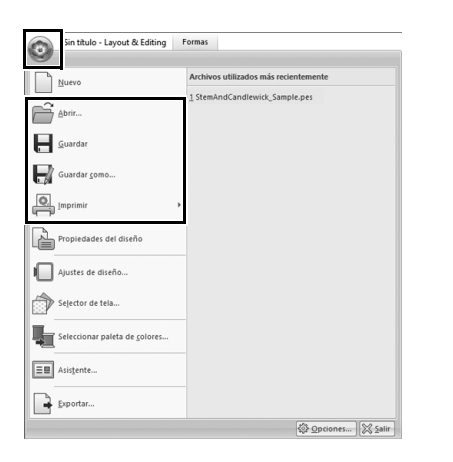

- **1** Haga clic en **c** en la esquina **superior izquierda de la ventana.** → Se muestra el menú **[Archivo]**.
- 2 **Seleccione el comando que desee del menú.**

Una lista de los archivos utilizados más recientemente, comenzando desde la parte superior, se mostrará en **[Archivos utilizados más recientemente]**.

# Salir de la aplicación

**Ejercicio práctico** j **Salir de Layout & Editing**

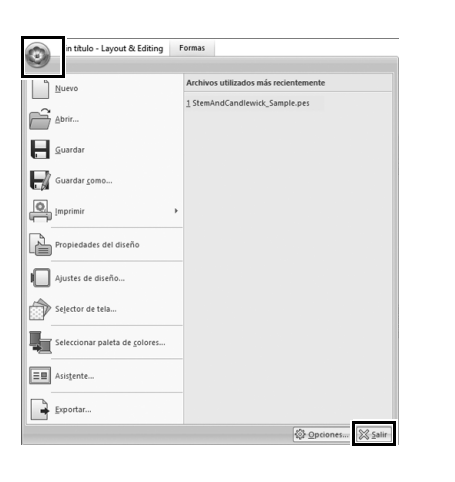

- **1** Haga clic en  $\odot$  en la esquina **superior izquierda de la ventana.** → Se muestra el menú **[Archivo]**.
- 2 **Haga clic en [Salir] en la esquina inferior derecha de la ventana del menú.**

La aplicación también se puede cerrar haciendo clic en  $\overline{\times}$  en la esquina superior derecha de la ventana **[Layout & Editing]**.

# Crear distintos diseños de bordado

En esta sección, partiremos de un proyecto introducido al principio de esta guía como ejemplo para describir las funciones, las herramientas y las operaciones para crear un patrón de bordado atractivo. Adquiera habilidades prácticas y amplíe su variedad de ideas.

#### **Aplicación práctica**  $\textcircled{1}$

### Corona de flores – Distribuir patrones de puntada –

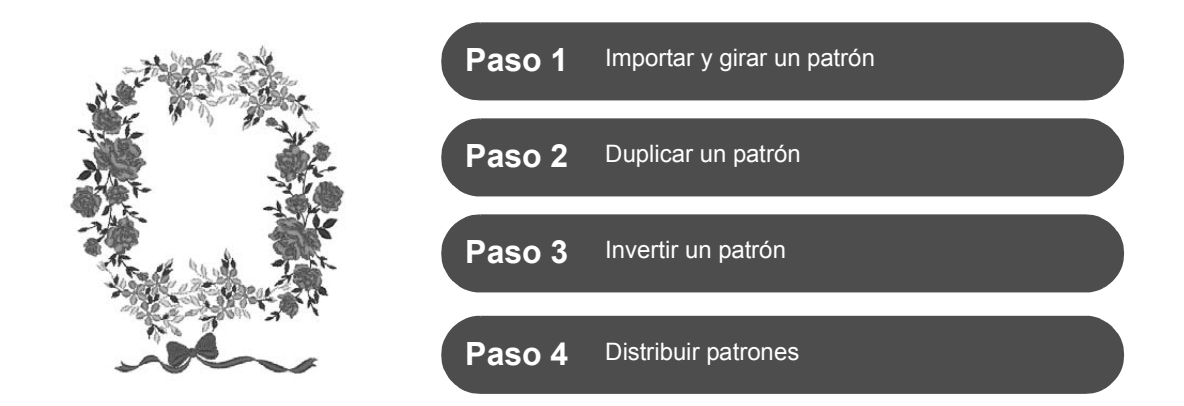

### **Acerca de los patrones de puntada**

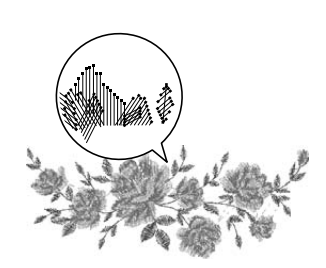

Se recomienda utilizar un patrón de puntada integrado en su tamaño original o no alterar demasiado su tamaño.

Los patrones de puntada contienen una recopilación de información, tales como el punto de entrada de la aguja y el orden de los colores del hilo. Una vez efectuado el cambio de tamaño, la puntada se hace más densa o ligera, conservando el patrón del punto de entrada de la aguja. Estos cambios podrían afectar a la calidad del proyecto de bordado.

### **Especificar el tamaño de la Página de diseño**

Haga clic en  $\bigodot$  y seleccione *[Ajustes de diseño]* en la lista de comandos. En el cuadro de diálogo que aparece, cambie el tamaño de la **[Página de diseño]** a "130 × 180" mm. (▶ página 19)

## **Paso 1 Importar y girar un patrón**

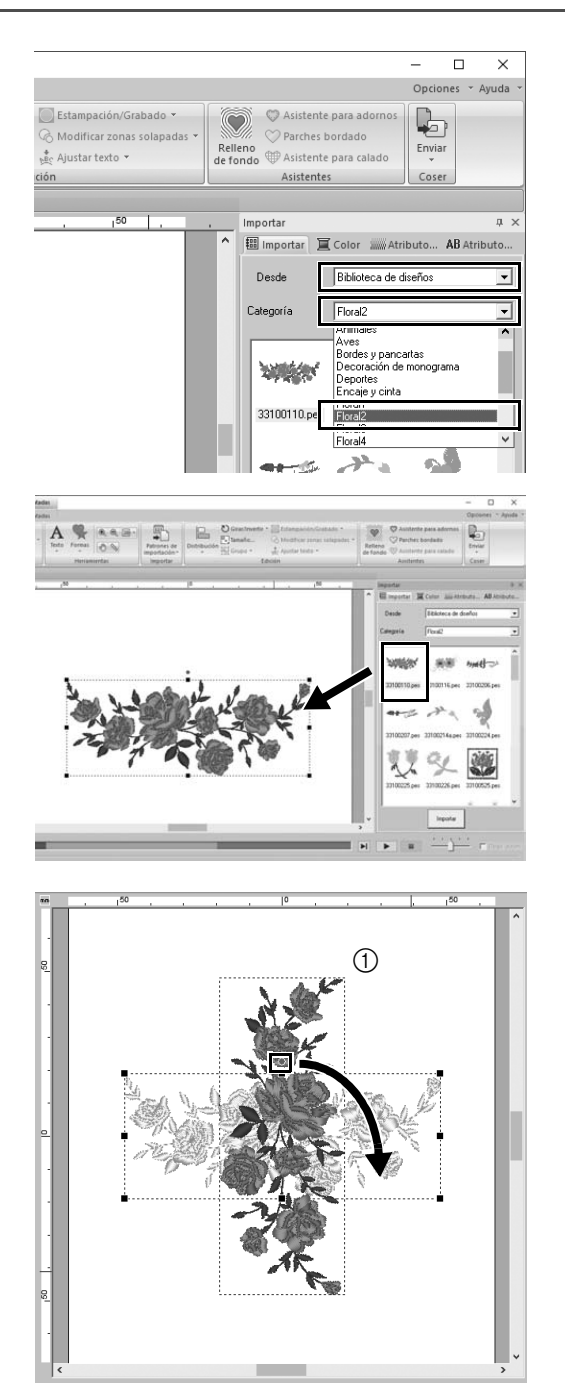

1 **En el panel [Importar], seleccione [Biblioteca de diseños] en la lista desplegable [Desde] y, a continuación, seleccione [Floral2] en la lista desplegable [Categoría].**

2 **Seleccione [33100110.pes] en la lista de patrones que se muestra en el panel y, a continuación, arrástrelo hacia la [Página de diseño].**

3 **Mientras mantiene pulsada la tecla <Mayús>, arrastre el punto rojo de la parte superior del patrón hacia la derecha para girar el patrón 90° en el**  sentido de las agujas del reloj (1). Si mantiene pulsada la tecla **<Mayús>** mientras arrastra el punto rojo, girará el patrón en incrementos de 15°.

## **Paso 2 Duplicar un patrón**

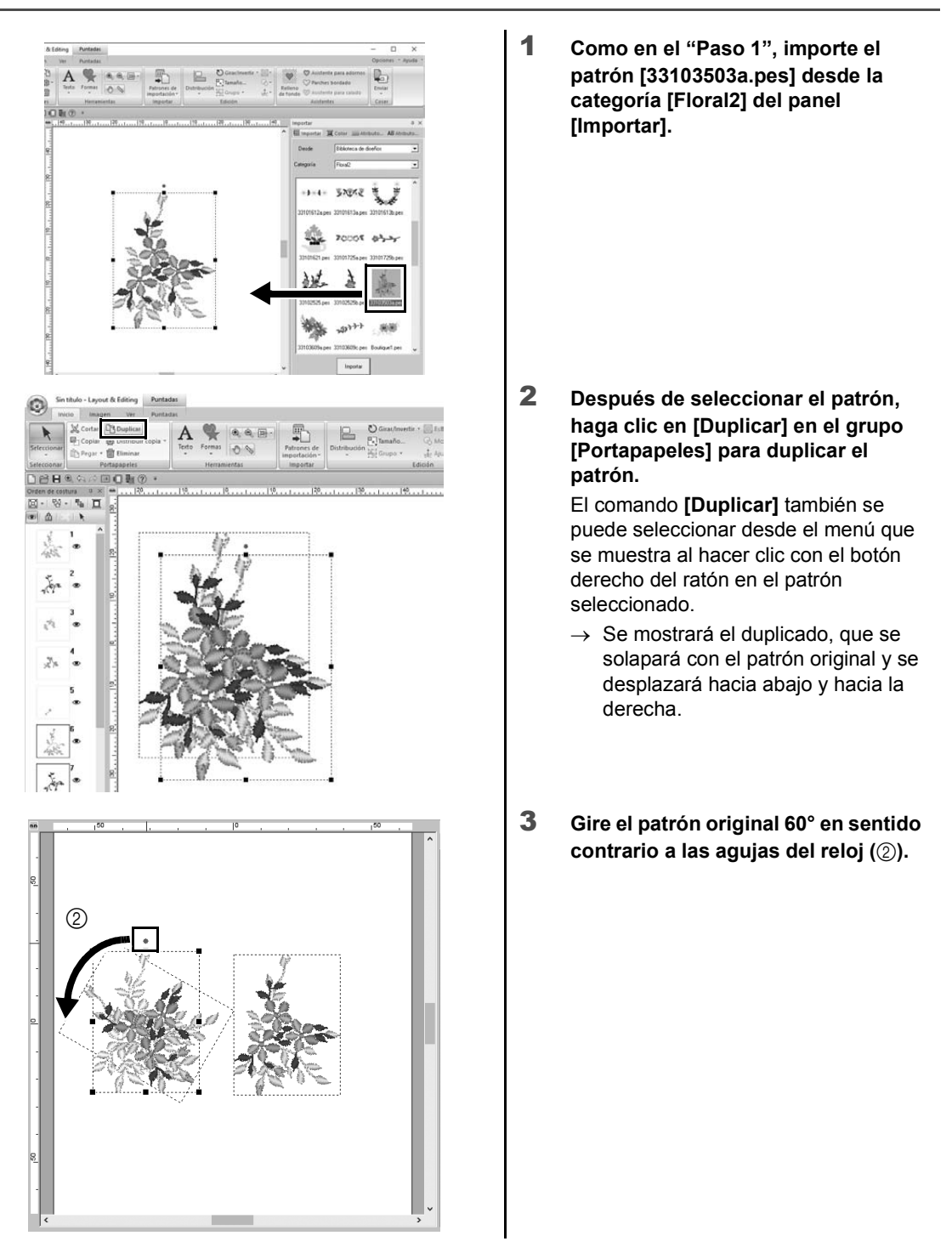

### **Paso 3 Invertir un patrón**

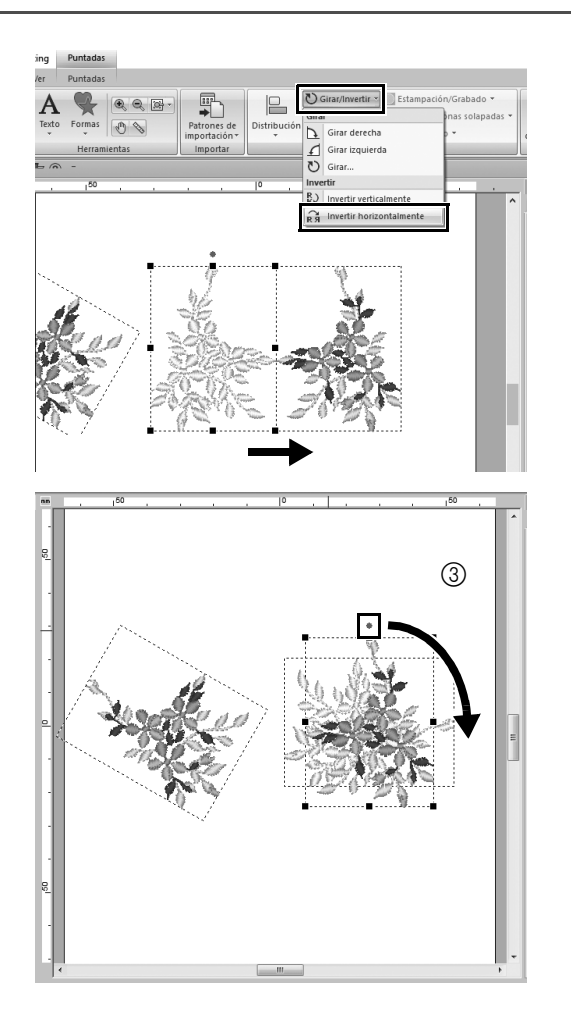

1 **Después de seleccionar el patrón duplicado, haga clic en [Girar/ Invertir] en el grupo [Edición] y seleccione [Invertir horizontalmente] en [Invertir].**

> El comando **[Invertir]** también se puede seleccionar desde el menú que se muestra al hacer clic con el botón derecho del ratón en el patrón seleccionado.

- $\rightarrow$  El patrón seleccionado se invierte en horizontal.
- 2 **Gire el patrón invertido 90° en el**  sentido de las agujas del reloj (**c**).

### **Paso 4 Distribuir patrones**

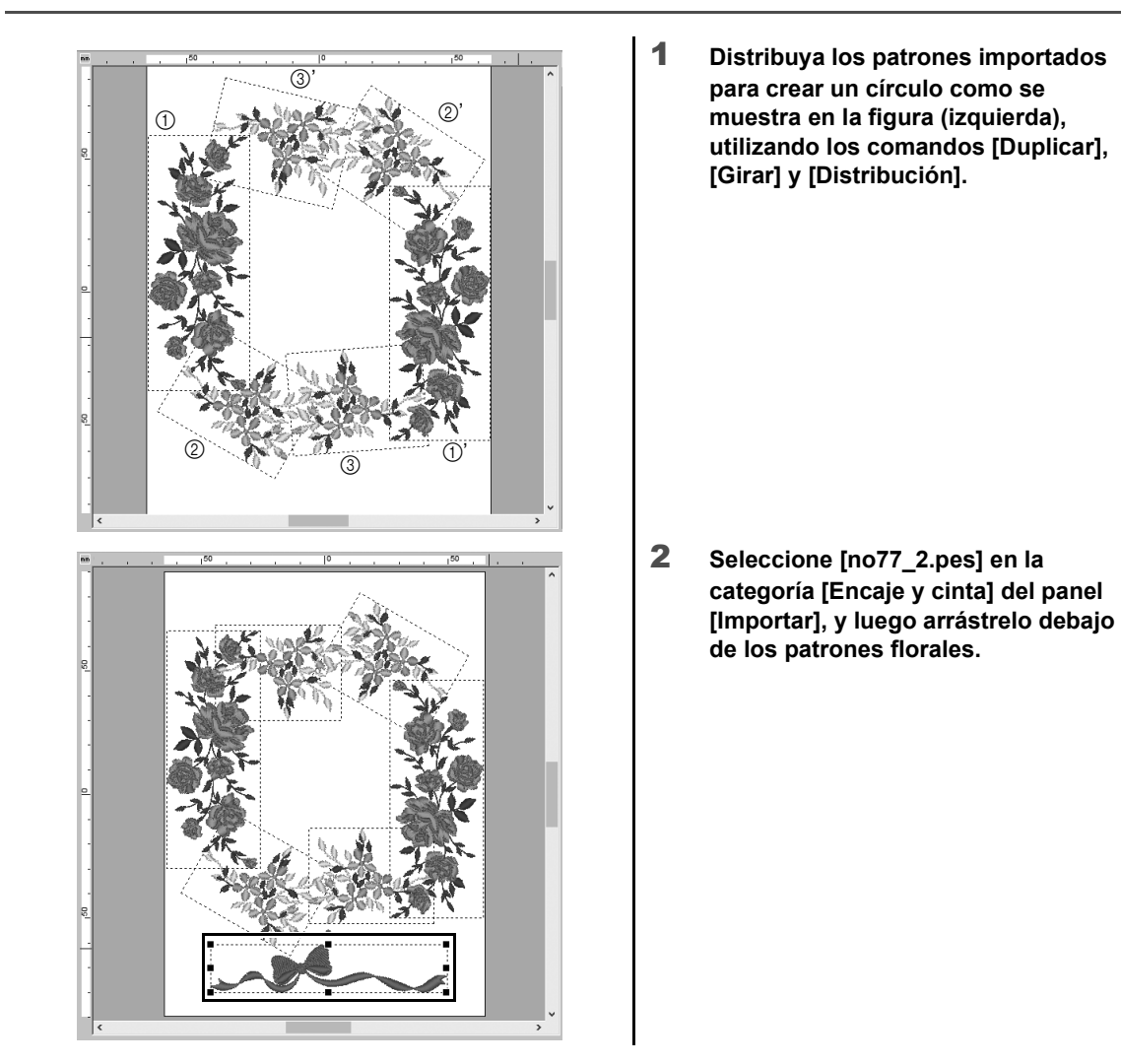

#### **Aplicación práctica** 2

#### Números de dorsal para equipaciones – Combinar texto –

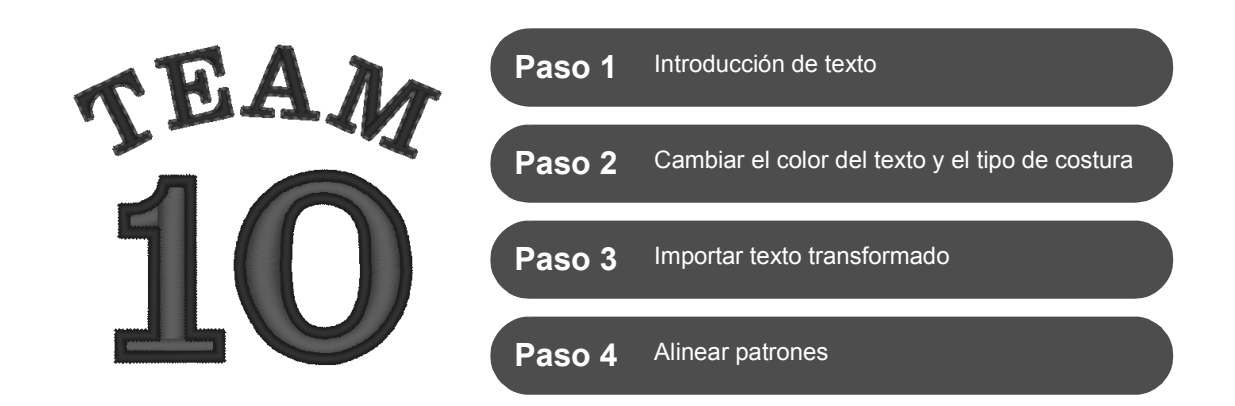

#### **Sobre los patrones de texto**

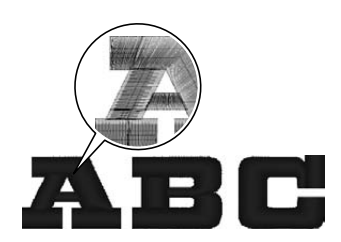

En el patrón de texto pueden utilizarse 130 fuentes incorporadas. La mayoría de ellos se puede dividir en bloques según la forma del carácter; además, la dirección de la costura es diferente para cada bloque. Esto permite que los patrones tengan un aspecto más tridimensional y parecido al bordado manual. Su forma consiste en una línea (perfil) y una zona interior, y cada una puede asignarse a un color y tipo de costura distintos.

## **Paso 1 Introducción de texto**

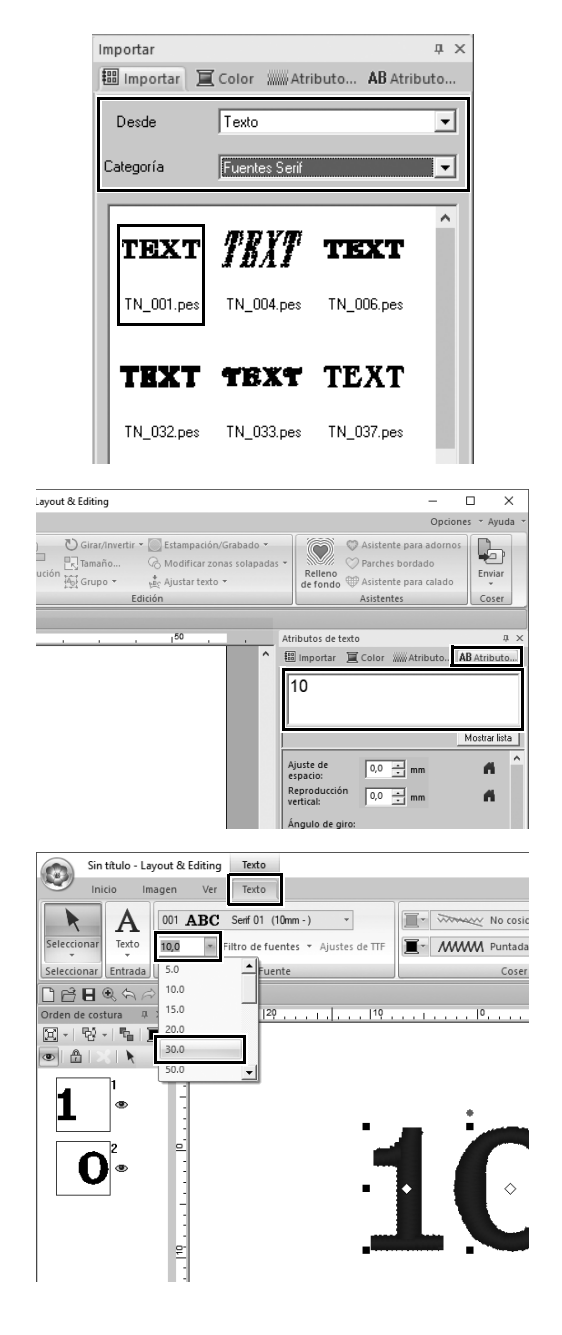

- 1 **En el panel [Importar], seleccione [Texto] en la lista desplegable [Desde] y luego [Fuentes Serif] en la lista desplegable [Categoría].**
- 2 **Seleccione [TN\_001.pes] (Serif 01) y, a continuación, arrástrelo hacia la [Página de diseño].**

- 3 **Haga clic en la ficha [Atributos de texto].**
- 4 **Después de hacer clic en el campo de texto para entrar en el modo de escritura, elimine el texto "TEXT", escriba "10" y, a continuación, pulse la tecla <Intro>.**
- 5 **Después de seleccionar el texto "10", haga clic en la ficha de la cinta [Texto].**
- 6 **Haga clic en la flecha hacia abajo de la derecha de la lista desplegable [Tamaño del texto] del grupo [Fuente] y, a continuación, seleccione "30.0" en la lista.**

### **Paso 2 Cambiar el color del texto y el tipo de costura**

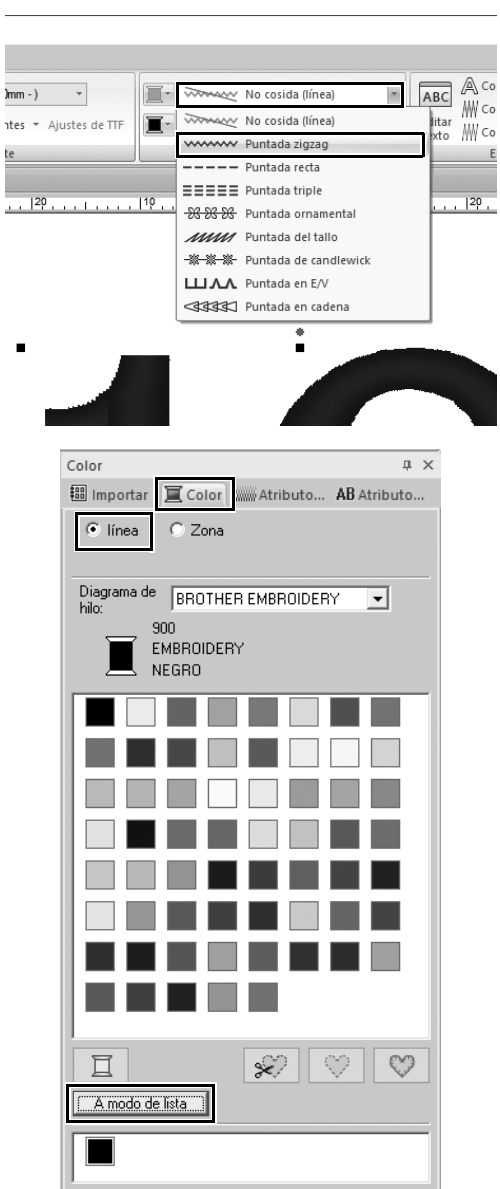

te<br>|<br>|

1 **Haga clic en la lista desplegable [Tipo de cosido del perfil del texto] en el grupo [Coser] y luego haga clic en [Puntada zigzag] en la lista.**

- 2 **Haga clic en la ficha [Color], marque el círculo [línea] y luego seleccione [A modo de lista] en la parte inferior del panel.**
	- → Se mostrará el panel **[Color]** en el modo de lista de hilos.

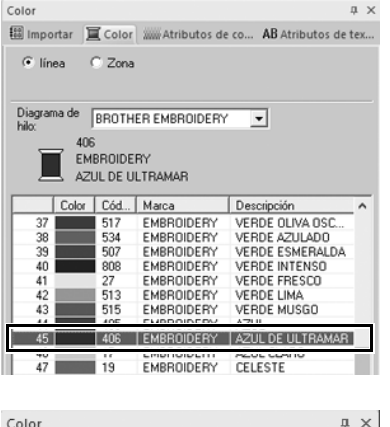

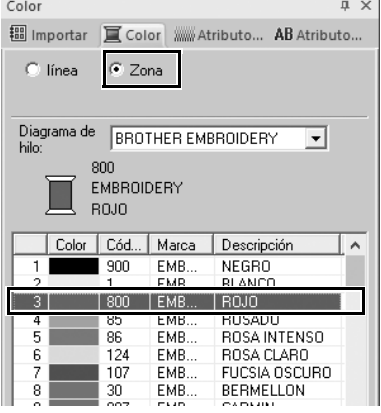

3 **En la lista, seleccione [AZUL DE ULTRAMAR].**

4 **Seleccione la marca circular [Zona] en el panel [Color] y, a continuación, seleccione [ROJO] en la paleta de colores.**

#### **Paso 3 Importar texto transformado**

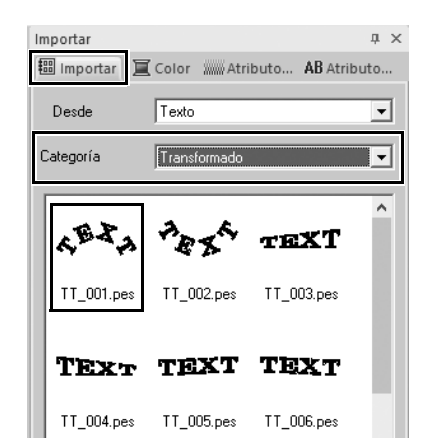

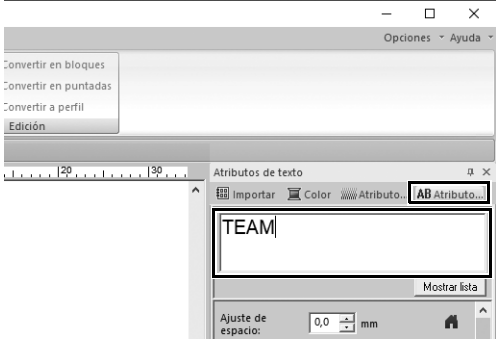

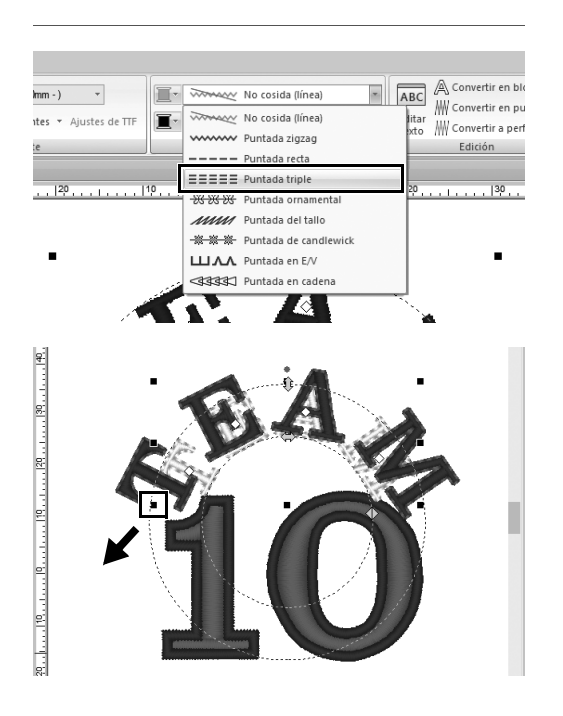

- 1 **En el panel [Importar], seleccione [Transformado] en la lista desplegable [Categoría].**
- 2 **Seleccione [TT\_001.pes] (texto en forma de arco) y, a continuación, arrástrelo hacia la [Página de diseño].**

- 3 **Haga clic en la ficha [Atributos de texto].**
- 4 **Después de hacer clic en el campo de texto para entrar en el modo de escritura, escriba "TEAM" y, a continuación, pulse la tecla <Intro>.**
- 5 **Después de seleccionar el texto "TEAM", haga clic en la ficha de la cinta [Texto].**
- 6 **Como en el "Paso 2", seleccione [Puntada triple] en la lista desplegable [Tipo de cosido del perfil del texto] del grupo [Coser] y [ROJO] como color de línea.**
- 7 **Seleccione [AZUL DE ULTRAMAR] como color de la zona interior.**
- 8 **Después de seleccionar el texto "TEAM" con la herramienta [Seleccionar], mantenga pulsada la tecla <Mayús> y arrastre un punto negro de una esquina del patrón para ampliarlo al tamaño que desee.**

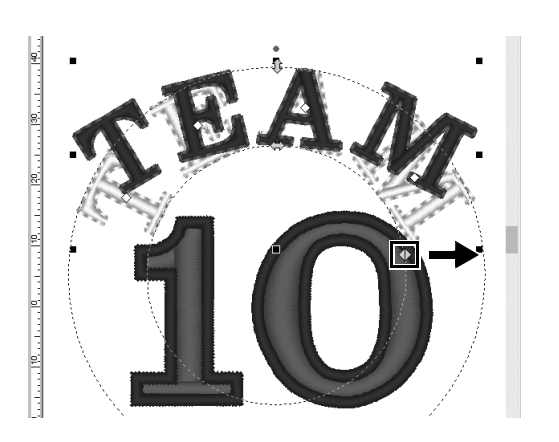

9 Arrastre *Deara ajustar el radio del* **círculo sobre el que se ha formado el texto.**

## **Paso 4 Alinear patrones**

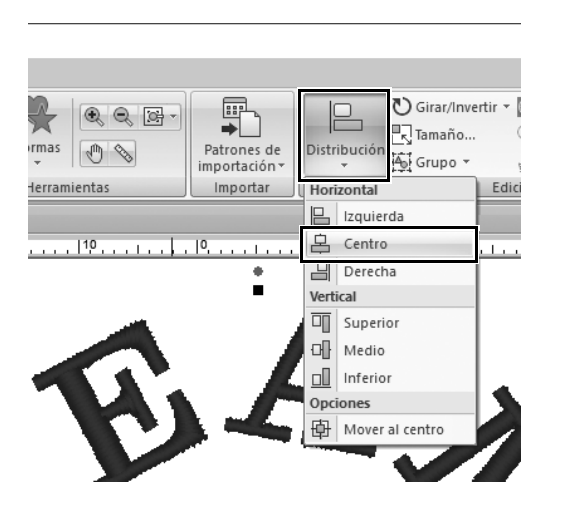

- 1 **Arrastre el puntero para dibujar un marco de selección alrededor de los patrones "TEAM" y "10" que se van a seleccionar.**
- 2 **Haga clic en la ficha [Inicio].**
- 3 **Haga clic en [Distribución] en el grupo [Edición] y, a continuación, haga clic en [Centro] en [Horizontal].**

## **Aplicación práctica**  $\textcircled{3}$ Emblema – Utilizar el asistente para plantillas –

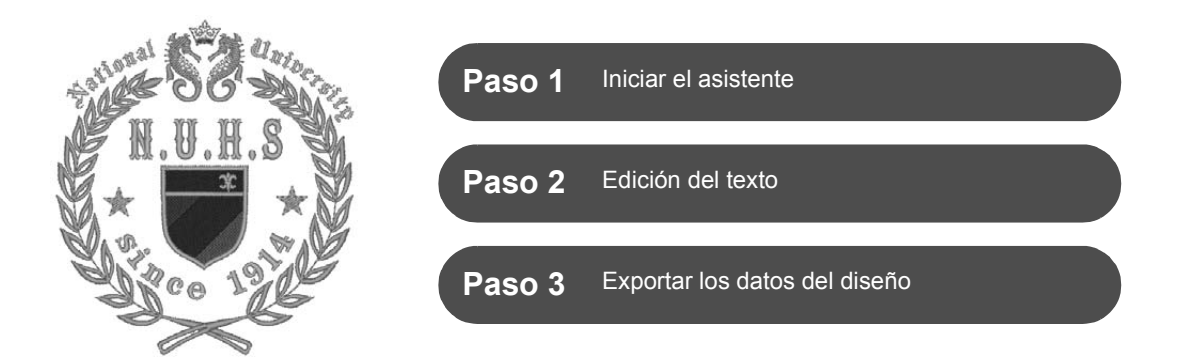

#### **Uso del asistente**

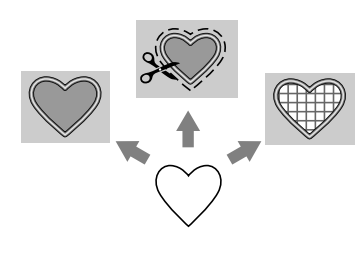

Los asistentes para importar fotos y utilizar plantillas de diseño pueden iniciarse desde el asistente de inicio que se muestra al iniciar la aplicación, y los asistentes para crear adornos y parches pueden iniciarse desde la ficha **[Inicio]** de la ventana principal de **[Layout & Editing]**. Con las instrucciones facilitadas para introducir la información necesaria, incluso un principiante podrá crear un proyecto con un acabado de alta calidad.

## **Paso 1 Iniciar el asistente**

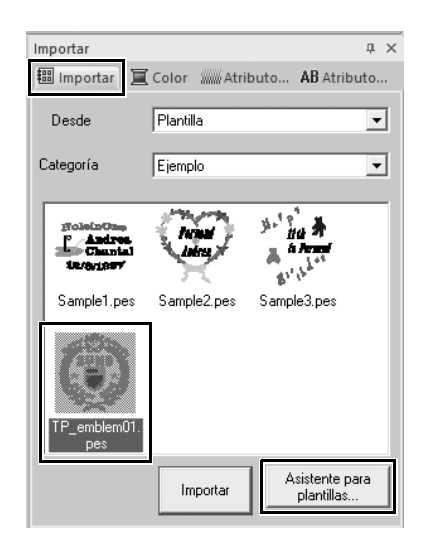

- 1 **En el panel [Importar], seleccione [Plantilla] en la lista desplegable [Desde] y luego [Ejemplo] en la lista desplegable [Categoría].**
	- $\rightarrow$  Se muestran las miniaturas de las plantillas de la categoría seleccionada.
- 2 **Seleccione la miniatura [TP\_emblem01.pes], y luego haga clic en [Asistente para plantillas].**
	- → Se inicia el **[Asistente para plantillas]**.

### **Paso 2 Edición del texto**

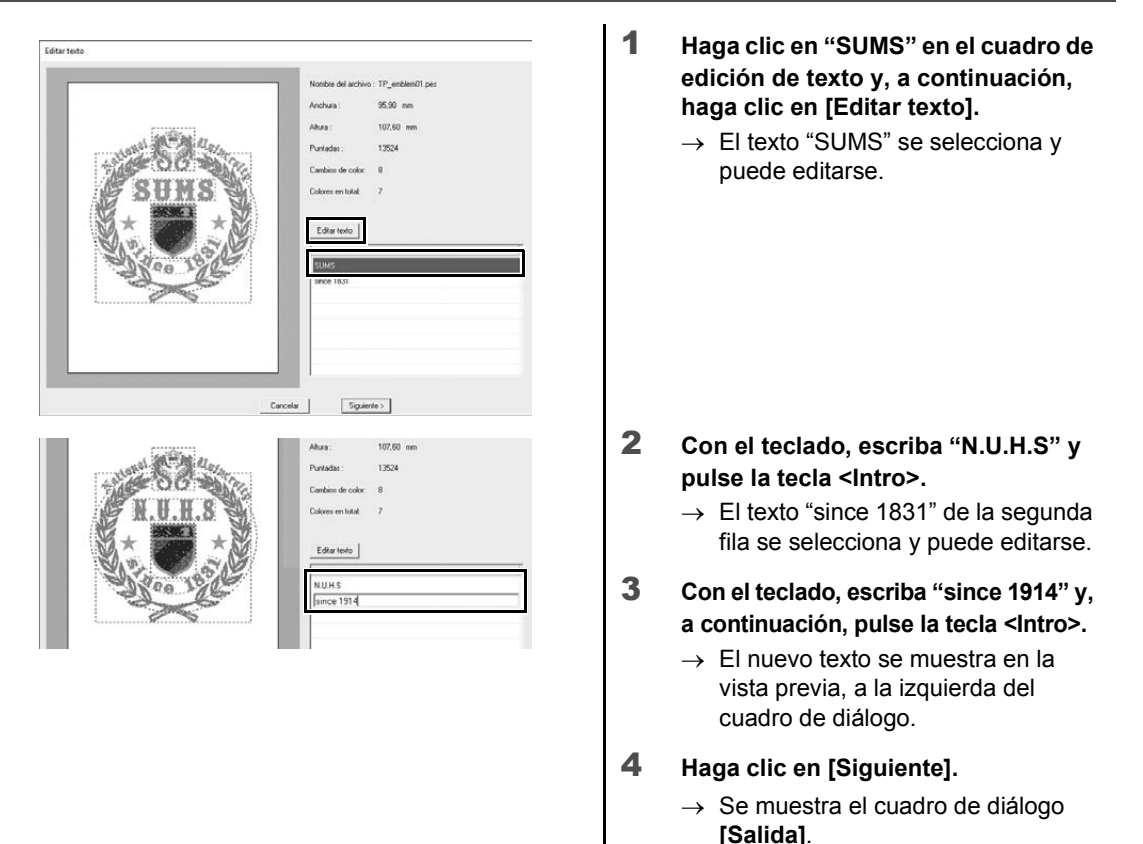

## **Paso 3 Exportar los datos del diseño**

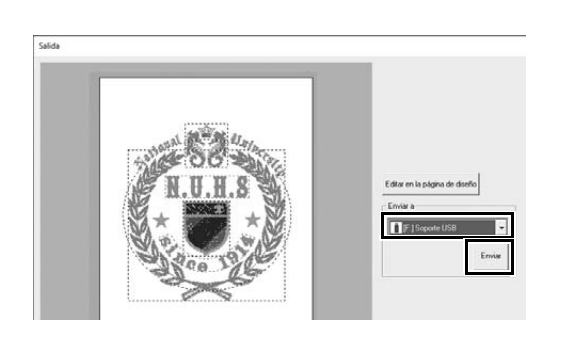

- 1 **Haga clic en la lista desplegable [Enviar a] para seleccionar dónde se exportarán los datos y, a continuación, haga clic en [Soporte USB] en la unidad correspondiente.**
- 2 **Haga clic en [Enviar].**
	- $\rightarrow$  Los datos para el diseño de la plantilla se copian en el dispositivo USB seleccionado y, a continuación, se muestra el mensaje "**Finalizado el envío de datos.**".
- 3 **Haga clic en [Aceptar].**

Transfiera los datos a una máquina de bordar para coser su proyecto.

#### **Aplicación práctica** d

### Bordado de fotos - Crear un patrón de bordado a partir de una foto -

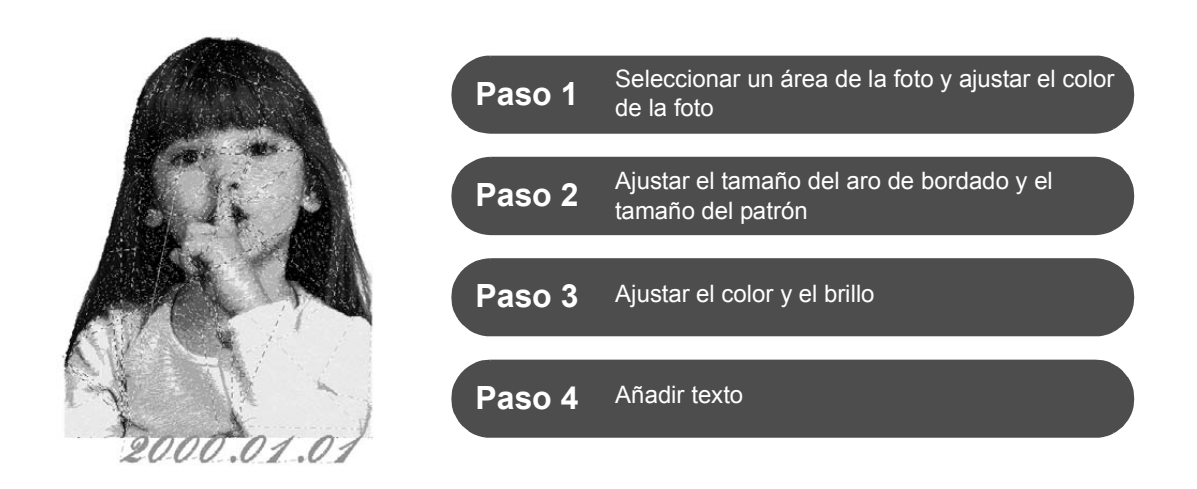

#### **Convertir una imagen en un patrón de bordado**

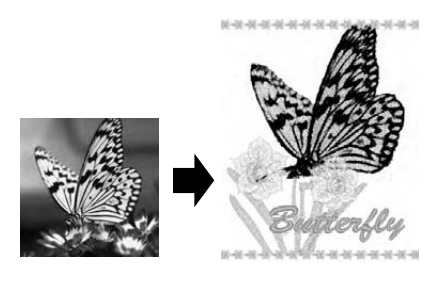

Puede crear patrones de bordado a partir de datos de imagen, como por ejemplo fotos. Puede personalizar aún más el patrón de bordado seleccionando el área de la foto que se va a bordar, ajustando el color y el brillo, cambiando el tamaño del patrón según el aro de bordado, o bien añadiendo caracteres y otros patrones. En este ejemplo, utilizaremos su foto favorita, etc., para crear un patrón de bordado original que puede utilizarse directamente con su máquina de bordar.

### **Paso 1 Seleccionar un área de la foto y ajustar el color de la foto**

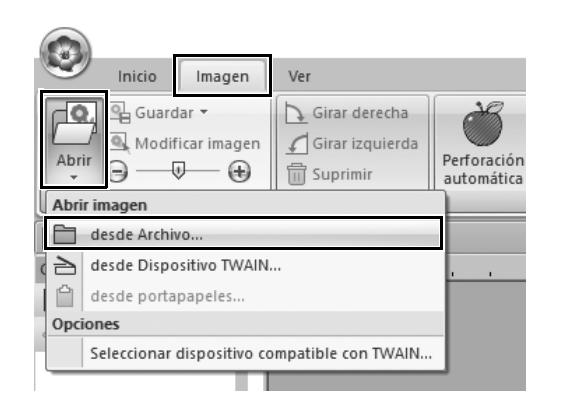

- 1 **En la ficha [Imagen], haga clic en [Abrir] en el grupo [Imagen] y seleccione [desde Archivo] en [Abrir imagen].**
	- $\rightarrow$  Se muestra el cuadro de diálogo **[Abrir un archivo de imagen]**.

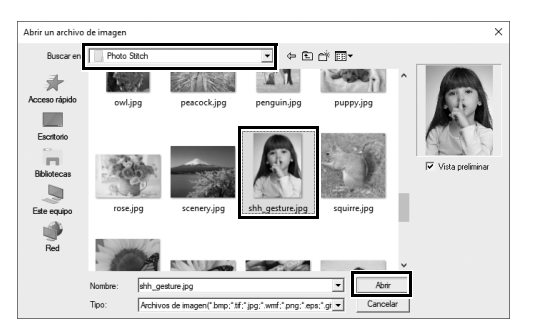

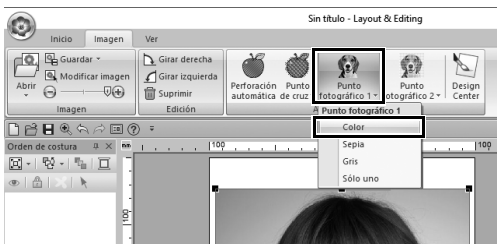

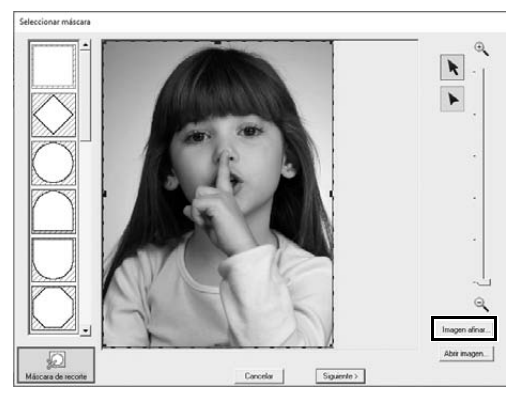

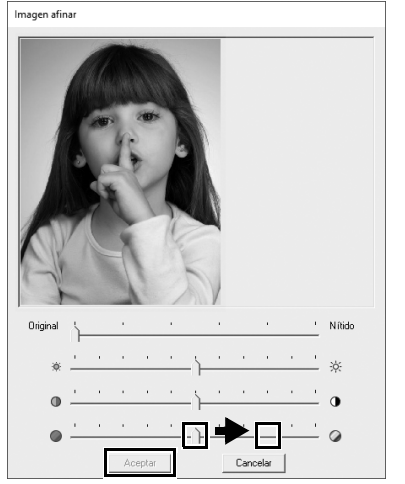

- 2 **Seleccione [shh\_gesture.jpg], en Documentos (Mis documentos)\ PE-DESIGN 11\Sample\Layout & Editing\Photo Stitch y luego haga clic en [Abrir].**
	- $\rightarrow$  La foto seleccionada aparece en **[Página de diseño]**.
- 3 **Haga clic en [Punto fotográfico 1] en el grupo [Asistente de puntada] y, a continuación, en [Color].**
	- $\rightarrow$  Se muestra el cuadro de diálogo **[Seleccionar máscara]**.

4 **Haga clic en [Imagen afinar].**

5 **Ajuste la nitidez, el brillo, el contraste y la saturación del color.** En este ejemplo, aumente la saturación arrastrando el control deslizante de saturación hasta el tercer ajuste empezando por la derecha y luego haga clic en **[Aceptar]**.

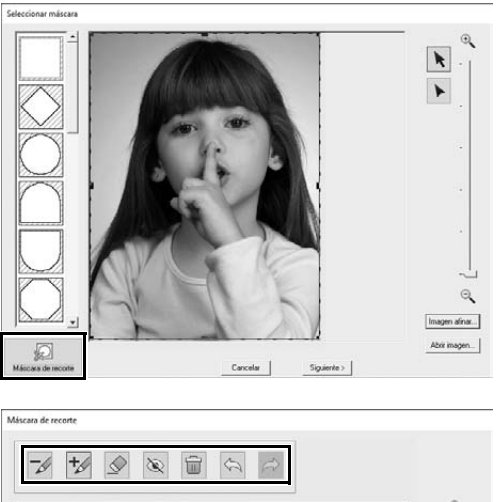

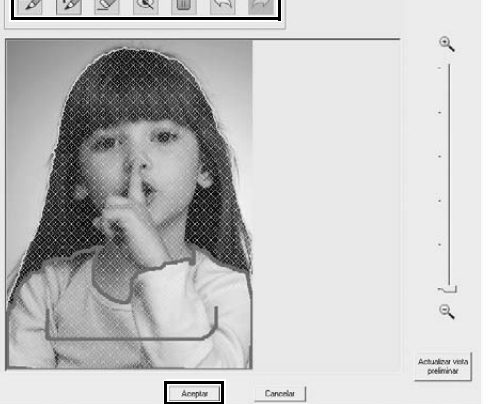

- **6** Haga clic en  $\boxtimes$ .
	- $\rightarrow$  Se muestra el cuadro de diálogo **[Máscara de recorte]** y se crea automáticamente una máscara de imagen. La máscara tiene el aspecto de un sombreado azul sobre la niña.
- 7 **Para utilizar esta máscara de imagen, haga clic en [Aceptar].** Para ajustar la máscara de imagen, utilice las herramientas de la parte superior del cuadro de diálogo y haga clic en **[Aceptar]**.

#### **Paso 2**

**Ajustar el tamaño del aro de bordado y el tamaño del patrón**

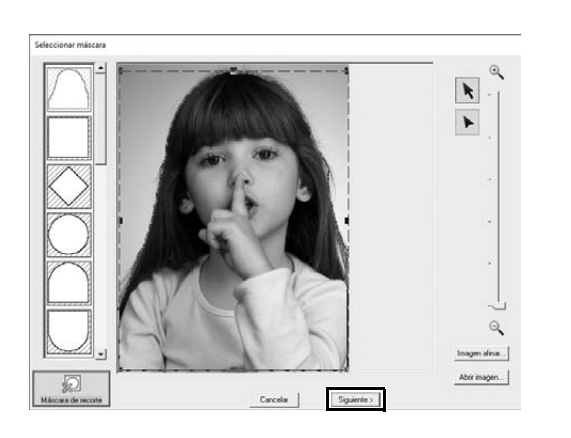

- 1 **Haga clic en [Siguiente].**
	- $\rightarrow$  Se muestra el cuadro de diálogo **[Comprobar forma de máscara/ Modificar imagen]**.

El área fuera de la máscara de imagen se muestra como .

#### **Aplicación práctica** d **Bordado de fotos - Crear un patrón de bordado a partir de una foto -**

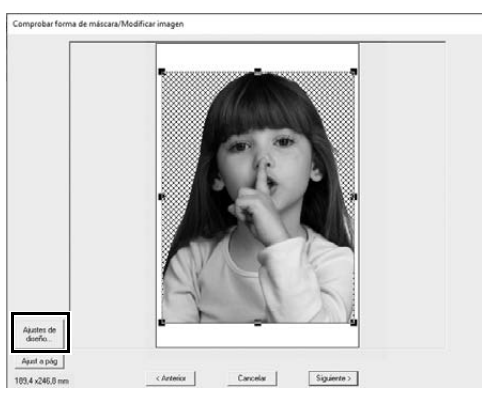

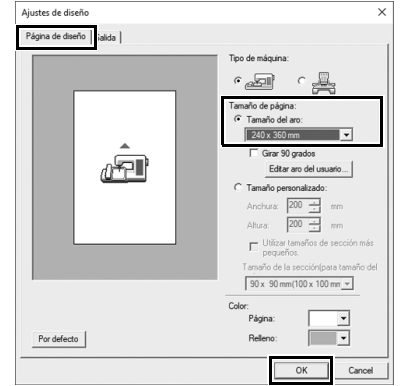

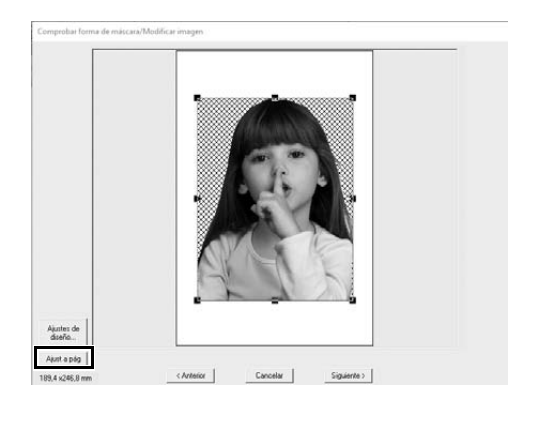

- 2 **Haga clic en [Ajustes de diseño].**
	- $\rightarrow$  Se muestra el cuadro de diálogo **[Ajustes de diseño]**.

3 **En la ficha [Página de diseño], seleccione [240 x 360 mm] en [Tamaño de página] y haga clic en [OK].**

> Seleccione un tamaño para el aro de bordado que se ajuste al tamaño del patrón creado.

 $\rightarrow$  Vuelve a mostrarse el cuadro de diálogo **[Comprobar forma de máscara/Modificar imagen]** y se muestra una **[Página de diseño]** con el nuevo tamaño del aro de bordado.

#### 4 **Haga clic en [Ajust a pág].**

 $\rightarrow$  Se ajusta el tamaño de la imagen para adaptarse al aro de bordado seleccionado.

### **Paso 3 Ajustar el color y el brillo**

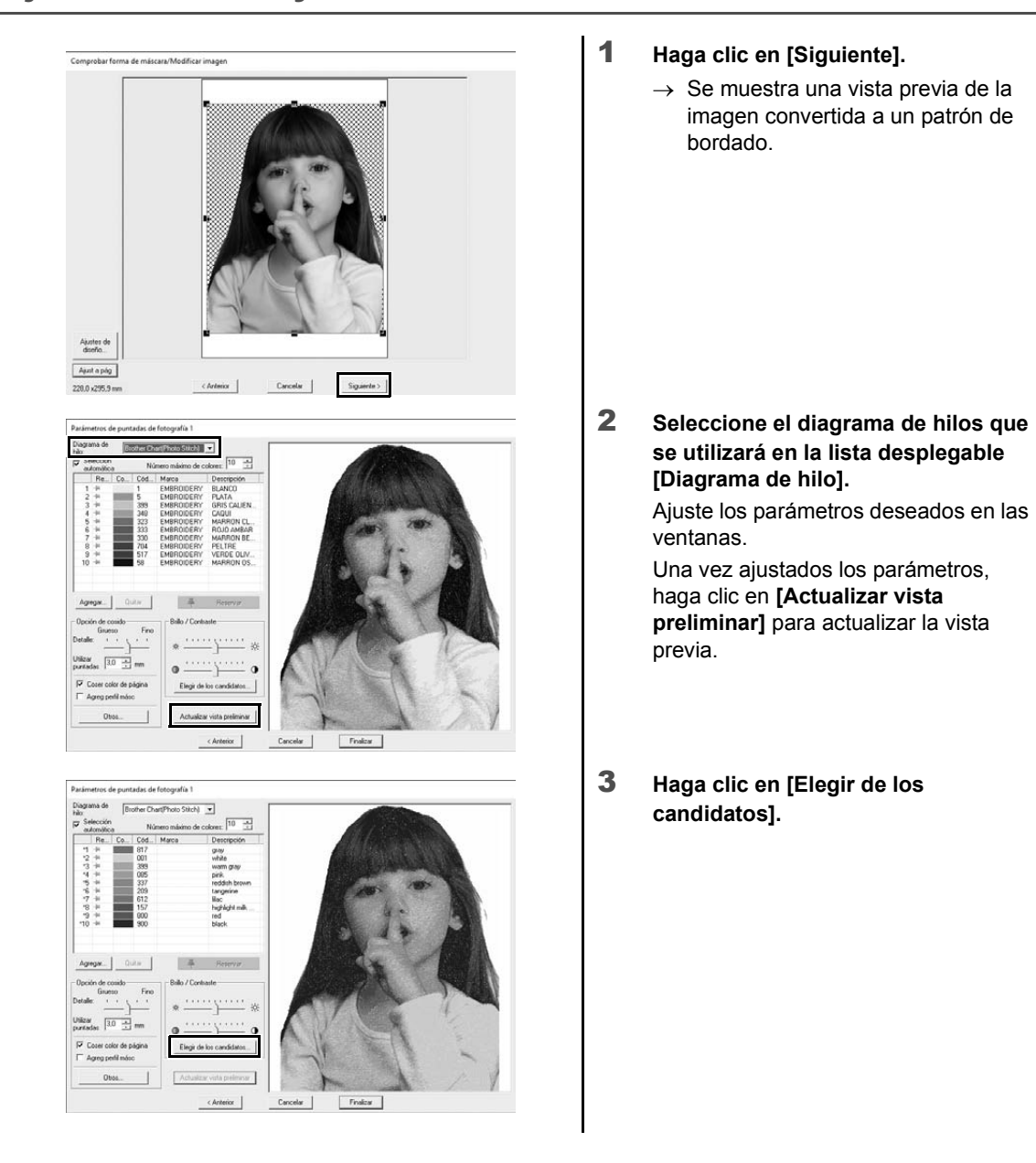

- $\odot$  $\overline{2}$
- 4 **Seleccione uno de los patrones ajustados automáticamente que se han mostrado (**1**) y haga clic en [Aceptar] (**2**).**

5 **Compruebe los tonos de color ajustados y haga clic en [Finalizar].**

 $\rightarrow$  Se crea el patrón de bordado.

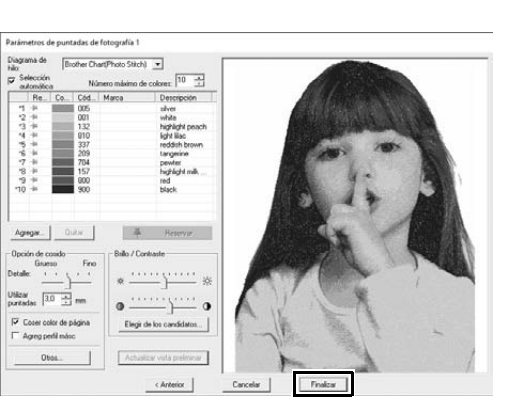

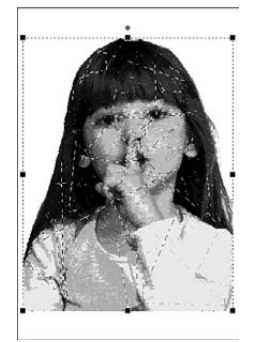

### **Paso 4 Añadir texto**

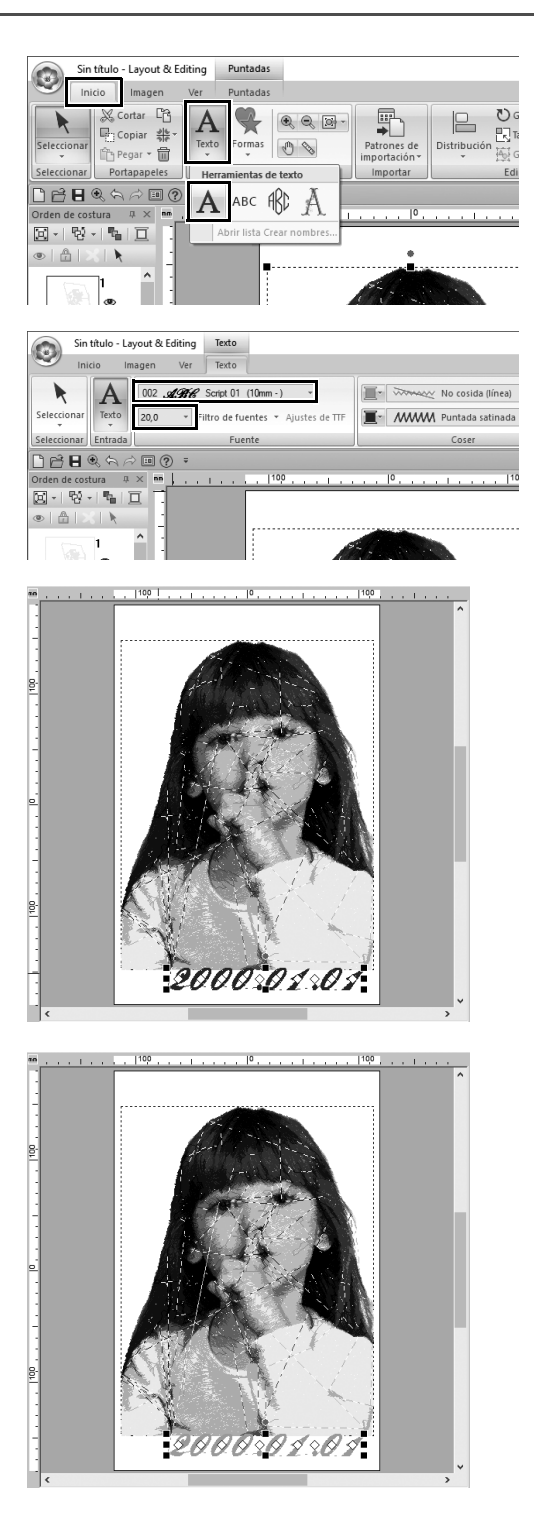

- 1 **En la ficha [Inicio], haga clic en [Texto] en el grupo [Herramientas] y seleccione [Texto] en [Herramientas de texto].**
- 2 **En la ficha [Texto], seleccione [002 Script 01] en la lista desplegable [Fuente] y seleccione [20,0] en la lista desplegable [Tamaño del texto].**
- 3 **Haga clic debajo de la imagen en [Página de diseño], escriba "2000.01.01" y pulse la tecla <Intro>.**

4 **Especifique los siguientes ajustes para el texto.**

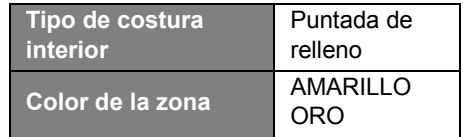

#### **Aplicación práctica**  $(5)$

## Patrón del corazón – Cambiar la puntada para cada patrón de forma –

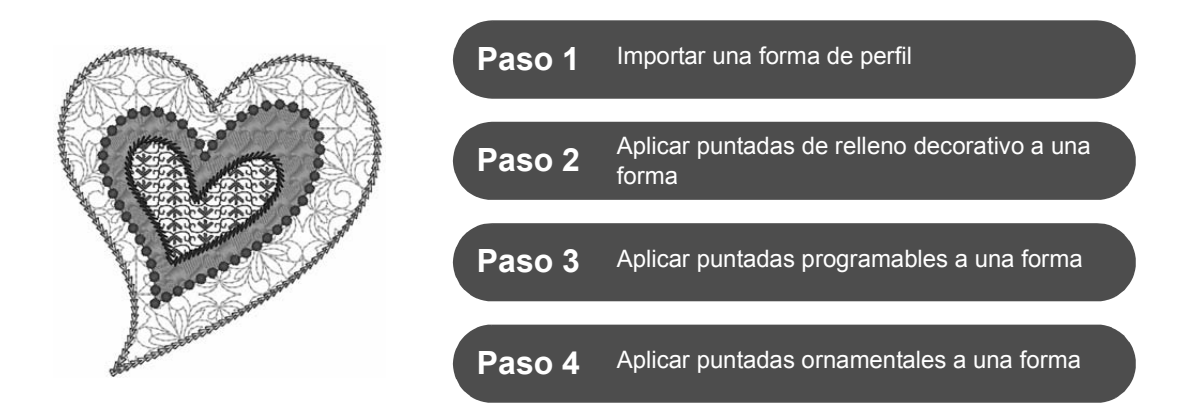

## **Acerca de los tipos de costura de las zonas interiores**

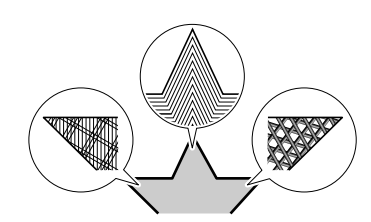

Puede especificarse el tipo de costura para las zonas interiores de los perfiles cerrados de patrones de texto o de forma. Puede crear proyectos sencillos o más elaborados simplemente seleccionando el tipo de costura deseado en una lista. La aplicación incluye puntadas ornamentales y estampadas que pueden personalizarse utilizando el **[Programmable Stitch Creator]**.

# **Paso 1 Importar una forma de perfil**

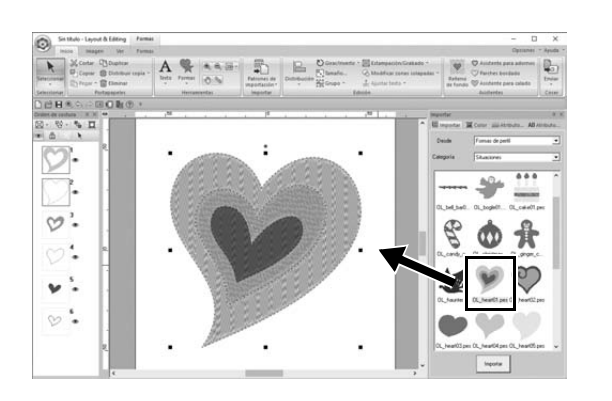

- 1 **En el panel [Importar], seleccione [Formas de perfil] en la lista desplegable [Desde] y luego [Situaciones] en la lista desplegable [Categoría].**
- 2 **Seleccione el patrón [OL\_heart01.pes] y luego arrástrelo hacia la [Página de diseño].**

#### **Paso 2 Aplicar puntadas estampadas a una forma**

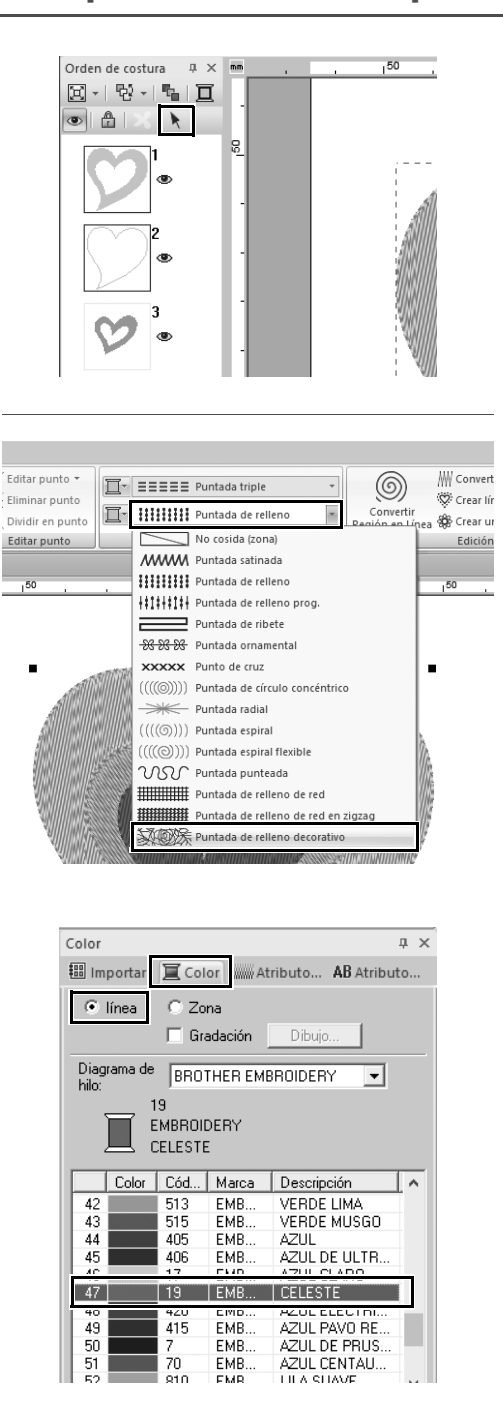

- 1 **Haga clic en cualquier espacio libre de la pantalla para deseleccionar todos los elementos.**
- 2 **Manteniendo pulsada la tecla <Ctrl>, haga clic en la línea (cuadro 2) y en la zona interior (cuadro 1) del patrón más grande del corazón colocado en el panel [Orden de costura].**
- **3 Haga clic en**  $\arrow$  , en la parte superior **del panel [Orden de costura].**
- 4 **Haga clic en la ficha de la cinta [Formas].**
- 5 **Haga clic en la lista desplegable [Tipo de costura interior] en el grupo [Coser] y luego seleccione [Puntada de relleno decorativo] en la lista.**
- 6 **Haga clic en la lista desplegable [Tipo de costura de línea] en el grupo [Coser] y luego seleccione [Puntada en cadena] en la lista.**
- 7 **Haga clic en la ficha [Color], y cambie el panel al modo de lista de hilos.**
- 8 **Seleccione [línea] y haga clic en [CELESTE] en la lista de color.**

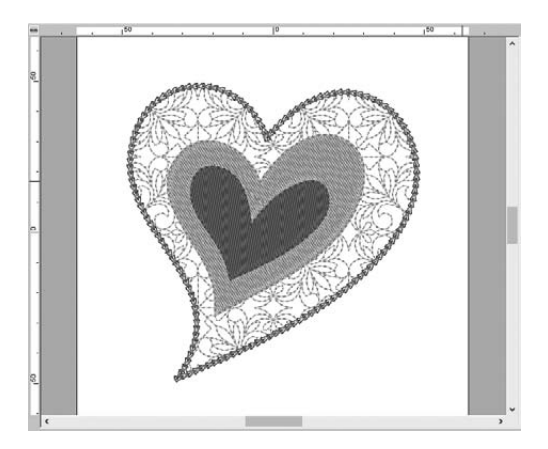

- 9 **Haga clic en la ficha [Atributos de costura]. Cambie el panel al modo experto, y luego especifique los siguientes ajustes.**
	- **Coser línea**

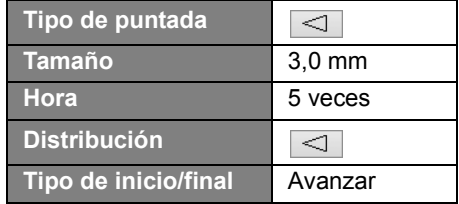

#### ■ **Coser zona interior**

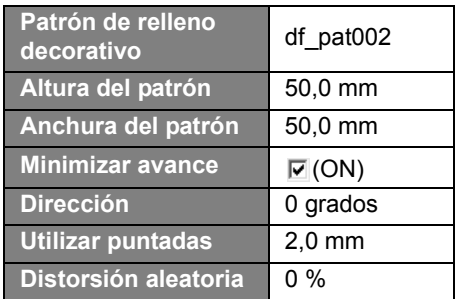

#### **Paso 3**

# **Aplicar puntadas programables a una forma**

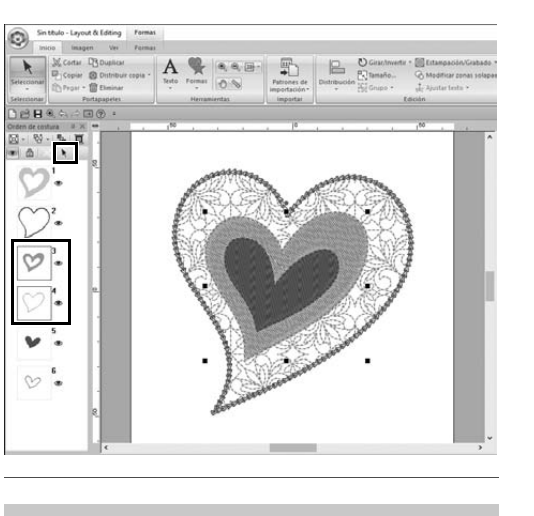

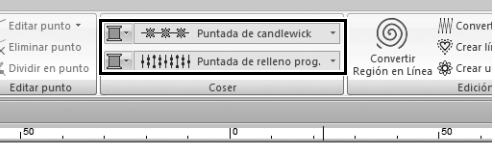

1 **Seleccione el segundo mayor patrón del corazón (cuadros 3 y 4) en el panel [Orden de costura].**

2 **Seleccione un color y un tipo de costura para cada una de las formas, de la siguiente manera.**

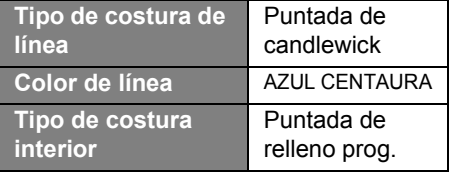

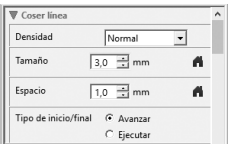

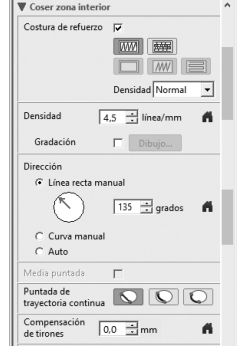

3 **Haga clic en la ficha [Atributos de costura] y, a continuación, especifique los siguientes ajustes.**

#### ■ **Coser línea**

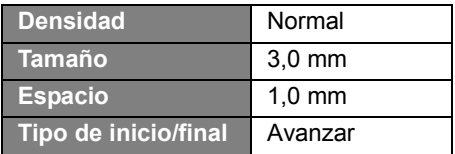

#### ■ **Coser zona interior**

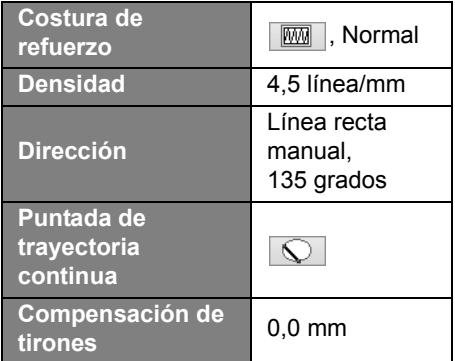

#### **Relleno programable**

Haga clic en  $\mathbb{R}$ , seleccione el patrón deseado en el cuadro de diálogo **[Examinar]** y luego haga clic en **[Aceptar]**. En este ejemplo, seleccione **[stamp1]**.

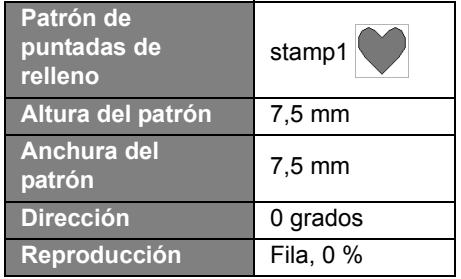

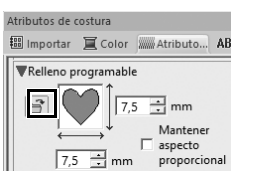

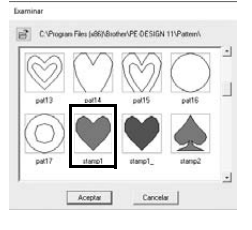

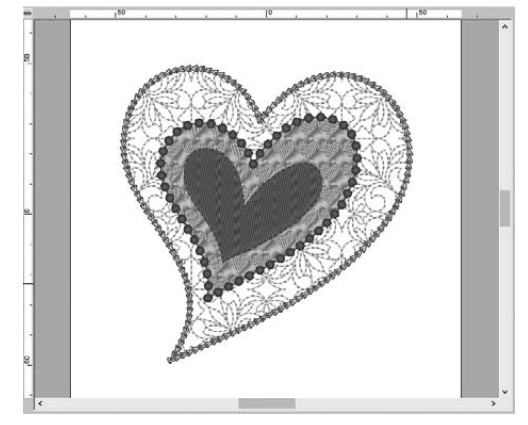
## **Paso 4 Aplicar puntadas ornamentales a una forma**

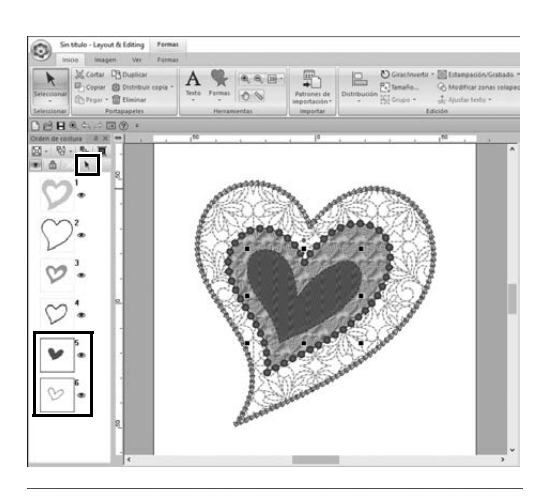

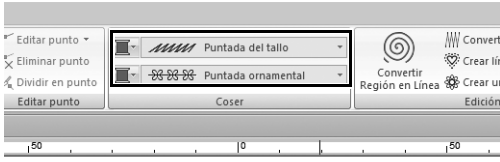

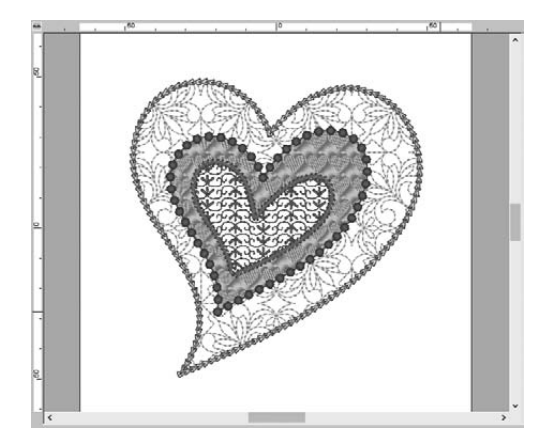

1 **Seleccione el menor patrón del corazón (cuadros 5 y 6) en el panel [Orden de costura].**

2 **Haga clic en la ficha [Formas].**

| Tipo de costura de<br>línea | Puntada del<br>tallo |
|-----------------------------|----------------------|
| Color de línea              | <b>PURPURA</b>       |
| Tipo de costura             | Puntada              |
| interior                    | ornamental           |

3 **Haga clic en la ficha [Atributos de costura] y, a continuación, especifique los siguientes ajustes.**

#### ■ **Coser línea**

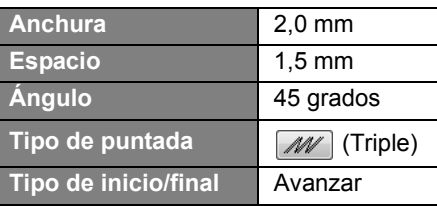

### ■ **Coser zona interior**

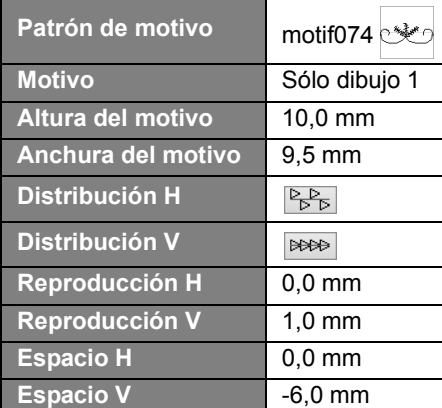

### **Aplicación práctica** f

## Paloma de la paz – Aplicar una gradación a una imagen vectorial –

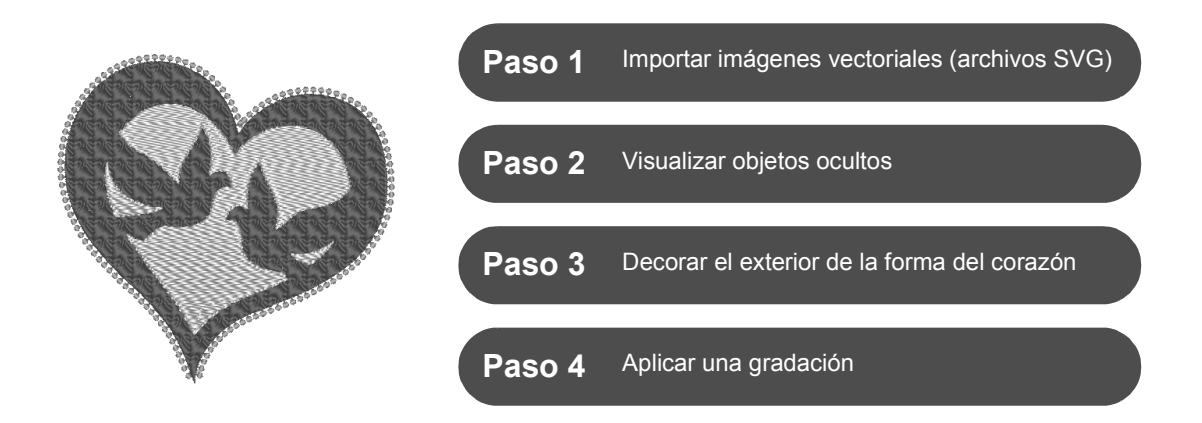

### **Crear patrones de bordado utilizando imágenes**

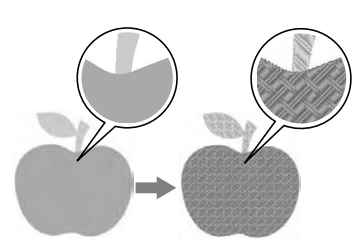

Puede crearse un patrón de bordado a partir de una imagen, como por ejemplo una foto o una ilustración. Utilice el comando [**Importar desde imagen vectorial**] para convertir archivos de imagen en formato WMF, EMF y SVG a patrones de bordado. También puede utilizar las distintas funciones del [**Asistente de puntada**] para crear patrones de bordado a partir de archivos de imagen en formato BMP, JPG y PNG.

## **Paso 1 Importar imágenes vectoriales (archivos SVG)**

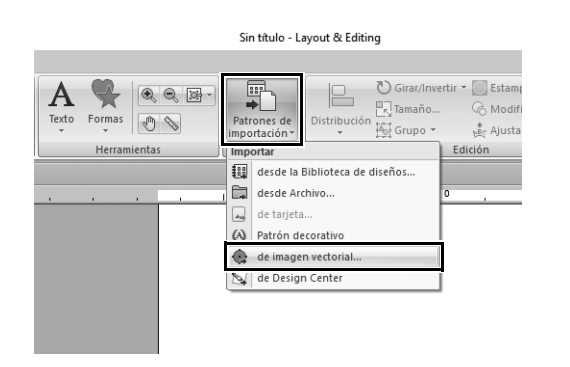

- 1 **Haga clic en la ficha [Inicio].**
- 2 **Haga clic en [Patrones de importación] en el grupo [Importar] y, a continuación, seleccione [de imagen vectorial] desde el menú.**
	- $\rightarrow$  Se muestra el cuadro de diálogo **[Abrir un archivo vectorial]**.

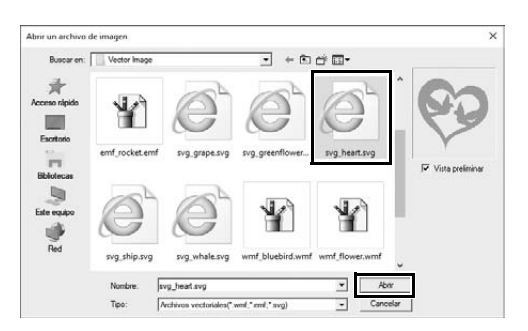

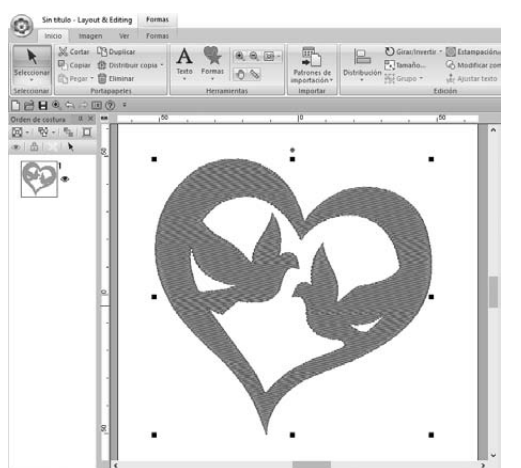

- 3 **Seleccione el archivo que desea importar y luego haga clic en [Abrir].** En este ejemplo, importaremos **[svg\_heart.svg]**.
	- $\rightarrow$  La imagen se muestra en la **[Página de diseño]** como un patrón de forma.

# **Paso 2 Visualizar objetos ocultos**

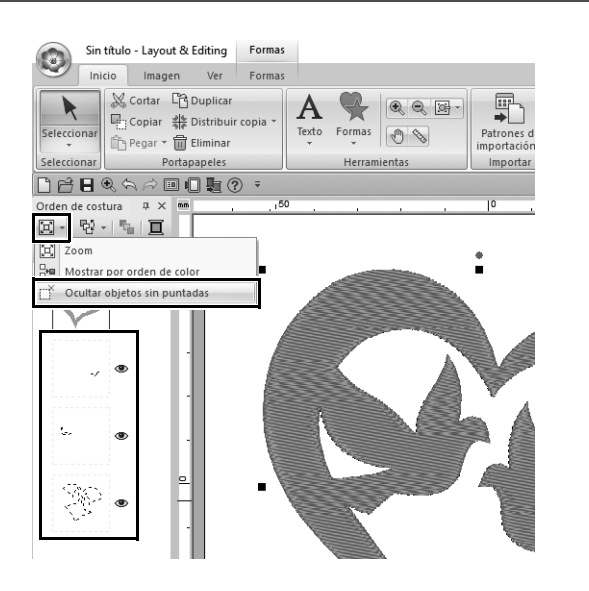

- **1** Haga clic en  $\boxed{2}$  en la barra de **herramientas de la parte superior del panel [Orden de costura] y luego haga clic en [Ocultar objetos sin puntadas] desde el menú.**
	- $\rightarrow$  En el panel se muestran los objetos ocultos que no se coserán.

## **Paso 3 Decorar el exterior de la forma del corazón**

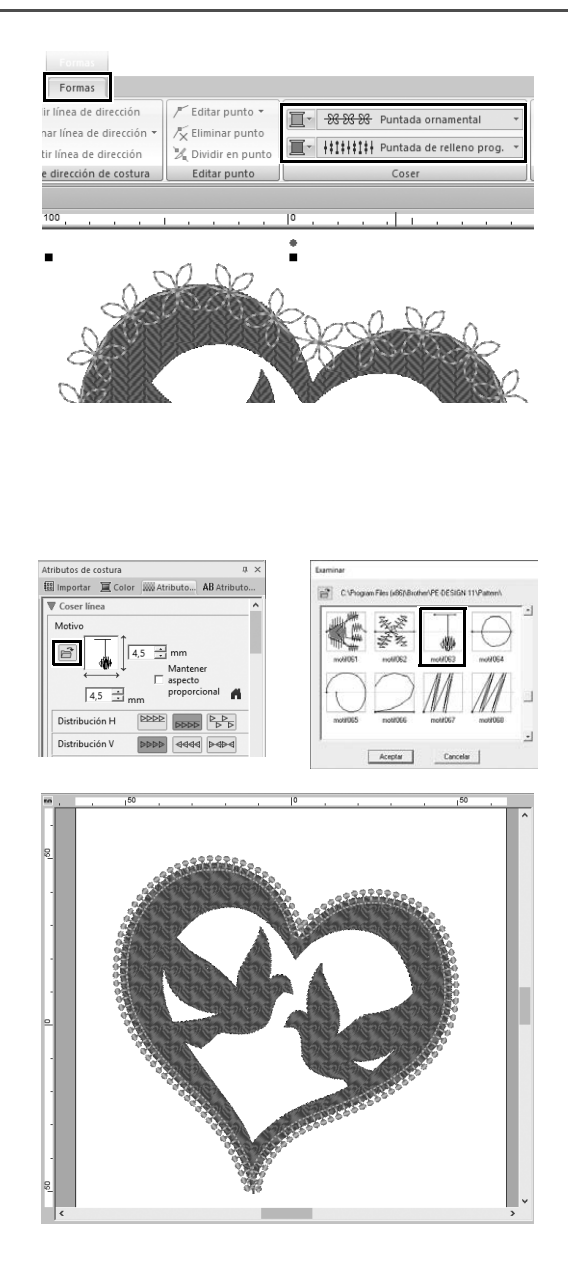

- 1 **Seleccione la zona coloreada de la forma del corazón y luego haga clic en la ficha [Formas].**
- 2 **Especifique un color y un tipo de costura para cada una de las formas, de la siguiente manera.**

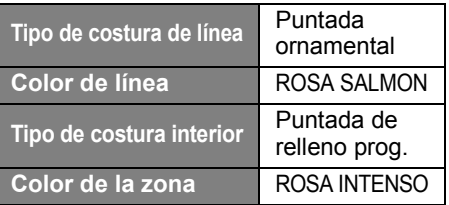

3 **Haga clic en la ficha [Atributos de costura]. Cambie el panel al modo experto, y luego especifique los siguientes ajustes.**

#### ■ **Coser línea**

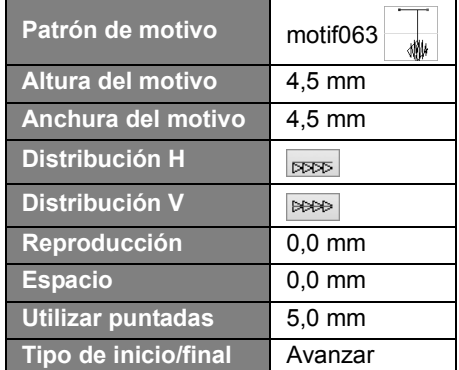

#### ■ **Coser zona interior**

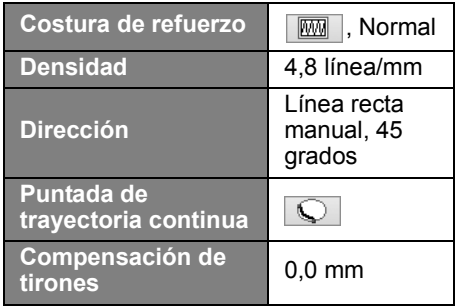

#### **Relleno programable**

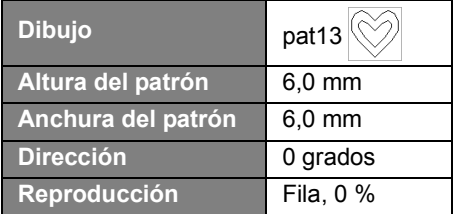

# **Paso 4 Aplicar una gradación**

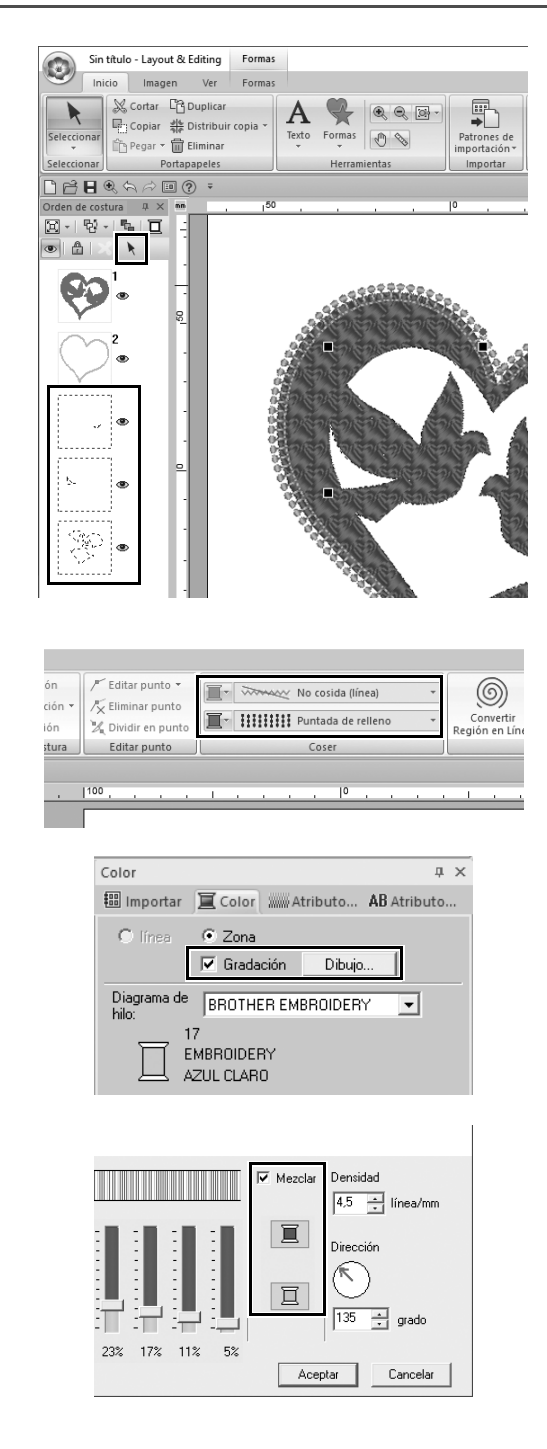

1 **Mueva el puntero hacia el panel [Orden de costura] y arrástrelo para dibujar un cuadro de selección alrededor de todos los patrones** 

> **internos, y luego haga clic en**  $\vert \mathbf{k} \vert$  **en la parte superior del panel.**

#### 2 **Especifique un color y un tipo de costura para cada una de las formas, de la siguiente manera.**

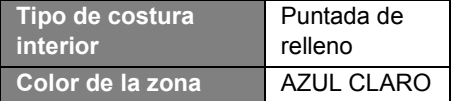

3 **Marque la casilla de verificación [Gradación] y luego haga clic en [Dibujo].**

 $\rightarrow$  Se muestra el cuadro de diálogo **[Configuración del patrón de gradación]**.

4 **Marque la casilla de verificación [Mezclar] en la parte derecha del cuadro de diálogo, y luego haga clic** 

- en  $\mathbf{E}$  (superior).
- $\rightarrow$  Se muestra la lista de colores del hilo.

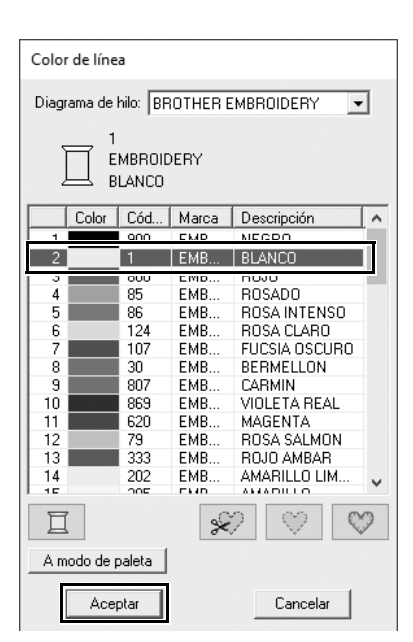

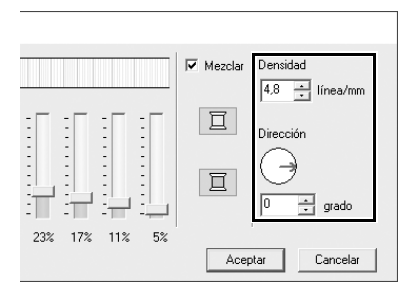

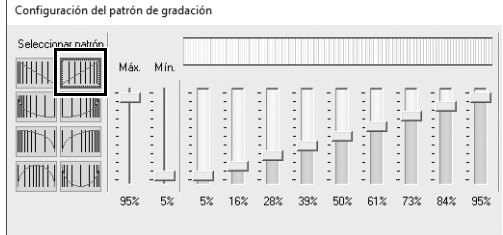

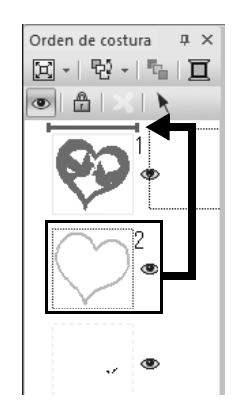

5 **Seleccione el color que desea utilizar en la gradación de dos colores, y luego haga clic en [Aceptar].** En este ejemplo, seleccione **[BLANCO]**.

6 **Especifique los siguientes ajustes en el lado derecho del cuadro de diálogo [Configuración del patrón de gradación].**

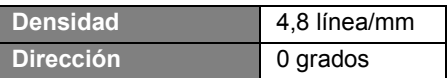

- **7** Seleccione **Hill** para el patrón de **gradación, y luego haga clic en [Aceptar].**
- 8 **En el panel [Orden de costura], arrastre el cuadro 2 (perfil de la forma del corazón) hasta la parte superior (encima de la forma del corazón exterior).**

**Aplicación práctica** g

# Símbolo – Especificar la dirección de costura para cada una de las formas –

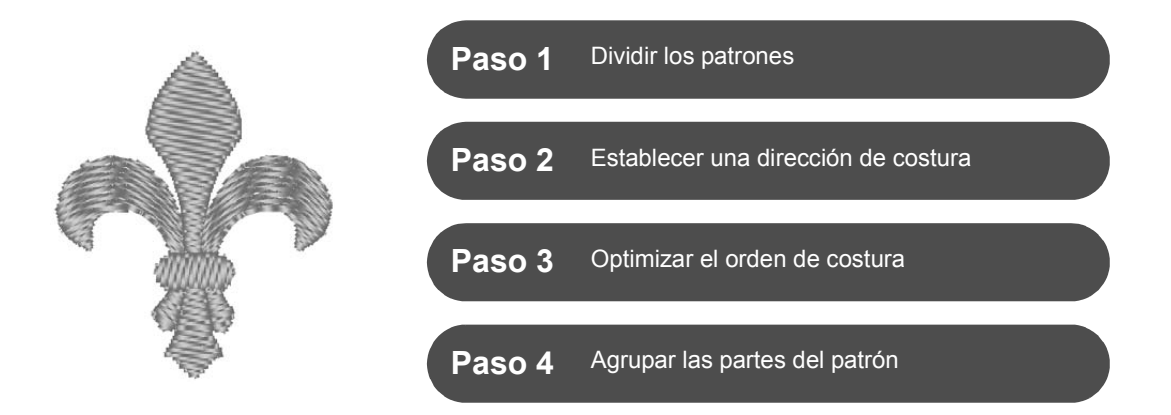

## **Cambiar la dirección de costura**

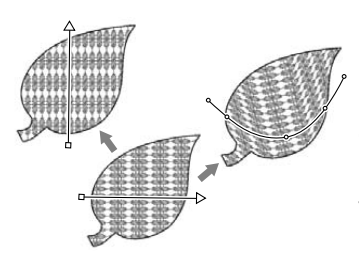

Cuando se crean zonas interiores cerradas utilizando las herramientas **[Formas]**, se aplica una dirección de costura uniforme, indicada por una línea de dirección de costura (flecha roja o línea curva roja), a toda la zona interior. La línea de dirección puede editarse moviendo los puntos finales, o pueden añadirse nuevas líneas de dirección de costura.

La línea de dirección también puede transformarse en una curva, cuya forma puede cambiarse arrastrando puntos sobre ella.

Pruebe varias direcciones de costura y formas de curva para encontrar el ajuste óptimo para la forma del patrón.

## **Paso 1 Dividir los patrones**

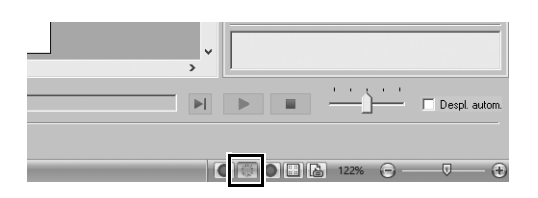

**1 Haga clic en <b>Alger** , en la parte inferior **derecha de la pantalla, para pasar al modo [Vista de puntadas].**

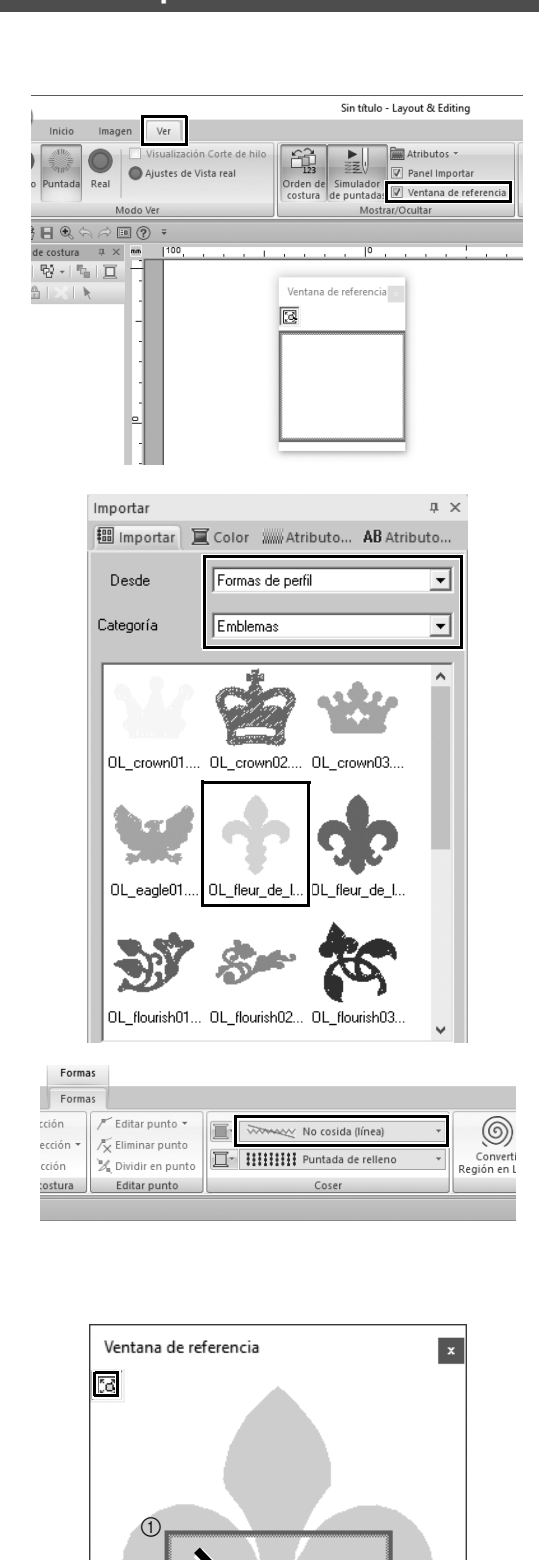

 $^{\circledR}$ 

- 2 **Haga clic en la ficha [Ver], y luego marque la casilla de verificación [Ventana de referencia] en el grupo [Mostrar/Ocultar].**
	- → Se muestra la **[Ventana de referencia]**.

- 3 **En el panel [Importar], seleccione [Formas de perfil] en la lista desplegable [Desde] y luego [Emblemas] en la lista desplegable [Categoría].**
- 4 **Seleccione el patrón [OL\_fleur\_de\_lys01.pes] y luego arrástrelo hacia la [Página de diseño].**
	- $\rightarrow$  Si fuera necesario, amplíe o reduzca el patrón hasta un tamaño fácil de editar.
- 5 **Seleccione el patrón con la herramienta [Seleccionar] y luego haga clic en la ficha [Formas].**
- 6 **Haga clic en la lista desplegable [Tipo de costura de línea] en el grupo [Coser] y luego haga clic en [No cosida (línea)] en la lista.**  $\rightarrow$  El perfil desaparece.
- **7** Seleccione  $\boxed{3}$  en la [Ventana de **referencia].**
- 8 **Arrastre el puntero en la ventana para dibujar un cuadro del área de visualización alrededor de la parte deseada del patrón que desea ampliar.**
	- $\rightarrow$  El área de visualización seleccionada se amplía en la **[Página de diseño]**.

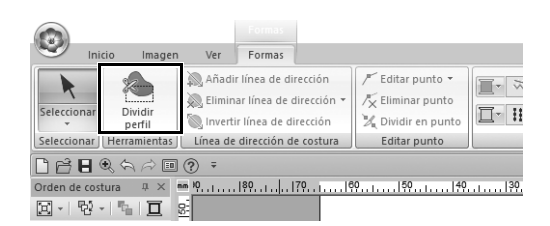

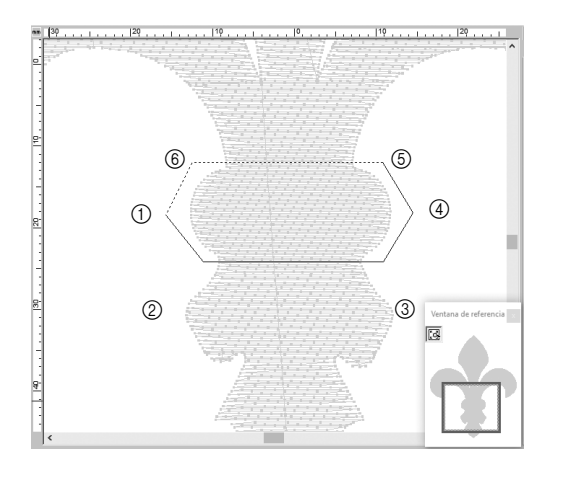

#### 9 **Elija el patrón y luego seleccione [Dividir perfil] en el grupo [Herramientas] de la ficha [Formas].**

- $\rightarrow$  Se entra en el modo para especificar la división. En este modo, puede separarse una sección del patrón colocándola dentro de un polígono.
- 10 **Haga clic en la [Página de diseño] para crear un polígono que delimite el área del patrón que se desea separar.**

El primer punto del polígono donde haga clic será su inicio, mientras que los posteriores puntos donde haga clic serán los vértices. En este ejemplo, colocaremos la sección media del patrón dentro de un polígono para dividirlo.

 $\square$ 

- Si un polígono tiene líneas de intersección, no podrán separarse secciones del patrón y se mostrará un mensaje de error.
- Haga clic con el botón derecho del ratón para cancelar el anterior punto donde se ha hecho clic.
- Si se visualiza el patrón ampliado, podrá seleccionar el área a separar con mayor precisión.

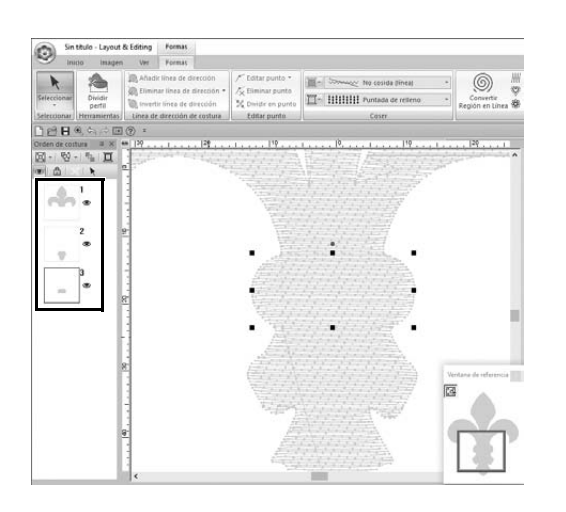

- 11 **Haga doble clic en el vértice final (**f**) de un polígono para confirmar que el polígono visualizado es la zona que se desea separar.**
	- $\rightarrow$  La forma se divide en tres partes, que se muestran en el panel **[Orden de costura]**.

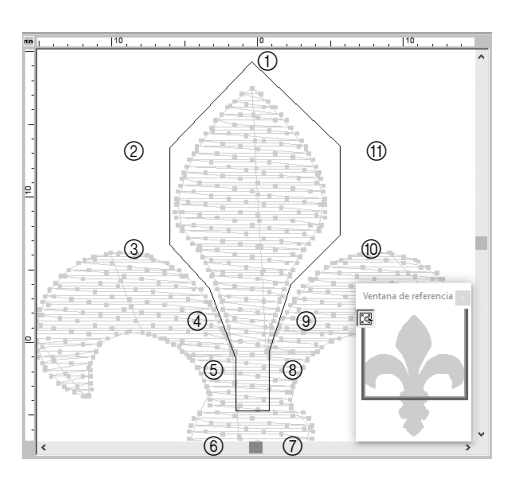

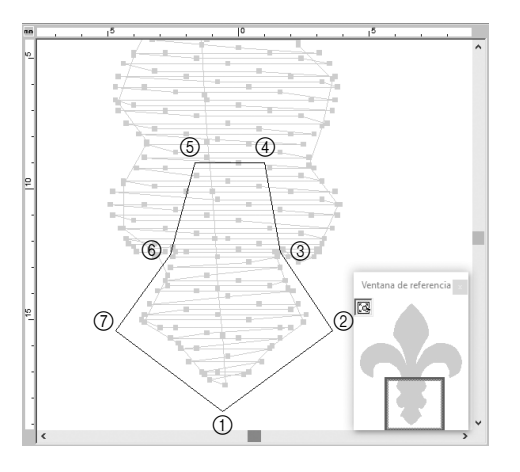

12 **Después de seleccionar la sección superior de las tres partes del patrón, repita los pasos del** 8 **al** 11 **para separar la sección central.**

13 **Después de seleccionar la sección inferior de las cinco partes del patrón, repita los pasos del** 8 **al** 11 **para separar la sección central.**

# **Paso 2**

## **Establecer una dirección de costura**

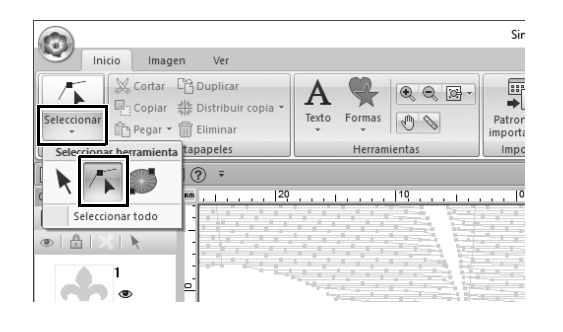

- 1 **Seleccione [Seleccionar] en el grupo [Seleccionar], y luego haga clic en** 
	- **(Seleccionar punto).**

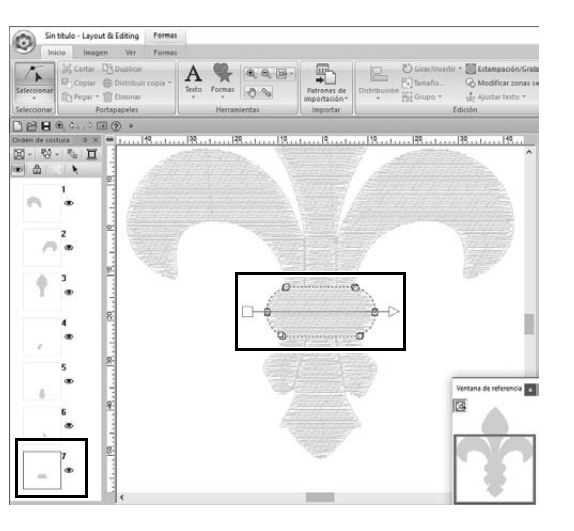

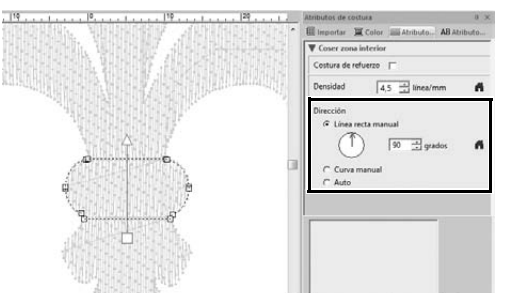

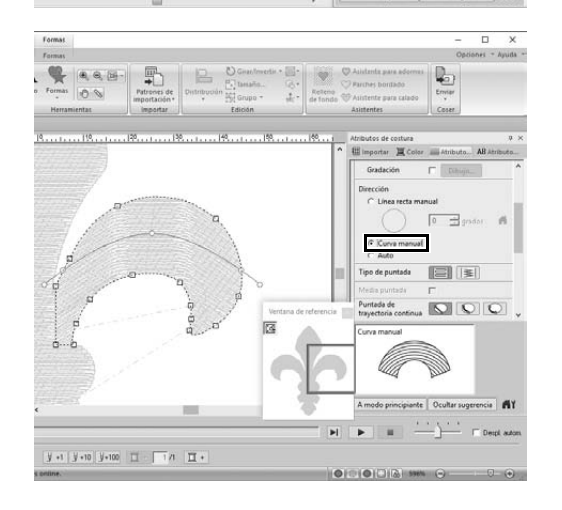

- 2 **Seleccione la sección central del patrón que se ha separado en primer lugar.**
	- $\rightarrow$  El patrón seleccionado se visualiza en el modo de edición de la forma, y se muestran los puntos que forman la forma, así como la línea de dirección de costura (flecha).

- 3 **Haga clic en la ficha [Atributos de costura]. Seleccione [Línea recta manual] en [Dirección], y luego escriba "90" en el cuadro para ajustar el ángulo de costura.**
- 4 Utilizando **F**, seleccione la **sección superior derecha del patrón.**
- 5 **Haga clic en la ficha [Atributos de costura]. Seleccione [Curva manual] en [Dirección].**

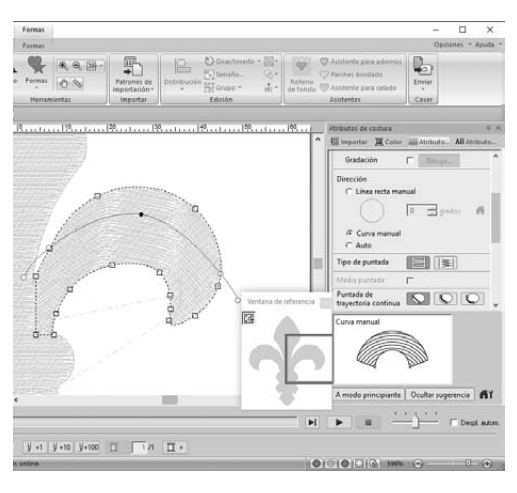

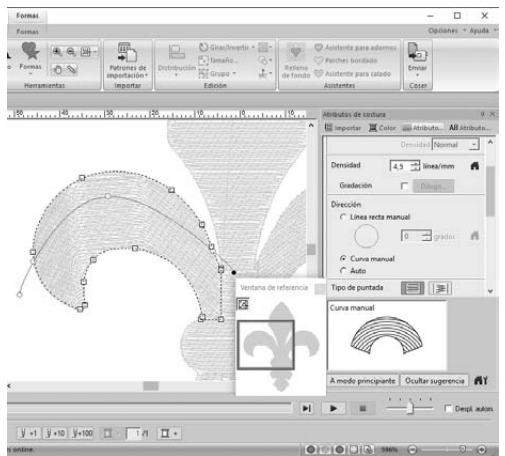

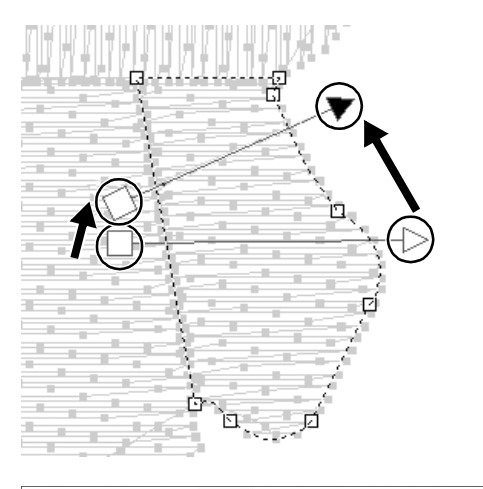

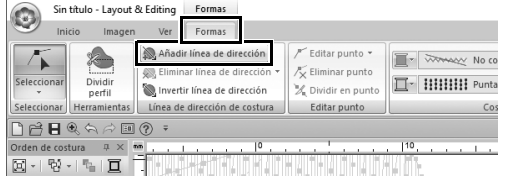

6 **Arrastre los puntos de la línea de dirección (curva roja) para especificar su curva de costura deseada para el lado derecho de la parte del patrón.**

7 **Repita los pasos del** 4 **al** 6 **para especificar las direcciones de costura para la sección superiorizquierda del patrón.**

- 8 Utilizando **6**, seleccione la **sección inferior derecha del patrón.**
- 9 **Arrastre los extremos de la línea de dirección (flecha) para especificar la dirección de costura.**

La dirección de costura se especifica desde el final hasta el punto de la línea de dirección.

- 10 **Haga clic en la ficha [Formas] y luego seleccione [Añadir línea de dirección] en el grupo [Línea de dirección de costura].**
	- $\rightarrow$  Puede añadirse una línea de dirección (flecha) para especificar la dirección de costura.

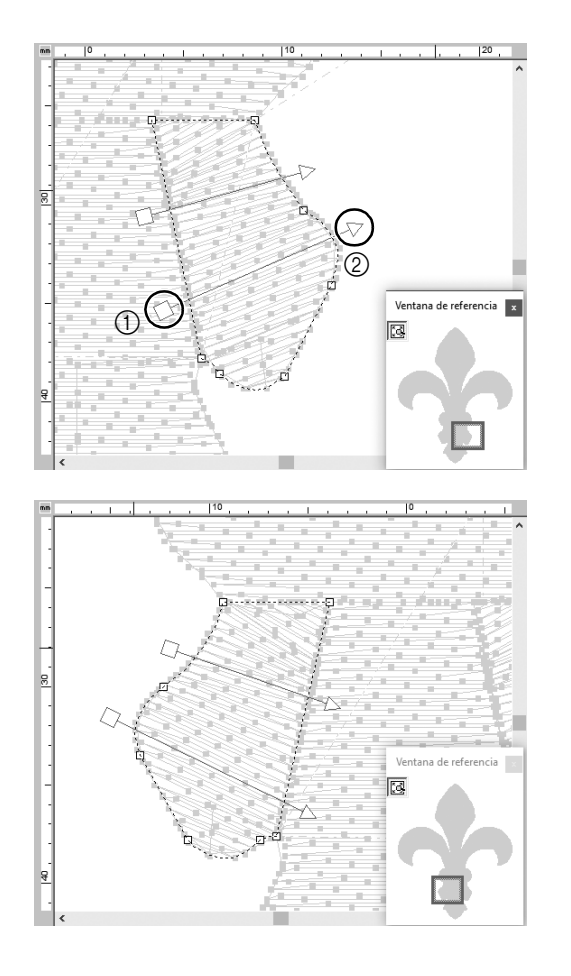

- 11 **Haga clic debajo del extremo (cuadro rojo) de la primera flecha (**1**), mueva el puntero a través de la parte del patrón y vuelva a hacer clic a la derecha de la parte del patrón (**2**).**
	- $\rightarrow$  Se muestra la segunda línea de dirección entre los dos puntos seleccionados.
- 12 **Repita los pasos del** 8 **al** 11 **para especificar las direcciones de costura para la sección inferiorizquierda del patrón.**

## **Paso 3 Optimizar el orden de costura**

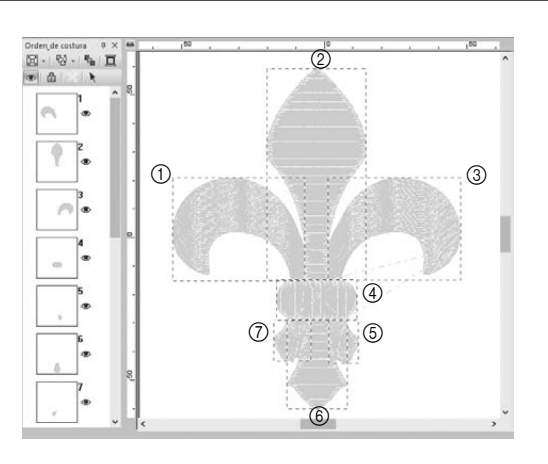

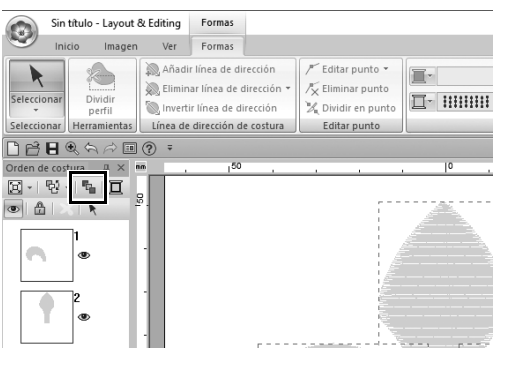

1 **En el panel [Orden de costura], cambie el orden de costura arrastrando los cuadros hacia las posiciones deseadas.** 

> En este ejemplo, cambie el orden de la forma mostrada en la figura de la izquierda.

- 2 **En el panel [Orden de costura], arrastre el puntero para dibujar un cuadro de selección alrededor de todas las partes del patrón.**
- **3** Haga clic en  $\mathbb{E}$ , en la parte **superior del panel [Orden de costura] para optimizar automáticamente el orden de costura.**

 $\Box$ 

Decida el orden de costura más eficiente visualizando el patrón en la **[Página de diseño]** en el modo **[Vista de puntadas]** para comprobar las puntadas o previsualizándolas con el **[Simulador de puntadas]**.

### **Paso 4**

# **Agrupar las partes del patrón**

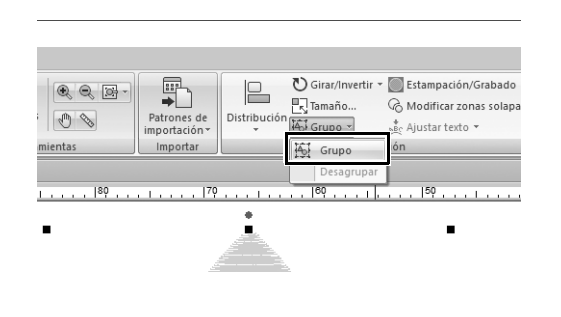

- 1 Seleccione **X** y luego arrastre el **puntero de la [Página de diseño] para dibujar un cuadro de selección alrededor de todo el patrón.**
- 2 **Haga clic en [Grupo] en el grupo [Edición] y, a continuación, haga clic en [Grupo] desde el menú.**

Al agrupar varios patrones, pueden ampliarse/reducirse o girarse simultáneamente en una sola operación.

### **Aplicación práctica (8)**

## Diseño de iconos - Crear un diseño original combinando formas -

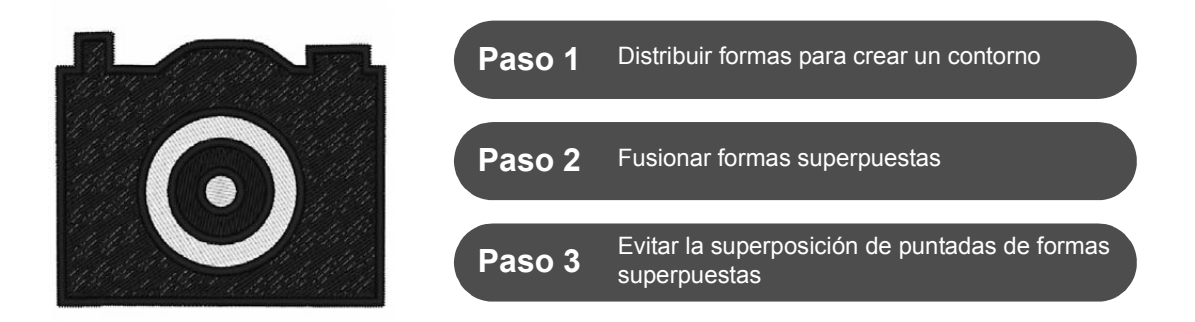

### **Distribuir varias formas superpuestas**

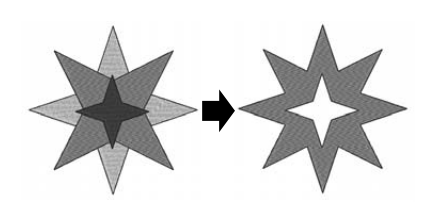

Utilice varias formas para crear un diseño personalizado. Puede combinar dos o más formas superpuestas en un solo diseño y evitar la superposición de puntadas de las zonas interiores superpuestas dentro del diseño (en otras palabras, una zona interior superpuesta se elimina respecto a la otra).

### **Paso 1**

### **Distribuir formas para crear un contorno**

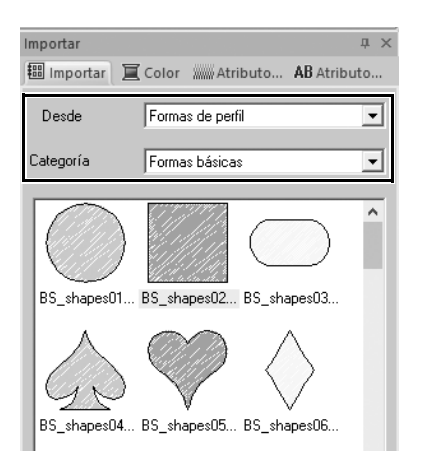

1 **En el panel [Importar], seleccione [Formas de perfil] en la lista desplegable [Desde] y, a continuación, seleccione [Formas básicas] en la lista desplegable [Categoría].**

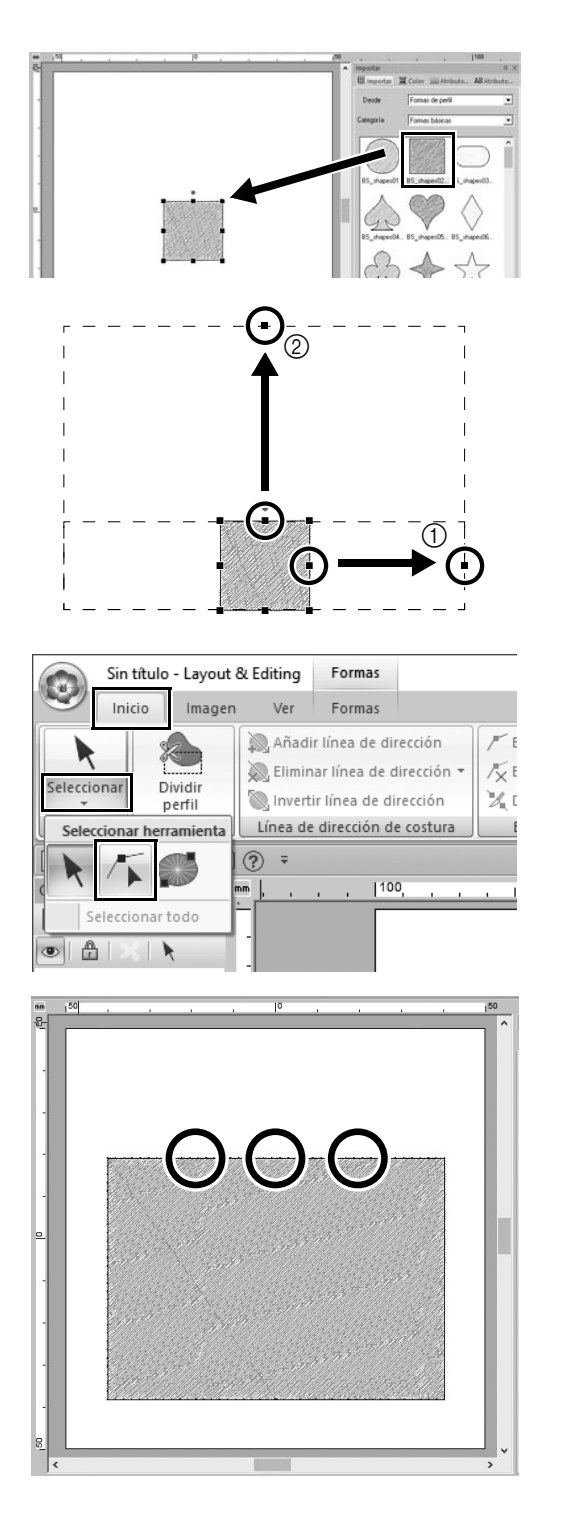

2 **Seleccione el patrón [BS\_shapes02.pes] y luego arrástrelo hacia la [Página de diseño].**

> También puede seleccionar formas haciendo clic en **[Formas]**, en el grupo **[Herramientas]** de la ficha **[Inicio]**.

- 3 **Ajuste la forma tal como se indica en la imagen para dibujar el cuerpo de la cámara.**
	- a Manteniendo pulsada la tecla **<Mayús>**, arrastre el asa del centro del lado derecho hacia la derecha para ampliar la forma de manera uniforme tanto a la izquierda como a la derecha.
	- b Arrastre el asa del centro del borde superior hacia arriba para aumentar la altura.
- 4 **En la ficha [Inicio], haga clic en [Seleccionar] en el grupo**

**[Seleccionar] y haga clic en (Seleccionar punto).**

5 **Haga clic en tres posiciones del borde superior del rectángulo, de la forma mostrada en la imagen, para añadir puntos.**

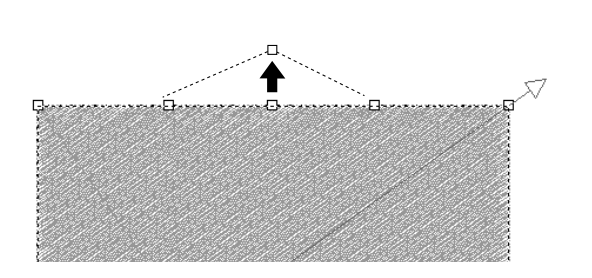

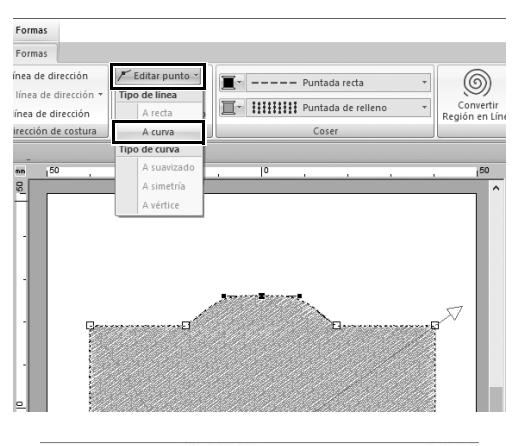

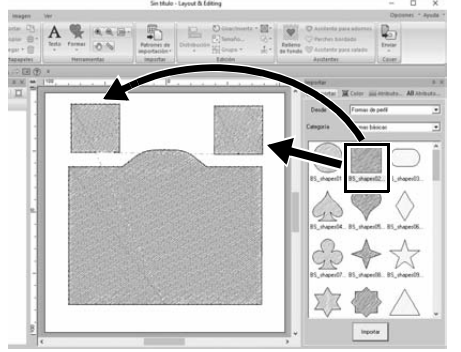

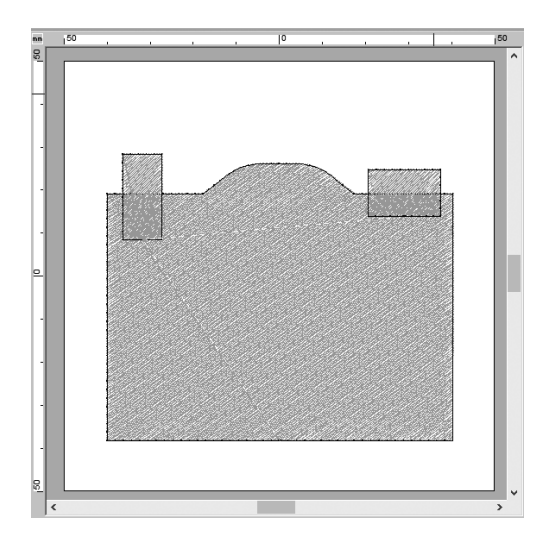

- **6** Utilice  $\sqrt{ }$  para seleccionar el punto **central del borde superior y, manteniendo pulsada la tecla <Mayús>, arrastre el punto hacia arriba.**
- 7 **Con el punto movido seleccionado, haga clic en [Editar punto] en el grupo [Editar punto] de la ficha de la cinta [Formas] y seleccione [A curva] en [Tipo de línea].**
	- $\rightarrow$  Las secciones del contorno de los lados izquierdo y derecho del punto se curvan.
- 8 **Muestre el panel [Importar] y arrastre dos veces [BS\_shapes02.pes] a la [Página de diseño].**

9 **Ajuste el tamaño, la forma y la disposición del patrón.**

## **Paso 2 Fusionar formas superpuestas**

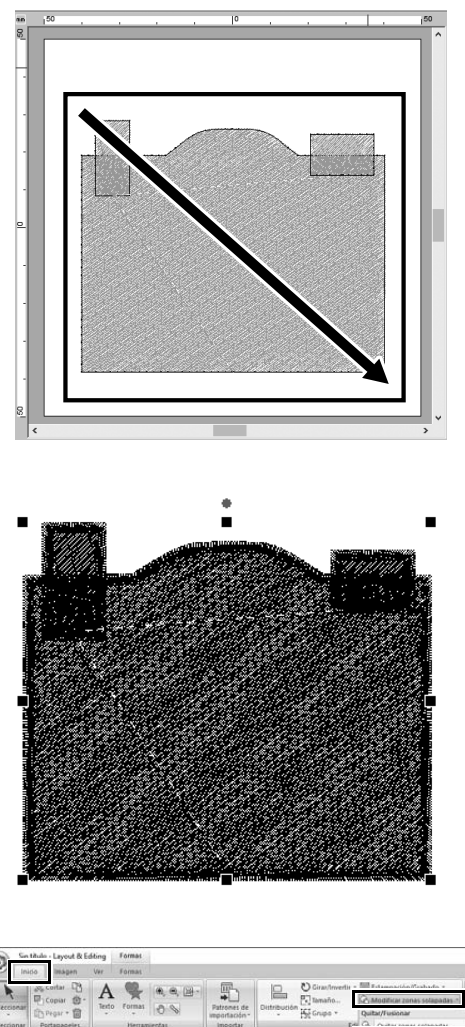

 $P$ H  $\sqrt{2}$  1 **Arrastre el puntero para dibujar un marco de selección alrededor de todas las formas para seleccionarlas.**

2 **Especifique los siguientes ajustes para los tipos de costura y los colores del objeto.**

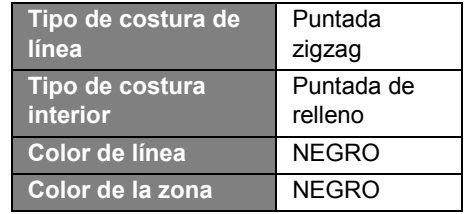

3 **En la ficha [Inicio], haga clic en [Modificar zonas solapadas] en el grupo [Edición] y seleccione [Fusionar] en [Quitar/Fusionar].**

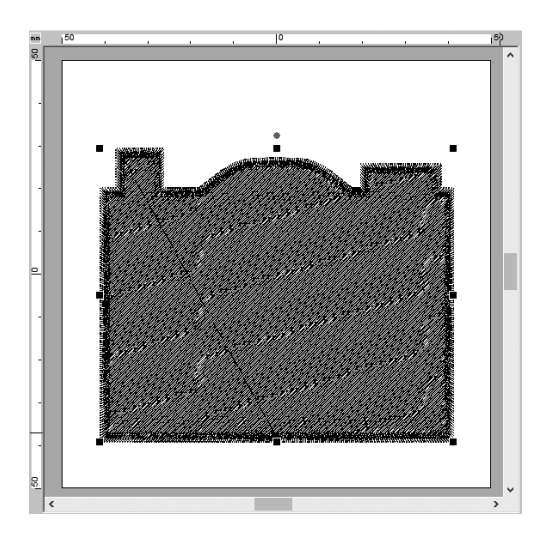

 $\rightarrow$  Todas las formas se fusionan en una sola.

### **Paso 3**

**Evitar la superposición de puntadas de formas superpuestas**

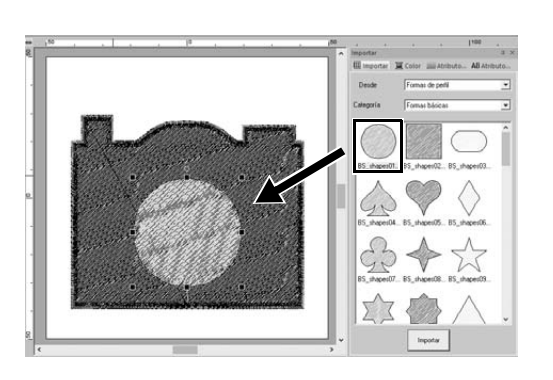

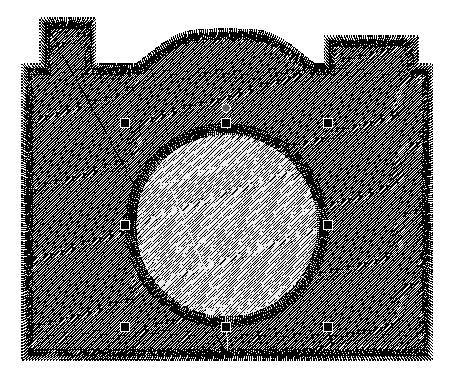

1 **Importe [BS\_shapes01.pes] desde el panel [Importar] y ajuste su tamaño y posición, de la forma mostrada en la imagen.**

2 **Especifique los siguientes ajustes para los tipos de costura y los colores del círculo.**

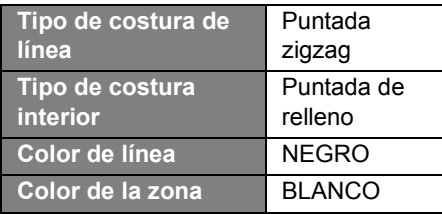

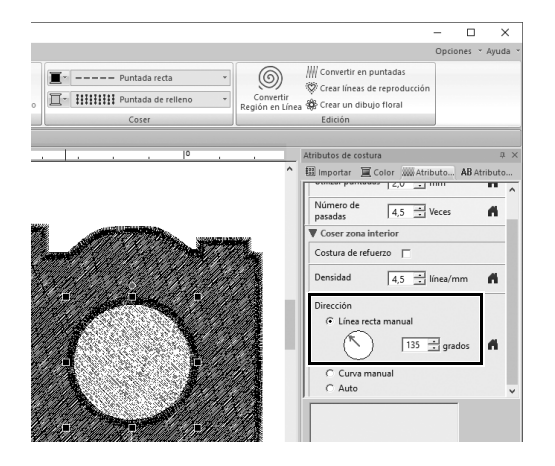

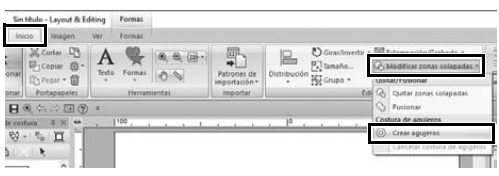

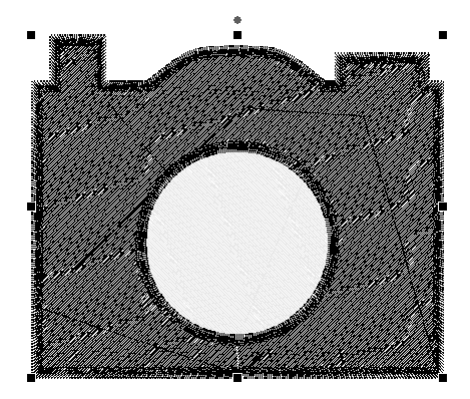

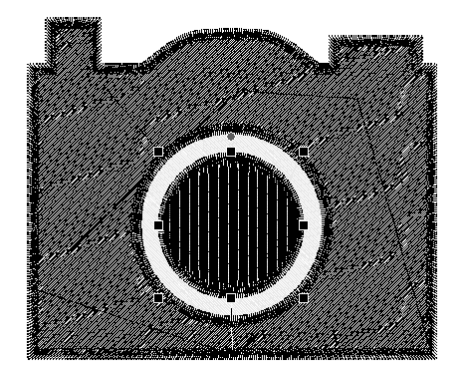

3 **En el panel [Atributos de costura], ajuste [Línea recta manual] en [Dirección] a "135" grados.**

- 4 **Seleccione ambas formas.**
- 5 **En la ficha [Inicio], haga clic en [Modificar zonas solapadas] en el grupo [Edición] y seleccione [Crear agujeros] en [Costura de agujeros].**
	- $\rightarrow$  El área de superposición de las dos formas no se coserá dos veces (solo se coserá el círculo interno). Esto se conoce como costura de orificios.

6 **Añada [BS\_shapes01.pes] al centro del círculo blanco y especifique los siguientes ajustes para los tipos de costura, colores y ángulo.**

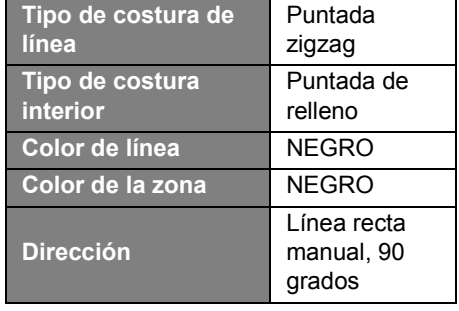

### **Aplicación práctica**  $\circledS$ **Diseño de iconos - Crear un diseño original combinando formas -**

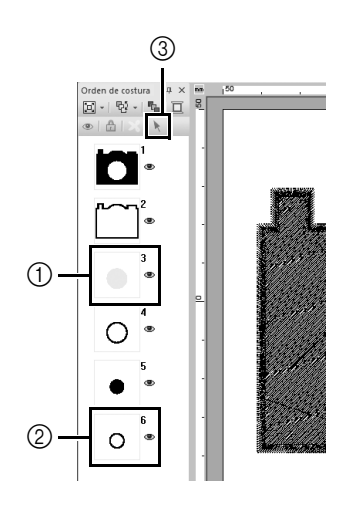

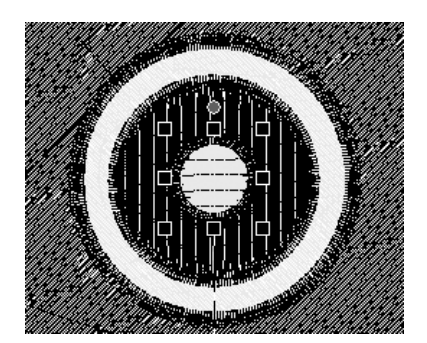

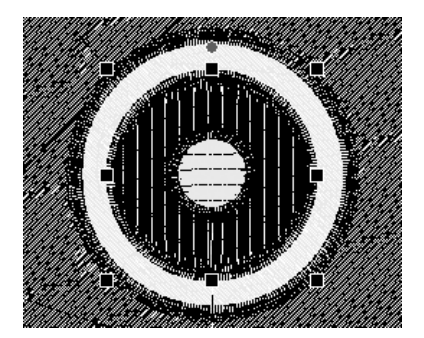

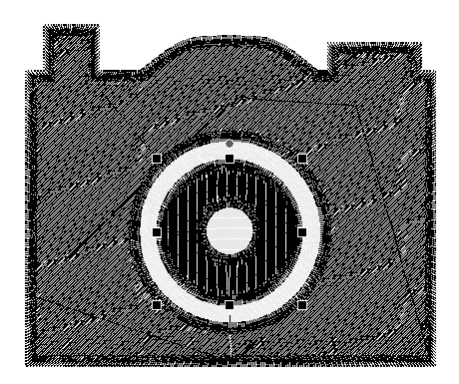

- 7 **En el panel [Orden de costura], mantenga pulsada la tecla <Mayús> y** haga clic en el cuadro 3 (1) y **luego en el cuadro 6 (**b**).**
	- $\rightarrow$  Se seleccionan los cuadros 3, 4, 5 y 6.
- **8 Haga clic en**  $\mathbf{k}$  (3).
	- $\rightarrow$  Se seleccionan los dos círculos.

- 9 **Aplique una costura de orificios a los dos círculos seleccionados, tal como se indica en el paso** 5**.**
- 10 **Coloque el círculo más pequeño en el interior del círculo negro y especifique los siguientes ajustes.**

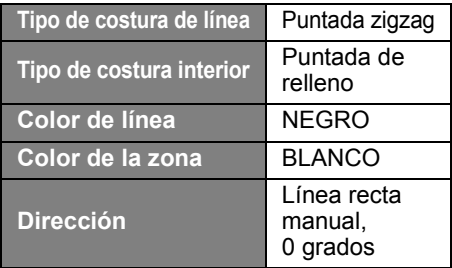

11 **Repita los pasos** 7 **y** 8 **para seleccionar el círculo más interno y el círculo negro que queda inmediatamente en su exterior.**

12 **Aplique una costura de orificios a los dos círculos seleccionados, tal como se indica en el paso** 5**.**

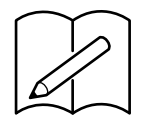

English German French Dutch Italian Spanish

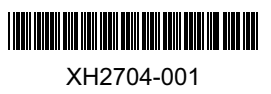